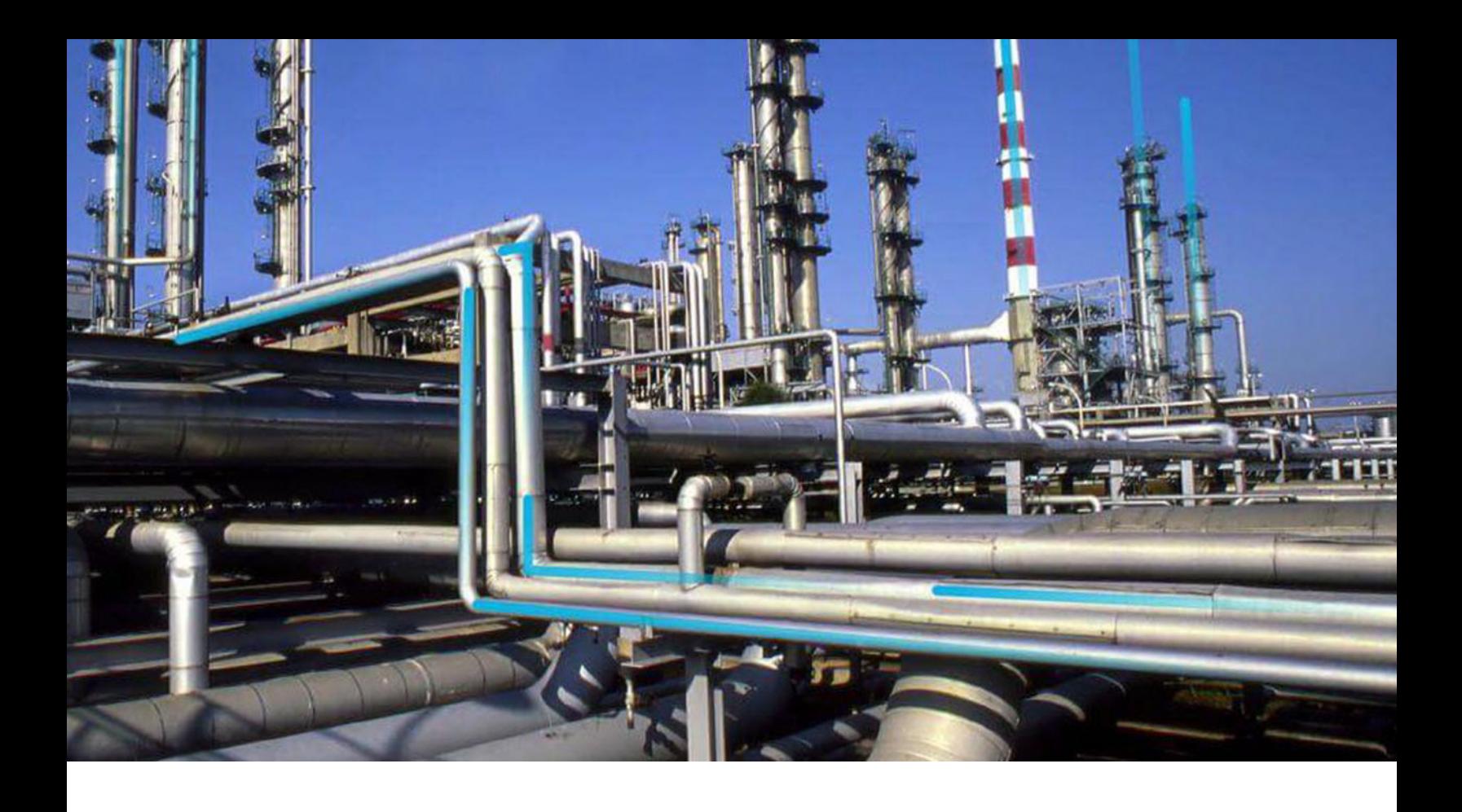

# **Calibration Management**

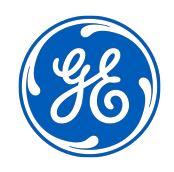

© 2024 General Electric Company

# **Contents**

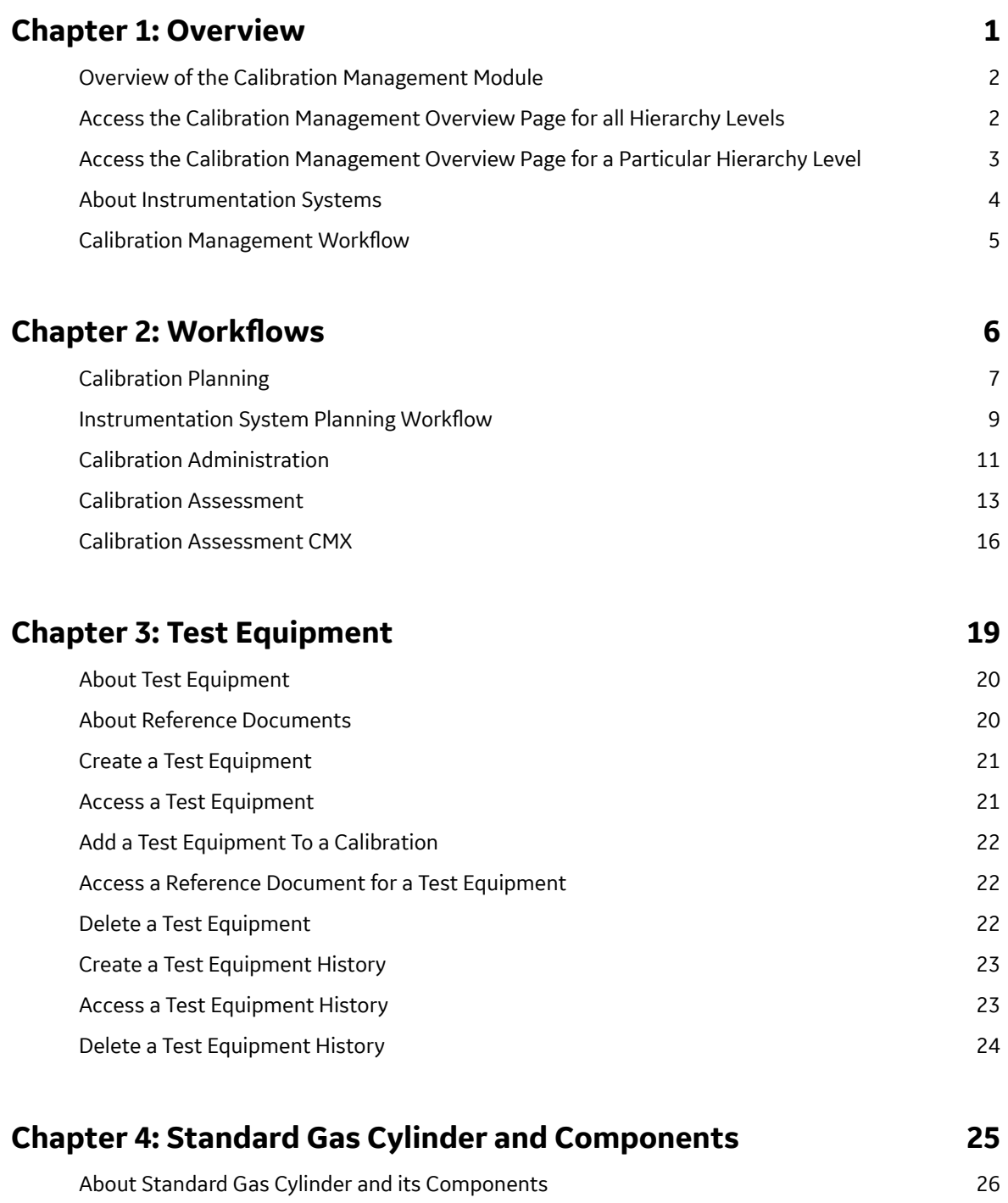

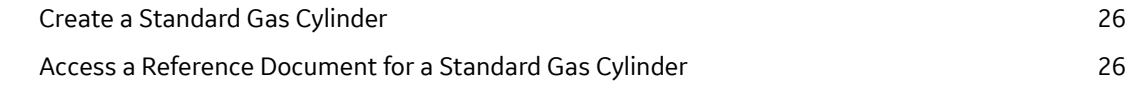

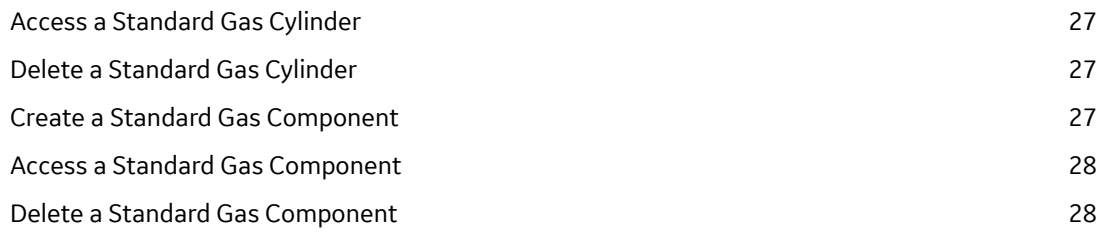

# **Chapter 5: Calibration Templates and Profiles 29**

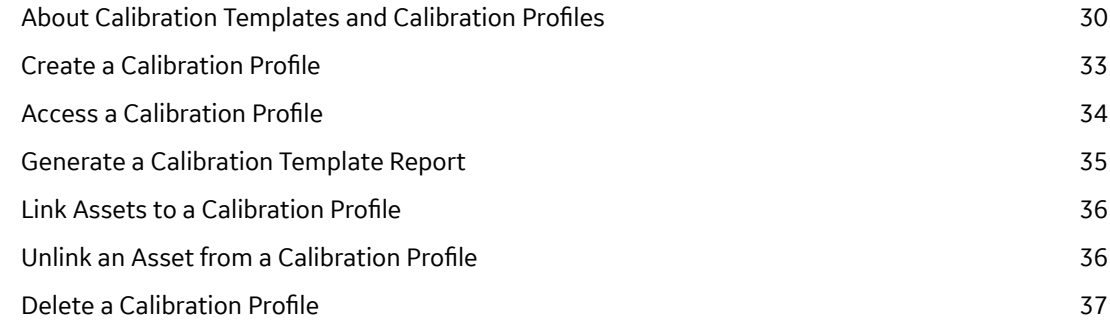

# **[Chapter 6: Instrumentation System 38](#page-43-0)**

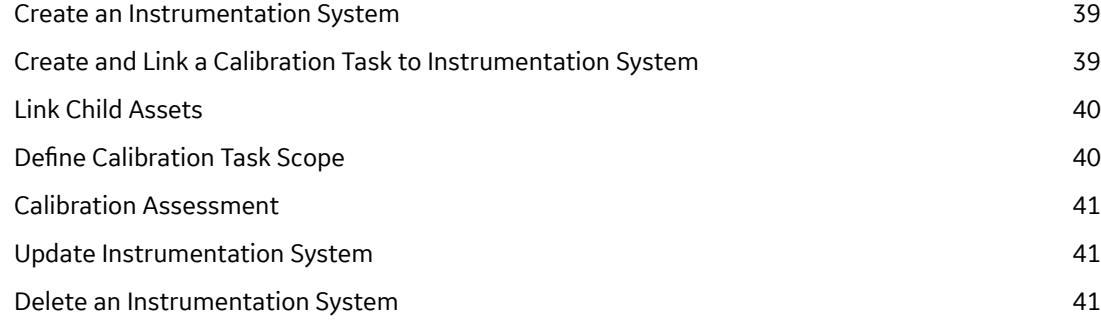

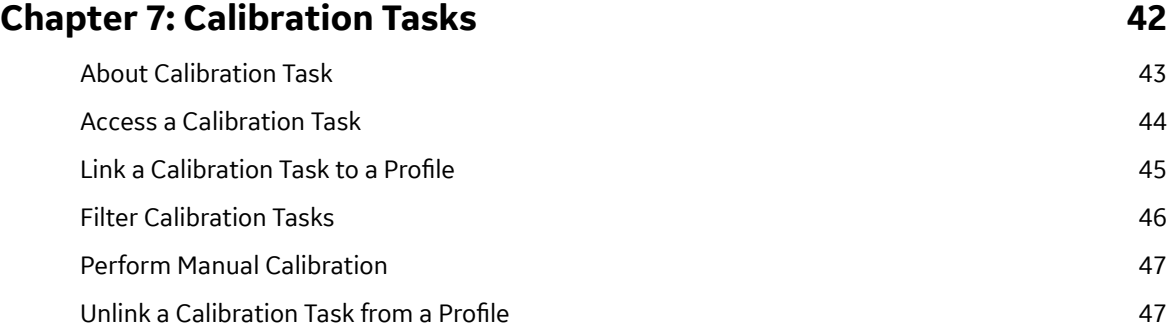

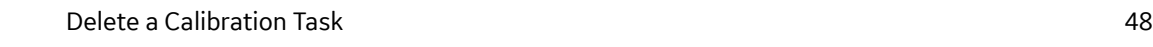

# **[Chapter 8: Automated Calibration 49](#page-54-0)**

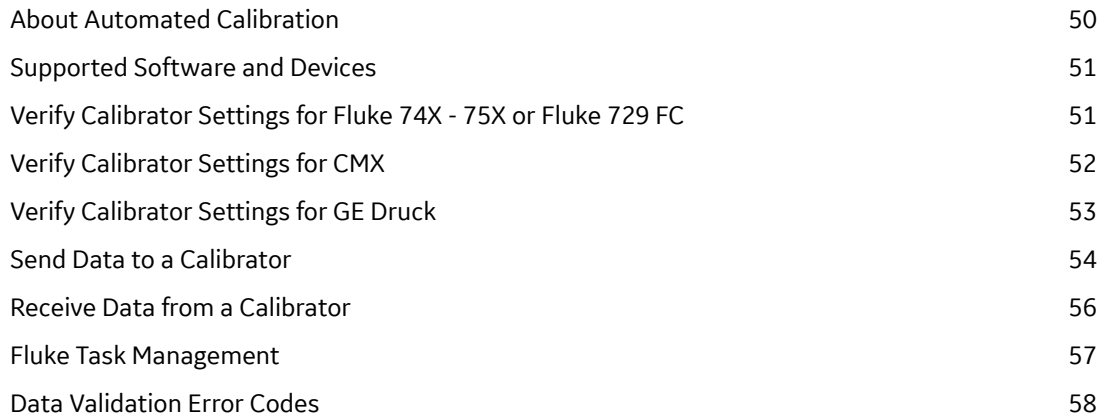

# **Chapter 9: Calibration Events 63**

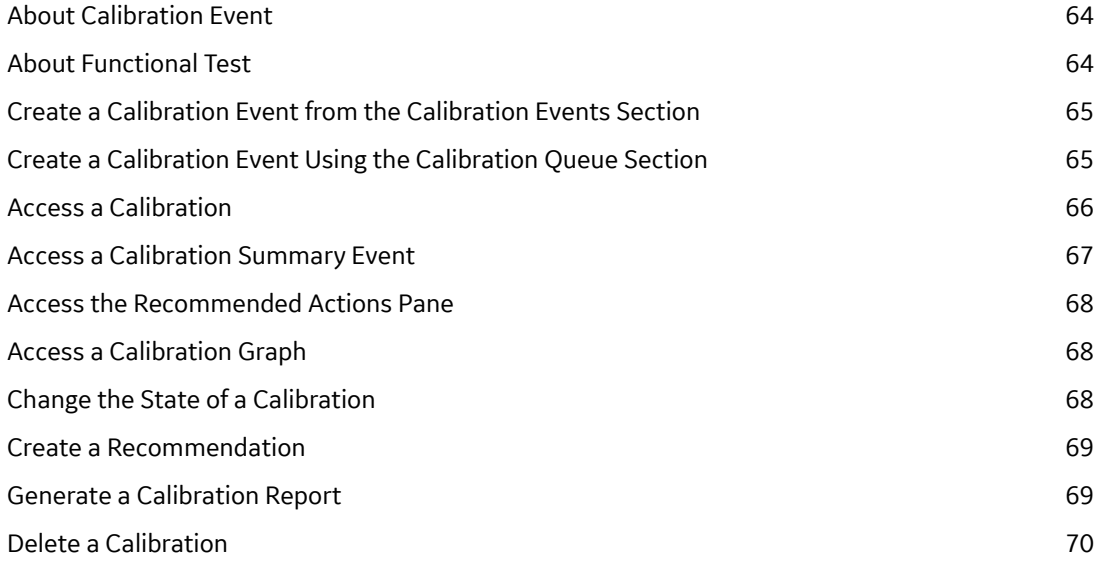

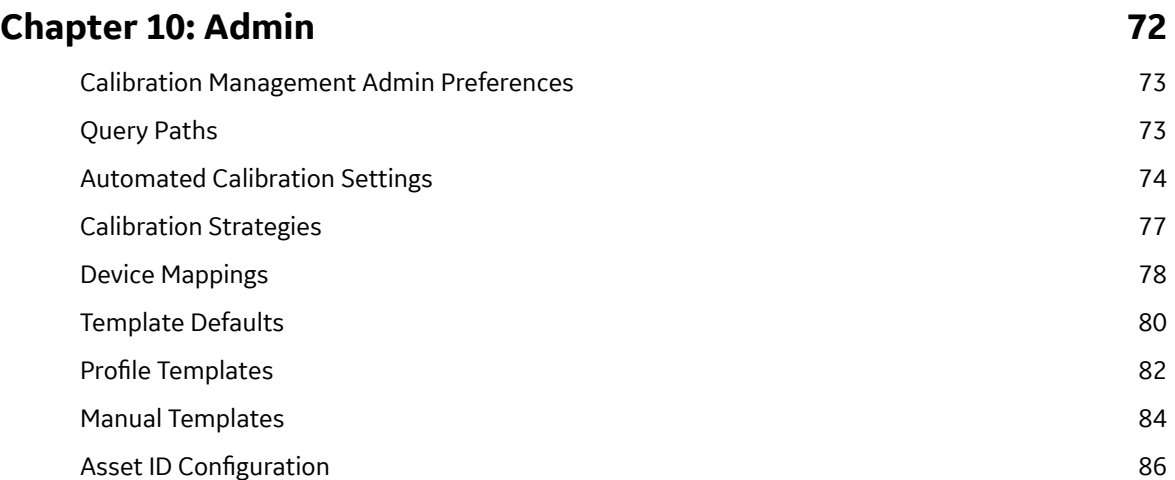

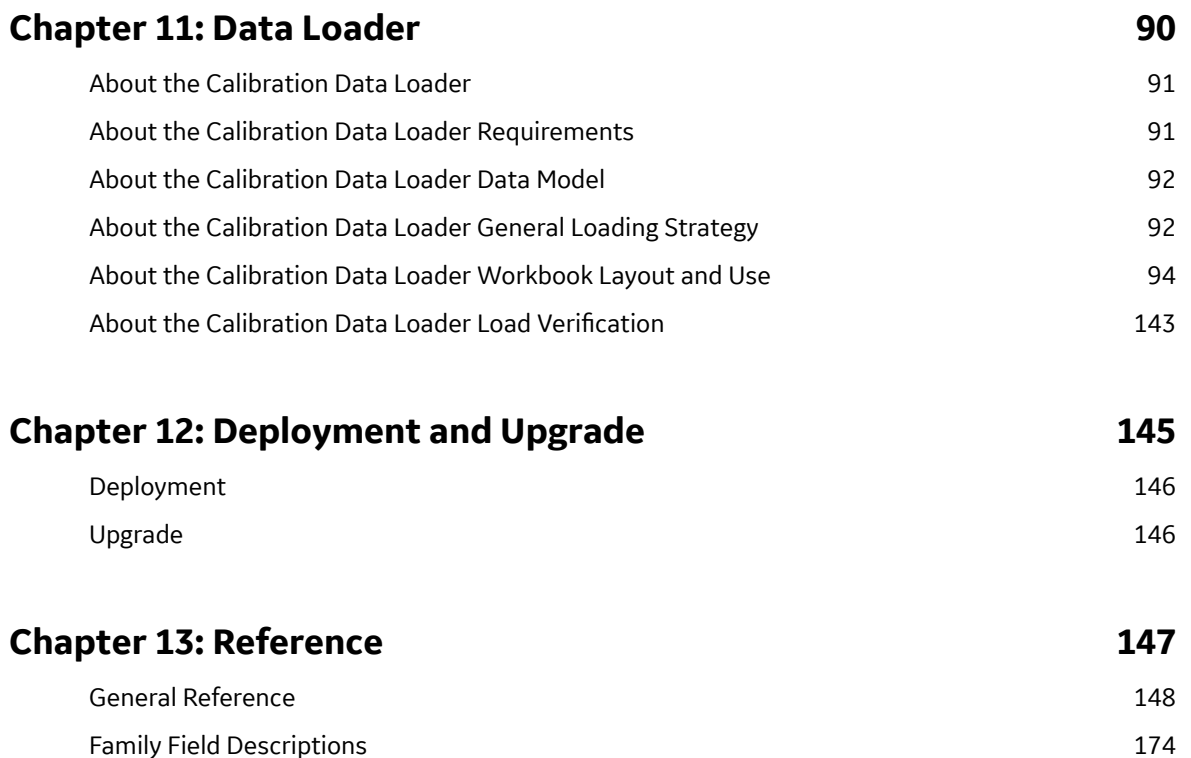

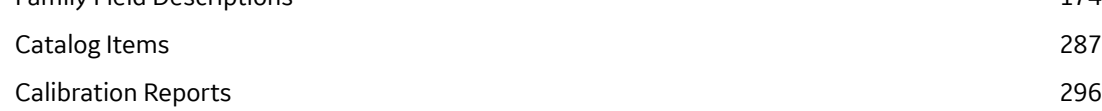

# **Copyright Digital, part of GE Vernova**

 $^{\circ}$  2024 General Vernova and/or its affiliates.

GE Vernova, the GE Vernova logo, and Predix are either registered trademarks or trademarks of All other trademarks are the property of their respective owners.

This document may contain Confidential/Proprietary information of and/or its suppliers or vendors. Distribution or reproduction is prohibited without permission.

THIS DOCUMENT AND ITS CONTENTS ARE PROVIDED "AS IS," WITH NO REPRESENTATION OR WARRANTIES OF ANY KIND, WHETHER EXPRESS OR IMPLIED, INCLUDING BUT NOT LIMITED TO WARRANTIES OF DESIGN, MERCHANTABILITY, OR FITNESS FOR A PARTICULAR PURPOSE. ALL OTHER LIABILITY ARISING FROM RELIANCE UPON ANY INFORMATION CONTAINED HEREIN IS EXPRESSLY DISCLAIMED.

Access to and use of the software described in this document is conditioned on acceptance of the End User License Agreement and compliance with its terms.

# **Chapter 1**

# <span id="page-6-0"></span>**Overview**

#### **Topics:**

- [Overview of the Calibration](#page-7-0) [Management Module](#page-7-0)
- [Access the Calibration](#page-7-0) [Management Overview Page](#page-7-0) [for all Hierarchy Levels](#page-7-0)
- [Access the Calibration](#page-8-0) [Management Overview Page](#page-8-0) [for a Particular Hierarchy Level](#page-8-0)
- [About Instrumentation](#page-9-0) [Systems](#page-9-0)
- [Calibration Management](#page-10-0) Workflow

# <span id="page-7-0"></span>**Overview of the Calibration Management Module**

The Calibration Management module lets you track the performance of certain Assets, such as instruments and analyzers, by evaluating the detailed results of the calibration events associated with those Assets.

Calibration Management provides tools that you can use to:

- Define the requirements of the calibration events. Calibration requirements are stored in Calibration Templates. These records store the number of test points, strategy, ranges, and the accuracy required for that defined calibration.
- Define a schedule on which calibration events should occur and audit changes to requirements and schedules. You can use Calibration Tasks to schedule calibration events on a regular basis or as a single event. You can integrate Calibration Tasks with an EAM system.
- Record and evaluate calibration event data. Calibration results are recorded in Calibration records (also called Calibration Events). Calibration Event families are provided for the following types of calibrations:
	- Analog
	- Discrete
	- Analyzers
	- Weight Scales
	- Functional Test
- The calibration results that are stored in Calibration records can be used to assess the overall performance of the asset and evaluate the optimal calibration frequency for that asset.

# **Access the Calibration Management Overview Page for all Hierarchy Levels**

#### **Before You Begin**

- You can access the **Calibration Management Overview** page only if you are a member of one of the following Security Groups:
	- MI Calibration Administrator
	- MI Calibration User

You can perform the various tasks on this page based on [the privileges granted to these Security](#page-156-0) [Groups.](#page-156-0)

#### **About This Task**

This topic describes how to access the **Calibration Management Overview** page for all hierarchy levels. You can also access the **[Calibration Management Overview](#page-8-0)** page for a particular hierarchy level.

#### **Procedure**

In the **Applications** menu, navigate to the **HEALTH** section, and then select **Calibration Management**. The **Calibration Management Overview** page appears, displaying the following information for all the hierarchy levels:

- <span id="page-8-0"></span>• The **Calibration Recommendation States** graph: Plots the number of Recommendations based on their state.
- The **Calibration Pass AF AL Trend** graph: Plots the number of Calibrations that have passed as found, passed as left, and the percentage of completed Calibrations.
- The **Calibration Queue** section: Displays the list of pending Calibration Queue records that are yet to be sent for calibration. This section contains Calibration Events in progress or pending approval, and recurring Calibration Events. The number on the tab indicates the number of Calibration Queue records.
- The **Calibration Events** section: Displays the list of Calibration Events. The number on the tab indicates the number of Calibration records.
- The **Calibration Profiles** section: Displays the list of Calibration Profiles. The number on the tab indicates the number of Calibration Profiles.
- The **Calibration Tools** section: Displays the list of Test Equipments, Standard Gas Cylinders, and records not specific to an asset. The number on the tab indicates the total number of Test Equipment and Standard Gas Cylinders.

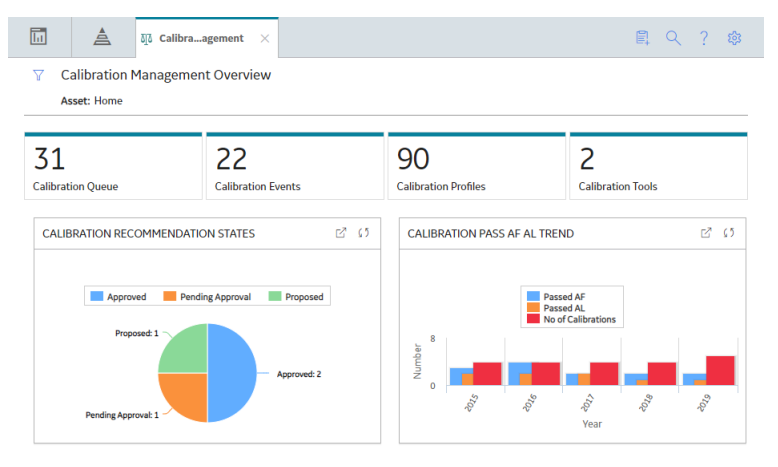

By default, the information that appears on the **Calibration Management Overview** page is related to all assets. It also includes profiles that have not been linked to any asset. To filter and view the

information that appears on the tabs and charts for a specific asset, select  $\bf{V}$  and then select the desired asset.

# **Access the Calibration Management Overview Page for a Particular Hierarchy Level**

#### **Before You Begin**

- You can access the **Calibration Management Overview** page only if you are a member of one of the following Security Groups:
	- **MI Calibration Administrator**
	- MI Calibration User

You can perform various tasks on this page based on [the privileges granted to these Security Groups.](#page-156-0)

#### <span id="page-9-0"></span>**About This Task**

This topic describes how to select a hierarchy level (an Equipment or a Functional Location), and then access the calibration information for that hierarchy level. You can also access the **[Calibration](#page-7-0) Management Overview** [page for all hierarchy level.](#page-7-0)

#### **Procedure**

- 1. In the top navigation bar, select  $\triangle$ . The **Asset Hierarchy** page appears.
- 2. In the left pane, navigate to the hierarchy level for which you want to access the **Calibration Management Overview** page. A list of the types of analysis performed on the selected hierarchy level appears in the workspace, in the **Health** section.
- 3. In the section, in the **Calibration Management** row, select the link.

The **Calibration Management Overview** page appears, displaying the following information related to the selected hierarchy level:

- The **Calibration Recommendation States** graph: Plots the number of Recommendations based on their state.
- The **Calibration Pass AF AL Trend** graph: Plots the number of Calibrations that have passed as found, passed as left, and the percentage of completed Calibrations.
- The **Calibration Queue** section: Displays the list of pending Calibration Queue records that are yet to be sent for calibration. This section contains a list of recurring calibration tasks and tasks associated with calibration events that are in progress or pending approval. The number on the tab indicates the number of Calibration Queue records.
- The **Calibration Events** section: Displays the list of Calibration Events. The number on the tab indicates the number of calibration records for a selected asset.
- The **Calibration Profiles** section: Displays the list of Calibration Profiles. The number on the tab indicates the number of calibration profiles for a selected asset.
- The **Calibration Tools** section: Displays the list of Test Equipments, Standard Gas Cylinders and records not specific to an asset. The number on the tab indicates the total number of Test Equipment and Standard Gas Cylinders and are not specific to an asset.

The **Calibration Management Overview** page contains information related to a selected asset. To

filter and view the information that appears on the tabs and charts for a specific asset, select  $\mathbf V$  and then select the desired asset.

# **About Instrumentation Systems**

As part of process hazard analysis (PHA), it is important to identify safety instrumented functions (SIFs) and other independent protection layers (IPLs). Features that are designated as IPLs (including SIFs) are treated as Safety Critical, Business Critical, or Mission Critical. Typically, the calibration schedule for such loops is managed at the loop or system level. To facilitate and manage the calibration data for a group of assets more efficiently, the Instrumentation System (IS) functionality is added in the Calibration Management module. Instrumentation Systems can be created against a higher-level Functional Location such that you are able to add assets beneath that Functional Location. The Instrumentation Systems functionality helps you define, manage, and review the calibration schedule (tasks) and reporting (events) at a system or an instrumentation loop level.

You can define an Instrumentation System and associate it to a parent asset, which represents the entire system or group. Related assets that are part of the system/group can be added as child assets. You can

<span id="page-10-0"></span>define a Calibration Task for the parent asset and the scope of the calibration to be performed for the entire system, and then proceed to calibrate the assets. After the calibrations are completed for the defined scope, the overall calibration result for the Instrumentation System is displayed.

# **Calibration Management Workflow**

This workflow provides the basic, high-level steps for using this module. The steps and links in this workflow do not necessarily reference every possible procedure.

To calibrate an asset:

- 1. Identify the asset that you want to calibrate.
- 2. Identify the tool (test equipment or standard gas cylinder) that you will use to perform calibration. To do so, for each piece of test equipment, you will need to [create a Test Equipment](#page-26-0), which stores details about the piece of test equipment, including whether or not the piece of test equipment is certified. If you will use a standard gas cylinder, you must [create a Standard Gas Cylinder,](#page-31-0) which stores the details of the cylinder and its components.
- 3. Define the type of calibration that you will perform. To do so, create a Profile Template for [automated](#page-87-0) [calibration](#page-87-0) or [manual calibration.](#page-90-0)
- 4. Create a Calibration Profile to group all the Assets that will use the template that you have created.
- 5. [Apply the Calibration Template to an Asset.](#page-41-0) APM creates a copy of the template (called an Applied Profile), and links it to the Asset.
- 6. Define the schedule on which you will perform the calibration. To do so, [link a Calibration Task](#page-50-0).
- 7. If you are performing an automated calibration, [send the templates to the calibrator.](#page-59-0)
- 8. Perform the calibration. If you have performed an automated calibration, [receive data from the](#page-61-0) [calibrator.](#page-61-0)
- 9. Create a new Calibration to store the details of the calibration. You can create a Calibration either [from](#page-52-0) the **[Calibration Queue](#page-52-0)** section. If you are performing an automated calibration, then APM automatically creates a Calibration for each calibration that you have performed.
- 10. [Send the Calibration for approval](#page-73-0).
- 11. Evaluate the calibration results using the reports and graphs in Calibration Management and other APM modules.
- 12.[Approve or reject the Calibration.](#page-73-0) You can do this only if you are a member of the MI Calibration Administrator group.
- 13.[Propose a Recommendation](#page-74-0).

# **Chapter**

**2**

# <span id="page-11-0"></span>**Workflows**

#### **Topics:**

- [Calibration Planning](#page-12-0)
- [Instrumentation System](#page-14-0) Planning Workflow
- [Calibration Administration](#page-16-0)
- [Calibration Assessment](#page-18-0)
- [Calibration Assessment CMX](#page-21-0)

# <span id="page-12-0"></span>**Calibration Planning**

#### **Calibration Management: Calibration Planning Workflow**

This workflow describes the planning process involved in conducting calibration, including setting up the required tools (i.e., test equipment, standards, engineering design information), defining the strategy, and scheduling the calibration.

In the following workflow diagram, the blue text in a shape indicates that the corresponding description has been provided in the sections that follow the diagram. For more information, refer to the Interpreting the Workflow Diagrams topic in the APM Product Workflows documentation.

**Note:** For information on the personas associated with a APM module, refer to the APM Product Workflows documentation.

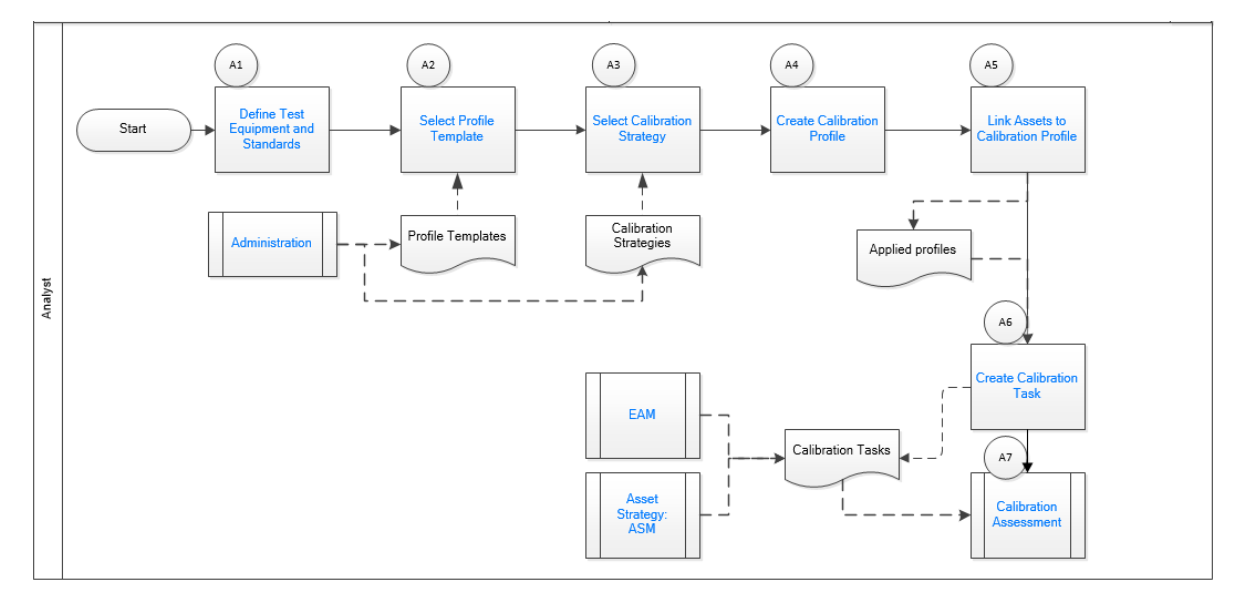

#### **Define Test Equipment and Standards**

#### Persona: Analyst

Identify the tools (i.e., Test Equipment such as documenting process calibrators and Standard Gas Cylinders) needed to perform the calibration. Standard Gas Cylinders are used to calibrate single component and multi-component analyzers. Gather the necessary engineering design information for an asset that you want to calibrate. This is required to develop a calibration strategy, and to ensure that you adhere to regulatory compliance.

#### **Define Calibration Defaults**

#### Persona: Analyst

Define the error limits and the type of error assessment to be used for each type of calibration. These details are stored in a Calibration Setup Defaults record.

#### **Select Profile Template**

Persona: Analyst

Select a Profile Template for a specific type of calibration.

#### **Administration**

Persona: Analyst

Select the strategy for the template type to specify the strategy that will be used in a Calibration Profile. Go to the Calibration Administration workflow.

#### **Select Calibration Strategy**

Persona: Analyst

Select the strategy for the template type to specify the strategy that will be used in a Calibration Profile. Go to the Calibration Administration Workflow.

### **Create Calibration Profile**

Persona: Analyst

Create a Calibration Profile to group all the Assets that you want to calibrate using a single template. Provide a unique name for the profile, and link a Profile Template.

#### **Link Assets to Profile Template**

Persona: Analyst

Link the Calibration Profile to Assets that you want to calibrate using a single template. For each Asset that you have linked to the profile. APM creates a copy of the template. The Asset and the template (copy) combination is called the Applied Profile. If needed, you can modify the asset-related information in the applied profile.

#### **Asset Strategy Management (ASM)**

Persona: Analyst

APM Asset Strategy Management (ASM) software module. The ASM module is available in APM and the appropriate license of ASM is required.

Go to the Asset Strategy Management Workflow.

#### **Enterprise Asset Management (EAM)**

#### Persona: Analyst

Enterprise Asset Management (EAM) software (i.e., SAP, Maximo). The EAM software is a third-party software and not a part of APM.

Go to the EAM Work Management: Work Order Generation Workflow.

#### **Create Calibration Task**

Persona: Analyst

Create a Calibration Task to specify the schedule for performing the calibration and to assign the task to a user. This Calibration Task is linked to the Asset and the Template combination (called the Applied Profile). <span id="page-14-0"></span>The Calibration Task is listed in the **Calibration Queue** section of the **Calibration Management Overview** page.

#### **Perform Calibration Assessment**

Persona: Analyst

Go to the [Calibration Assessment](#page-18-0) Workflow.

# **Instrumentation System Planning Workflow**

#### **Calibration Management: Instrumentation System Planning Workflow**

This workflow describes the planning process involved in conducting calibration for an Instrumentation System. This system is defined by linking a Functional Location or an Equipment as a parent-level asset that needs to be calibrated, and then linking one or more Functional Locations and/or Equipment as child assets that are part of the system that needs to be calibrated.

**Note:** Any existing Functional Location or Equipment can be added to the Instrumentation System; a parent-child relationship between assets is not required.

In the following workflow diagram, the blue text in a shape indicates that the corresponding description has been provided in the sections that follow the diagram. For more information, refer to the Interpreting the Workflow Diagrams topic in the APM Product Workflows documentation.

**Note:** For information on the personas associated with a APM module, refer to the APM Product Workflows documentation.

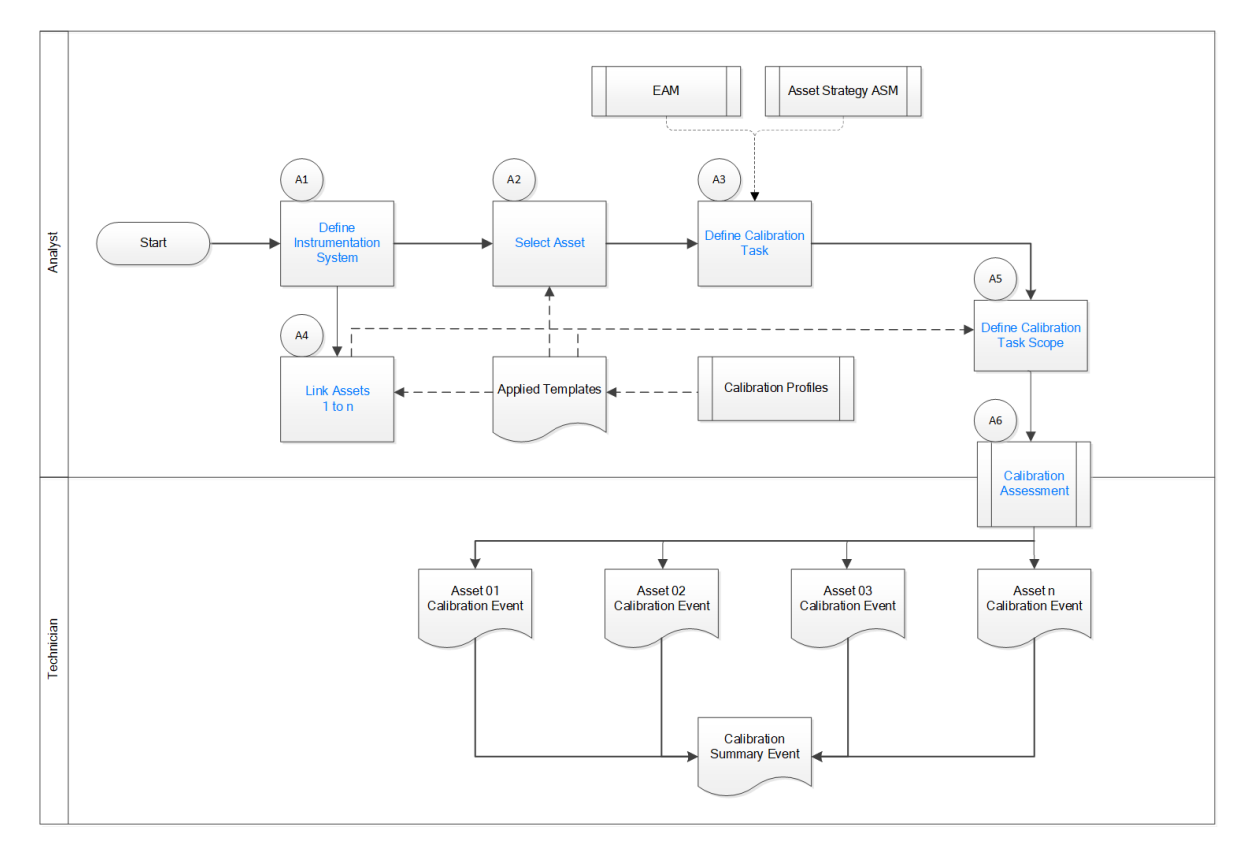

#### **Define Instrumentation Systems**

Persona: Analyst

Create an Instrumentation Systems record.

This record is used to describe the Instrumentation System and to manage the calibrations and calibration schedules for the entire system. This record is site filtered.

#### **Select Asset**

#### Persona: Analyst

This asset represents the parent-level asset against which a Calibration Task will be defined and scheduled to calibrate the system.

#### **Define Calibration Task**

#### Persona: Analyst

Select Instrumentation System and create a Calibration Task record. This is to specify the schedule for performing the calibration for the entire system and assign the task to the user. This Calibration Task is linked to the parent asset of the Instrumentation System that is defined in Select Asset on page 10. When the calibration record is approved and closed, this Calibration Task is recycled to its next due date based on the deƉned interval.

#### **Link Assets**

#### Persona: Analyst

After creating an Instrumentation System record, link one or more child assets that need to be calibrated as part of the system. These child assets can be Functional Locations and/or Equipment. The child assets may be from the same Functional Location that is linked to the Instrumentation System or from a different Functional Location.

The selected child assets should already be a part of the Calibration Profile and have Applied Templates.

#### **Define Calibration Task Scope**

#### Persona: Analyst

In the Instrumentation System, you can group and organize asset-level calibration applied templates and review summary results. The Task Scoping process allows you to select all or a subset of calibration strategies (applied templates) that need to be collectively managed for the assets in the Instrumentation System. Typically, the strategies and schedule for all sub-assets within the Instrumentation System are similar, based on the criticality of the system/loop. It is possible that within the same Instrumentation System, calibration strategies may differ from one asset to another even though the schedule of the system/loop is the same. To facilitate this, you can scope the task at the Instrumentation System level by selecting the calibration strategies (applied templates) of the related sub-assets. Task scope can be modified to add or remove assets later.

One Instrumentation System can have one or more Calibration Tasks and each Calibration Task can have its task scope defined.

After defining the task scope, the child assets with their applied templates against the Calibration Task appear under Calibration Queue in the Calibration Management Overview page.

#### <span id="page-16-0"></span>**Calibration Assessment**

Persona: Analyst / Calibration Technician

Go to the [Calibration Assessment](#page-18-0) Workflow.

Perform either a manual calibration or an automated calibration for the child assets of the Instrumentation System. When the calibration event is created for any child asset, the summary event is automatically created. The PASS/FAIL results of the child event is automatically rolled up and marks the summary event as PASS or FAIL.

After the calibrations are completed and approved for all the child assets defined in the current task scope, the summary event can be approved. This recycles the Calibration Task associated with the Instrumentation System.

# **Calibration Administration**

#### **Calibration Management: Calibration Administration**

This workflow describes the process of defining calibration strategies and device mappings via a manual calibration, a Beamex CMX calibration software, a Fluke documenting process calibrator, and a GE Druck documenting process calibrator.

In the following workflow diagram, the blue text in a shape indicates that the corresponding description has been provided in the sections that follow the diagram. For more information, refer to the Interpreting the Workflow Diagrams topic in the APM Product Workflows documentation.

**Note:** For information on the personas associated with a APM module, refer to the APM Product Workflows documentation.

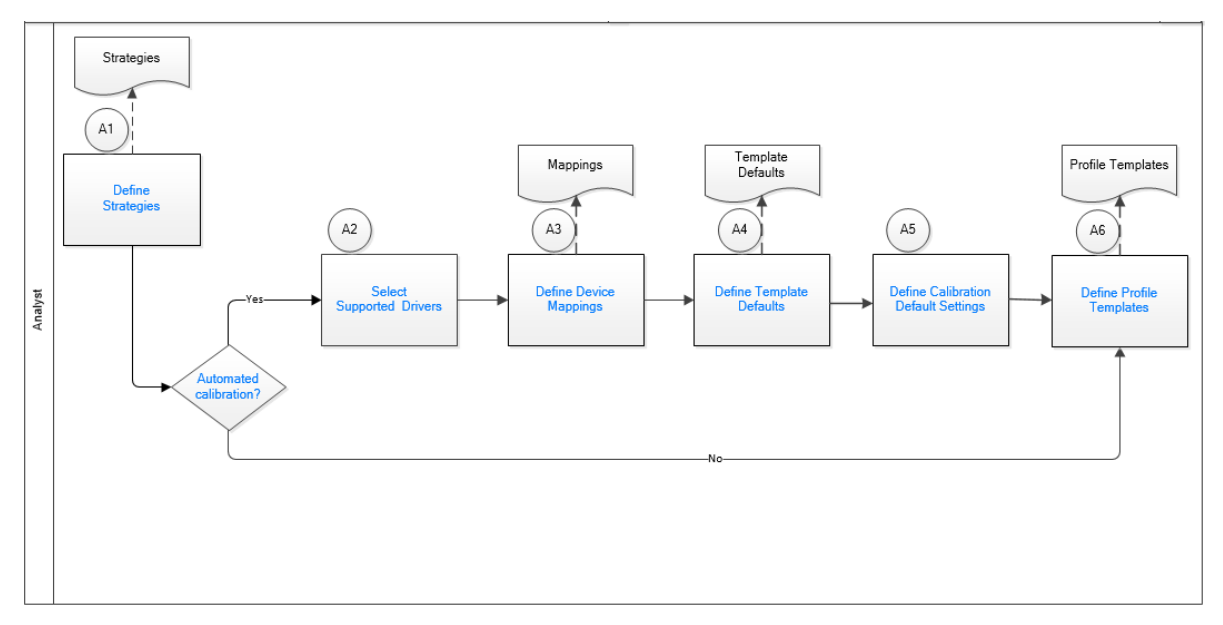

#### **Define Strategies**

Persona: Analyst

<span id="page-17-0"></span>Define the strategies for the calibration, if they are not defined. The strategy will be independent of the documenting process calibrator or the method, automated or manual, to be used for calibration.

#### **Automated Calibration?**

Persona: Analyst

Identify whether you want to perform a manual calibration or an automated calibration.

- If you are performing a manual calibration, you create the calibration template to be used for a calibration task.
- If you are performing an automated calibration, you must define the mappings, in APM, for sending data to a calibrator and receiving data from a calibrator.

# **Select Supported Drivers**

Persona: Analyst

Identify the device that you will use to perform calibration. The tool will require a driver. You can select one of the following supported drivers:

- FLUKE 74X
- DPI 620
- DPI PRESSURE CALIBRATOR
- CMX

#### **Define Device Mappings**

Persona: Analyst

Define the device mappings, between the supported driver and APM, which you will use for sending and receiving data from a documenting process calibrator. The device mappings will identify which values in Calibration Management will map to the defined tags.

# **Define Template Defaults**

Persona: Analyst

For a supported driver, define the calibration type, analog or discrete, and then define the input details.

# **Define Calibration Setup Defaults**

Persona: Analyst

Calibration setup defaults define default error limits, default strategies and default dead bands for the site.

#### **Define Profile Templates**

Persona: Analyst

Define the Profile template and associate the strategy, template defaults, input and output details, and an asset.

# <span id="page-18-0"></span>**Calibration Assessment**

#### **Calibration Management: Calibration Assessment Workflow**

This workflow describes the process of performing a calibration, verifying and saving the results, and proposing and approving recommendations via a manual calibration, a Fluke Documenting Process Calibrator, or a GE Druck Calibrator.

In the following workflow diagram, the blue text in a shape indicates that the corresponding description has been provided in the sections that follow the diagram. For more information, refer to the Interpreting the Workflow Diagrams topic in the APM Product Workflows documentation.

**Note:** For information on the personas associated with a APM module, refer to the APM Product Workflows documentation.

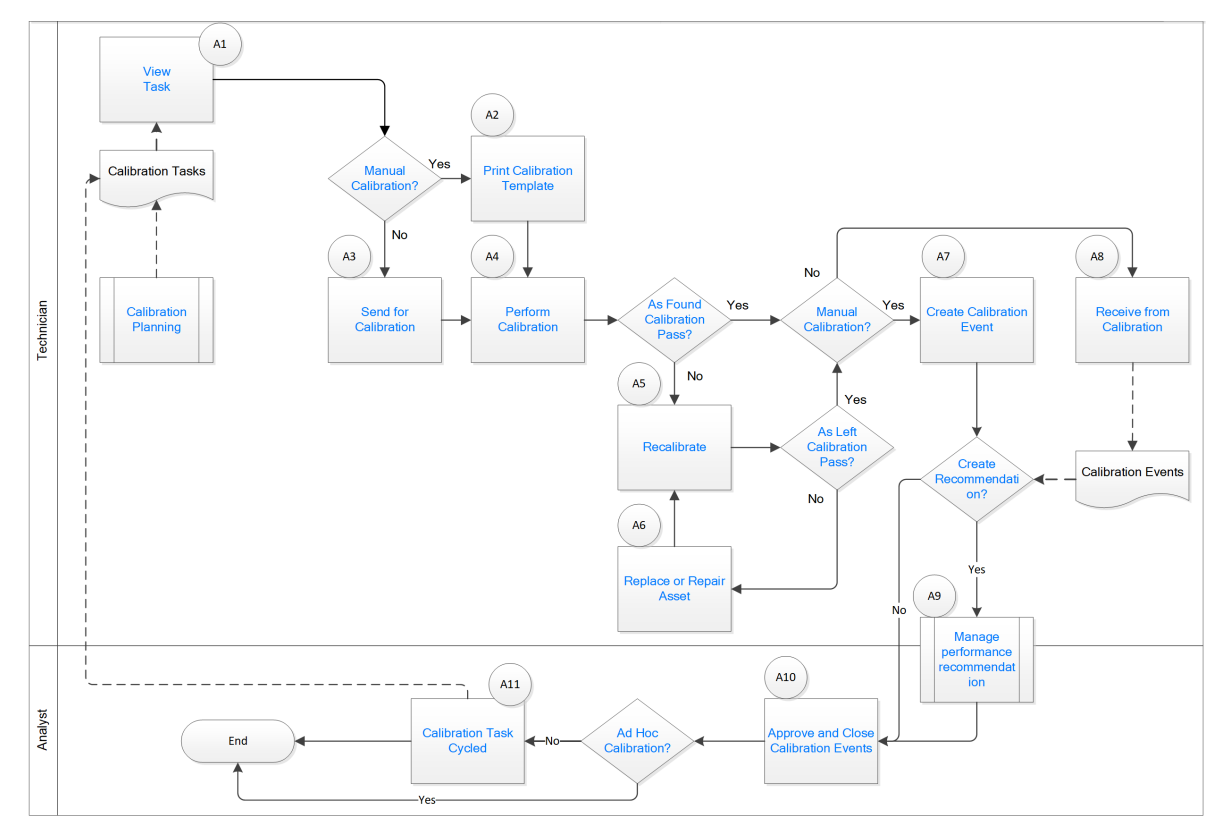

#### **View Task**

Persona: Technician

The task is the calibration task that a calibration technician is expected to perform. The calibration task describes the asset to be calibrated, the calibration profile to be used, the tools to be used and other pertinent information related to the task.

#### **Manual Calibration?**

Persona: Technician

Identify whether you want to perform a manual calibration or an automated calibration.

- In a manual calibration, you print the Calibration Template, note the readings, and then create a Calibration Event manually to store the readings.
- In an automated calibration, you send the templates to a documenting process calibrator, perform the calibration, and then receive the data from the calibrator.

#### **Send for Calibration**

Persona: Technician

If you are performing an automated calibration, you must send the Calibration Templates to the documenting process calibrator.

#### **Calibration Planning**

Persona: Technician

Go to the Calibration Planning workflow.

#### **Print Calibration Template**

Persona: Technician

If you are performing a manual calibration, print the Calibration Template. While performing calibration in the field, you can then enter the readings on the printed template.

#### **Perform Calibration**

Persona: Technician

If you are performing a manual calibration, note the readings for each test point on the Calibration Template that you have printed. Then, in APM, create a Calibration record, and then enter the noted readings. If you are performing an automated calibration, verify the readings in the calibrator, and then save them. The calibrator displays the error at each test point.

#### **As Found Calibration Pass?**

Persona: Technician

In the Calibration record, determine if the As Found calibration has passed. If it has not, you will have to recalibrate the asset.

#### **As Left Calibration Pass?**

Persona: Technician

After recalibrating the asset, enter the readings in the same Calibration record in which you entered the As Found readings. Determine if the As Left calibration has passed. If it has not, you must replace or repair the asset.

#### **Replace or Repair Equipment**

Persona: Technician

If the As Left calibration fails, then you must replace or repair the asset before recalibrating it again.

#### <span id="page-20-0"></span>**Create Calibration Event**

#### Persona: Technician

Create a Calibration Event to store the readings gathered from the manual calibration, and then enter those readings in the Calibration Event record.

#### **Recalibrate**

Persona: Technician

If the As Found calibration fails, you must recalibrate the asset.

#### **Receive from Calibration**

Persona: Technician

If you have performed an automated calibration, connect the calibrator to APM, and then receive the data from the calibrator. After you save the data, Calibration records are created for each calibration that you have performed using the calibrator.

#### **Create Recommendation**

Persona: Technician

You can create a recommendation to suggest ways to improve the calibration results or to prevent overt failures such as broken electrical conduit, failure of a protective element, rusted wires, or the presence of excess moisture.

#### **Approve Recommendations**

Persona: Analyst

Approve recommendations by changing the value in the Status field of the recommendations that you want to approve to Reviewed.

#### **Manage Performance Recommendation**

Persona: Technician, Analyst

Manage performance recommendation is a subprocess managed outside of calibration management module.

Go to the Action Management: Manage Recommended Actions Workflow.

#### **Approve and Close Calibration Events**

#### Persona: Analyst

Verify the results of the calibration, and then close the calibration. After you close the calibration, all the other fields in the Calibration are disabled, and the associated Calibration Task is cycled.

#### **Ad-Hoc Calibration**

Persona: Analyst

Ad-Hoc calibration is performed on the asset that needs to be calibrated outside of its calibration schedule. A predefined calibration task controls the schedule. Therefore, the **Ad-Hoc Calibration** check <span id="page-21-0"></span>box available to the user allows the user to calibrate an asset without recycling the task associated with that asset.

# **Calibration Task Cycled**

#### Persona: Analyst

After you close the Calibration Events, the associated Calibration Task is cycled automatically. If the task is recurring, then the Last Date and the Next Date fields are updated. If the task is not recurring, then the task is set to complete, and is removed from the **Calibration Queue** section.

# **Calibration Assessment CMX**

#### **Calibration Management: Calibration Assessment CMX Workflow**

This workflow describes the process of performing a calibration using Calibration Management and Beamex CMX calibration software. This includes sending the calibration work order data to the Beamex CMX calibration software, receiving the calibration data after the work order is run from Beamex CMX calibration software, verifying and saving the results in Calibration Management, and then proposing and approving recommendations.

In the following workflow diagram, the blue text in a shape indicates that the corresponding description has been provided in the sections that follow the diagram. For more information, refer to the Interpreting the Workflow Diagrams topic in the APM Product Workflows documentation.

**Note:** For information on the personas associated with a APM module, refer to the APM Product Workflows documentation.

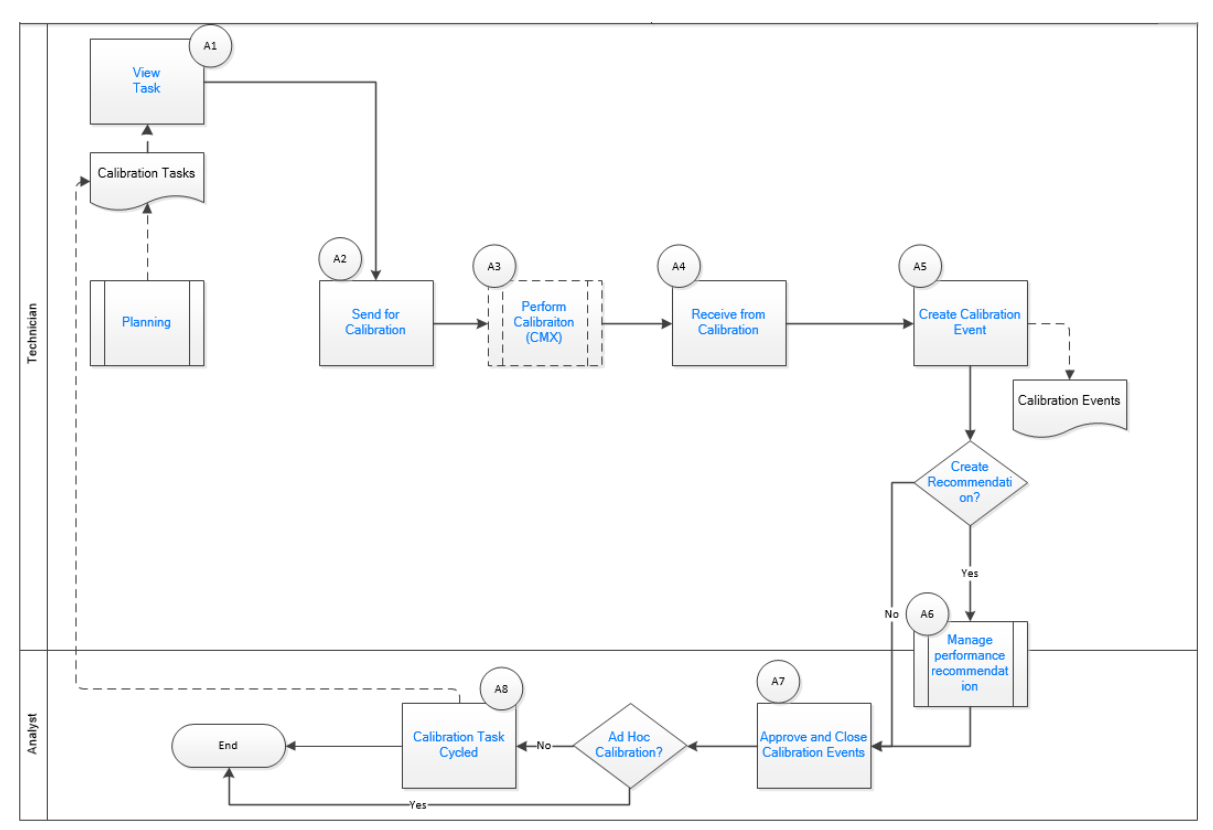

#### **View Task**

Persona: Technician

View the work order for the asset to be calibrated, the calibration profile to be used, the tools to be used, and other pertinent information related to the task.

#### **Send for Calibration**

Persona: Technician

Send the work order details of the calibration to be performed to CMX Calibration Management software.

#### **Calibration Planning**

Persona: Technician

Go to the Calibration Planning workflow.

#### **Perform Calibration (CMX)**

Persona: Technician

Perform the calibration by sending the functions for calibration from Beamex CMX calibration software to the supported calibrator, such as Beamex MC5 or Beamex MC6. After the calibration is performed, the calibrator is connected to the Beamex CMX calibration software. The Beamex CMX calibration software downloads the calibration data, such as calibration template, input, and output units of measure. Refer to the Beamex documentation for additional details.

#### **Receive from Calibration**

Persona: Technician

When you receive data for a completed work order for calibration from CMX Calibration Management software, the calibration data is loaded into APM. The calibration data sent by the CMX Calibration Management software contains the work order, pass/fail status of the calibration, and additional details related to the performed calibration.

#### **Create Calibration Event**

Persona: Technician

Create a Calibration Event to store the readings gathered from the calibration, and then enter those readings in the Calibration Event record for review and future processing.

#### **Create Recommendation**

Persona: Technician

You can create a recommendation to suggest ways to improve the calibration results or to prevent overt failures such as broken electrical conduit, failure of a protective element, rusted wires, or the presence of excess moisture.

#### **Manage Performance Recommendation**

Persona: Technician, Analyst

Create performance recommendations and approve them using state management.

Go to the Action Management: Manage Recommendation Actions Workflow.

#### **Approve and Close Calibration Events**

Persona: Analyst

Verify the results of the calibration, and then close the calibration. After you close the calibration, all the other fields in the Calibration are disabled, and the associated Calibration Task is cycled.

#### **Ad Hoc Calibration?**

Persona: Analyst

Ad-Hoc calibration is performed on the asset that needs to be calibrated outside of its calibration schedule. A predefined calibration task controls the schedule. Therefore, the Ad-Hoc Calibration check box available to the user allows the user to calibrate an asset without recycling the task associated with that asset.

#### **Calibration Task Cycled**

Persona: Analyst

After you close the Calibration Events, the associated Calibration Task is cycled automatically. If the task is recurring, then the Last Date and the Next Date fields are updated. If the task is not recurring, then the task is set to complete, and is removed from the **Calibration Queue** section.

# **Chapter**

# **3**

# <span id="page-24-0"></span>**Test Equipment**

#### **Topics:**

- [About Test Equipment](#page-25-0)
- [About Reference Documents](#page-25-0)
- [Create a Test Equipment](#page-26-0)
- [Access a Test Equipment](#page-26-0)
- [Add a Test Equipment To a](#page-27-0) **[Calibration](#page-27-0)**
- [Access a Reference Document](#page-27-0) [for a Test Equipment](#page-27-0)
- [Delete a Test Equipment](#page-27-0)
- [Create a Test Equipment](#page-28-0) **[History](#page-28-0)**
- [Access a Test Equipment](#page-28-0) **[History](#page-28-0)**
- [Delete a Test Equipment](#page-29-0) **[History](#page-29-0)**

# <span id="page-25-0"></span>**About Test Equipment**

Test equipment refers to any asset that is used to perform a calibration. Examples of test equipment include documenting process calibrators, pressure gauges, and thermometers. Test Equipment records store information about the test equipment that you use to perform calibrations.

Before you perform a calibration, you should create a Test Equipment to represent each asset you will use to perform the calibration. When you do so, you must also provide certification information for each piece of test equipment.

A Test Equipment is used to:

- **Track certification status of Test Equipment.** Before you perform a calibration, you must identify the device that will be used (i.e., the test equipment) by entering the manufacturer and serial number of the device. The APM system will use that information to identify the Test Equipment for that device, and then determine if the specified device is certified or not according to the value stored in the Certification Status field in that record.
- **Provide test equipment information for a calibration event.** You can link up to three Test Equipment records to a Calibration in order to provide information about the test equipment that was used to perform a particular calibration. The **Test Equipment** section on the Calibration Event datasheet contains three columns (i.e., **Test Equip 1**, **Test Equip 2**, and **Test Equip 3**), where each column represents a single Test Equipment, and each row represents a field in the corresponding record. These fields are populated when the Test Equipment is linked to the Calibration.

#### **Test Equipment Certification**

Test equipment certification is typically performed by a third-party organization in order to prove that the standards used by the test equipment to perform calibrations are accurate and valid with regard to the National Institute of Standards and Technology (NIST) or other standards organizations. For example, if you are using a piece of test equipment to calibrate the clock on another piece of equipment, you must certify that the test equipment clock is accurate with regard to the standard time. The third-party organizations that perform these certifications often use a process that is in compliance with the standard ISO/IEC 17025. Information about the test certification is stored in Test Equipment History records. You can also attach a reference document to each Test Equipment History.

To ensure that the test equipment remains accurate, it should be re-certified on a set time interval (e.g., once a year). If the test equipment is not re-certified within the defined time interval, it will be considered out of certification. If you enter the most recent certification date and certification interval in a Test Equipment record, it will automatically determine whether that asset is currently certified, and that information will be stored in the Certification Status field. Test Equipment History records store the certification history of a piece of test equipment, and are linked to the corresponding Test Equipment record for that asset.

Although the APM system does not require you to use a certified device, it is recommended that you use a certified device to perform calibrations.

# **About Reference Documents**

Reference documents allow you to associate files or websites with a record in the APM database. For example, while performing an inspection, you might take pictures of the asset that you are inspecting and save them on your local machine or company network. Then, while recording the inspection details in a General Inspection record in APM, you can link those images, as reference documents, to the General

<span id="page-26-0"></span>Inspection record, so that when other users open the General Inspection record, they will be able to view the images.

In Calibration Management, a reference document could be a certificate for the test equipment issued by a calibration laboratory.

Each time you associate a reference document file with a record, a Reference Document record will be created and linked to that record. You can link Reference Document records to any record belonging to a family for which the Has Reference Documents relationship has been defined via the Configuration Manager. The APM system supports two different types of reference documents:

- **Internal Reference Documents:** Reference document files that are stored in the APM database.
- **External Reference Documents:** Reference document files and websites that reside outside of the APM database and are referenced in a Reference Document record. Internal reference documents can be accessed only by users who have permission to access the location in which they are stored. Other users would be able to view an external reference document that is stored in a public location, such as a network drive.

# **Create a Test Equipment**

#### **Procedure**

1. Access the **[Calibration Management Overview](#page-7-0)** page.

**Tip:** You can also access the **[Calibration Management Overview](#page-8-0)** page for a hierarchy level.

- 2. In the workspace, select the **Calibration Tools** tab. The **Calibration Tools** section appears, displaying a list of Test Equipments and Standard Gas Cylinders.
- 3. In the upper-left corner of the section, select  $+$ , and then select **Test Equipment**. A blank datasheet for the Test Equipment appears.
- 4. As needed, enter values in the available fields.
- 5. In the upper-right corner of the datasheet, select  $\Box$ The Test Equipment is created.

#### **Next Steps**

• [Create a Test Equipment History](#page-28-0)

# **Access a Test Equipment**

#### **Procedure**

1. Access the **[Calibration Management Overview](#page-7-0)** page.

**Tip:** You can also access the **[Calibration Management Overview](#page-8-0)** page for a hierarchy level.

- 2. Select the **Calibration Tools** tab. The **Calibration Tools** section appears, displaying a list of Test Equipments and Standard Gas Cylinders.
- 3. In the **Tool ID** column, select the link for the Test Equipment that you want to access. The details of the selected Test Equipment appear on a new page, displaying the **Test Equipment Details**, **Test Equipment History**, and **Reference Documents** sections. By default, the **Test Equipment Details** section appears, displaying the datasheet for the selected Test Equipment.

<span id="page-27-0"></span>Note: As needed, you can modify the values in the available fields, and then select **the** to save your changes.

# **Add a Test Equipment To a Calibration**

#### **About This Task**

This topic describes how to select a Test Equipment for a Calibration record.

#### **Procedure**

1. Access the **[Calibration Management Overview](#page-7-0)** page.

**Tip:** You can also access the **[Calibration Management Overview](#page-8-0)** page for a hierarchy level.

- 2. Select the **Calibration Events** tab. The **Calibration Events** section appears, displaying a list of Calibration records.
- 3. In the **EVENT ID** column, select the link for the Calibration that you want to access. The **Identification** section appears, displaying the datasheet for the selected Calibration.
- 4. Select the **Test Equipment** tab. The **Test Equipment** section appears, displaying boxes under the Test Equipment 1, Test Equipment 2, and Test Equipment 3 columns.
- 5. In the column that you want to add the Test Equipment, in the Test Equipment ID box, select <sup>ooo</sup>. The **Search** window appears.
- 6. Specify the search criteria, select a Test Equipment record, and then select **OK**. The boxes under the selected column is populated with the values corresponding to the Test Equipment record that you selected.

**Note:** To clear the selected Test Equipment from the Calibration, select Clear in the **Test Equipment ID** box.

```
7. Select \Box
```
The selected Test Equipment is added to the Calibration.

# **Access a Reference Document for a Test Equipment**

#### **Procedure**

- 1. [Access the Test Equipment](#page-26-0) whose Reference Documents you want to access.
- 2. Select the **Reference Documents** tab.

The **Reference Documents** section appears, displaying a list of reference documents that are linked to the Test Equipment.

**Tip:** For more information, refer to the Manage Reference Documents section of the Record Manager module for additional options when working with reference documents.

#### **Delete a Test Equipment**

#### **About This Task**

**Important:** Deleting a Test Equipment also deletes all the associated Test Equipment Histories.

#### <span id="page-28-0"></span>**Procedure**

1. Access the **[Calibration Management Overview](#page-7-0)** page.

**Tip:** You can also access the **[Calibration Management Overview](#page-8-0)** page for a hierarchy level.

- 2. Select the **Calibration Tools** tab. The **Calibration Tools** section appears, displaying a list of Test Equipment records and Standard Gas Cylinders.
- 3. Next to each Test Equipment that you want to delete, select the check box.
- 4. In the upper-right corner of the section, select  $\boxed{11}$ . The Delete Test Equipment(s) dialog box appears, asking you to confirm that you want to delete the selected Test Equipment.
- 5. Select **OK**. The Test Equipment and all the associated Test Equipment Histories are deleted.

# **Create a Test Equipment History**

#### **Before You Begin**

• [Create a Test Equipment](#page-26-0).

#### **Procedure**

- 1. [Access the Test Equipment](#page-26-0) for which you want to create a Test Equipment History.
- 2. In the workspace, select the **Test Equipment History** tab. The **Test Equipment History** section appears, displaying a list of Test Equipment Histories.
- 3. As needed, enter values in the available fields.
- 4. In the upper-right corner of the page, select  $\Box$ .

#### **Results**

- The Test Equipment History is created.
- The most recent certification date among those found in Test Equipment Histories linked to the Test Equipment is populated in the Last Certification Date field of the Test Equipment.

#### **Next Steps**

• Create a Profile Template

# **Access a Test Equipment History**

#### **Procedure**

- 1. [Access the Test Equipment](#page-26-0) that is linked to the Test Equipment History.
- 2. In the workspace, select the **Test Equipment History** tab. The **Test Equipment History** section appears, displaying a list of Test Equipment Histories.
- 3. If needed, modify values in the available fields.
- 4. In the page, select  $\Box$ .

#### <span id="page-29-0"></span>**Results**

- The changes made to the Test Equipment History are saved.
- The most recent certification date among those found in Test Equipment Histories linked to the Test Equipment is populated in the Last Certification Date field of the Test Equipment.

# **Delete a Test Equipment History**

#### **Procedure**

- 1. [Access the Test Equipment](#page-26-0) that is linked to the Test Equipment History that you want to delete.
- 2. Select the **Test Equipment History** tab. The **Test Equipment History** section appears, displaying a list of Test Equipment Histories.
- 3. In the upper-right corner of the section, select  $\blacksquare$ . Next to each Test Equipment History, a check box appears.
- 4. Next to each Test Equipment History that you want to delete, select the check box.
- 5. In the upper-right corner of the section, select , and then select **Delete**. The **Confirm Delete** dialog box appears, asking you to confirm that you want to delete the selected entities.
- 6. Select **Yes**.

#### **Results**

- The Test Equipment History is deleted.
- The most recent certification date among those found in Test Equipment Histories linked to the Test Equipment is populated in the Last Certification Date field of the Test Equipment.

# **Chapter**

# **4**

# <span id="page-30-0"></span>**Standard Gas Cylinder and Components**

#### **Topics:**

- [About Standard Gas Cylinder](#page-31-0) [and its Components](#page-31-0)
- [Create a Standard Gas Cylinder](#page-31-0)
- [Access a Reference Document](#page-31-0) [for a Standard Gas Cylinder](#page-31-0)
- [Access a Standard Gas Cylinder](#page-32-0)
- [Delete a Standard Gas Cylinder](#page-32-0)
- [Create a Standard Gas](#page-32-0) [Component](#page-32-0)
- [Access a Standard Gas](#page-33-0) [Component](#page-33-0)
- [Delete a Standard Gas](#page-33-0) [Component](#page-33-0)

# <span id="page-31-0"></span>**About Standard Gas Cylinder and its Components**

A standard gas cylinder is a pressure vessel that stores a mixture of gases of known composition. It is used to calibrate single and multi-component analyzers. The details of a standard gas cylinder and its components are stored in a Standard Gas Cylinder record and Standard Gas Component records, respectively. You must create these records before you calibrate single or multi-component analyzers. Note that for each component in the cylinder, you must create one Standard Gas Component. A Standard Gas Cylinder is linked to each Standard Gas Component through the Has Component relationship.

While creating a Calibration Template for a single or multi-component analyzer, you can link a Standard Gas Cylinder to the template. The APM system creates one Calibration Template Detail record for each component of the cylinder.

# **Create a Standard Gas Cylinder**

#### **Procedure**

1. Access the **[Calibration Management Overview](#page-7-0)** page.

**Tip:** You can also access the **[Calibration Management Overview](#page-8-0)** page for a hierarchy level.

- 2. In the workspace, select the **Calibration Tools** tab. The **Calibration Tools** section appears, displaying a list of Test Equipments and Standard Gas Cylinders.
- 3. In the upper-left corner of the section, select  $+$ , and then select **Standard Gas Cylinder**. A blank datasheet for the Standard Gas Cylinder appears.
- 4. As needed, enter values in the available fields.
- 5. In the upper-right corner of the datasheet, select  $\Box$ . The Standard Gas Cylinder is created.

#### **Next Steps**

• [Create a Standard Gas Component](#page-32-0)

# **Access a Reference Document for a Standard Gas Cylinder**

#### **Procedure**

1. [Access the Standard Gas Cylinder](#page-32-0) for which you want to attach a reference document.

2. Select the **Reference Documents** tab. The **Reference Documents** section appears, displaying a list of reference documents that are linked to the Standard Gas Cylinder.

**Tip:** For more information, refer to the Manage Reference Documents section of the Record Manager module for additional options when working with reference documents.

# <span id="page-32-0"></span>**Access a Standard Gas Cylinder**

#### **Procedure**

1. Access the **[Calibration Management Overview](#page-7-0)** page.

**Tip:** You can also access the **[Calibration Management Overview](#page-8-0)** page for a hierarchy level.

2. Select the **Calibration Tools** tab. The **Calibration Tools** section appears, displaying a list of Test Equipments and Standard Gas Cylinders.

Note: As needed, you can modify the values in the available fields, and then select **the** to save your changes.

# **Delete a Standard Gas Cylinder**

#### **About This Task**

**Important:** Deleting a Standard Gas Cylinder also deletes all the associated Standard Gas Components.

#### **Procedure**

1. Access the **[Calibration Management Overview](#page-7-0)** page.

**Tip:** You can also access the **[Calibration Management Overview](#page-8-0)** page for a hierarchy level.

- 2. In the workspace, select the **Calibration Tools** tab. The **Calibration Tools** section appears, displaying a list of Test Equipments and Standard Gas Cylinders.
- 3. Next to each Standard Gas Cylinder that you want to delete, select the check box.
- 4. In the upper-right corner of the section, select  $\widehat{\mathbf{u}}$ . The **Delete Test Equipment(s)** dialog box appears, asking you to confirm that you want to delete the selected Test Equipment.
- 5. Select **OK**. The selected Test Equipment is deleted.

# **Create a Standard Gas Component**

#### **Before You Begin**

• [Create a Standard Gas Cylinder.](#page-31-0)

#### **Procedure**

- 1. Access the Standard Gas Cylinder for which you want to create a Standard Gas Component.
- 2. In the workspace, select the **Standard Gas Components** tab. The **Standard Gas Components** section appears, displaying a list of Standard Gas Components.
- 3. As needed, enter values in the available fields.
- 4. In the upper-right corner of the page, select  $\Box$ .

<span id="page-33-0"></span>The Standard Gas Component is created.

#### **Next Steps**

• Create a Profile Template on page 82

# **Access a Standard Gas Component**

#### **Procedure**

- 1. [Access the Standard Gas Cylinder](#page-32-0) that is linked to the Standard Gas Component that you want to access.
- 2. In the workspace, select the **Standard Gas Components** tab. The **Standard Gas Components** section appears, displaying a list of Standard Gas Components.
- 3. If needed, modify values in the available fields.
- 4. In the upper-right corner of the page, select  $\Box$ The changes made to the Standard Gas Component are saved.

#### **Next Steps**

• Link a Calibration Task to a Profile

# **Delete a Standard Gas Component**

#### **Procedure**

- 1. [Access the Standard Gas Cylinder](#page-32-0) that is linked to the Standard Gas Component that you want to delete.
- 2. Select the **Standard Gas Components** tab. The **Standard Gas Components** section appears, displaying a list of Standard Gas Components.
- 3. In the upper-right corner of the section, select  $\blacksquare$ . Next to each Standard Gas Component, a check box appears.
- 4. Next to each Standard Gas Component that you want to delete, select the check box.
- 5. In the upper-right corner of the section, select , and then select **Delete**. The **Confirm Delete** dialog box appears, asking you to confirm that you want to delete the selected entities.
- 6. Select **Yes**. The Standard Gas Component is deleted.

# **Chapter 5**

# <span id="page-34-0"></span>**Calibration Templates and Profiles**

#### **Topics:**

- [About Calibration Templates](#page-35-0) and Calibration Profiles
- Create a Calibration Profile
- Access a Calibration Profile
- [Generate a Calibration](#page-40-0) [Template Report](#page-40-0)
- [Link Assets to a Calibration](#page-41-0) Profile
- [Unlink an Asset from a](#page-41-0) **Calibration Profile**
- Delete a Calibration Profile

# <span id="page-35-0"></span>**About Calibration Templates and Calibration Profiles**

This topic provides information on how Calibration Templates and Calibration Profiles are linked to each other.

#### **Calibration Templates**

Calibration Templates contain the setup information for calibrations. They store the following information that you can use to define the calibrations that should be performed for an asset:

- Calibration strategy
- Input/output ranges
- Maximum error limit

The following baseline Calibration Template families are provided, and let you store information for a specific type of calibration:

- **Calibration Template, Analog:** Records calibration strategy details of a device that measures an input value and displays the output as an analog signal. Example: speedometer, pressure gauge, thermometer.
- **Calibration Template, Discrete:** Records calibration strategy details of a device that uses a single or a double switch that changes state at the setpoint. Example: fire detector, pressure switch, level switch.
- **Calibration Template, Weight Scale:** Records calibration strategy details of a device that is used to measure weight.
- **Calibration Template, Analyzer Multi-Component:** Records calibration strategy details of a device that measures the composition of multiple components of a liquid or a gas. Example: mass spectrometer, liquid or gas chromatograph.
- **Calibration Template, Analyzer Single Component:** Records calibration strategy details of a device that detects the presence or measures the composition of a gas or a liquid. Example: toxic gas detector, pH detector.
- **Calibration Template, Functional Test:** Records details about how a functional test has to be performed by means of a set of questions with predetermined sets of acceptable answers.
- **Calibration Template, CMX:** Records calibration strategy details of for a calibration that has to be sent for calibration to Beamex CMX calibration software.

Only members of the Calibration Administrator Security Group can create, modify, copy, or delete Calibration Templates and Calibration Template Detail records. Members of the Calibration User Security Group can only access and print these records.

#### **Calibration Profiles**

A Calibration Profile is a collection of templates that are linked to an Asset. When you create a profile, you select a calibration template, which is called the Profile Template. You then link Assets to the profile. APM creates a copy of the original template that you have linked. Each copy is linked to each of the Assets.

For example, suppose you have created a Calibration Profile: Profile 1. You have linked it to a Calibration Template: Template 1. You have now linked Profile 1 to three Assets: Asset 1, Asset 2, and Asset 3.
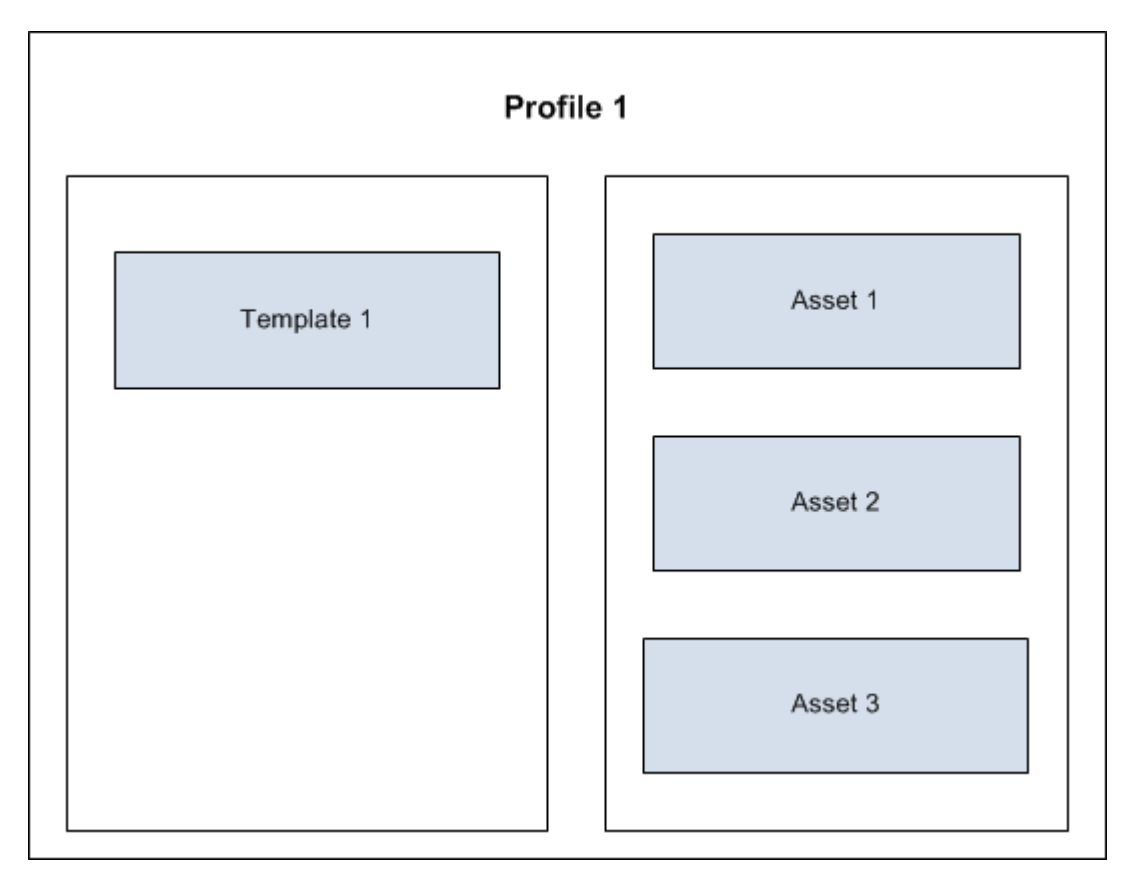

APM creates three copies of the Profile Template, Template 1, and links them to Asset 1, Asset 2, and Asset 3.

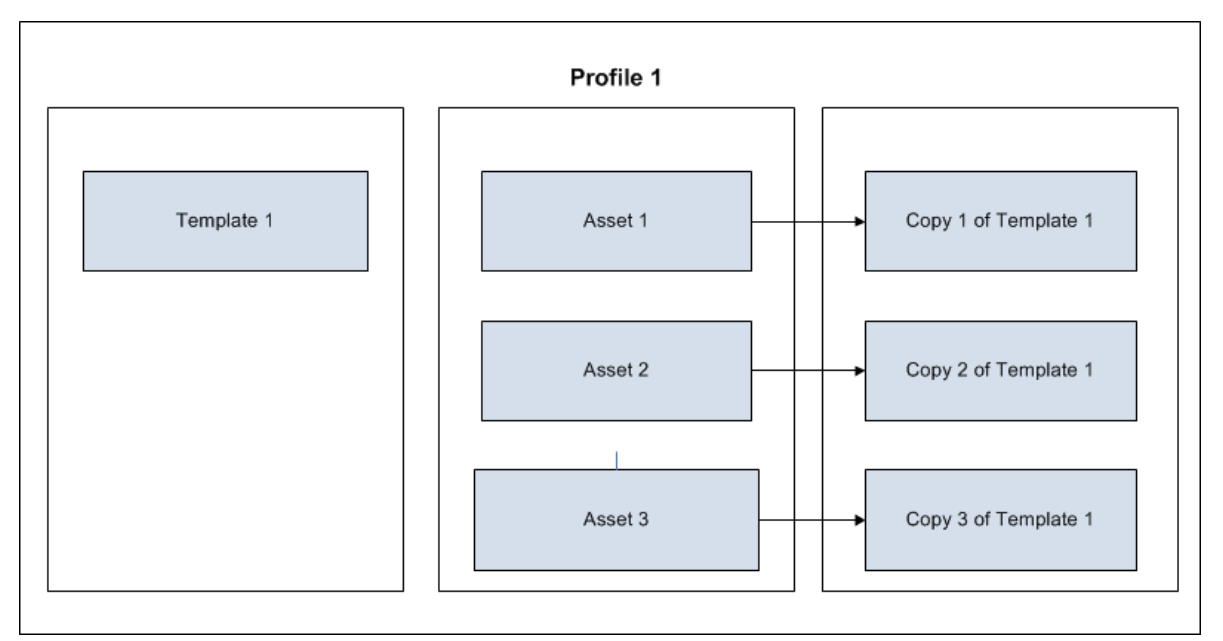

If you modify Template 1, a window appears, displaying a list of Assets that use Template 1. In this example, the window lists Asset 1, Asset 2, and Asset 3. You can select which templates among the ones linked to the three Assets should be updated with the changes made to Template 1. If you select Asset 1

and Asset 2, then Copy 1 of Template 1 and Copy 2 of Template 1 are updated with the changes made to Template 1.

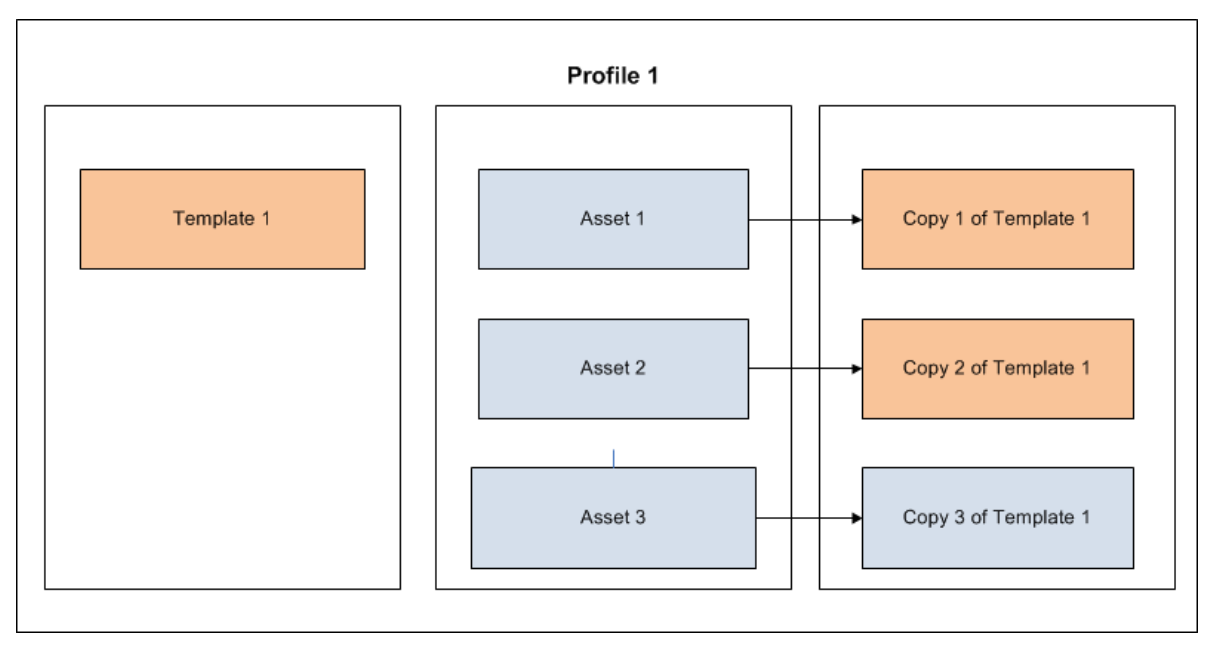

#### **Baseline Templates for Beamex CMX calibration software**

APM provides you with 30 preconfigured Calibration Templates that can be used for creating Calibration Profiles for calibration with Beamex CMX calibration software. These 30 templates are configured to match the template types that are supported by Beamex CMX calibration software. These templates are listed on the **Profile Templates** page. You can [access these templates from the](#page-87-0) **Profile Templates** page. If needed, you can modify the values in these templates, and then use them to create Calibration Profiles.

The following table provides the list of preconfigured Calibration Templates of type CMX that are available in the baseline:

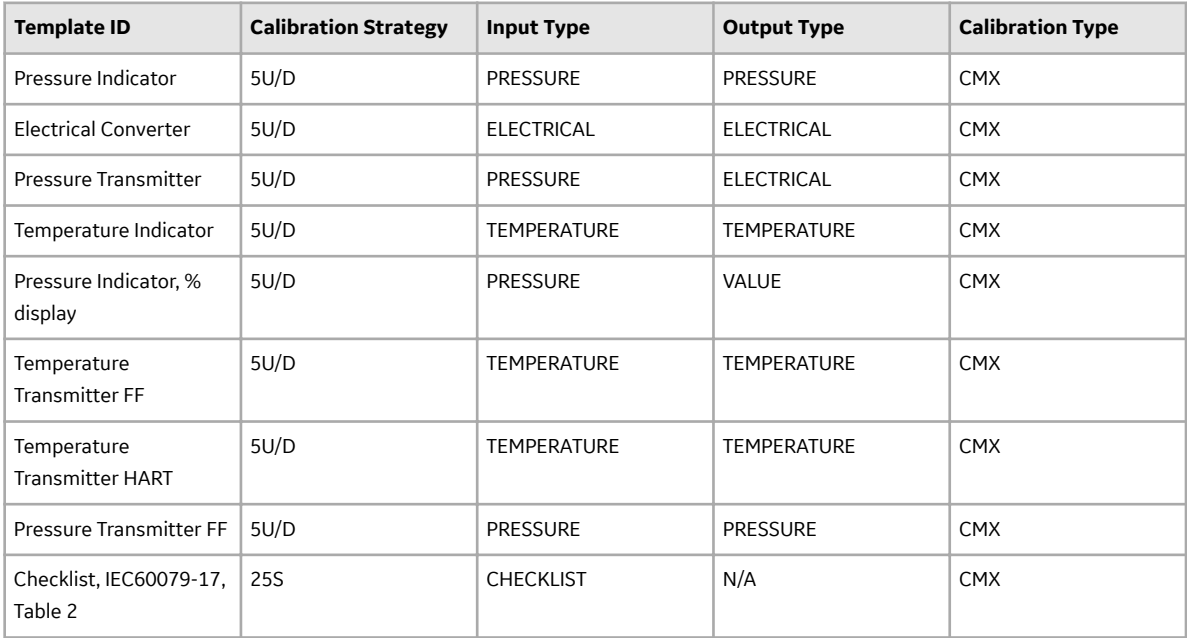

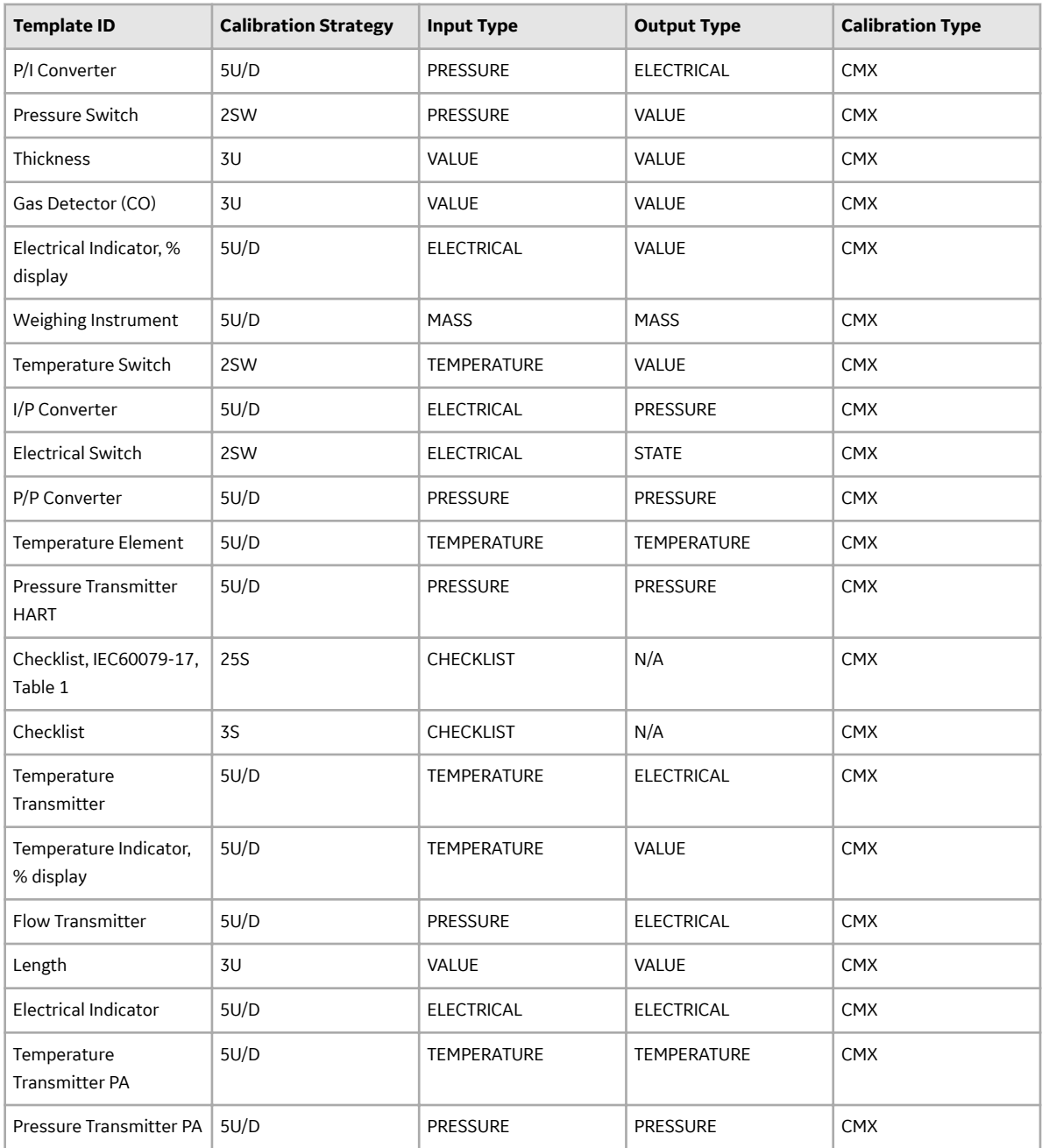

**Note:** IEC 60079-17 applies to users and covers factors directly related to the inspection and maintenance of electrical installations within hazardous areas only, where the hazard may be caused by flammable gases, vapors, mists, dusts, fibers. For additional details, see the IEC 60079-17 standard provided by the International Electrotechnical Commission (IEC).

## **Create a Calibration Profile**

#### **Before You Begin**

• Create a profile template -or-

#### <span id="page-39-0"></span>• [Create a manual template](#page-90-0)

#### **Procedure**

1. Access the **[Calibration Management Overview](#page-7-0)** page.

**Tip:** You can also access the **[Calibration Management Overview](#page-8-0)** page for a hierarchy level.

- 2. Select the **Calibration Profiles** tab. The **Calibration Profiles** section appears, displaying a list of Calibration Profiles available in the database.
- 3. In the **Calibration Profiles** section, select  $\pm$ . On a new page, a blank datasheet for the new calibration profile appears.
- 4. As needed, enter values in the available fields.
- 5. In the upper-right corner of the section, select  $\Box$ . The Calibration Profile is created.

#### **Next Steps**

• Link Assets to a Calibration Profile

## **Access a Calibration Profile**

#### **Procedure**

1. Access the **[Calibration Management Overview](#page-7-0)** page.

**Tip:** You can also access the **[Calibration Management Overview](#page-8-0)** page for a hierarchy level.

**Note:** You can also access a Calibration Profile from the **Calibration Queue** tab. Select the **Calibration Queue** tab, and in the **Profile ID** column, select the required task.

- 2. Select the **Calibration Profiles** tab. The **Calibration Profiles** section appears, displaying a list of Calibration Profiles.
- 3. In the **Profile ID** column, select the Calibration Profile that you want to access. The datasheet for the Calibration Profile appears. In the Linked Assets section, the assets linked to the profile appear.

**Note:** The asset ID of the field selected for the family (Equipment, Functional Location, or custom asset) in the Asset ID configuration is used in the Template ID of the linked asset. As needed, you can modify the values in the available fields.

- 4. If you want to modify the Asset ID for a linked asset, follow these steps:
	- a. In the **Linked Assets** section, in the **Asset ID** column, select the required asset. The **Record Explorer** workspace appears on a new page.
	- b. As needed, modify values in the available fields.

On the page, select  $\Box$ .

- 5. If you want to customize values in the profile template for a linked asset, follow these steps:
	- a. In the **Linked Assets** section, in the **Template ID** column, select the link. The **Edit Default from Template** window appears, displaying the **Equipment Details** section.
	- b. As needed, modify the values in the available fields based on the profile template that you selected.
	- c. Select **Save**.

**Note:** If you want to restore a customized template to its default state, select **Restore Template Defaults**.

The Applied Templates of the selected assets are updated with the details of the selected profile template.

6. In the page, select  $\Box$ .

#### **Next Steps**

• Link a Calibration Task to a Profile

### **Generate a Calibration Template Report**

#### **About This Task**

You can generate a Calibration Template report and print it to record the readings taken when performing a calibration.

#### **Procedure**

- 1. [Access the Calibration](#page-71-0) for which you want to generate a report.
- 2. In the upper-right corner of the datasheet, select <sup>8</sup>, and then select **View Report**.

The Calibration report is generated. You can print, save, or export the report or attach the report to an email.

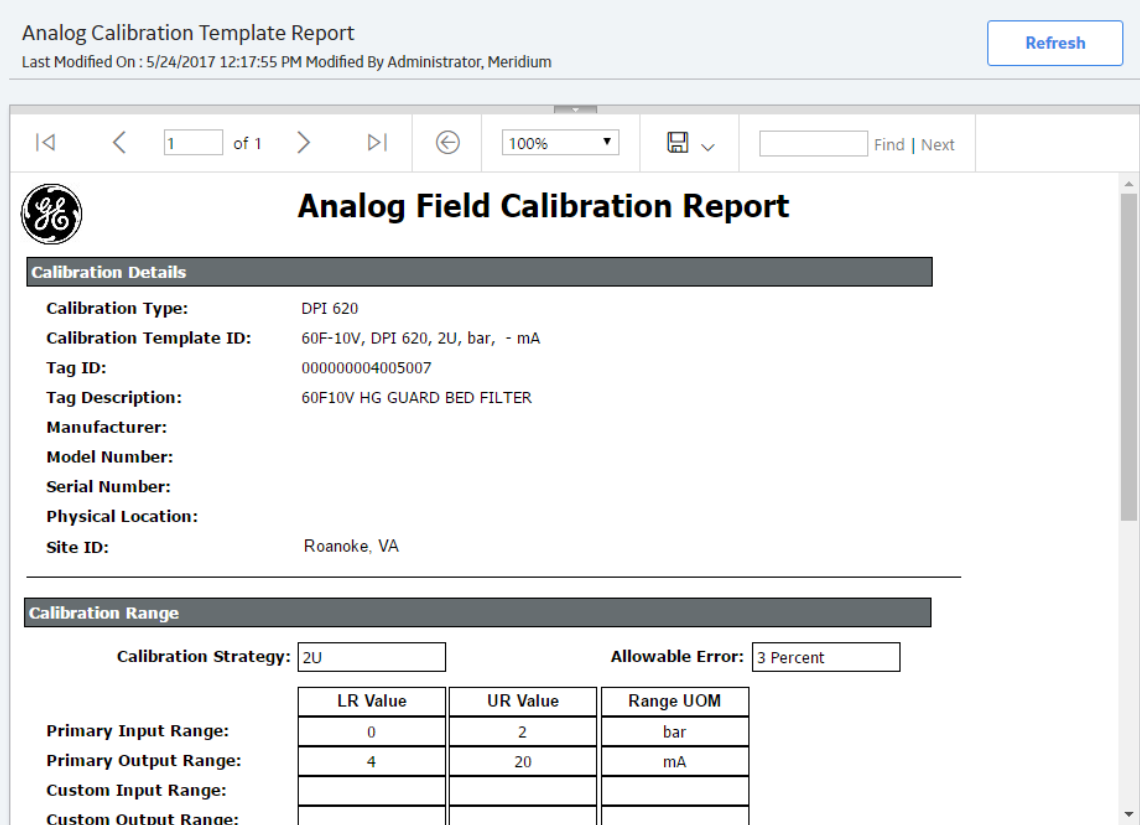

<span id="page-41-0"></span>**Note:** You can generate multiple reports at a time by following the bulk printing workflow in the Bulk Printing of Calibration Reports.

## **Link Assets to a Calibration Profile**

#### **Before You Begin**

- Link the Calibration Profile to a profile template.
- You can only link assets that belong to the same site as the Calibration Profile or the site to which you are assigned.

**Important:** If you have created the Calibration Profile in APM V3.6.0.0.0 or later, and then upgraded to the current version, then you cannot link an asset to the Calibration Profile. If, however, you have created the Calibration Profile in V4.2.0.0.0 or later, you can link an asset to the Calibration Profile.

#### **Procedure**

- 1. Access the Calibration Profile to which you want to link assets.
- 2. In the Linked Assets section, select  $\mathscr{P}$ . The **Asset Finder** window appears.
- 3. In the row containing each asset that you want to link, select  $\pm$ . The selected assets appear in the right section.
- 4. Select **Done**.

The assets are linked to the Calibration Profile. If, however, any of the assets is already linked to the Calibration Profile, a validation message appears, indicating that the asset has already been linked, and will not be linked again.

#### **Results**

• A copy of the Profile Template is created, and linked to the asset.

**Note:** The original template (i.e., the profile template) is not linked to the asset. Only a copy of the template is linked to the asset.

#### **Next Steps**

• Link a Calibration Task to the Calibration Profile

## **Unlink an Asset from a Calibration Profile**

#### **About This Task**

When you unlink an asset from a Calibration Profile, the copy of the template that is linked to the asset (i.e., the applied profile) is deleted.

**Note:** The original template (Profile Template) is not deleted. Only the copy of the template is deleted.

#### **Procedure**

- 1. Access the Calibration Profile that is linked to the Asset that you want to unlink.
- 2. In the **Linked Assets** section, next to the Asset that you want to unlink, select the check box.

3. In the upper-right corner of the section, select  $\otimes$ .

A warning message appears, indicating that the selected Asset will be unlinked from the current template.

4. Select **OK**.

The Asset is unlinked from the profile.

#### **Results**

• The copy of the profile template that was created when you linked the Asset is deleted.

#### **Next Steps**

• Link a Calibration Task to a Profile

## **Delete a Calibration Profile**

#### **About This Task**

**Important:** Deleting a Calibration Profile deletes all the templates linked to the Equipment, Functional Location, or custom asset in the profile. It does not, however, delete the Profile Template.

#### **Procedure**

1. Access the **[Calibration Management Overview](#page-7-0)** page.

**Tip:** You can also access the **[Calibration Management Overview](#page-8-0)** page for a hierarchy level.

- 2. Select the **Calibration Profiles** tab. The **Calibration Profiles** section appears.
- 3. Next to each Calibration Profile that you want to delete, select the check box.
- 4. Select  $\overline{11}$ .

The Delete Calibration Profiles(s) dialog box appears, asking you to confirm that you want to delete the selected Calibration Profile.

5. Select **OK**.

The Calibration Profile and the Applied Templates associated with the Equipment, Functional Location, or custom asset in the Calibration Profile are also deleted.

# **Chapter 6**

## **Instrumentation System**

#### **Topics:**

- [Create an Instrumentation](#page-44-0) [System](#page-44-0)
- [Create and Link a Calibration](#page-44-0) [Task to Instrumentation](#page-44-0) [System](#page-44-0)
- [Link Child Assets](#page-45-0)
- Define Calibration Task Scope
- [Calibration Assessment](#page-46-0)
- [Update Instrumentation](#page-46-0) [System](#page-46-0)
- [Delete an Instrumentation](#page-46-0) [System](#page-46-0)

## <span id="page-44-0"></span>**Create an Instrumentation System**

#### **About This Task**

This topic describes how to create an Instrumentation System, link a parent Functional Location, link child assets, define Calibration Task Scope, and perform calibration to get the calibration result summary of the parent Functional Location.

#### **Procedure**

1. Access the **[Calibration Management Overview](#page-7-0)** page.

**Tip:** You can also access the **[Calibration Management Overview](#page-8-0)** page for a hierarchy level.

- 2. In the workplace, select  $\frac{12}{100}$ . The **Instrumentation System Overview** page appears, displaying a list of Instrumentation System records.
- 3. In the upper-left corner of the section, select  $+$ . A **Create Instrumentation System** window appears.
- 4. As needed, enter values in the available fields.
- 5. Select **Save**.

#### **Results**

The Instrumentation System record is created and appears in a new tab.

## **Create and Link a Calibration Task to Instrumentation System**

#### **About This Task**

This topic describes how to create a Calibration Task that is linked to an Instrumentation System's parent asset. After you create or link a Calibration Task, you can define the scope of the task by selecting the assets that need to be calibrated and the associated template used to calibrate that asset. The scope can contain all assets, or a subset of assets defined in the Instrumentation System. The child assets will not be linked to the Calibration Task.

#### **Procedure**

1. Access the **[Calibration Management Overview](#page-7-0)** page.

**Tip:** You can also access the **[Calibration Management Overview](#page-8-0)** page for a hierarchy level.

2. Select  $\frac{1}{\sqrt{2}}$ 

The Instrumentation System Overview page appears, displaying a list of Instrumentation System records.

- 3. Select Instrumentation System ID to open an existing Instrumentation System record. The root node is selected by default and the **Create Task** button is enabled.
- 4. Select **Create Task**.

The Calibration Task datasheet is displayed, with default values to create a record.

5. Enter **Task ID** and other values, and save the record.

A new Calibration Task record is created and linked to the parent asset of the Instrumentation System.

## <span id="page-45-0"></span>**Link Child Assets**

#### **Procedure**

1. Access the **[Calibration Management Overview](#page-7-0)** page.

**Tip:** You can also access the **[Calibration Management Overview](#page-8-0)** page for a hierarchy level.

- 2. In the workplace, select  $\frac{1}{\sqrt{2\pi}}$ . The **Instrumentation System Overview** page appears, displaying a list of Instrumentation System records.
- 3. Select Instrumentation System ID to open an existing Instrumentation System record.
- 4. Select **Link Asset**. The **Asset Finder** window appears.
- 5. Select one or more assets that are part of the parent Functional Location.
- 6. Select **Done**.

Note: Make sure the child assets have Calibration Templates defined using Calibration Profiles.

## **Define Calibration Task Scope**

#### **Procedure**

1. Access the **[Calibration Management Overview](#page-7-0)** page.

**Tip:** You can also access the **[Calibration Management Overview](#page-8-0)** page for a hierarchy level.

- 2. In the workplace, select  $\frac{12}{100}$ . The **Instrumentation System Overview** page appears, displaying a list of Instrumentation System records.
- 3. Select the **Instrumentation System ID** link.

The Instrumentation System record appears in a new section, displaying the list of Calibration Tasks and Linked Assets in the left pane. The Instrumentation System details appear under **DETAILS** section.

- 4. In the left pane, select a Calibration Task item. The Calibration Task record displays under **TASK DETAILS** and the initial Calibration Task Scope displays under **TASK SCOPING DETAILS**.
- 5. In the **TASK SCOPING DETAILS**, select one or more Calibration Templates from each asset group and then select **Save**.

A Calibration Task Scope is created.

#### **Results**

The selected Calibration Templates with their assets are displayed under the Calibration Queue section in the Calibration Management Overview page.

### <span id="page-46-0"></span>**Calibration Assessment**

#### **Procedure**

- 1. Select each record from the Calibration Queue section and perform manual calibration. You can also perform automated calibration for the templates that are created for specific devices. After the Calibration Events are created for one or more child assets, a Summary Event record is created automatically and stores the calibration result summary based on the child asset Calibration Event results.
- 2. Approve Calibration Events of the child assets and then approve the Summary Event. The Calibration Task is recycled to its next due date. This also triggers the creation of a new Calibration Task Scope based on the existing scope record.

### **Update Instrumentation System**

#### **Procedure**

- 1. Select **Link Asset** to add one or more child assets to the Instrumentation System.
- 2. Update Calibration Task Scope by selecting **Calibration Template**.
- 3. Select **Create Task** to add more calibration task records to deƉne diƇerent Calibration Task Scope for each calibration task.

### **Delete an Instrumentation System**

#### **About This Task**

This topic describes how to delete an Instrumentation System.

#### **Procedure**

1. Access the **[Calibration Management Overview](#page-7-0)** page.

**Tip:** You can also access the **[Calibration Management Overview](#page-8-0)** page for a hierarchy level.

- 2. In the workplace, select  $\frac{12}{100}$ .
	- The **Instrumentation System Overview** page appears, displaying a list of Instrumentation System records.
- 3. Next to each Instrumentation System record that you want to delete, select the check box.
- 4. Select  $\overline{11}$ .

The **Delete Instrumentation System(s)** window appears, asking you to confirm whether you want to delete the selected record(s) and all links to other records.

5. Select **Yes**.

#### **Results**

The selected Instrumentation System record(s) are deleted.

**Note:** You cannot delete the records that are linked to the Summary Events.

# **Chapter 7**

## **Calibration Tasks**

#### **Topics:**

- [About Calibration Task](#page-48-0)
- [Access a Calibration Task](#page-49-0)
- [Link a Calibration Task to a](#page-50-0) Profile
- [Filter Calibration Tasks](#page-51-0)
- [Perform Manual Calibration](#page-52-0)
- [Unlink a Calibration Task from a](#page-52-0) Profile
- [Delete a Calibration Task](#page-53-0)

## <span id="page-48-0"></span>**About Calibration Task**

A Calibration Task record stores details about a calibration task that should be performed by a given user for Calibration Management. Specifically, these records store scheduled dates for the next time the calibrations should be performed.

Calibration Tasks are linked to Calibration Profiles. After you link a Calibration Task to one or more profiles, APM creates a copy of the task for each Profile and Asset combination.

For example, suppose you have two Calibration Profiles, Profile 1 and Profile 2, which are associated with the Equipment and Template, as shown in the following diagram:

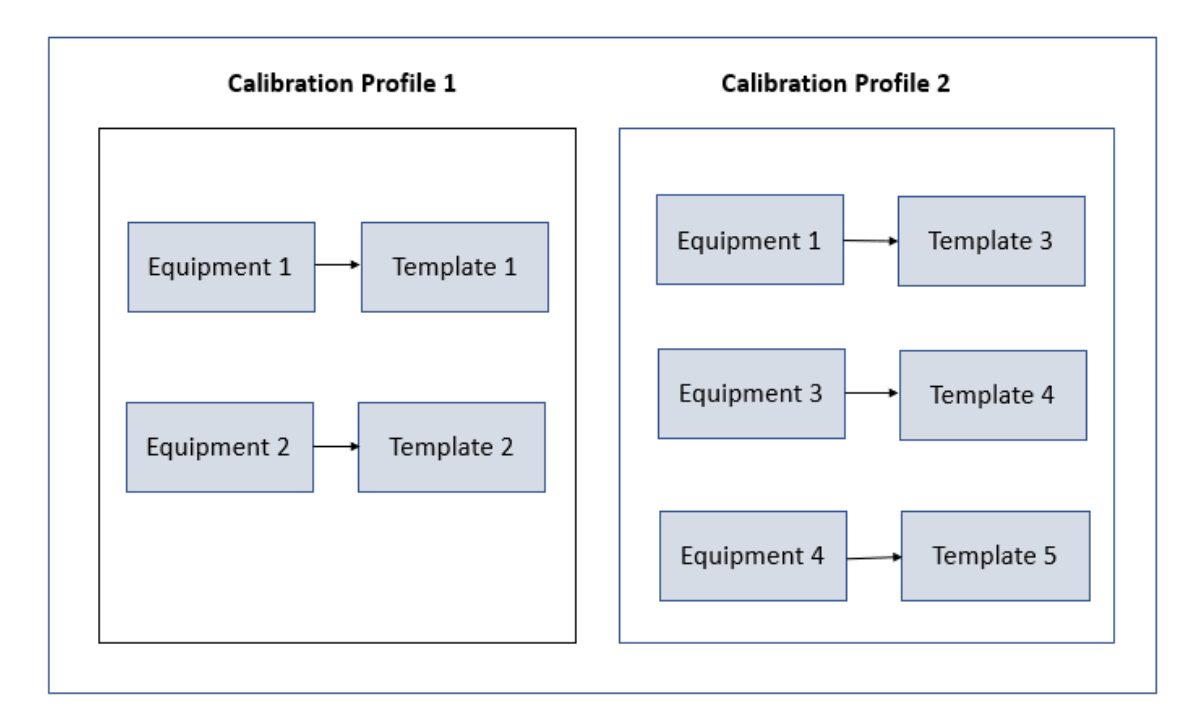

Note that Equipment 1 is associated with Profile 1 (Template 1) as well as Profile 2 (Template 3).

Suppose you have created Task 1 to link to all the Equipment records in Profile 1 and Profile 2. APM creates four Calibration Tasks, and links them to the Equipment and Template as shown in the following image. Note that since Template 1 and Template 3 are linked with the same Equipment, the same Task will be linked to both the Templates.

<span id="page-49-0"></span>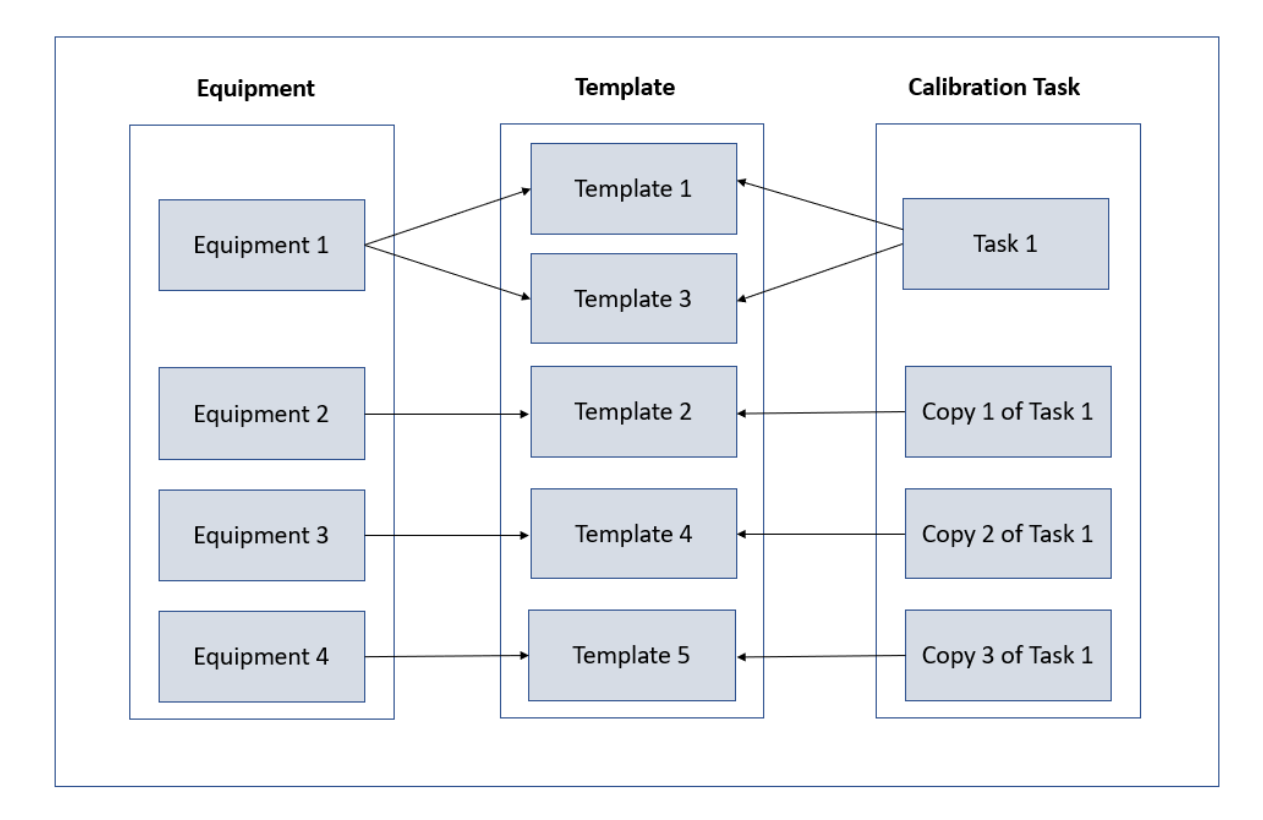

Each copy of the Calibration Task appears in the **Calibration Queue** section of the **Calibration Management Overview** page.

After a calibration is performed and the Calibration Event that is linked to the Asset is closed, the Calibration Task is updated such that:

- The Last Date field reflects the date on which the calibration event was performed.
- The Next Date field is the date on which the calibration is due for that asset.

## **Access a Calibration Task**

#### **Procedure**

1. Access the **[Calibration Management Overview](#page-7-0)** page.

**Tip:** You can also access the **[Calibration Management Overview](#page-8-0)** page for a hierarchy level.

**Note:** You can also access a calibration task from the **Calibration Queue** tab. Select the **Calibration Queue** tab, and in the **Task** column, select the required task.

- 2. Select the **Calibration Profiles** tab. The **Calibration Profiles** section appears, displaying a list of profiles.
- 3. Select the check boxes that correspond to the Calibration Profiles for which you want to access the Calibration Tasks.
- 4. Select **Manage Tasks**.

Note: This workflow is used to access calibration tasks for multiple calibration profiles.

You can also navigate to **Manage Calibration Tasks** page from the Calibration Profile datasheet.

5. For the proƉle whose calibration task you want to access, select the corresponding link in the **PROFILE ID** column.

The Calibration Profile datasheet appears.

<span id="page-50-0"></span>6. Select **Manage Tasks**.

**Note:** This workflow is used to access calibration tasks for a single calibration profile.

The Manage Calibration Tasks page appears, displaying the template in the selected profile. If a task has already been linked to any of these templates through the asset, it appears as a link in the **TASK ID** column.

7. In the **TASK ID** column, select the link for the task that you want to access. The datasheet for the selected Calibration Task appears.

**Note:** As needed, you can modify the values in the available fields, and then select  $\Box$  to save your changes.

## **Link a Calibration Task to a Profile**

#### **Before You Begin**

If you want to replace an existing linked task with a new task, [unlink the existing task](#page-52-0).

#### **About This Task**

This topic describes how to link a Calibration Task to one or more Calibration Profiles by creating a new Calibration Task or selecting an existing one. After you link a Calibration Task to one or more profiles, APM creates a copy of the task for each Profile and Asset combination.

#### **Procedure**

1. Access the **[Calibration Management Overview](#page-7-0)** page.

**Tip:** You can also access the **[Calibration Management Overview](#page-8-0)** page for a hierarchy level.

- 2. Select the **Calibration Profiles** tab. The **Calibration Profiles** section appears, displaying a list of profiles.
- 3. Select the check boxes that correspond to the Calibration Profiles for which you want to access the Calibration Tasks.
- 4. Select **Manage Tasks**.

**Note:** This workflow is used to access the calibration tasks for multiple calibration profiles.

You can also navigate to **Manage Calibration Tasks** page from the Calibration Profile datasheet.

5. For the proƉle whose calibration task you want to access, select the corresponding link in the **PROFILE ID** column.

The Calibration Profile datasheet appears.

6. Select **Manage Tasks**.

**Note:** This workflow is used to access calibration tasks for a single calibration profile.

The **Manage Calibration Tasks** page appears, displaying the template in the selected profile. If a task has already been linked to any of these templates through the asset, it appears as a link in the **TASK ID** column.

- 7. Select the templates for which you want to link a task.
- 8. If you want to create a new task:
	- a) In the page, select **Link Task**, and then select **Create New Task**. A blank datasheet for a Calibration Task appears.
	- b) As needed, enter values in the available fields.

<span id="page-51-0"></span>c) In the window, select **Save**.

The newly created task, along with any existing tasks, is also linked to the selected template. A Calibration Task is created for each selected template (if it does not already exist).

- 9. If you want to link an existing task:
	- a) In the page, select **Link Task**, and then select **Assign Existing Task**. The **Search** window appears.
	- b) In the Look in box, select Calibration Task, and then, using the other boxes in the window, refine your search as needed.

A list of Calibration Tasks appears.

c) Select the task that you want to link, and then select **OK**. A copy of the Calibration Task is created for each selected template (if it does not already exist).

#### **Results**

In the **Calibration Management Overview** page, in the **Calibration Queue** section, a Calibration Task appears for each template that you have selected.

#### **Next Steps**

- If you are performing an automated calibration, [send the work order to the documenting process](#page-59-0) [calibrator.](#page-59-0)
- If you are [performing a manual calibration,](#page-52-0) perform the calibration, and then [create a manual](#page-52-0) [calibration task](#page-52-0) to store the readings.

## **Filter Calibration Tasks**

#### **About This Task**

By default, the tasks in the **Calibration Queue** section of the **Calibration Management Overview** page are filtered based on the date range specified in the **Calibration Administration** page. This topic describes how to filter these tasks based on a different date range.

#### **Procedure**

1. Access the **[Calibration Management Overview](#page-7-0)** page.

**Tip:** You can also access the **[Calibration Management Overview](#page-8-0)** page for a hierarchy level.

2. Select the **Calibration Queue** tab.

The **Calibration Queue** section appears, displaying a list of Calibration Tasks that are not yet performed. If a Calibration is in progress or pending approval, the associated Calibration Task is also listed in this section.

- 3. In the section, select  $\nabla$ , and then enter the date range to filter the tasks.
- 4. Select **Apply**.

The Calibration Tasks are filtered based on the date range that you have specified. The values in the Next Date field for these tasks fall within the date range.

#### **Next Steps**

• [Perform Manual Calibration](#page-52-0)

## <span id="page-52-0"></span>**Perform Manual Calibration**

#### **Before You Begin**

- [Link a Calibration Task](#page-50-0)
- [Perform the calibration](#page-59-0)

#### **About This Task**

This topic describes how to create a Calibration (Event) manually from a Calibration Task. In addition to tasks that use a manual template, you can perform manual calibration on tasks that use the Fluke 74X-75X template.

#### **Procedure**

1. Access the **[Calibration Management Overview](#page-7-0)** page.

**Tip:** You can also access the **[Calibration Management Overview](#page-8-0)** page for a hierarchy level.

- 2. Select the **Calibration Queue** tab. The **Calibration Queue** section appears, displaying a list of Calibration Tasks that are due.
- 3. Select the check box that corresponds to the Calibration Task that you want to perform, and then, in the section, select **Manual Calibration**. A blank datasheet for the Calibration appears.
- 4. As needed, enter values in the available fields, and then, in the datasheet, select  $\Box$ . The Calibration is created and linked to the Calibration Task, Asset, and the Applied Profile (that is, template linked to the Asset).

#### **Next Steps**

- [Change the State of a Calibration](#page-73-0)
- [Propose a recommendation](#page-74-0) to improvise the calibration strategy.

## **Unlink a Calibration Task from a Profile**

#### **About This Task**

This topic describes how to unlink a Calibration Task from one or more Calibration Templates in a profile.

#### **Procedure**

1. Access the **[Calibration Management Overview](#page-7-0)** page.

**Tip:** You can also access the **[Calibration Management Overview](#page-8-0)** page for a hierarchy level.

- 2. Select the **Calibration Profiles** tab. The **Calibration Profiles** section appears, displaying a list of profiles.
- 3. Select the check boxes that correspond to the profiles from which you want to unlink a task.
- 4. In the upper-right corner of the section, select **Manage Tasks**. The **Manage Calibration Tasks** page appears, displaying the list of templates in the profiles that you have selected. If a task has already been linked to any of these templates, it appears as a hyperlink.

<span id="page-53-0"></span>**Note:** You can also access the **Manage Calibration Tasks** page from the Calibration Profile datasheet. In the **Calibration Profiles** section, select a link in the **PROFILE ID** column to access the Calibration ProƉle datasheet, and then select **Manage Tasks**.

- 5. Select the templates from which you want to unlink a task.
- 6. In the upper-right corner of the page, select **Unlink Task**. The tasks are unlinked from the profiles.

#### **Results**

• In the **Calibration Management Overview** page, in the **Calibration Queue** section, the records that correspond to the tasks that you have unlinked are removed from the list.

## **Delete a Calibration Task**

#### **About This Task**

This topic describes how to delete a Calibration Task.

#### **Procedure**

1. Access the **[Calibration Management Overview](#page-7-0)** page.

**Tip:** You can also access the **[Calibration Management Overview](#page-8-0)** page for a hierarchy level.

**Note:** You can also access a calibration task by selecting the **Calibration Queue** tab, and then selecting the required task in the **Task** column.

- 2. Select the **Calibration Profiles** tab. The **Calibration Profiles** section appears, displaying a list of profiles.
- 3. Next to each profile linked to the task that you want to delete, select the check box.
- 4. Select **Manage Tasks**. The **Manage Calibration Tasks** page appears, displaying the list of templates for the selected profiles. If a task has already been linked to any of these templates through the asset, it appears as a link in the **TASK ID** column.
- 5. Select the link corresponding to the task that you want to delete in the **TASK ID** column. The datasheet for the selected Calibration Task appears.
- 6. Select , and then select **Delete**. The calibration task is deleted.

## **Chapter**

# **8**

## **Automated Calibration**

#### **Topics:**

- [About Automated Calibration](#page-55-0)
- [Supported Software and](#page-56-0) [Devices](#page-56-0)
- [Verify Calibrator Settings for](#page-56-0) [Fluke 74X - 75X or Fluke 729 FC](#page-56-0)
- [Verify Calibrator Settings for](#page-57-0) **[CMX](#page-57-0)**
- [Verify Calibrator Settings for GE](#page-58-0) [Druck](#page-58-0)
- [Send Data to a Calibrator](#page-59-0)
- [Receive Data from a Calibrator](#page-61-0)
- [Fluke Task Management](#page-62-0)
- [Data Validation Error Codes](#page-63-0)

## <span id="page-55-0"></span>**About Automated Calibration**

An automated calibration is one that is performed by using a calibrator. Calibration Management supports Fluke and GE Druck calibrators for automated calibration. It also supports automated calibration using the Beamex CMX calibration software.

#### **Data Sent for Calibration**

For each Calibration task, when you send calibration data to a Fluke Calibrator, a GE Druck Calibrator, or the Beamex CMX calibration software, information about the type of calibration that should be performed for an asset is exported. This information is stored in the Calibration Templates linked to the Asset records. These Asset records represent the asset that contain calibration measurements to be collected.

If you have sent calibration data to a Fluke Calibrator or a GE Druck Calibrator, the calibration data (i.e., the input values) are transferred to the calibrator.

For each calibration data that is sent to the Beamex CMX calibration software, a corresponding work order is created and stored in the folder path specified in the **[CMX Settings](#page-80-0)** section in the Application Settings for Calibration Management. In the Beamex CMX calibration software, to represent the Hierarchy of the asset that will be calibrated, the Asset Hierarchy is created.

#### **Data Received From Calibration**

When you receive calibration data from a Fluke Calibrator, a GE Druck Calibrator, or the Beamex CMX calibration software, the results of selected calibrations are imported into APM. After the data is imported, APM will create one Calibration record for each calibration that you have selected, which appear as [Calibration Events](#page-69-0) in the **Calibration Events** section. The Calibration records are populated with the values that you entered in the calibrator or Beamex CMX calibration software when you performed the calibration. You cannot save duplicate calibration data. If you saved calibration data twice in the calibrator, only one Calibration record is created in APM after you receive data from the calibrator.

If you sent calibration data to a Fluke Calibrator, a GE Druck Calibrator, or the Beamex CMX calibration software, only those calibrations that were performed will be received in APM. You must take the necessary action to complete calibrations that were not performed.

If you have received calibration data from a Fluke Calibrator or a GE Druck Calibrator, the fields in the Test **Equipment** section of the Calibration datasheet are populated with the details of the calibrator.

If you have received calibration data from Beamex CMX calibration software, the Calibration Passed field of the Calibration record is populated with a value to indicate whether the calibration passed or failed.

## <span id="page-56-0"></span>**Supported Software and Devices**

#### **Table 1:**

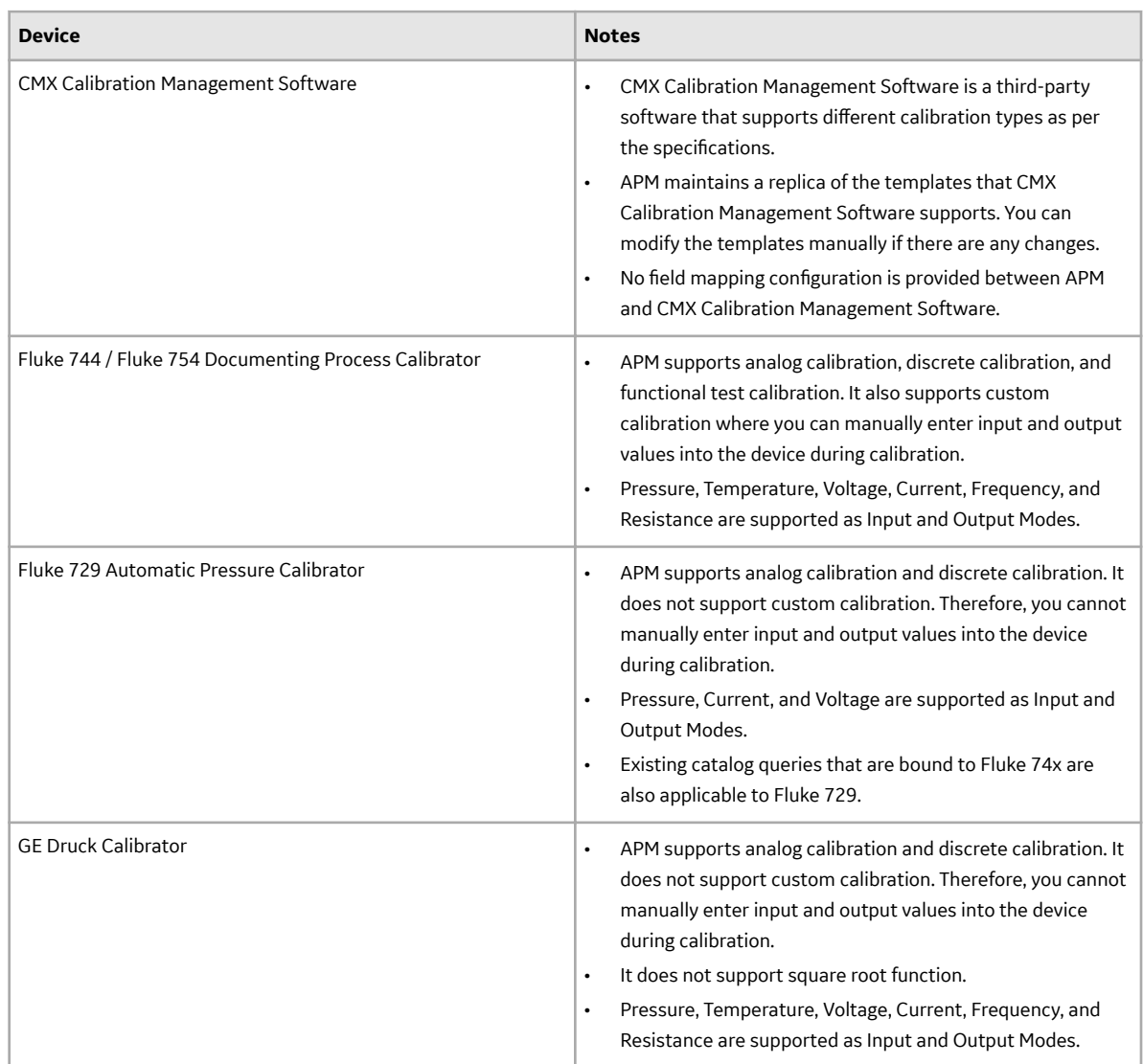

## **Verify Calibrator Settings for Fluke 74X - 75X or Fluke 729 FC**

#### **About This Task**

Calibrator settings are saved for a user and for a data source. If you log in as another user, or change the data source, you must reconfigure the calibrator settings.

#### **Procedure**

1. Access the **[Calibration Management Overview](#page-7-0)** page.

**Tip:** You can also access the **[Calibration Management Overview](#page-8-0)** page for a hierarchy level.

- <span id="page-57-0"></span>2. Select the **Calibration Tools** tab. The **Calibration Tools** section appears.
- 3. In the section, select **Calibrator Settings**. The **Calibrator Settings** window appears.
- 4. In the **Select Device** box, select Fluke 74X 75X or Fluke 729 FC. The calibration settings for Fluke 74X - 75X or Fluke 729 FC appears.
- 5. In the **COM Port** box, select the communication port number that the calibrator is connected to.

**Important:** APM supports port numbers in the range from COM1 through COM4. If the communication port number of the calibrator does not fall within this range, you must change the value in the Device Manager, or connect the calibrator to a different port.

6. If you want to test the connection of the calibrator, select the **Perform Connection Test** check box.

**Note:** The **Baud Rate** box contains the value 9600. You cannot change this value.

- 7. In the **Device Service Settings Service Port** box, enter the value of the service port number that you have configured. The default value in the **Device Service Settings Service Port** box is 2014.
- 8. In the window, select **Done**.

**Note:** If you had selected the **Perform Connection Test** check box, then the connection between APM and the calibrator is tested.

- If the calibrator is not connected properly or if the communication port of the calibrator does not match the value in the **COM Port** box, then a message appears. If this occurs, verify the connection, and then select **Continue**.
- If you have not installed the Meridium Device Service, then a message appears, asking you to install it. You must install the Meridium Device Service, and then select **Continue**.
- If the connection is successful, then the details appear in the **Device Log** box.

The calibration settings are saved.

#### **Next Steps**

• [Send Data to a Calibrator](#page-59-0)

## **Verify Calibrator Settings for CMX**

#### **About This Task**

Calibrator settings are saved for a user and for a data source. If you log in as another user, or change the data source, you must reconfigure the calibrator settings.

#### **Procedure**

1. Access the **[Calibration Management Overview](#page-7-0)** page.

**Tip:** You can also access the **[Calibration Management Overview](#page-8-0)** page for a hierarchy level.

- 2. Select the **Calibration Tools** tab. The **Calibration Tools** section appears.
- 3. In the upper-right corner of the section, select **Calibrator Settings**. The **Calibrator Settings** window appears.
- 4. In the **Select Device** box, select CMX. The calibration settings for CMX appears.
- 5. If you want to test if Meridium Device Service utility is installed and running, select the **Perform Connection Test** check box.
- <span id="page-58-0"></span>6. In the **Device Service Settings Service Port** box, enter the value of the service port number that you have configured. The default value in the **Device Service Settings Service Port** box is 2014.
- 7. In the lower-right corner of the window, select **Done**.

**Note:** If you had selected the **Perform Connection Test** check box, the APM verifies if the Meridium Device Service has been installed.

- If you have not installed the Meridium Device Service, then a message appears, asking you to install it. You must install the Meridium Device Service, and then select **Continue**.
- If the connection is successful, then the details appear in the **Device Log** box.

#### **Next Steps**

• [Send Data to a Calibrator](#page-59-0)

## **Verify Calibrator Settings for GE Druck**

#### **About This Task**

Calibrator settings are saved for a user and for a data source. If you log in as another user, or change the data source, you must reconfigure the calibrator settings.

#### **Procedure**

1. Access the **[Calibration Management Overview](#page-7-0)** page.

**Tip:** You can also access the **[Calibration Management Overview](#page-8-0)** page for a specific hierarchy level.

- 2. Select the **Calibration Tools** tab. The **Calibration Tools** section appears.
- 3. In the upper-right corner of the section, select **Calibrator Settings**. The **Calibrator Settings** window appears.
- 4. In the **Select Device** box, select one of the following calibrators:
	- **Druck DPI611** (Druck DPI611 Pressure Calibrator)
	- **Druck DPI612** (Druck DPI612 Flex Pressure Calibrator)
	- **Druck DPI620** (Druck DPI620 Multifunction Calibrator)
	- **Druck DPI620G (Genii)** (Druck DPI620G Advanced Multifunction Calibrator, HART/Fieldbus Communicator)
	- **Druck DPI620G-IS (Genii)** (Druck DPI620G-IS Intrinsically Safe Advanced Multifunction Calibrator, HART/Fieldbus Communicator)
	- **Druck DPI620-IS** (Druck DPI620-IS Intrinsically Safe Multifunction Calibrator)

The calibration settings for the selected calibrator appear.

- 5. In the **Select Serial Number** box, select the serial number of the GE Druck calibrator. The **Done** button is enabled.
- 6. If you want to test the connection of the calibrator, select the **Perform Connection Test** check box.
- 7. In the **Device Service Settings Service Port** box, enter the value of the service port number that you have configured. The default value in the **Device Service Settings Service Port** box is 2014. The **Done** button is enabled.
- 8. In the lower-right corner of the window, select **Done**.

**Note:** If you selected the **Perform Connection Test** check box, then the connection between APM and the calibrator is tested.

- <span id="page-59-0"></span>• If you did not install the Meridium Device Service, then a message appears, asking you to install it. You must install the Meridium Device Service, and then select **Continue**.
- If the connection is successful, then the details appear in the **Device Log** box.

The calibration settings are saved.

#### **Next Steps**

• Send Data to a Calibrator

## **Send Data to a Calibrator**

#### **Before You Begin**

- You can send Calibration data to a calibrator only if you are a member of the MI Devices Administrators Security Group.
- When you send data to a calibrator, the calibration data that already exists in the calibrator is deleted. Therefore, if you have data in the calibrator that you want to save, you must [transfer the data to APM](#page-61-0).

**Note:** You can activate the enhanced workflow on handling unsaved results and unfinished tasks in **Fluke 74x - 75x** and **Fluke 729 FC** Calibrators by selecting the **Enable Fluke Task Management** check box in the **Admin** section under **Automated Calibration Settings** tab. For more information, refer [Fluke Task Management](#page-62-0).

When you first try to send data to or receive data from the calibrator, if you have not installed the Meridium Device Service, you will be prompted to install it. This service must be installed on any machine that you will use with the calibrators.

**Important:** When a new device integration is introduced in the Calibration Management module, the Meridium Device Service utility is also modified to support the device. Therefore, if you have recently upgraded the APM from an earlier version, you must uninstall the previous version of the Meridium Device Service utility, download the utility again, and then reinstall the downloaded version of the utility.

• Verify the calibrator settings for [Fluke,](#page-56-0) [CMX](#page-57-0), and [GE Druck](#page-58-0) documenting process calibrators.

Additionally, to perform automated calibration by using the Beamex CMX calibration software, the following additional prerequisites must be fulfilled:

- Beamex CMX calibration software must be installed and running on the machine that you want to connect to the calibrator.
- Beamex Bridge software must be installed and running on the machine that you want to connect to the calibrator.

#### **About This Task**

This topic describes how to send Calibration data to a calibrator when performing an automated calibration.

#### **Note:**

You can perform manual calibration on tasks that use the Fluke 74X-75X template.

#### **Procedure**

1. Access the **[Calibration Management Overview](#page-7-0)** page.

**Tip:** You can also access the **[Calibration Management Overview](#page-8-0)** page for a hierarchy level.

2. Select the **Calibration Queue** tab.

The **Calibration Queue** section appears, displaying a list of calibration queue records.

- 3. In the row for each calibration queue record that you want to send to the calibrator, select the check box.
- 4. In the section, select **Send for Calibration**. The **Send for Calibration** window appears, displaying the **Select Calibration Method** section.
- 5. In the **Send To** box, select the calibrator type that you want to use for calibration. You can select one of the following options:
	- If you want to send the data to a Fluke documenting process calibrator, select **Fluke 74X 75X**.

**Note:** You can activate the enhanced workflow on handling unsaved results and unfinished tasks in **Fluke 74x - 75x** Calibrators by selecting the **Enable Fluke Task Management** check box in the **Admin** section under **Automated Calibration Settings** tab. For more information, refer [Fluke](#page-62-0) [Task Management.](#page-62-0)

• If you want to send the data to a Fluke Pressure documenting process calibrator, select **Fluke 729 FC**.

**Note:** You can activate the enhanced workflow on handling unsaved results and unfinished tasks in **Fluke 729 FC** Calibrators by selecting the **Enable Fluke Task Management** check box in the **Admin** section under **Automated Calibration Settings** tab. For more information, refer [Fluke](#page-62-0) [Task Management.](#page-62-0)

- If you want to send the data to a GE Druck Calibrator, select one of the following devices:
	- **Druck DPI611** (Druck DPI611 Pressure Calibrator)
	- **Druck DPI612** (Druck DPI612 Flex Pressure Calibrator)
	- **Druck DPI620** (Druck DPI620 Multifunction Calibrator)
	- **Druck DPI620G (Genii)** (Druck DPI620G Advanced Multifunction Calibrator, HART/Fieldbus Communicator)
	- **Druck DPI620G-IS (Genii)** (Druck DPI620G-IS Intrinsically Safe Advanced Multifunction Calibrator, HART/Fieldbus Communicator)
	- **Druck DPI620-IS** (Druck DPI620-IS Intrinsically Safe Multifunction Calibrator)
- If you want to use Beamex CMX calibration software for calibration, select **CMX**.
- 6. In the **Calibrator Device ID** box, select the device ID of the calibrator.

**Note:** If you have selected **CMX**, the **Calibrator Device ID** box will be disabled.

The calibration driver details, device details, and certification details for the selected device appear.

**Note:** If you have not verified the calibrator settings, an error message appears below the **Send To** box, stating that the settings for this device have not been configured and the **Next** button will be disabled. If this occurs, you must [verify the settings](#page-56-0).

7. In the window, select **Next**.

**Note:** If a test equipment for the selected device has not been created, the **Next** button will be disabled and a validation message will appear, indicating that the test equipment for the device has not been found and that you need to [create a test equipment](#page-26-0) before proceeding.

The **Validate Selection** section appears, displaying a list of calibration applied templates that are compatible with the device that you selected.

**Note:** If the selected calibration queue records have not been mapped to the correct device, when you select **Next**, the Calibration Templates will not be loaded and the **Finish** button will be disabled.

- 8. Select **Validate**, to validate the selected templates before downloading to the Calibrator. The selected templates are validated and the results appear in the **VALIDATION** column.
- 9. Select the icon or the text displayed in the **VALIDATION** column, to view the validation results of the template.

<span id="page-61-0"></span>The Download Data validation Messages window appears displaying the validation results.

**Note:** As needed, you can stop the templates download and fix the errors and warnings. For more information on the warnings and errors, refer [Data Validation Error Codes](#page-63-0) on page 58.

#### 10. Select **Finish**.

The **Sending to Calibrator** section appears, displaying the progress of sending the data to the calibrator. The Send completed message indicates that the data has been sent to the calibrator.

When the download starts, each template record gets validated again. The records with validation errors are skipped from downloading and the records with warnings and no errors are sent to the calibrator. Similar warnings may appear when performing the calibration using the calibrator.

11. After the download operation completes, you can view the validation result logs at the path where the Meridium Device Service is installed.

**Note:** If the Meridium Device Service is not installed or not running, an error message appears, indicating that the Meridium Device Service could not be reached. The message also indicates that you need to verify that the service is installed and running. You can select the **Download** link to download the installer. After the service is running, select **Continue** to send the data to the calibrator.

#### **Next Steps**

- Perform calibration using the calibrator.
- Receive data from the calibrator.

## **Receive Data from a Calibrator**

#### **Before You Begin**

- Install the Meridium Device Service. When you first try to send data to or receive data from the calibrator, if you have not installed the Meridium Device Service, you will be prompted to install it. This service must be installed on any machine that you will use with calibrators.
- [Verify the calibrator settings](#page-56-0).
- [Send calibration data to the calibrator.](#page-59-0)
- Perform the calibration on the calibrator.
- If you are using the Beamex CMX calibration software to perform automated calibration, the following additional prerequisites must be fulfilled:
	- Beamex CMX calibration software must be installed and running on the machine that you will connect to the calibrator.
	- Beamex Bridge software must be installed and running on the machine that you will connect to the calibrator.

#### **About This Task**

This topic describes how to receive data from calibrators that have been calibrated by using an automated calibrator.

#### **Procedure**

1. Access the **[Calibration Management Overview](#page-7-0)** page.

**Tip:** You can also access the **[Calibration Management Overview](#page-8-0)** page for a hierarchy level.

2. Select the **Calibration Events** tab.

The **Calibration Events** section appears, displaying a list of Calibration event records.

- <span id="page-62-0"></span>3. In the section, select **Receive from Calibration**.
	- The **Receive From Device** window appears, displaying the **Select Calibration Method** section.
- 4. In the **Receive From** box, select the calibrator type that you have used for calibration. You can select one of the following options:
	- If you want to receive data from a Fluke documenting process calibrator, select **Fluke 74X 75X**.
	- If you want to receive data from a Fluke Pressure documenting process calibrator, select **Fluke 729 FC**.
	- If you want to receive data from a GE Druck Calibrator, select one of the following devices:
		- **Druck DPI611** (Druck DPI611 Pressure Calibrator)
		- **Druck DPI612** (Druck DPI612 Flex Pressure Calibrator)
		- **Druck DPI620** (Druck DPI620 Multifunction Calibrator)
		- **Druck DPI620G (Genii)** (Druck DPI620G Advanced Multifunction Calibrator, HART/Fieldbus Communicator)
		- **Druck DPI620G-IS (Genii)** (Druck DPI620G-IS Intrinsically Safe Advanced Multifunction Calibrator, HART/Fieldbus Communicator)
		- **Druck DPI620-IS** (Druck DPI620-IS Intrinsically Safe Multifunction Calibrator)
	- If you want to receive data from the Beamex CMX calibration software for calibration, select **CMX**.
- 5. In the **Calibrator Device ID** box, select the device ID of the calibrator.

**Note:** If you have selected **CMX**, the **Calibrator ID** box will be disabled.

The calibration driver details, device details, and certification details for the selected device appear.

6. Select **Next**.

The **Download Calibration Checklists** section appears, displaying a list of calibrations that have been performed on the device.

**Tip:** If you want to view the progress of the data received, then in the upper-left corner of the section, select **Log**.

7. Next to each calibration data that you want to save, select the check boxes, and then select **Next**. The **Saved Results** section appears, displaying the status of records selected for saving.

After receiving the calibration data, APM creates a Calibration record for each calibration that you have selected. If you have used a documenting process calibrator for calibration, then the fields in the [Test](#page-26-0) **Equipment** [section of each Calibration record created](#page-26-0) are populated with the details of the calibrator.

8. Select **Finish**.

**Note:** You can activate the enhanced workflow on handling unsaved results and unfinished tasks in **Fluke 74x - 75x** and **Fluke 729 FC** Calibrators by selecting the **Enable Fluke Task Management** check box in the **Admin** section under **Automated Calibration Settings** tab. For more information, refer Fluke Task Management.

## **Fluke Task Management**

#### **About This Task**

This topic describes how to activate enhanced Fluke Task Management workflow.

#### **Procedure**

1. In the **Applications** menu, navigate to **ADMIN** > **Application Settings** > **Calibration Management**.

<span id="page-63-0"></span>The **Calibration Admin Preferences** page appears, displaying the **Query Paths** workspace, which contains a list of queries used to populate the [Calibration Management Overview](#page-7-0) page.

- 2. From the left pane, select the **Automated Calibration Settings** tab.
- 3. Select the **Enable Fluke Tasks Management** check box and then select **Save**.

#### **Results**

This setting provides the enhanced workflow during Send to Calibrator and Receive From Calibrator functionality for the following device types:

- Fluke  $74x 75x$
- Fluke 729 FC

While performing [Send Data to a Calibrator,](#page-59-0) the following check boxes appear if there are unsaved results and/or unfinished tasks found in the Calibrator.

#### • **Save Results**

- This check box is selected by default. If you select **Next**, then the unsaved results found in the Calibrator will be automatically saved into APM. If there is any record that was sent to Calibrator and was modified or deleted in APM before receiving the data from Calibrator or if the same result is uploaded twice then an error message appears while saving the results. In that case you need to navigate to the **Receive From Calibrator** screen and do the upload operation to review the errors.
- If you deselect this check box and select **Next**, then the unsaved results found in the Calibrator will not be saved into APM. All the data in the Calibrator will be erased and newly selected tasks will be downloaded.
- **Reload UnƉnished Tasks**
	- This check box is selected by default and it indicates that the unfinished tasks found in the Calibrator will be reloaded back into Calibrator along with newly selected tasks.
	- If you deselect this check box and select Next, then the unfinished tasks found in the Calibrator will not be reloaded and it will download the newly selected tasks.

While performing [Receive Data from a Calibrator](#page-61-0), the **Erase Results** check box appears if there are any errors while saving the records into APM

- This check box is selected by default. If you select **Finish**, then all the results will be erased from the Calibrator and the unfinished tasks will be reloaded back to the Calibrator.
- If you deselect this check box and select **Finish**, then the results will not be erased from the Calibrator and the unfinished tasks will not be reloaded.

## **Data Validation Error Codes**

The following table lists the data validation error codes for users within this module.

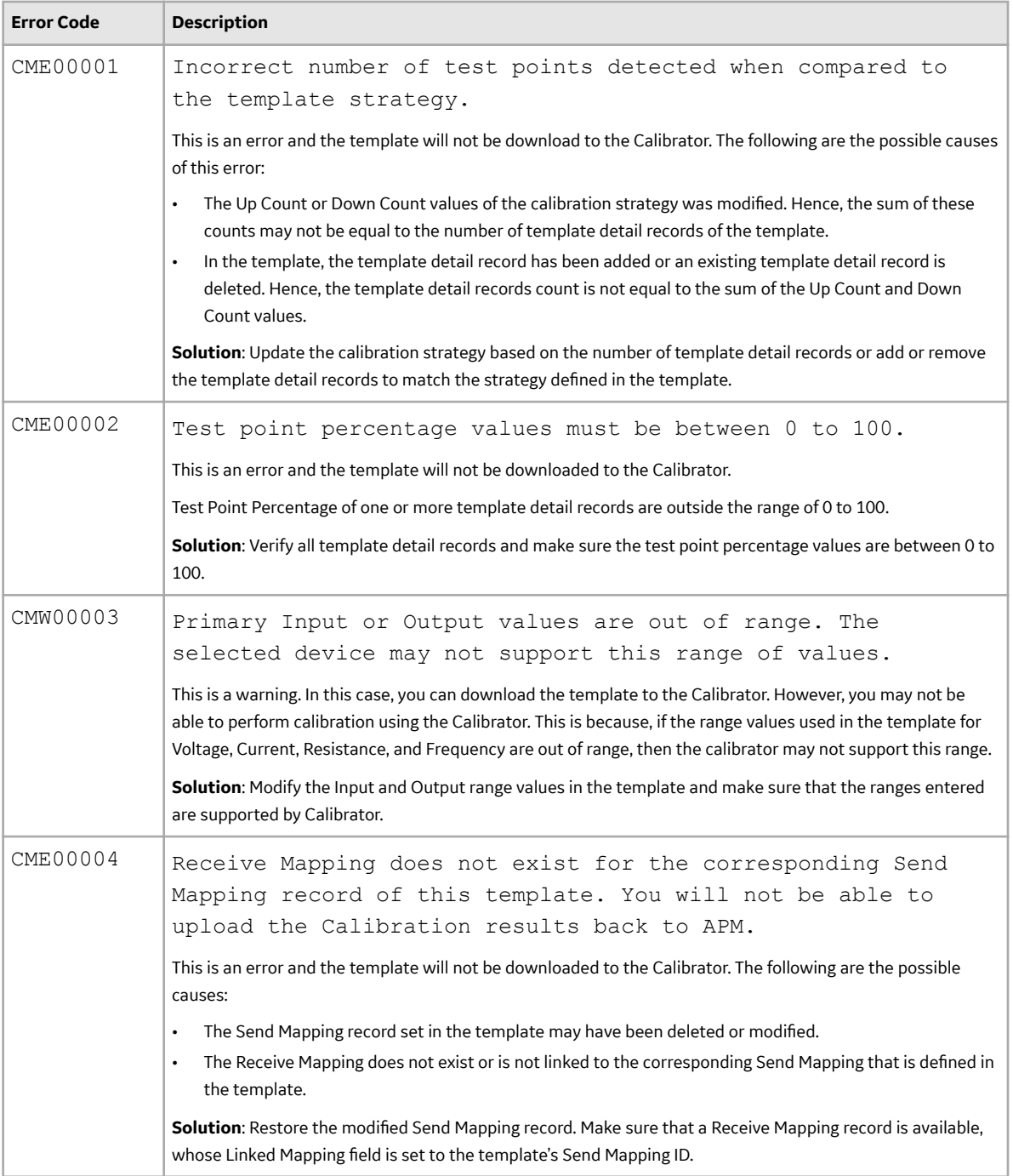

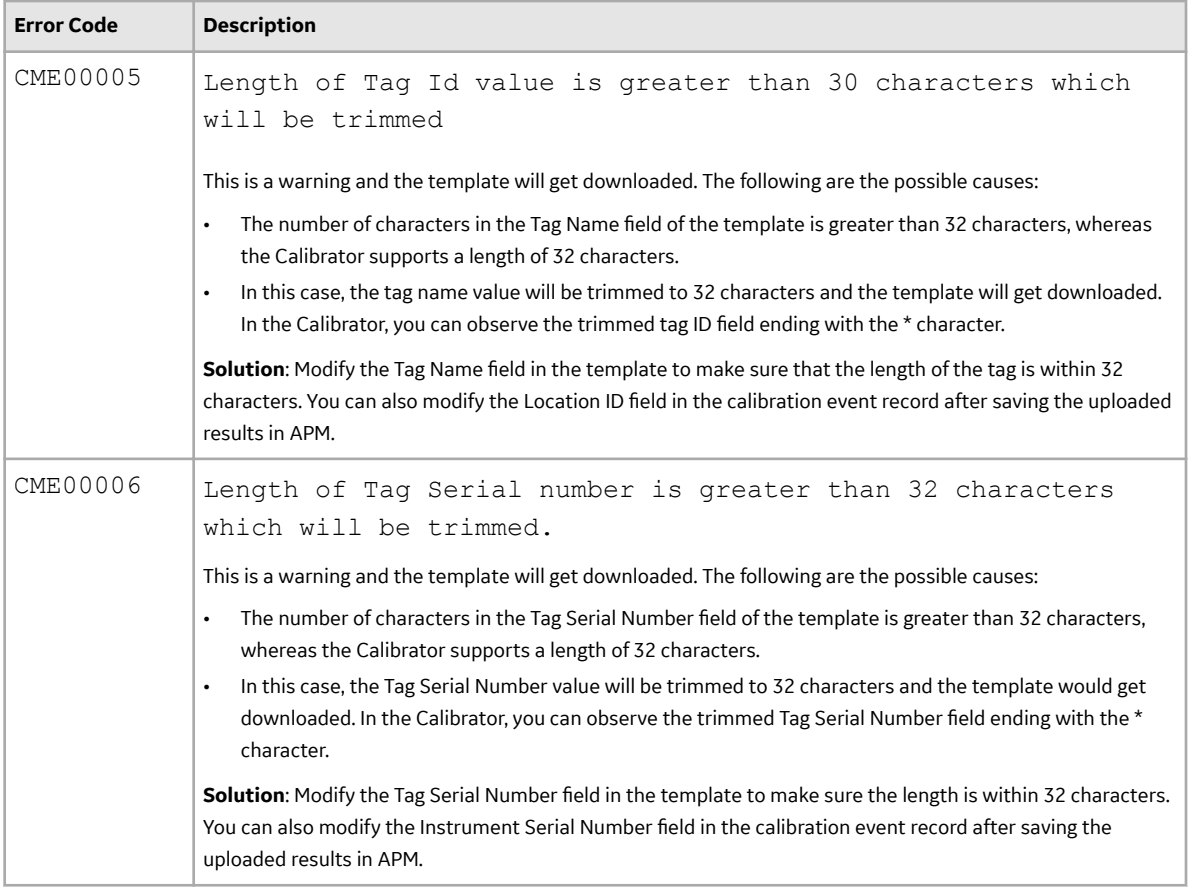

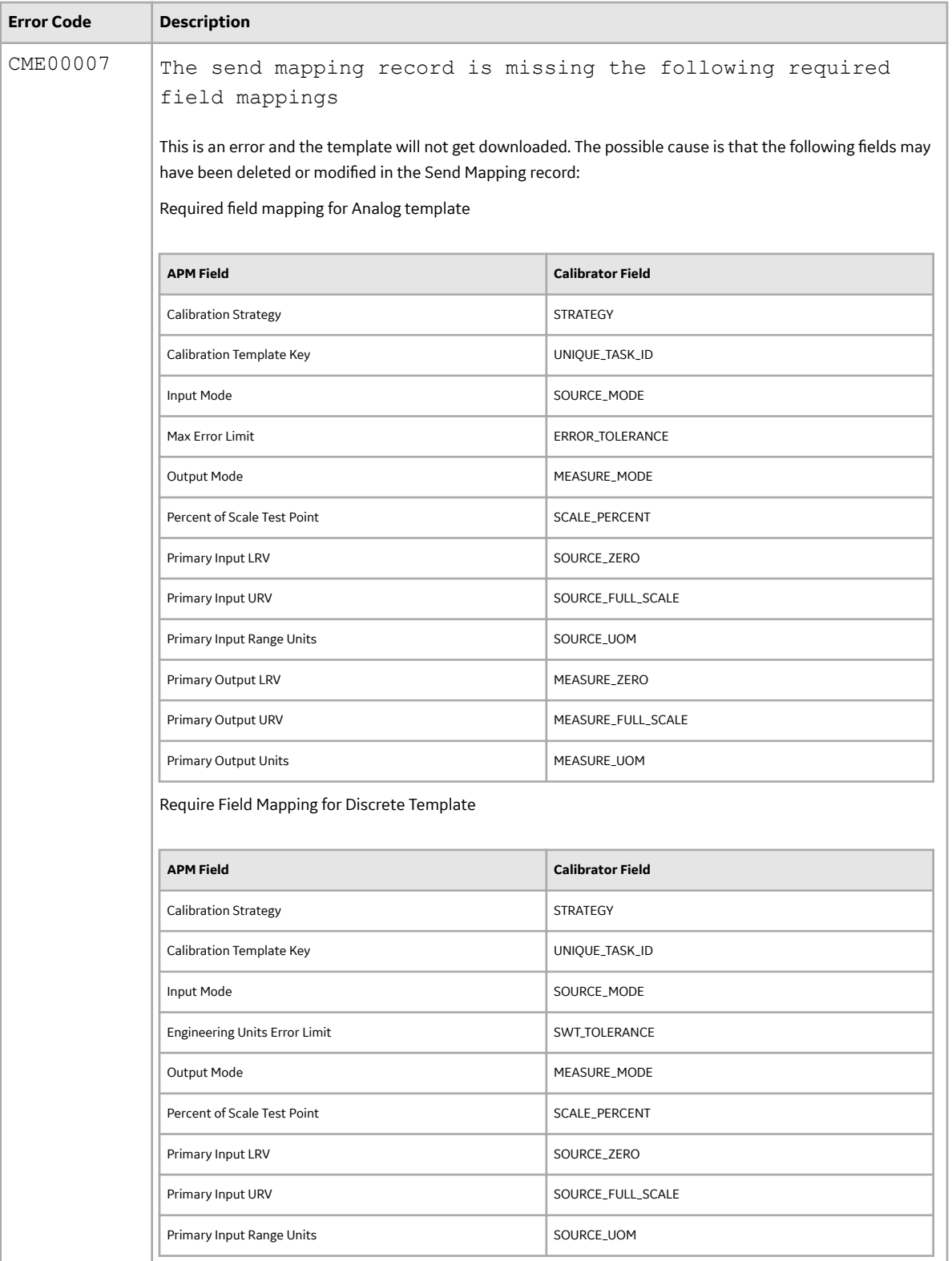

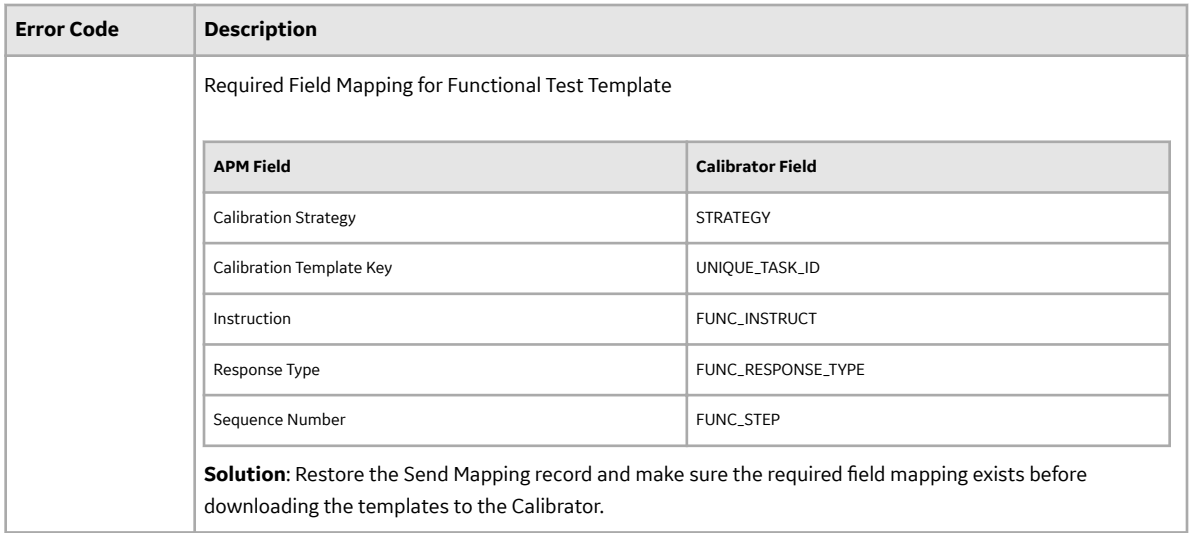

# **Chapter 9**

## **Calibration Events**

#### **Topics:**

- [About Calibration Event](#page-69-0)
- [About Functional Test](#page-69-0)
- [Create a Calibration Event from](#page-70-0) [the Calibration Events Section](#page-70-0)
- [Create a Calibration Event](#page-70-0) [Using the Calibration Queue](#page-70-0) **[Section](#page-70-0)**
- [Access a Calibration](#page-71-0)
- [Access a Calibration Summary](#page-72-0) [Event](#page-72-0)
- [Access the Recommended](#page-73-0) [Actions Pane](#page-73-0)
- [Access a Calibration Graph](#page-73-0)
- [Change the State of a](#page-73-0) **[Calibration](#page-73-0)**
- [Create a Recommendation](#page-74-0)
- [Generate a Calibration Report](#page-74-0)
- [Delete a Calibration](#page-75-0)

## <span id="page-69-0"></span>**About Calibration Event**

Calibration records (also called Calibration Events) store a snapshot of the current condition of the asset that is calibrated. They are used to store the readings you have taken while calibrating a asset and to verify whether the calibration has passed or failed.

You can perform calibration in one of the following ways:

- **Manual Calibration**: When you perform a manual calibration, you will [manually create Calibration](#page-52-0) [records](#page-52-0) and enter the results into the record.
- **Automated Calibration**: To perform automated calibration, you will use a calibrator. In this case, Calibration records are automatically created in APM after receiving data from the calibrator.

## **About Functional Test**

Calibration Template, Functional Test records are specific types of Calibration Templates that allow you to perform functional tests on the asset. A functional test consists of questions and possible responses to that question.

Like other Calibration Template records, Calibration Template, Functional Test records contain setup information for functional tests. They are linked to Calibration Template Detail, Functional Test records, which store the following information that you can use to define a custom functional test for an asset:

- Instructions that describe the steps you should perform.
- Responses that correspond with each instruction.
- The sequence in which the instructions should be carried out.

Together, the combination of one Calibration Template, Functional Test record and one or more Calibration Template Detail, Functional Test records make up a single functional test.

Although Calibration Template, Functional Test records store different information than other Calibration Templates, they function the same way. You can also perform a manual functional test in the same way you perform a manual calibration, except that you should use a printed copy of the Functional Test Calibration Field Report to perform the specified functional test and write the results of the test on the printed report. The Functional Test Field Calibration Report displays the information that you defined in a Calibration Template, Functional Test record. You can print the report and use it to manually record the results of the functional test in the field, and then you can transfer the results from the report to a Calibration, Functional Test record in APM.

#### **Example: Functional Test**

Suppose you want to record information about the physical condition of the wires that are attached to a boiler. In this case, you might create the following functional test:

What is the condition of the wires?

- Rusted
- Stripped
- Loose
- Dirty
- Acceptable

## <span id="page-70-0"></span>**Create a Calibration Event from the Calibration Events Section**

#### **About This Task**

This topic describes how to create the following Calibration records manually without using a Calibration Template:

- Calibration, Analog
- Calibration, Discrete
- Calibration, Weight Scale
- Calibration, Single-Component Analyzer
- Calibration, Multi-Component Analyzer
- Calibration, Functional Test

This topic describes how to create a Calibration Event from the **Calibration Events** section. You can also Create a Calibration Event Using the Calibration Queue Section on page 65.

#### **Procedure**

1. Access the **[Calibration Management Overview](#page-7-0)** page.

**Tip:** You can also access the **[Calibration Management Overview](#page-8-0)** page for a hierarchy level.

- 2. Select the **Calibration Events** tab. The **Calibration Events** section appears, displaying a list of Calibration records.
- 3. Using the Asset Hierarchy, select the Asset for which you want to create the Calibration Event.
- 4. Select  $\pm$ , and then select one of the Calibration Event family types.

**Note:** You can select a Calibration Event family type only if you select an Asset in the Asset Hierarchy.

A blank datasheet for the Calibration Event appears.

- 5. Select the Calibration Strategy based on which the number of Calibration results are generated.
- 6. Select **Calibration** > **Calibration Ranges**.
- 7. Enter values in the remaining available fields, and then select  $\Box$ . The Calibration Event is created.

## **Create a Calibration Event Using the Calibration Queue Section**

#### **About This Task**

This topic describes how to create the following Calibration records manually without using a Calibration Template:

- Calibration, Analog
- Calibration, Discrete
- Calibration, Weight Scale
- Calibration, Single-Component Analyzer
- Calibration, Multi-Component Analyzer
- Calibration, Functional Test

This topic describes how to create a Calibration Event from the **Calibration Queue** section. You can also Create a Calibration Event from the Calibration Events Section on page 65.

#### <span id="page-71-0"></span>**Procedure**

1. Access the **[Calibration Management Overview](#page-7-0)** page.

**Tip:** You can also access the **[Calibration Management Overview](#page-8-0)** page for a hierarchy level.

- 2. Select the **Calibration Queue** tab. The **Calibration Queue** section appears, displaying a list of Calibration records.
- 3. Select the check box corresponding to the Asset for which you want to create the Calibration Event.

**Note:** The Asset that you select must not be linked to a Calibration Template but must be linked to a Calibration Task.

- 4. Select **Manual Calibration**, and then select one of the Calibration Event family types.
- 5. Select **Create**.

A blank datasheet for the Calibration Event appears. The selected Asset and the associated Calibration Task are automatically populated.

- 6. Select the Calibration Strategy based on which the number of Calibration results are generated.
- 7. Select **Calibration** > **Calibration Ranges**.
- 8. Enter values in the available fields, and then select  $\Box$ . The Calibration Event is created.

## **Access a Calibration**

#### **About This Task**

This topics describes how to access the following Calibration records:

- Calibration, Analog
- Calibration, Discrete
- Calibration, Weight Scale
- Calibration, Single Component Analyzer
- Calibration, Multi-component Analyzer
- Calibration, Functional Test
- Calibration, CMX
- Calibration, Summary Event

#### **Procedure**

1. Access the **[Calibration Management Overview](#page-7-0)** page.

**Tip:** You can also access the **[Calibration Management Overview](#page-8-0)** page for a hierarchy level.

- 2. Select the **Calibration Events** tab. The **Calibration Events** section appears, displaying a list of Calibration records.
- 3. In the **Event ID** column, select the link for the Calibration that you want to access. The details of the selected Calibration appear on a new page, displaying the **Identification**, **Calibration**, and **Test Equipment** sections. By default, the **Identification** section appears, displaying the datasheet for the selected Calibration.

Note: As needed, you can modify the values in the available fields, and then select **the** to save your changes.

4. Select the **Calibration** tab. The **Calibration** section appears, displaying a list of Calibration Results and the summary of the Calibration Event.
**Note:** The following image is specific to analog calibration. The image and fields differ based on the

type of calibration. As needed, you can modify the values in the available fields, and then select  $\Box$  to save your changes.

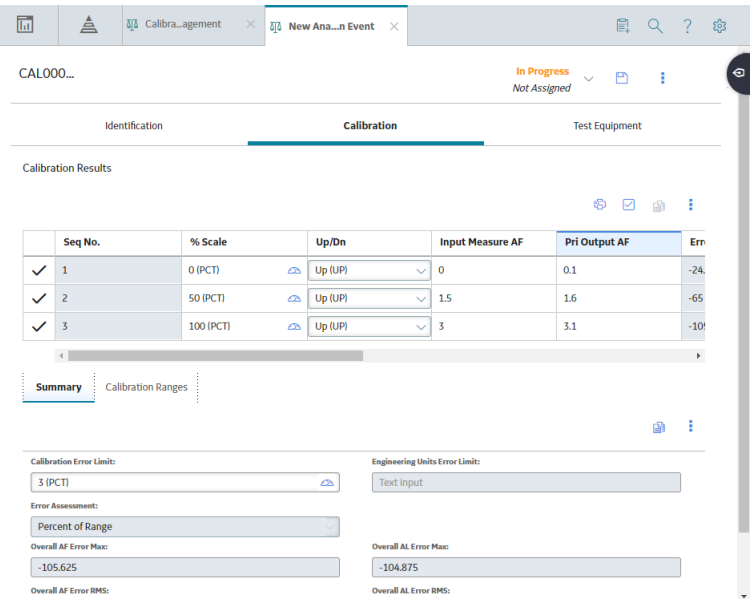

## **Access a Calibration Summary Event**

#### **About This Task**

This topic describes how to access the Calibration, Summary Event record.

#### **Procedure**

1. Access the **[Calibration Management Overview](#page-7-0)** page.

**Tip:** You can also access the **[Calibration Management Overview](#page-8-0)** page for a hierarchy level.

# 2. Select  $\frac{11}{200}$

The Instrumentation System Overview page appears, displaying a list of Instrumentation System records.

3. Select an existing Instrumentation System record to open it. In the pane, the root node is selected by default.

In the workspace, the Instrumentation System record datasheet appears under DETAILS and a list of summary event records are displayed under SUMMARY EVENT HISTORY.

- 4. Select the hyperlink for an Instrumentation System Event. The event record is displayed in a new tab.
- 5. Select **DETAILS** to view the Instrumentation System Event record; select **CHILD EVENT RESULTS** to view the list of child events.

#### **Results**

The Instrumentation System Event displays the parent asset details and the Calibration Task used. It also displays the summary result of the calibration results related to child assets linked to the Instrumentation System.

<span id="page-73-0"></span>The Overall PASS/FAIL field shows the summary result of the child events.

- If the Overall PASS/FAIL result of all the child events is PASS, then the Overall PASS/FAIL of the summary result is set to PASS.
- If the Overall PASS/FAIL result of any of the child events is FAIL, then the Overall PASS/FAIL of the summary result is set to FAIL

## **Access the Recommended Actions Pane**

#### **Procedure**

- 1. [Access the Calibration](#page-71-0) to which you want to access the Recommendation.
- 2. On the upper-right corner of the page, select  $\frac{p}{r}$ The **Recommended Actions** pane appears, displaying a list of Recommendations linked to the Calibration.

**Tip:** For information about additional options available when working with the Recommendation records, refer to the Action Management section of the documentation.

## **Access a Calibration Graph**

#### **Before You Begin**

• Create a Calibration.

#### **About This Task**

The following types of graphs are available in Calibration Management:

- Error Graph
- Measure Graph
- Error Trend
- Pass/Fail Trend

This topic describes how to access these graphs.

#### **Procedure**

- 1. [Access the Calibration](#page-71-0) for which you want to access the graph.
- 2. In the upper-right corner of the workspace, select  $\frac{8}{9}$  , and then select the type of graph that you want to access.

The graph appears.

## **Change the State of a Calibration**

#### **About This Task**

This topic describes how to change the state of a Calibration, while assigning each state to a user.

**Important:** You can approve or reject a calibration only if you are member of the [MI Calibration](#page-156-0) [Administrator Security Group](#page-156-0).

#### **Procedure**

- 1. [Access the Calibration](#page-71-0) for which you want to change the state. The current state of the analysis appears on the upper-right corner of the datasheet.
- 2. In the upper-right corner of the workspace, select the button that indicates the current state of the calibration. For example, if the current state of the calibration is In Progress, select the **In Progress** button.

A drop-down menu appears, displaying a list of operations that you can perform on the analysis to change its state.

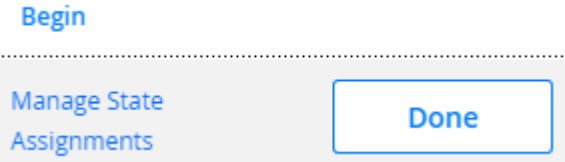

- 3. Select **Manage State Assignments**. The **State Assignments** window appears.
- 4. If not already done, assign the next state of the calibration to the appropriate user, and then select **Done**.

The **State Assignments** window closes.

5. In the upper-right corner of the workspace, select the button that indicates the current state of the calibration. For example, if the current state of the calibration is In Progress, select the **In Progress** button. Then, select the necessary operation that will change the state of the calibration, and then select **Done**. For example, if you want to change the state of the calibration from In Progress to Pending Approval, select **Propose**, and then select **Done**.

#### **Next Steps**

• Propose a recommendation to improvise the calibration strategy.

## **Create a Recommendation**

#### **Procedure**

- 1. Access the **[Recommended Actions](#page-73-0)** pane.
- 2. In the upper-left corner of the pane, select  $\pm$ . A blank datasheet of the recommendation appears.
- 3. As needed, enter values in the available fields, and then in the upper-right corner of the datasheet,  $s$ elect  $\Box$

The recommendation is created.

**Tip:** For information about additional options available when working with the Recommendation records, refer to the Action Management section of the documentation.

## **Generate a Calibration Report**

#### **Procedure**

1. [Access the Calibration](#page-71-0) for which you want to generate a report.

2. In the upper-right corner of the datasheet, select **8**, and then select **View Report**.

The Calibration report is generated. You can print, save, or export the report or attach the report to an email.

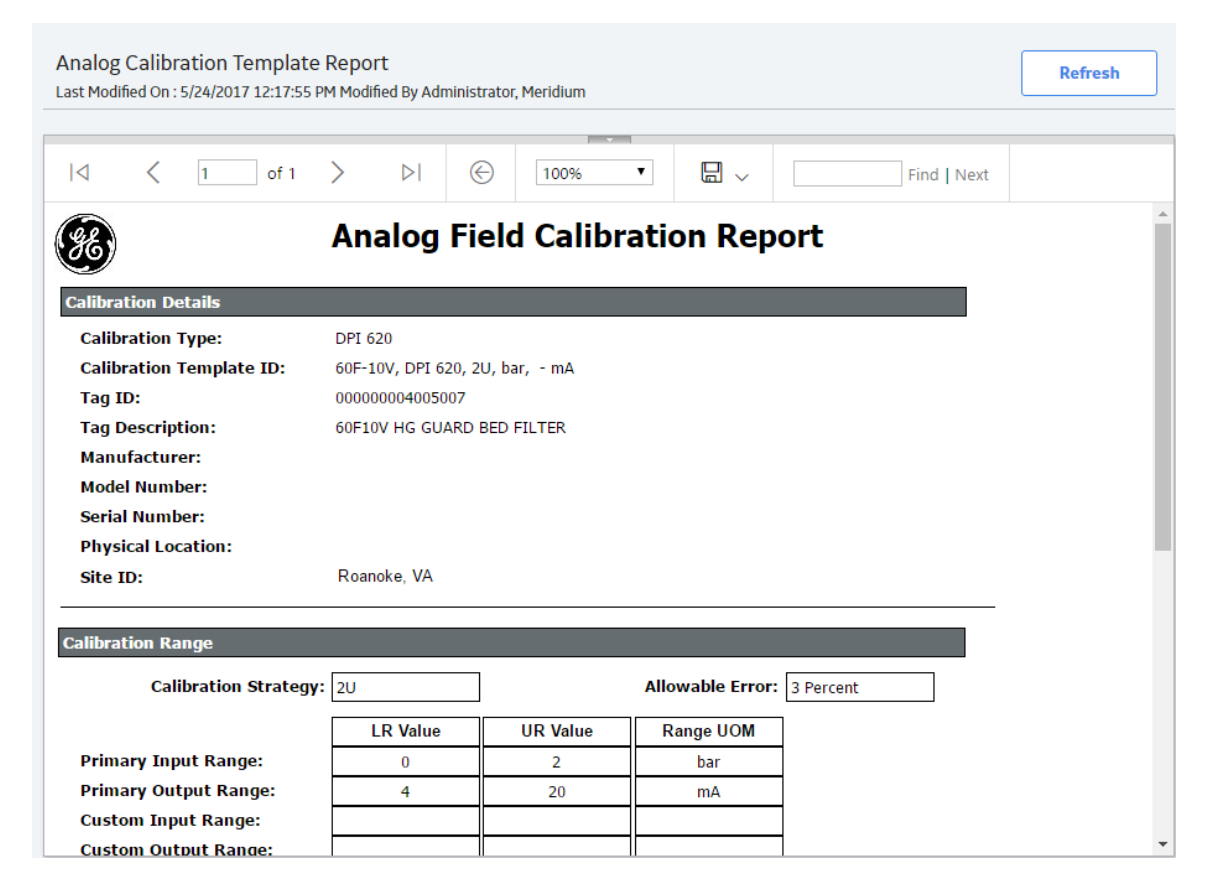

# **Delete a Calibration**

#### **About This Task**

This topics describes how to delete the following Calibration records:

- Calibration, Analog
- Calibration, Discrete
- Calibration, Weight Scale
- Calibration, Single Component Analyzer
- Calibration, Multi-component Analyzer
- Calibration, Functional Test

#### **Procedure**

1. Access the **[Calibration Management Overview](#page-7-0)** page.

**Tip:** You can also access the **[Calibration Management Overview](#page-8-0)** page for a hierarchy level.

- 2. Select the **Calibration Events** tab. The **Calibration Events** section appears, displaying a list of Calibration records.
- 3. Next to each Calibration that you want to delete, select the check box.

**Tip:** You can also filter and search for the Calibration Task by selecting **T** on the upper-right corner of the workspace. The search results appear as you enter values.

4. In the section, select  $\overline{\mathbb{H}}$ .

The **Delete Calibration Event(s)** dialog box appears, asking you to confirm that you want to delete the selected Event(s) and all the links to other records.

5. Select **OK**.

The Calibration is deleted.

# **Chapter 10**

# **Admin**

## **Topics:**

- [Calibration Management Admin](#page-78-0) [Preferences](#page-78-0)
- [Query Paths](#page-78-0)
- [Automated Calibration Settings](#page-79-0)
- [Calibration Strategies](#page-82-0)
- [Device Mappings](#page-83-0)
- [Template Defaults](#page-85-0)
- Profile Templates
- [Manual Templates](#page-89-0)
- Asset ID Configuration

# <span id="page-78-0"></span>**Calibration Management Admin Preferences**

## **Access the Calibration Management Admin Preferences Page**

#### **Procedure**

In the **Applications** menu, navigate to **ADMIN** > **Application Settings** > **Calibration Management**. The **Calibration Admin Preferences** page appears, displaying the **Query Paths** workspace, which contains a list of queries used to populate the [Calibration Management Overview](#page-7-0) page.

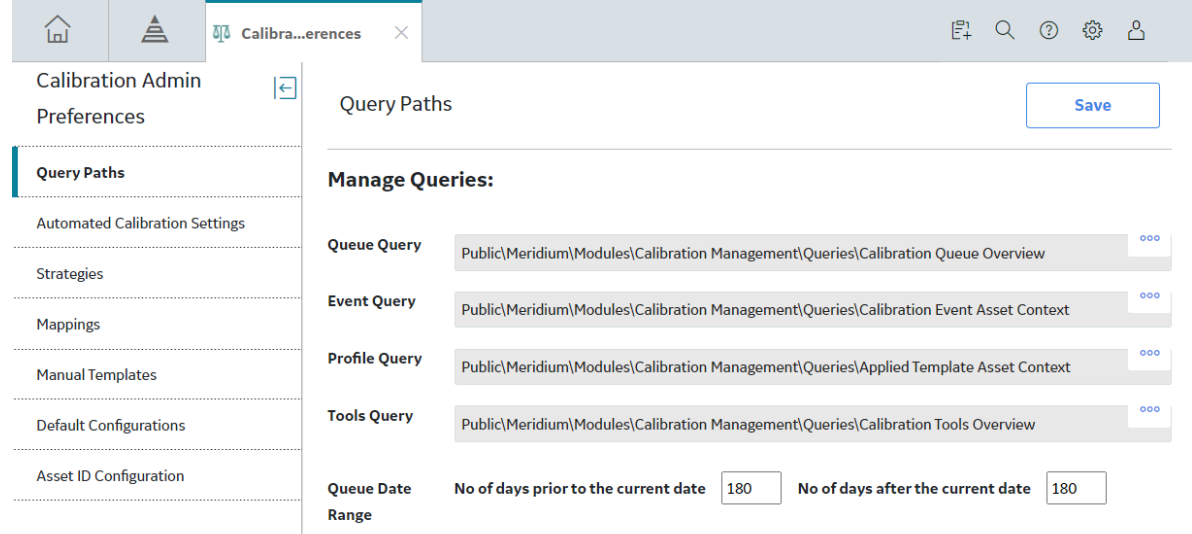

# **Query Paths**

## **About Query Paths**

When you select a tab on the **Calibration Management Overview** page, a query is executed to provide the list of records in the corresponding section. You can, however, modify these query paths to point to different queries.

## **Specify Different Search Queries**

#### **About This Task**

On the **Calibration Management Overview** page, when you select the **Calibration Queue**, **Calibration Events, Calibration Profiles, and Calibration Tools** tabs in the workspace, the following queries are executed:

- **Calibration Queue Overview**: Returns a list of Calibration Queue records. This query is executed when you select **Calibration Queue** on the **Calibration Management Overview** page.
- **Calibration Event Asset Context**: Returns a list of Calibration Events (also called Calibrations). This query is executed when you select **Calibration Events** on the **Calibration Management Overview** page.
- <span id="page-79-0"></span>**• Applied Template Asset Context**: Returns a list of Calibration Profiles that contains templates that have been applied to the assets. This query is executed when you select **Calibration Profiles** on the **Calibration Management Overview** page.
- **Calibration Tools Overview**: Returns a list of Calibration Tools. This query is executed when you select **Calibration Tools** on the **Calibration Management Overview** page.

This topic describes how to specify different search queries for Calibration Management, replacing the default ones.

#### **Procedure**

- 1. Access the **[Calibration Admin Preferences](#page-78-0)** page.
- 2. In the Query Paths workspace, next to the query that you want to replace, select <sup>ooo</sup>. The **Select a query from the catalog** window appears.
- 3. Navigate to the folder that contains the query that you want to specify.
- 4. Select the query that you want to specify, and then select **Open**. In the box corresponding to the query that you want to replace, the path to the selected query appears.
- 5. Repeat steps 3 5 for all the other queries that you want to replace.
- 6. In the upper-right corner of the **Query Paths** workspace, select **Save**. The default queries are replaced by the queries you selected.

#### **Results**

• On the **Calibration Management Overview** page, when you select the tabs in the workspace, the queries that you have specified are executed.

## **Set the Default Date Range for Calibration Queue**

#### **About This Task**

This topic describes how to set the default date for the filter in the **Calibration Queue** section.

#### **Procedure**

- 1. Access the **[Calibration Admin Preferences](#page-78-0)** page.
- 2. In the Query Paths workspace, enter values in the No of days prior to the current date and the No of days after the current date fields.

By default, these fields are set to 180.

3. In the upper-right corner of the **Query Paths** workspace, select **Save**.

The tasks in the **Calibration Queue** section are filtered based on the date range that you have

specified. You can set a different date range by selecting the  $\check{V}$  icon in the upper-left corner of the **Calibration Management Overview** page.

## **Automated Calibration Settings**

## **General Settings**

The general settings are used to control the Automated Calibration workflows and user experience. These settings are applicable to all calibrator types.

**Show Certified Calibrators Only**: This setting is used to filter calibrators by their certification status. By default, this check box is not selected. Select this check box and then select **Save** to display only the certified calibrators on the **Send for Calibration** page.

## **Automated Calibration Settings**

The Automated Calibration Settings are used to control the Automated Calibration workflows and user experience. This section contains the settings for the following Calibrator types:

- Fluke Settings
- CMX Settings

## **Fluke Settings**

**Enable Fluke Tasks Management**: This setting is used to activate or deactivate the functionality of the enhanced Automated Calibration workflow for the following Calibrator devices:

- Fluke  $74x 75x$
- Fluke 729 FC

By default, this check box is not selected. To use the enhanced workflow, select this check box and then select **Save**.

## **CMX Settings**

Calibration data is transferred between APM and CMX Calibration Management Software using XML file formats. There are two ways of sending and receiving calibration data to the CMX software.

- File Polling: You can specify the folder paths that would contain the XML files that are sent and received. When you send data to CMX calibrator, the following two XML files are created:
	- **Equipment Data XML File:** Contains the details of the Asset that is calibrated. This file is saved in the folder path specified in the Equipment Import Directory field in the **CMX Settings** section.
	- **Work Order XML File:** Contains the details of the Calibration Task and Calibration Template. This file is saved in the folder path specified in the Work Order Import Directory field in the **CMX Settings** section.

These folders are regularly monitored by the Beamex Business Bridge (B3) software and whenever a new XML file is saved in these folders, a corresponding work order is created in the CMX software. Based on whether the calibration data was sent to CMX software successfully or not, the XML files for Equipment data and Work Order data are moved to a subfolder,  $\Delta$ one or  $\text{Error},$  within the import folder paths specified in CMX settings.

After the calibration is performed, the CMX software saves an XML file containing calibration data, in the folder path specified in the Work Order Export Directory field in the CMX Settings section. When you receive calibration data from CMX Software, the Meridium Device Service utility picks up the work orders from this folder and transfers them to APM. In APM you can select the work orders that you want to save. Based on whether the Calibration Events for the selected work orders was successfully created or not, the Meridium Device Service will move the work order XML file to the subfolder, \Done or  $\Epsilon$ ror, within the export folder path specified in CMX settings.

• **Web Services:** You can specify a web service address for communicating with the CMX software via Beamex Business Bridge (B3) software. APM uses the address specified in the Import Address field for sending Equipment Data XML file and Work Order XML file to the CMX software. Similarly, CMX software uses the address specified in the Export Address field for sending XML file containing the calibrated data to APM.

## **ConƉgure CMX Settings**

#### **About This Task**

This topic describes how to configure file sharing settings for performing automated calibration using CMX software.

#### **Procedure**

- 1. Access the **[Calibration Admin Preferences](#page-78-0)** page.
- 2. In the pane, select the **CMX Settings** tab. The **CMX Settings** workspace appears, displaying a list of folder path settings for the CMX software.
- 3. In the **File Poller** section, set the following folder paths that are used to perform calibration using CMX software:

**Note:** The fields in the File Poller subsection are required fields.

**Important:** The folder paths that you specify in the **File Poller** subsection must be the same folder paths that is set in the Data Transfer settings in the Beamex Business Bridge services.

- **Equipment Import Directory**: Enter the folder path where you want the Equipment data .XML file to be saved when you send calibration data from APM to CMX software. This .XML file contains data about the Asset to be calibrated.
- **Work Order Import Directory**: Enter the folder path where you want the work order .XML file to be saved when you send calibration data from APM to CMX software. This .XML file contains the work order details for the calibration.
- **Work Order Export Directory**: Enter the folder path where you want the completed work order .XML file to be saved when you receive calibration data from CMX software.
- 4. In the **Web Services** section, set the following web service addresses that can be used to perform calibration using CMX software:

**Important:** The URLs that you specify in the **Web Services** subsection must be the same URLs that is set in the Data Transfer settings in the Beamex Business Bridge services.

- **Import Address**: Enter the Web Services address that the CMX software will use to receive XML files for calibration.
- **Export Address**: Enter the Web Services address that the CMX software will use to send the XML files after calibration.
- 5. In the **CMX Settings** workspace, select **Save**. The CMX settings are configured.

## **Default ConƉgurations**

#### **About This Task**

The **Default Configurations** workspace allows you to set the default values in certain [Calibration](#page-219-0) [Template](#page-219-0) family fields in [Calibration Management.](#page-10-0)

#### **Procedure**

- 1. Access the **[Calibration Admin Preferences](#page-78-0)** page.
- 2. In the pane, select Default Configurations. The **Default Configurations** workspace appears, displaying the Template Setup Defaults datasheet.

<span id="page-82-0"></span>Note: As needed, you can modify the values in the required fields, and then select **in** to save your changes. A value that has been modified in this section will be reflected in the respective [Calibration](#page-20-0) [Template](#page-20-0) datasheet.

## **Calibration Strategies**

## **About Calibration Strategies**

A Calibration Strategy is used to define the strategy that you want to use in a calibration.

## **Access a Calibration Strategy**

#### **Procedure**

- 1. Access the **[Calibration Admin Preferences](#page-78-0)** page.
- 2. In the pane, select **Strategies**. The **Strategies** workspace appears, displaying a list of available calibration strategy records.
- 3. In the **Strategy ID** column, select the link for the calibration strategy that you want to access. The datasheet for the selected calibration strategy appears.

**Note:** As needed, you can modify the values in the available fields, and then select **to** to save your changes.

## **Create a Calibration Strategy**

#### **Procedure**

- 1. Access the **[Calibration Admin Preferences](#page-78-0)** page.
- 2. In the pane, select **Strategies**. The **Strategies** workspace appears, displaying a list of available calibration strategy records.
- 3. In the workspace, select  $+$ . A blank datasheet for the new strategy appears.
- 4. As needed, enter values in the available fields.
- 5. In the workspace, select  $\mathbf{E}$ . The Calibration Strategy is created.

## **Delete a Calibration Strategy**

#### **About This Task**

You cannot delete a Calibration Strategy that is used in a Calibration Mapping, Calibration Profile, Calibration Template, or a Calibration Event.

#### **Procedure**

- 1. Access the **[Calibration Admin Preferences](#page-78-0)** page.
- 2. In the pane, select **Strategies**.

The **Strategies** workspace appears, displaying a list of available calibration strategy records.

3. In the row for each calibration strategy that you want to delete, select the check box.

<span id="page-83-0"></span>In the workspace, the  $\overline{\mathbb{U}}$  button is enabled.

4. Select  $\overline{\mathbb{H}}$ .

The Delete Strategies dialog box appears, asking you to confirm that you want to delete each selected strategy.

5. Select **Yes**.

The selected calibration strategy is deleted.

# **Device Mappings**

## **About Device Mappings**

Device Mappings are used to map fields between APM and the calibrator that you want to use for automated calibration.

**Note:** Both Fluke 754 and Fluke 729 calibrators use common field mappings. Any modifications in the field mappings affect Send and Receive operations on both the devices.

## **Access a Device Mapping**

#### **Procedure**

- 1. Access the **[Calibration Admin Preferences](#page-78-0)** page.
- 2. In the pane, select **Mappings**. The **Mappings** workspace appears, displaying a list of supported drivers.
- 3. In the **Supported Driver** column, select the link for the supported driver that you want to access. The **Mappings** workspace for the selected device appears, displaying a list of device mappings.
- 4. In the **Mapping ID** column, select the link for the device mapping that you want to access. The datasheet for the device mapping appears.

Note: As needed, you can modify the values in the available fields, and then select **the** to save your changes.

## **Create a Device Mapping**

#### **Procedure**

- 1. Access the **[Calibration Admin Preferences](#page-78-0)** page.
- 2. In the pane, select **Mappings**.
- The **Mappings** workspace appears, displaying a list of supported drivers.
- 3. In the **Supported Driver** column, select the link for the supported driver that you want to access. The **Mappings** workspace for the selected device appears, displaying a list of device mappings.
- 4. In the workspace, select  $+$  . A blank datasheet for the new device mapping appears.
- 5. As needed, enter values in the available fields.
- 6. In the section, select  $\Box$ . The device mapping is created.

## **Map a Family to a Device Mapping**

#### **Before You Begin**

• [Create a Device Mapping](#page-83-0)

#### **Procedure**

- 1. [Access the Device Mapping](#page-83-0) for the required device.
- 2. In the **Mappings** workspace, select the **Families** tab. The **Families** section appears, displaying a list of APM Families that have been mapped to the device mapping.
- 3. In the **Select APM Family** box, select the family.
- 4. Select **Save**. The family is mapped to the device mapping.

## **Map a Field to a Device Mapping**

#### **Before You Begin**

• [Create a Device Mapping](#page-83-0)

#### **Procedure**

- 1. [Access the Device Mapping](#page-83-0) for the required device.
- 2. In the **Mappings** workspace, select the **Fields** tab. The **Fields** section appears.
- 3. In the **Select APM Family** box, select the family.

**Note:** The **Select APM Family** box will only contain families that have been mapped to the selected device mapping.

4. In the **Select APM Field** box, select the field.

**Note:** The **Select APM Field** box will only contain fields of the family that was selected from the **Select APM Family** box.

- 5. In the **Select Calibrator Field** box, select the calibrator field.
- 6. As needed, select or clear the following check boxes:
	- **Is Key**: Clear this check box.
	- **Is Strategy Dependent** : Select this check box if you want the field to be dependent on the Calibration Strategy field in the Calibration Profile datasheet when you create a Calibration Profile.
- 7. Select **Save**.

The field is mapped to the device mapping.

## **Map a Strategy to a Device Mapping**

#### **Before You Begin**

• [Create a Device Mapping](#page-83-0)

#### **Procedure**

1. [Access the Device Mapping](#page-83-0) for the required device.

<span id="page-85-0"></span>2. In the **Mappings** workspace, select the **Applicable Strategies** tab.

The **Applicable Strategies** section appears, displaying a list of strategies that have been mapped to the selected device.

**Note:** The **Select Strategy** box will only contain those strategies that are of the same template type as the selected device mapping.

- 3. In the **Select Strategy** box, select the strategy.
- 4. Select **Save**. The strategy is mapped to the device mapping.

## **Delete a Device Mapping**

#### **Procedure**

- 1. Access the **[Calibration Admin Preferences](#page-78-0)** page.
- 2. In the pane, select **Mappings**. The **Mappings** workspace appears, displaying a list of supported drivers.
- 3. In the **Supported Driver** column, select the link for the supported driver that you want to access. The **Mappings** workspace for the selected device appears, displaying a list of device mappings.
- 4. In the row for each device mapping that you want to delete, select the check box.

Note: You cannot delete a mapping that is used in a Profile Template or a Template Default.

In the workspace, the  $\overline{10}$  button is enabled.

5. Select  $\overline{11}$ .

The **Delete Mappings** dialog box appears, asking you to confirm that you want to delete the selected device mapping.

6. Select **Yes**. The selected device mapping is deleted.

# **Template Defaults**

## **About Template Defaults**

Template Default records are used to define the default field values that are used to populate in Calibration Templates.

## **Access a Template Default**

#### **About This Task**

**Note:** If the supported driver is CMX, this tab does not appear.

#### **Procedure**

- 1. Access the **[Calibration Admin Preferences](#page-78-0)** page.
- 2. In the pane, select **Mappings**.
	- The **Mappings** workspace appears, displaying a list of supported drivers.
- 3. In the **Supported Driver** column, select the link for the supported driver that you want to access. The **Mappings** workspace for the selected device appears, displaying a list of device mappings.
- 4. Select the **Template Defaults** tab.

The **Template Defaults** section appears, displaying the list of template defaults that have been added to the supported driver.

5. In the **Template Defaults ID** column, select the link for the Template Default that you want to access. The datasheet for the selected Template Default appears.

Note: As needed, you can modify the values in the available fields, and then select **in** to save vour changes.

## **Create a Template Default**

#### **About This Task**

**Note:** If the supported driver is CMX, this tab does not appear.

#### **Procedure**

#### 1. Access the **[Calibration Admin Preferences](#page-78-0)** page.

- 2. In the pane, select **Mappings**. The **Mappings** workspace appears, displaying a list of supported drivers.
- 3. In the **Supported Driver** column, select the link for the supported driver that you want to access. The **Mappings** workspace for the selected device appears, displaying a list of device mappings.
- 4. Select the **Template Defaults** tab. The **Template Defaults** section appears, displaying the list of template defaults that have been added to the supported driver.
- 5. In the workspace, select  $+$ . A blank datasheet for the new Template Default appears.
- 6. As needed, enter values in the available fields.
- 7. In the workspace, select  $\Box$ . The Template Default is created.

## **Delete a Template Default**

#### **About This Task**

**Note:** If the supported driver is CMX, this tab does not appear.

#### **Procedure**

- 1. Access the **[Calibration Admin Preferences](#page-78-0)** page.
- 2. In the pane, select **Mappings**. The **Mappings** workspace appears, displaying a list of supported drivers.
- 3. In the **Supported Driver** column, select the link for the supported driver that you want to access. The **Mappings** workspace for the selected device appears, displaying a list of device mappings.
- 4. Select the **Template Defaults** tab. The **Template Defaults** section appears, displaying the list of template defaults that have been added to the supported driver.
- 5. In the row for each Template Default that you want to delete, select the check box.

In the workspace, the  $\overline{\mathbb{U}}$  button is enabled.

6. Select  $\overline{III}$ 

<span id="page-87-0"></span>The Delete Template Defaults dialog box appears, asking you to confirm that you want to delete each selected Template Default.

7. Select **Yes**. The selected Template Default is deleted.

# **Profile Templates**

## **About Profile Templates**

Profile Templates are used to create master templates that you can use in calibration.

## **Access a Profile Template**

#### **Procedure**

- 1. Access the **[Calibration Admin Preferences](#page-78-0)** page.
- 2. In the pane, select **Mappings**. The **Mappings** workspace appears, displaying a list of supported drivers.
- 3. In the **Supported Driver** column, select the link for the supported driver that you want to access. The **Mappings** workspace for the selected device appears, displaying a list of device mappings.
- 4. Select the **Profile Templates** tab. The **Profile Templates** section appears, displaying the list of Profile Templates that have been added to the supported driver.
- 5. In the **Template ID** column, select the link for the Profile Template that you want to access. The selected ProƉle Template datasheet appears on a new page, displaying the **Calibration Strategy Details** and **Equipment Details** sections. By default, the **Calibration Strategy Details** section appears.

## **Create a Profile Template**

#### **Procedure**

- 1. Access the **[Calibration Admin Preferences](#page-78-0)** page.
- 2. In the pane, select **Mappings**. The **Mappings** workspace appears, displaying a list of supported drivers.
- 3. In the **Supported Driver** column, select the link for the supported driver that you want to access. The **Mappings** workspace for the selected device appears, displaying a list of device mappings.
- 4. Select the **Profile Templates** tab. The **Profile Templates** section appears, displaying the list of Profile Templates that have been added to the supported driver.
- 5. In the section, select  $+$ , and then select the type of Profile Template that you want to create. A blank datasheet for the new Profile Template appears on the Profile Template page.
- 6. As needed, enter values in the available fields based on the type of Profile Template that you selected.
- 7. In the page, select  $\Box$ .

The Profile Template is created.

#### **Note:**

• Both Fluke 754 and Fluke 729 calibrators use Calibration Type with value Fluke 74x in Calibration Template and Calibration Event records.

• Both Fluke 754 and Fluke 729 calibrators use the same set of Input Type and Output Type System Codes from MI\_CALIBRATION\_IO\_TYPES System Code Table. Ensure that you select compatible Modes and Input/Output Types while creating calibration templates for Fluke 754 or Fluke 729.

## **Edit a Profile Template**

#### **Procedure**

- 1. Access the **[Calibration Admin Preferences](#page-78-0)** page.
- 2. In the pane, select **Mappings**. The **Mappings** workspace appears, displaying a list of supported drivers.
- 3. In the **SUPPORTED DRIVER** column, select the link for the supported driver that you want to access. The **Mappings** workspace for the selected device appears, displaying a list of device mappings.
- 4. Select the **Profile Templates** tab. The **Profile Templates** section appears, displaying the list of Profile Templates that have been added to the supported driver.
- 5. In the **TEMPLATE ID** column, select the link for the Profile Template that you want to edit.

**Note:** If you want to edit a Manual Template, navigate to the **Manual Templates** section in the **Calibration Admin Preferences** page, and then select link in the **TEMPLATE ID** column that you want to edit.

The selected ProƉle Template datasheet appears on a new page, displaying the **Calibration Strategy Details** and **Equipment Details** sections. By default, the **Calibration Strategy Details** section appears.

- 6. As needed, modify the values in the available fields.
- 7. Select  $\Box$ 
	- If the Profile Template is not linked to a Profile, the changes are saved.
	- If the Profile Template is linked to a Profile, the **Update Profiles Using this Template** window appears, displaying the following information:
		- **□ PROFILE ID:** Displays the Calibration Profiles that are using this Profile Template.
		- **EQUIPMENT PROFILE:** Displays the Equipment Profiles that are linked to each asset.
		- **CUSTOMIZED:** Indicates if the Equipment Profiles are customized.

By default, all the records are selected.

- **○** If you select the **Update Strategy Details from Profile Template** check box, the Strategy details of the selected applied Profiles are updated to match the Strategy details specified in the updated Profile Template.
- If you select the **Update Equipment Details from ZroƉle Template** check box, the Equipment details of the selected applied Profiles are updated to match the Equipment details specified in the updated Profile Template.
- If you add detail records to the Functional Test Template, and you select the **Append newly added detail records from Profile Template** check box, the detail records that are newly added to the Profile Template will be appended to selected applied Profiles.
- If you update the detail records for the Functional Test Template, and you select **Update existing detail records from Profile Template** check box, the existing detail records associated with the selected applied Profiles will be updated to match the detail records of the Profile Template.
- If you do not want to update all the applied ProƉles clear the check box that corresponds to each applied Profile that you want to exclude. For example, you may want to exclude the applied Profiles that are already customized.

**Note:** For the applied Profiles that are not selected, the **Customized** field is set to true if the values for the applied Profile are different than the values for the Profile Template.

◦ Select **Update and Save**. The selected records are updated.

## <span id="page-89-0"></span>**Delete a Profile Template**

#### **Procedure**

- 1. Access the **[Calibration Admin Preferences](#page-78-0)** page.
- 2. In the pane, select **Mappings**. The **Mappings** workspace appears, displaying a list of supported drivers.
- 3. In the **Supported Driver** column, select the link for the supported driver that you want to access. The **Mappings** workspace for the selected device appears, displaying a list of device mappings.
- 4. Select the **Profile Templates** tab. The **Profile Templates** section appears, displaying the list of Profile Templates that have been added to the supported driver.
- 5. In the row for each Profile Template that you want to delete, select the check box.

Note: You cannot delete a Profile Template that is associated with a Calibration Profile.

In the workspace, the  $\overline{\mathbb{U}}$  button is enabled.

6. Select  $\overline{\mathbb{H}}$ 

The **Delete Calibration Template(s)** dialog box appears, asking you to confirm that you want to delete the selected Profile Templates.

7. Select **Yes**.

The selected Profile Template is deleted.

# **Manual Templates**

## **About Manual Templates**

Manual Templates are used to define default values that should appear in a Calibration Template when you perform a manual calibration.

## **Access a Manual Template**

#### **Procedure**

- 1. Access the **[Calibration Admin Preferences](#page-78-0)** page.
- 2. In the pane, select **Manual Templates**. The **Manual Templates** workspace appears, displaying a list of available manual templates.
- 3. In the **Template ID** column, select the link for the manual template that you want to access. The selected manual template datasheet appears on a new page, displaying the **Calibration Strategy Details** and **Equipment Details** sections. By default, the **Calibration Strategy Details** section appears.

**Note:** As needed, you can modify the values in the available fields, and then select **...** 

• If the manual template is not linked to a profile, the changes are saved. For more information, refer to the Manage Calibration Profiles section of the documentation.

- If the manual template is linked to a Profile, the **Update Profiles Using this Template** window appears, displaying a list of Asset in the Profile. To update the input and output ranges:
	- a. Select the check box that corresponds to each asset for which you want to update the input and output ranges with those of the manual template.
	- b. Select **Update and Save**.

The copies of the templates that are linked to the selected Assets are updated with the modified details of the manual template.

## **Create a Manual Template**

#### **Procedure**

- 1. Access the **[Calibration Admin Preferences](#page-78-0)** page.
- 2. In the pane, select **Manual Templates**. The **Manual Templates** workspace appears, displaying a list of available manual templates.
- 3. In the workspace, select  $+$ , and then select the type of manual template that you want to create.
- 4. Depending on the type of manual template that you selected, enter values in the available fields for the following records:
	- [Analog Calibration](#page-219-0)
	- [Discrete Calibration](#page-244-0)
	- [Functional Test](#page-257-0)
	- [Multi-Component Analyzer](#page-259-0)
	- [Single Component Analyzer](#page-261-0)

**Important:** In the **Calibration Strategy Details** section, the **Detail** subsection must contain at least one [Single Component Analyzer Details record.](#page-242-0)

- [Weight Scale Calibration](#page-269-0)
- 5. On the page, selects  $\Box$ . The manual template is created.

## **Delete a Manual Template**

#### **Procedure**

- 1. Access the **[Calibration Admin Preferences](#page-78-0)** page.
- 2. In the pane, select **Manual Templates**.

The **Manual Templates** workspace appears, displaying a list of available manual templates.

3. In the row for each manual template that you want to delete, select the check box.

**Note:** You cannot delete a manual template that is associated with a Calibration Profile.

In the workspace, the  $\overline{\mathbb{U}}$  button is enabled.

4. Select  $\overline{\mathbb{H}}$ .

The **Delete Calibration Template(s)** dialog box appears, asking you to confirm that you want to delete each selected manual template.

5. Select **Yes**.

The selected manual template is deleted.

# <span id="page-91-0"></span>**Asset ID Configuration**

## **About Calibration Asset Configuration**

The Asset ID Configuration feature is used to configure the different asset families that can be used in the Calibration Management module. You can map any of the Equipment, Functional Location, or custom asset family fields as an asset ID, which is used to construct the applied template ID and in the data loader to find the asset. Equipment and Functional Location are configured as part of the baseline product; however, you can add a Calibration Asset Configuration record for the custom asset in the database.

To add a Calibration Asset Configuration record for the custom asset family, follow these steps:

- 1. Create a query for an asset family.
- 2. Create a Calibration Asset Configuration record.
- 3. [Include the custom asset details in the applied template ID.](#page-92-0)
- 4. [Create a Device Mapping record](#page-83-0) for automated calibration.

## **Access a Calibration Asset Configuration Record**

#### **Procedure**

- 1. Access the **[Calibration Admin Preferences](#page-78-0)** page.
- 2. In the pane, select Asset ID Configuration. The **Asset ID Configuration** workspace appears, displaying a list of Calibration Asset Configuration records.
- 3. In the **Asset Family** column, select the link for the asset family that you want to access. The datasheet for the selected asset family appears.

Note: As needed, you can modify the values in the available fields, and then select **the** to save your changes.

## **Create a Query for an Asset family**

#### **About This Task**

This topic describes how to create a query to map the fields of a custom asset family with the applied template family fields.

**Tip:** For more information, refer to the Queries section of the documentation.

#### **Procedure**

- 1. In the **Applications** menu, navigate to the **TOOLS** section, and then select **Queries**. The **Query** page appears, displaying a list of queries.
- 2. In the page, select **Create New**. The **Design** workspace appears.
- 3. In the **Select a Family or Query** window, in the **Families** section, in the drop-down list box, select an entity family (for example, Piping Line).
- 4. Select **Add**.

The **Select a Family or Query** window closes, and the selected query source appears as a node on the design canvas.

- <span id="page-92-0"></span>5. In the page heading, select **SQL**, and then, in the **SQL** workspace, enter the SQL code.
- 6. In the **SQL** workspace, select **Save**. The **Save As** window appears.
- 7. In the folder hierarchy, navigate to the Public\Meridium\Modules\Calibration Management\Queries\ folder.
- 8. Enter values in the **Name** and **Description** box. The **Caption** box is populated automatically with the value that you entered in the **Name** box, and the
	- **Of type** box is populated automatically with the catalog item type.
- 9. Select **Save**.
	- The query is created.

#### **Example**

Example: The Piping Line query is added as follows:

```
SELECT [Piping Line]. ENTY KEY "MI_TMCA0000 ASSET KEY_N"
, Calibration Asset ID Query."Asset ID"
"MI_TMCA0000_TAG_NAME_C"
 [Piping Line]. [ASSET DESC CHR]
"MI_TMCA0000_TAG_DESCR<sup>-</sup>C"
, [Piping Line]. [ASSET MANUF CHR] "MI TMCA0000 MFR C"
, [Piping Line].[ASSET MODL CHR] "MI TMCA0000 MOD NO C"
 [Piping Line].[ASSET SER CHR] "MI TMCA0000 SN C^{\overline{\bullet}}FROM [Piping Line] 
 JOIN (! 'Public\Meridium\Modules\Calibration Management
\Queries\Calibration Asset ID Query' ) 
Calibration Asset ID Query ON [Piping Line]. ENTY KEY =
Calibration_Asset_ID_Query."ENTY_KEY"
WHERE [Piping Line]. ENTY KEY IN (? :n :id = Asset Key))
```
#### **Next Steps**

• Create a Calibration Asset Configuration record.

## **Include the Custom Asset Details in the Applied Template ID**

#### **Before You Begin**

• Create a Calibration Asset Configuration record.

#### **About This Task**

This topic describes how to add a new asset family to the existing Calibration Asset ID Query located in the Public\Meridium\Modules\Calibration Management\Queries\Calibration Asset ID Query folder. It is used to combine the Equipment, Functional Location, and the custom assets to display the fields in the **Linked Asset** subsection in the **Calibration Profile** section.

This query contains the asset families and their fields from the configuration.

#### **Procedure**

- 1. In the **Applications** menu, navigate to the **TOOLS** section, and then select **Queries**. The **Query** page appears, displaying a list of queries.
- 2. In the page, select **Browse**. The **Select a query from the catalog** window appears.
- <span id="page-93-0"></span>3. Navigate to the Public\Meridium\Modules\Calibration Management\Queries \Calibration Asset ID Query folder, and then select **Open**. The **Results** workspace appears.
- 4. In the page heading, select **SQL**, and then, in the **SQL** workspace, modify the SQL code.
- 5. In the **SQL** workspace, select **Save**.
- The custom asset is added to the query.

#### **Example**

Example: In the Calibration Asset ID Query, Equipment and Functional Location families are available by default. If you want to create an asset with the Piping Line family, modify the query by adding the highlighted lines of code:

```
SELECT [MI_EQUIP000].[MI_EQUIP000_EQUIP_TECH_NBR_C]
"Asset ID"
, [MI_EQUIP000].[MI_EQUIP000_OBJ_TYP_C] "Type"
 \lceilMI\overline{\rceil}EQUIP000].ENTY KEY "ENTY KEY"
FROM [MI_EQUIP000]
UNION
SELECT [MI_FNCLOC00]. [MI_FNCLOC00_FNC_LOC_C] "Asset ID"
, [MI_FNCLOC00]. [MI_FNCLOC00_OBJ_TYP_C] "Type"
 \left[\text{MI}^{\top}\text{FNCLOCO0}\right].ENTY KEY "ENTY KEY"
FROM [MI_FNCLOC00]
UNION
SELECT [Piping Line].[ASSET_ID_CHR] "Asset ID"
, [Piping Line].[ASSET_TYPE_CHR] "Type"
 , [Piping Line].ENTY_KEY "ENTY_KEY"
FROM [Piping Line]
```
Similarly, you can add more custom families to the query using the same field names.

#### **Next Steps**

• If you want to perform an automated calibration, [create a Device Mapping record](#page-78-0).

## **Create a Calibration Asset ConƉguration Record**

#### **Before You Begin**

• [Create a query for an asset family.](#page-91-0)

#### **About This Task**

This topic describes how to create a Calibration Asset Configuration record.

**Note:** You cannot create multiple asset configuration records for the same Asset family. You must delete any previously existing Asset Configuration records for an Asset family to create a new record.

#### **Procedure**

- 1. Access the **[Calibration Admin Preferences](#page-78-0)** page.
- 2. In the pane, select Asset ID Configuration. The **Asset ID Configuration** workspace appears, displaying a list of Calibration Asset Configuration records.
- 3. In the workspace, select  $+$ . A blank datasheet of the Asset ID Configuration appears.
- 4. As needed, enter values in the available fields.
- 5. In the workspace, select  $\Box$ . The Calibration Asset Configuration record is created.

#### **Next Steps**

• [Include the custom asset details in the applied template ID.](#page-92-0)

## **Delete a Calibration Asset Configuration Record**

#### **About This Task**

You cannot create multiple Calibration Asset Configuration records for the same asset family. You must delete any existing Calibration Asset Configuration records for an Asset family to create a new record.

#### **Procedure**

- 1. Access the **[Calibration Admin Preferences](#page-78-0)** page.
- 2. In the pane, select Asset ID Configuration. The **Asset ID Configuration** workspace appears, displaying a list of available Calibration Asset Configuration records.
- 3. Next to each Calibration Asset Configuration record that you want to delete, select the check box. In the workspace, the  $\overline{\mathbb{U}}$  button is enabled.
- 4. Select  $\overline{\mathbb{H}}$ .

The **Delete Asset Configuration** dialog box appears, asking you to confirm that you want to delete the selected Calibration Asset Configuration record.

5. Select **Yes**.

The selected Calibration Asset Configuration record is deleted.

# **Chapter 11**

# **Data Loader**

## **Topics:**

- [About the Calibration Data](#page-96-0) [Loader](#page-96-0)
- [About the Calibration Data](#page-96-0) [Loader Requirements](#page-96-0)
- [About the Calibration Data](#page-97-0) [Loader Data Model](#page-97-0)
- [About the Calibration Data](#page-97-0) [Loader General Loading](#page-97-0) **[Strategy](#page-97-0)**
- [About the Calibration Data](#page-99-0) [Loader Workbook Layout and](#page-99-0) [Use](#page-99-0)
- [About the Calibration Data](#page-148-0) Loader Load Verification

# <span id="page-96-0"></span>**About the Calibration Data Loader**

Using the Calibration Data Loader, you can implement Calibration Management when you have calibration data in a legacy system, which is not supported by APM. To import data using the Calibration Data Loader, APM provides an Excel template, Calibration DataLoader.xlsx, which supports baseline Calibration Management in APM. You must export your legacy system so that the data can be used to populate the template. The data from the template will then be imported into APM using the Calibration Data Loader.

**Note:** The Excel template is referred to throughout this documentation as the data loader workbook.

The data loader workbook can be used in the following scenarios:

- Loading existing legacy calibration data into APM so that you can retain visibility into previous calibration results, compare the results with current and future results, and generate graphs and reports.
- Loading calibration data from a documenting process calibrator that is not supported by APM.

After importing the data, the Calibration Data Loader creates the following records in APM:

- Test Equipment
- Test Equipment Detail
- Standard Gas Cylinder
- Standard Gas Components
- Calibration Profile
- Calibration Template, Analog
- Calibration Template, Discrete
- Calibration Template, Single Component Analyzer
- Calibration Template, Multi-Component Analyzer
- Calibration Template Detail, Analyzer
- Calibration Task
- Calibration, Analog
- Calibration, Discrete
- Calibration, Single Component Analyzer
- Calibration, Multi-Component Analyzer
- Calibration Result
- Calibration Recommendation

## **About the Calibration Data Loader Requirements**

Before importing data using the data loader workbook, you must have completed the following steps:

- Deploy the Calibration Management module.
- Populate the Equipment, Functional Location, or custom asset to establish relationship with the families in Calibration Management.
- Enter a valid Asset ID into the data loader workbook. To do this, the Equipment, Functional Location, or custom asset must exist in the APM database.
- By default, the Standard Gas Cylinder family is not linked to any other family (except Standard Gas Component) used in Calibration Management. If you want to create Standard Gas Cylinder and Standard Gas Component records using the Data Loader, and link them to Equipment, Functional

<span id="page-97-0"></span>Location, or custom asset, then you must define the relationship using the Has Standard Gas relationship family by creating the following relationship definition:

- **Predecessor:** Equipment, Functional Location, or custom asset
- **Predecessor Cardinality:** Zero or many
- **Successor:** Standard Gas Cylinder
- **Successor Cardinality: Zero or Many**
- The Security User performing the data load operation must be associated with either the MI Data Loader User or MI Data Loader Admin Security Role.

## **About the Calibration Data Loader Data Model**

The Calibration Data Loader does not load the entire data model illustrated in the normal help documentation. The following data model illustrates the records that the Data Loader supports. Equipment, Functional Location, or custom asset records, illustrated in green, must exist prior to importing data.

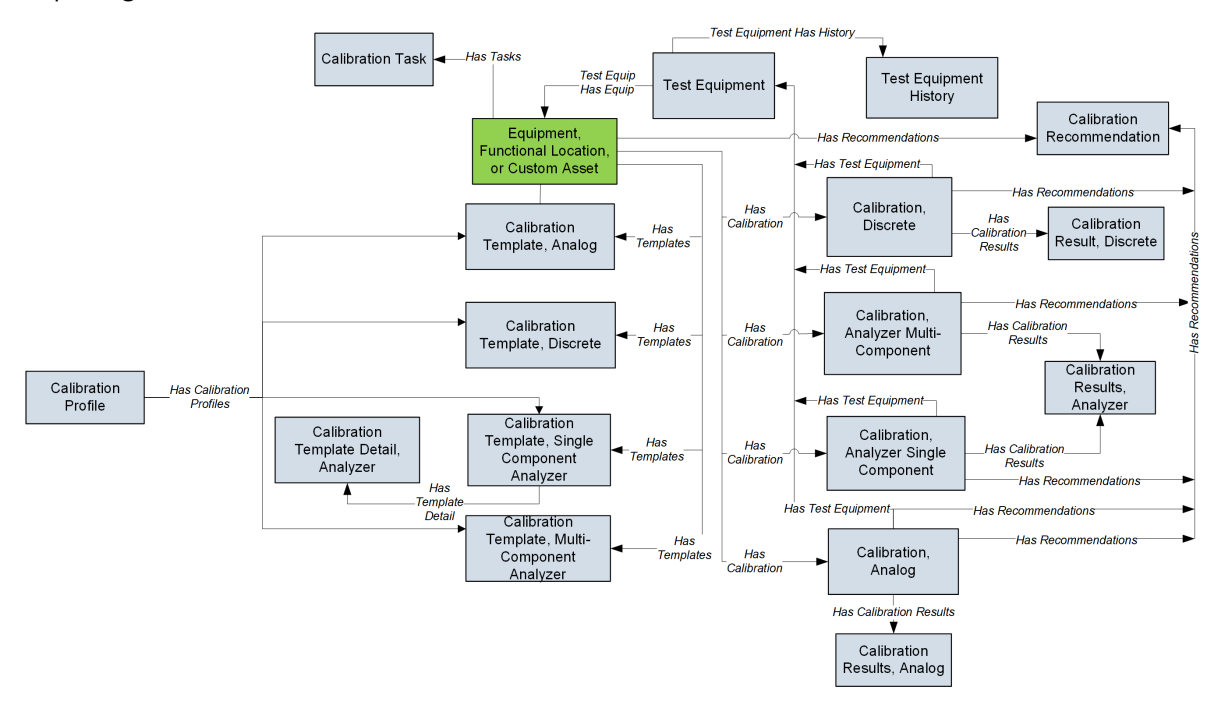

**Note:** In the diagram, boxes represent entity families and arrows represent relationship families that are configured in the baseline database. You can determine the direction of each relationship definition from the direction of the arrow head: the box from which the arrow originates is the predecessor, and the box to which the arrow head points is the successor.

# **About the Calibration Data Loader General Loading Strategy**

The imported data must load in a specific sequence in order to successfully populate fields, to create records, and to link them to the predecessor and/or successor records.

#### **Best Practices**

When importing data using the data loader workbook, you must use the following best practices:

- ID fields (Row 2 of each worksheet) must not include special characters (other than underscores) or spaces.
- Columns (including columns representing custom fields) in the worksheets should be formatted as Text.
- You should not try to create and update a component in the same data loader workbook.
- You must consider the rules described in the [Workbook Layout and Use](#page-99-0) section of this document while using the Calibration Data Loader.

#### **Load Sequence**

The data load is performed in the following sequence:

- 1. The Batch worksheet is processed. All the records that contain the same batch number are uploaded together.
- 2. The Test Equipment worksheet is processed. The Data Loader searches for the record that you have specified in the Equipment ID column. If the record exists, it is updated. Otherwise, a Test Equipment is created.
- 3. The Test Equipment History worksheet is processed. If a Test Equipment History record exists for the Test Equipment specified in the Parent ID column, it is deleted, and a new Test Equipment History record is created based on the details you provide in this worksheet.
- 4. The Standard Gas Cylinder worksheet is processed. The Data Loader searches for the record that you have specified in the Standard Gas Cylinder ID column. If the record exists, it is updated. Otherwise, a Standard Gas Cylinder is created.
- 5. The Standard Gas Component worksheet is processed. If a Standard Gas Component record exists for the Standard Gas Cylinder specified in the Parent Key column, it is deleted, and a new Standard Gas Component record is created based on the details you provide in this worksheet.
- 6. The ProƉle Template worksheet is processed. The Data Loader searches for the record that you have specified in the Template ID column. If the record exists, it is updated. Otherwise, depending on the value in the Calibration Type column, one of the following records is created:
	- Calibration Template, Analog
	- Calibration Template, Discrete
	- Calibration Template, Single Component Analyzer
	- Calibration Template, Multi-Component Analyzer
- 7. The Calibration Profile worksheet is processed. The Data Loader searches for the record that you have specified in the Profile ID column. If the record exists, it is updated. Otherwise, a Calibration Profile is created and linked to the template that you have specified in the Profile Template column.
- 8. The Analog Template, Discrete Template, Single Component Template, and Multi Component Template worksheets are processed. The Data Loader searches for the records that you have specified in the Template ID column. If the records exist, they are updated. Otherwise, the following records are created:
	- Calibration Template, Analog
	- Calibration Template, Discrete
	- Calibration Template, Single Component Analyzer
	- Calibration Template, Multi-Component Analyzer

These records are linked to the profile and Equipment, Functional Location, or custom asset you have specified in the Profile ID and Asset ID columns respectively.

9. The Single Comp Temp Detail worksheet is processed. If a Calibration Template Detail, Analyzer record exists for the template specified in the Template Parent ID column, it is updated. Otherwise, it is created and linked to the Calibration Template, Single Component Analyzer record that you have specified in the Template Parent ID column.

- <span id="page-99-0"></span>10. The Calibration Task worksheet is processed. The Data Loader searches for the record that you have specified in the Task ID column. If the record exists, it is updated. Otherwise, a Calibration Task is created and linked to the Equipment, Functional Location, or custom asset that you have specified in the Asset ID column and the Calibration Template that you have specified in the Calibration Template ID column.
- 11. The Calibration Event worksheet is processed. The Data Loader searches for the record that you have specified in the Event ID column. If the record exists, it is updated. Otherwise, one of the following records is created for each row:
	- Calibration, Analog
	- Calibration, Discrete
	- Calibration, Single Component Analyzer
	- Calibration, Multi-Component Analyzer

The record is linked to the Equipment, Functional Location, or custom asset and Test Equipment that you have specified in the Asset ID, Test Equipment ID No 1, Test Equipment ID No 2, and Test Equipment ID No 3 columns respectively.

- 12. The Calibration Result worksheet is processed. For the Calibration record specified in the Event ID column, if a Calibration Results record exists with the sequence:
	- If the value in the Calibration Results Family ID column is MI\_CRAN0000, and the Calibration Results, Analog record that you have specified in the Event ID and Calibration Sequence Number columns exists, then the Calibration Results, Analog record is updated. Otherwise, it is created and linked to the Calibration, Analog record that you have specified in the Parent Key (Analog) column.
	- If the value in the Calibration Results Family ID column is MI\_CRDS0000, and the Calibration Result, Discrete record that you have specified in the Event ID and Calibration Sequence Number columns exists, then the Calibration Result, Discrete record is updated. Otherwise, it is created and linked to the Calibration, Discrete record that you have specified in the Parent Key (Discrete) column.
	- If the value in the Calibration Results Family ID column is MI\_CRANZR00, and the Calibration Results, Analyzer record that you have specified in the Event ID and Calibration Sequence Number columns exists, then the Calibration Results, Analyzer record is updated. Otherwise, it is created and linked to the Calibration, Analyzer Single Component or the Calibration, Analyzer Multi-Component record that you have specified in the Parent Key(Single/Multi Component) column.
- 13. The Calibration Recommendation worksheet is processed. The Data Loader searches for the record that you have specified in the Recommendation ID column. If the record exists, it is updated. Otherwise, it is created and linked to the Equipment, Functional Location, or custom asset and Calibration records that you have specified in the Asset ID and Event ID columns respectively.

# **About the Calibration Data Loader Workbook Layout and Use**

To import data using the Calibration Data Loader, APM provides the data loader workbook (Calibration\_DataLoader.xlsx) that supports baseline Calibration Management in APM. You must use this workbook to import data. You can modify the workbook to include custom fields used by your organization.

The following table provides a list of the worksheets that are included in the data loader workbook.

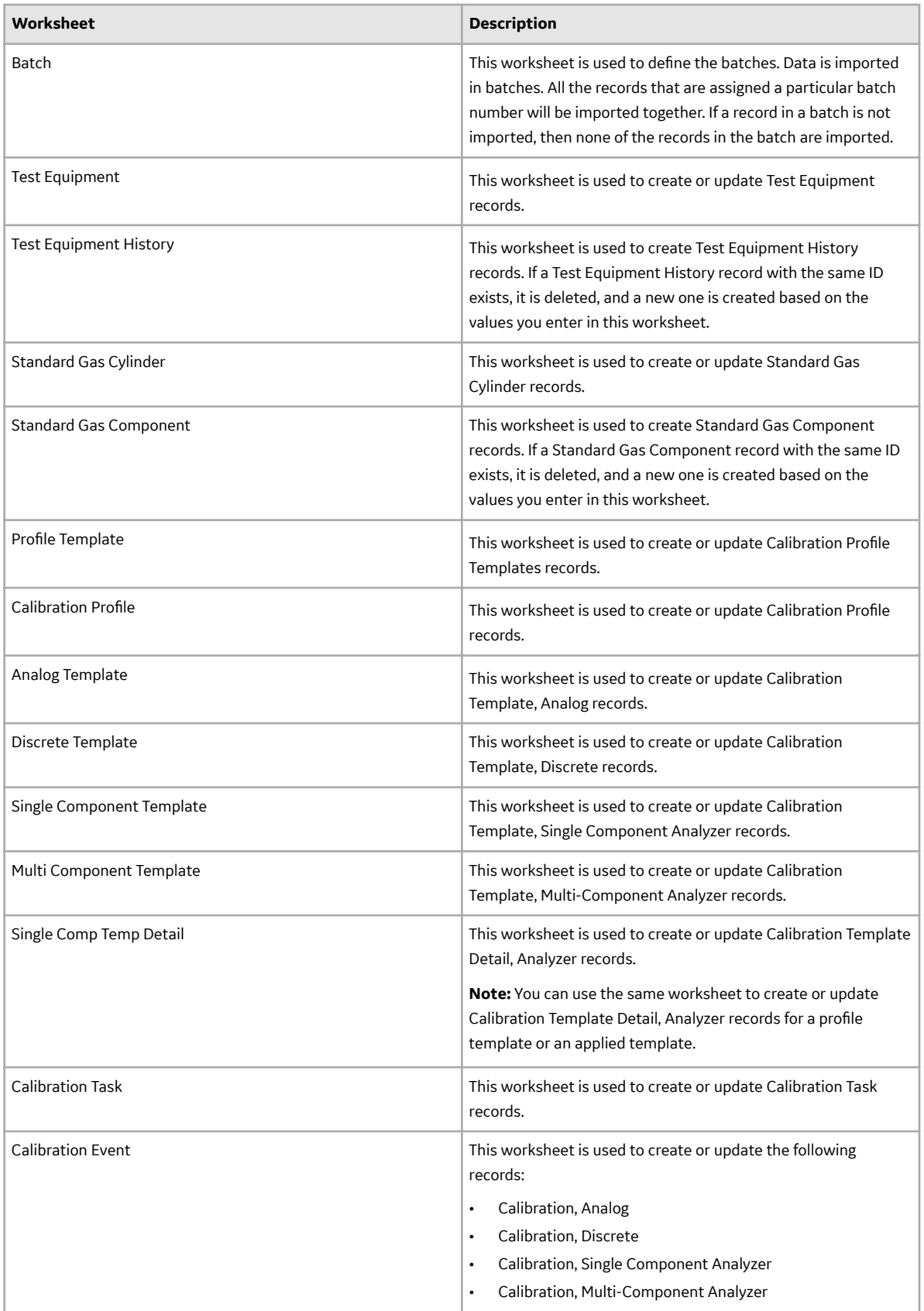

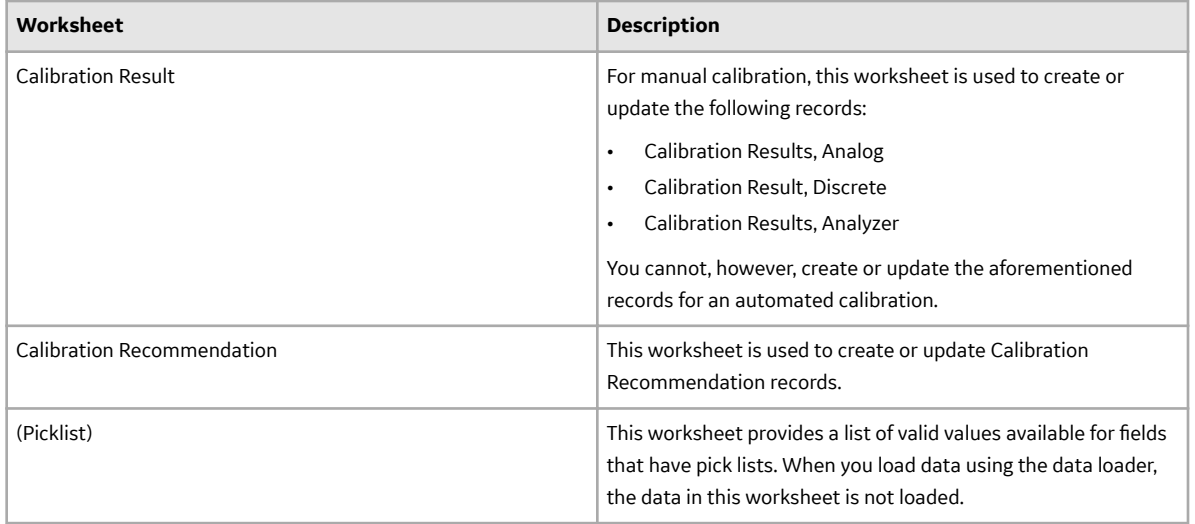

#### **Color Coding**

Certain columns on the worksheets have different functions and requirements. To illustrate this, certain columns are color-coded. The following table lists the colors and what they represent.

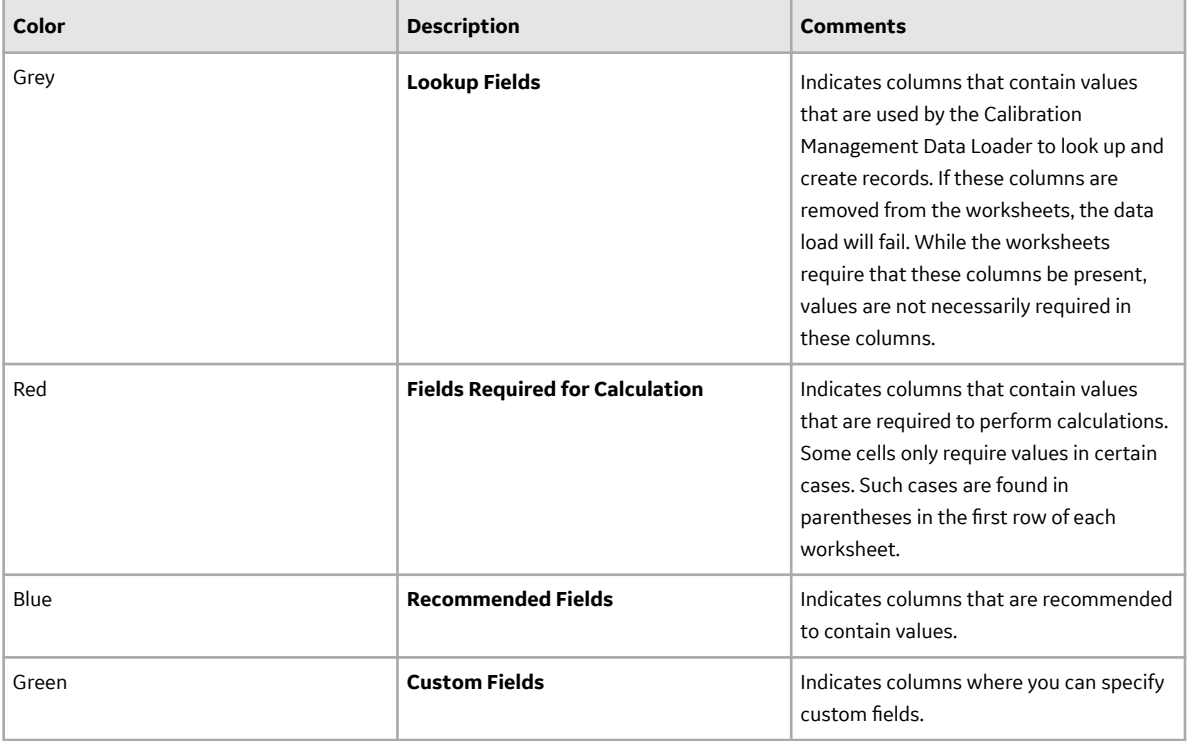

#### **Limitations**

The Calibration Data Loader has the following limitations:

- You must use the data loader workbook. If you modify the format of the values in columns in any of the worksheets, you will not be able to import data.
- The values that you enter in the data loader workbook are case-sensitive.

• If you reimport data, the records that have been created by the Calibration Data Loader will be updated. Therefore, while reimporting data, if you remove the data for a field in the data loader workbook, the value for the corresponding field in APM will be blank.

#### **Batch**

This worksheet is used to define batches.

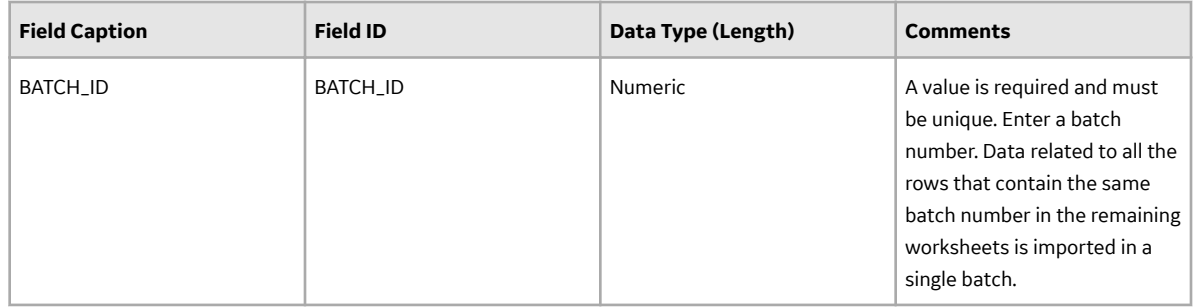

#### **Test Equipment Worksheet**

The Test Equipment worksheet stores the details of the Test Equipment records.

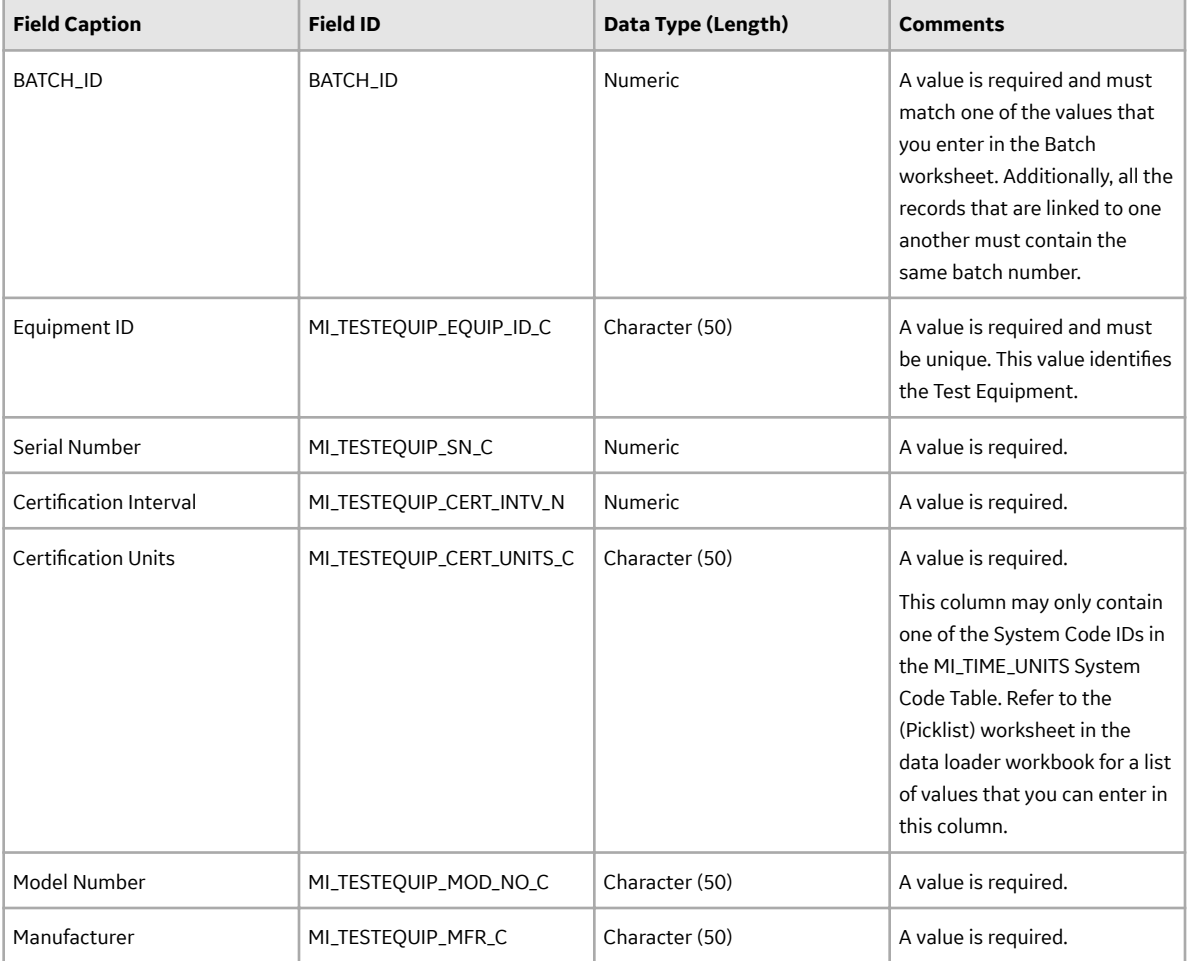

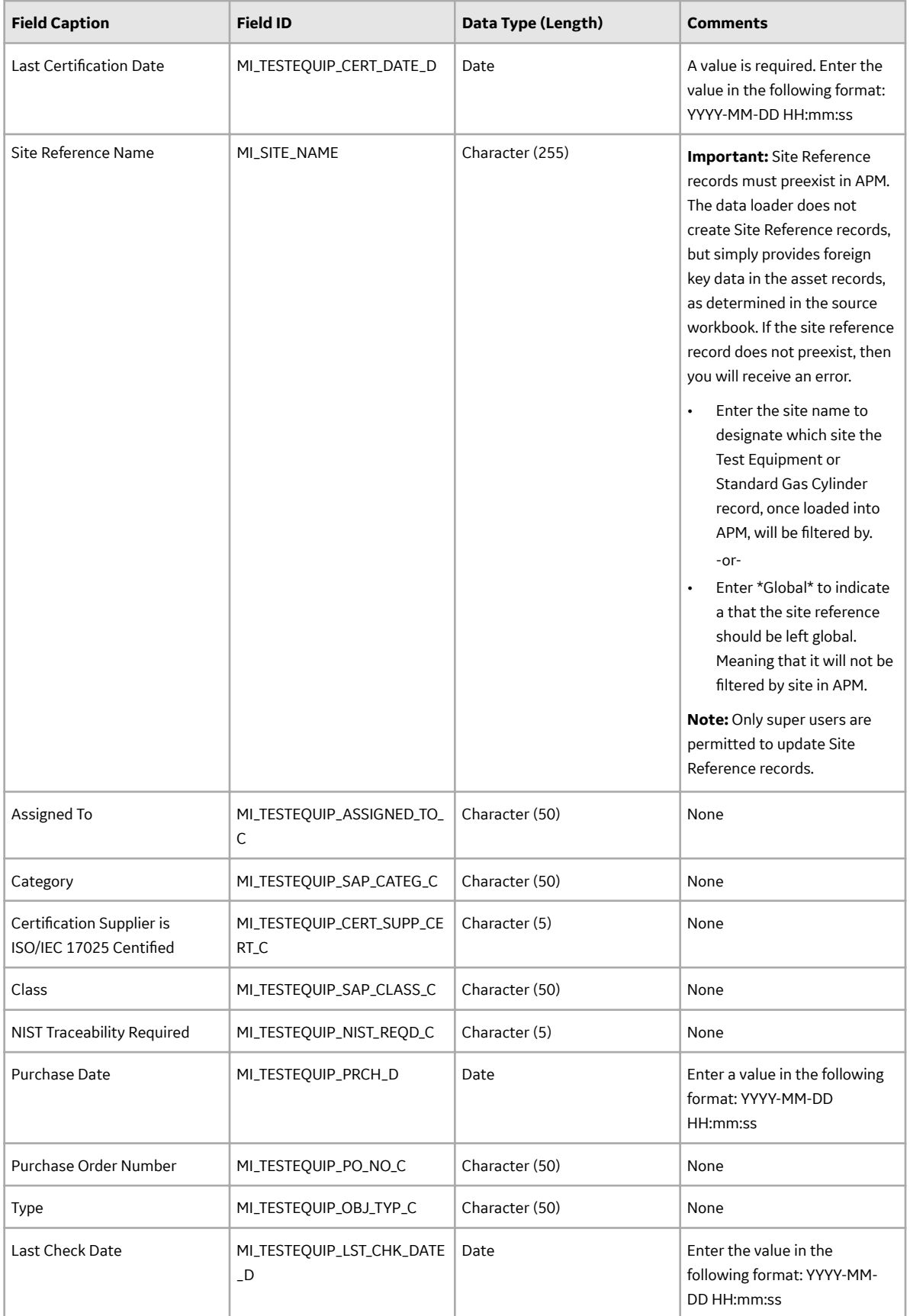

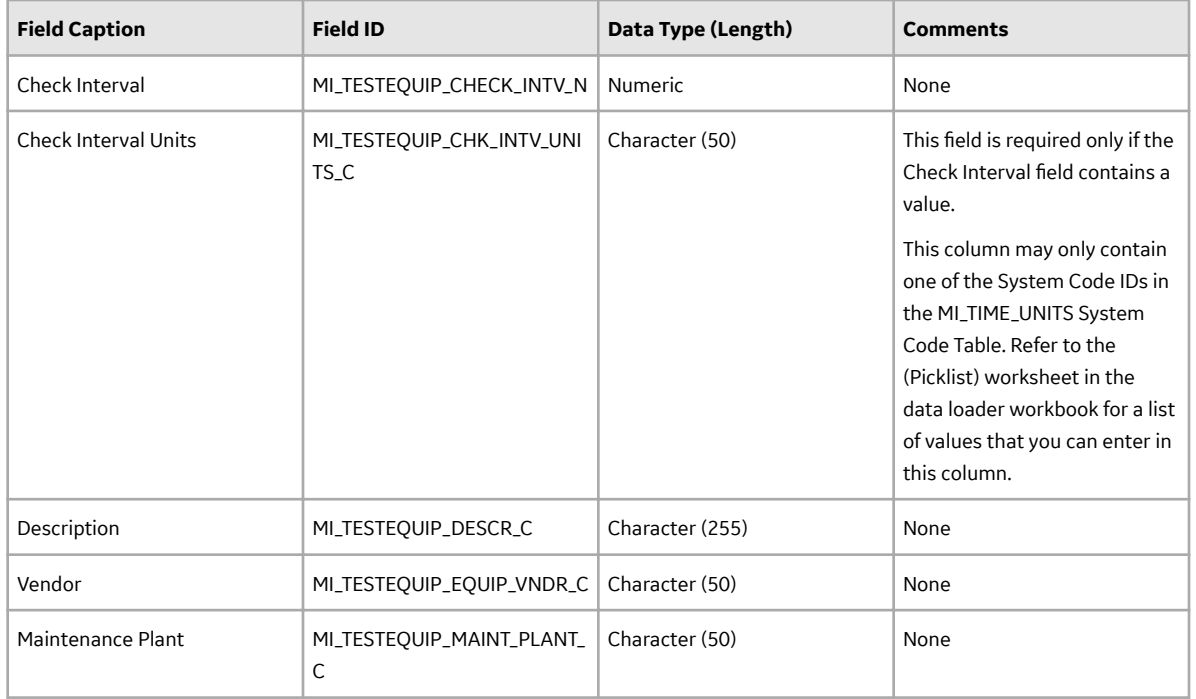

## **Test Equipment History Worksheet**

The Test Equipment History worksheet stores the details of the Test Equipment History records.

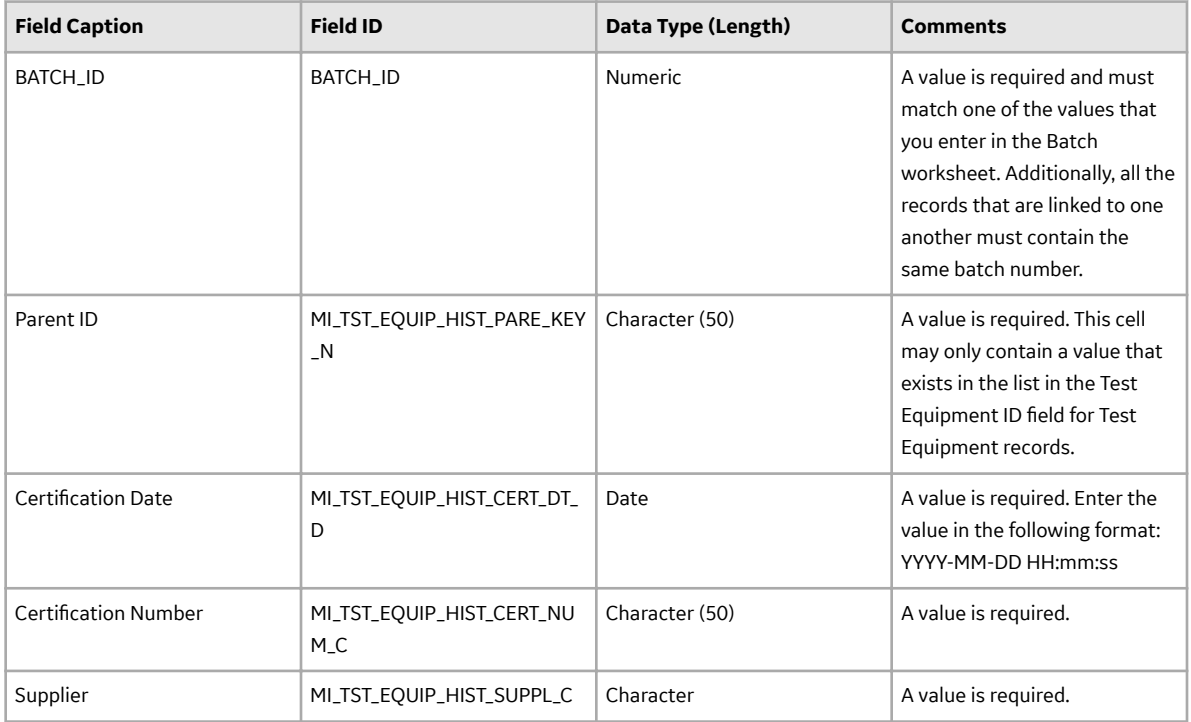

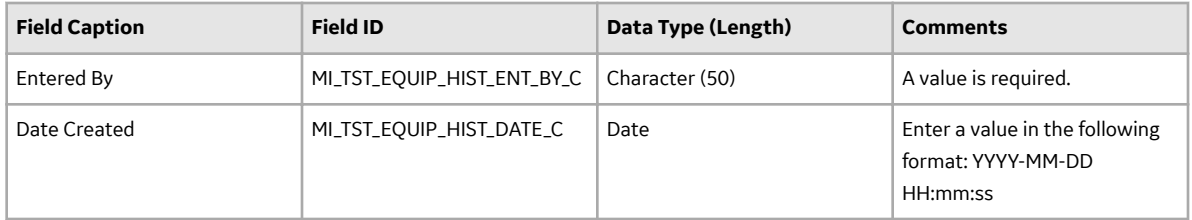

## **Standard Gas Cylinder Worksheet**

The Standard Gas Cylinder worksheet stores the details of the Standard Gas Cylinder records.

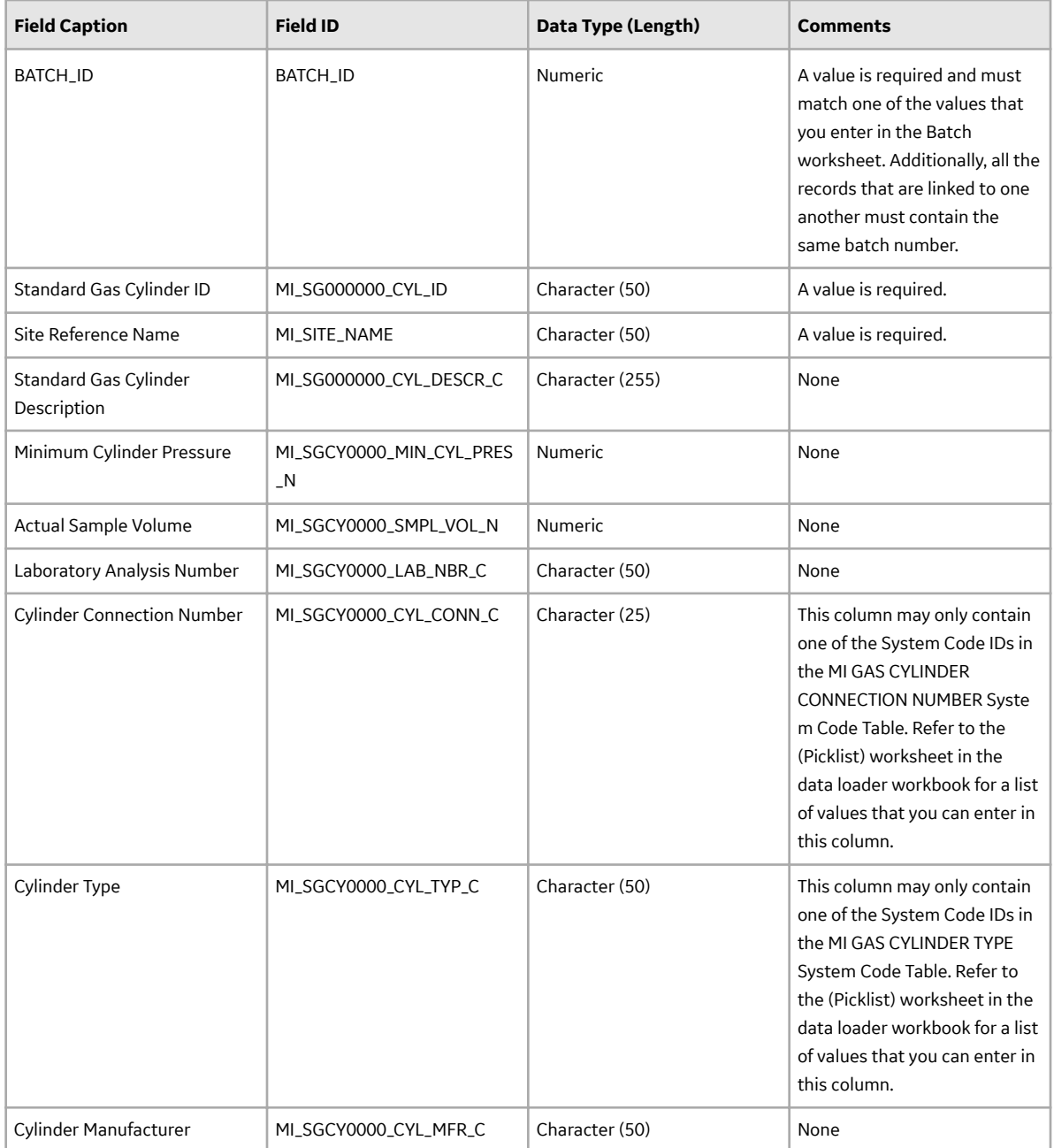

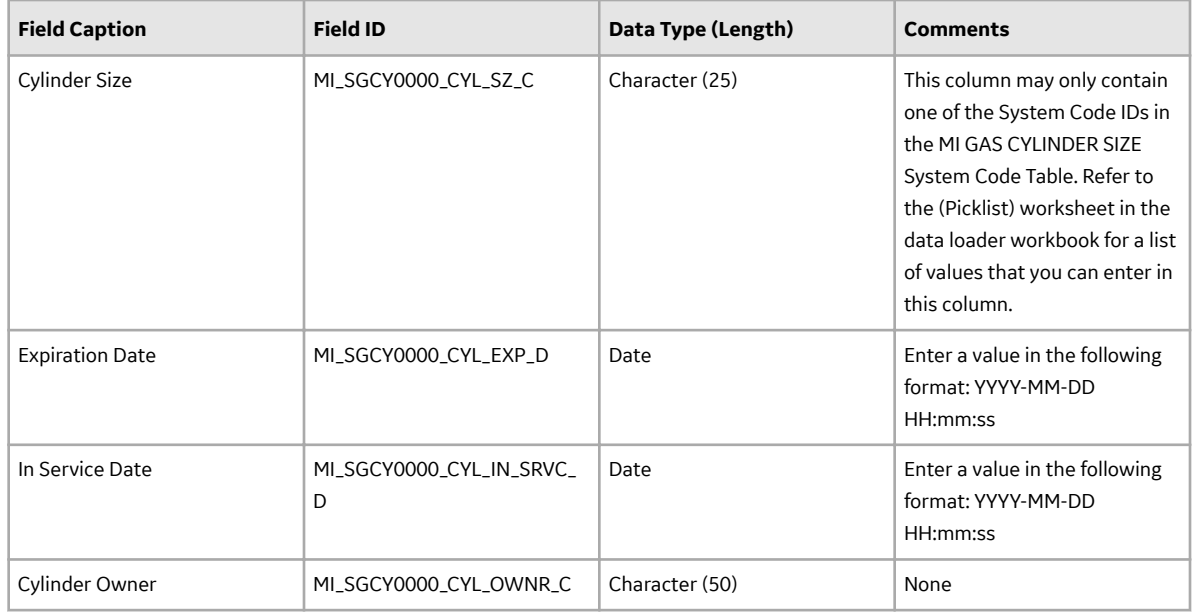

## **Standard Gas Component Worksheet**

The Standard Gas Component worksheet stores details of Standard Gas Components.

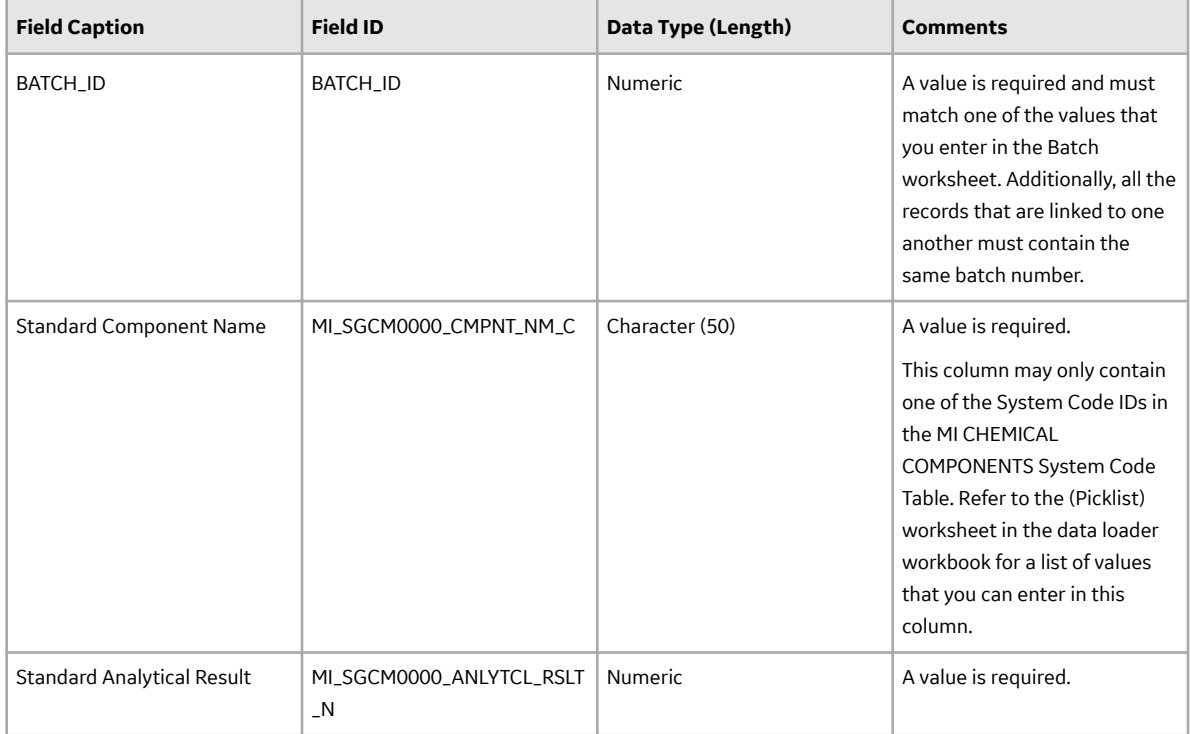

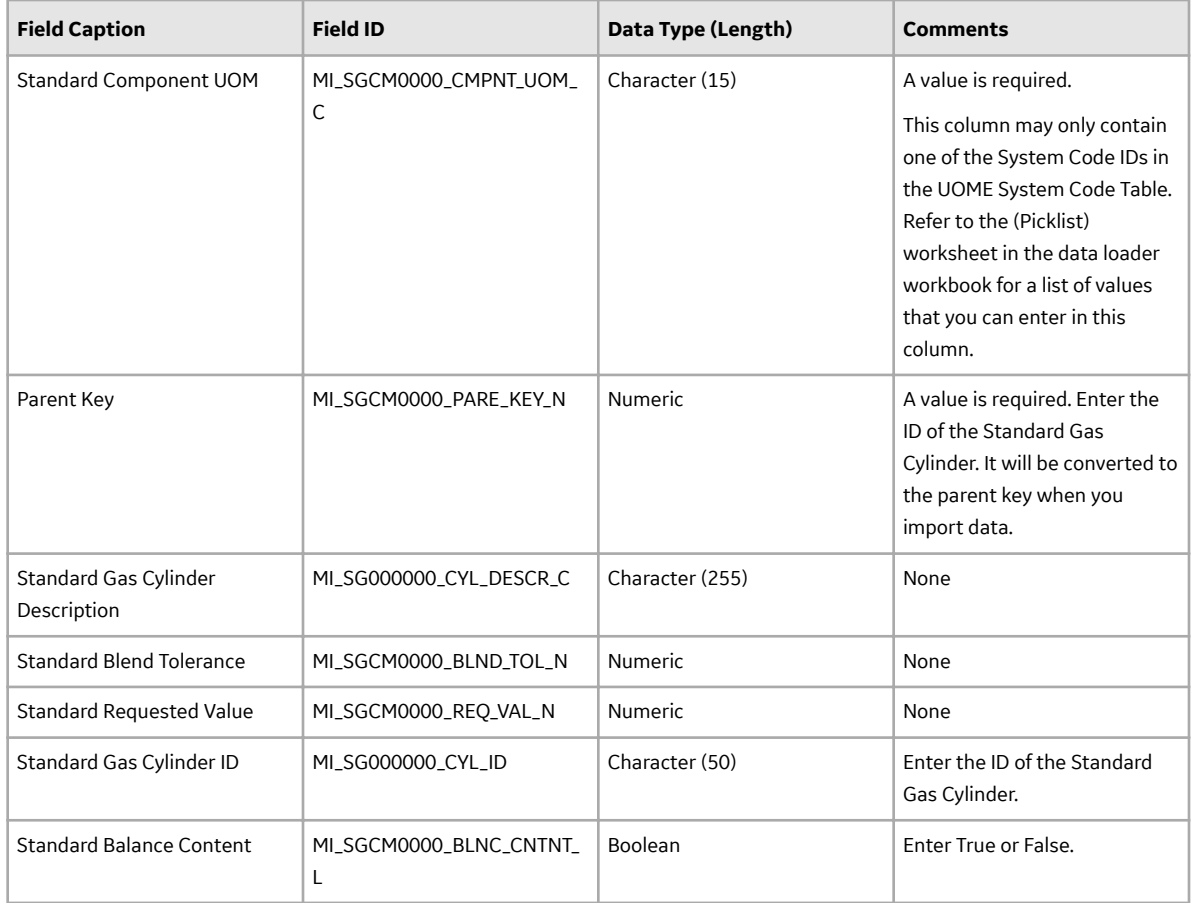

## **Profile Template Worksheet**

The Profile Template worksheet stores the details of the Calibration Profile Template records.

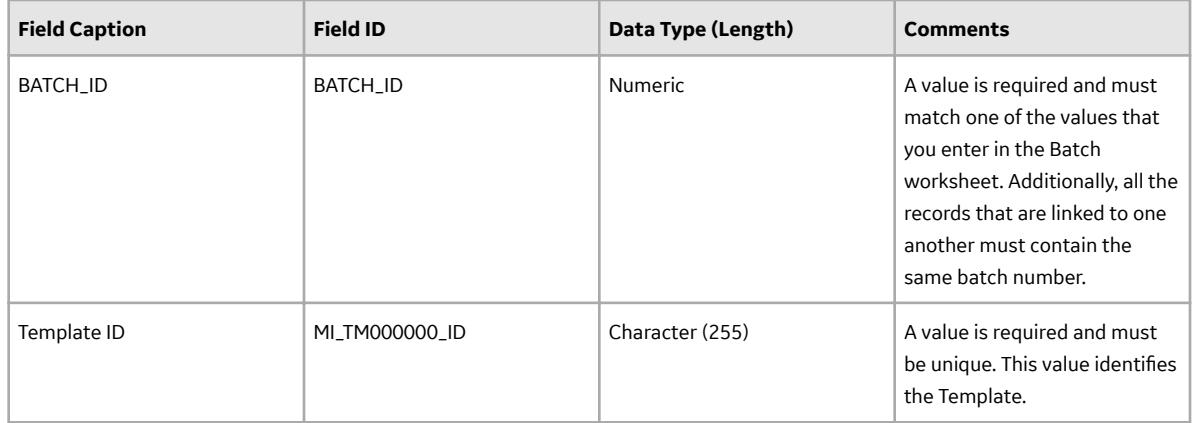
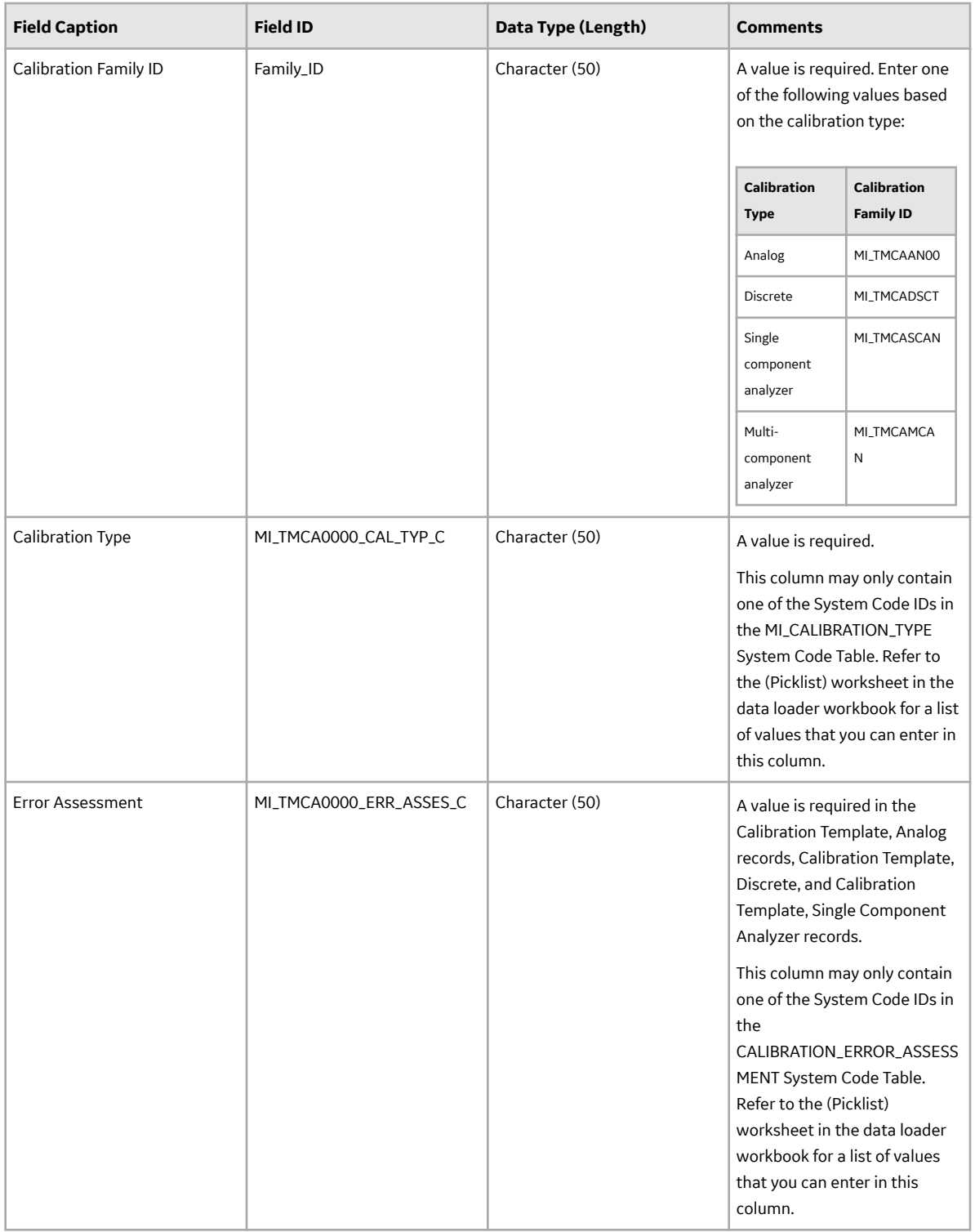

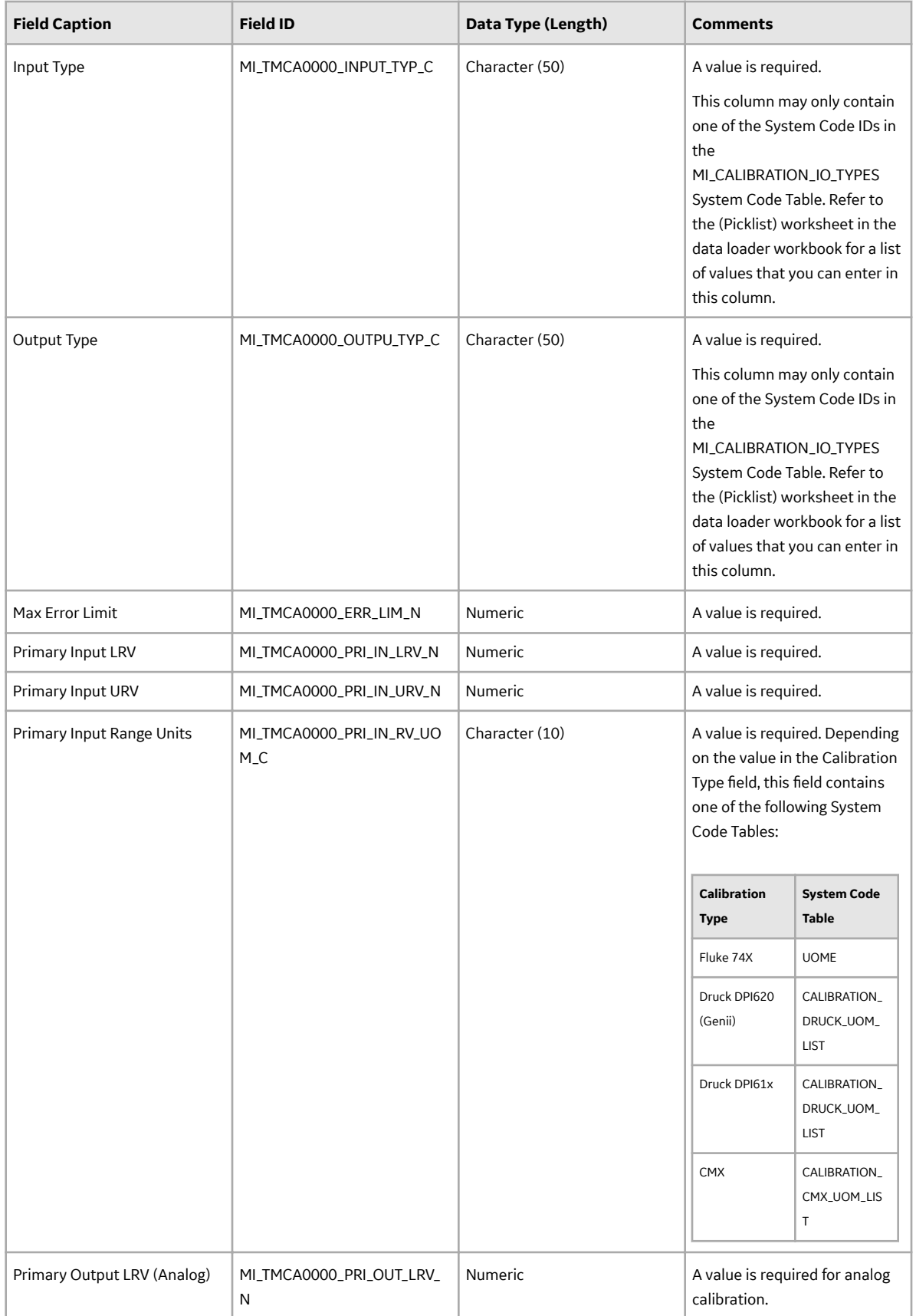

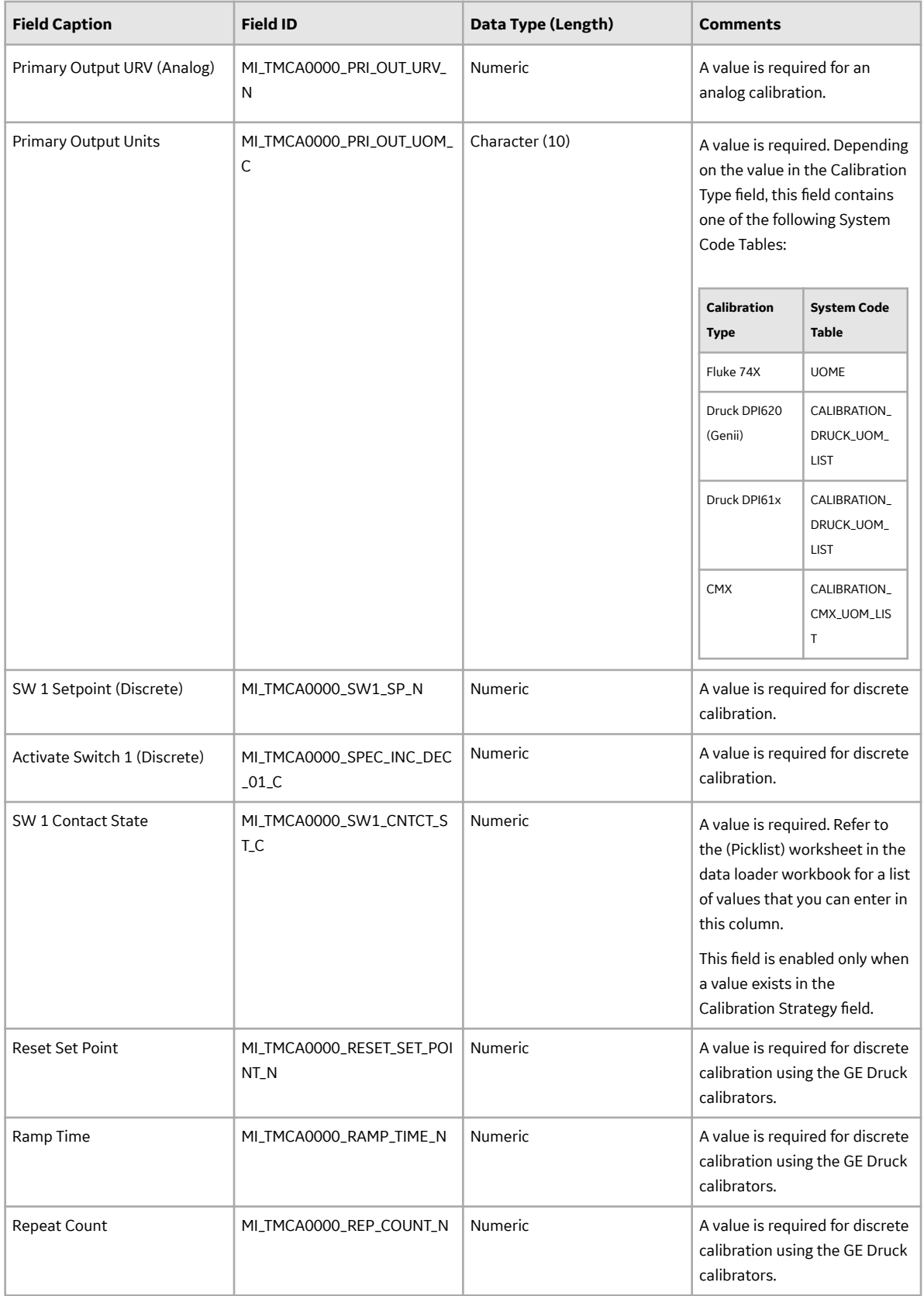

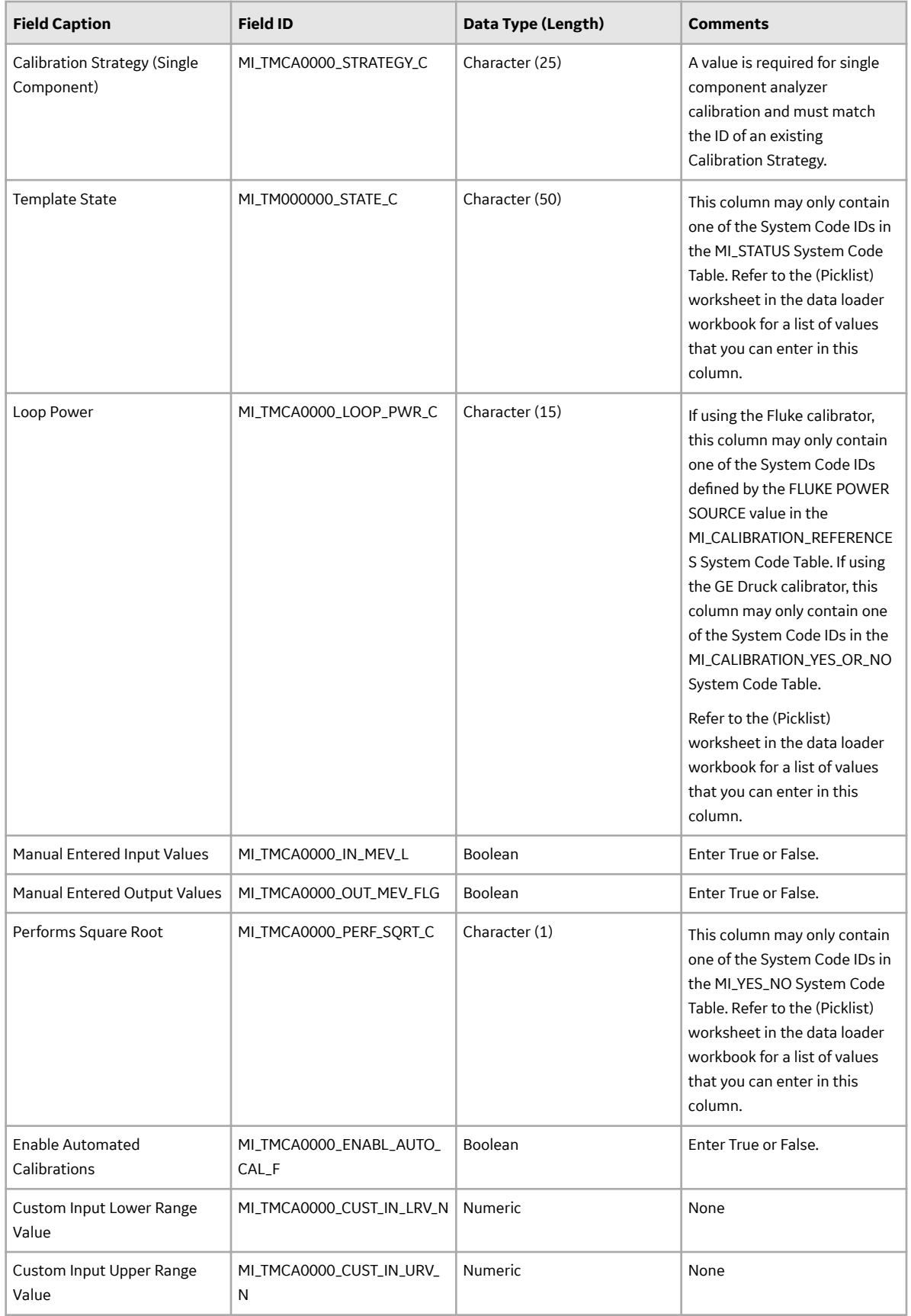

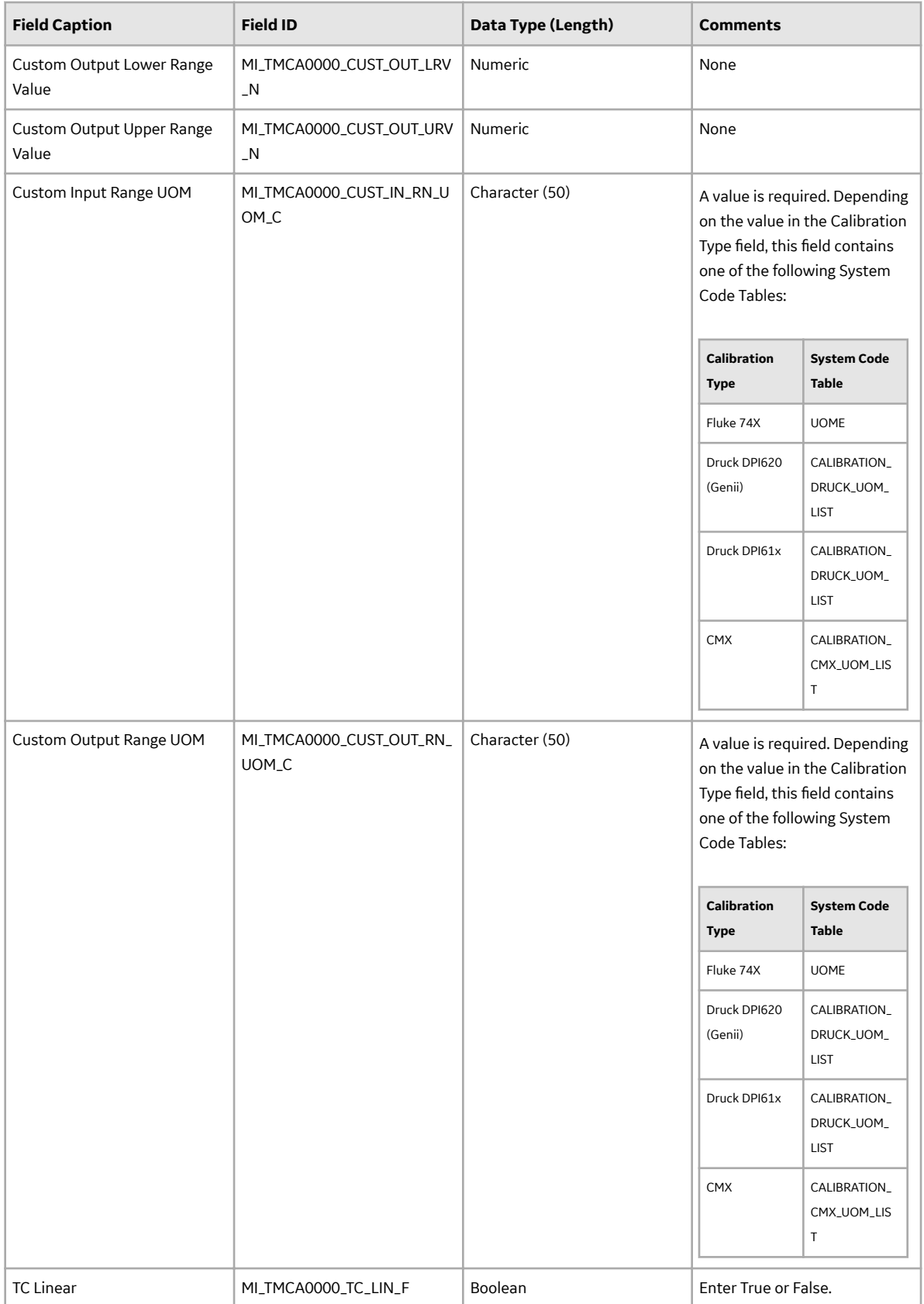

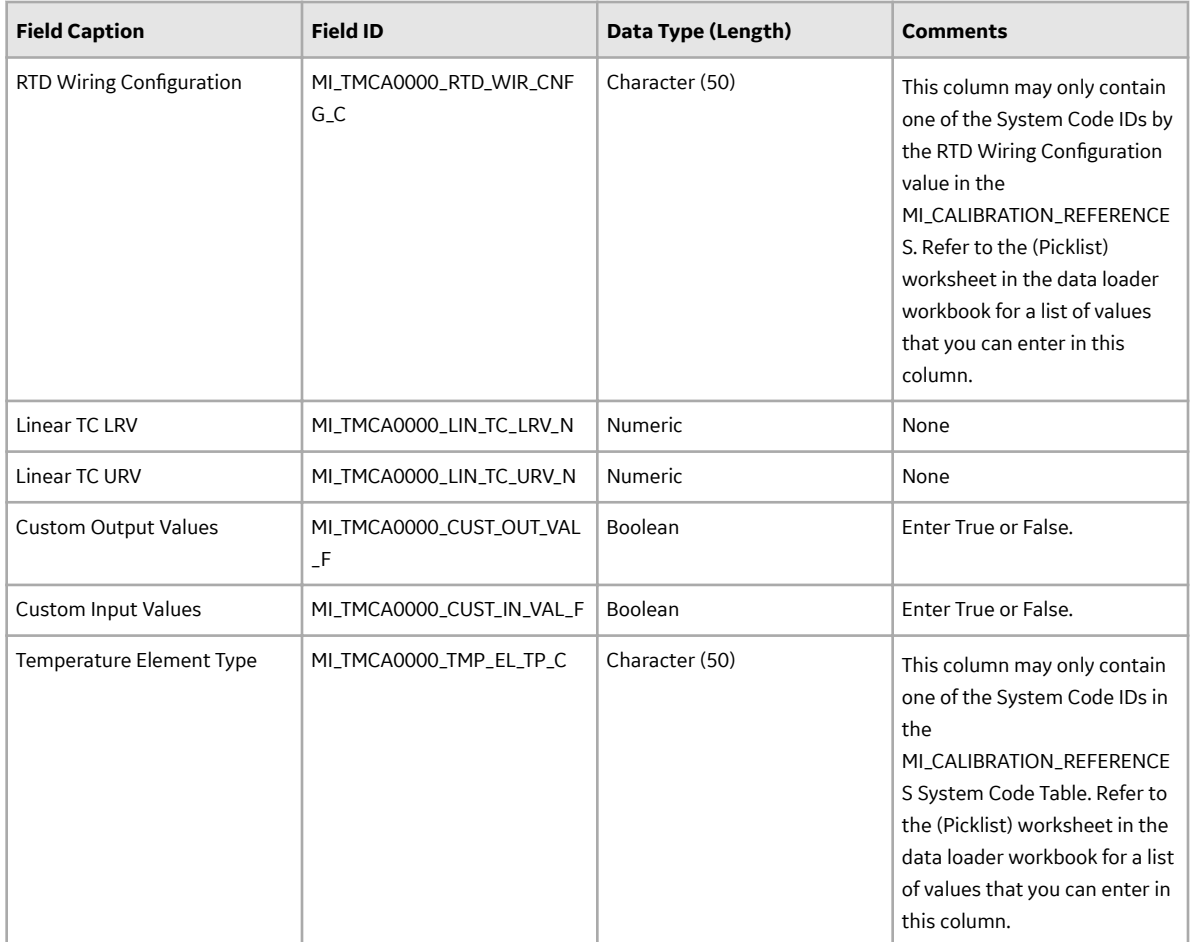

# **Calibration Profile Worksheet**

The Calibration Profile worksheet stores the details of the Calibration Profile records.

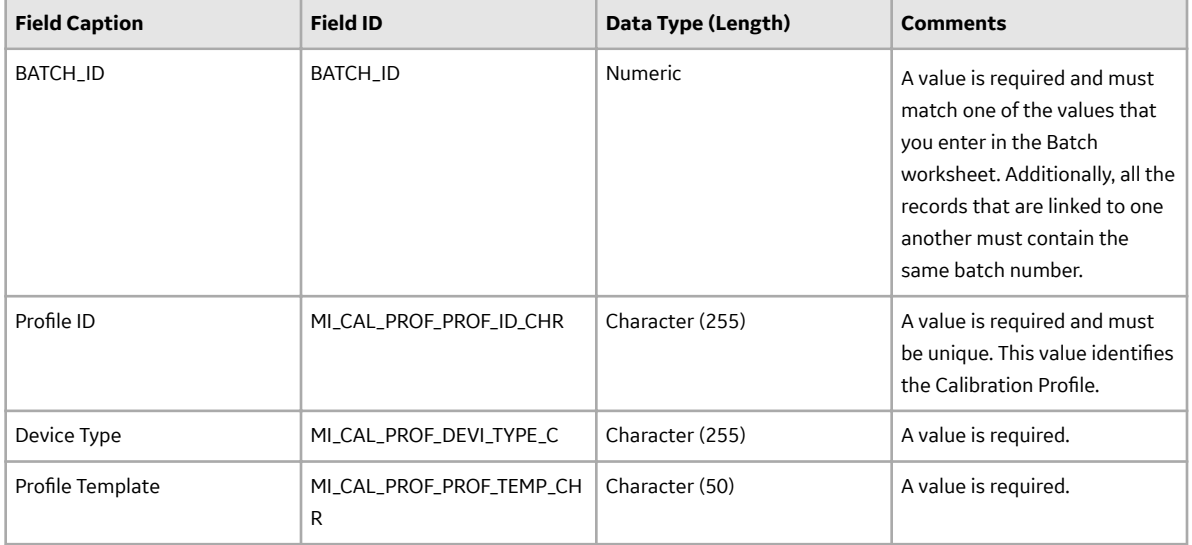

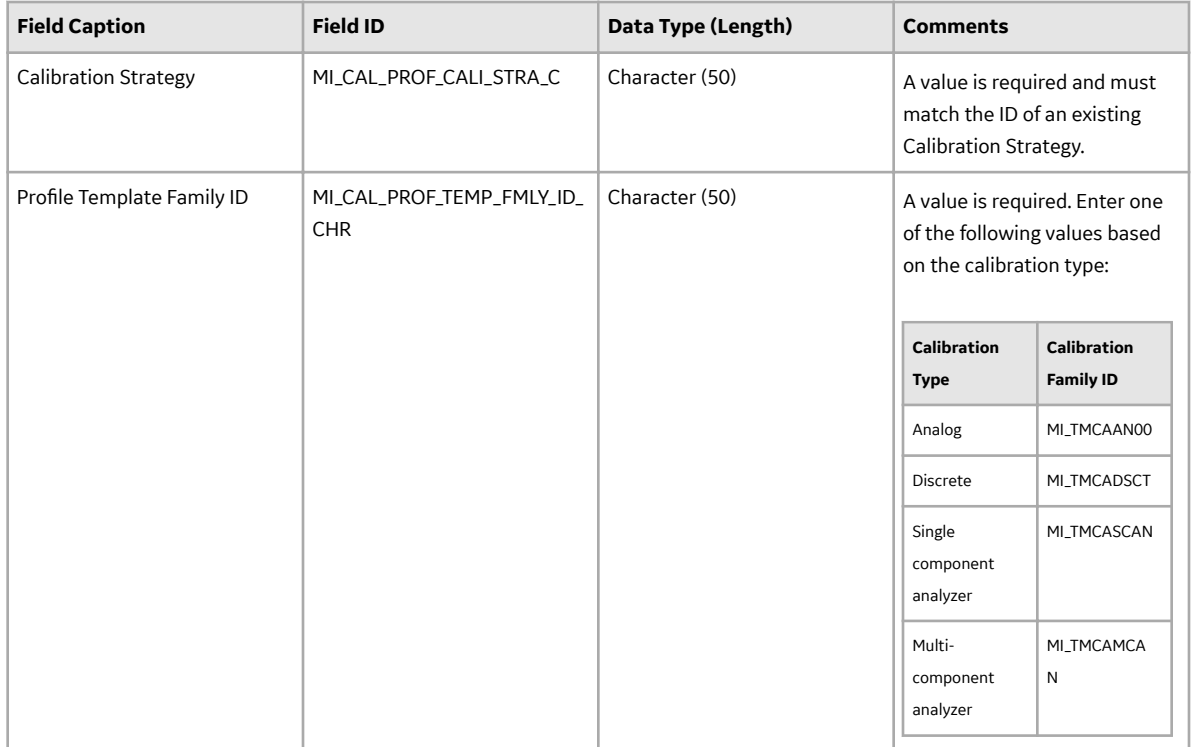

# **Analog Template Worksheet**

The Analog Template worksheet stores the details of the Calibration Template, Analog records.

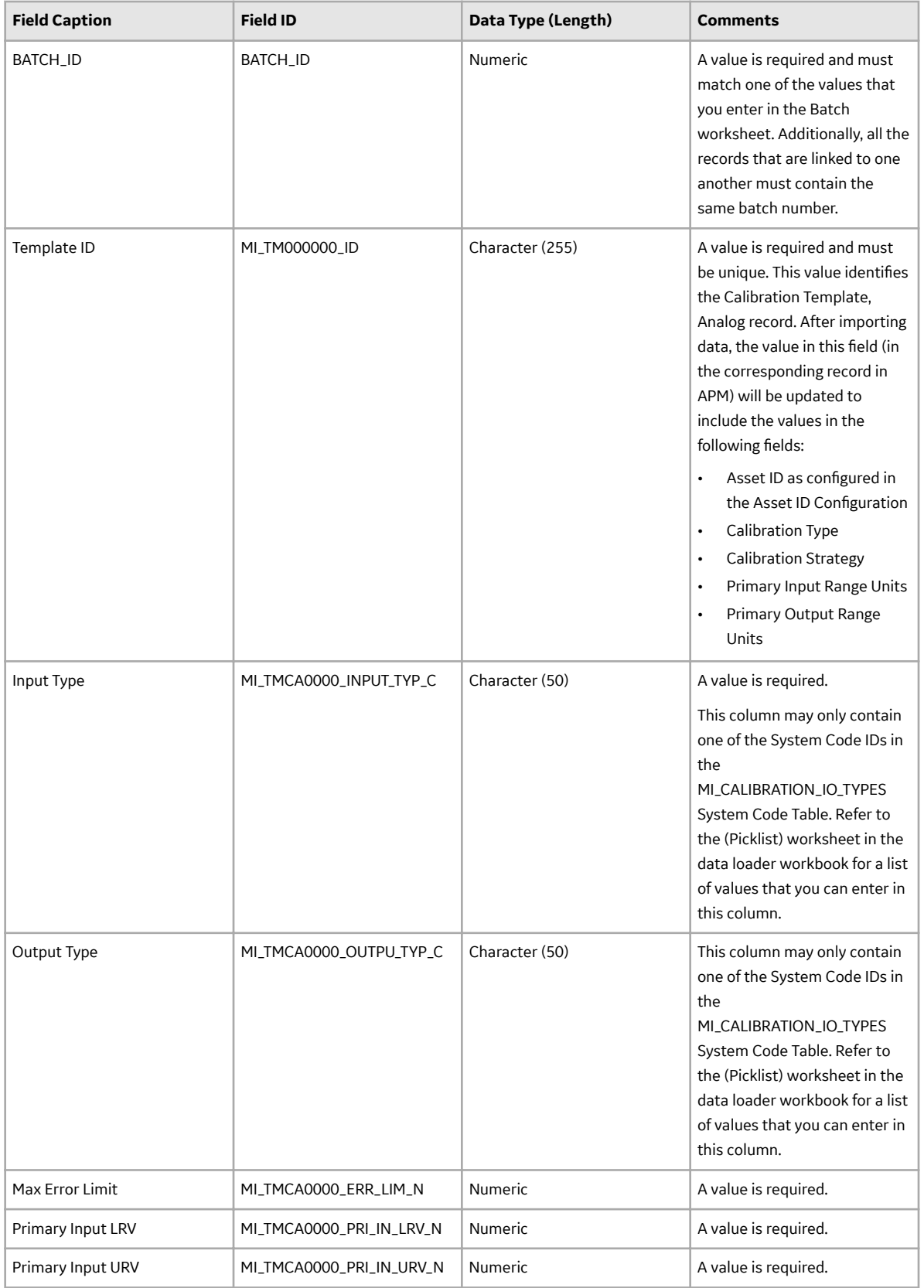

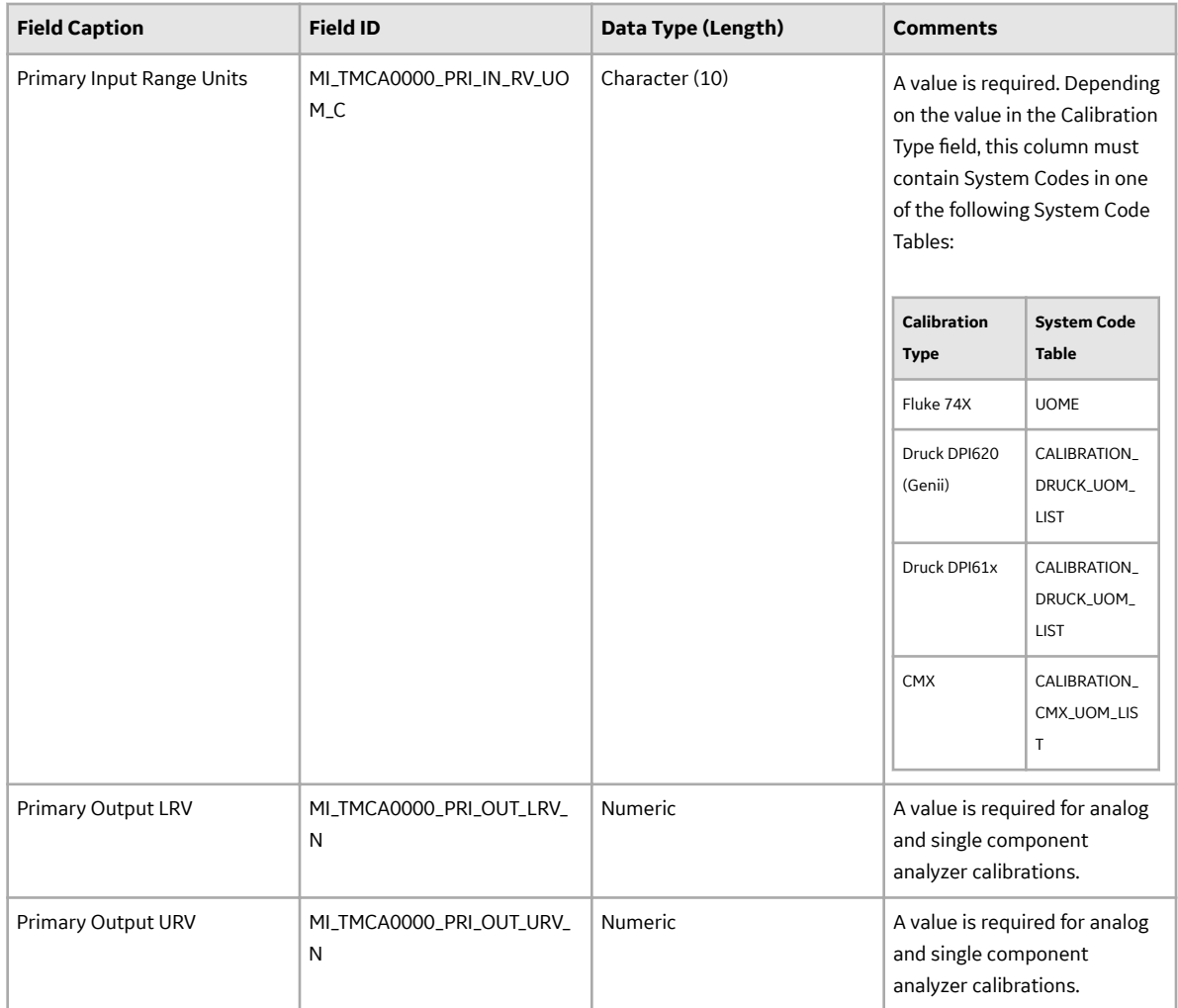

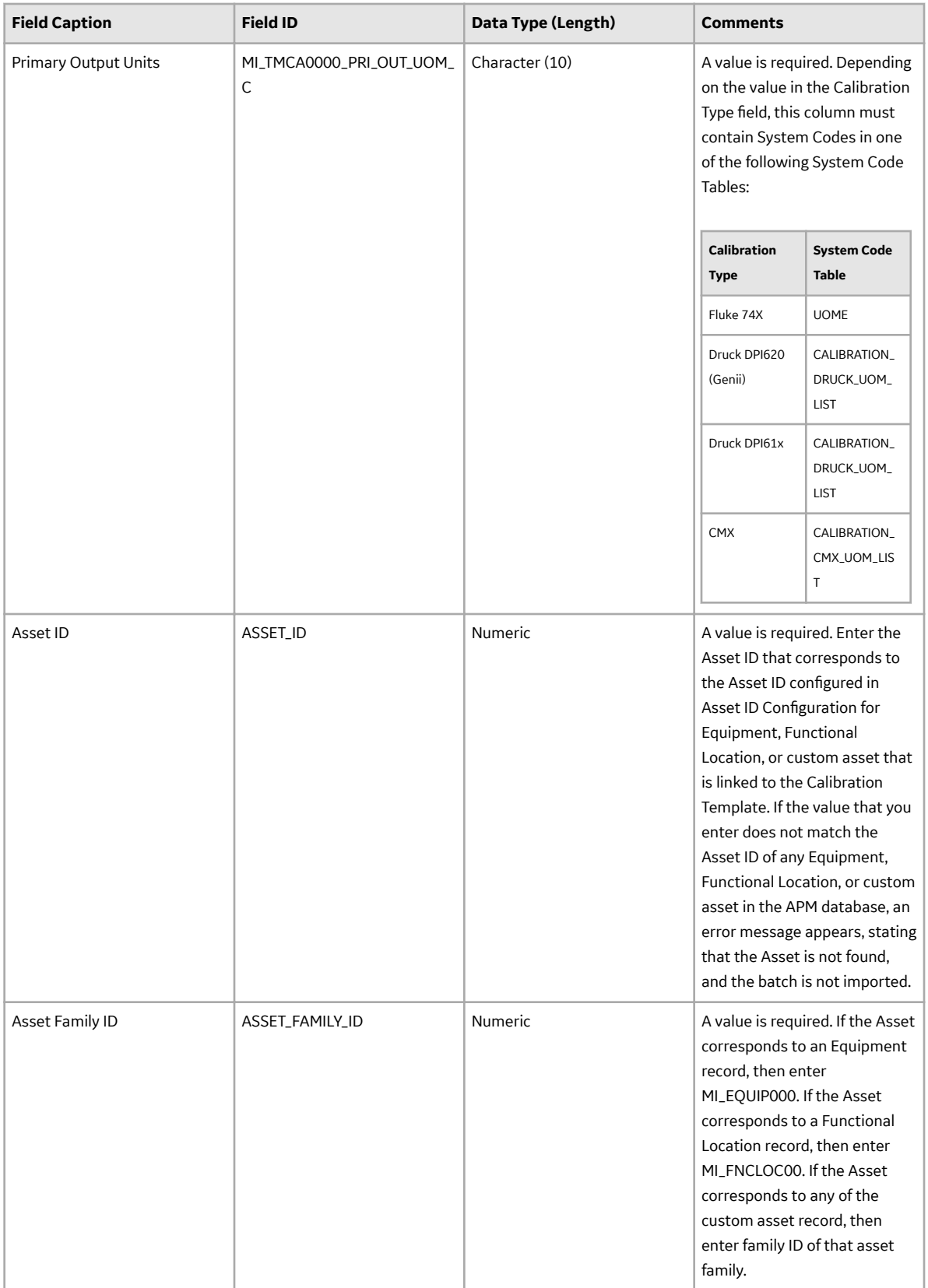

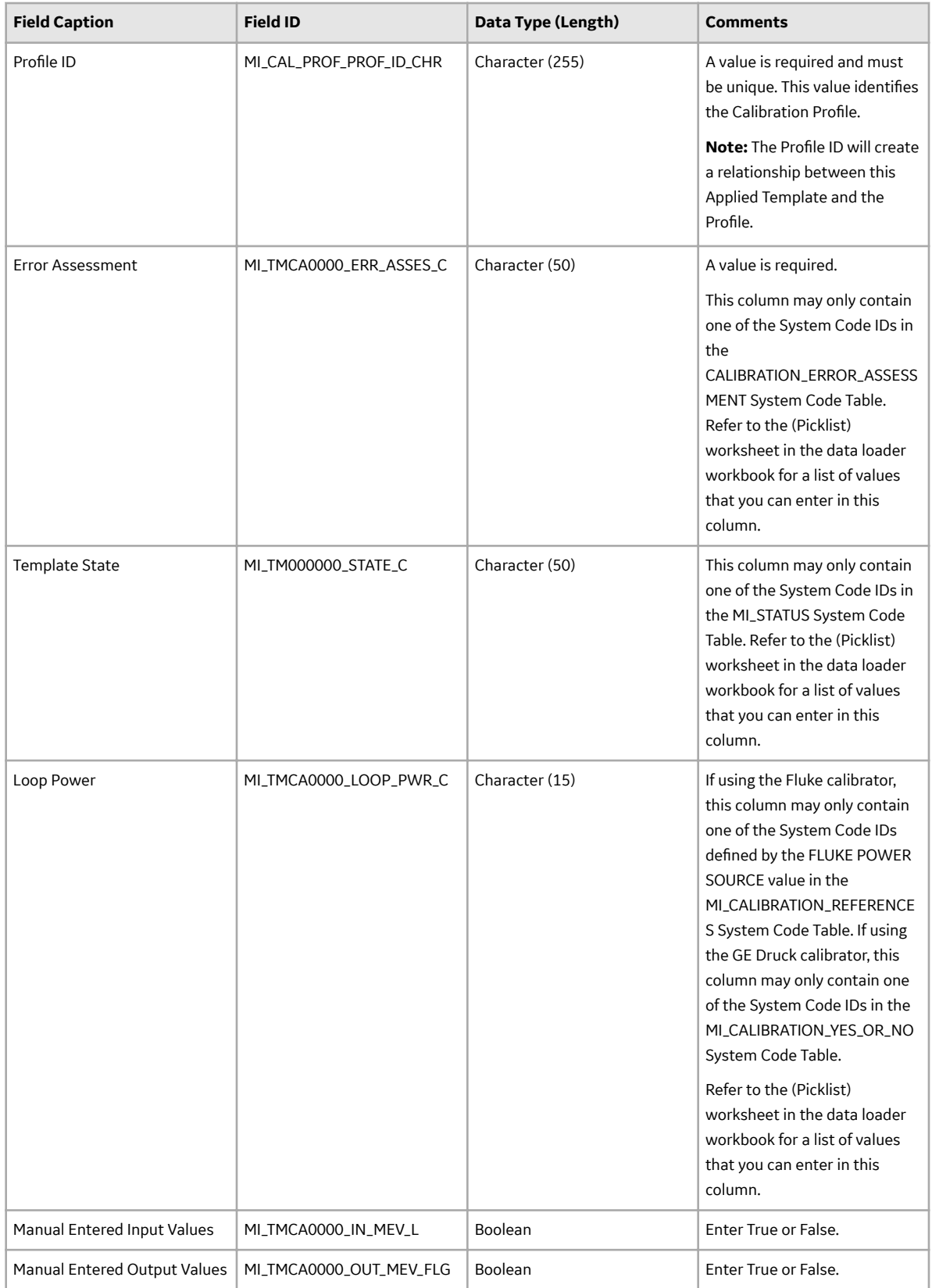

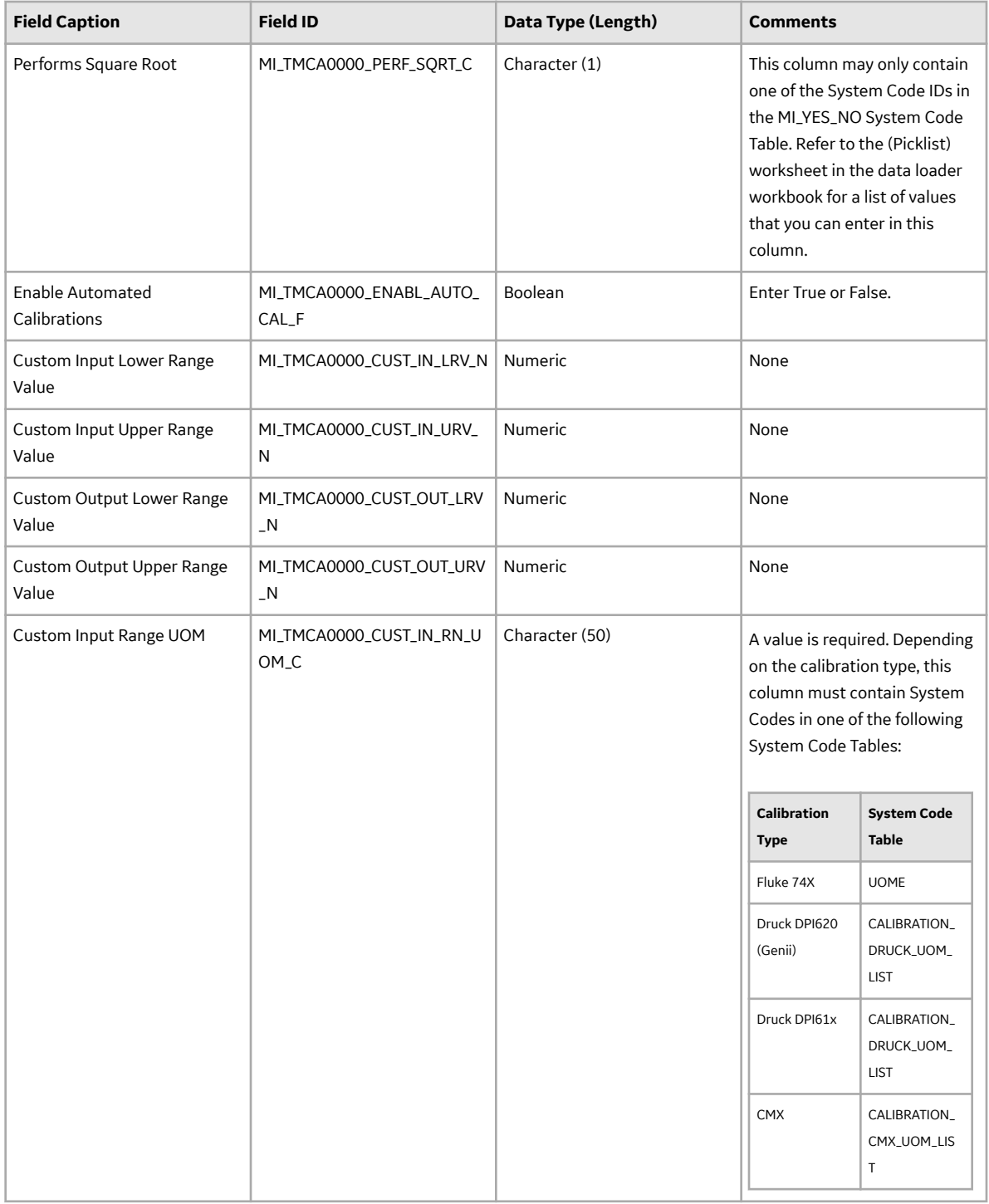

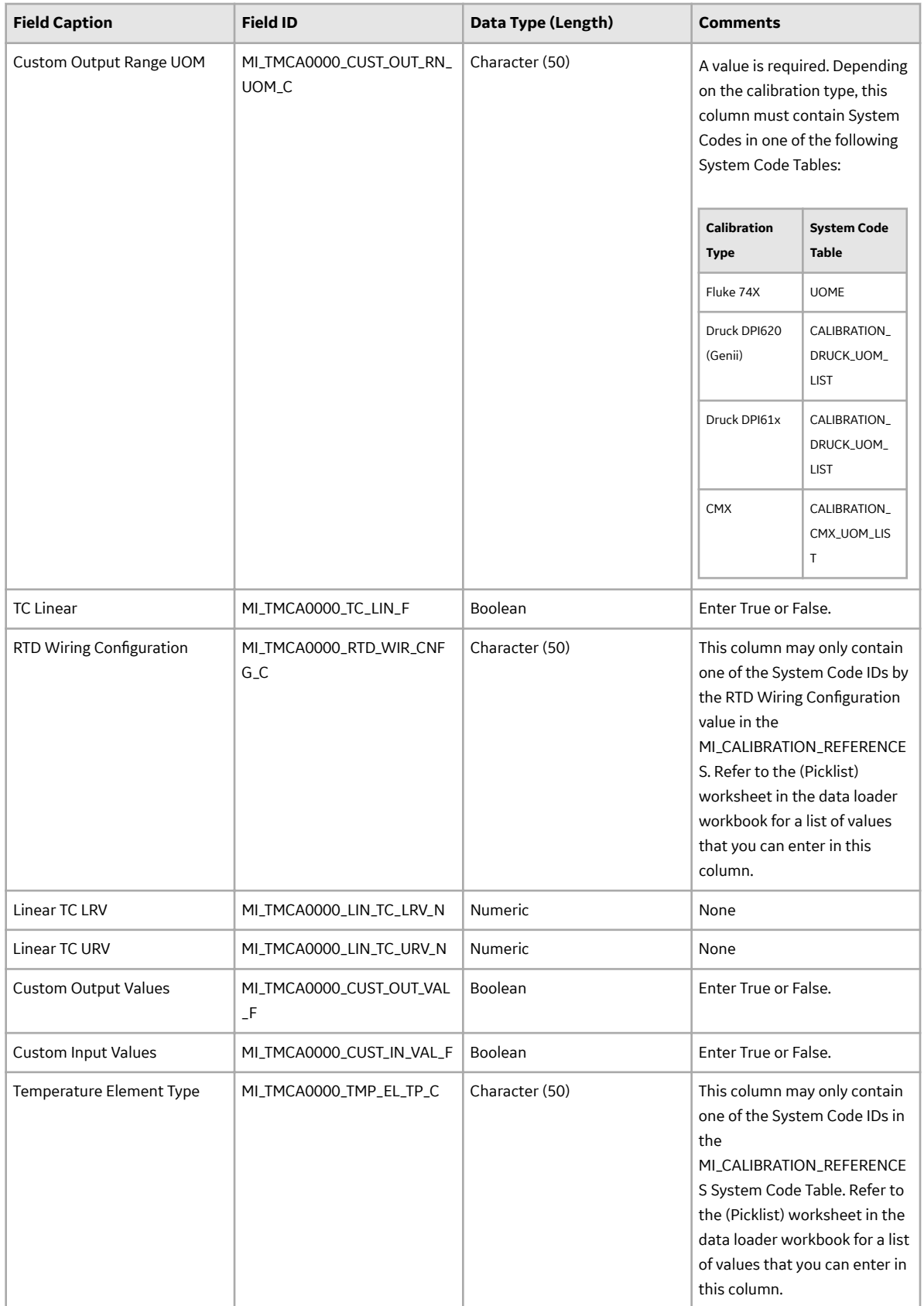

## **Discrete Template Worksheet**

The Discrete Template worksheet stores the details of the Calibration Template, Discrete records.

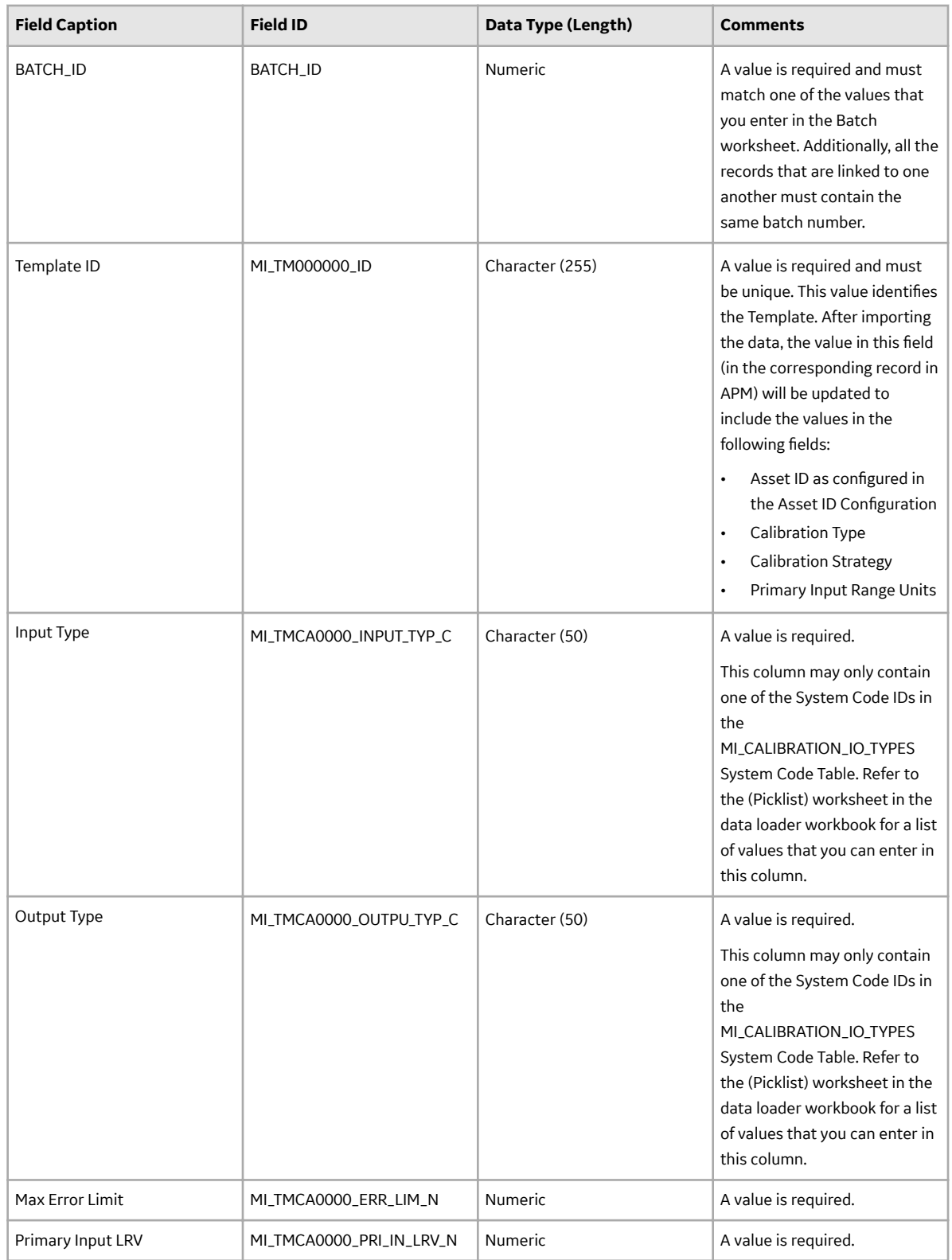

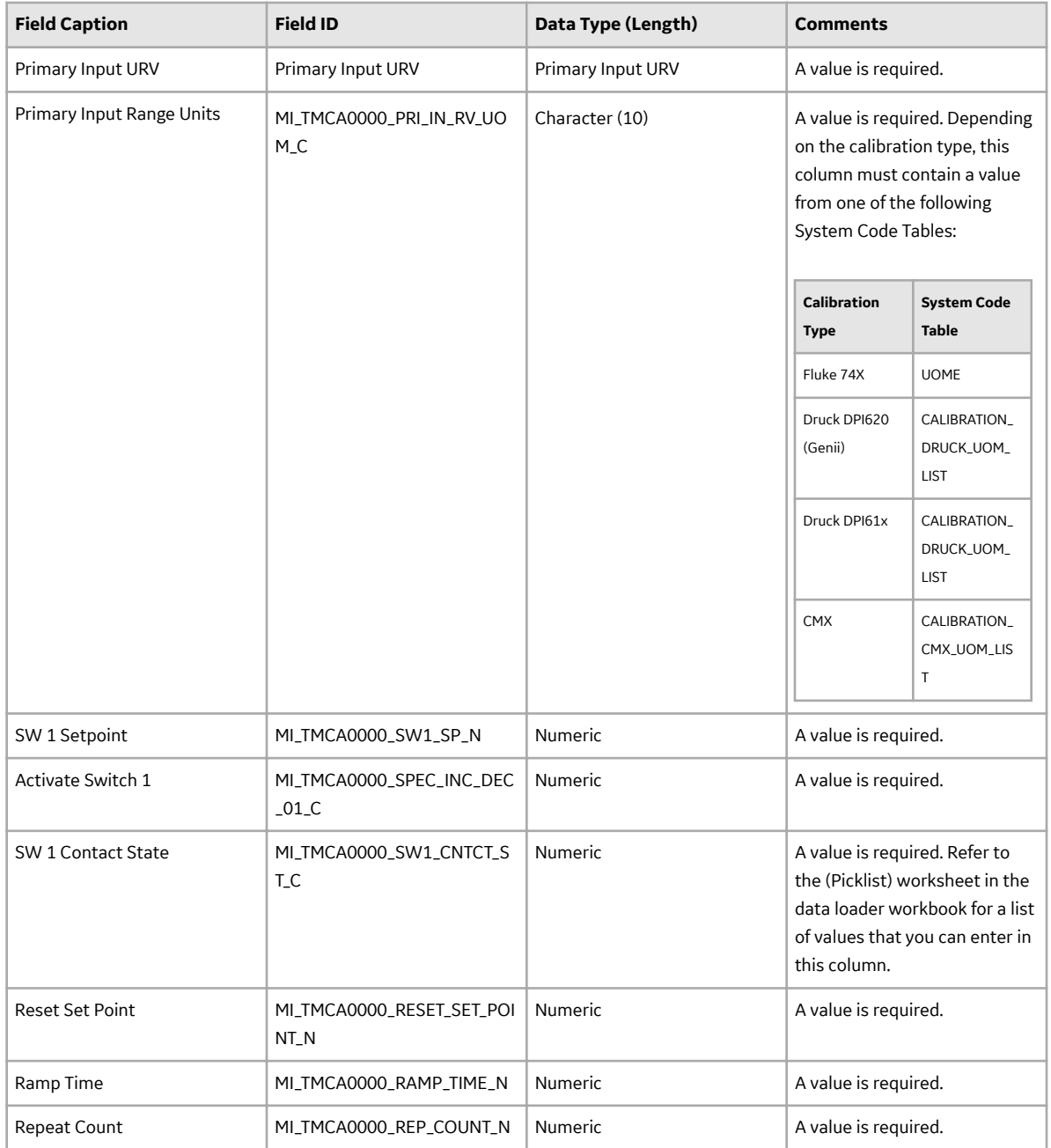

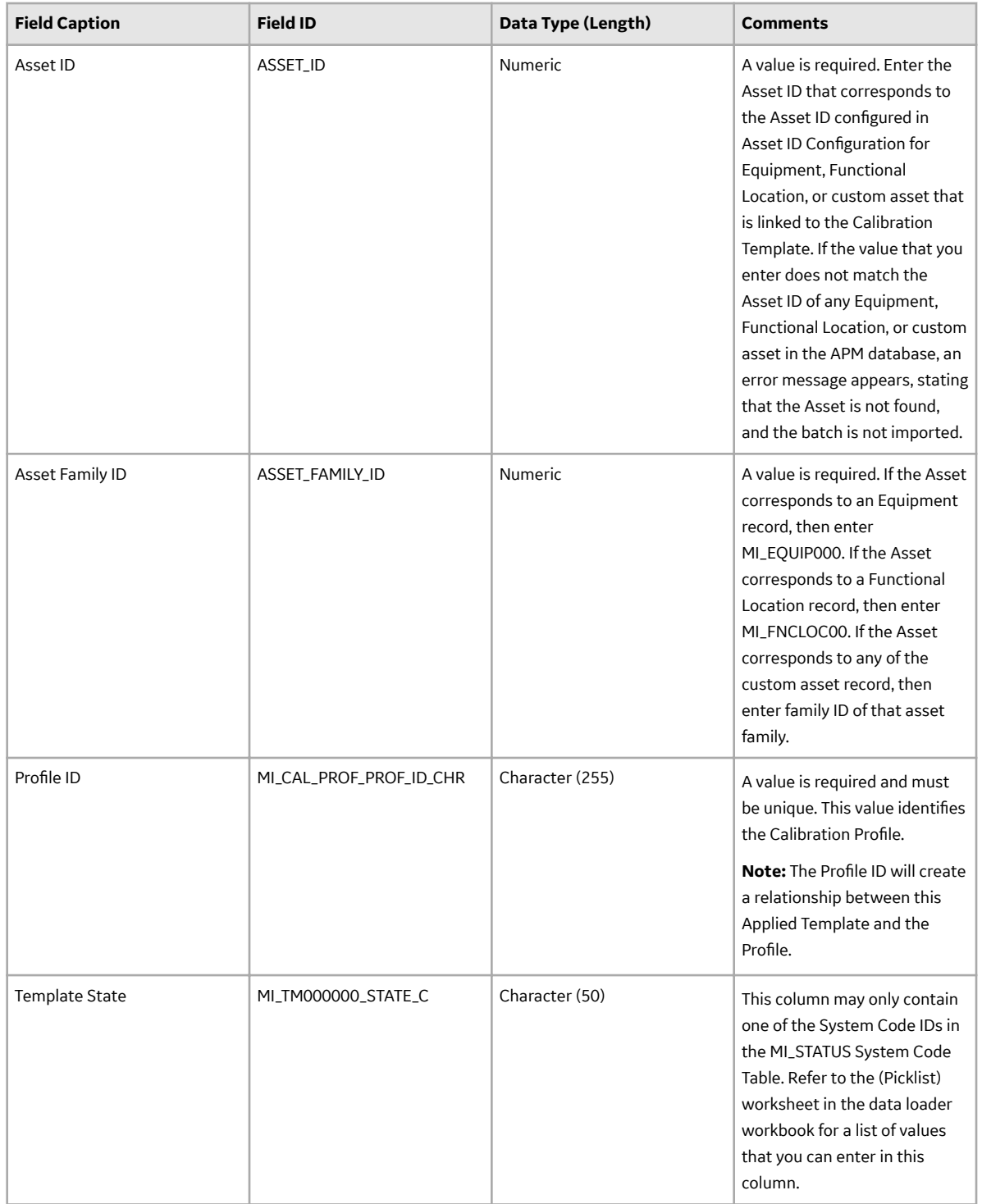

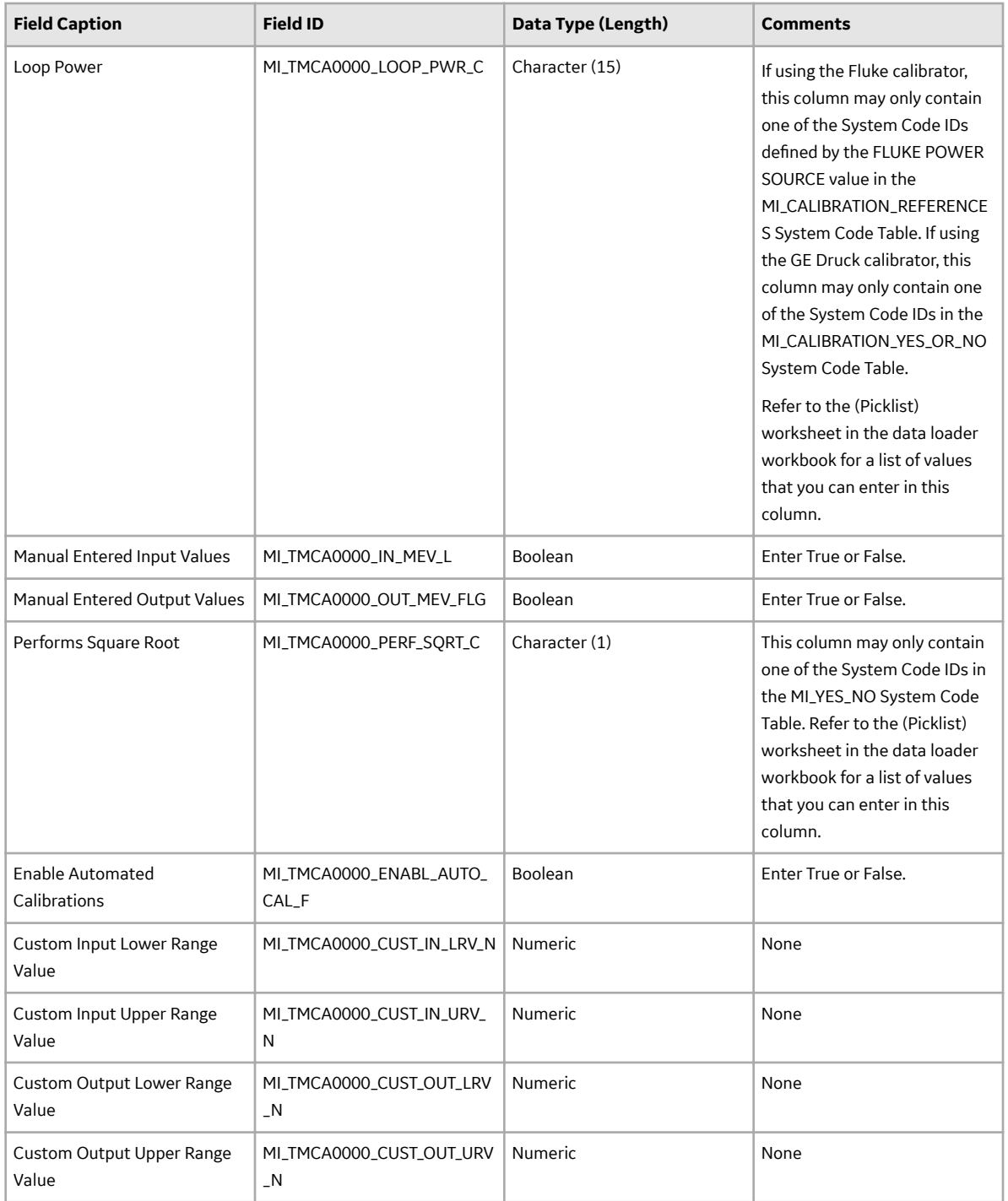

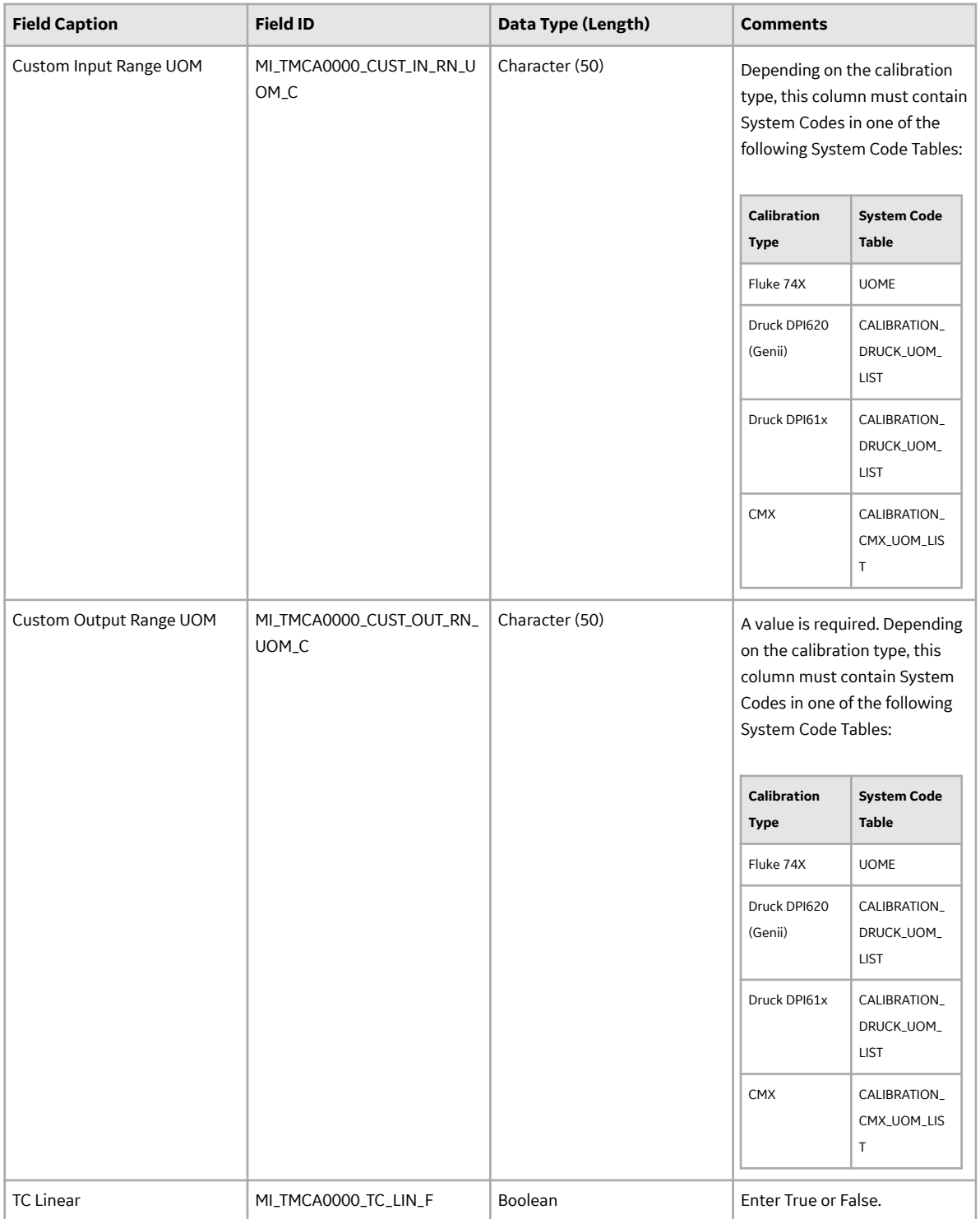

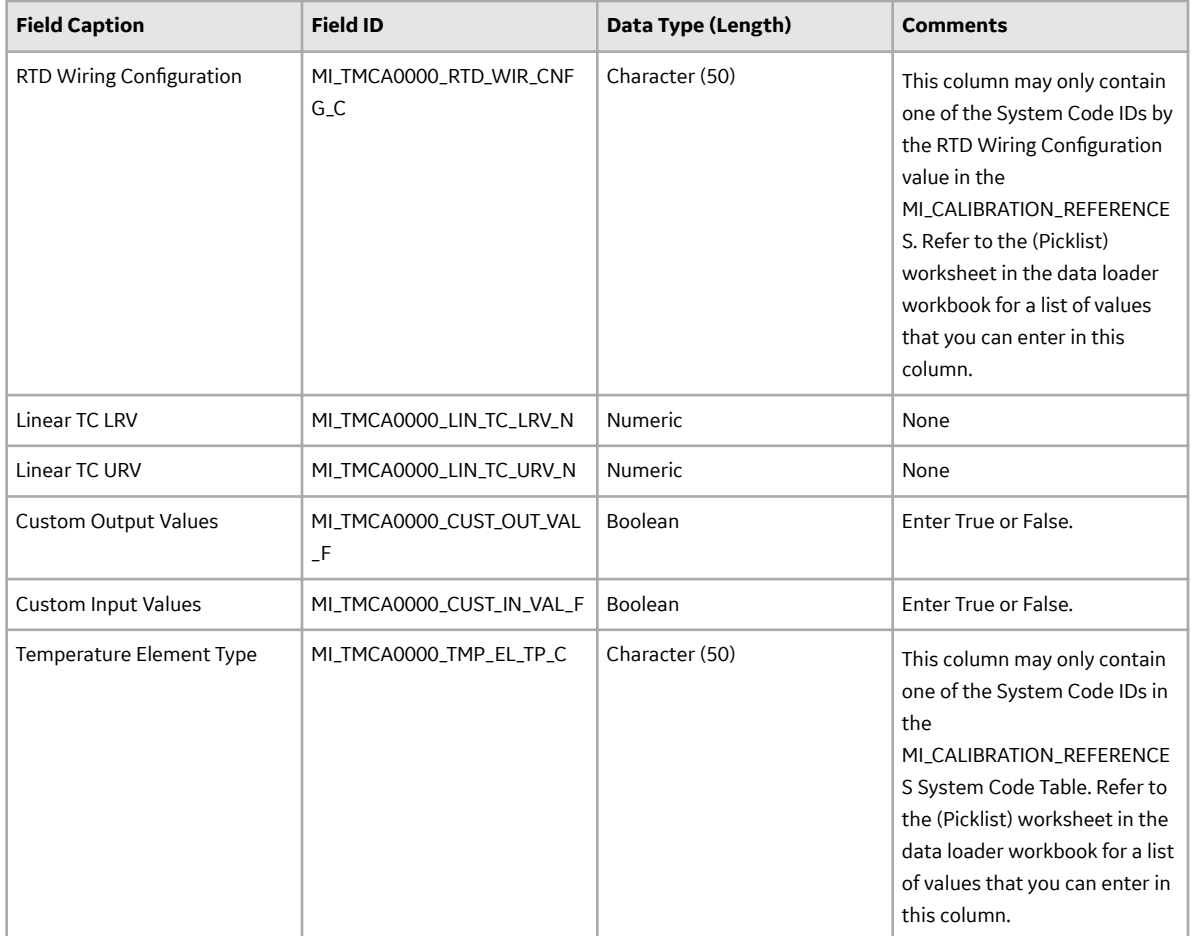

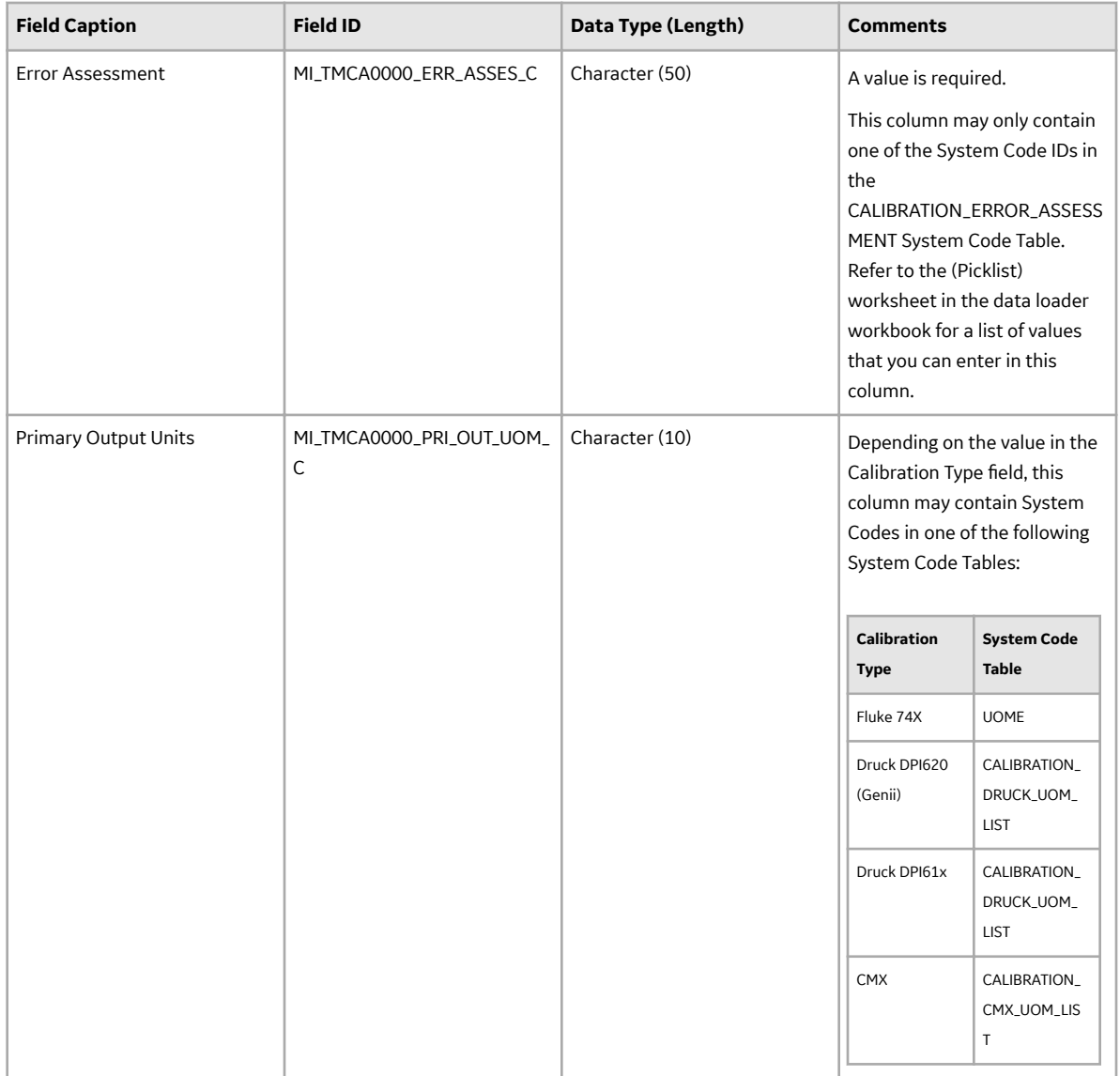

# **Single Component Template Worksheet**

The Single Component Template worksheet stores the details of the Calibration Template, Single Component Analyzer records.

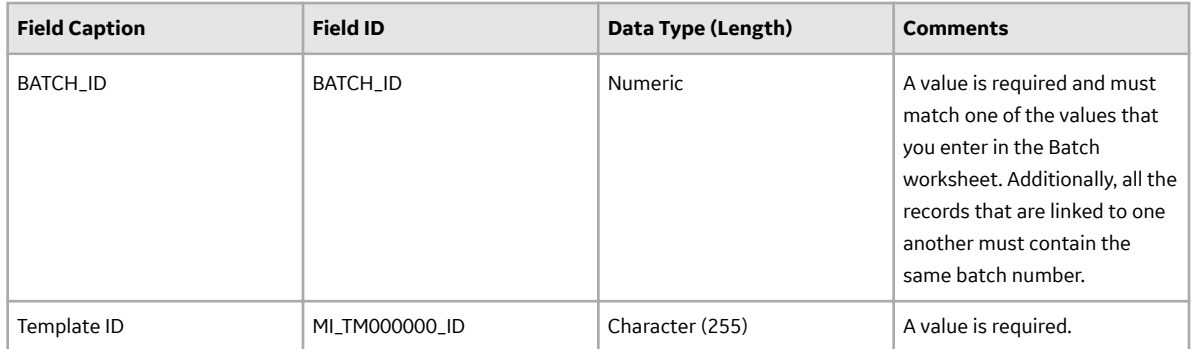

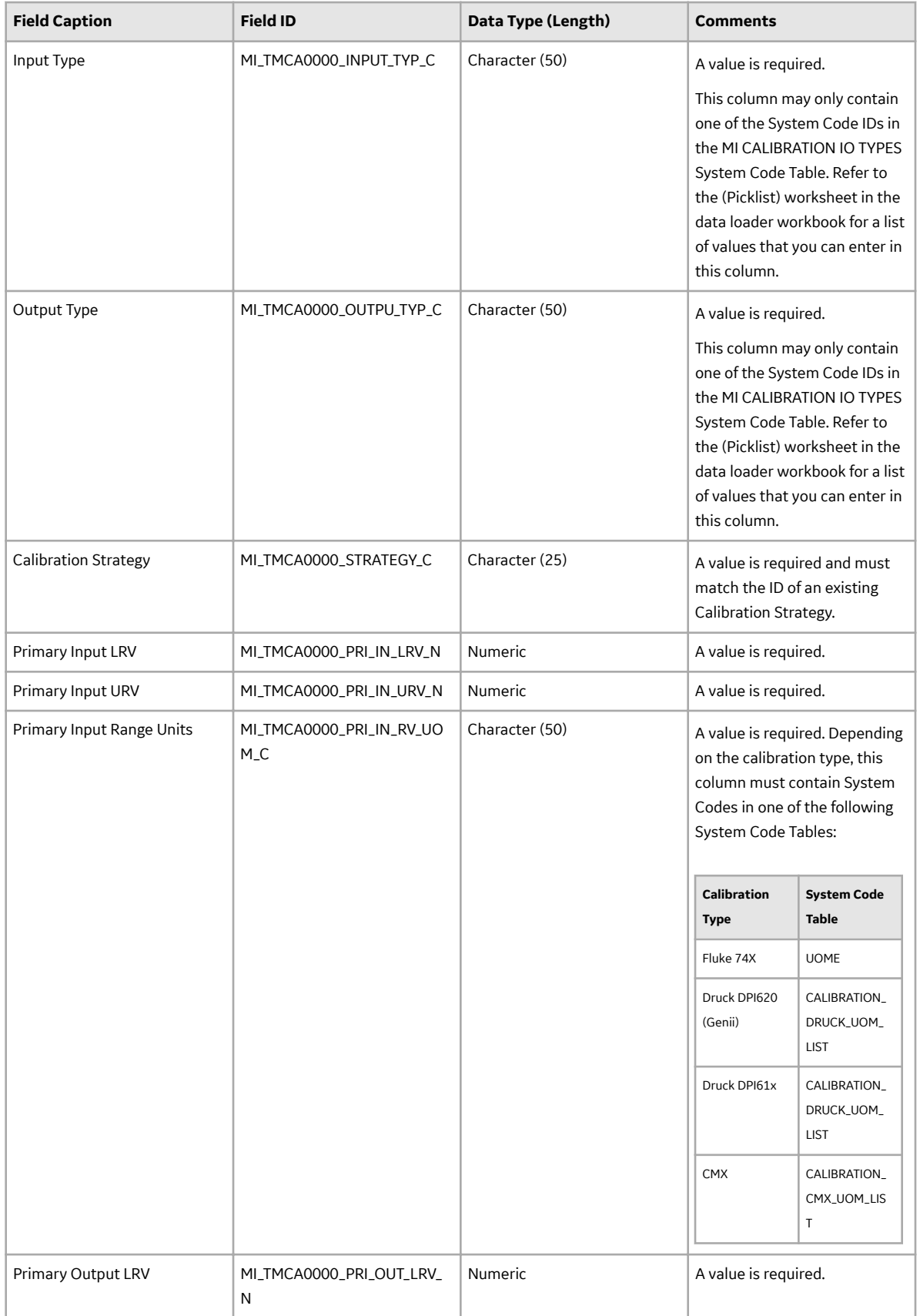

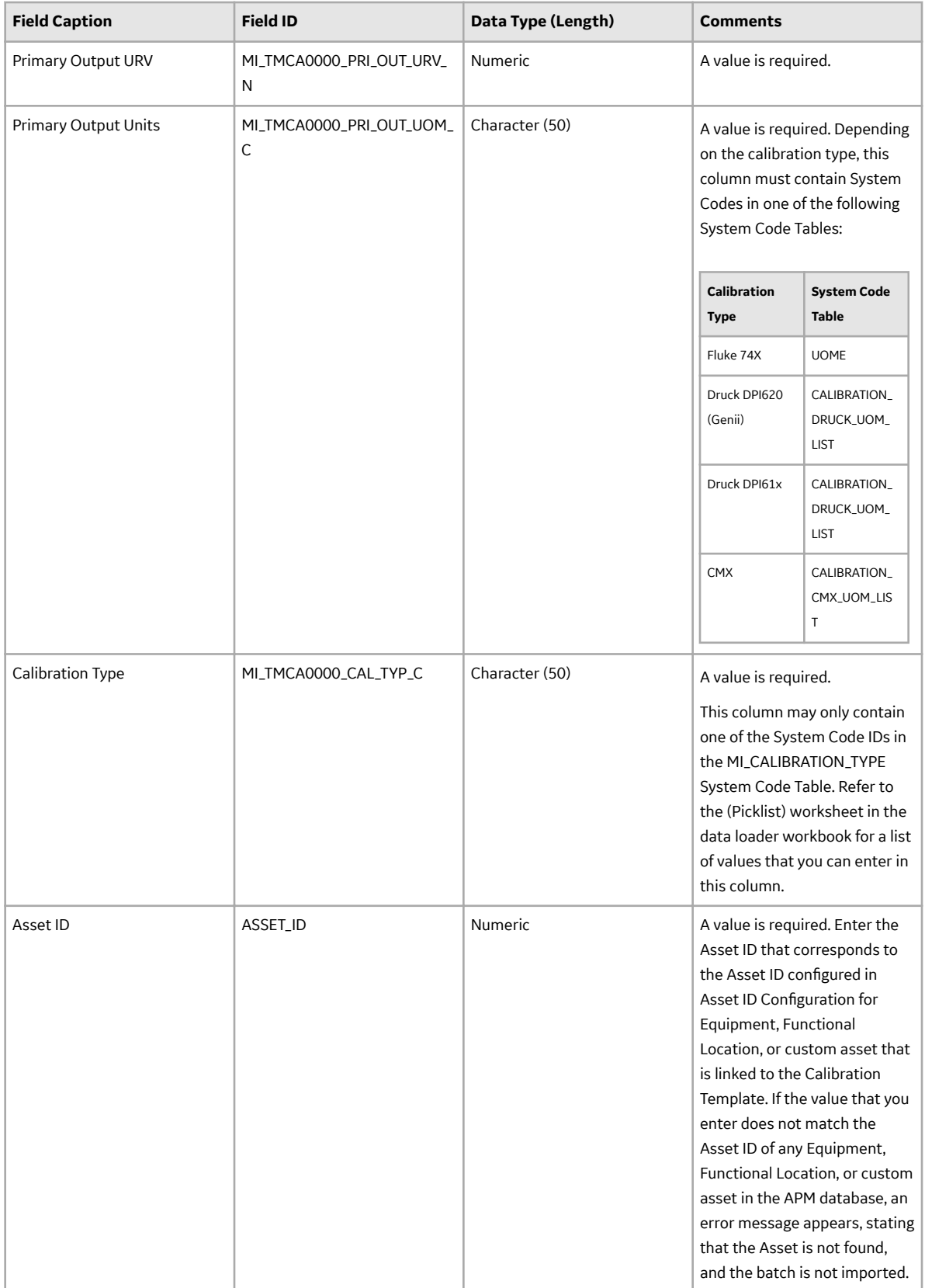

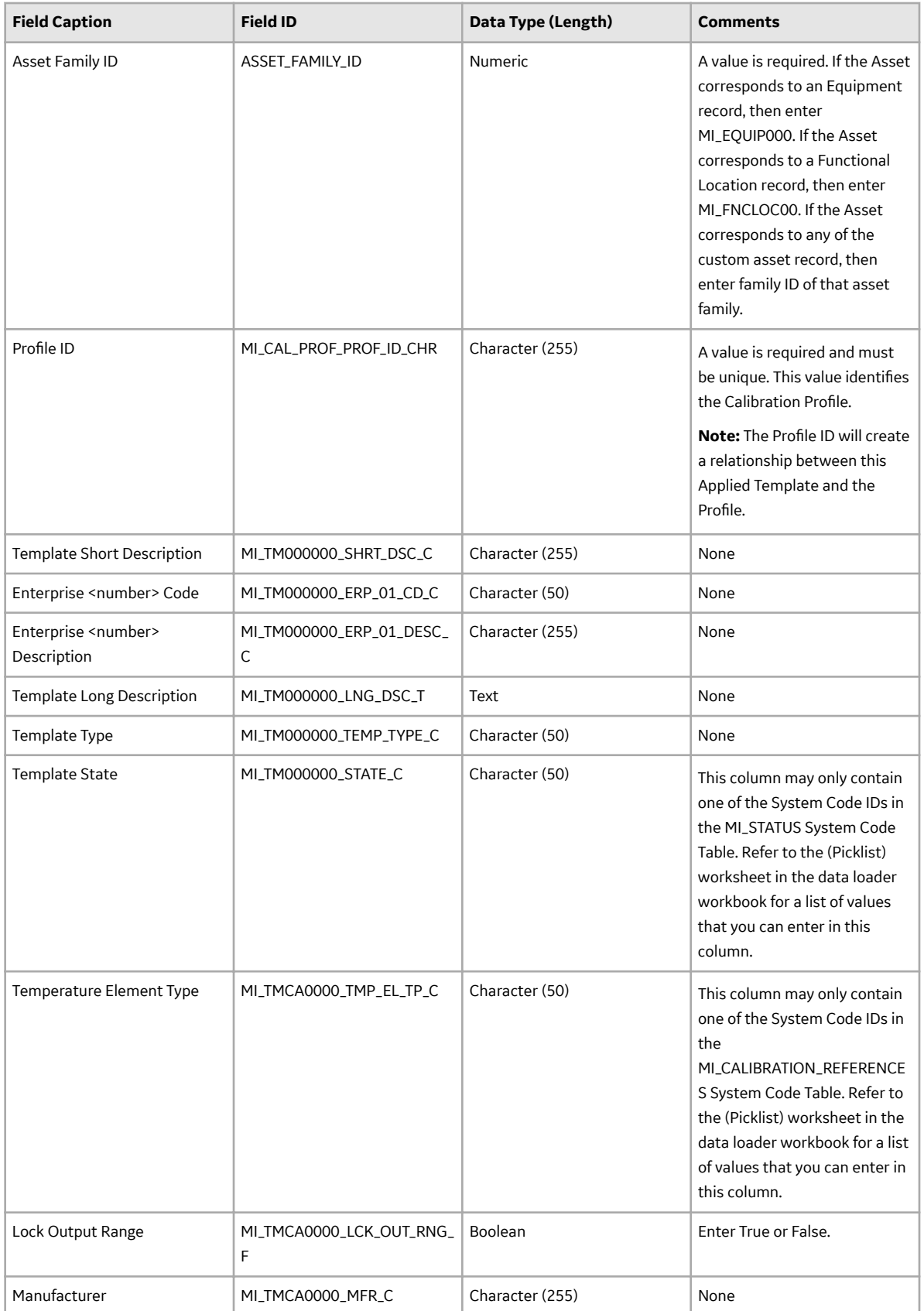

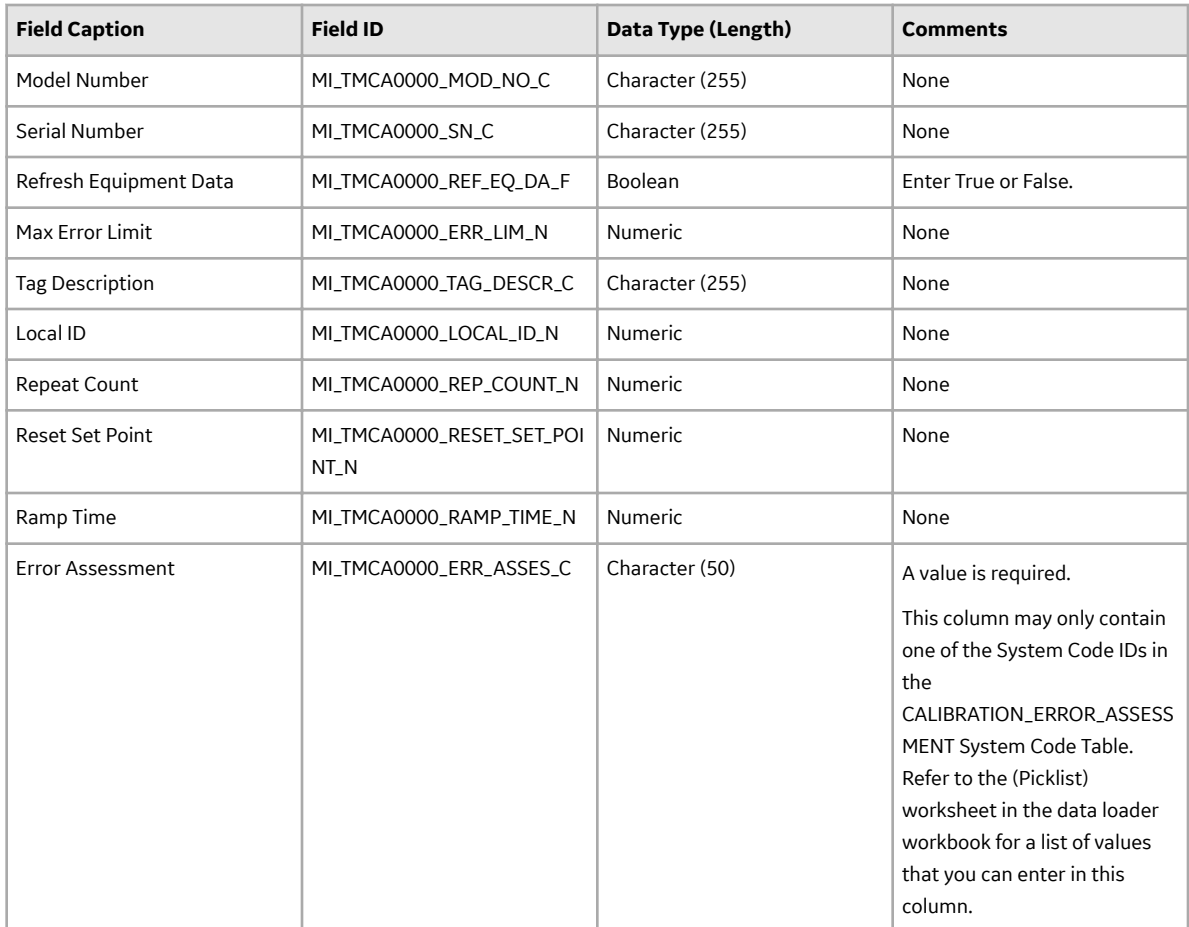

### **Multi Component Template Worksheet**

The Multi Component Template worksheet stores the details of Calibration Template, Multi-Component Analyzer records.

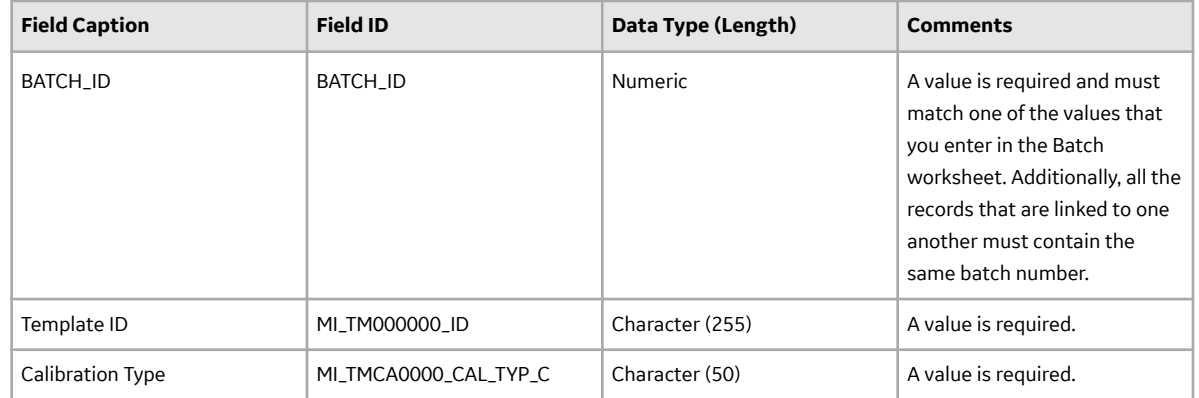

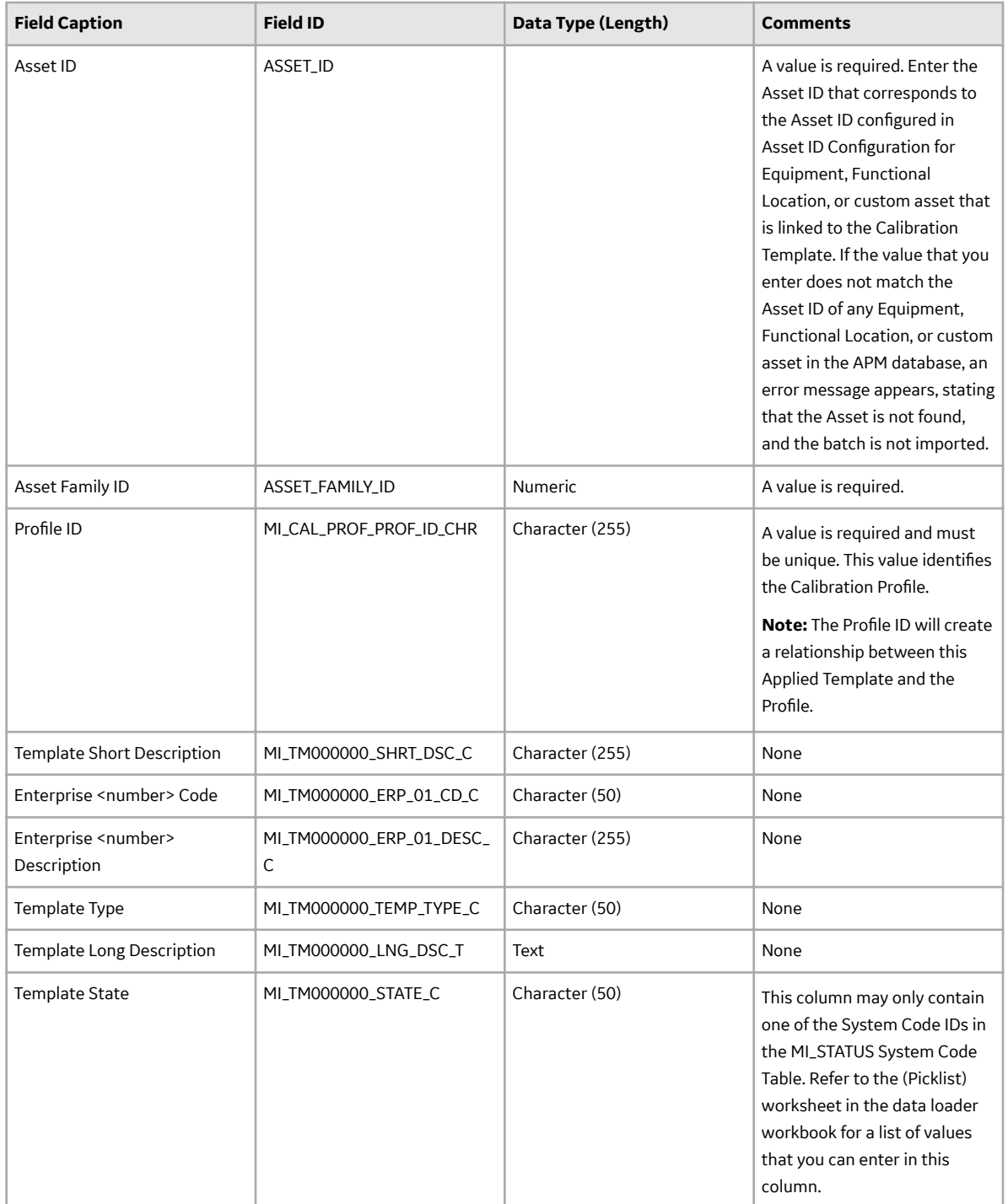

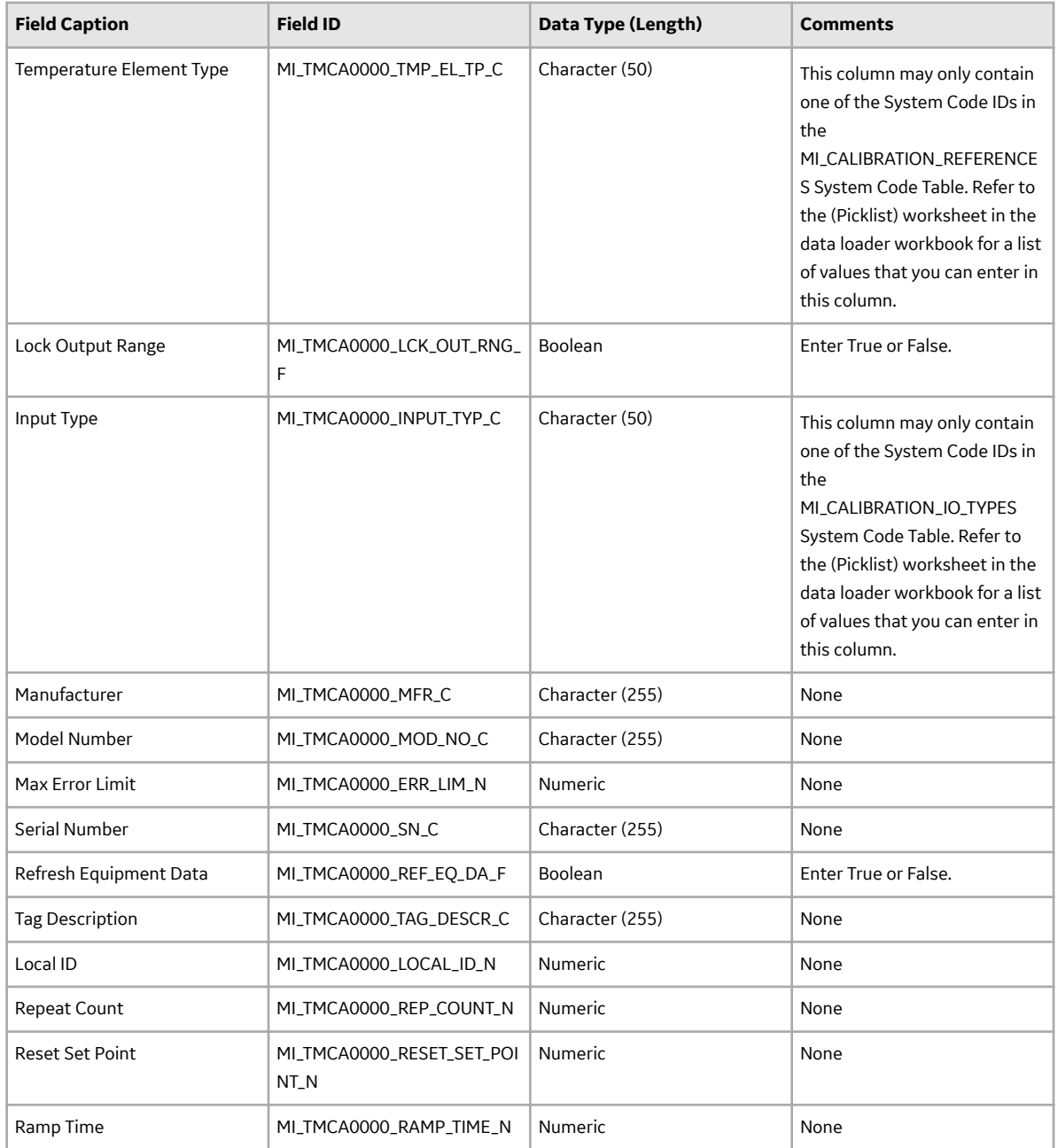

### **Single Comp Temp Detail Worksheet**

The Single Comp Temp Detail worksheet is used to define Calibration Template Detail, Analyzer records for a Calibration Template, Single Component Analyzer record.

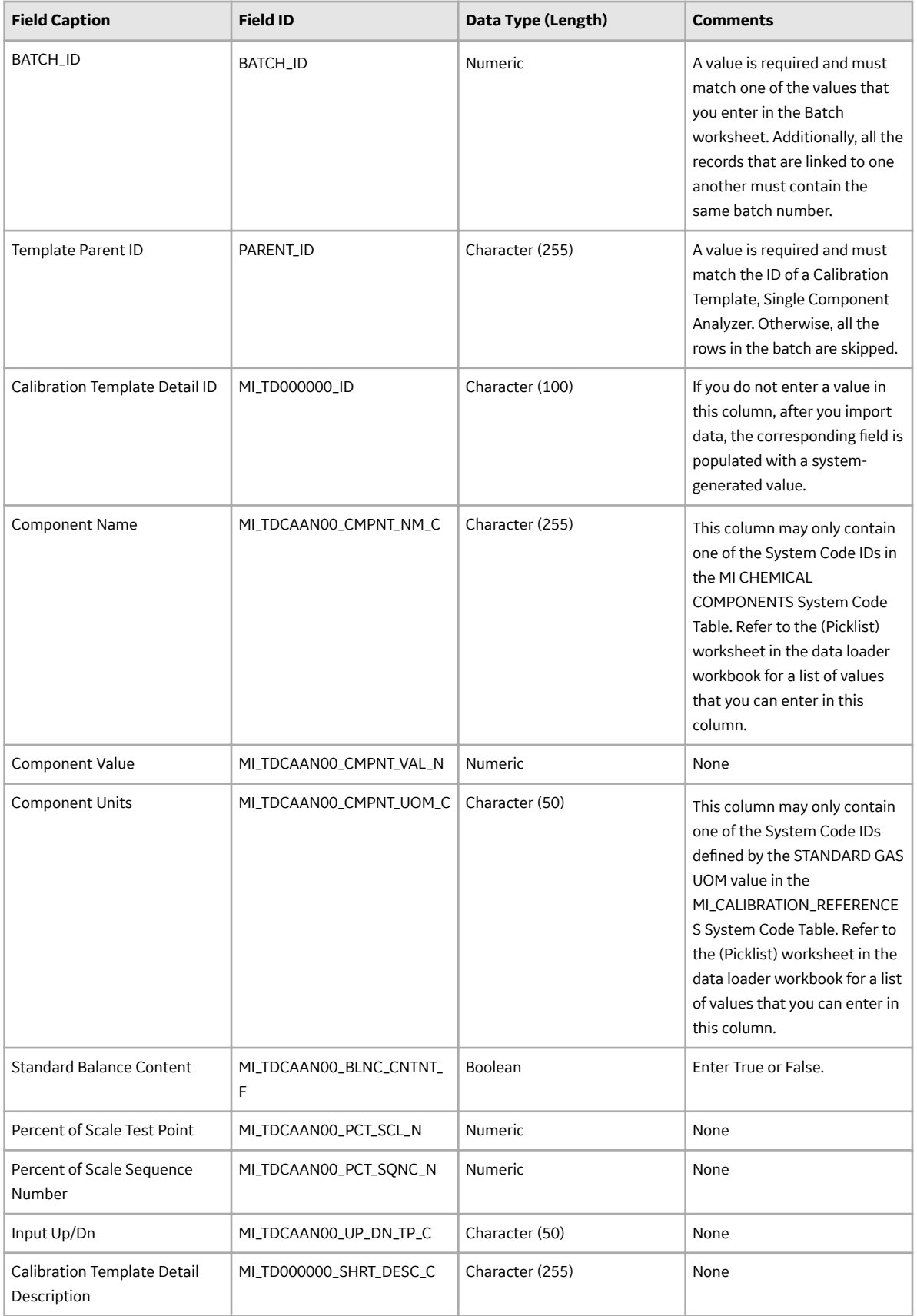

# **Calibration Task Worksheet**

The Calibration Task worksheet stores the details of the Calibration Task records.

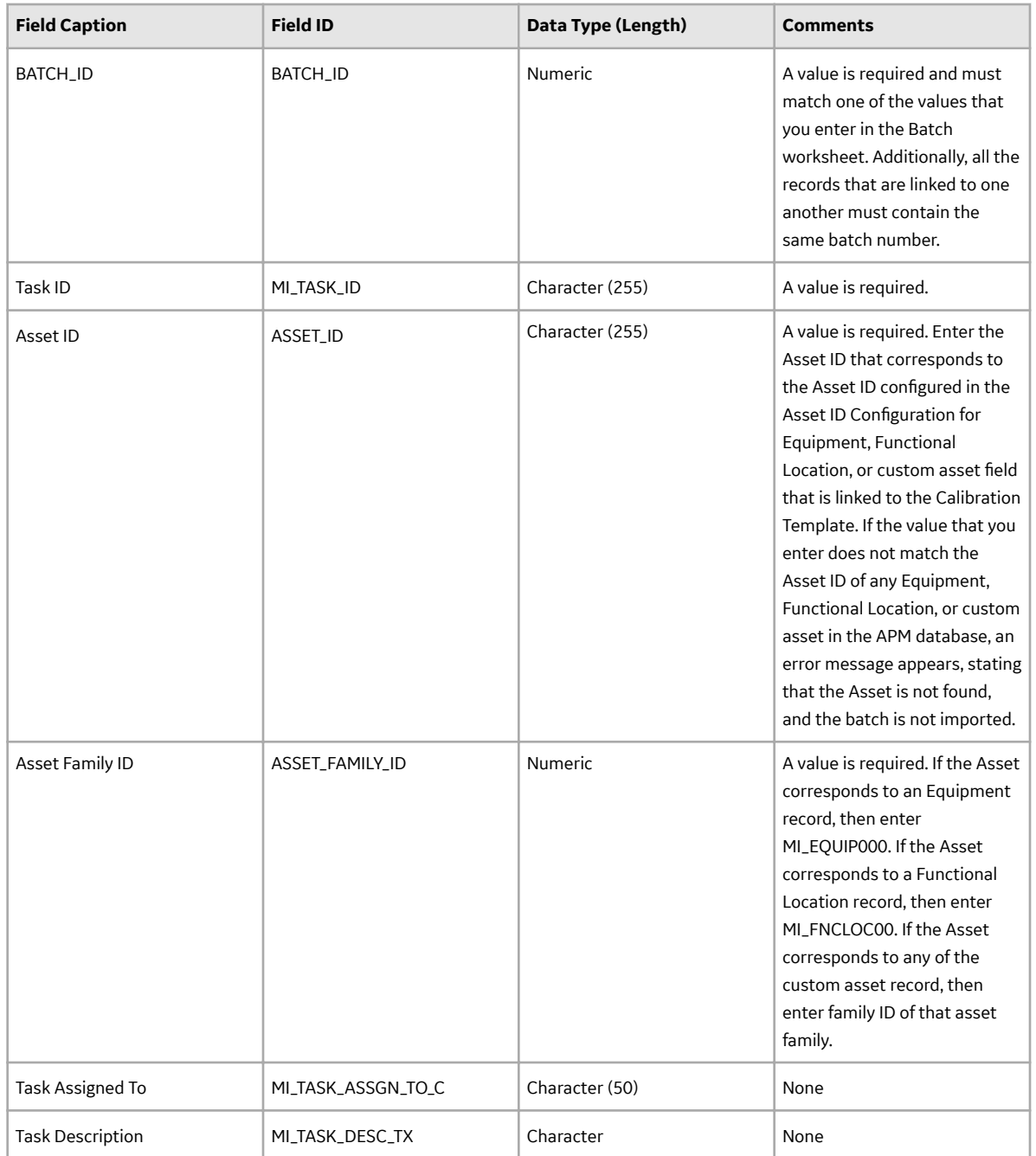

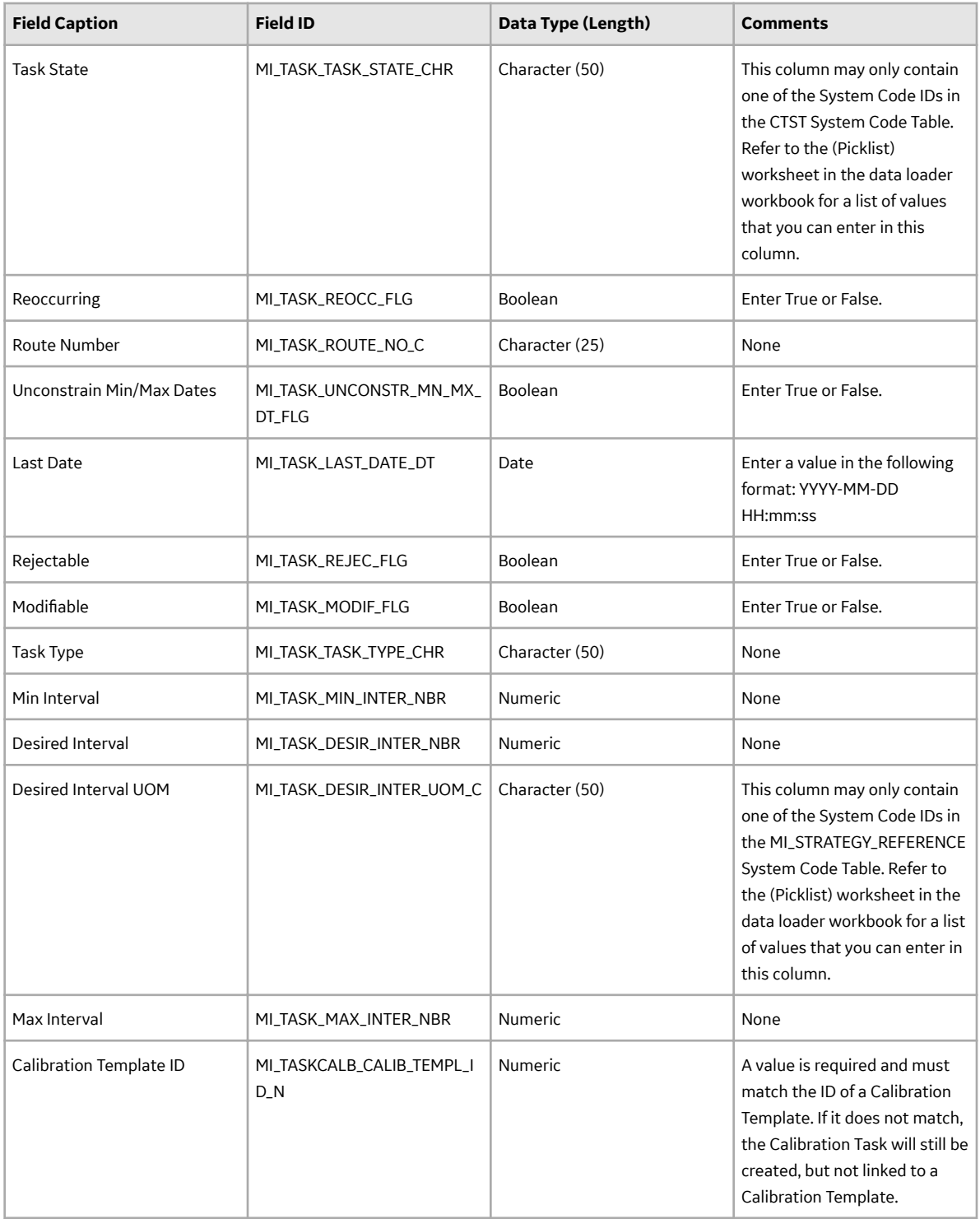

#### **Calibration Event Worksheet**

The Calibration Event worksheet stores details of the following records:

- Calibration, Analog
- Calibration, Discrete
- Calibration, Analyzer Single Component

#### • Calibration, Analyzer Multi-Component

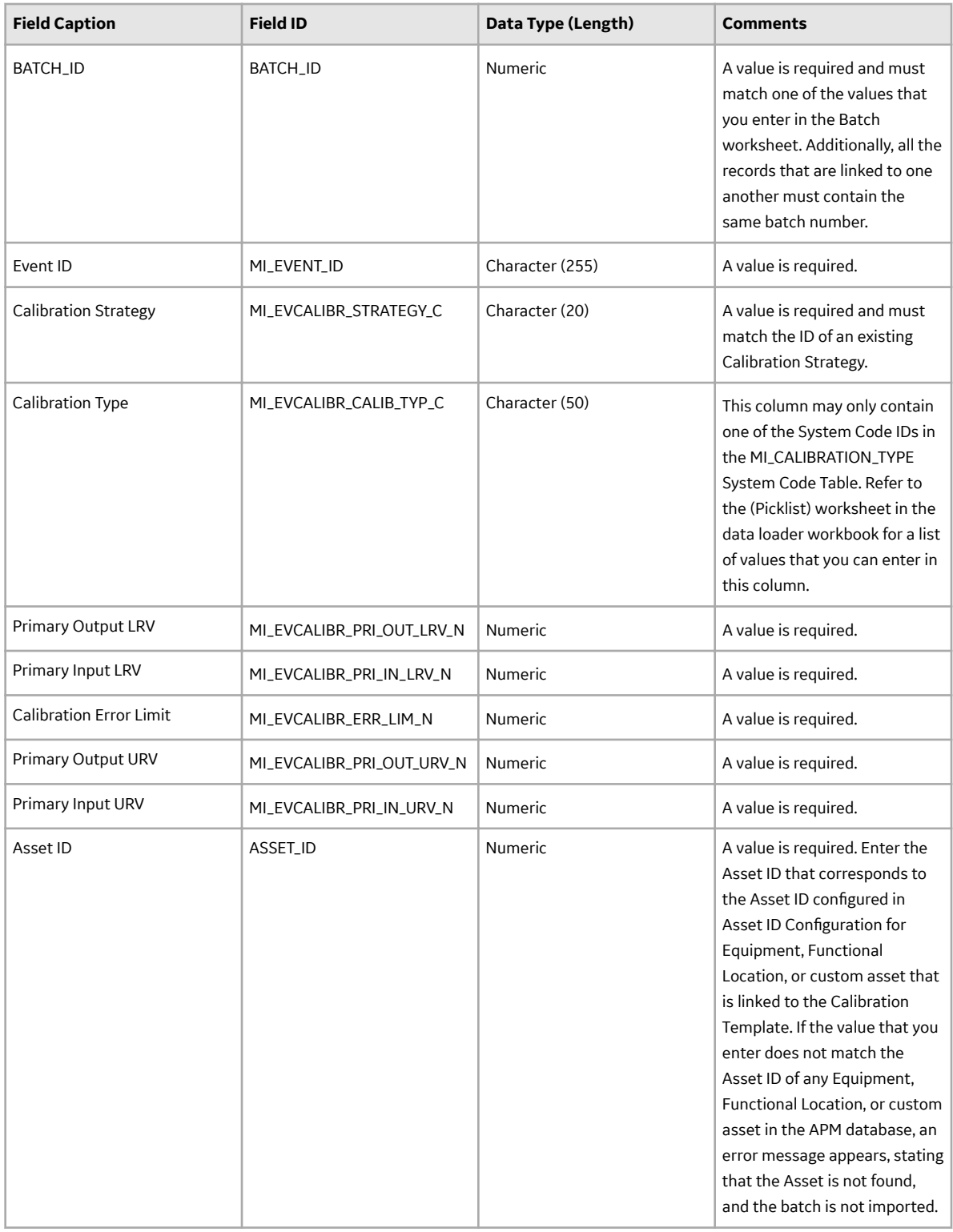

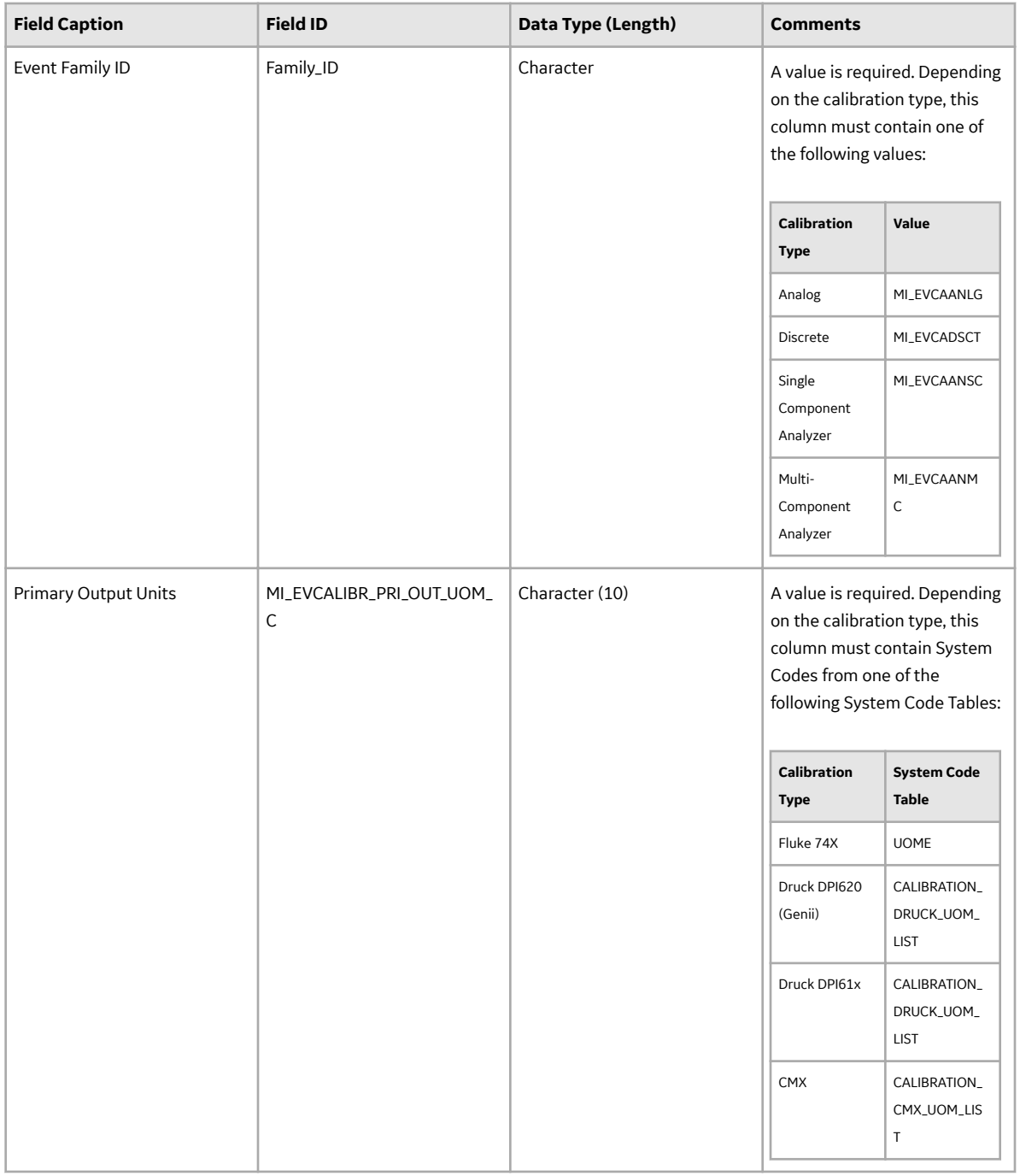

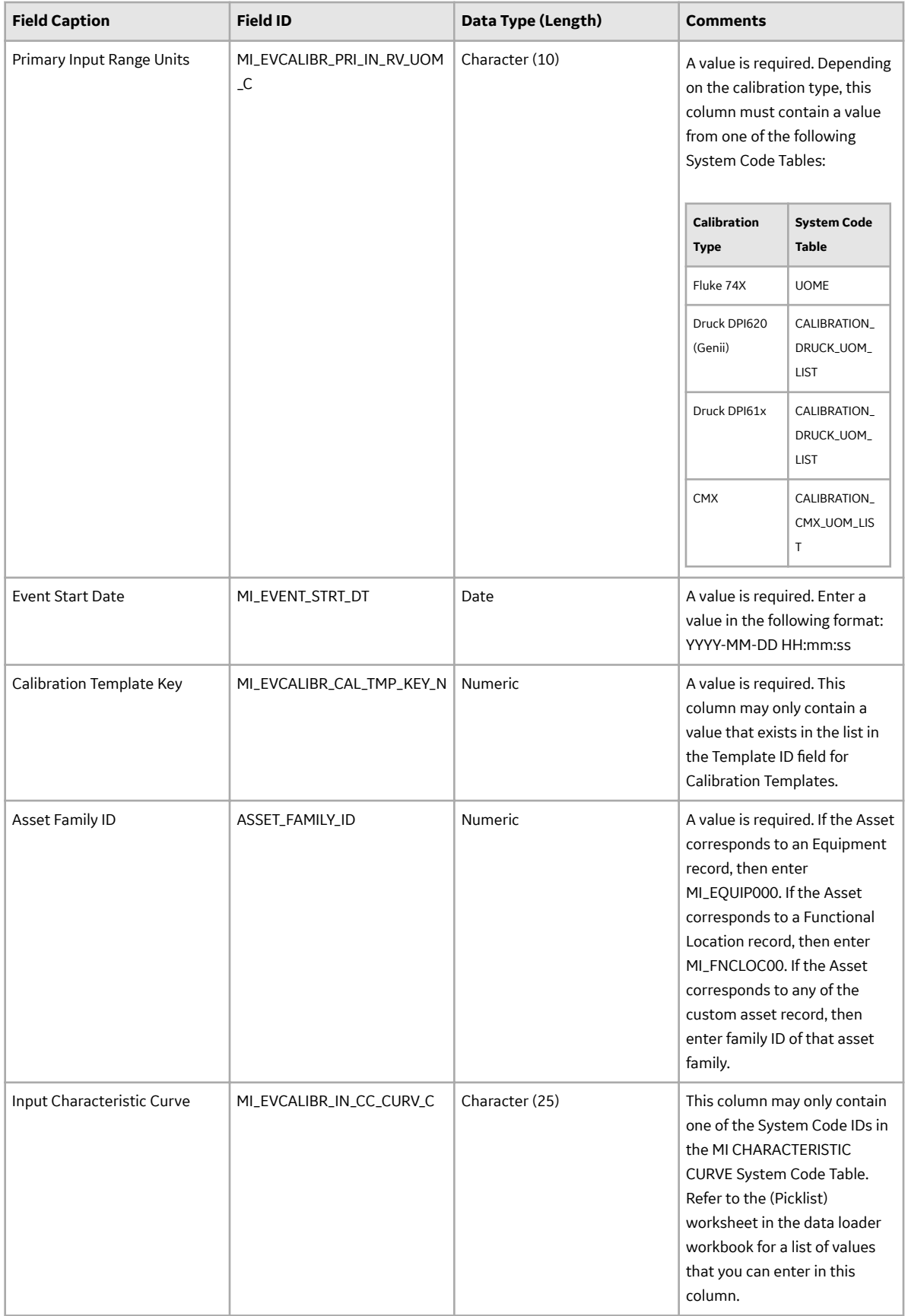

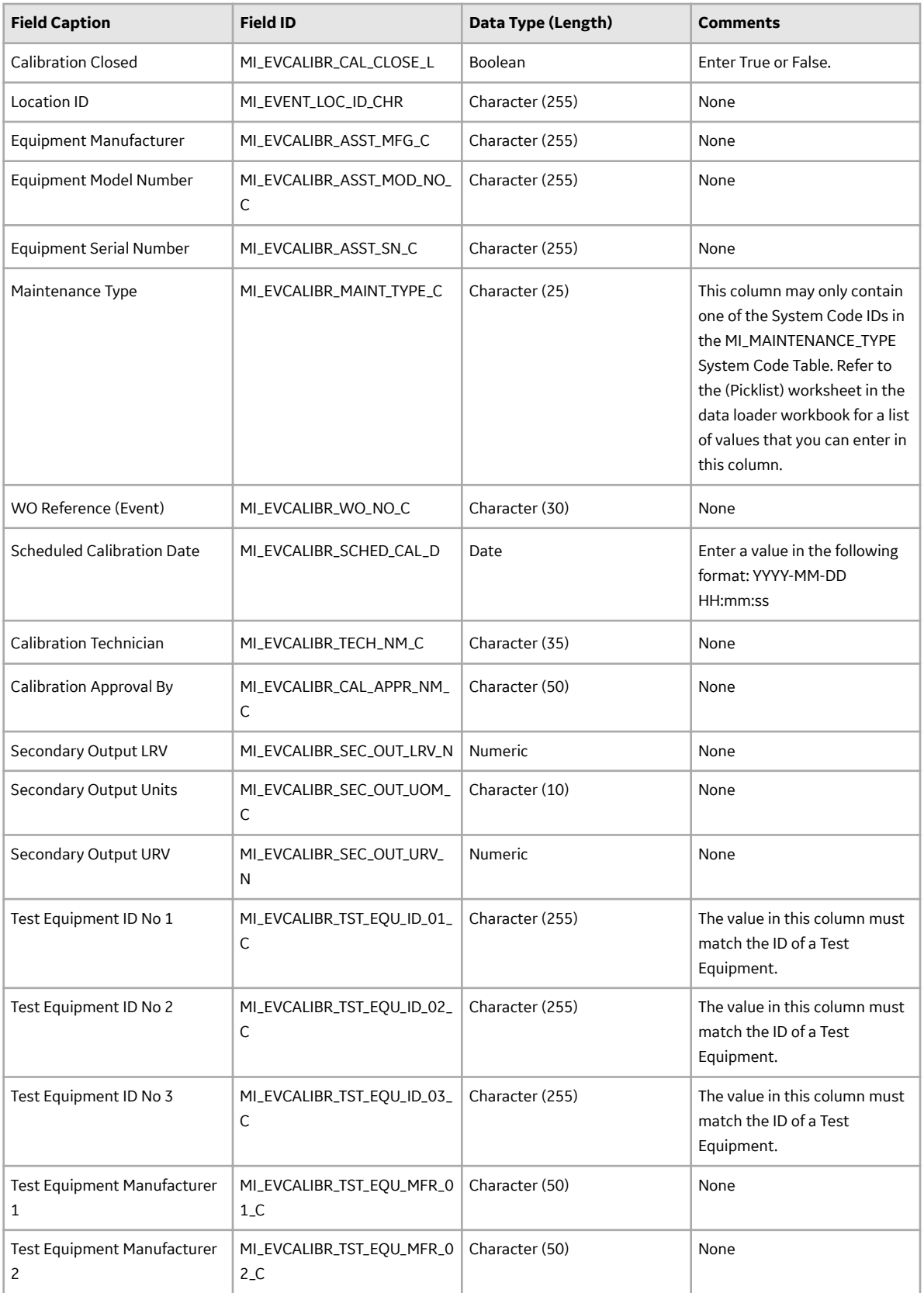

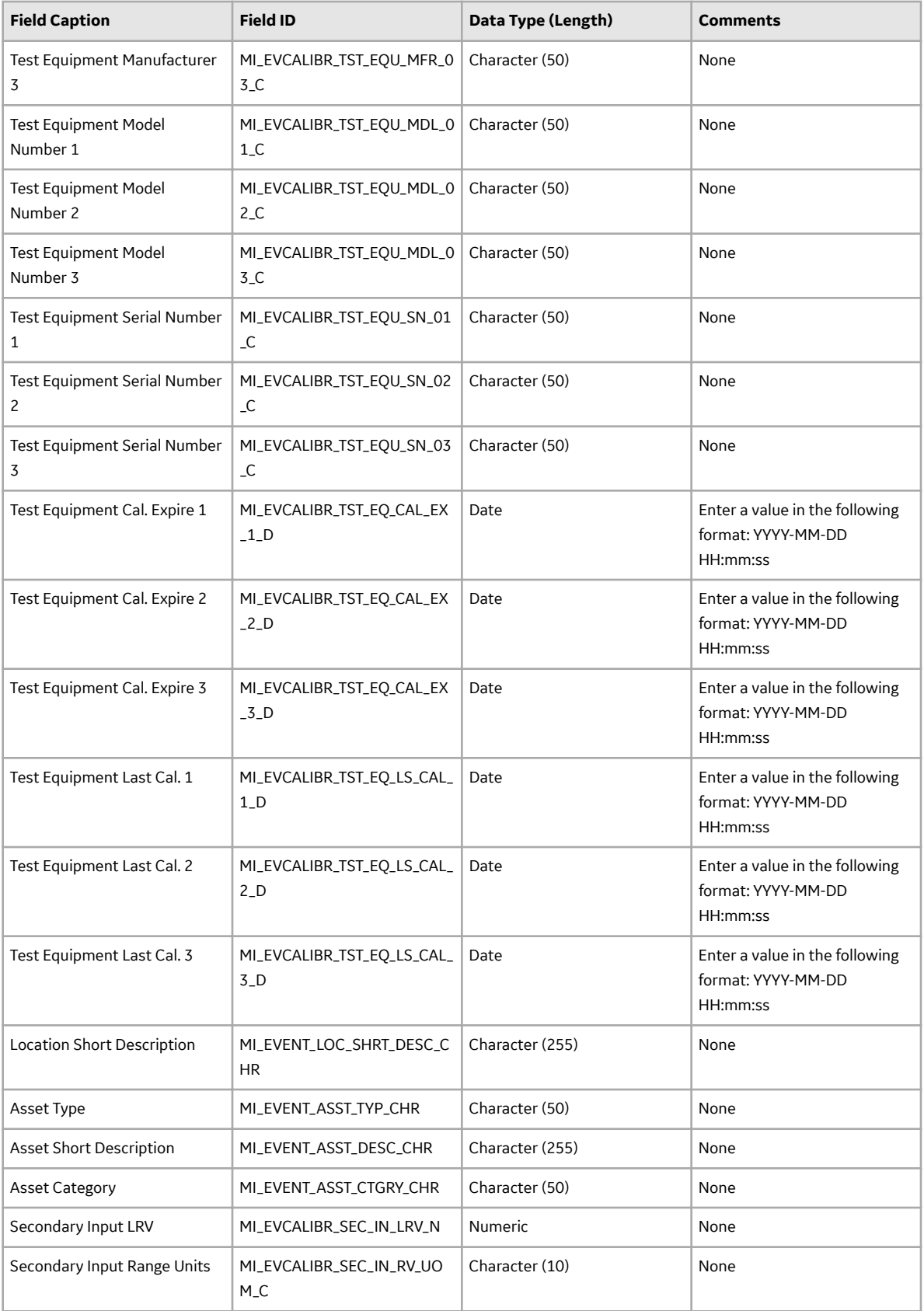

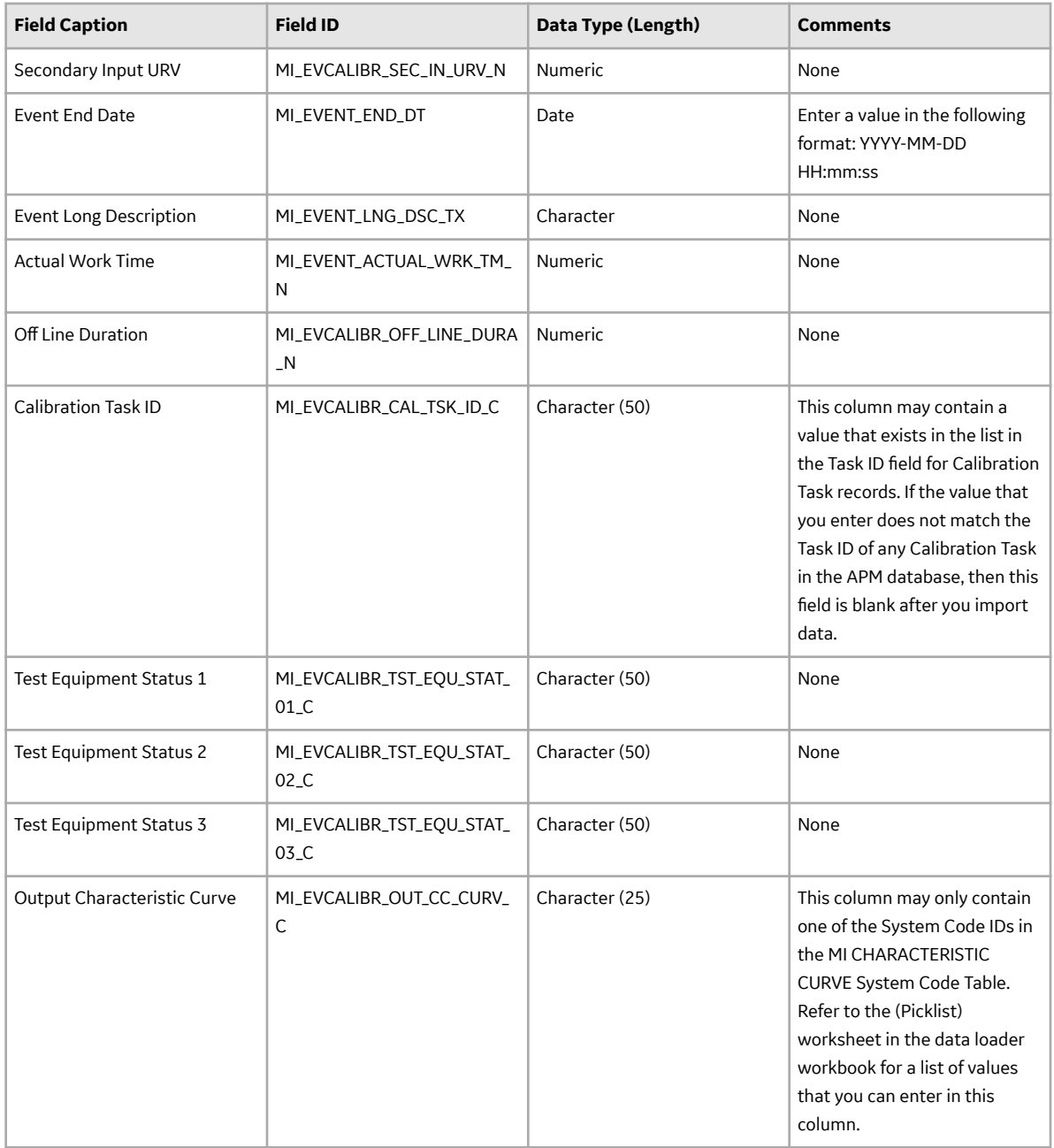

#### **Calibration Result Worksheet**

The Calibration Result worksheet stores details of the following records:

- Calibration Results, Analog
- Calibration Result, Discrete
- Calibration Results, Analyzer

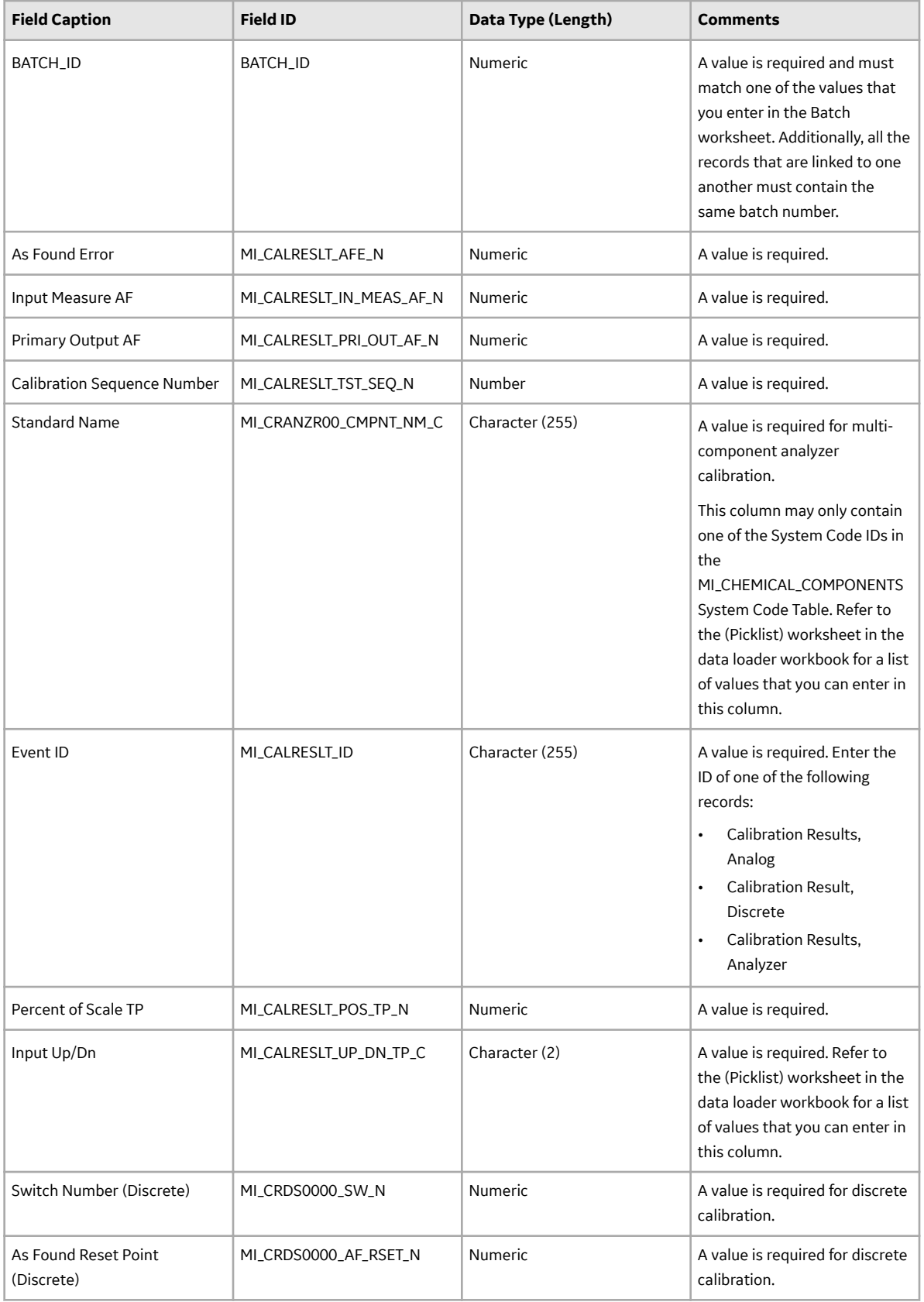
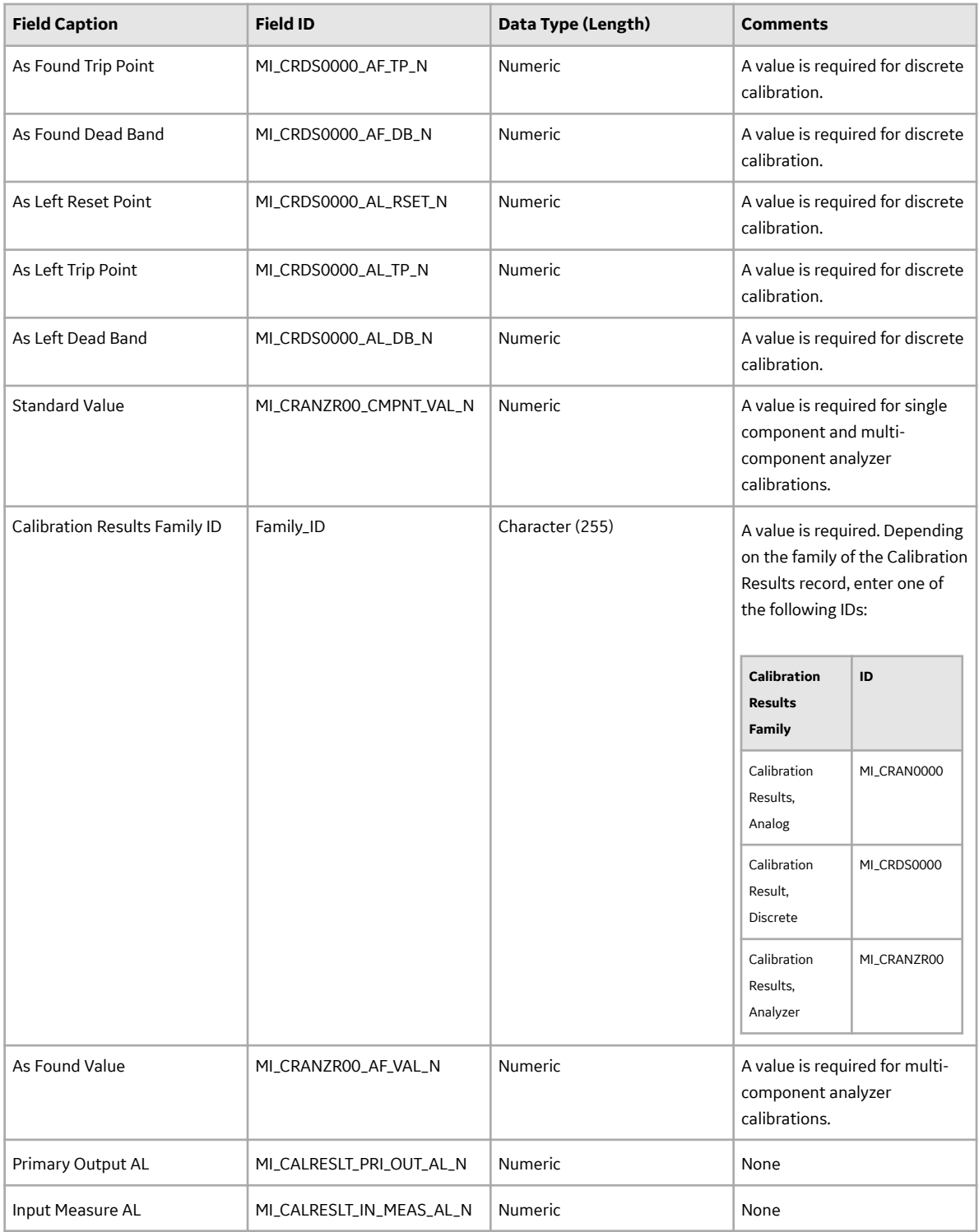

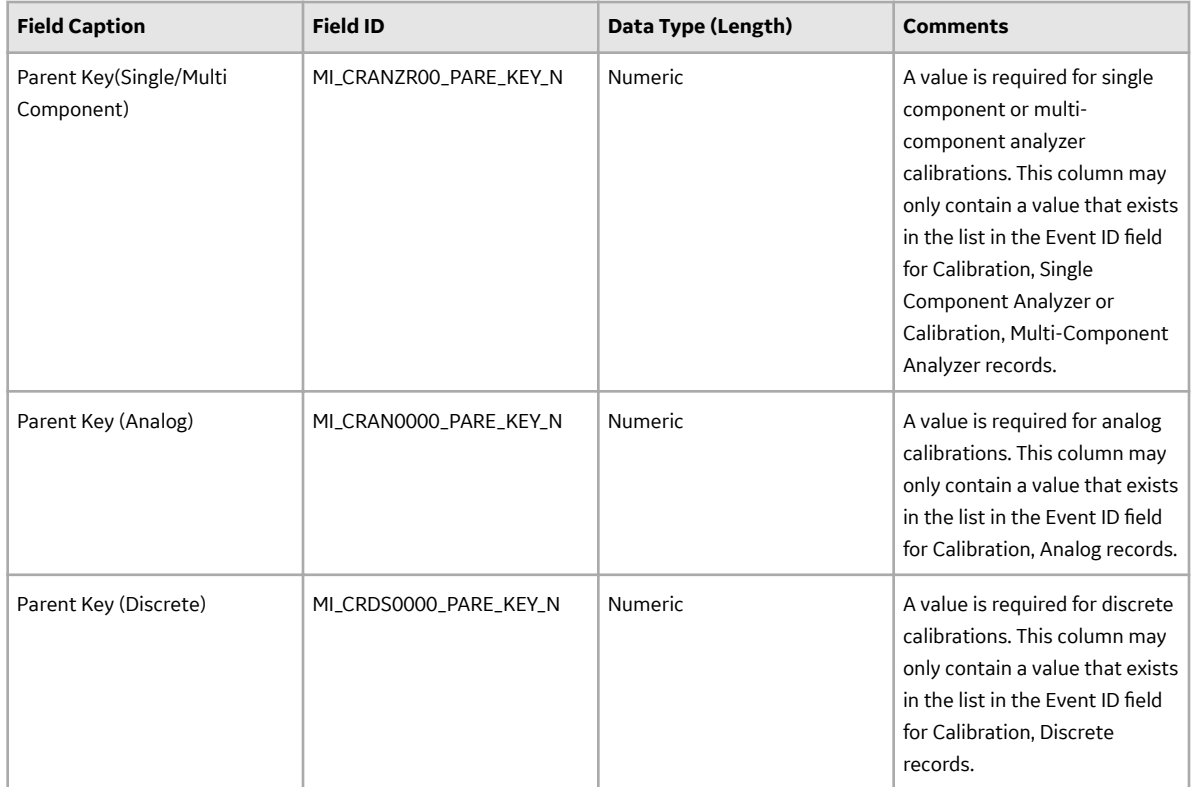

#### **Calibration Recommendation Worksheet**

The Calibration Recommendation worksheet stores details of the Calibration Recommendation records.

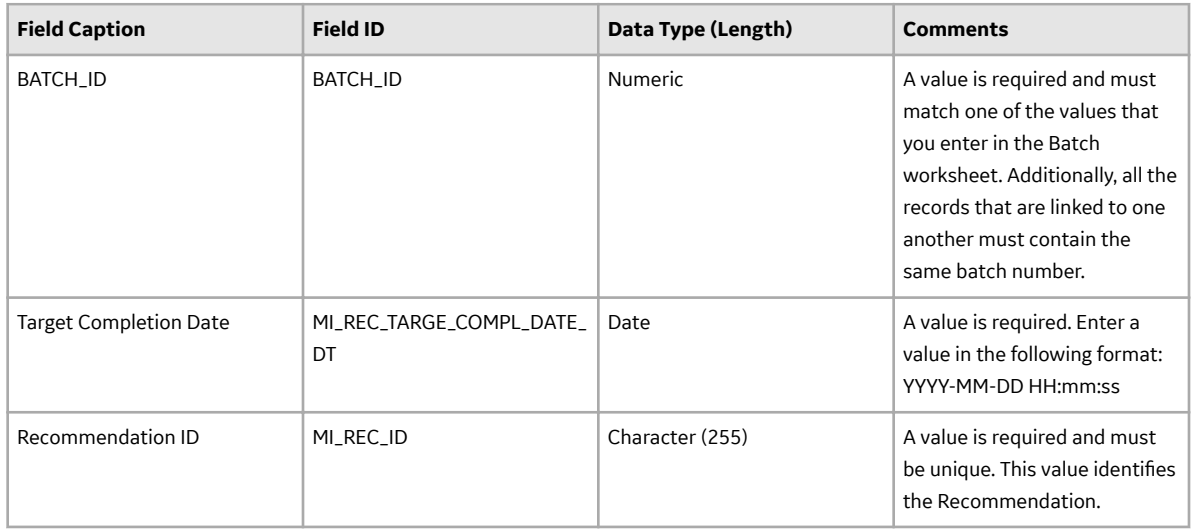

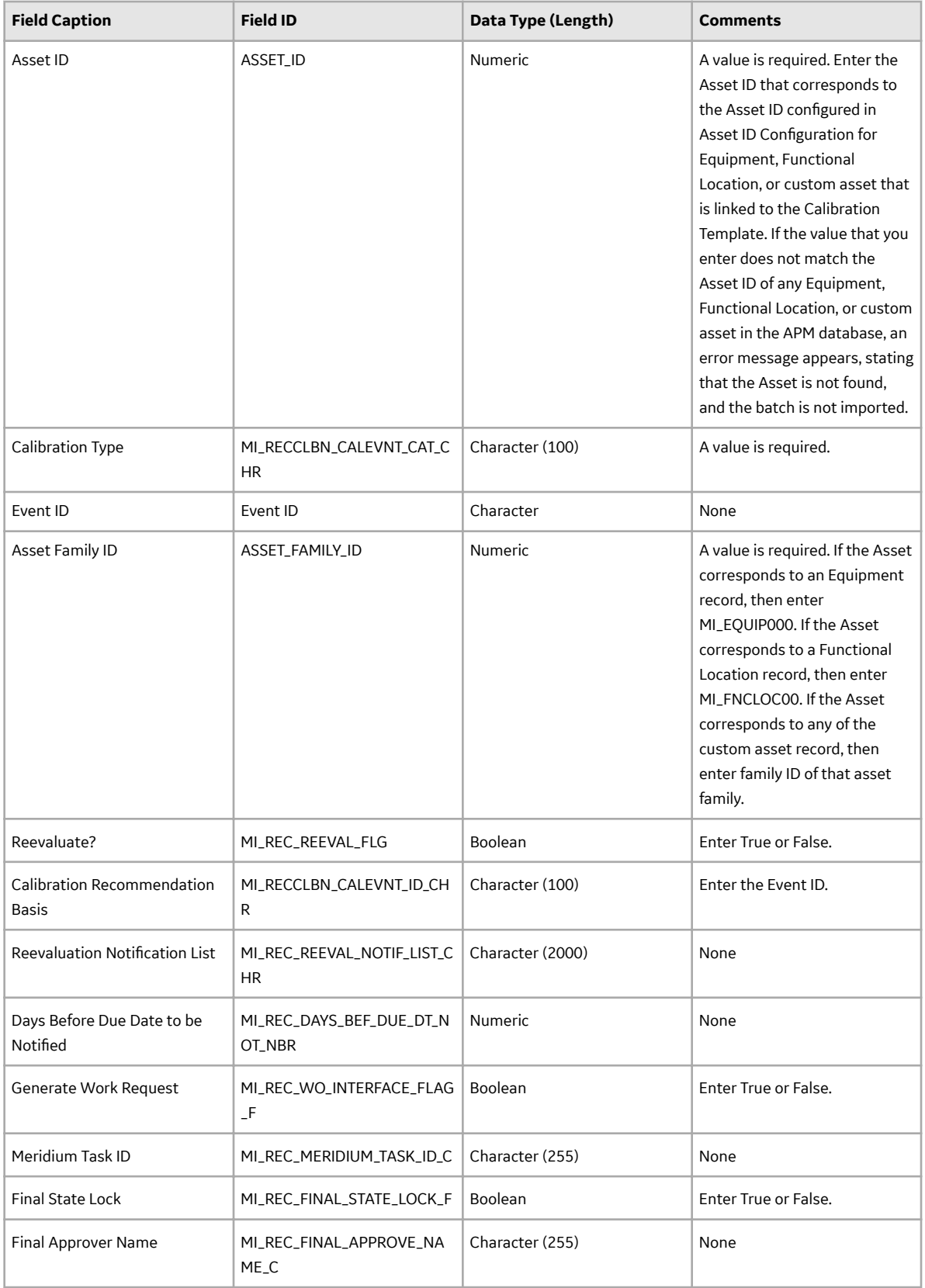

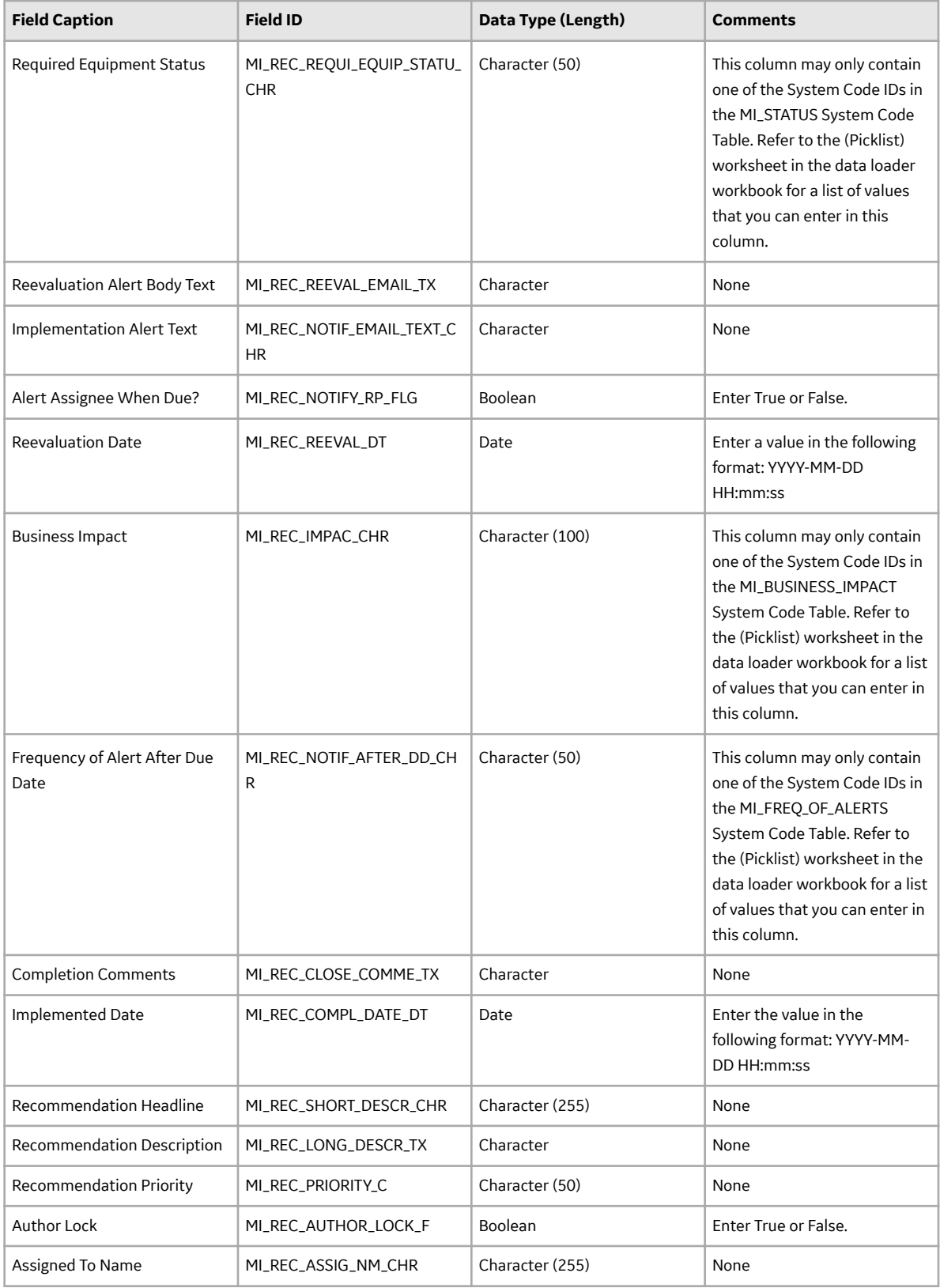

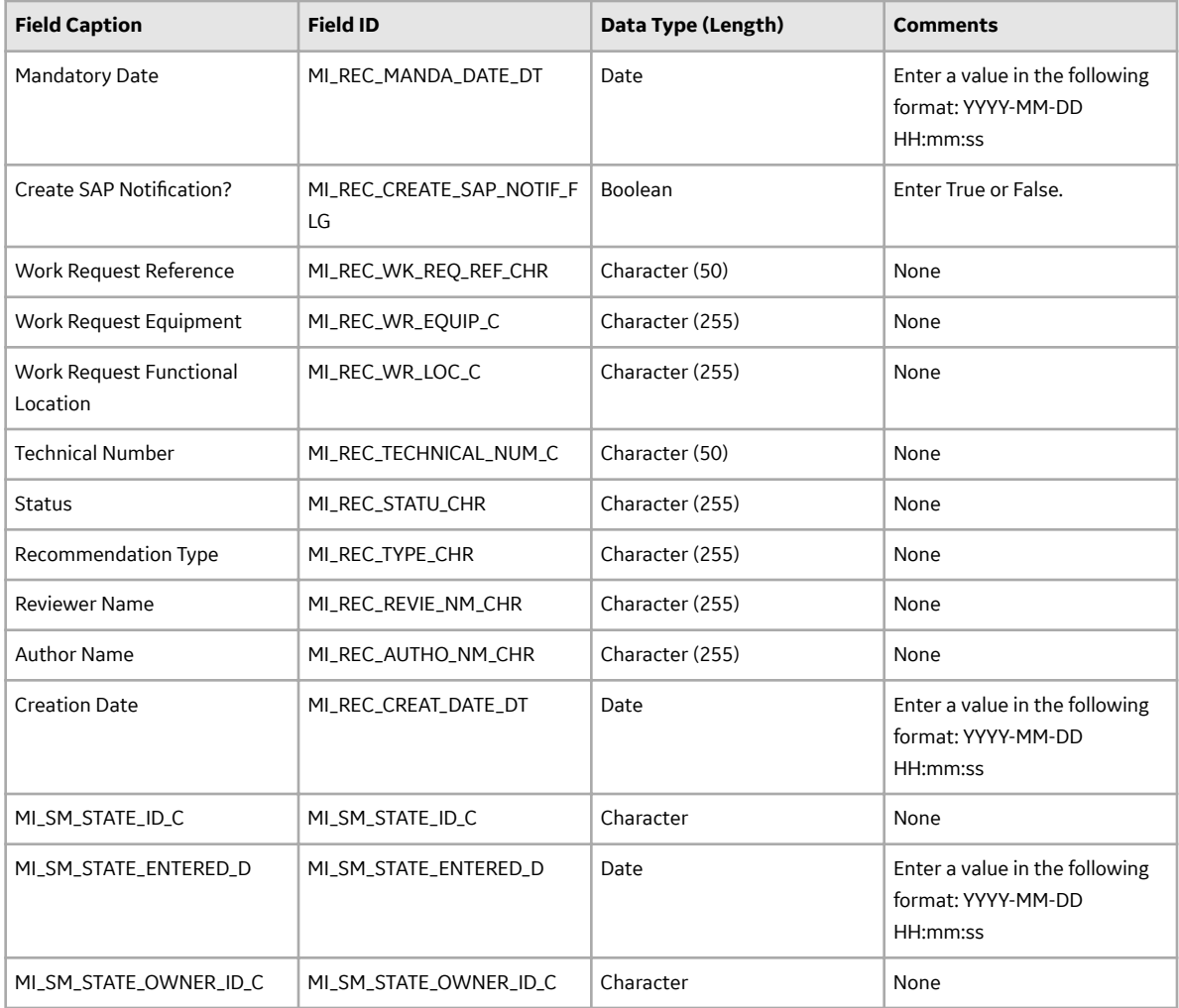

## **About the Calibration Data Loader Load Verification**

#### **About This Task**

Following a successful data load, the user is able to navigate to any of the imported templates, to view the details and logic tree associated with the template, and to import template content into an analysis.

#### **Procedure**

- 1. Access the details of the import job. These details indicate if any errors were encountered during the data load. The log may help account for any records that are not loaded.
- 2. In Calibration Management or Record Manager, access the assets specified in the data loader workbook, and then verify that the expected Calibration records are present or updated, and that any associated records that you expected to be created are also present in the database.
- 3. To access a list of Calibration Templates created after a specific date, run the following query: SELECT [MI\_TMCA0000].[MI\_TM000000\_ID] "Template ID", [MI\_TMCA0000]. [MI\_TMCA0000\_CAL\_TYP\_C] "Calibration Type", [MI\_TMCA0000]. [MI\_TMCA0000\_INPUT\_TYP\_C] "Input Type", [MI\_TMCA0000]. [MI\_TMCA0000\_OUTPU\_TYP\_C] "Output Type", [MI\_TMCA0000]. [MI\_TMCA0000\_IS\_MAST\_TEMP\_L] "Is Master Template",

[MI\_TMCA0000].LAST\_UPDT\_DT\_"Created Date"FROM [MI\_TMCA0000] WHERE [MI\_TMCA0000].LAST\_UPDT\_DT >=  $(? :d :caption='Enter Date')$ 

- 4. To access a list of Calibration Tasks created after a specific date, run the following query: SELECT [MI\_TASKCALB].[MI\_TASK\_ID] "Task ID", [MI\_TASKCALB]. [MI\_TASK\_LAST\_DATE\_DT] "Last\_Date", [MI\_TASKCALB]. [MI\_TASK\_NEXT\_DATE\_DT] "Next\_Date", [MI\_TASKCALB]. [MI\_TASK\_DESIR\_INTER\_NBR] "Desired Interval", [MI\_TASKCALB]. [MI\_TASK\_DESIR\_INTER\_UOM\_C] "Desired Interval UOM", [MI\_TASKCALB].LAST\_UPDT\_DT\_"Created Date" FROM [MI\_TASKCALB] WHERE [MI\_TASKCALB].LAST\_UPDT\_DT >= (? :d :caption='Enter Date')
- 5. To access a list of Calibrations created after a specific date, run the following query: SELECT [MI\_EVCALIBR].[MI\_EVENT ID] "Event ID", [MI\_EVCALIBR].  $[$ MI\_EVCALIBR\_CALIB\_TYP\_C] "Calibration Type",  $[$ MI\_EVCALIBR]. [MI\_EVCALIBR\_STRATEGY C] "Calibration Strategy", [MI\_EVCALIBR]. [MI\_EVCALIBR\_CAL\_CLOSE\_L] "Calibration Closed", [MI\_EVCALIBR]. [MI\_SM\_STATE\_ID\_C] "Calibration State", [MI\_EVCALIBR].LAST\_UPDT\_DT "Created Date"FROM [MI\_EVCALIBR] WHERE [MI\_EVCALIBR].LAST\_UPDT\_DT >= (? :d :caption='Enter Date')

# **Chapter 12**

## **Deployment and Upgrade**

**Topics:**

- [Deployment](#page-151-0)
- [Upgrade](#page-151-0)

## <span id="page-151-0"></span>**Deployment**

## **Deployment**

Refer to the deployment information here Deploy Calibration Management for the First Time.

## **Upgrade**

## **Upgrade**

Refer to the upgrade information here Upgrade or Update Calibration Management to V5.1.2.0.0.

# **Chapter 13**

## **Reference**

#### **Topics:**

- [General Reference](#page-153-0)
- [Family Field Descriptions](#page-179-0)
- [Catalog Items](#page-292-0)
- [Calibration Reports](#page-301-0)

## <span id="page-153-0"></span>**General Reference**

### **Calibration Management Data Model**

The following diagram shows how the families used in Calibration Management are related to one another.

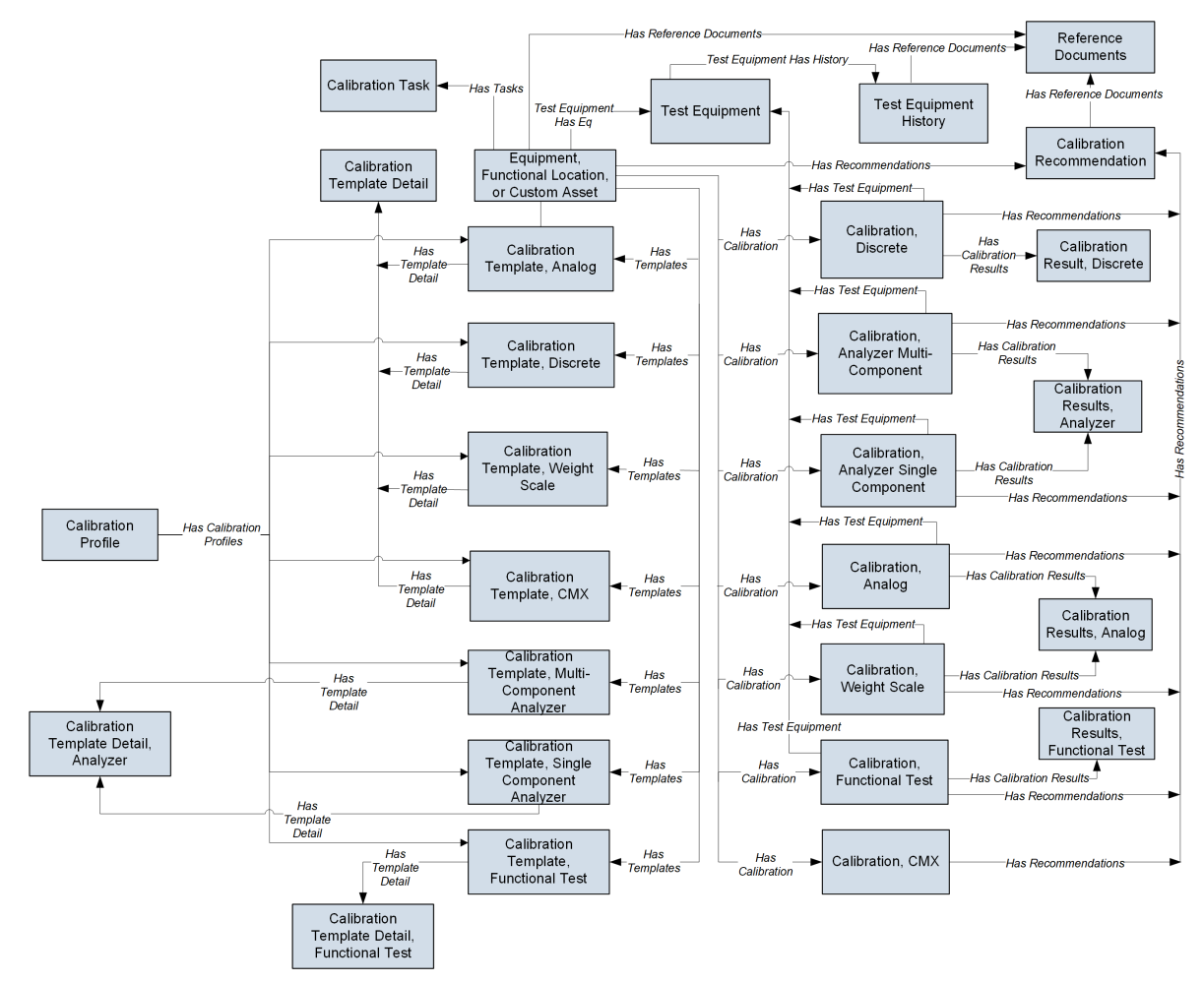

The following diagram shows how the families used in device mapping in Calibration Management are related to one another.

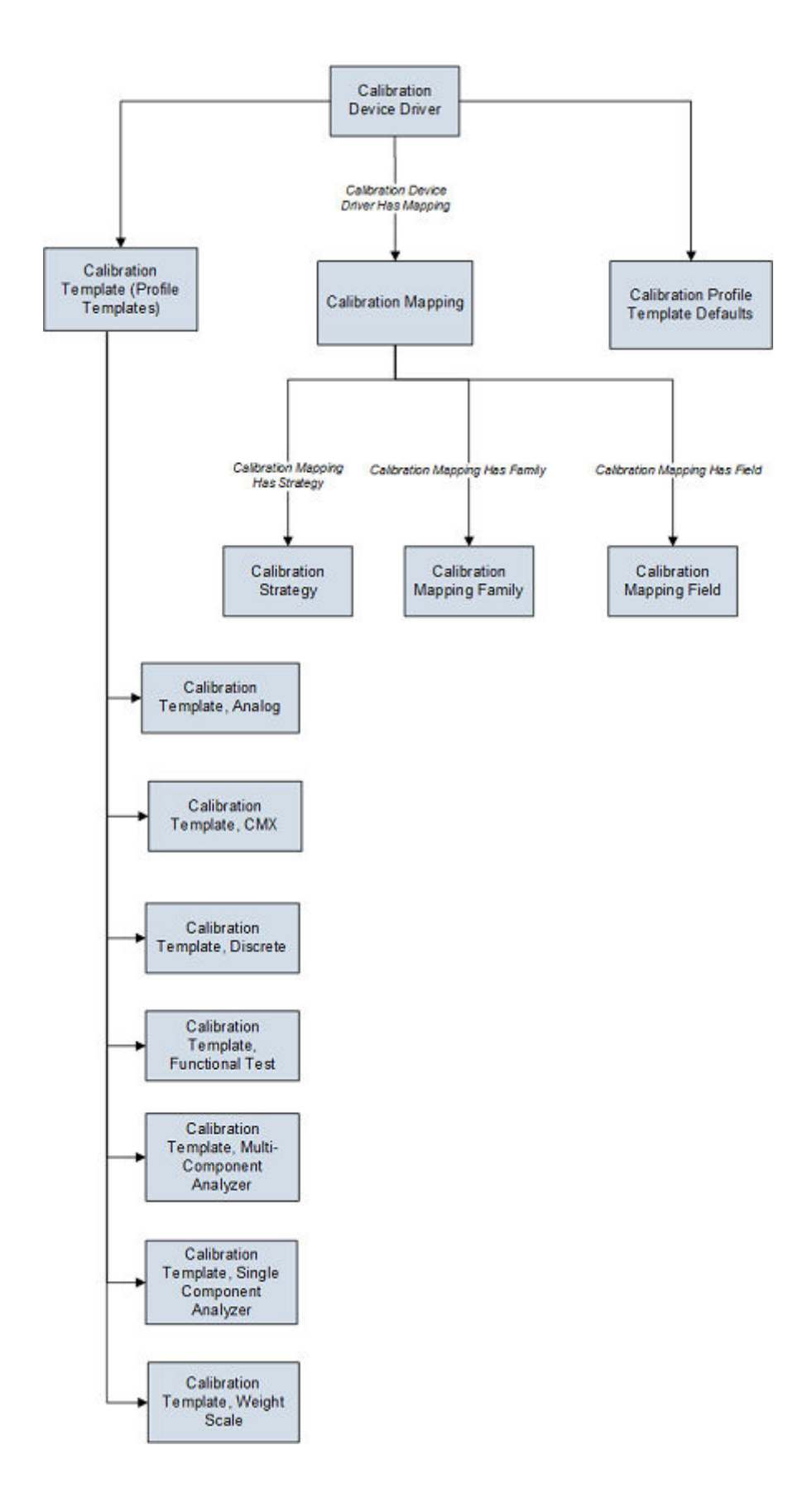

**Note:** In the diagram, boxes represent entity families and arrows represent relationship families that are configured in the baseline database. You can determine the direction of the each relationship definition from the direction of the arrow head: the box from which the arrow originates is the predecessor, and the box to which the arrow head points is the successor.

#### **Optional Calibration Management Relationship and Entity Families**

In addition to the entity and relationship families that appear in the Calibration Management data model image, the following families that can be used with Calibration Management exist in the baseline APM database.

- Standard Gas
- Standard Gas Components
- Has Standard Gas
- Has Components

These families, however, are not linked by default to any of the Calibration Management families shown in the data model, and to simplify the data model image, these families were left out.

In the baseline APM database, the Standard Gas family is related to the Standard Gas Components family through the Has Components relationship family. Standard Gas Cylinder records and Standard Gas Component records store information about gas components that are associated with a piece of equipment or a location. If you want to link Standard Gas Cylinders to Equipment, you can define the relationship using the Has Standard Gas relationship family by creating the following relationship definition:

- **Predecessor:** Equipment, Functional Location, or custom asset
- **Predecessor Cardinality:** Zero or many
- **Successor:** Standard Gas Cylinder
- **Successor Cardinality:** Zero or Many

If you want to link Calibration Tasks to Calibration Templates, you can link the Calibration Task family to the desired Calibration Template families through the Has Template relationship family.

## **Instrumentation System Data Model**

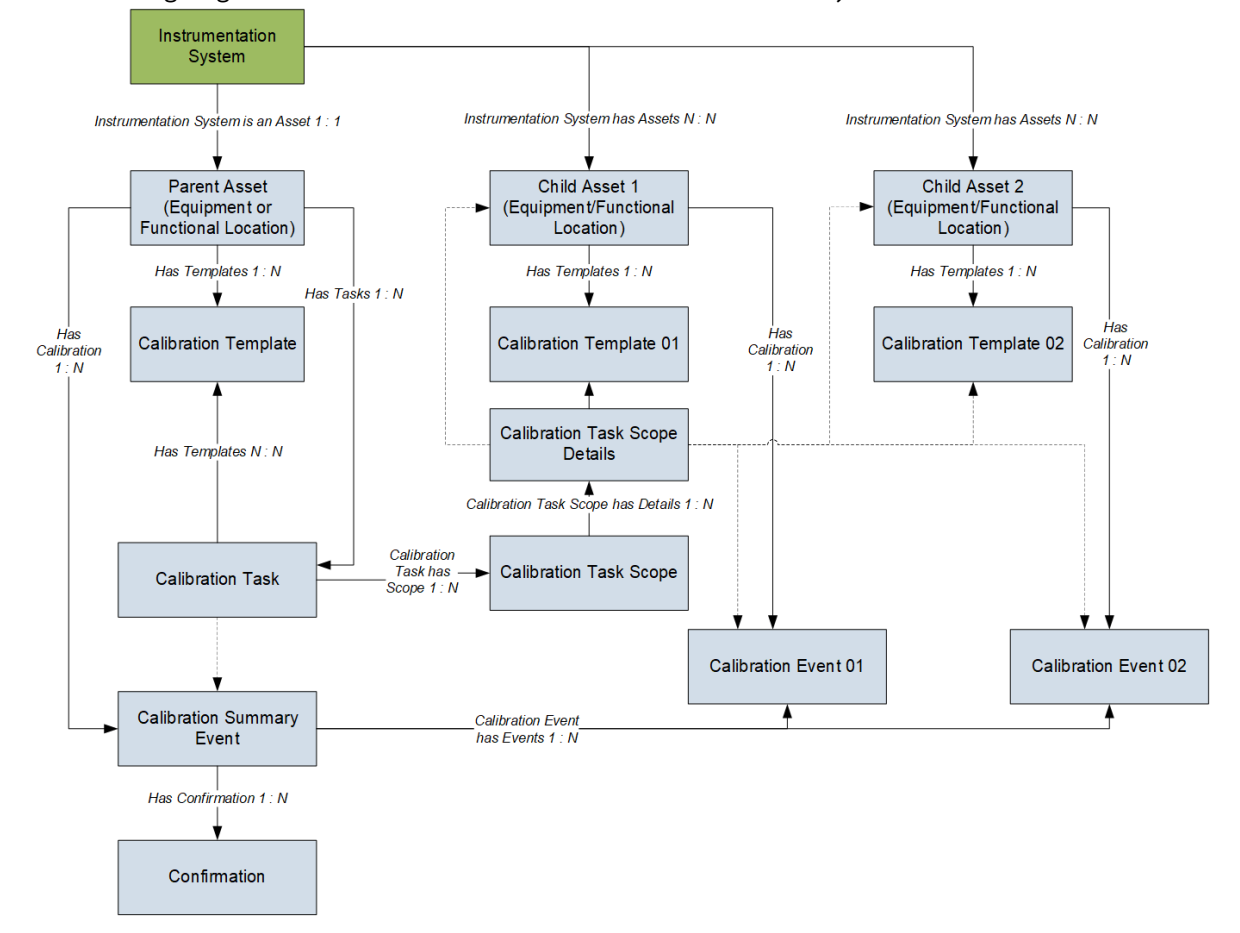

The following diagram shows how the families used in Instrumentation System are related to one another.

**Note:** In the diagram, boxes represent entity families and arrows represent relationship families that are configured in the baseline database. You can determine the direction of each relationship definition from the direction of the arrowhead: the box from which the arrow originates is the predecessor, and the box to which the arrowhead points is the successor.

## **Calibration Management Security Groups**

The following table lists the baseline Security Groups available for users within this module, as well as the baseline Roles to which those Security Groups are assigned.

**Important:** Assigning a Security User to a Role grants that user the privileges associated with all of the Security Groups that are assigned to that Role. To avoid granting a Security User unintended privileges, before assigning a Security User to a Role, be sure to review all of the privileges associated with the Security Groups assigned to that Role. Also, be aware that additional Roles, as well as Security Groups assigned to existing Roles, can be added via Security Manager.

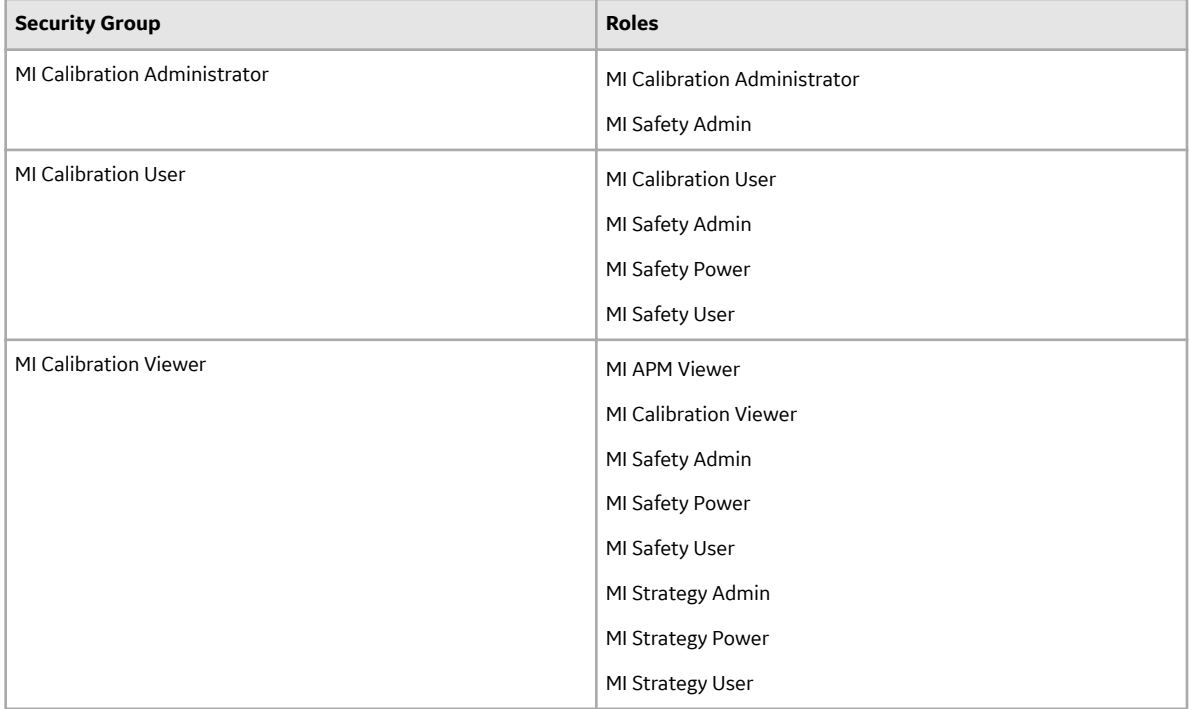

**Note:** Any Security User who is a member of the MI Calibration Administrator Security Group should also be added to MI Devices Administrators Security Group. Members of the MI Calibration User Security Group should also be added to MI Devices Power Users Security Group. This will allow Calibration users to perform automated calibration.

The baseline family-level privileges that exist for these Security Groups are summarized in the following table.

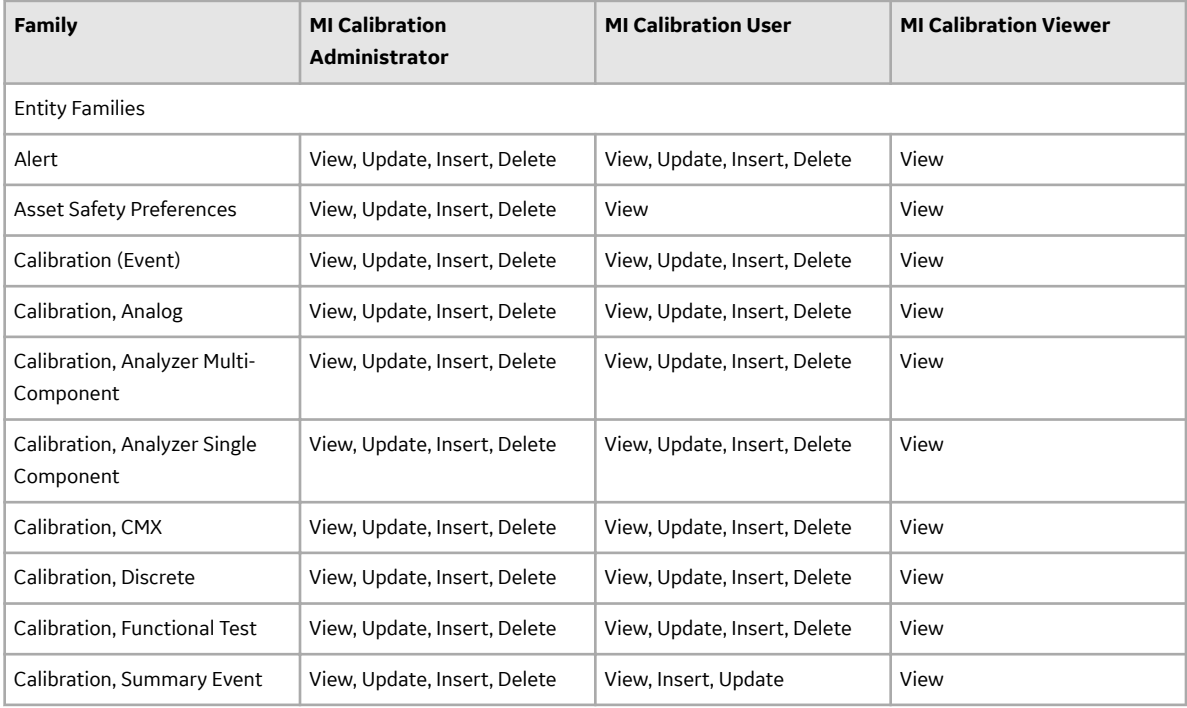

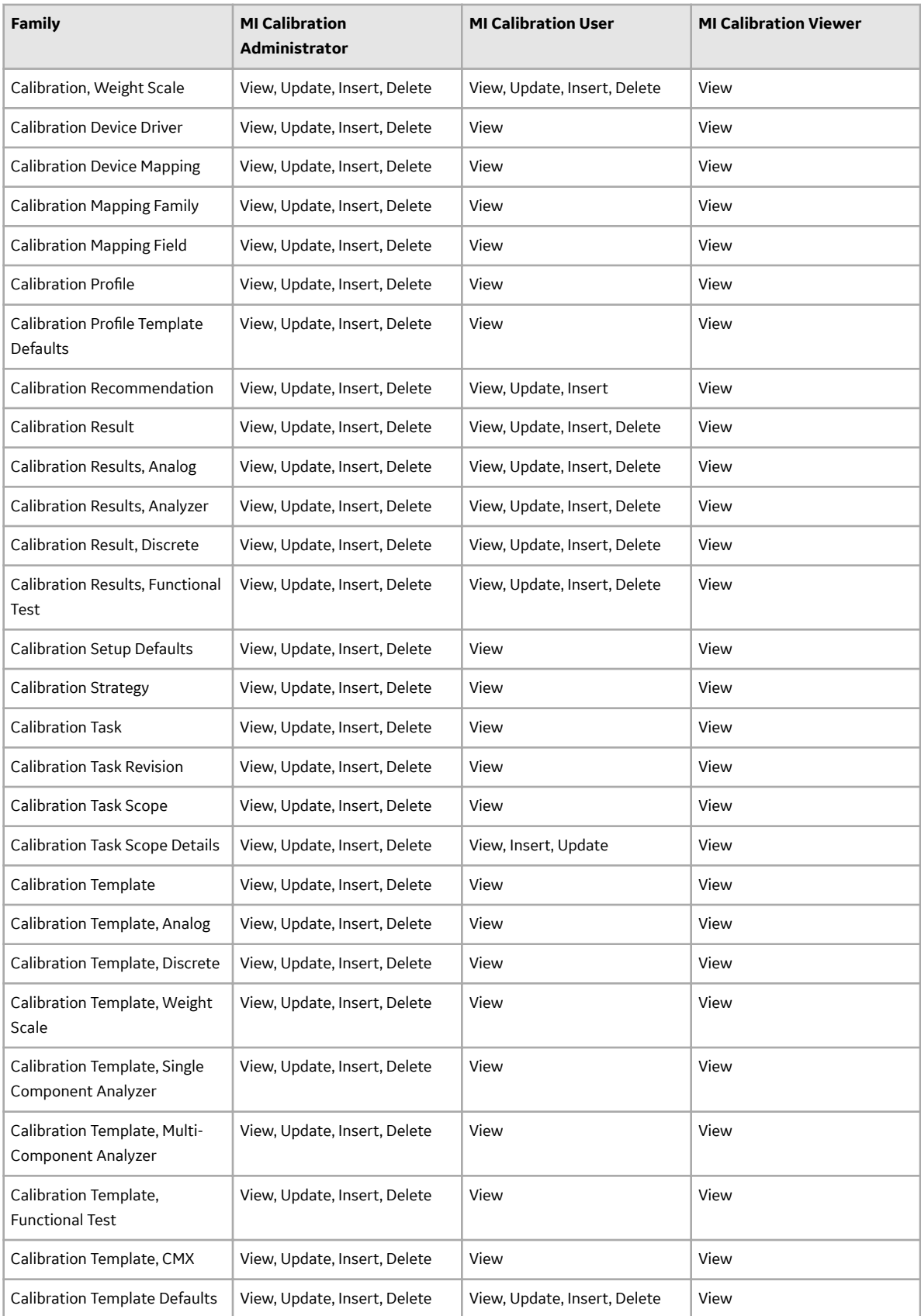

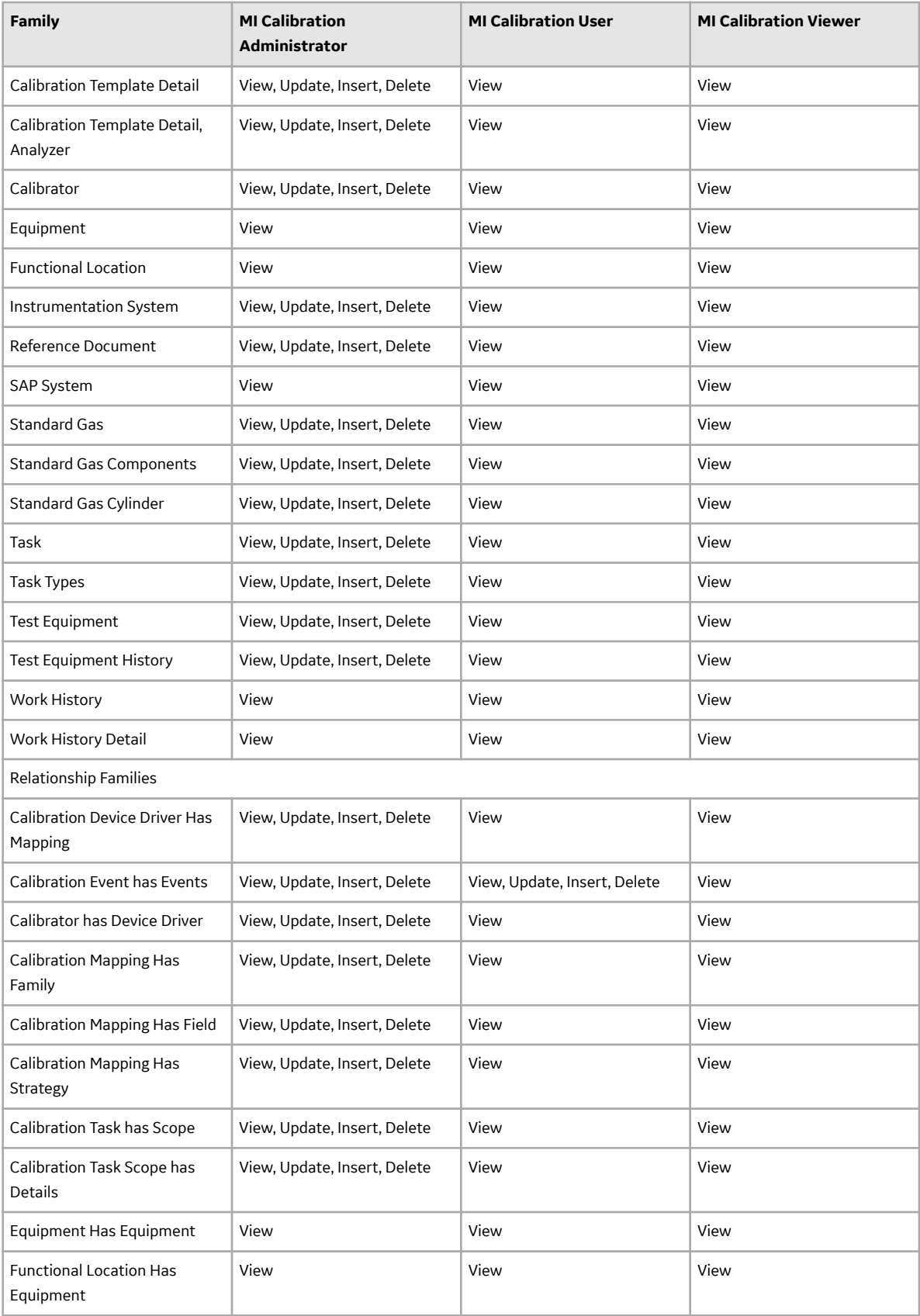

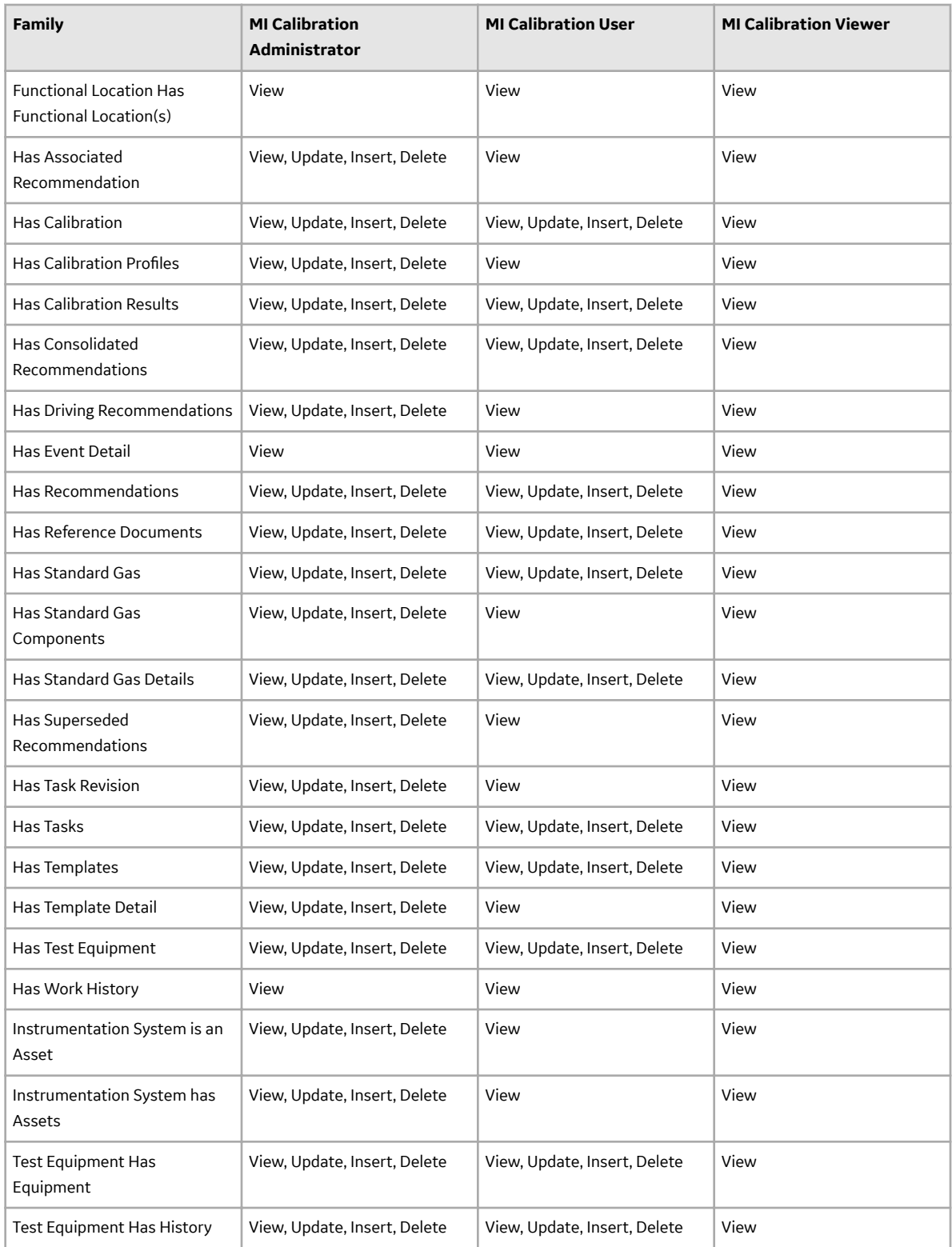

## **Calibration Management URLs**

There is one URL Route associated with Calibration Management: asset-safety/calibration. The following table describes the various paths that build on the route, and the elements that you can specify for each. **Tip:** For more information, refer to the URLs section of the documentation.

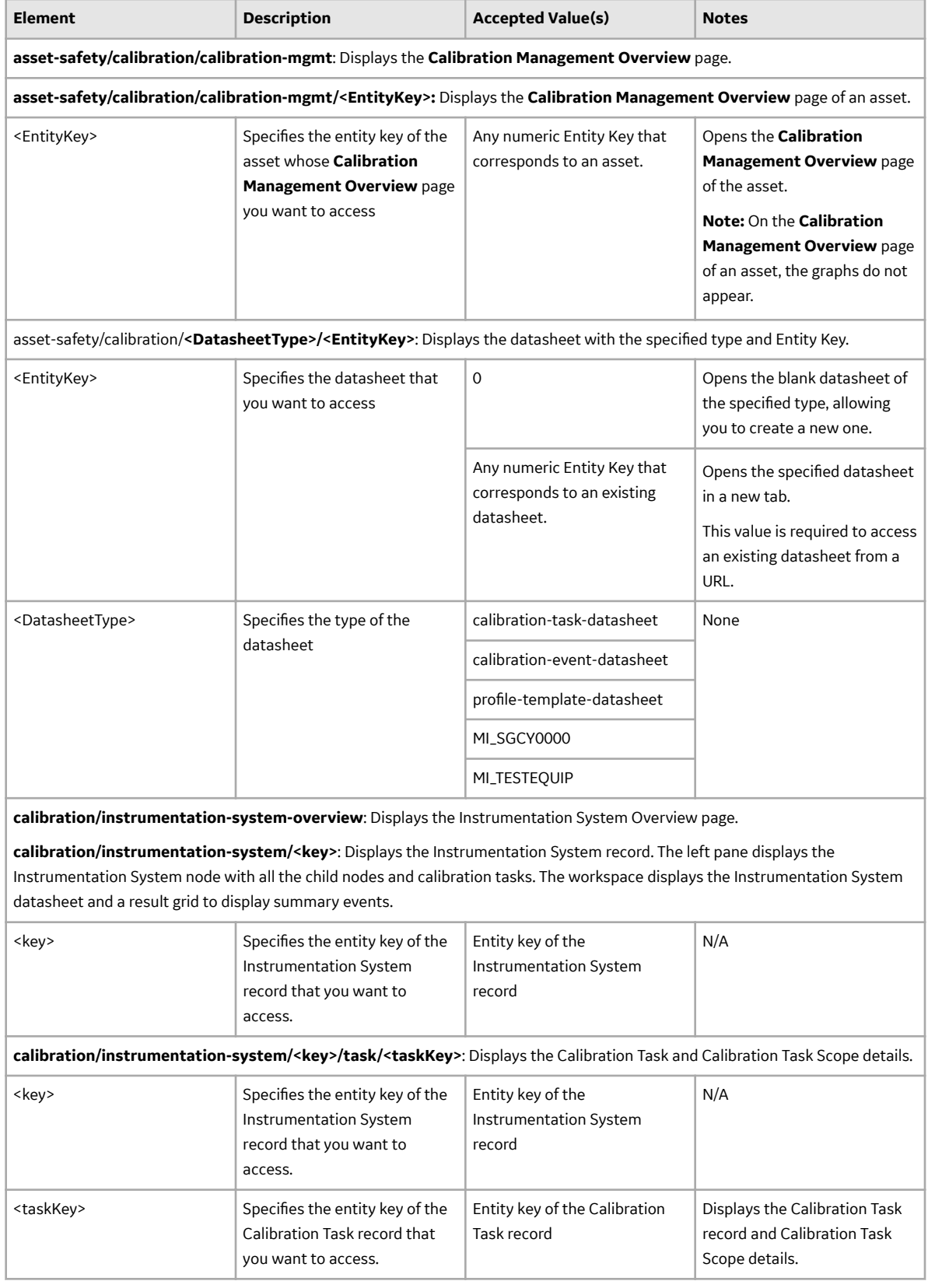

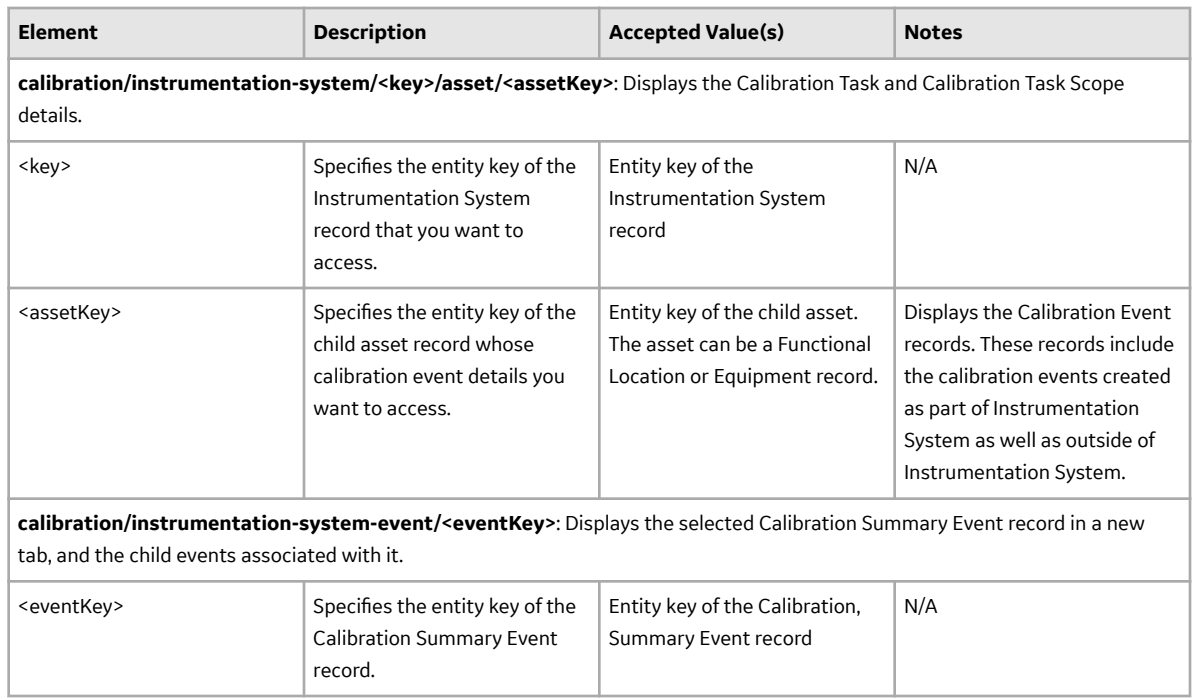

#### **Example: URLs**

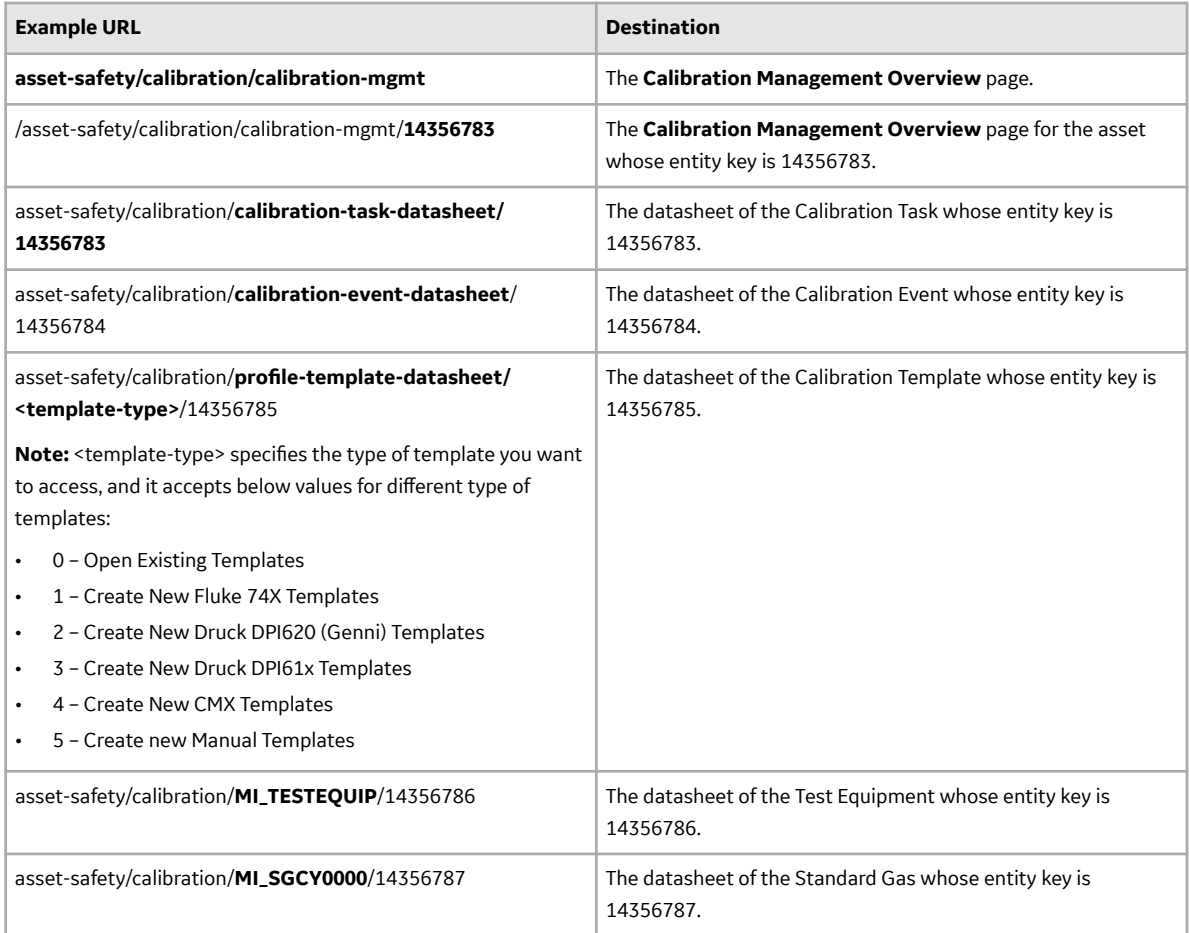

## **Calibration Management System Code Tables**

The following table lists the System Code Tables that are used by Calibration Management.

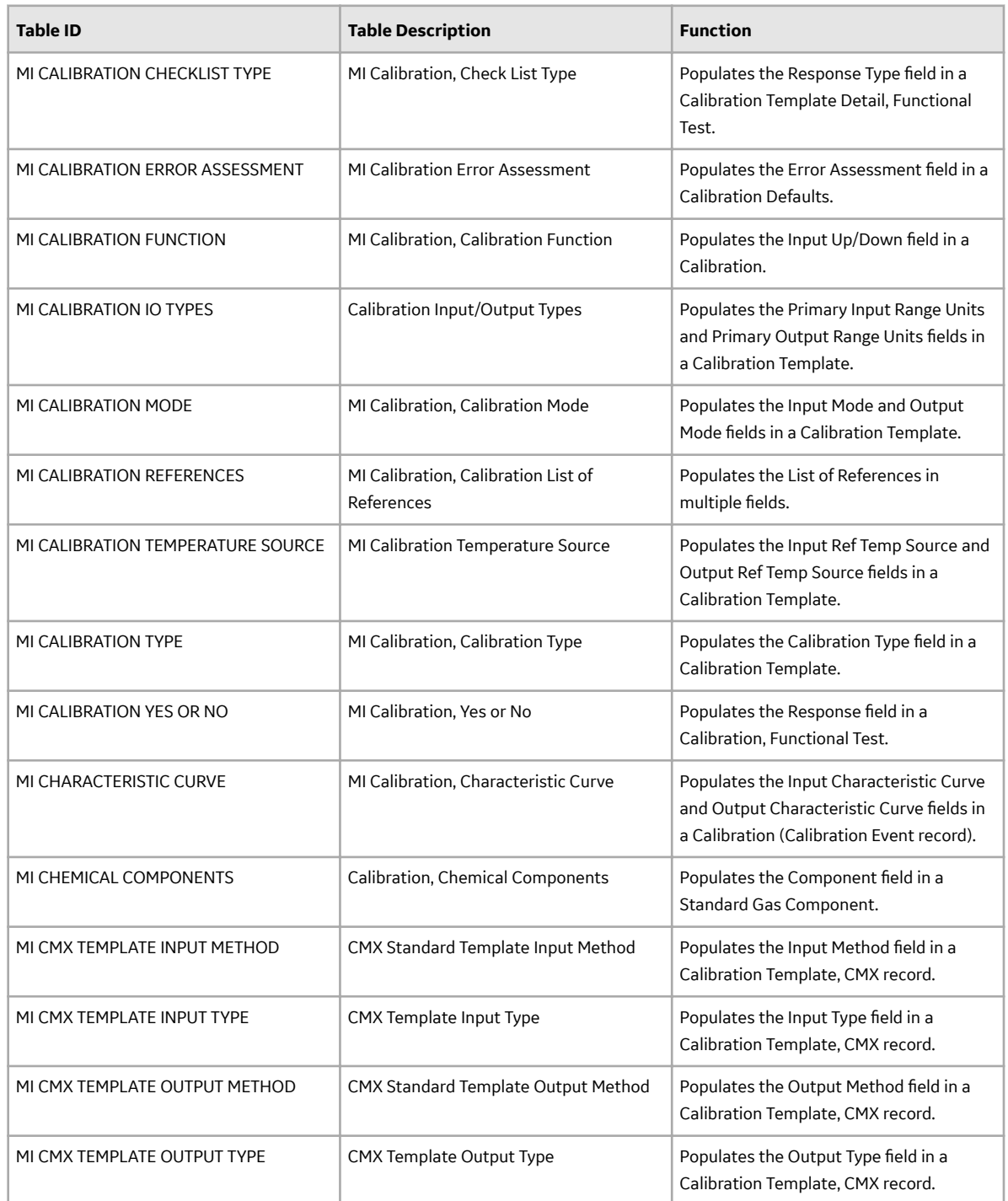

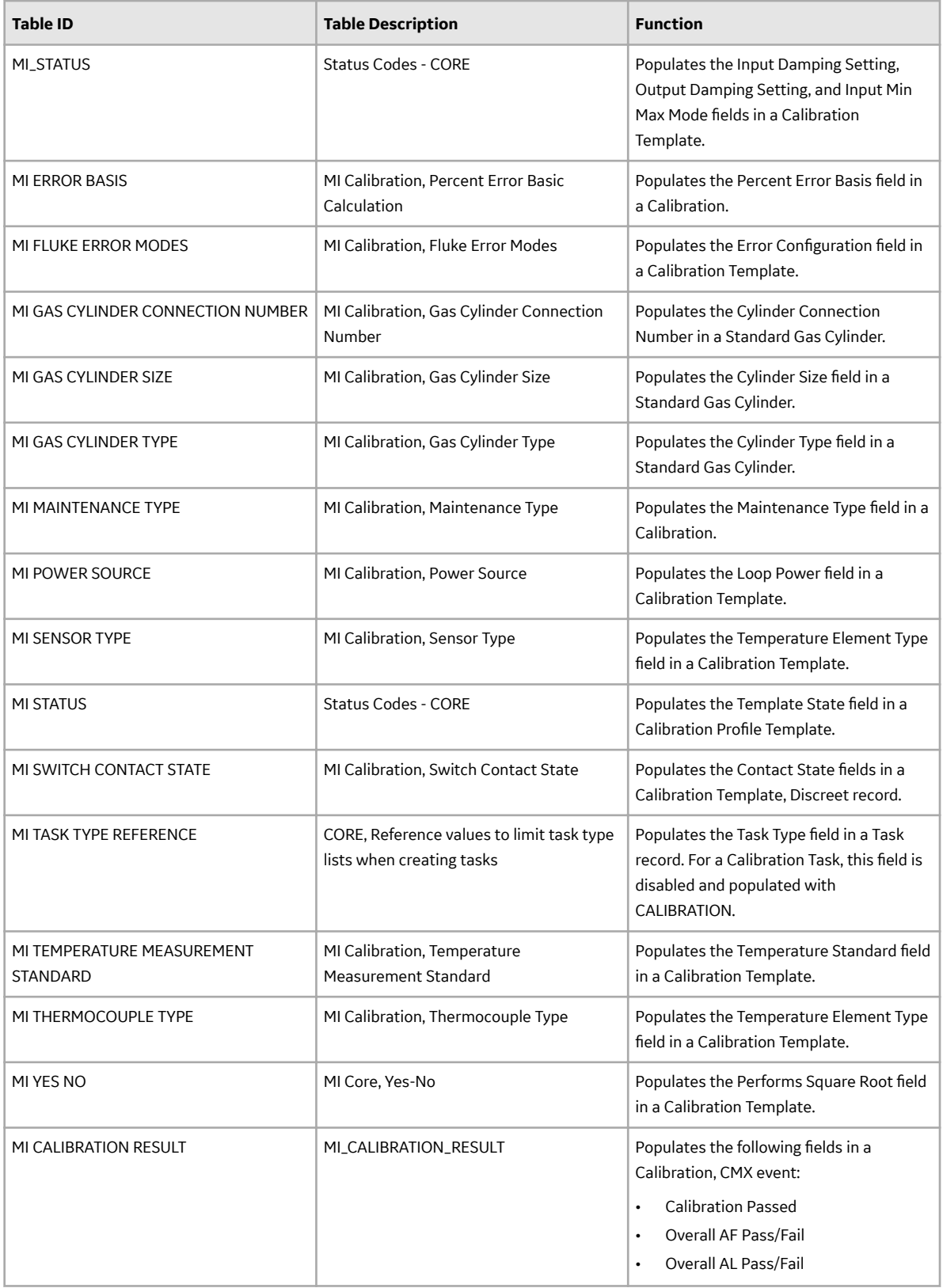

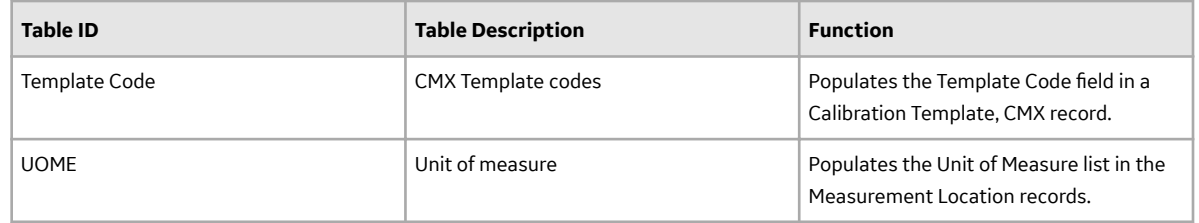

## **Calibration Unit of Measurements (UOMs) and their Conversions**

The following table lists the APM UOMs and their respective Fluke Base UOMs with conversion formulas. The formula is used to convert the Input and Output range values before sending data to the calibrator and after receiving data from the calibrator.

#### **Note:**

- In the table, x in the conversion formula indicates the input-output range values to be converted.
- For each category, the Device Input UOM and Device Output UOM fields are set to default UOM. You can change it to a different UOM as required within the same category.
- The following UOMs and conversions are applicable to Fluke devices only.
- Since Fluke 754 and Fluke 729 use common System Code Tables, ensure that compatible UOMs are used while creating Calibration Templates to perform automated calibrations.

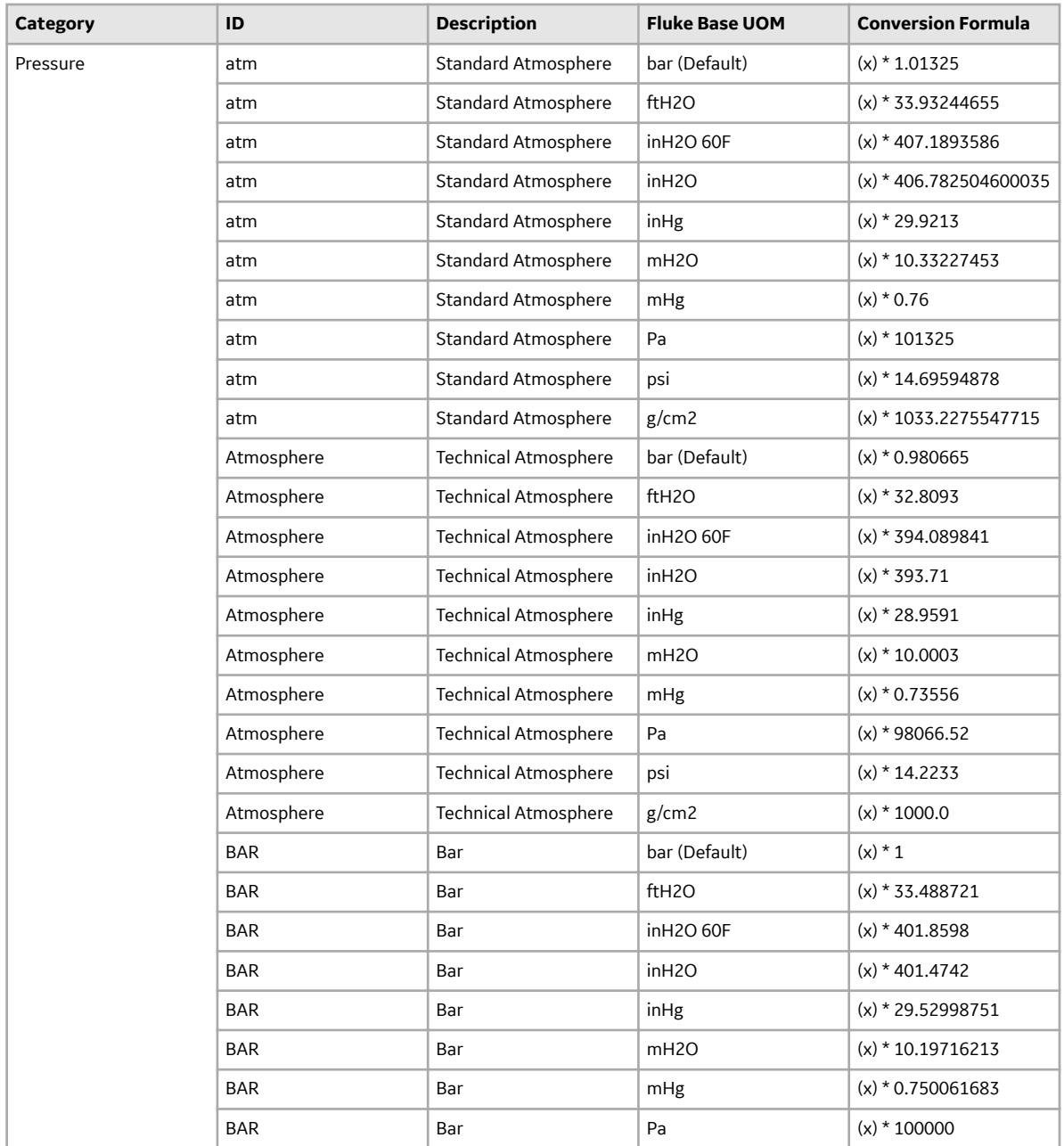

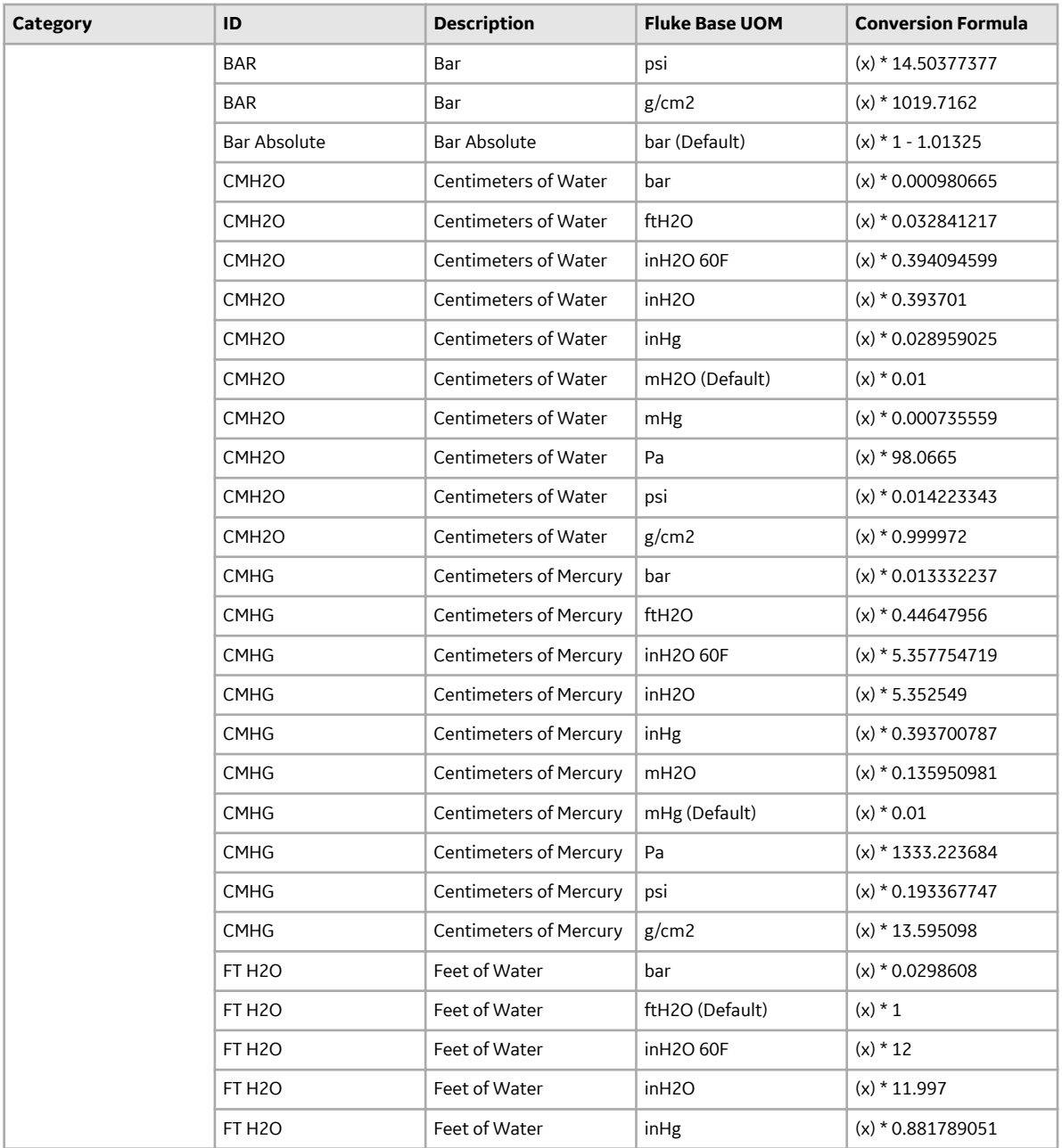

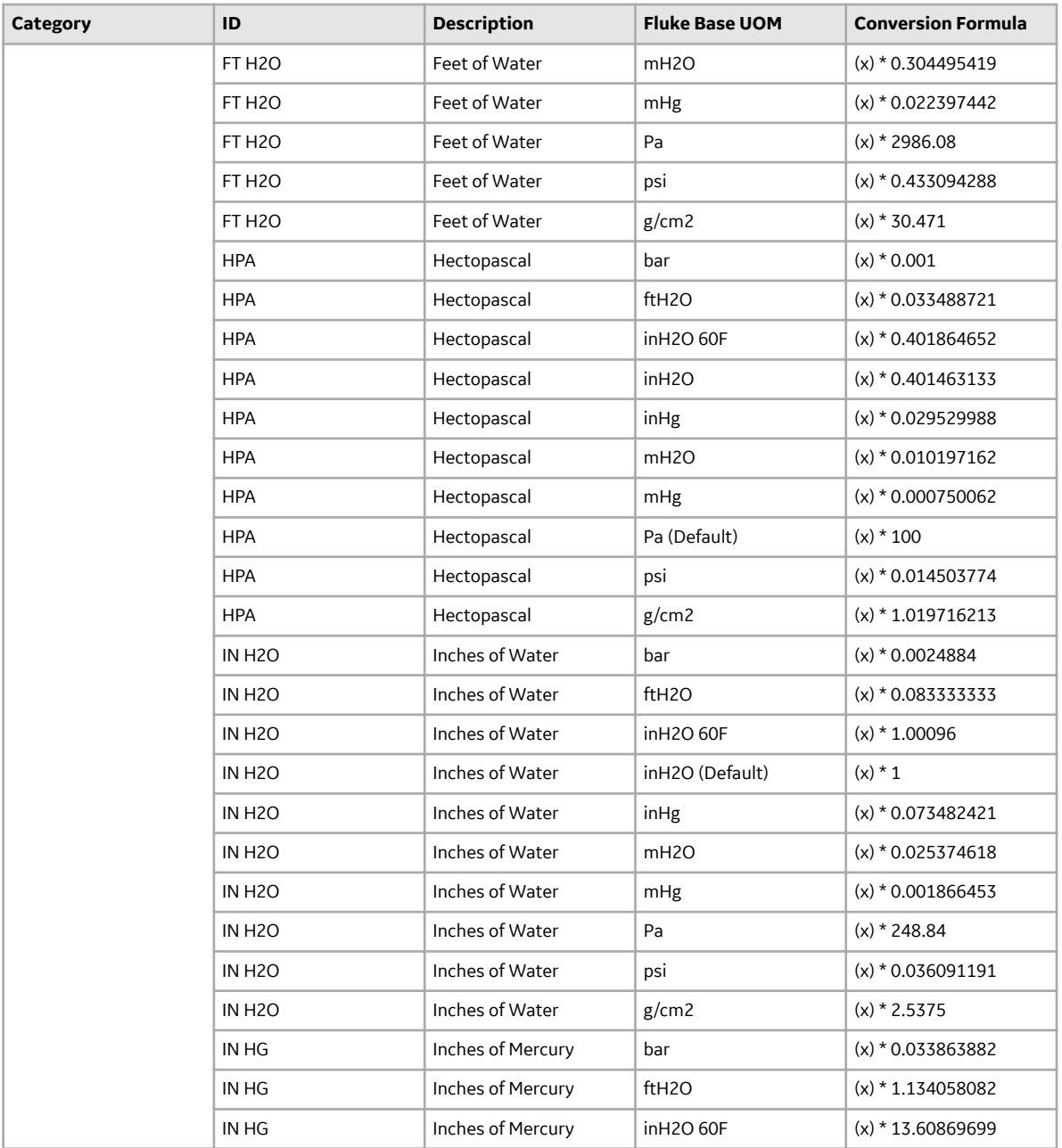

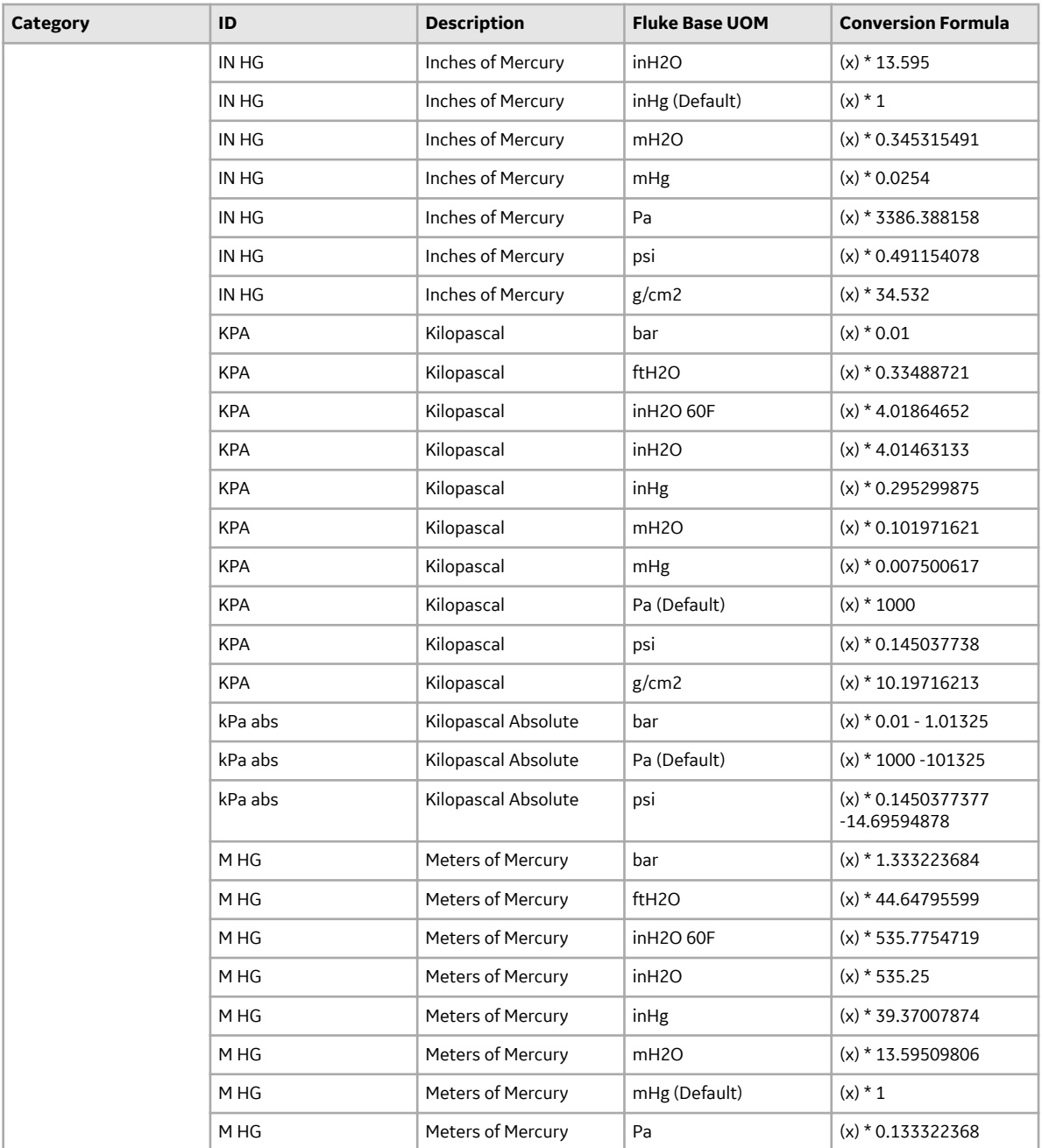

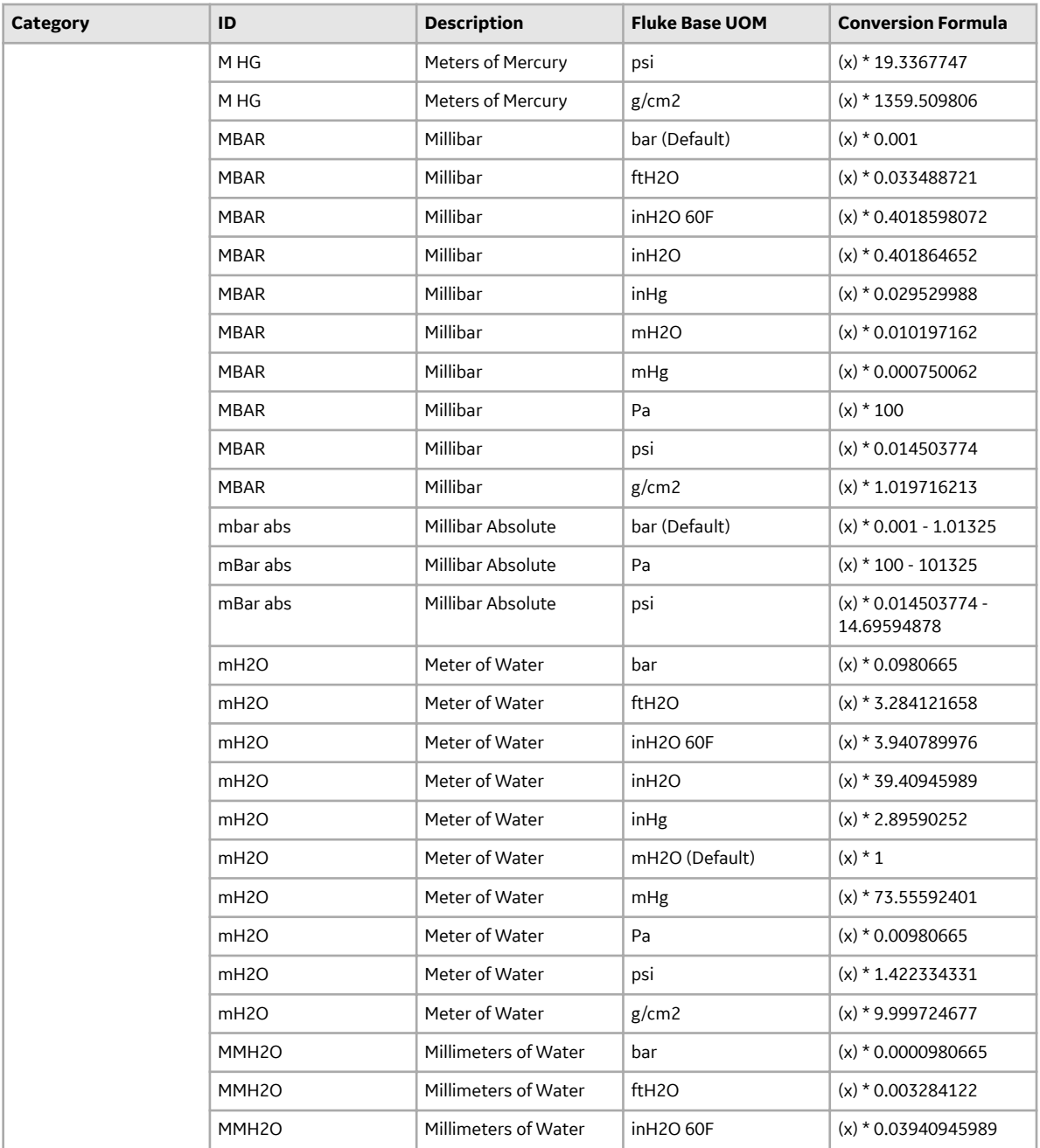

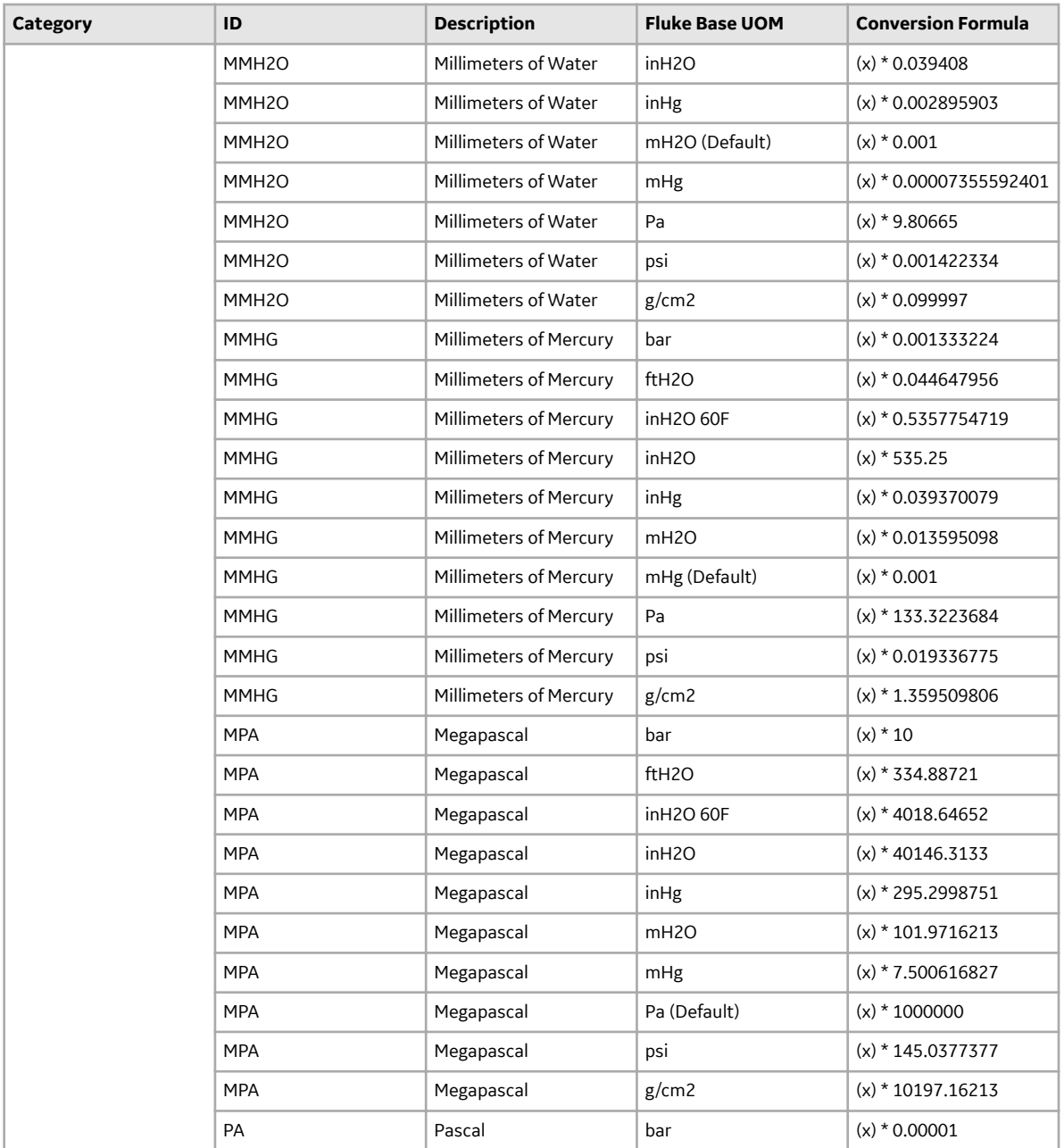

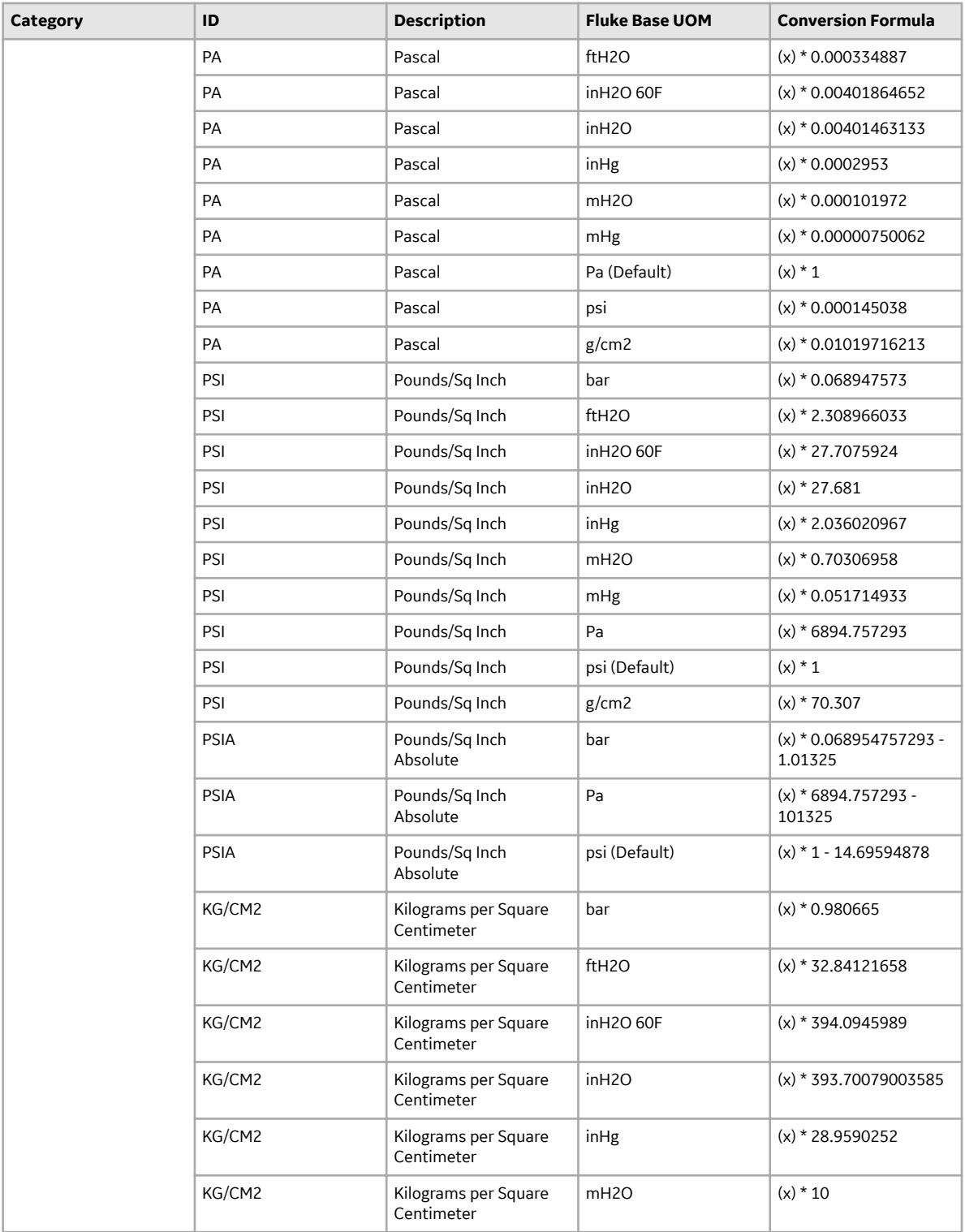

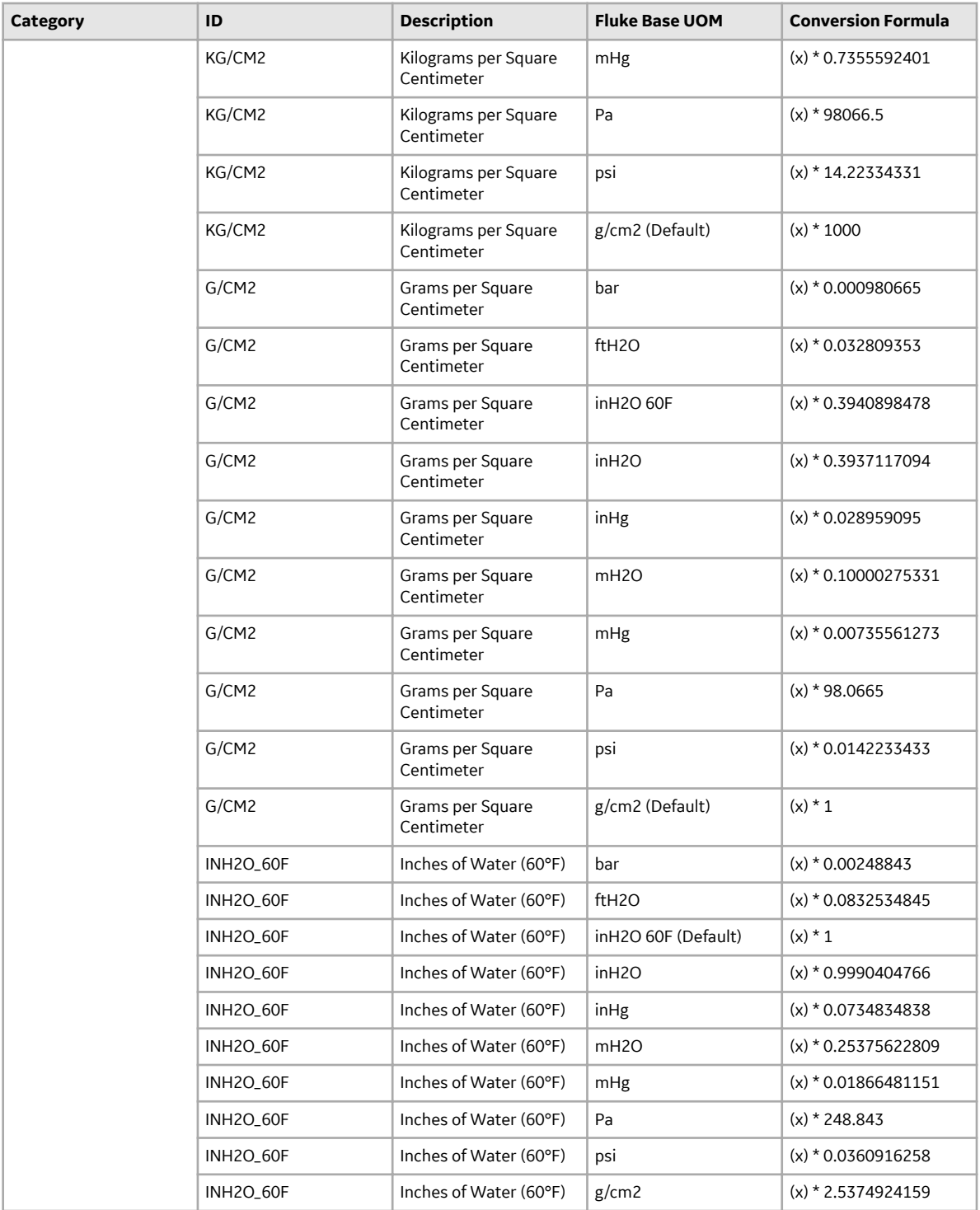

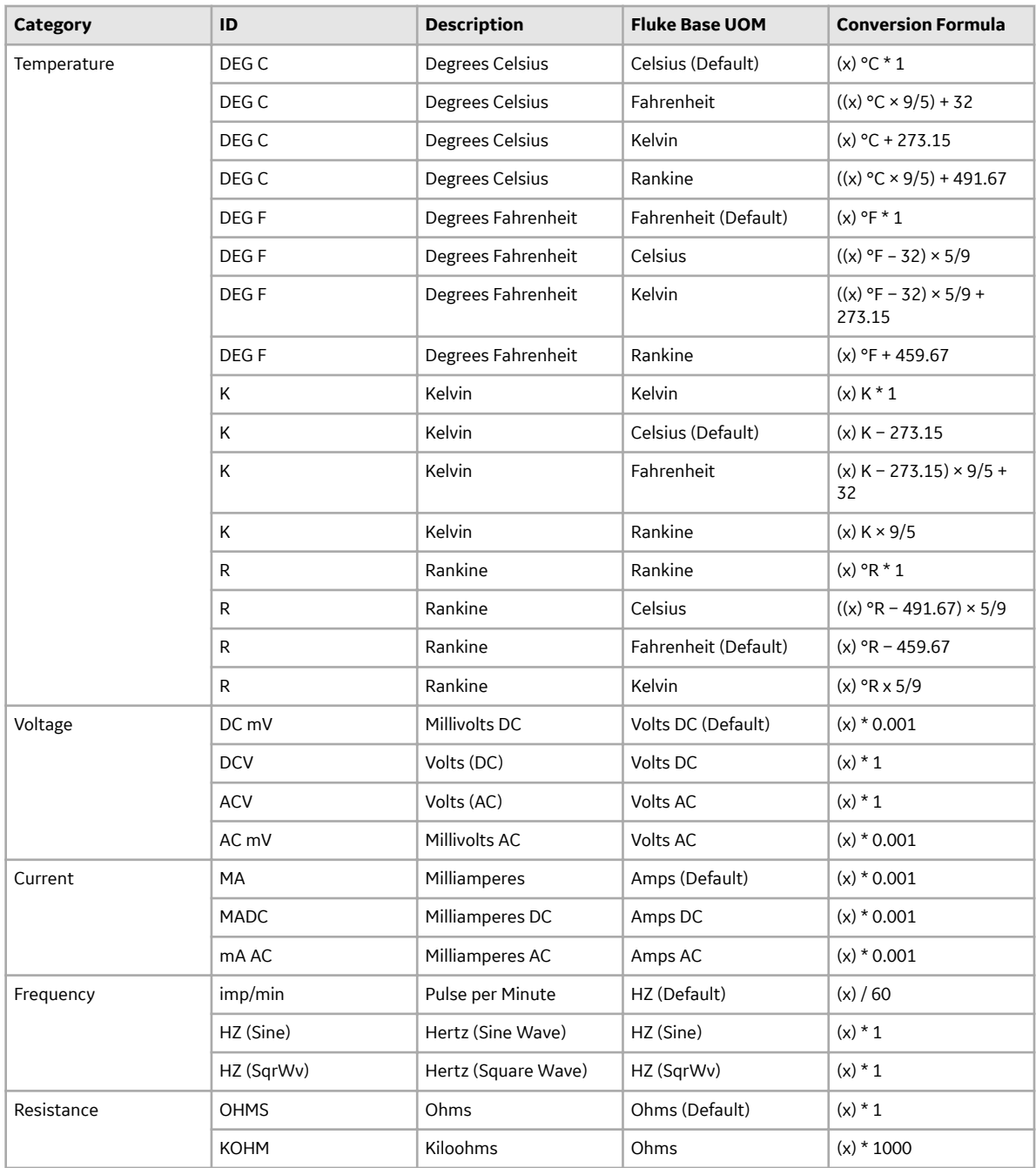

## **Calibration Management Calculations**

This topic describes the various calculations performed by APM in Calibration Management.

#### **Calculating Error**

AF Error % = [(Primary Output AF - Expected Primary Output AF) / (Primary Output URV - Primary Output LRV)] \* 100

Engineering Unit AF Error = Primary Output AF - Expected Primary Output AF

...where Expected Primary Output AF = {[(Input Measure AF - Primary Input LRV) / (Primary Input URV - Primary Input LRV)] \* (Primary Output URV - Primary Output LRV)} + Primary Output LRV

For example, consider the following values:

- Primary Input LRV =  $0$
- Primary Input URV = 100
- Primary Input Unit = DCV
- Primary Output LRV = 4
- Primary Output URV = 20
- Primary Output Unit = MA
- Calibration Strategy = 3D

Suppose Input Measure AF = 100.

Given these values:

- Expected Primary Output AF =  ${[(100 0) / (100 0)] * (20 4)} + 4 = 20$
- Percentage of Range AF Error % =  $[(21 20) / (20 4)]$  \* 100 = 6.25
- Engineering Unit AF Error = 21 20 = 1

**Note:** Similar calculations are used to determine these values for AL error.

Based on the calculations, the following tables provide the final output for various values of Input Measure AF and Input Measure AL:

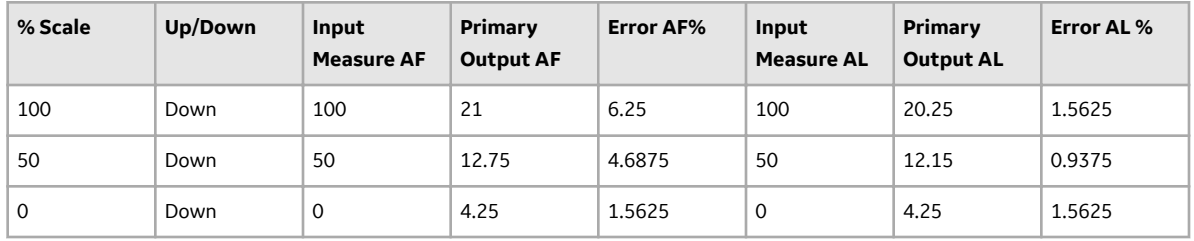

#### **Table 2: Percent of Range Error**

#### **Table 3: Engineering Unit Error**

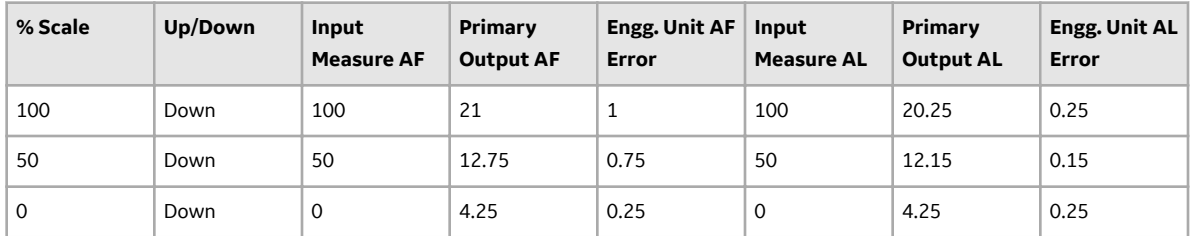

#### **Calculating RMS Error**

#### **RMS Error = √((Sum of the squares of individual error values for each test point)/number of test points)**

For example, consider the following error values:

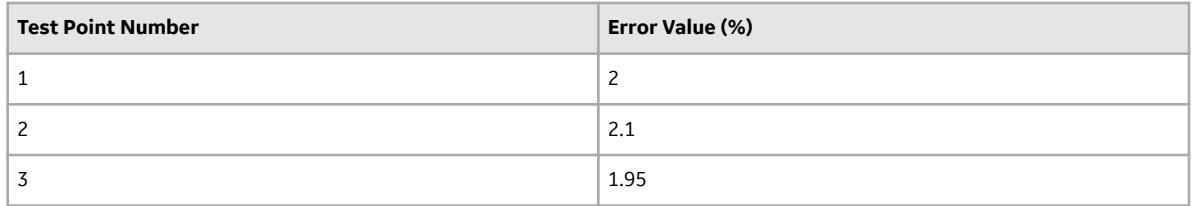

Given these values:

 $RMS$  Error =  $\sqrt{(2^2 + 2.1^2 + 1.95^2)/3}$ 

**RMS Error = 1.992**

### **Calibration State Management**

The following baseline record states are configured for the Calibration family:

- **In Progress:** Indicates that the Calibration is in progress or yet to be sent for approval. You can modify a Calibration only if it is in the In Progress state. After you have entered all the required information in the Calibration, you can send it for approval by changing the state to Pending Approval.
- **Pending Approval:** Indicates that the Calibration has been sent for approval. If you are a member of the MI Calibration Administrator Security Group, you can approve or reject the Calibration. If you approve the Calibration, the state of the Calibration changes to Approved. If you reject the Calibration, the state of the Calibration changes to In Progress.
- **Approved:** Indicates that the Calibration has been approved. After the state of a Calibration is set to Approved:
	- The associated Calibration Task is cycled. That is, the Last Date field is set to the date on which the state of the Calibration is set to Approved. The Next Date field is set to the date on which the Calibration must be performed again (in case of a recurring task).
	- The Calibration is closed.
	- You cannot delete the Calibration.

#### **Illustration of the Calibration State Configuration**

By default, the following baseline State Configuration exists for the Calibration family:

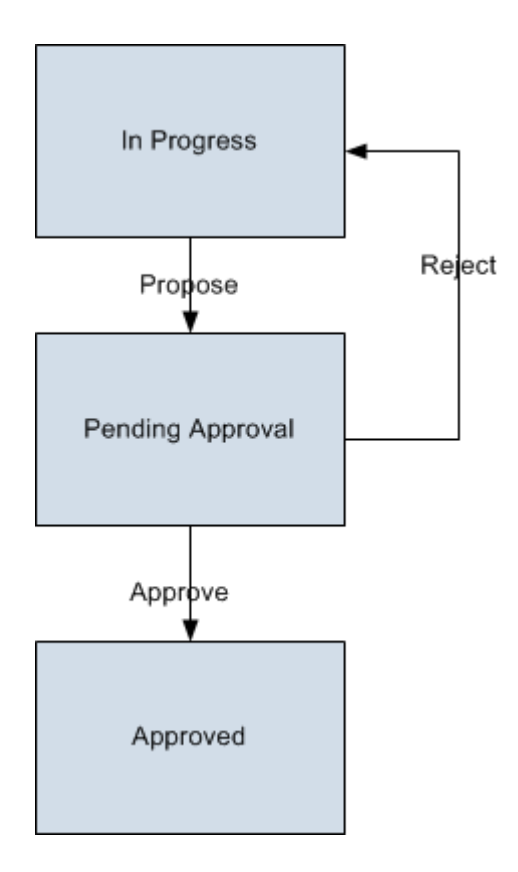

## **Calibration Management Site Filtering**

In Calibration Management, site is assigned to records as follows:

- Tasks, Calibrations, and applied templates inherit the site assignment of the asset being calibrated.
- Calibration Templates stored in the Template Library are designated as global records, which means that they can be accessed by all users.
- Test equipment and standards are assigned sites based on the user's selection in the Site control.

In Calibration Management, users will see only records that are assigned to their site(s) or that are global records.

**Tip:** For more information, refer to the Site Filtering section of the documentation.

#### **Example**

Suppose an organization that has three sites, Site X, Site Y, and Site Z. The following Calibration Management records exist:

- Test Equipment 1, Standards 1, Asset 1, Calibration Profile 1, Applied Templates 1, Calibration Task 1, Calibration Event 1, Instrumentation System 1: Assigned to Site X
- Test Equipment 2, Standards 2, Asset 2, Calibration Profile 2, Applied Templates 2, Calibration Task 2, Calibration Event 2, Instrumentation System 2: Assigned to Site Y
- Test Equipment 3, Standards 3, Asset 3, Calibration ProƉle 3, Applied Templates 3, Calibration Task 3, Calibration Event 3, Instrumentation System 3: Assigned to Site Z
- Test Equipment 4, Standards 4, Asset 4, Calibration Profile 4, Applied Templates 4, Calibration Task 4, Calibration Event 4, Instrumentation System 4, Template Library: No Site Assigned (global records)

#### **Scenario 1: User assigned to only Site X**

This user will see all Calibration Templates in the **Template Library** and the following:

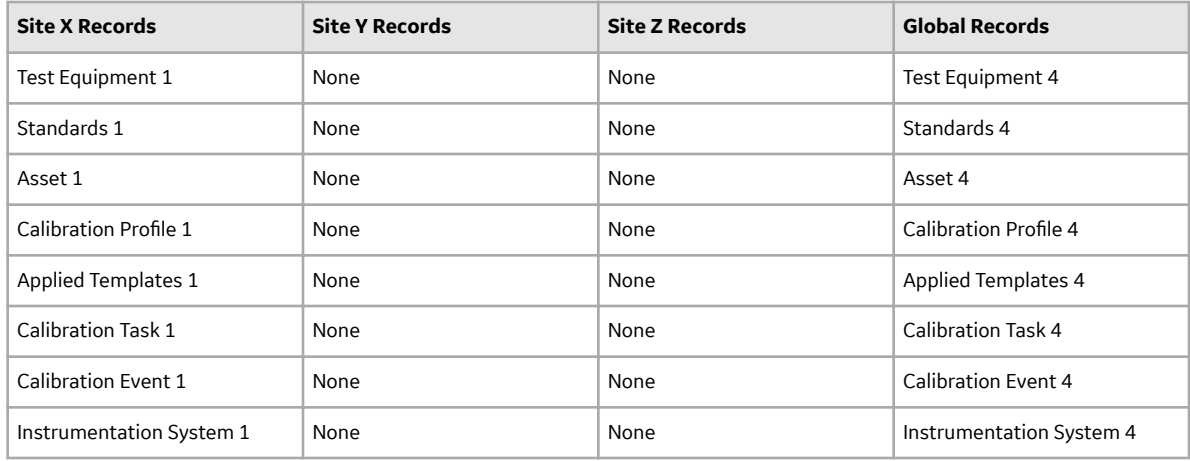

#### **Scenario 2: User assigned to both Site X and Site Y**

This user will see all Calibration Templates in the **Template Library** and the following:

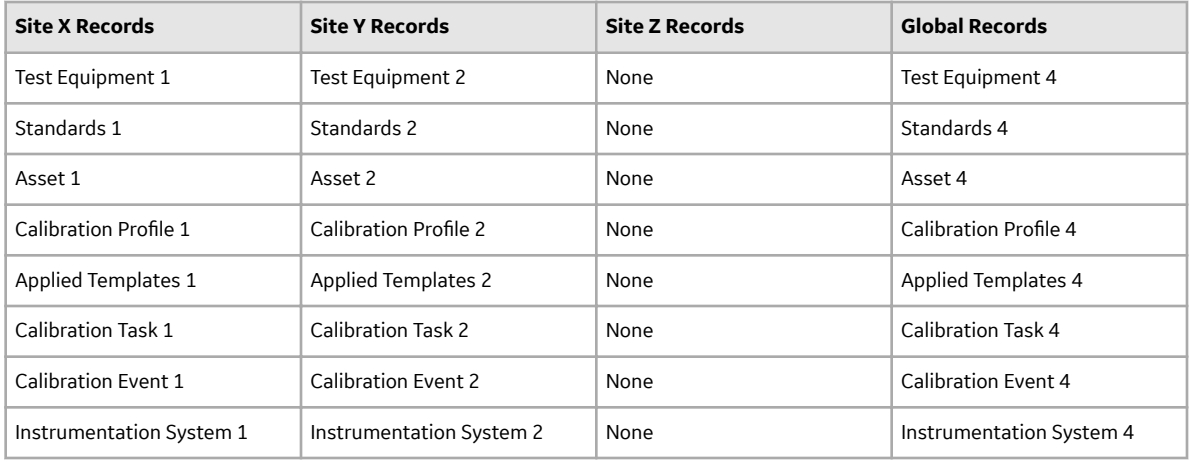

#### **Scenario 3: Super User**

This user will see all Calibration Templates in the **Template Library** and the following:

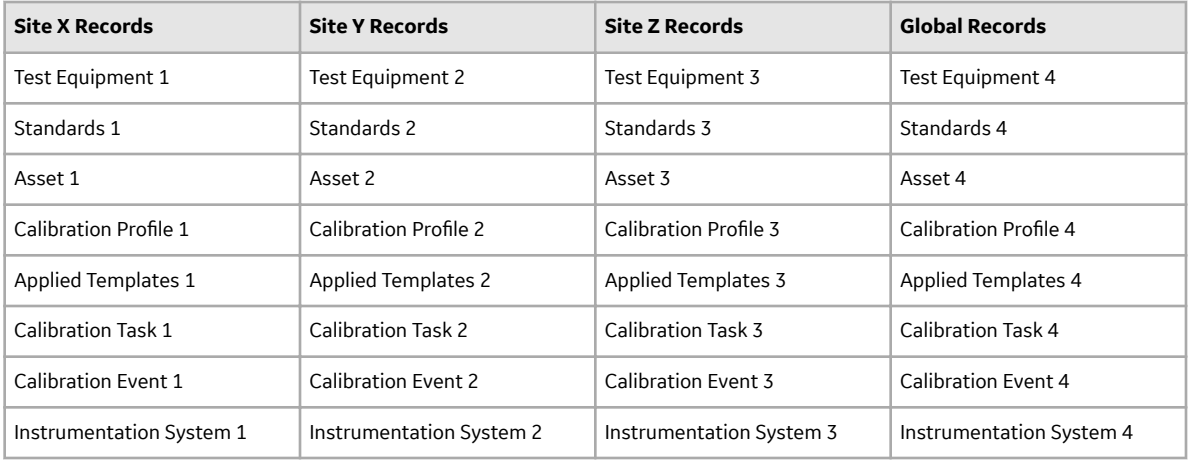

#### **Important:**

- <span id="page-179-0"></span>1. If a multi-site user or a Super User links child records from multiple sites to a parent record designated as **Global**, another user who does not have access to all sites may only see a portion of the data associated with that record.
- 2. If a multi-site user or a Super User creates a parent record designated as **Global**, you can still link child records from user-assigned sites and null sites (Global).

## **Family Field Descriptions**

## **Calibration Asset ConƉguration Records**

Calibration Asset Configuration records store information about the fields that are defined in the Calibration Asset Configuration family in the baseline APM database. This topic provides an alphabetical list and description of the fields that exist for the Calibration Asset Configuration family and appear on the Asset ID Configuration datasheet. The information in the table reflects the baseline state and behavior of these fields.

This family is enabled for site filtering, which means that records in this family can be assigned to a specific site and will only be accessible to users who are assigned to the same site and have the appropriate license and family privileges. For more information, refer to the Sites section of the documentation.
<span id="page-180-0"></span>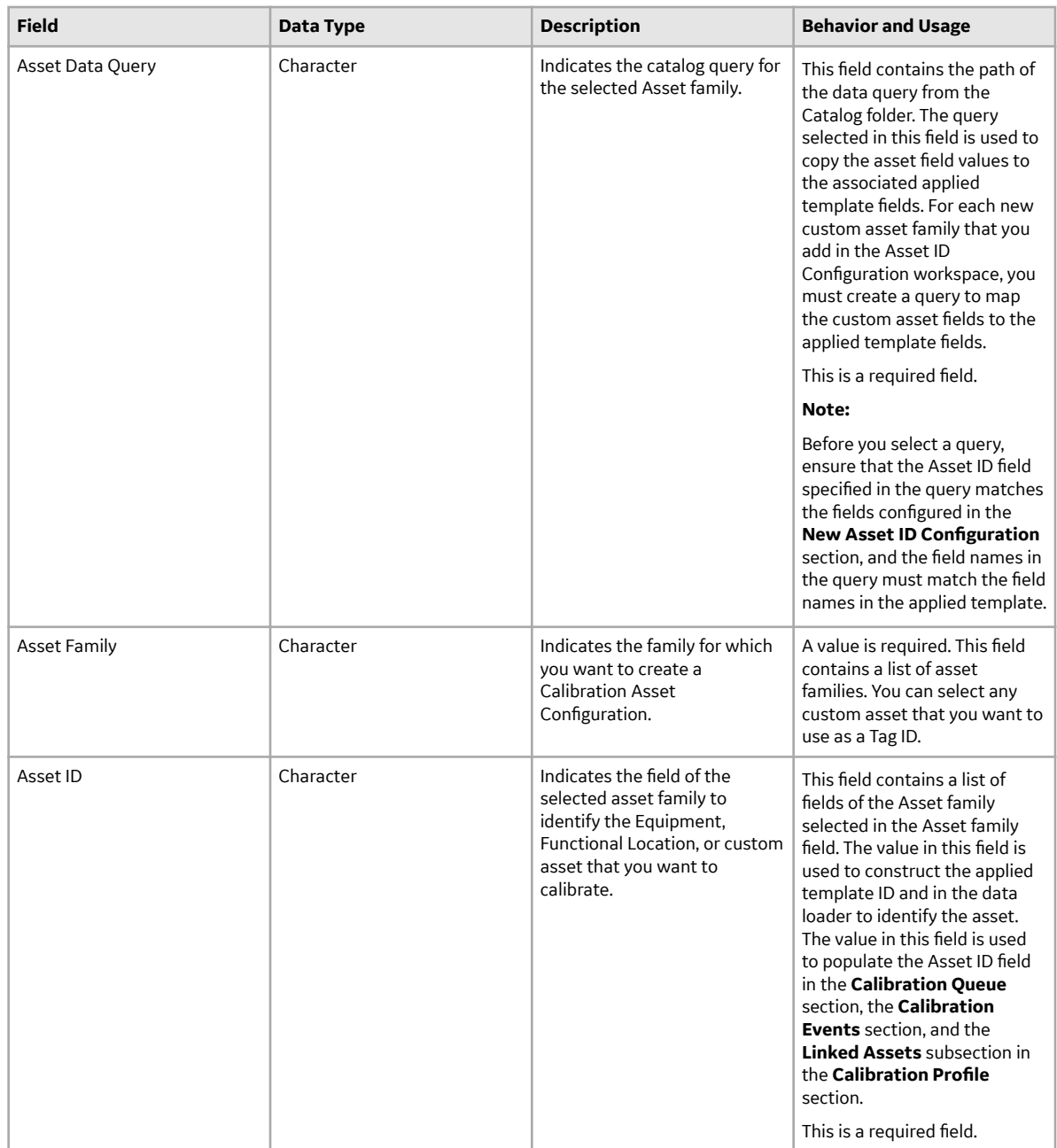

# **Calibration, CMX Records**

Calibration, CMX record is a type of Calibration record that stores information about the calibration events that you have created manually for calibration profiles of type Calibration Template, CMX or events that you have received from Beamex CMX calibration software. This topic provides an alphabetical list and description of the fields that exist for the Calibration, CMX family. The information in this table reflects the baseline state and behavior of these fields. This list is not comprehensive.

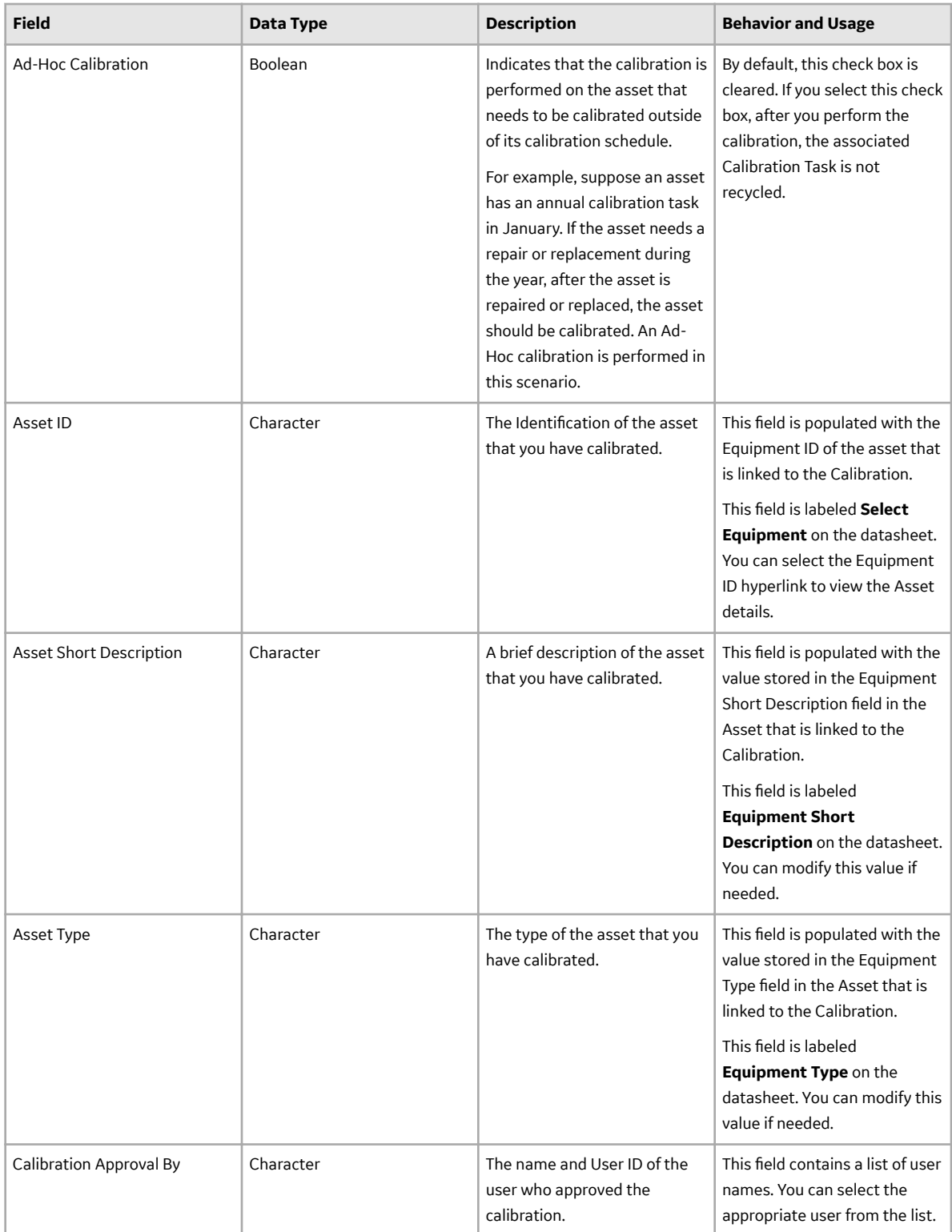

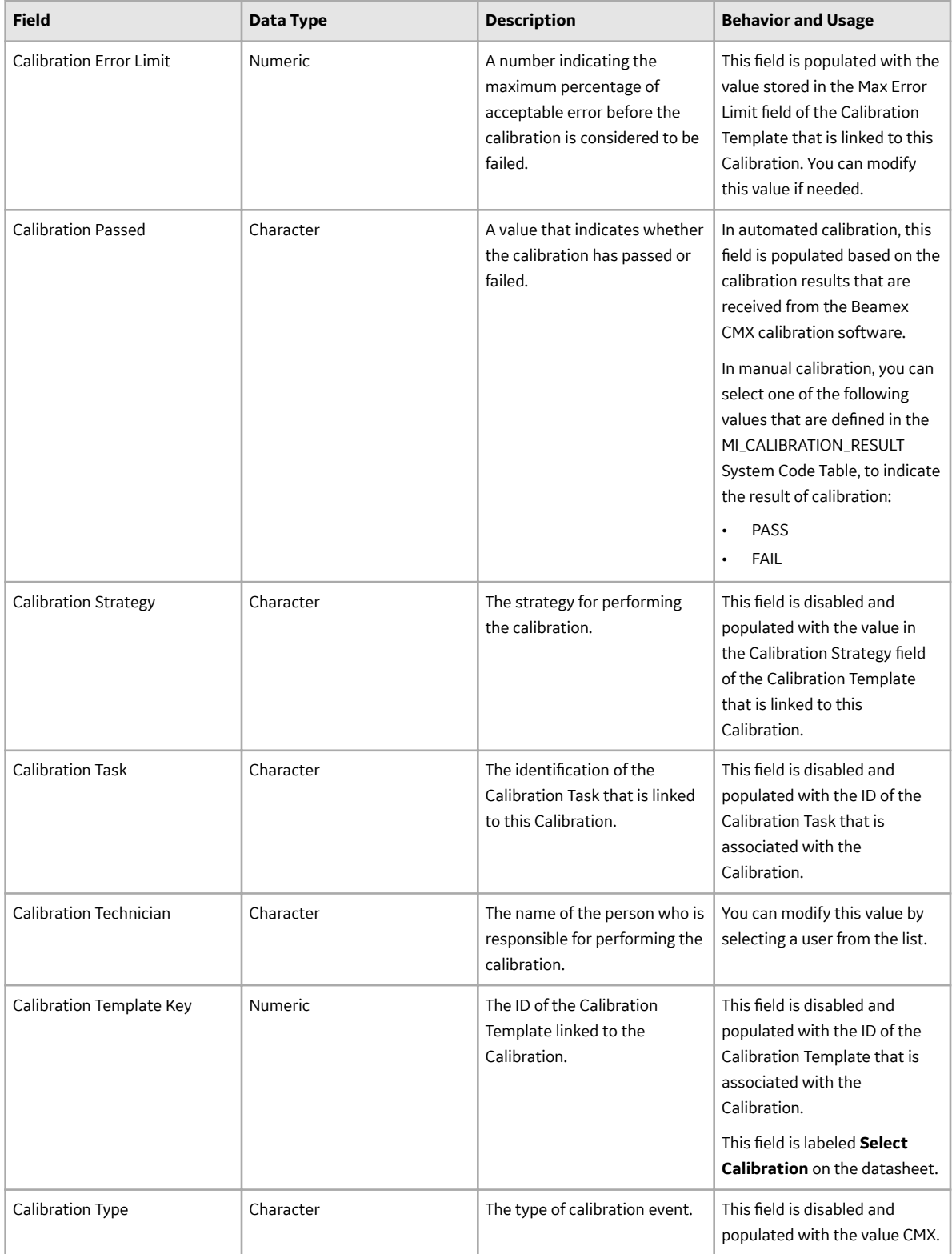

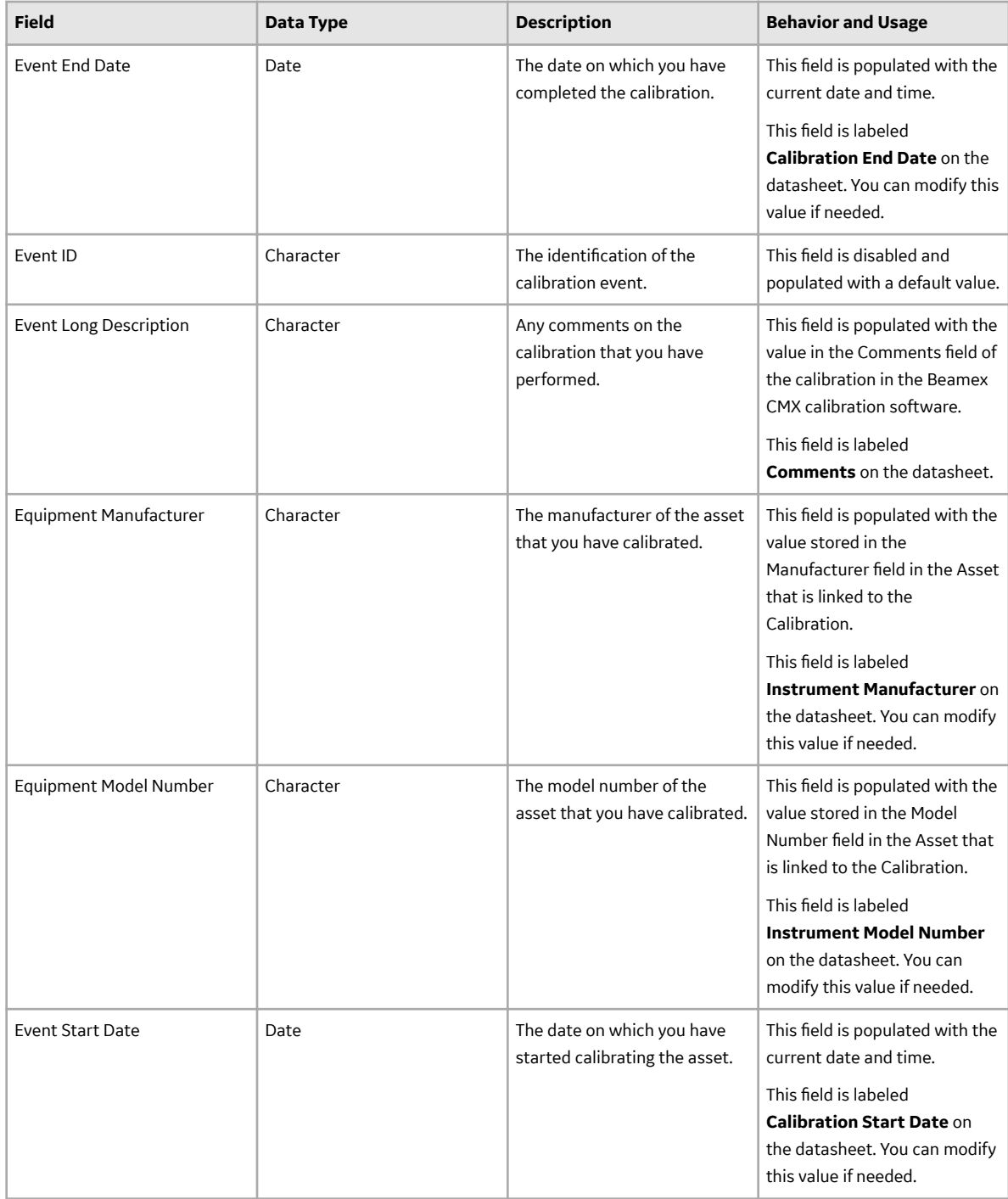

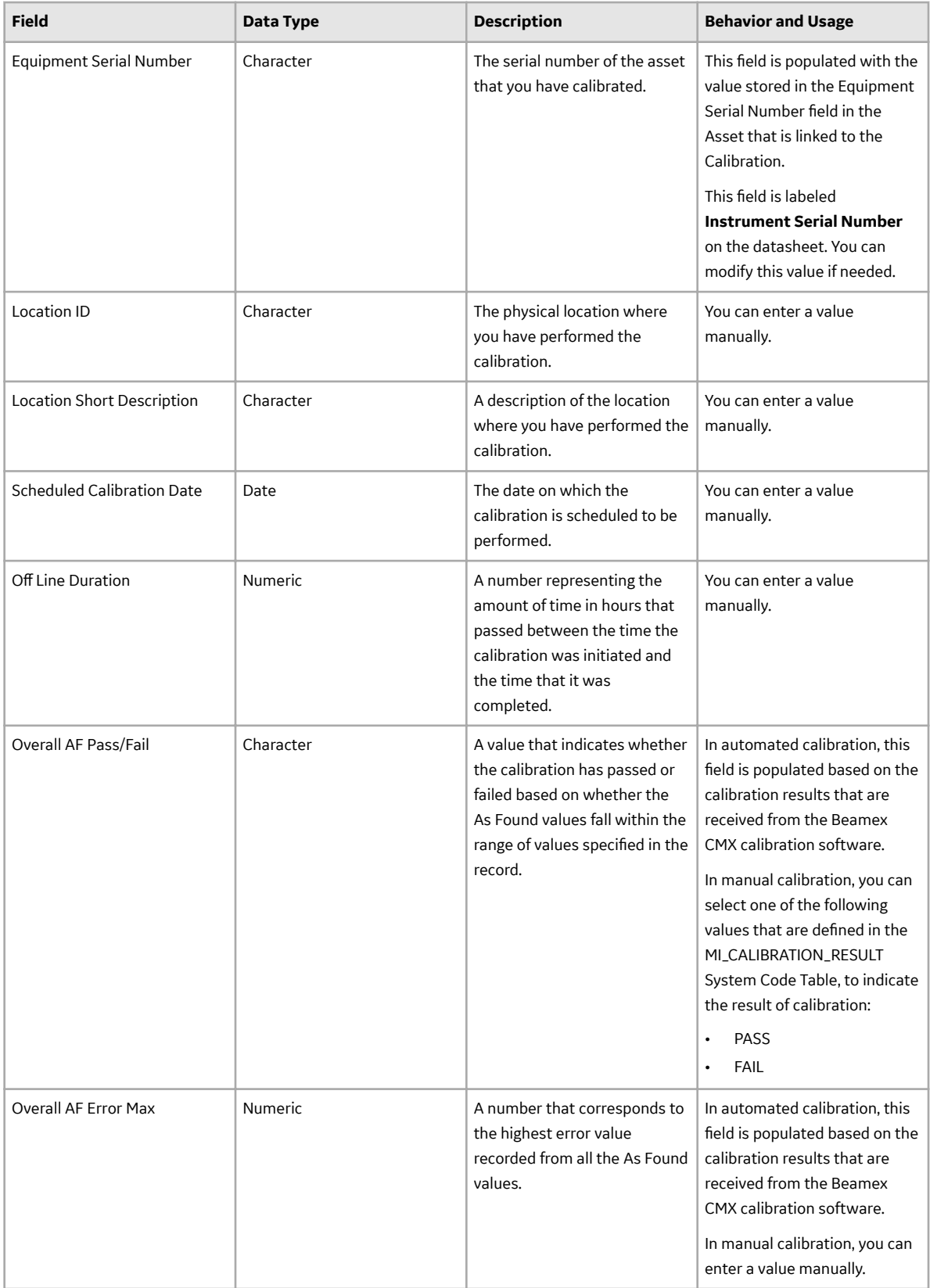

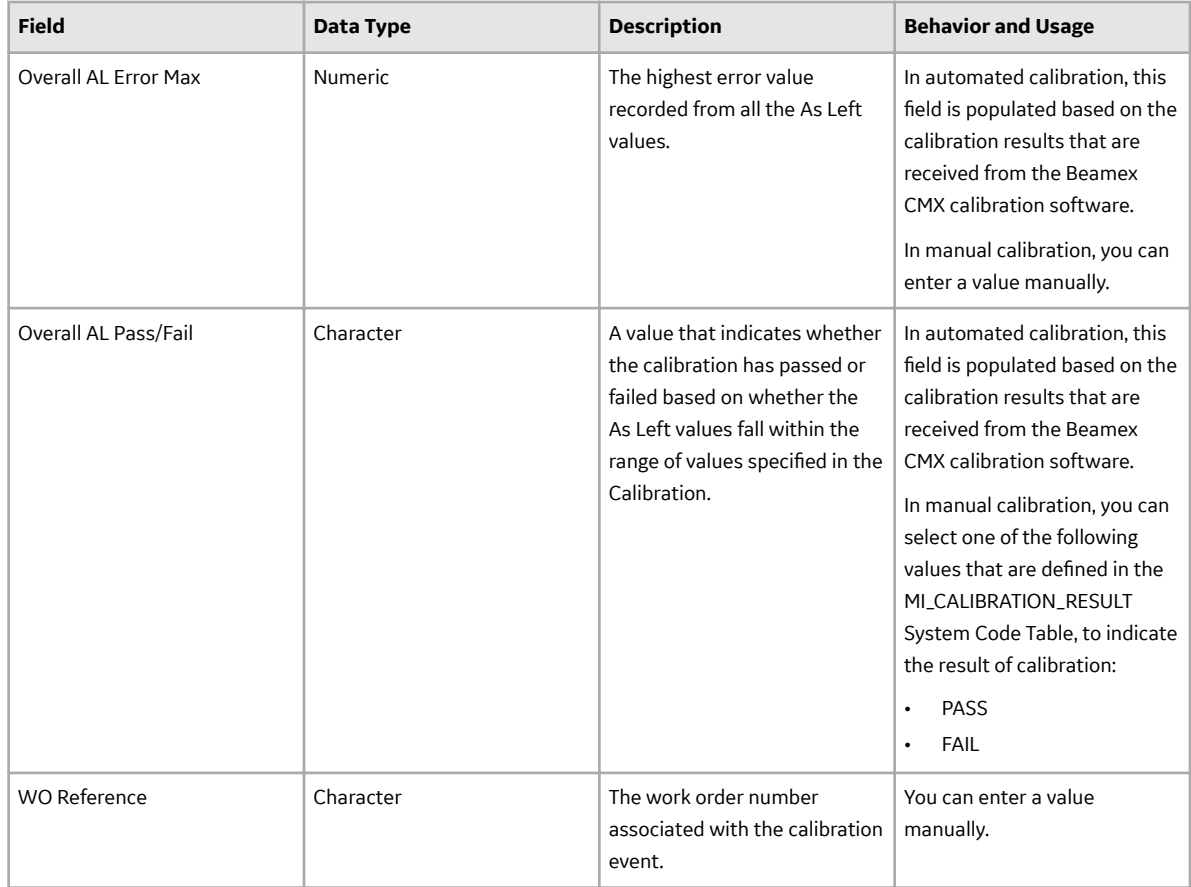

## **Calibration Device Mapping Records**

Calibration Device Mapping records store information about the fields that are defined in the Calibration Device Mapping family in the baseline APM database. This topic provides an alphabetical list and description of the fields that exist for the Calibration Device Mapping family and appear on the Calibration Device Mapping datasheet. The information in the table reflects the baseline state and behavior of these fields. This list is not comprehensive.

This family is not enabled for site filtering, which means that records in this family can be accessed by any user with the appropriate license and family privileges. For more information, refer to the Sites section of the documentation.

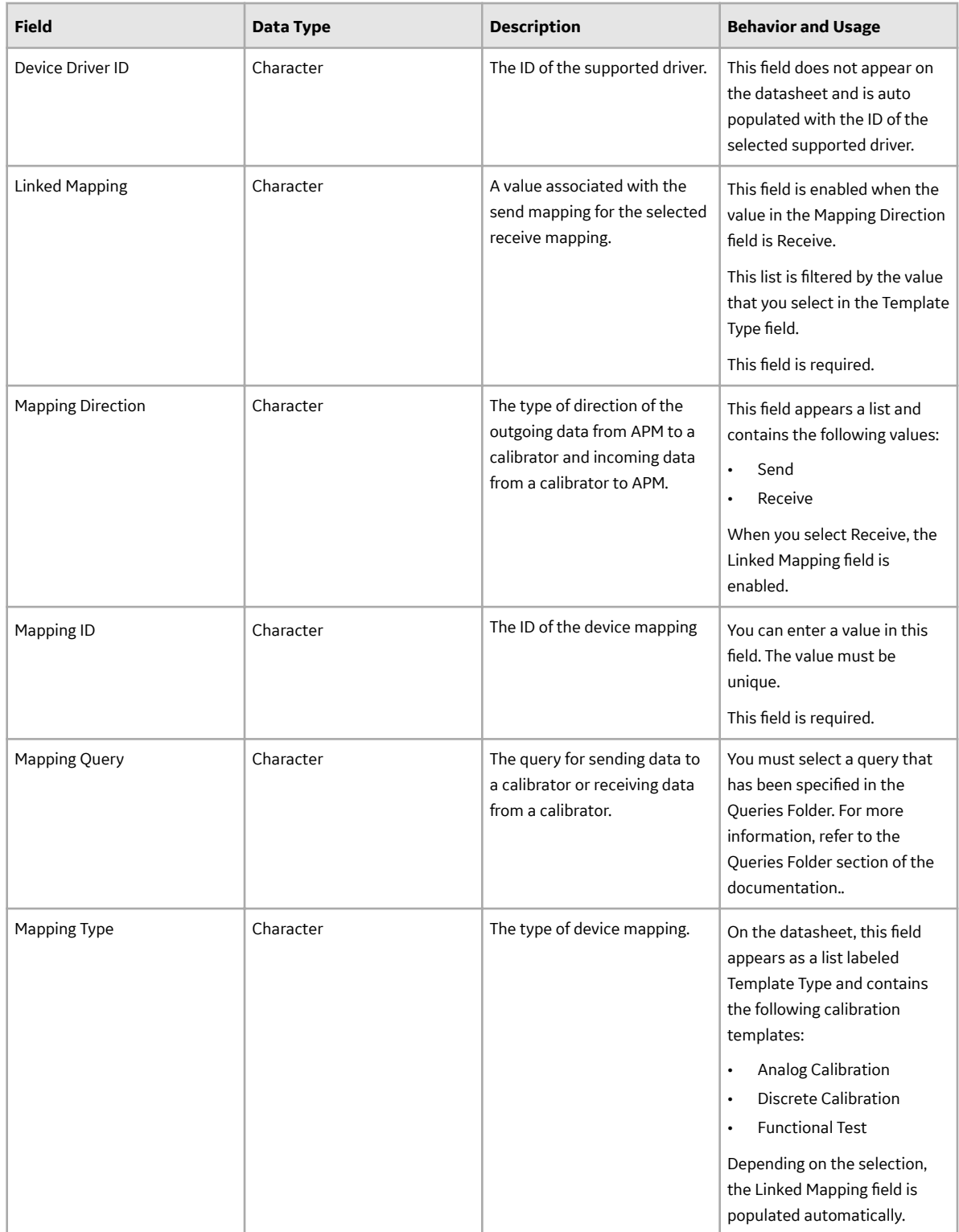

# **Calibration Profile Records**

Calibration Profile records store information about the fields that are defined for the Calibration Profile family. This topic provides an alphabetical list and description of the fields that exist for the Calibration

Profile family and appear on the Calibration Profile datasheet. The information in the table reflects the baseline state and behavior of these fields. This list is not comprehensive.

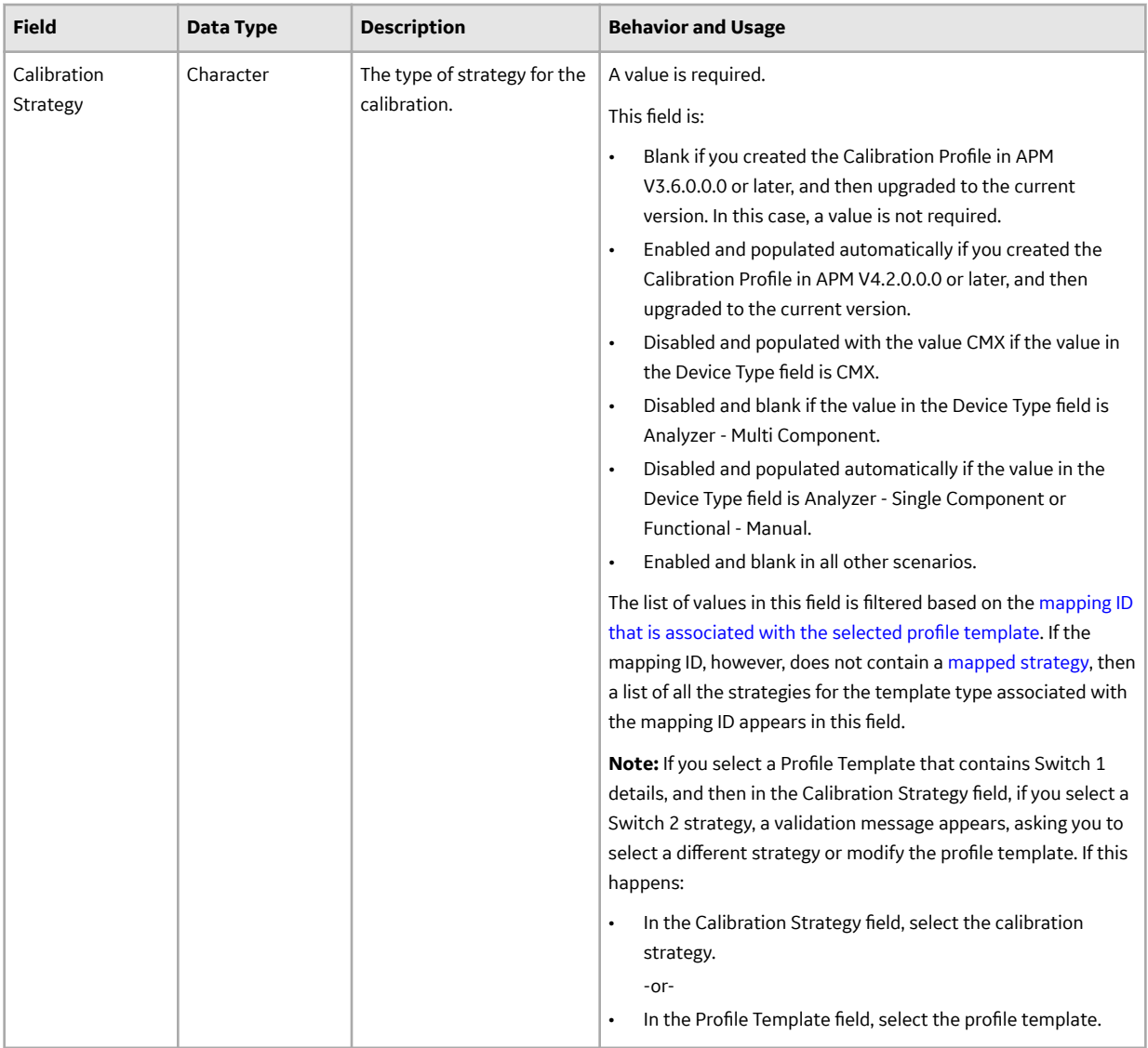

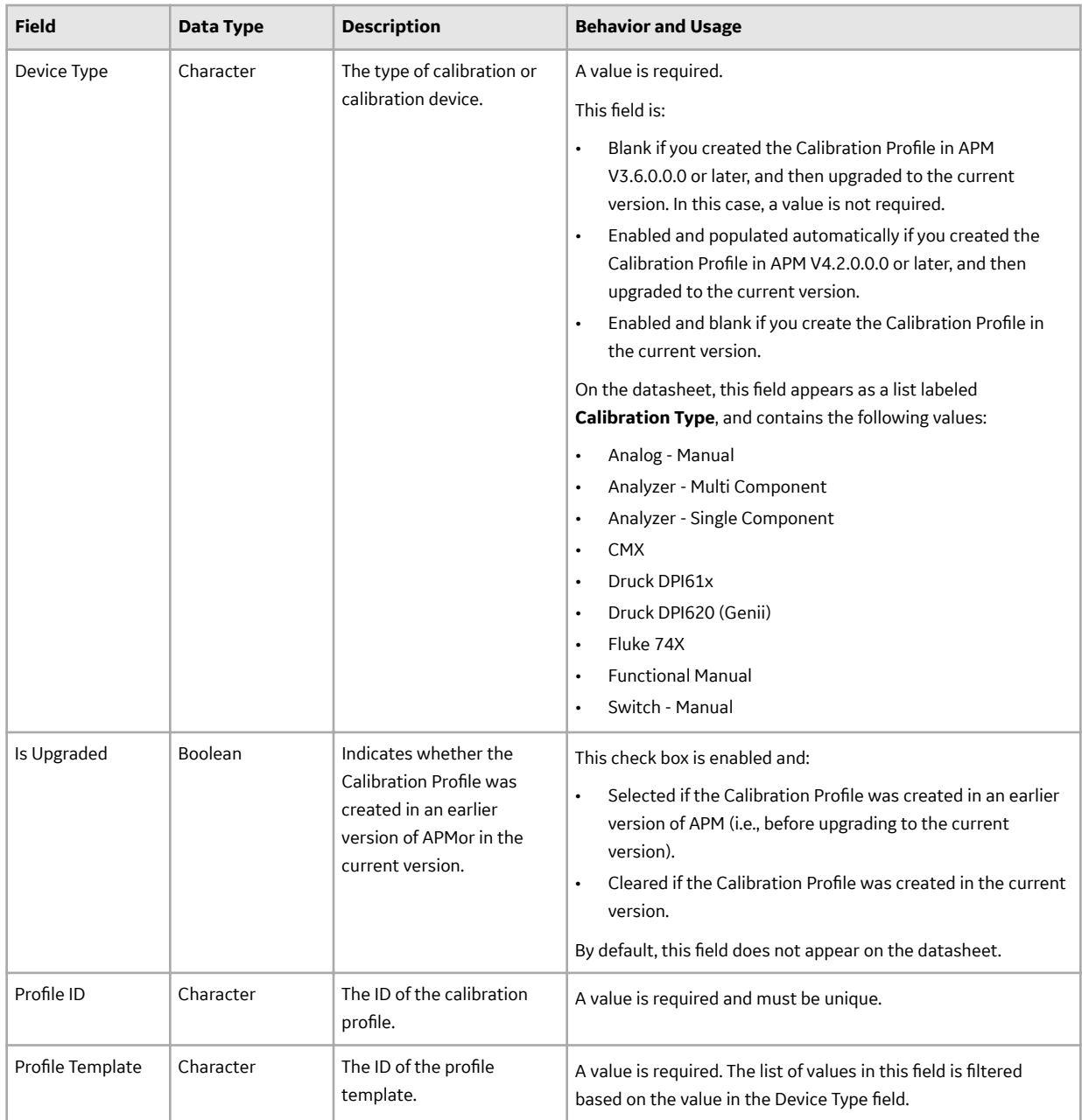

# **Calibration Profile Template Defaults Records**

Calibration Profile Template Defaults records store information about the fields that are defined in the Calibration Profile Template Defaults family in the baseline APM database. This topic provides an alphabetical list and description of the fields that exist for the Calibration Profile Template Defaults family and appear on the Calibration Profile Template Defaults datasheet. The information in the table reflects the baseline state and behavior of these fields. This list is not comprehensive.

This family is not enabled for site filtering, which means that records in this family can be accessed by any user with the appropriate license and family privileges. For more information, refer to the Sites section of the documentation.

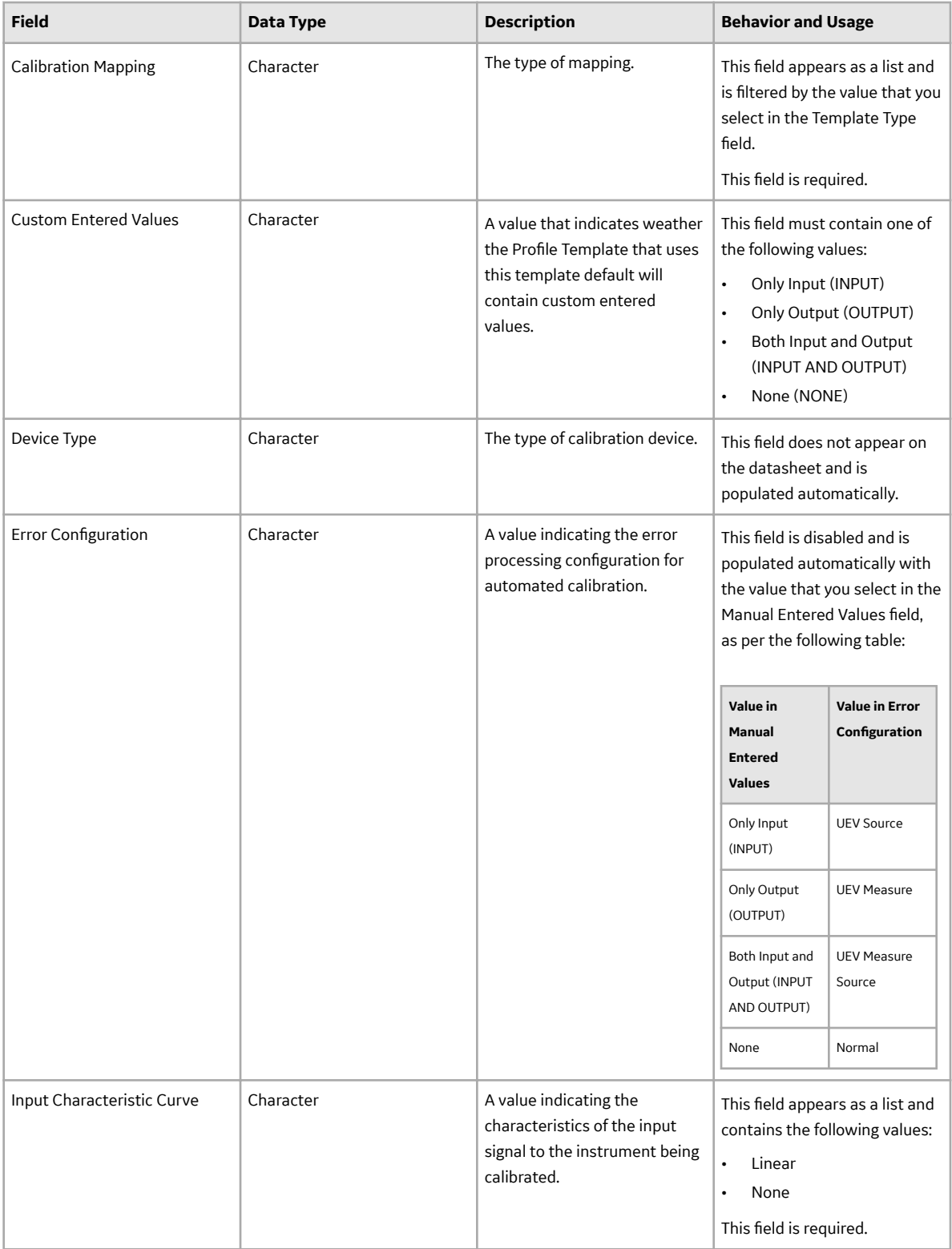

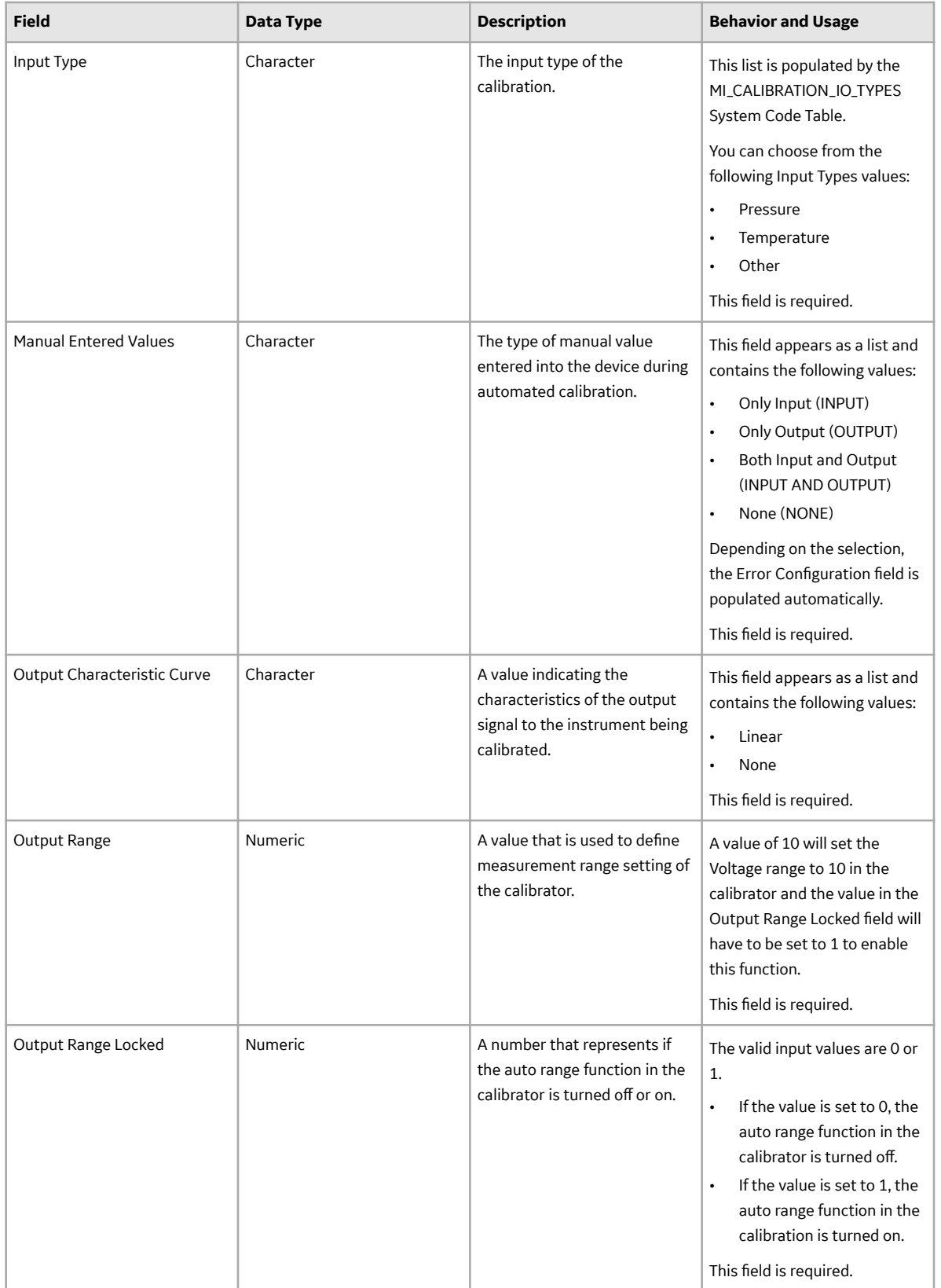

<span id="page-192-0"></span>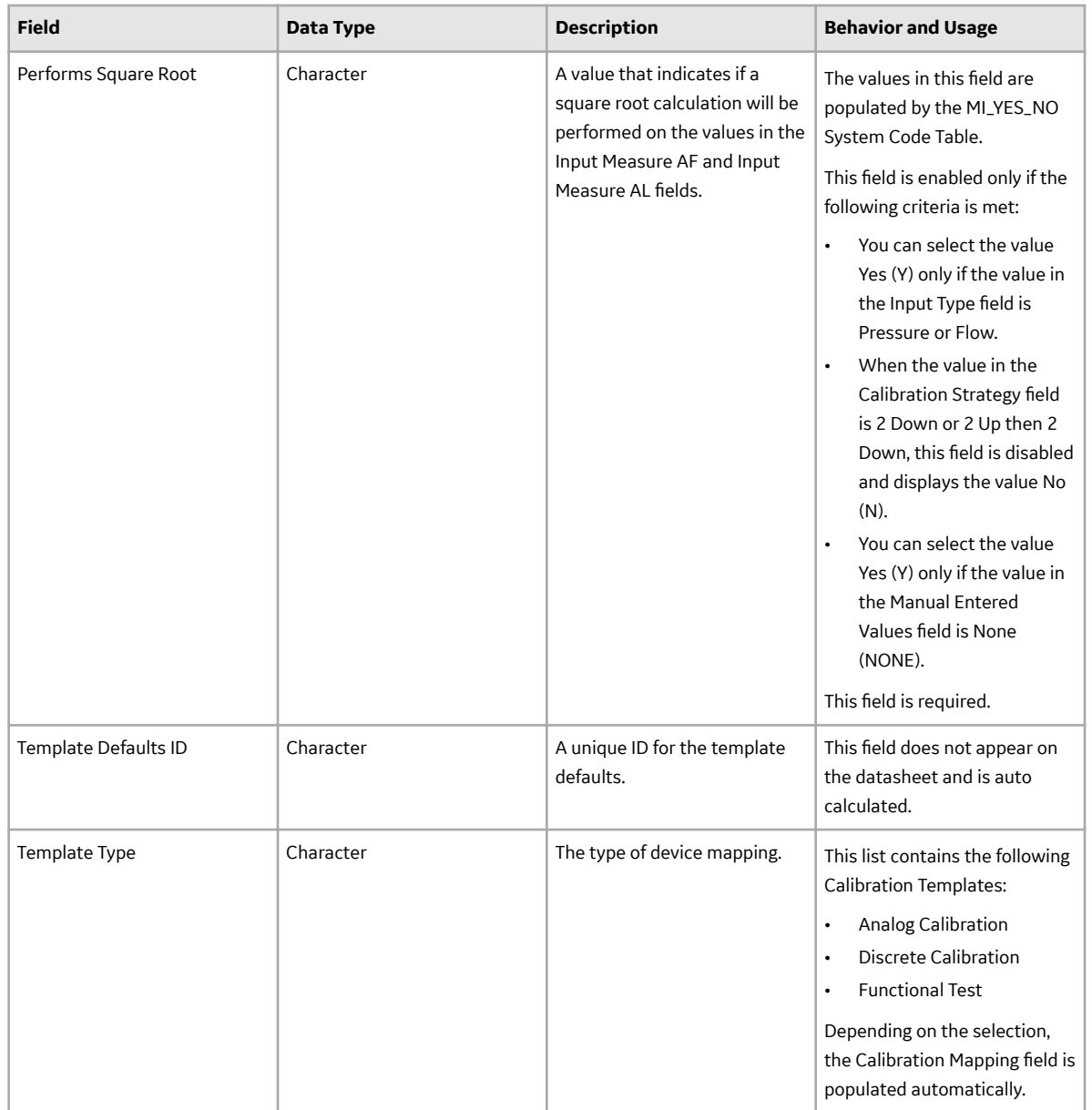

# **Calibration Records**

Calibration records store information about the calibration event that you have performed either manually or using a device. Based on the type of calibration that you have performed, the following Calibration records are created:

- Calibration, Analog: Stores information for linear or square root calibrations that have a single input signal, a primary output, and an optional secondary output. Examples of analog calibrations include gauges, flow, pressure, and temperature.
- Calibration, Discrete: Stores information for single-switch or dual-switch instruments. Examples of discrete calibrations include flow, level, pressure, temperature, vibration, and position switches.
- Calibration Weight Scale Setup: Stores information for weight scale calibrations.
- Calibration, Single Component Analyzer: Stores information for single component calibrations. Examples of single component analyzer calibrations include calibrating pH, in-situ oxygen, toxic gas, and combustible gas.
- Calibration, Multi-Component Analyzer: Stores information for comparing standard gas values to test results from the analyzer. Examples of multi-component analyzer calibrations include Mass Spectrometers and Process Gas Chromatographs.
- Calibration, Functional Test: Stores information for functional test calibrations. You can perform custom functional tests on an asset. An example of an instruction in a functional test is Describe the wires on the asset.
- Calibration, CMX: Stores information about calibrations that are received from CMX software. When you receive calibration data from CMX software, a [Calibration, CMX record](#page-180-0) is automatically created for the event. This record contains an event ID, details of the asset that was calibrated, calibration strategy used, and the result of the calibration (that is, whether the calibration has passed or failed).
- Calibration, Summary Event: Stores information about the fields that are defined in the Calibration, Summary Event family in the APM database. You can create a summary event to capture the overall Pass/Fail results for sub-assets and recycle the task at the Instrumentation System. Summary events are created when an event is created for any sub-assets within the Instrumentation System. The overall Pass/Fail for the summary event is calculated based on the Pass/Fail results of the events created at the sub-asset level. Summary events also allows you to view the calibration results of all the sub-assets related to the Instrumentation System.

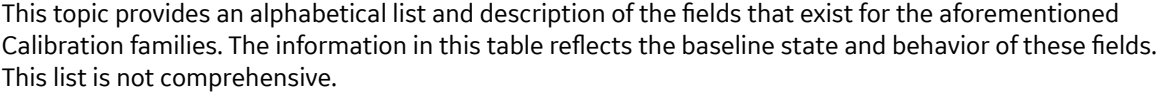

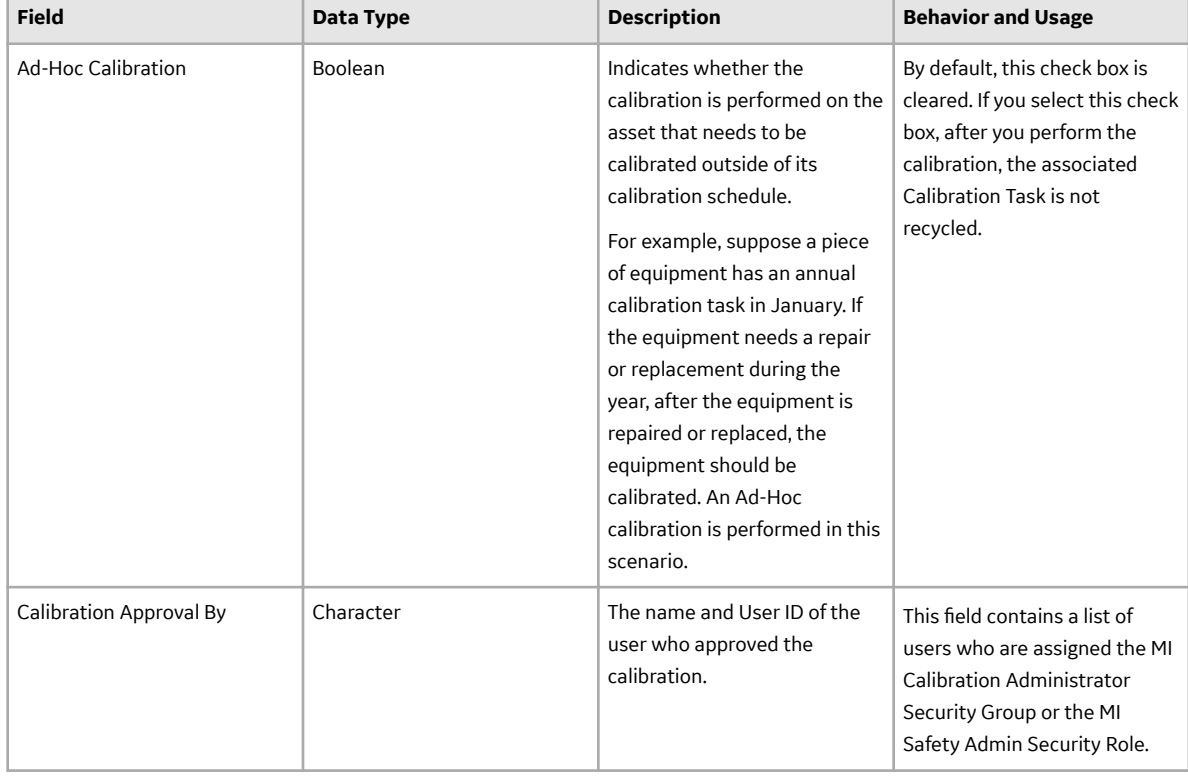

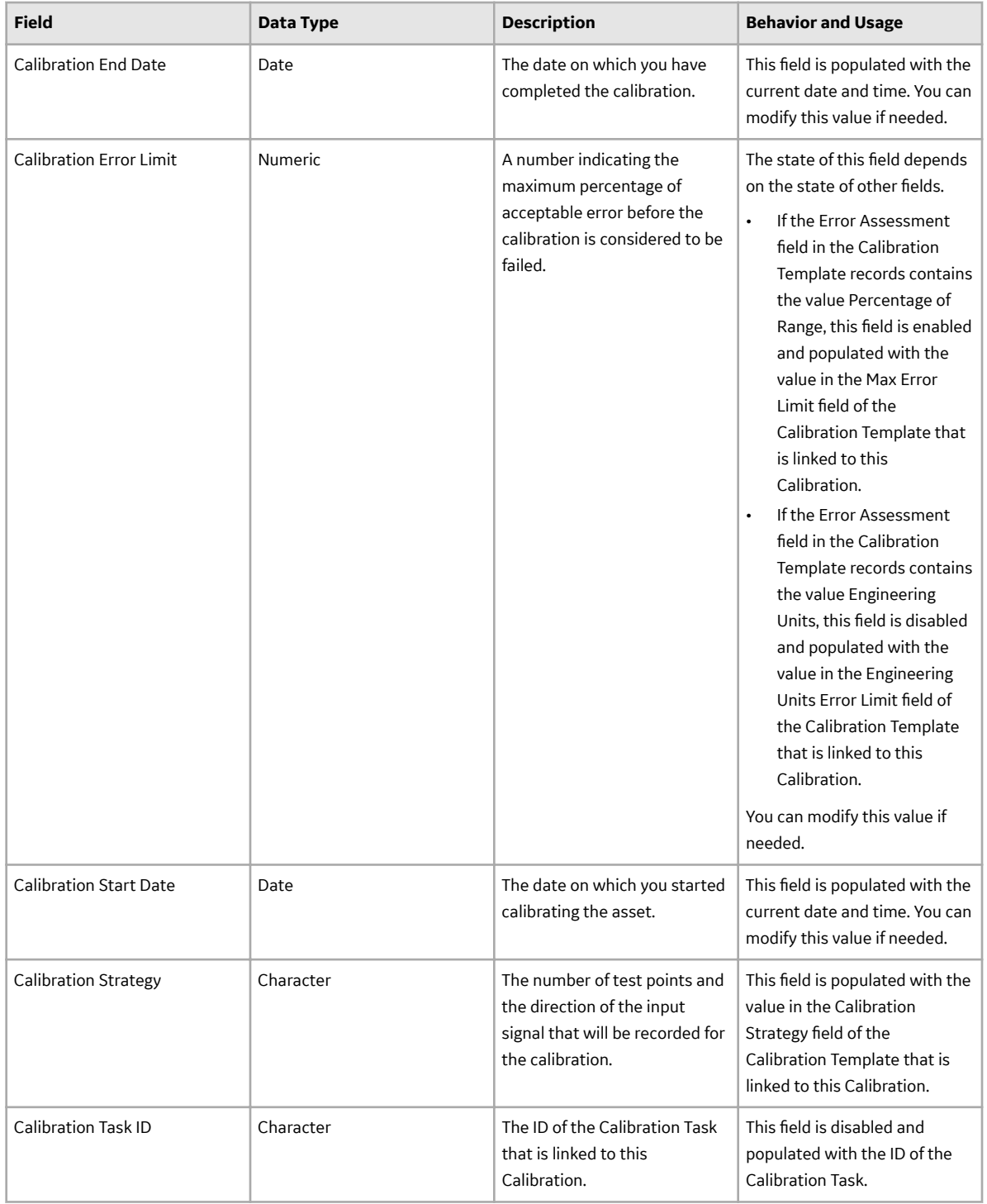

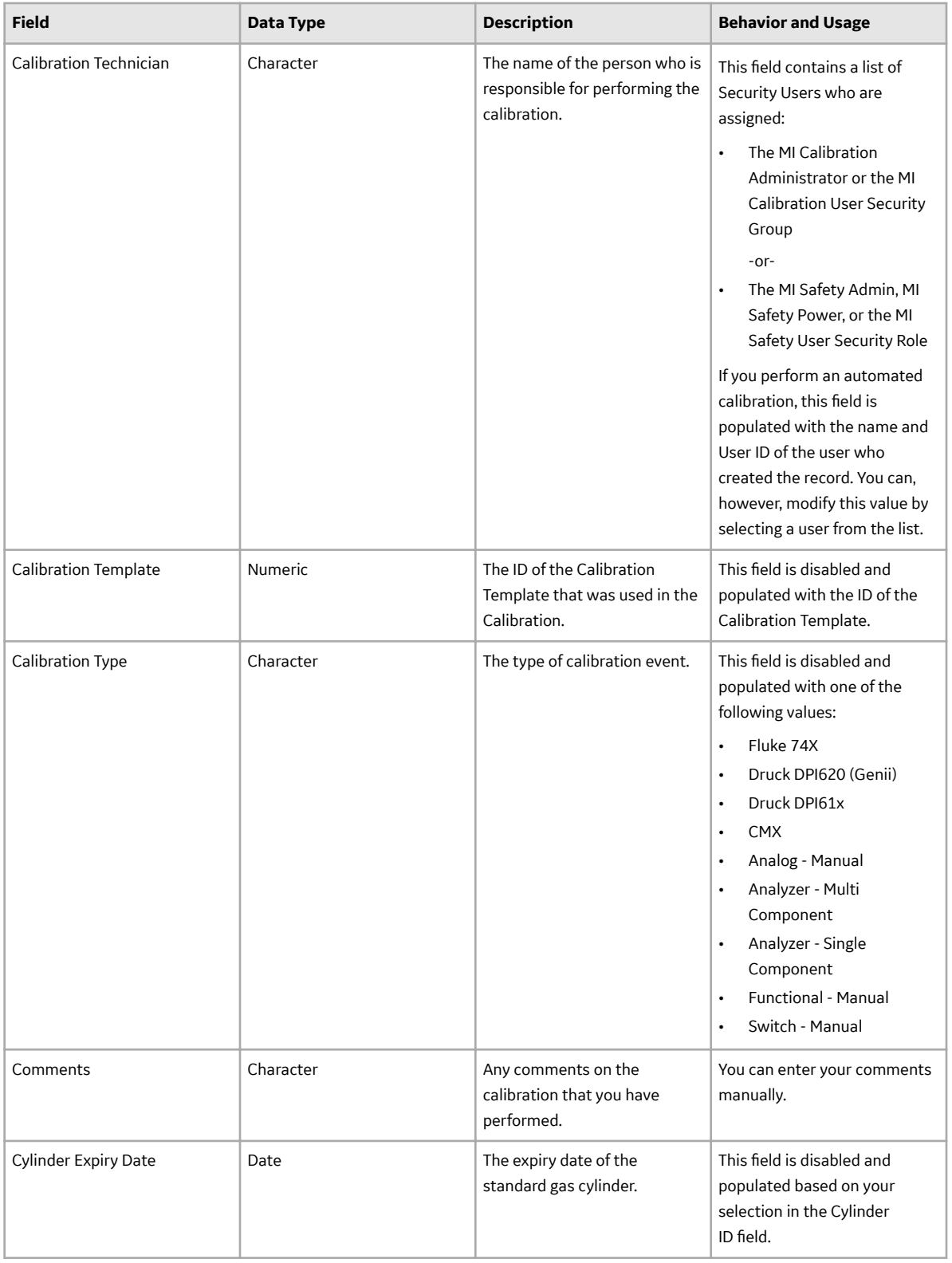

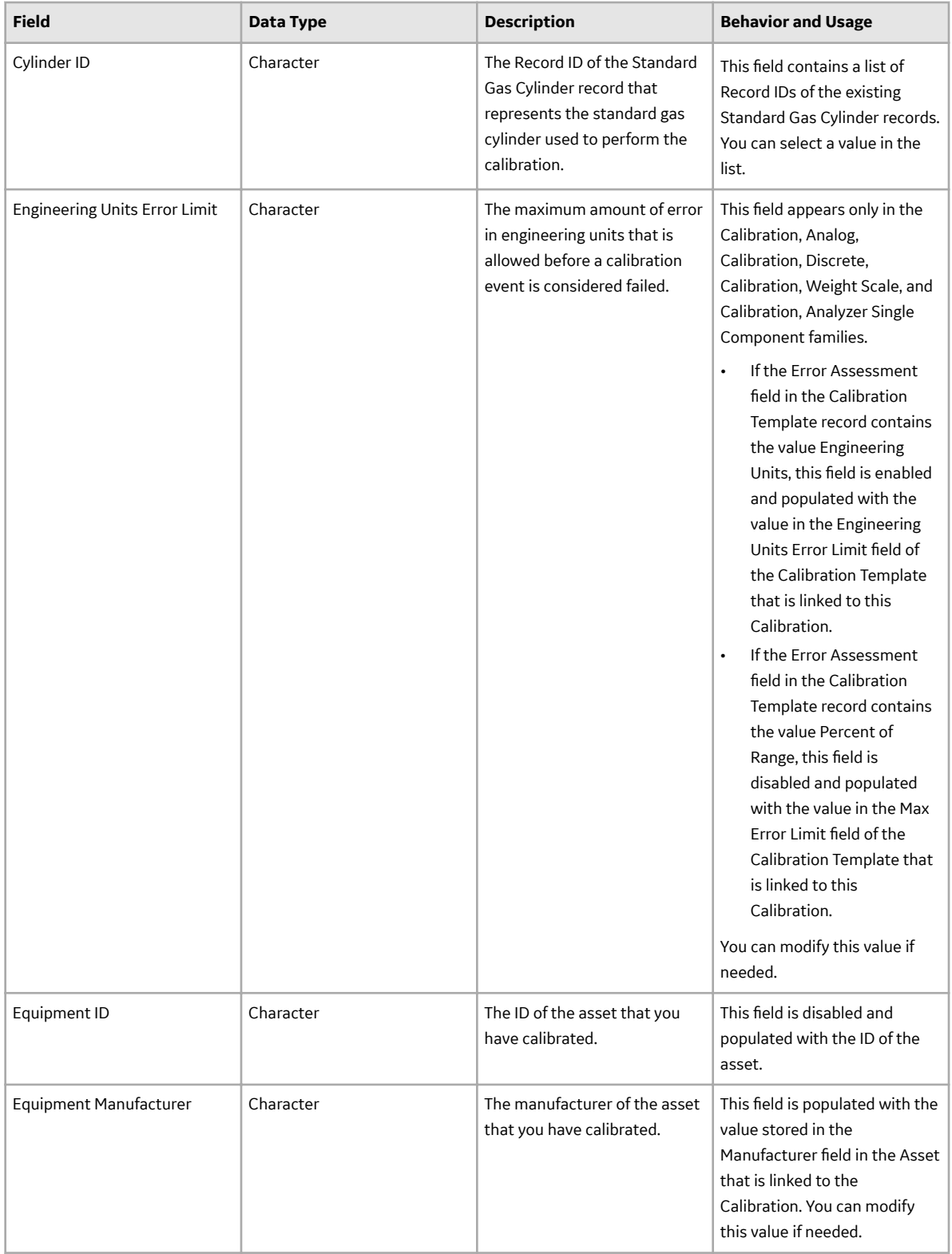

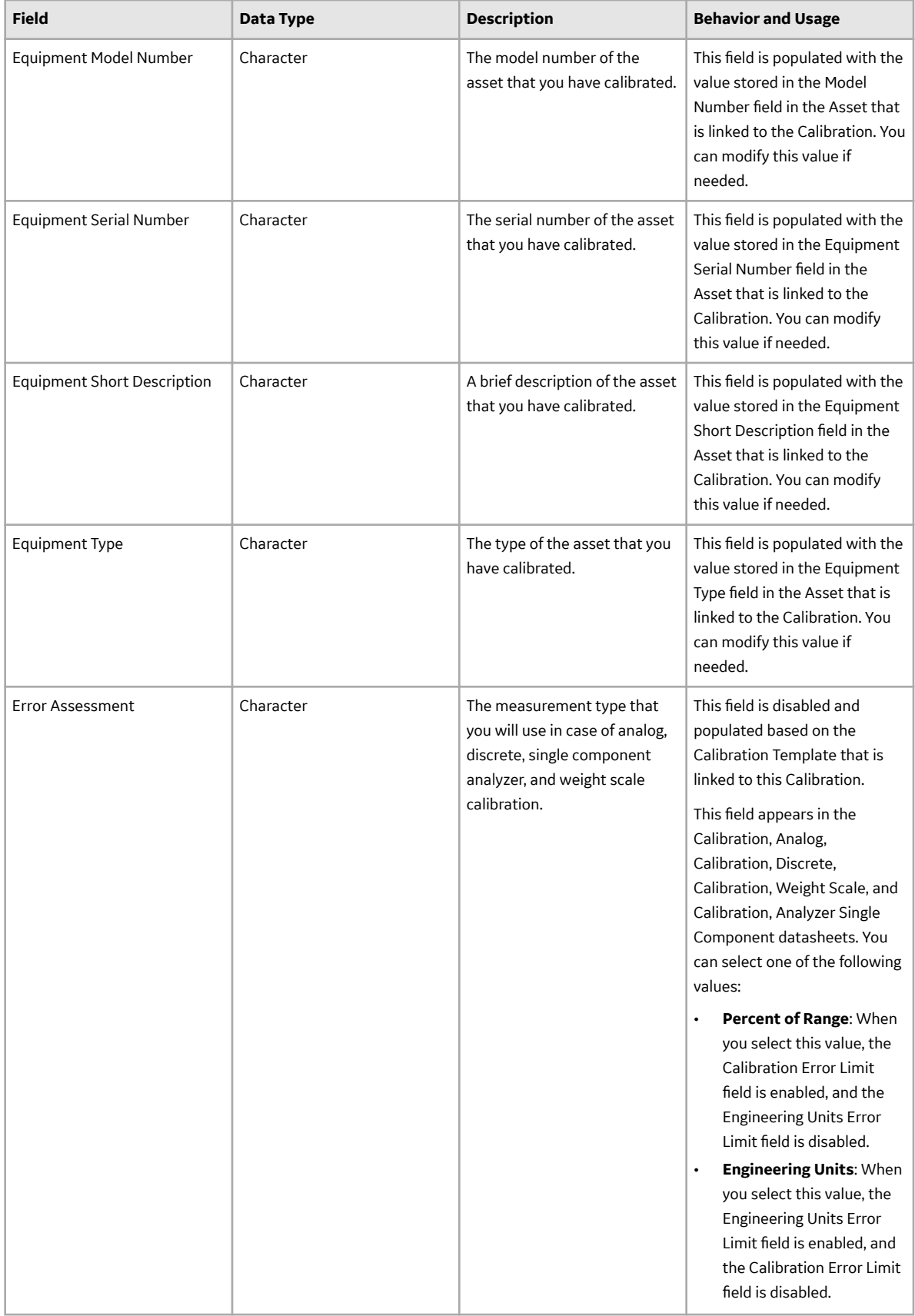

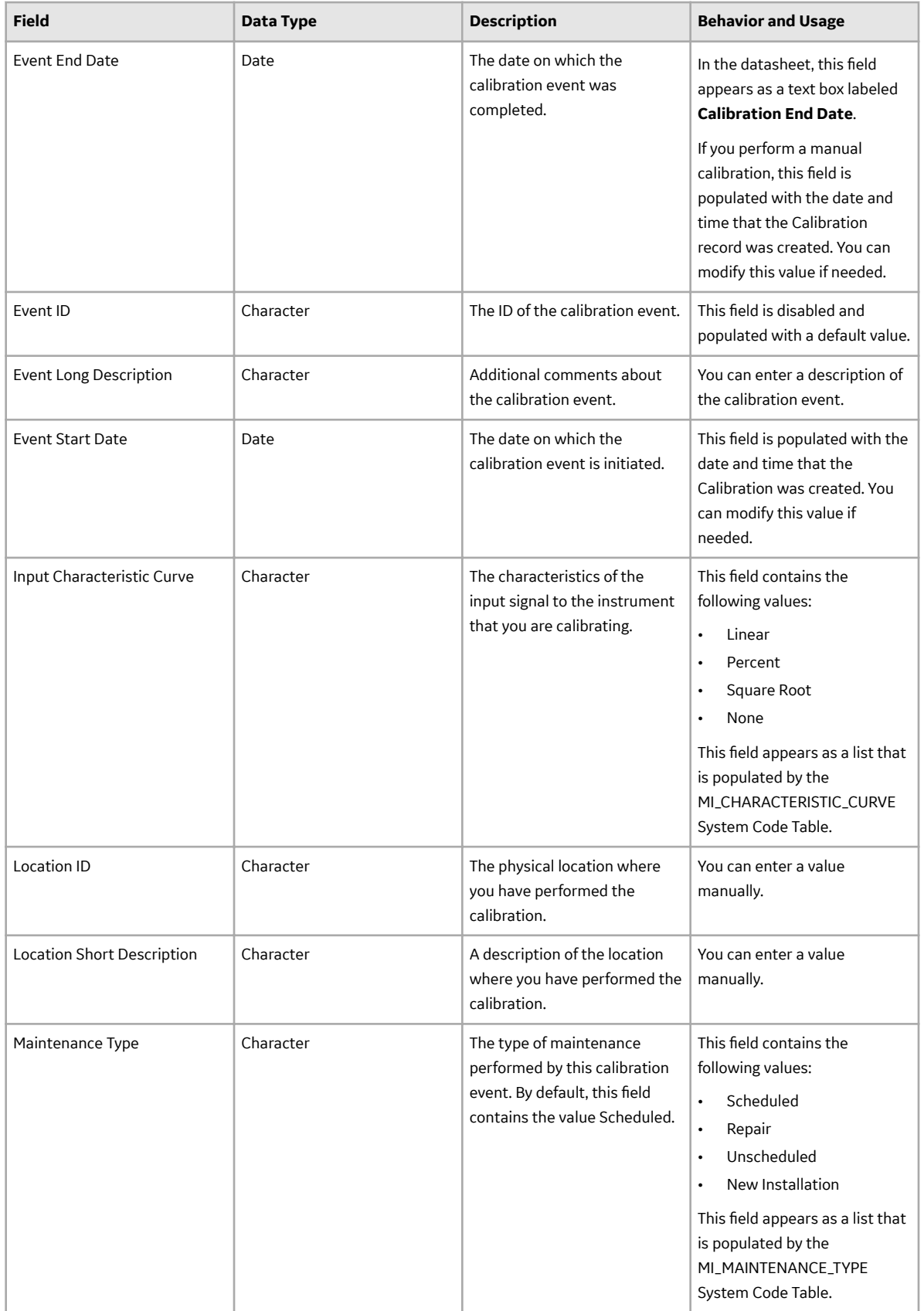

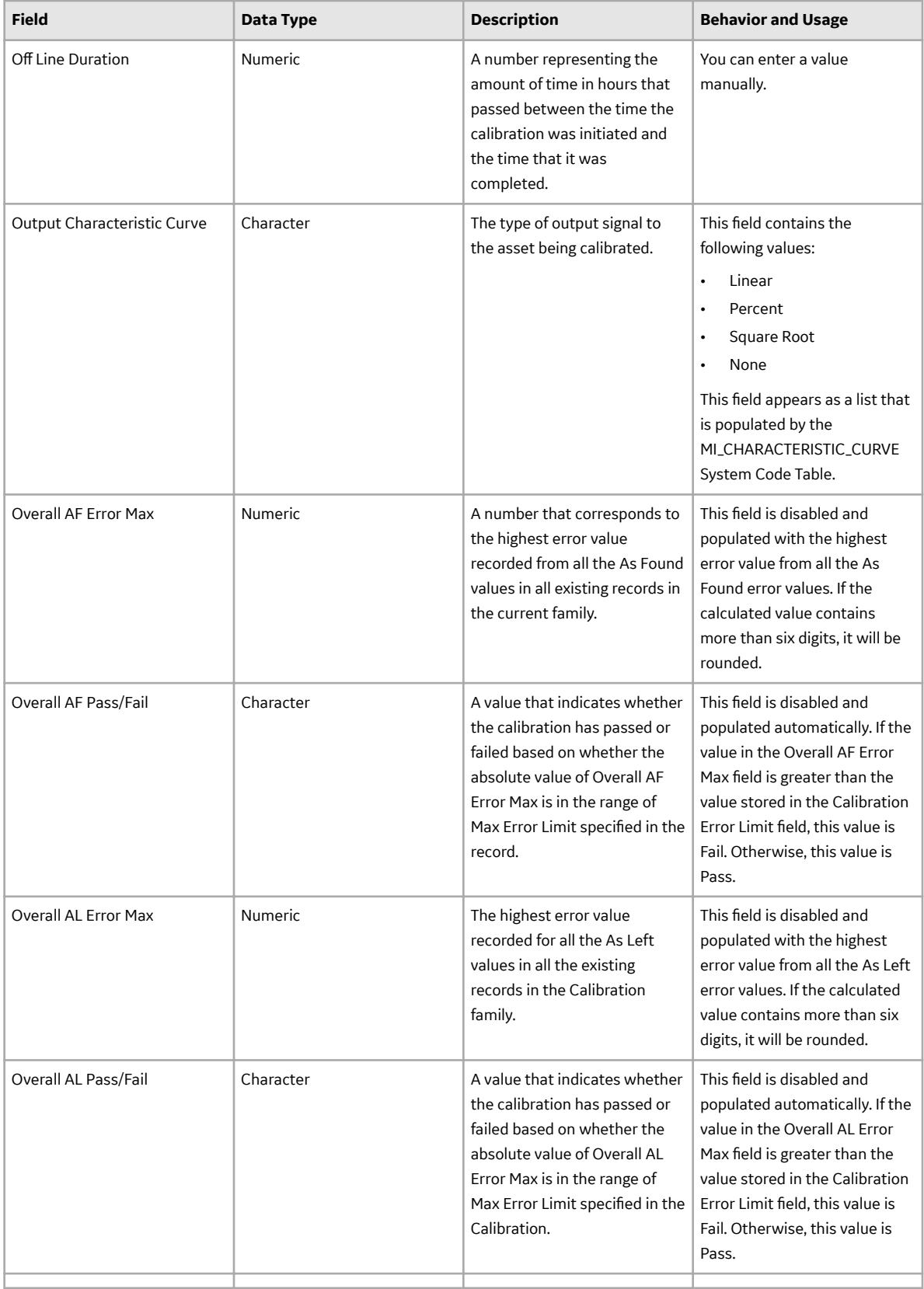

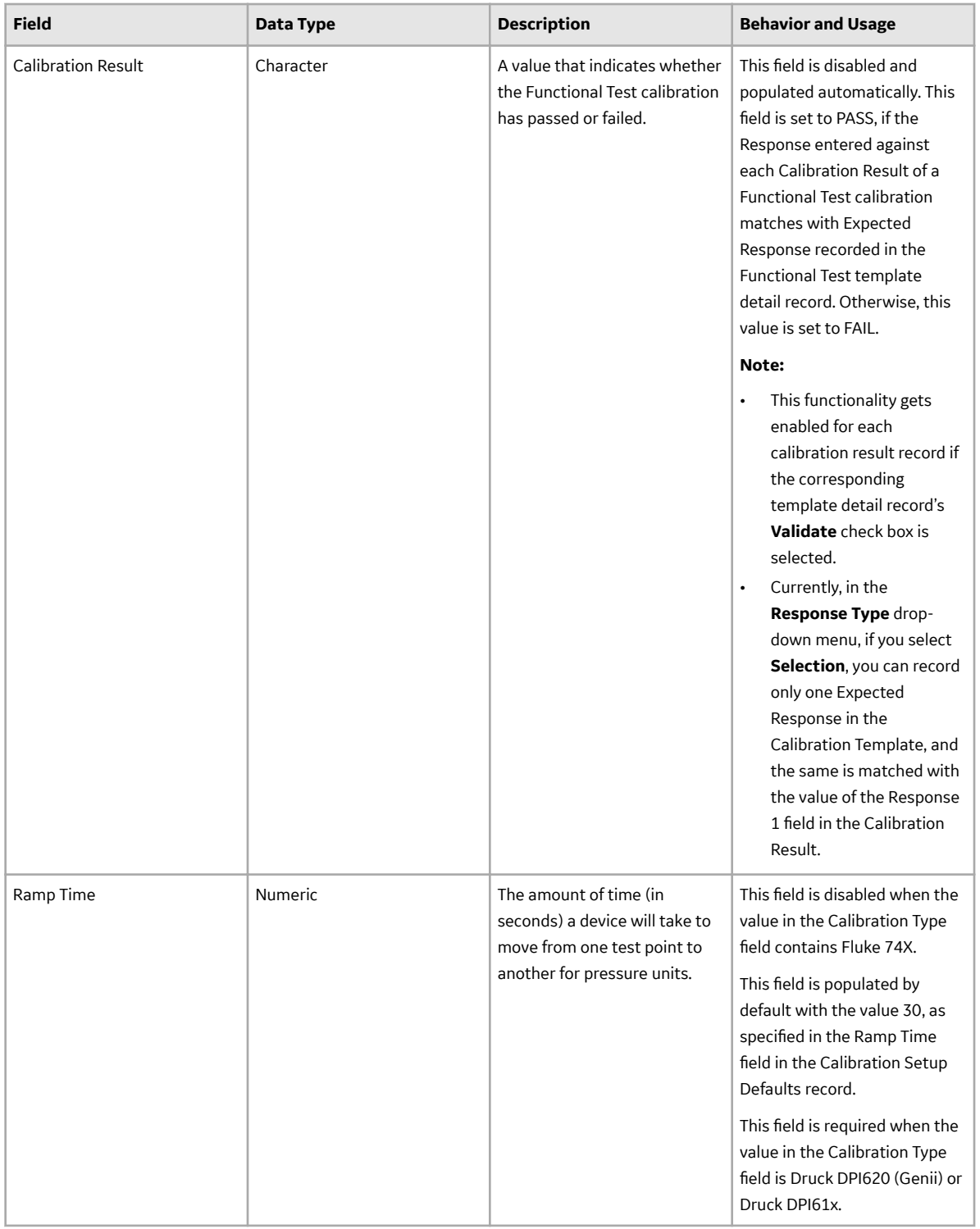

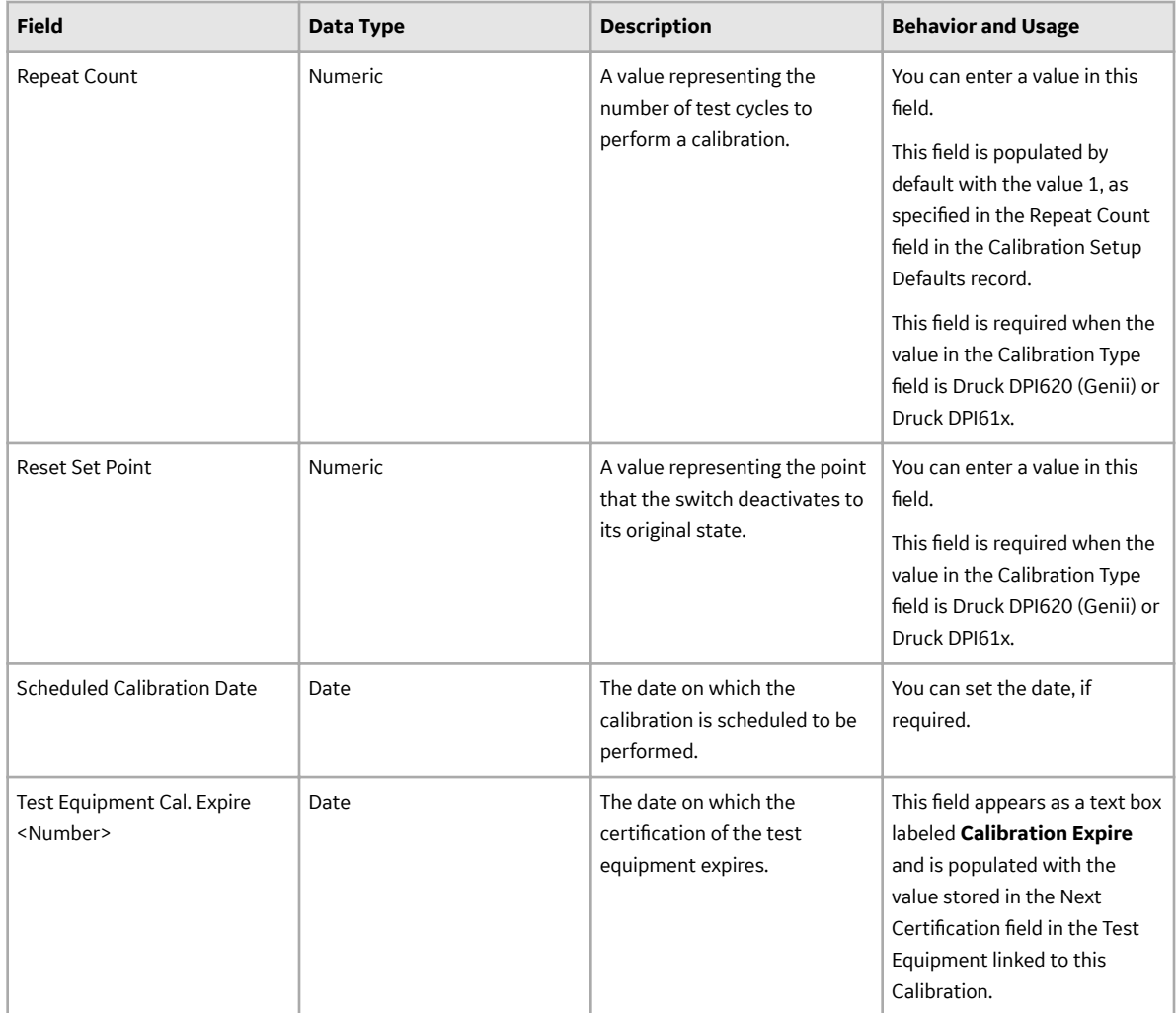

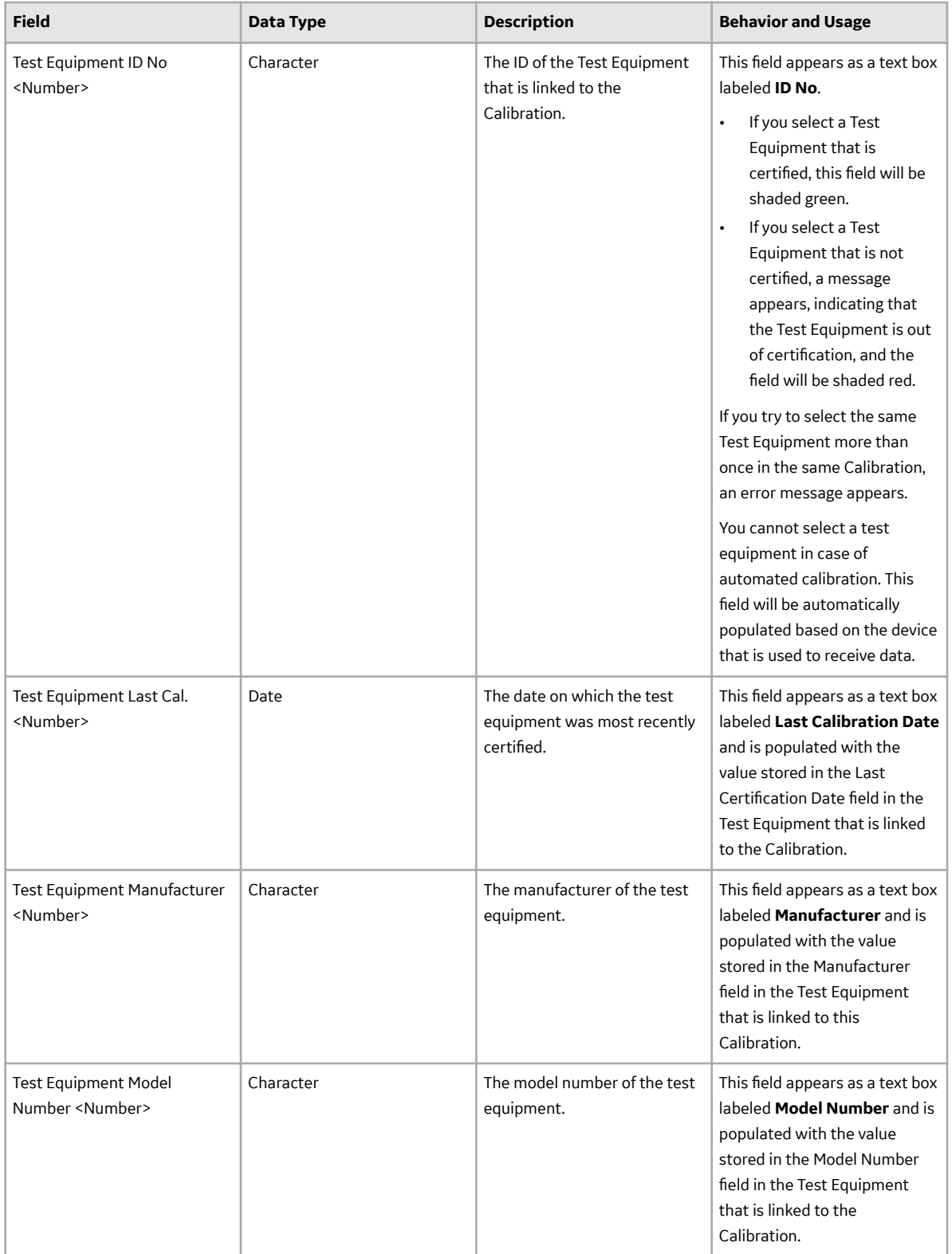

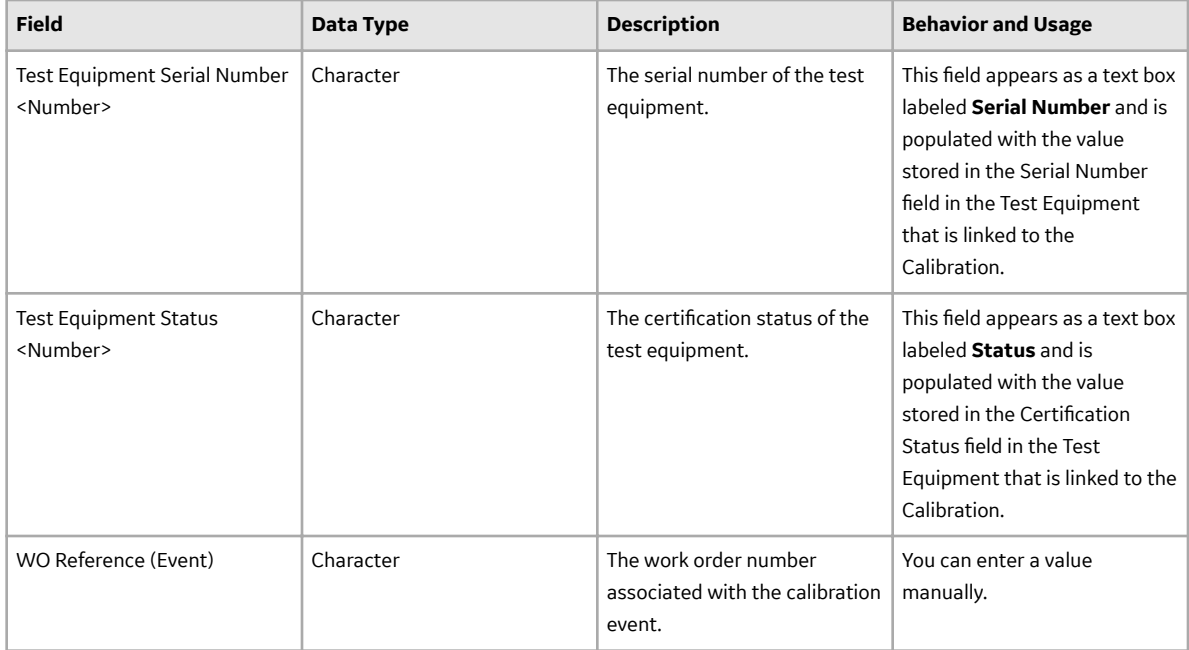

## **Calibration Result Records**

Calibration Result records store information about the fields that are defined in the Calibration Event family. This topic provides an alphabetical list and description of the fields that exist for the Calibration Result family. The information in the table reflects the baseline state and behavior of these fields.

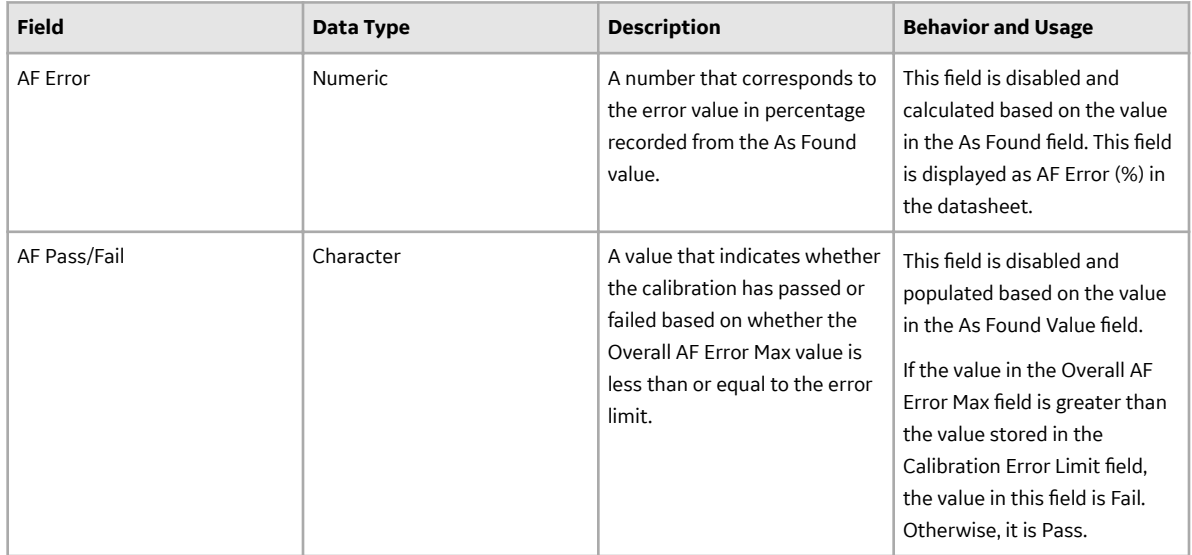

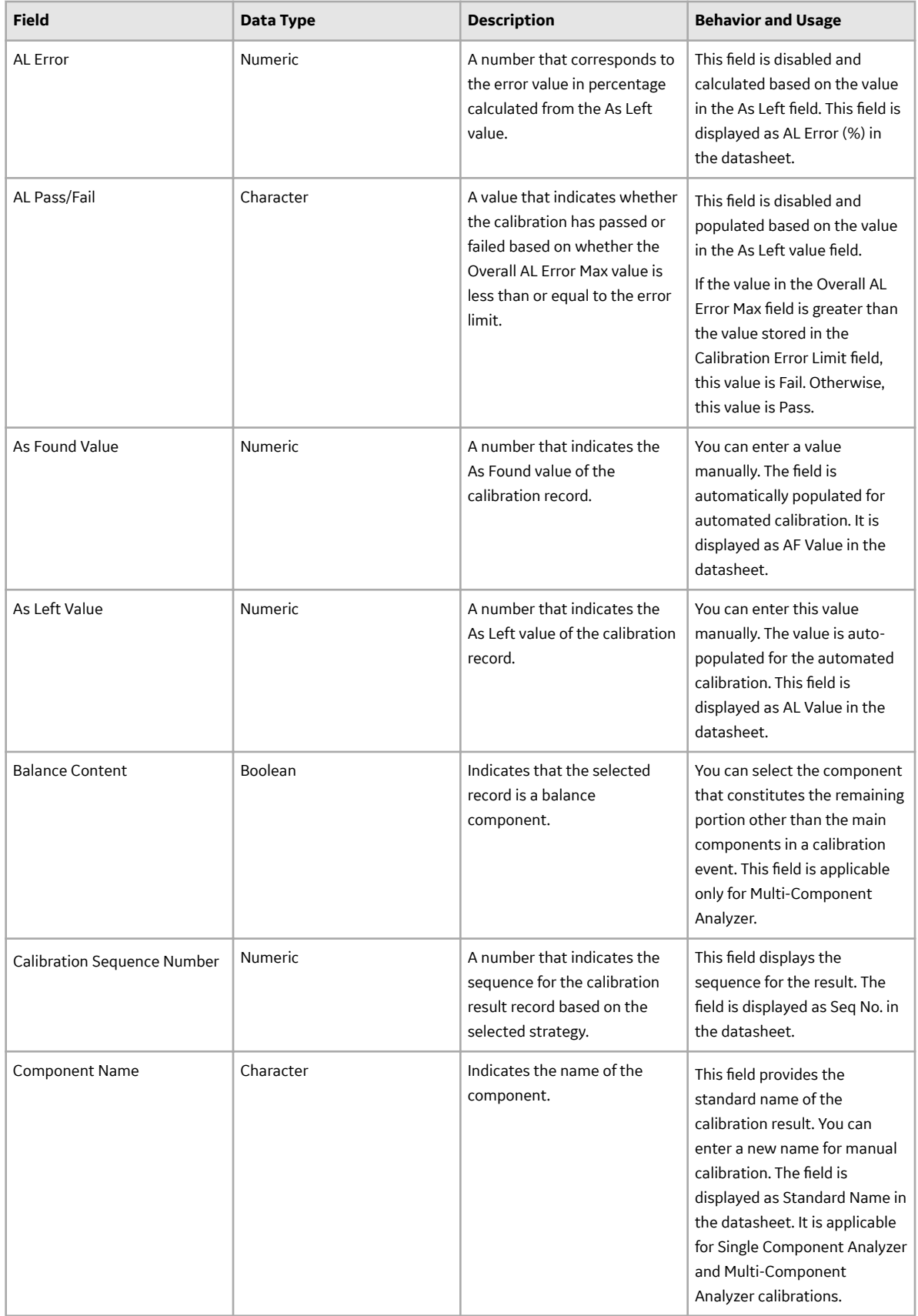

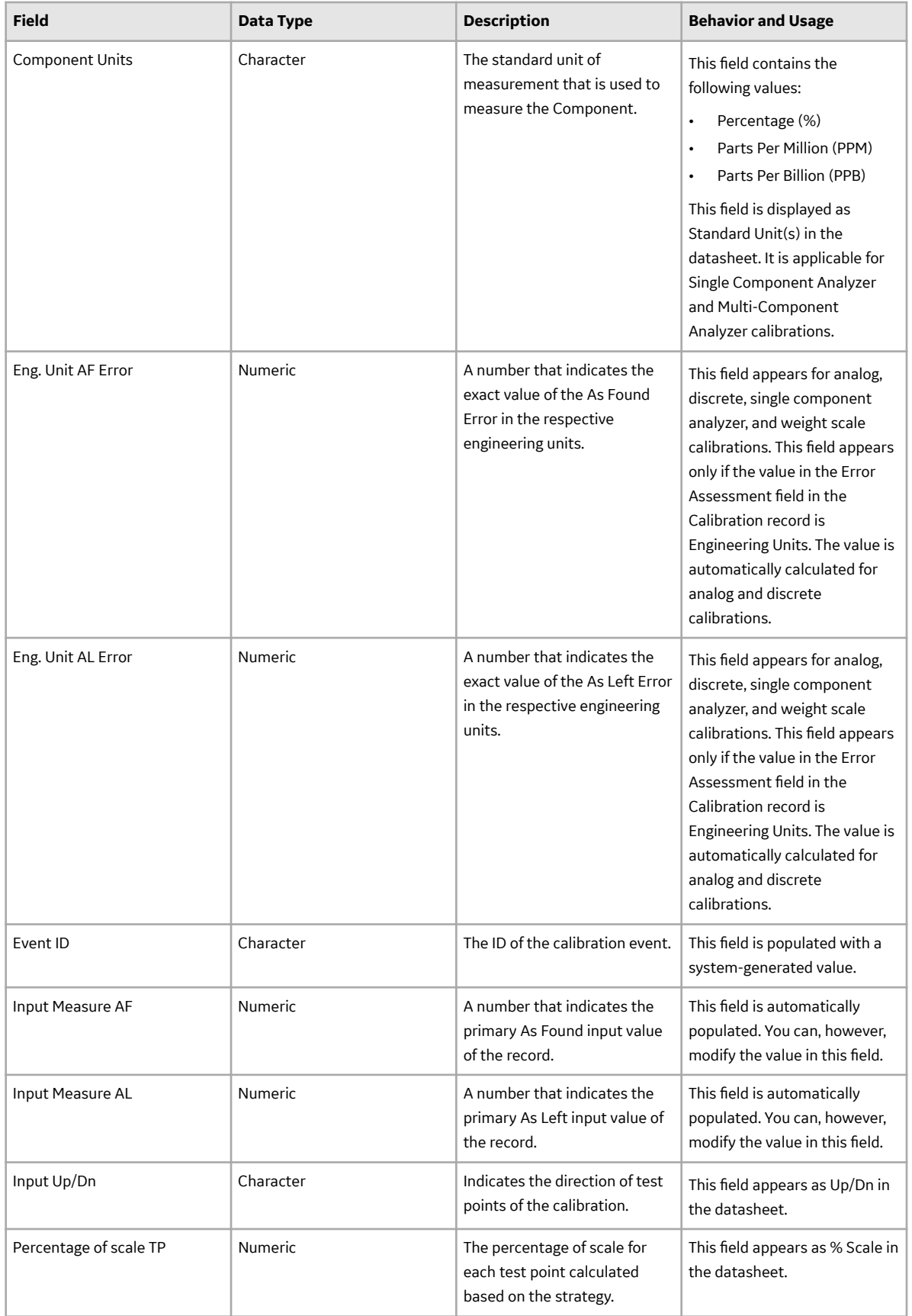

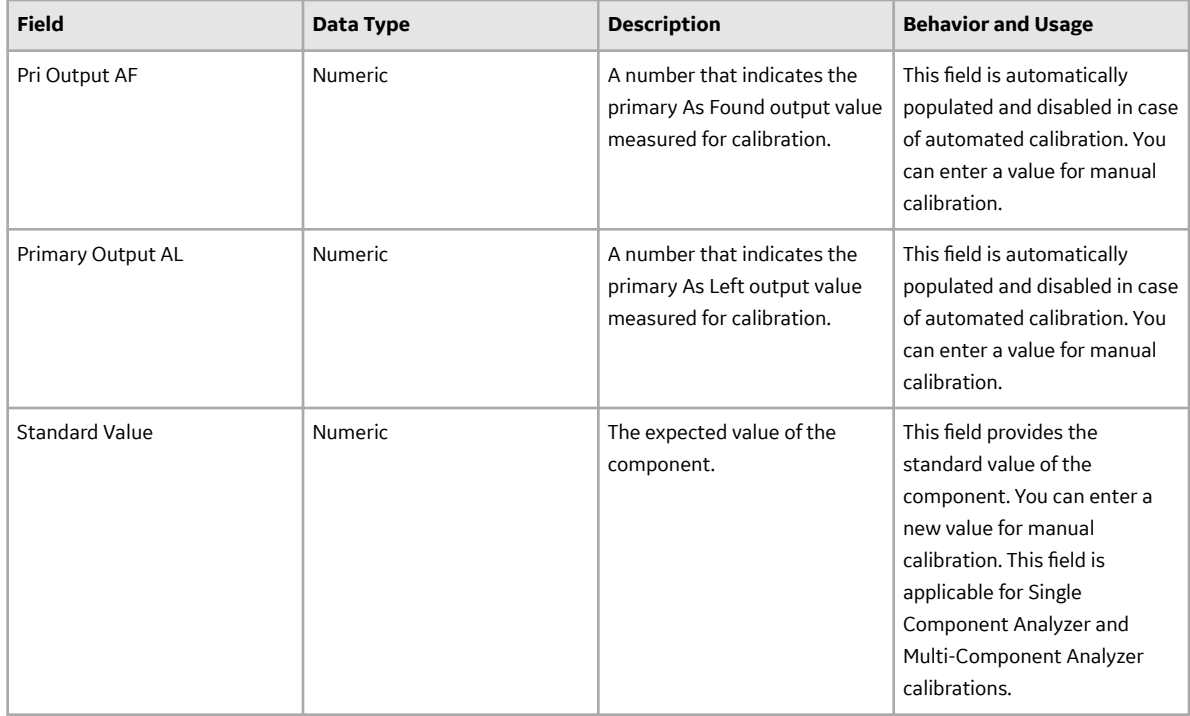

# **Calibration Setup Defaults Records**

Calibration Setup Defaults records are used to store information about the default field values in Calibration Template families. This topic provides an alphabetical list and description of the fields that exist for the Calibration Setup Defaults family and appear on the Template Setup Defaults datasheet. The information in the table reflects the baseline state and behavior of these fields. This list is not comprehensive.

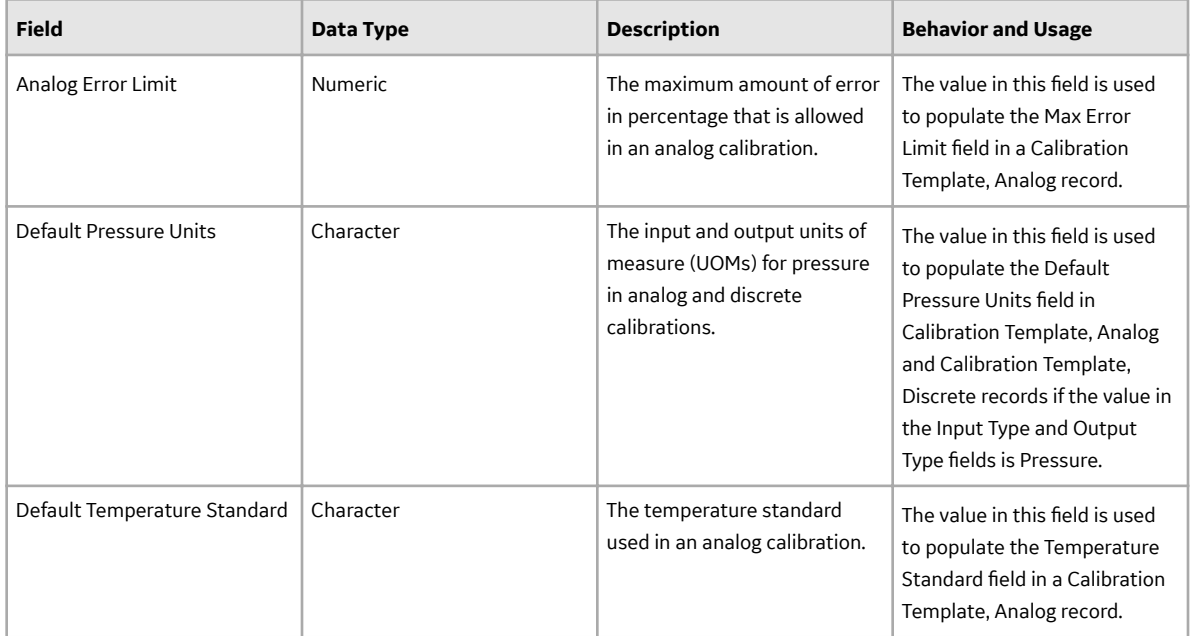

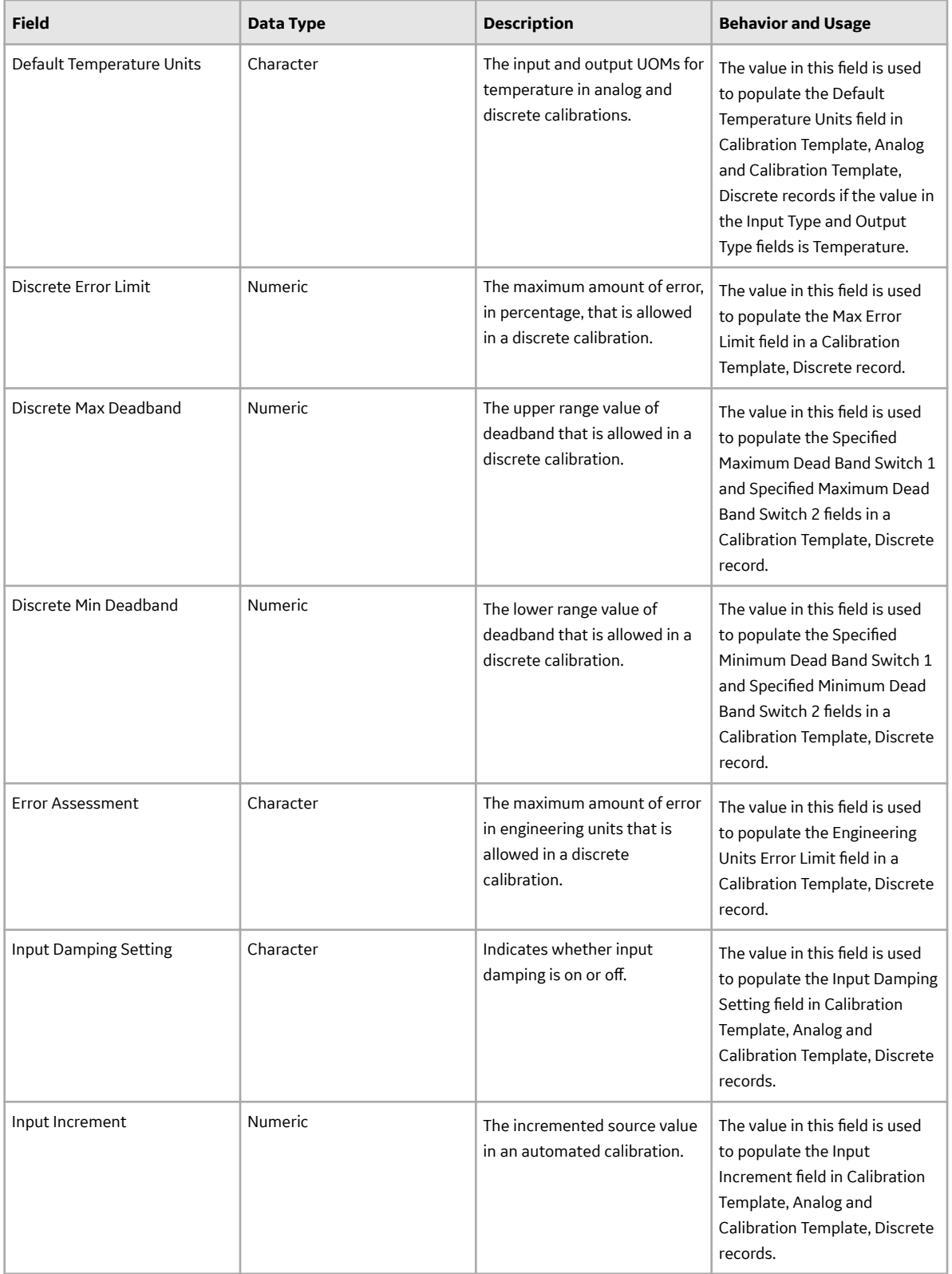

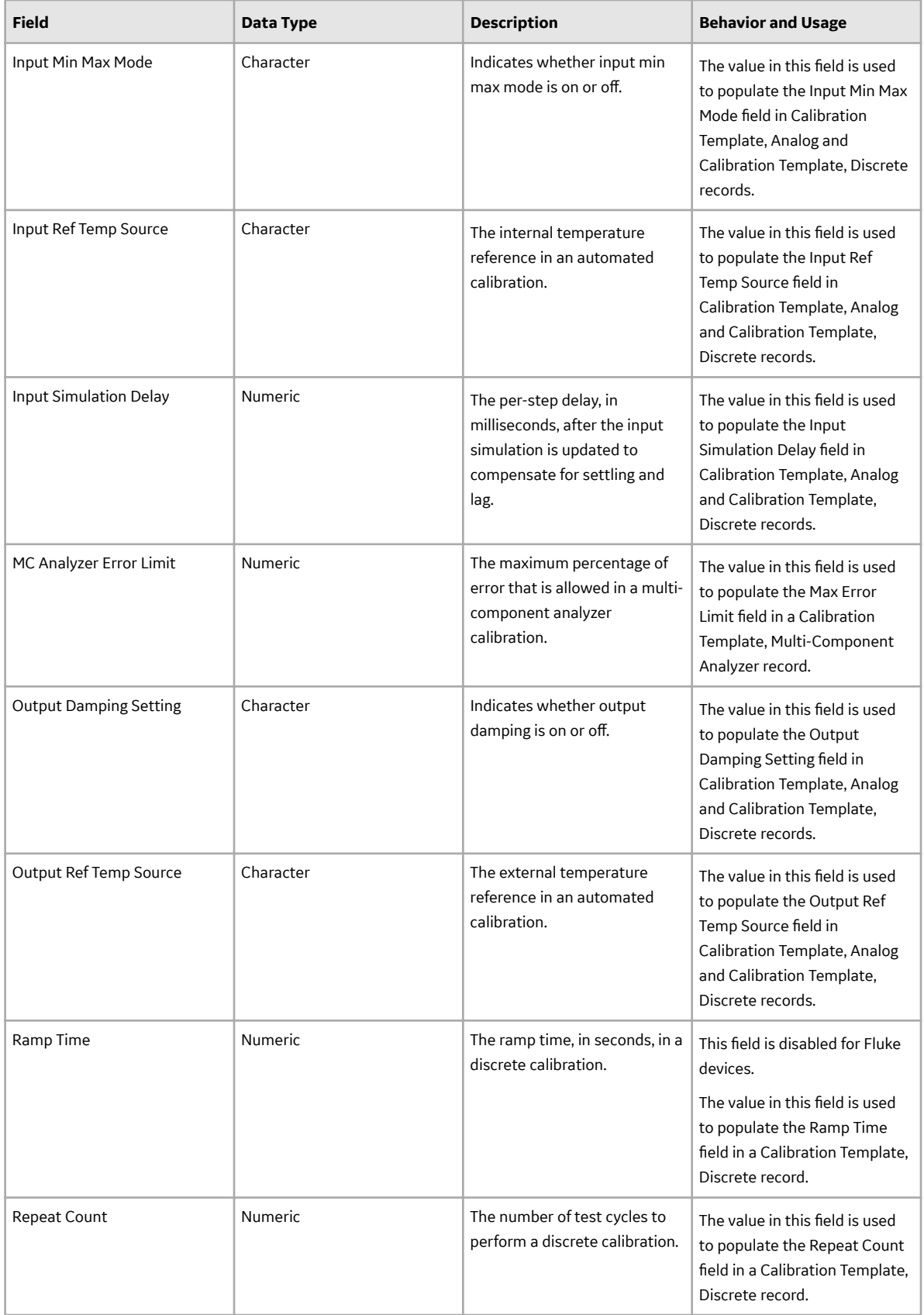

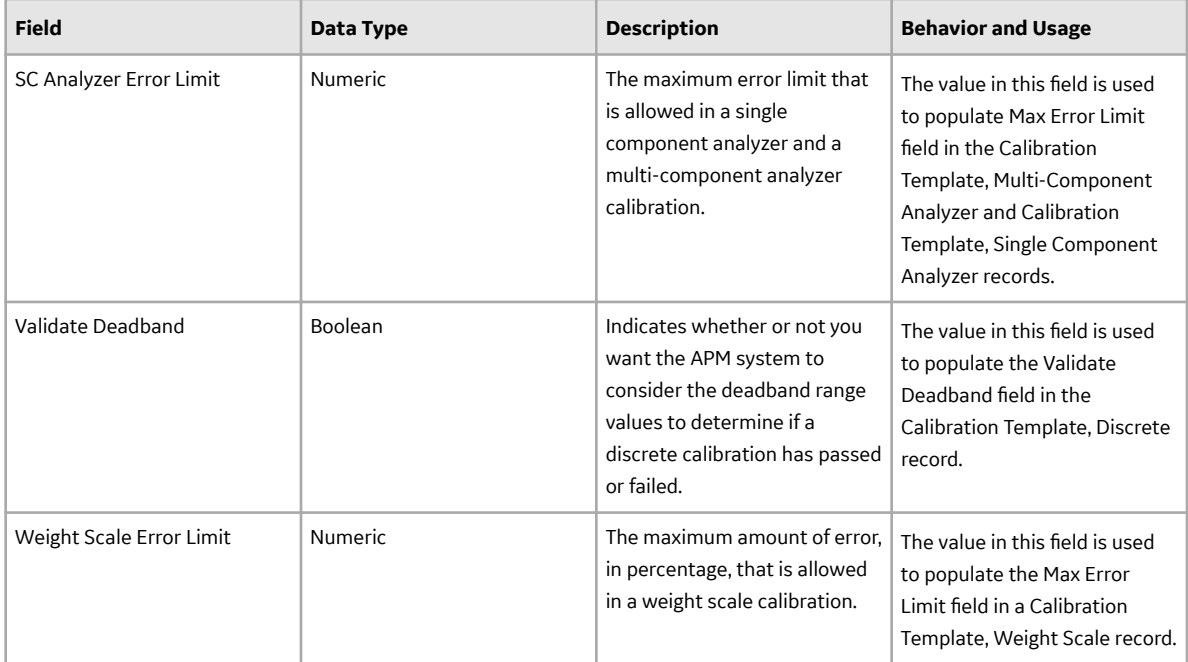

## **Calibration Strategy Records**

Calibration Strategy records store information about the fields that are defined in the Calibration Strategy family in the baseline APM database. This topic provides an alphabetical list and description of the fields that exist for the Calibration Strategy family and appear on the Calibration Strategy datasheet. The information in the table reflects the baseline state and behavior of these fields. This list is not comprehensive.

This family is not enabled for site filtering, which means that records in this family can be accessed by any user with the appropriate license and family privileges. For more information, refer to the Sites section of the documentation.

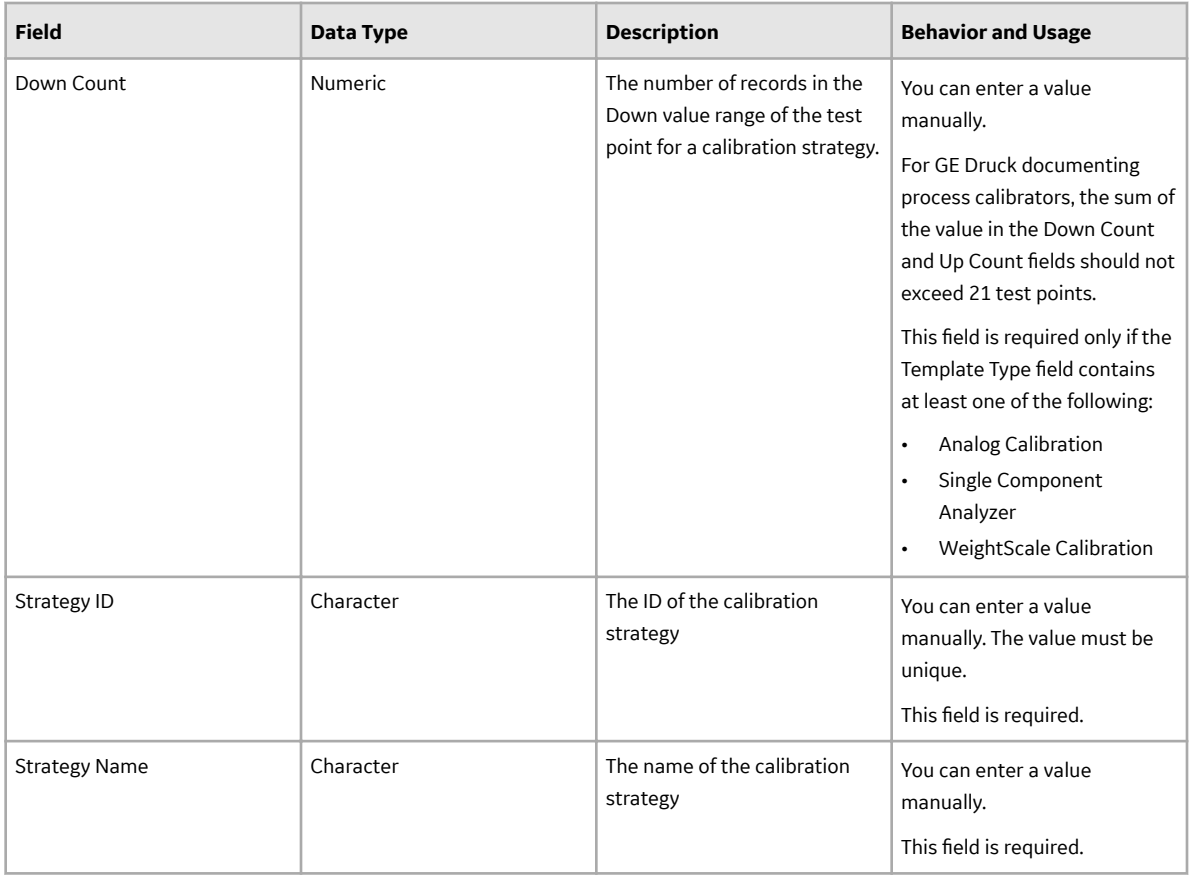

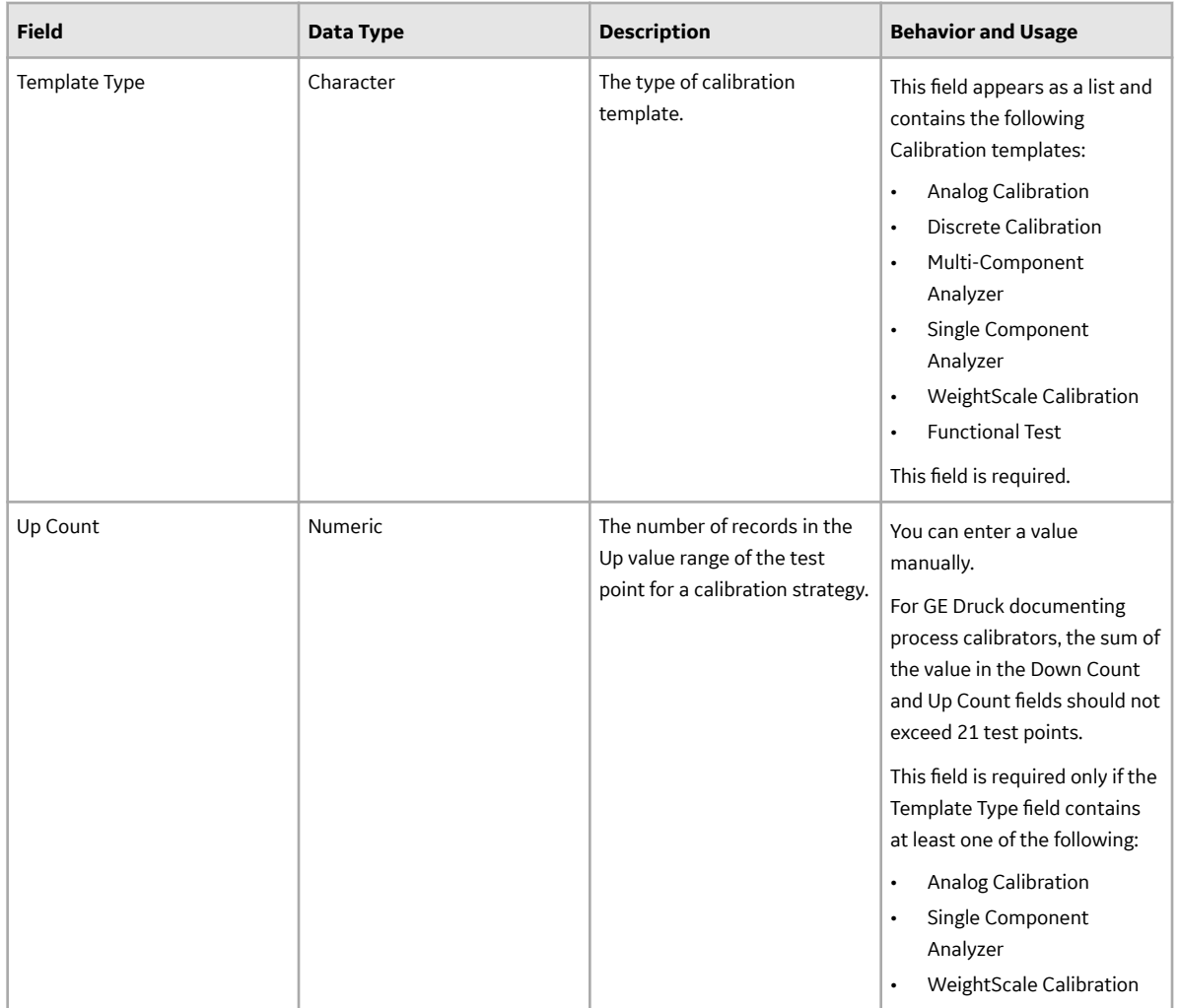

## **Calibration, Summary Event Records**

Calibration, Summary Event records store information about the fields that are defined in the Calibration, Summary Event family in the baseline APM database. This topic describes the fields that appear on the Calibration, Summary Event datasheet. The information in the table reflects the baseline state and behavior of these fields. Refer to the [Calibration Records](#page-192-0) section for other fields that are not listed here.

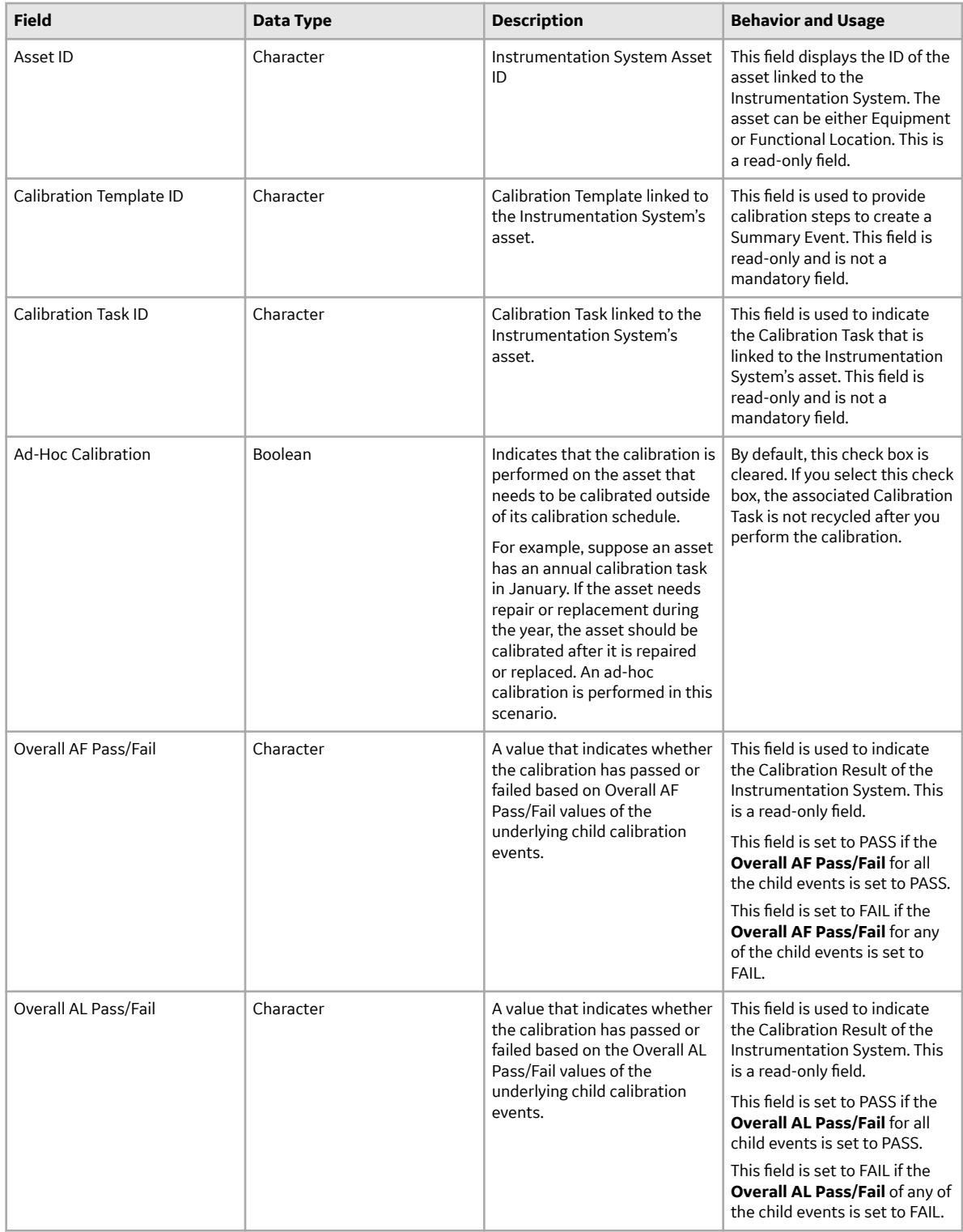

# **Calibration Task Records**

Calibration Task records store details about a calibration task that you should perform. Specifically, these records store scheduled dates for the next time calibrations should be performed.

This family is enabled for site filtering, which means that records in this family can be assigned to a specific site and will only be accessible to users who are assigned to the same site and have the appropriate license and family privileges. For more information, refer to the Sites section of the documentation.

This topic provides an alphabetical list and description of the fields that exist for the Calibration Task family. The information in the table reflects the baseline state and behavior of these fields. The list is limited, however, to details that are specific to Calibration Tasks. If a field in the Calibration Task family works the same way as it does in the root Task family, that field is excluded from the table.

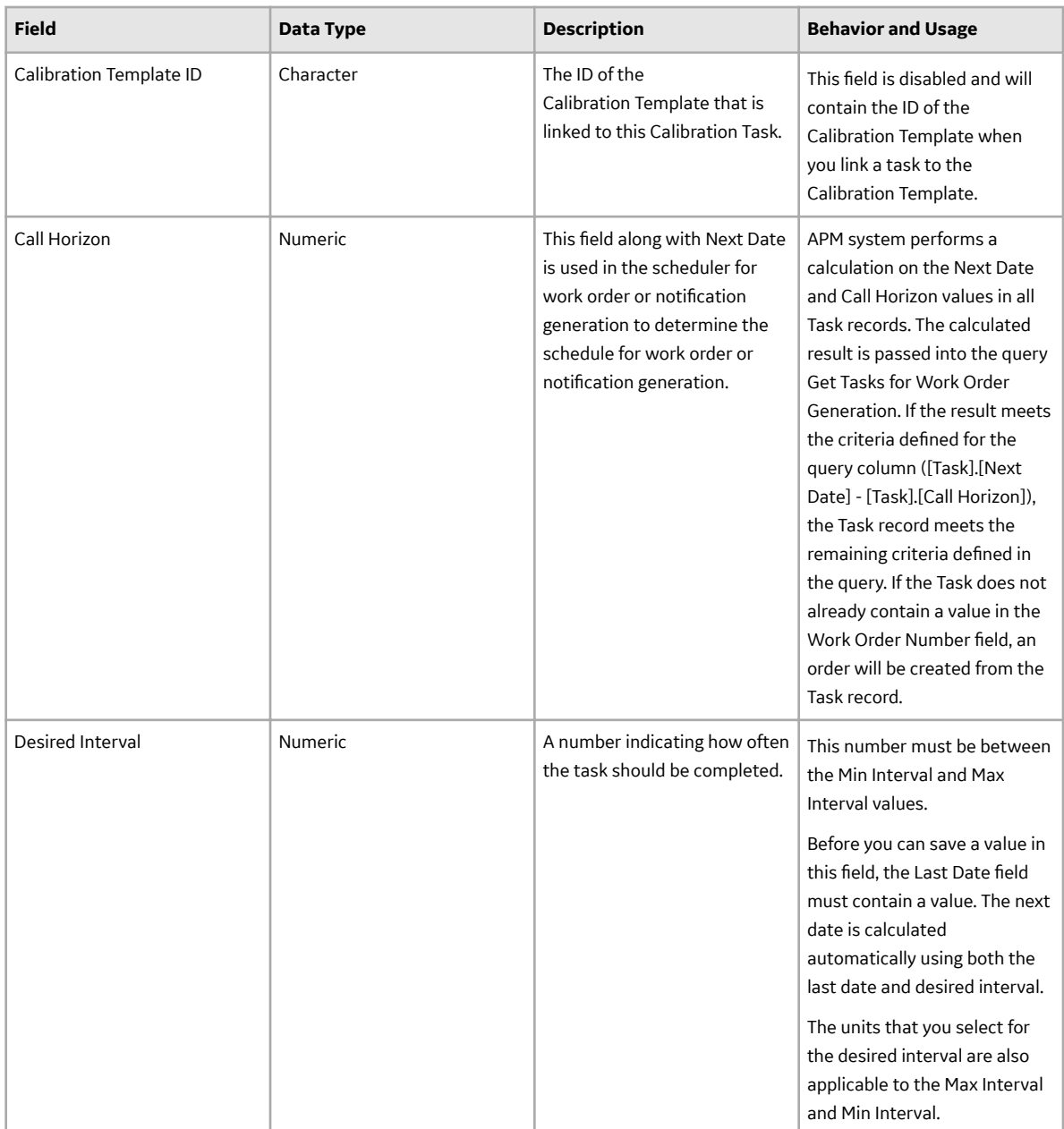

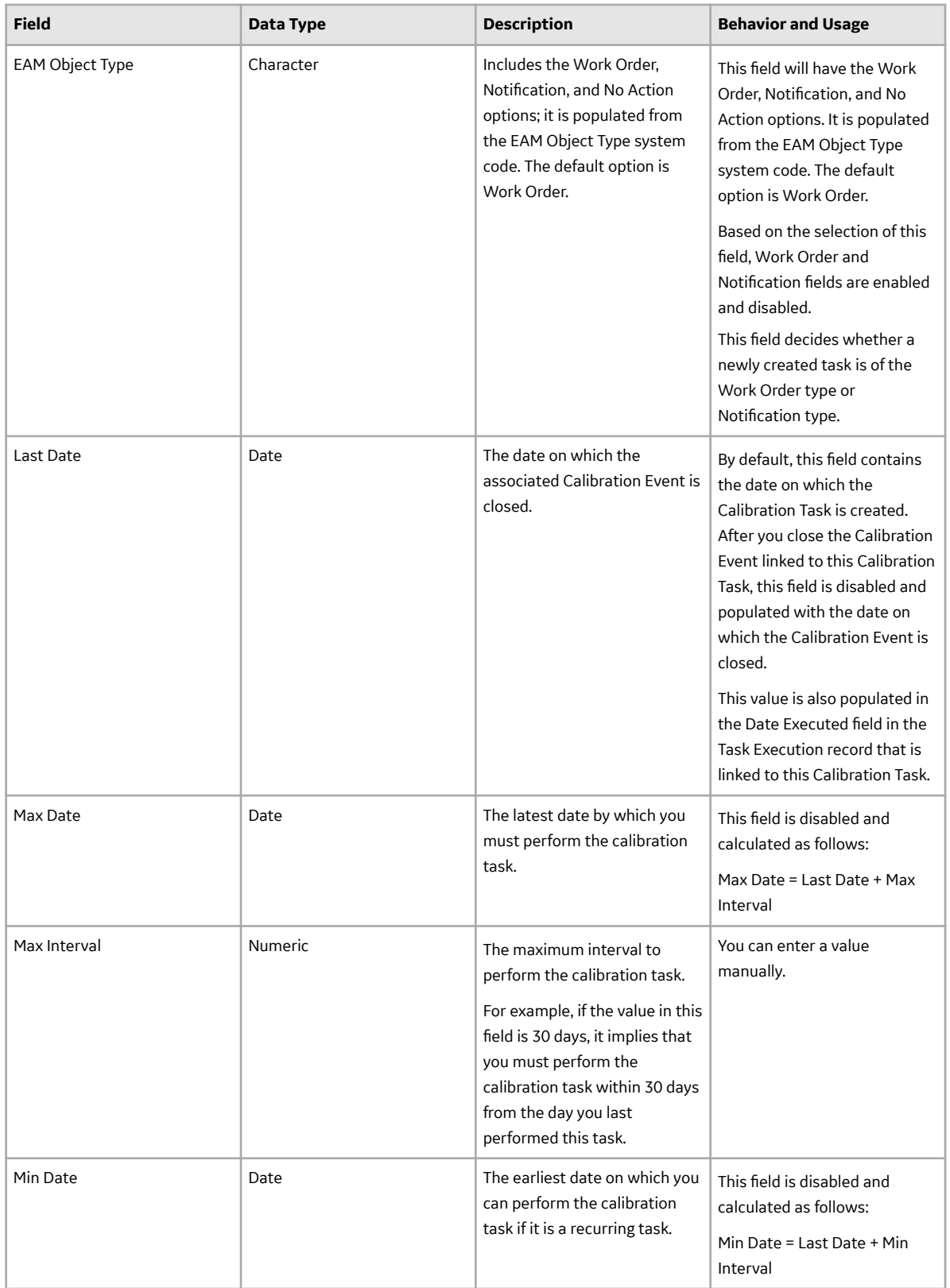

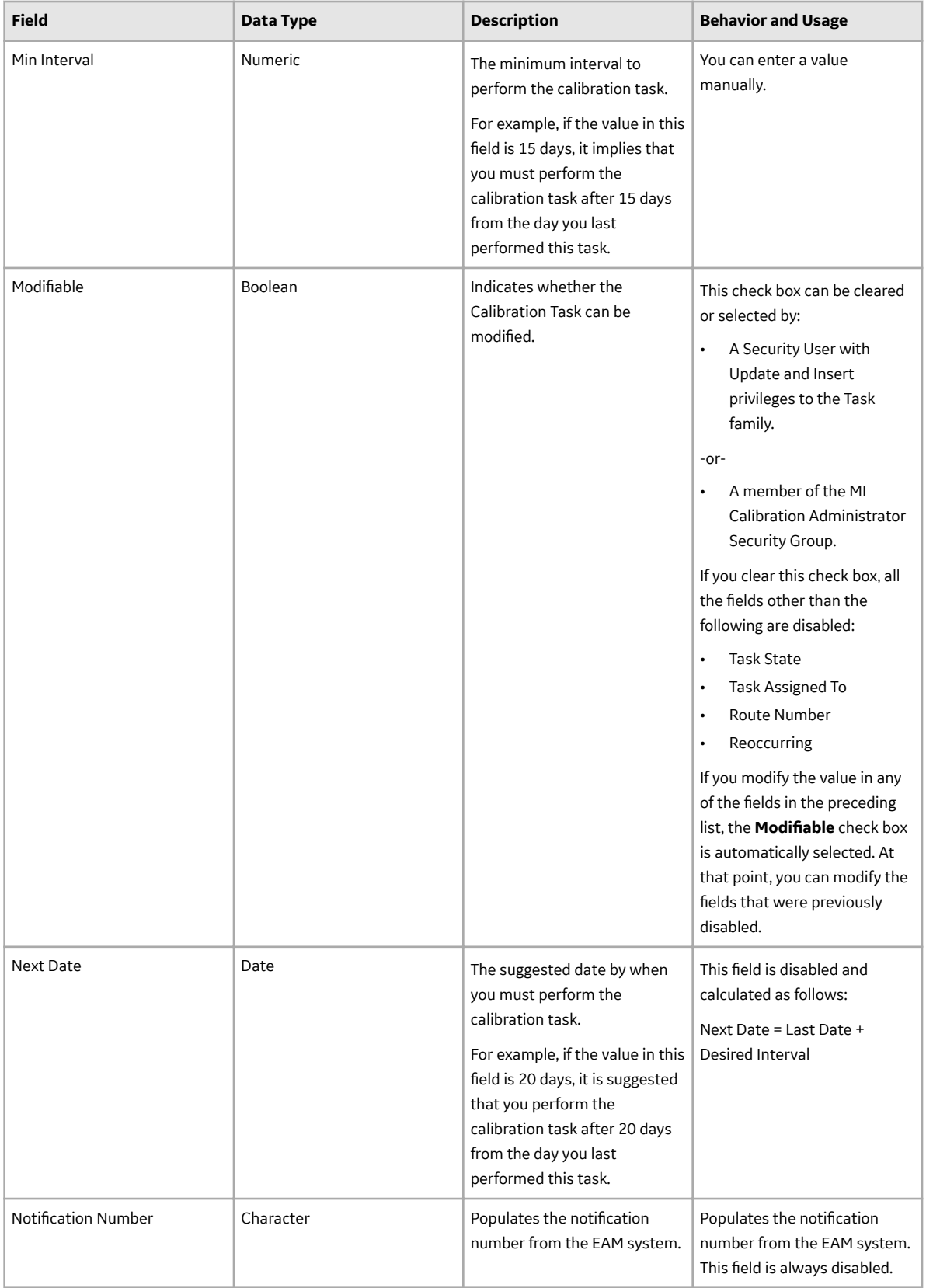
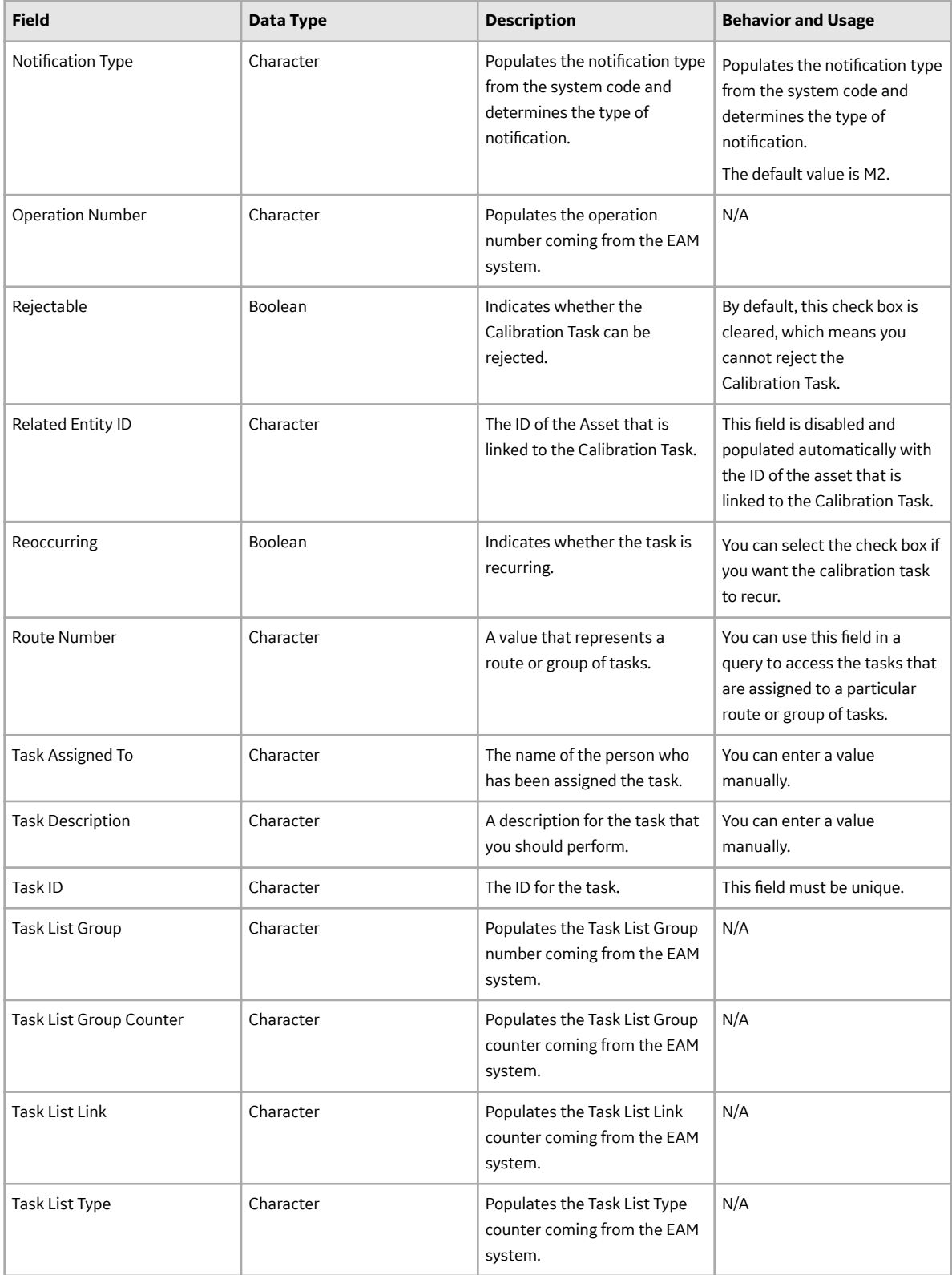

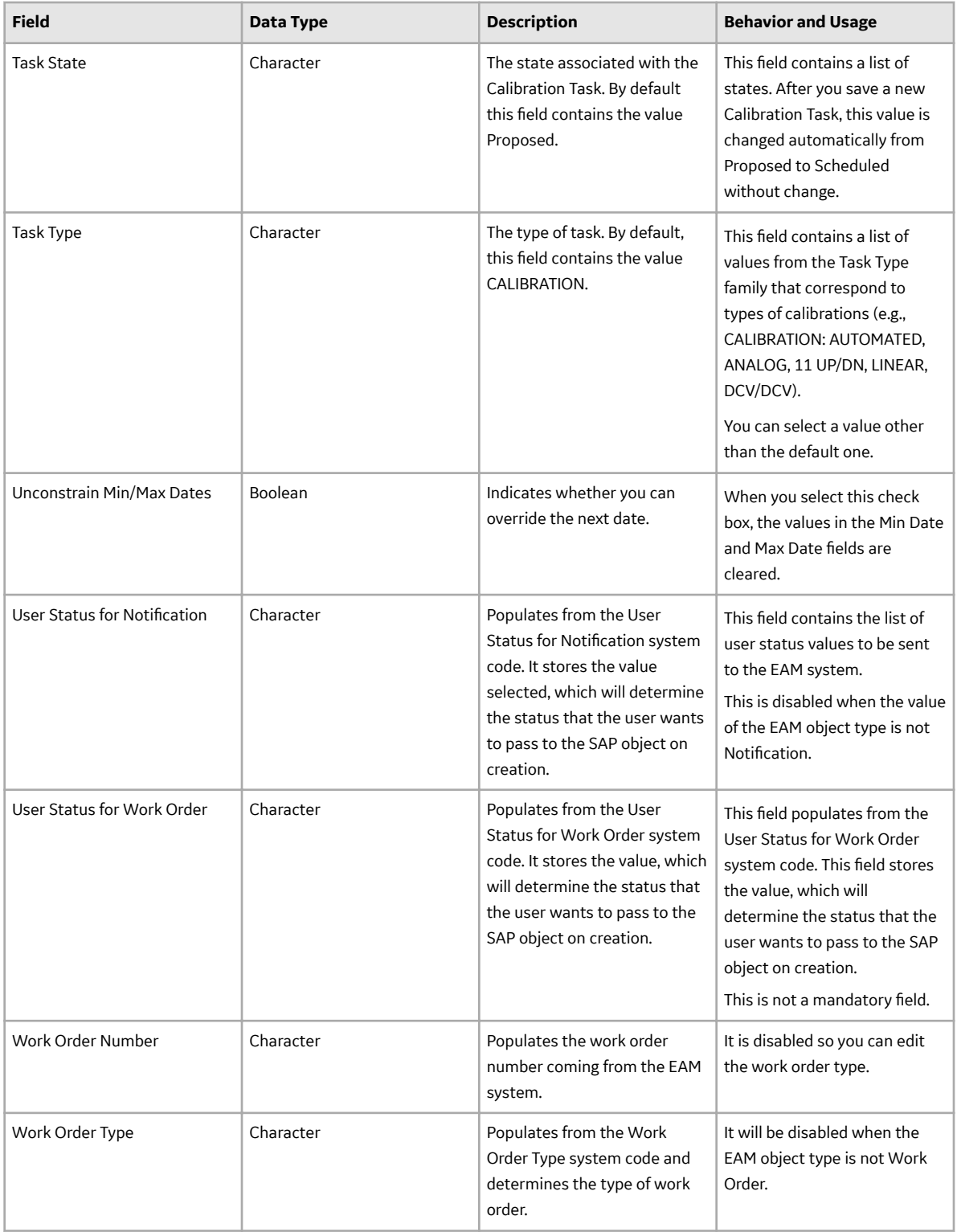

# **Calibration Task Scope Records**

Calibration Task Scope records stores information about the defined task scope of an Instrumentation System's Calibration Task. One Instrumentation System can have one or more Calibration Tasks and each task is linked to a Calibration Task Scope record.

Calibration Task Scope records are not displayed to users. These records are maintained in the backend to track the task scope of the Calibration Task in an Instrumentation System.

This family is not enabled for site filtering, which means that records in this family can be accessed by any user with the appropriate license and family privileges. For more information, refer to the Sites section of the documentation.

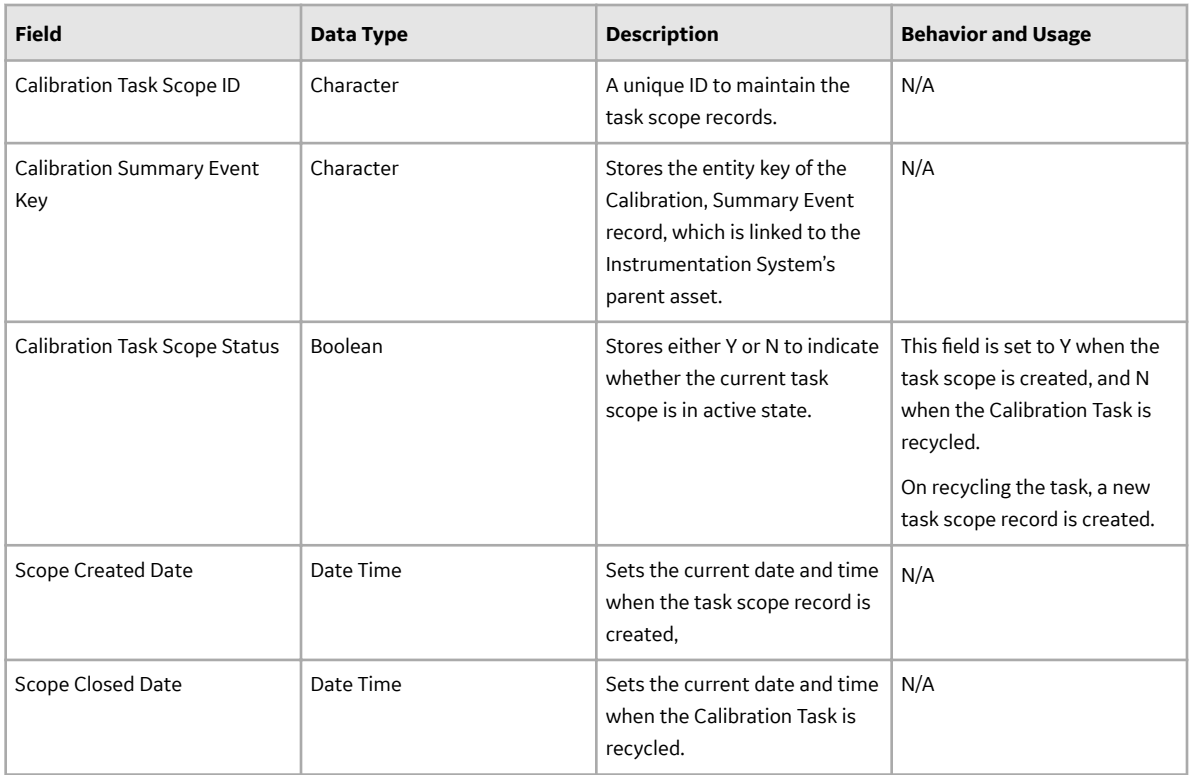

The following fields are associated with this record.

#### **Calibration Task Scope Detail Records**

The Calibration Task Scope Detail records store child assets, their applied templates, and calibration event key values to indicate that they are part of the current task scope. A record is created when you select the templates and save the task scope of the selected Calibration Task.

Calibration Task Scope Detail records are not displayed to users. These records are maintained in the backend to track the task scope details of the Calibration Task in an Instrumentation System.

This family is not enabled for site filtering, which means that records in this family can be accessed by any user with the appropriate license and family privileges. For more information, refer to the Sites section of the documentation.

The following fields are associated with this record.

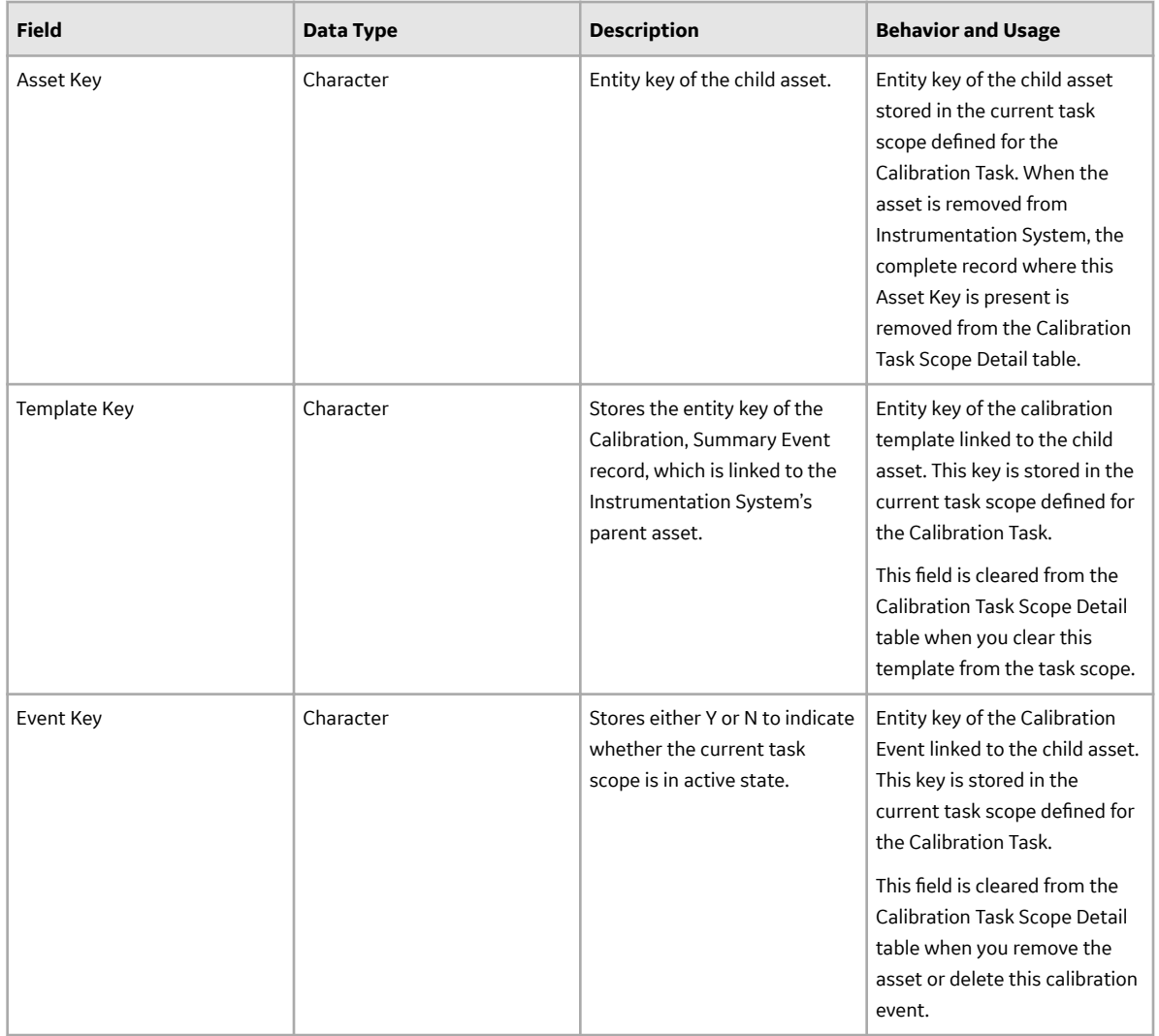

# **Calibration Template, Analog Records**

Calibration Template, Analog records store details on the analog calibration that should be performed for a specific asset. This topic provides an alphabetical list and description of the fields that exist for the Calibration Template, Analog family. The information in the table reflects the baseline state and behavior of these fields. This list is not comprehensive.

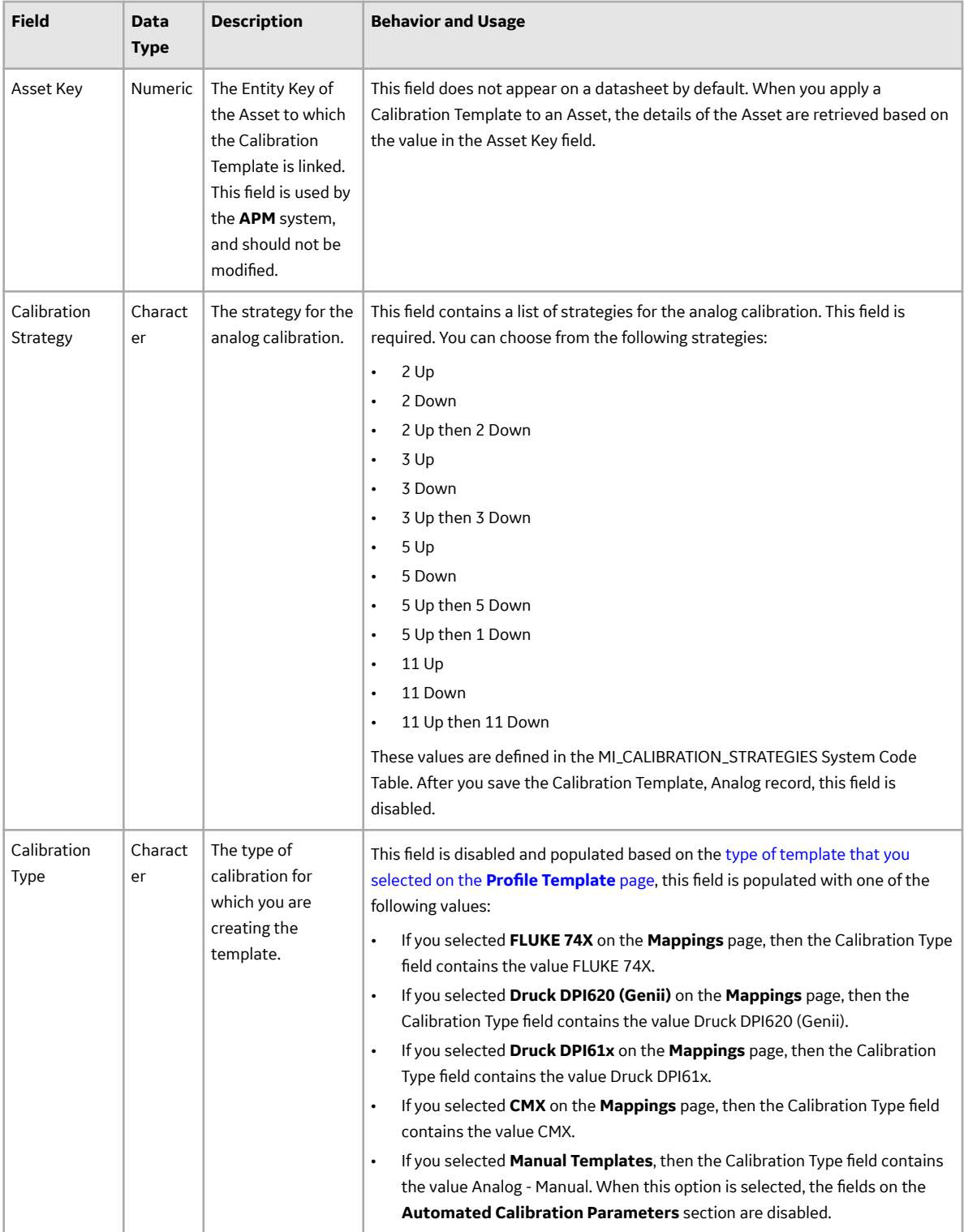

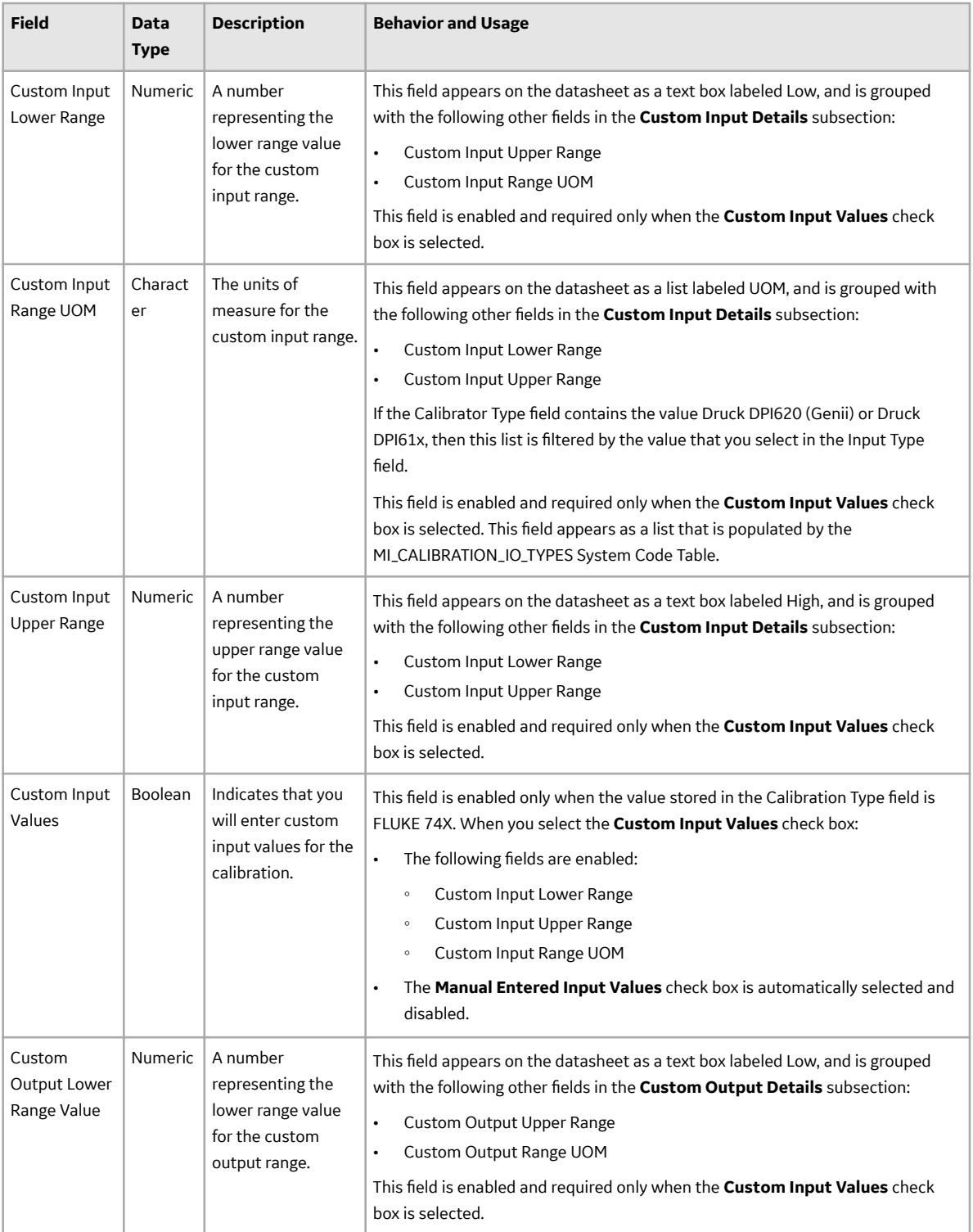

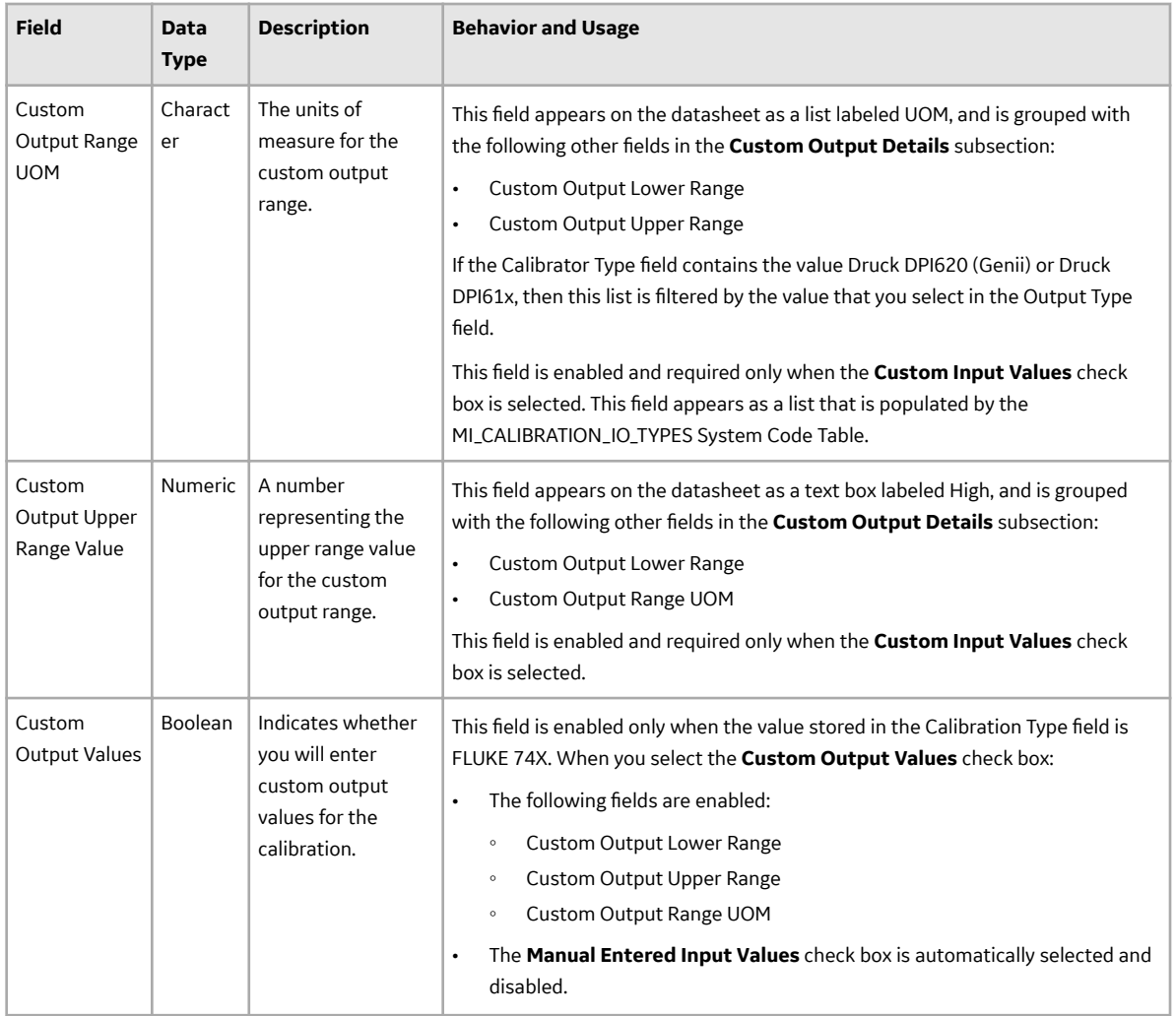

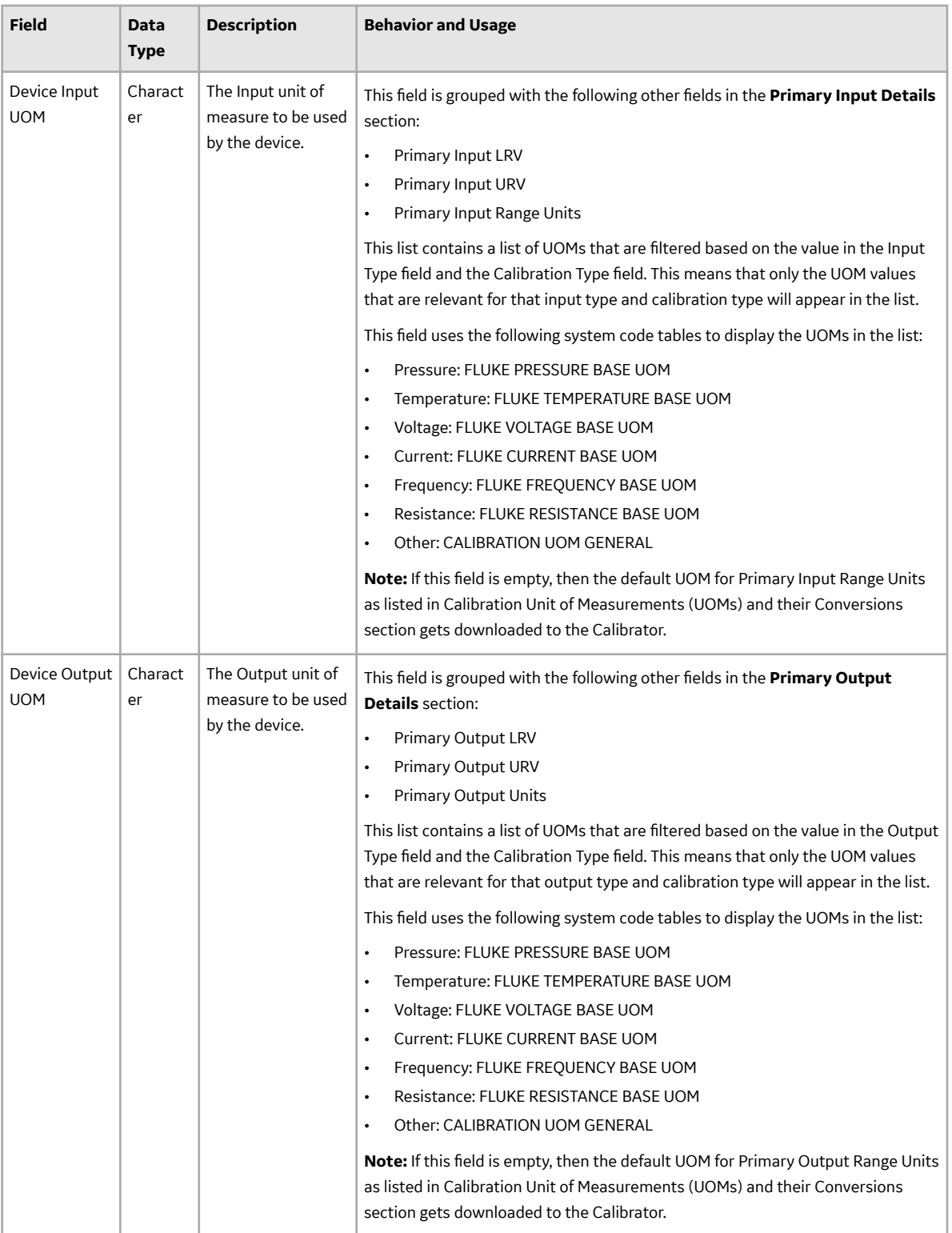

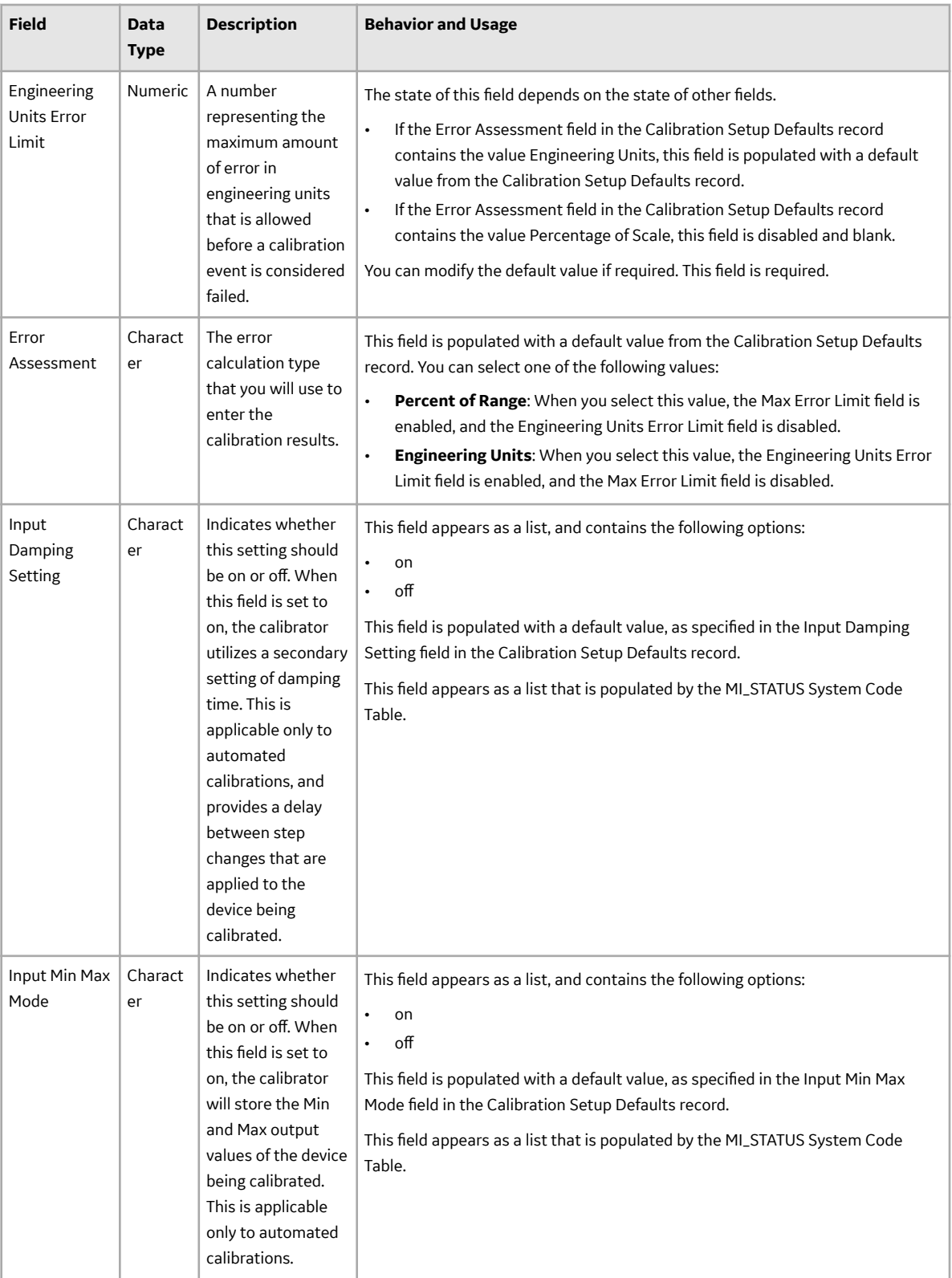

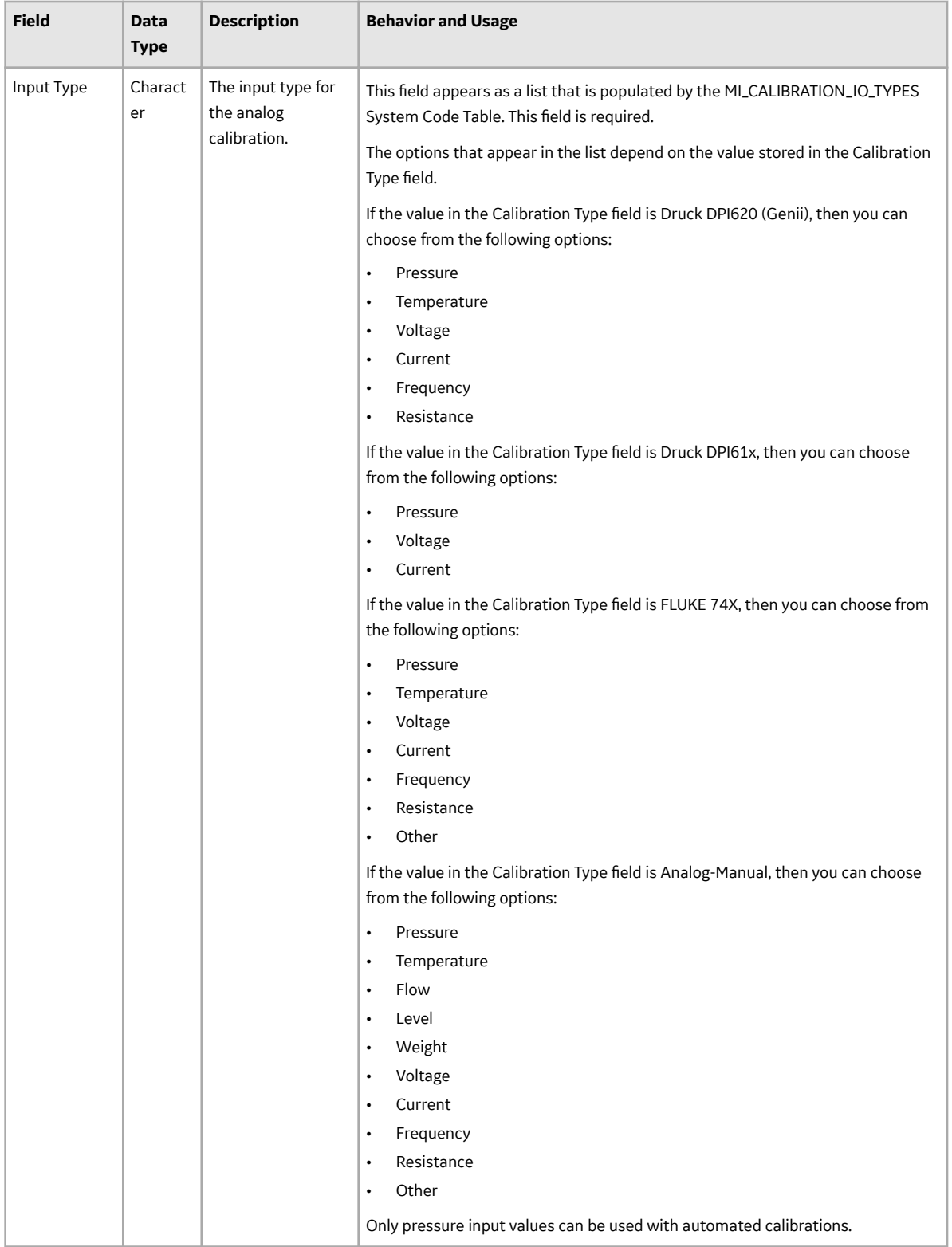

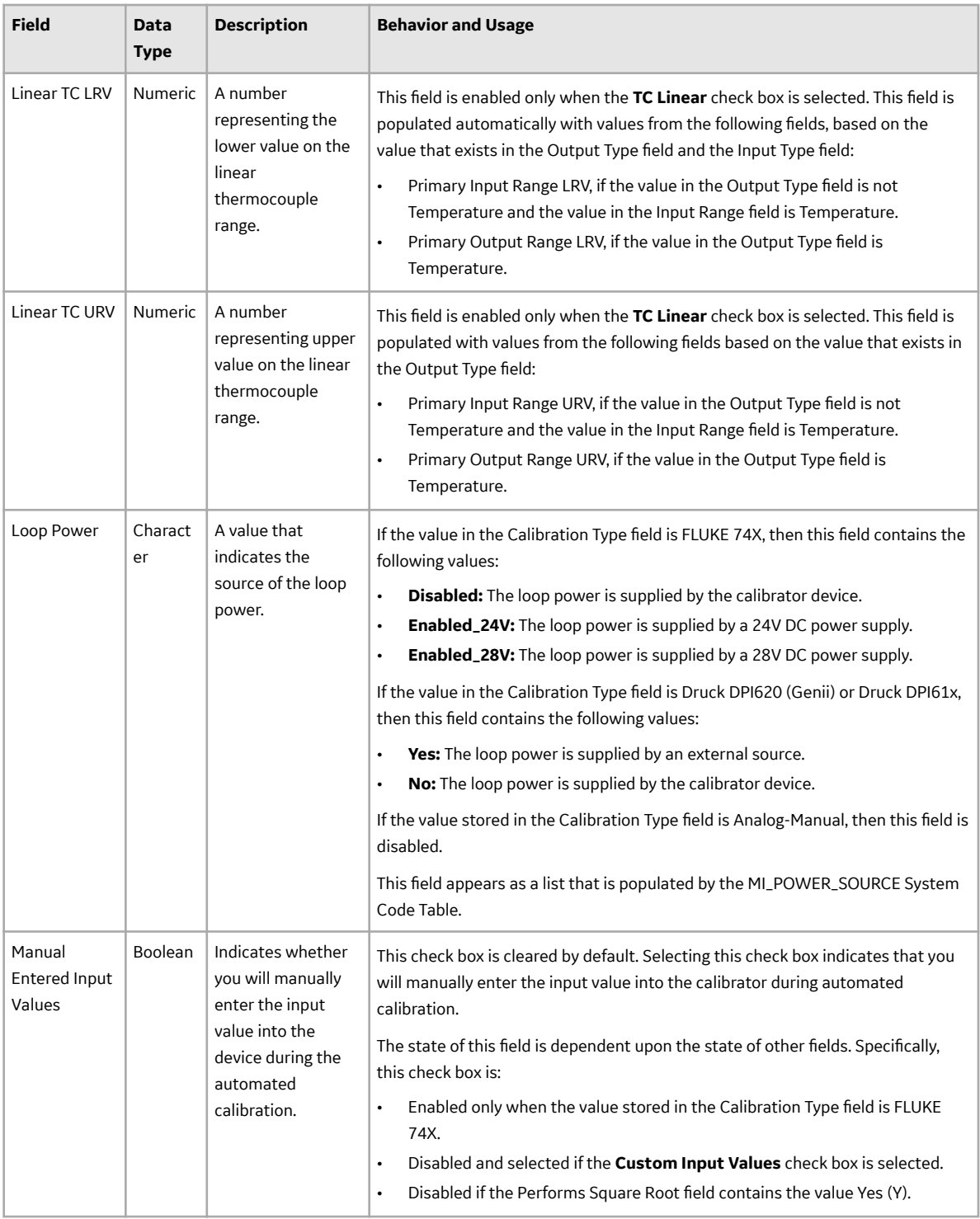

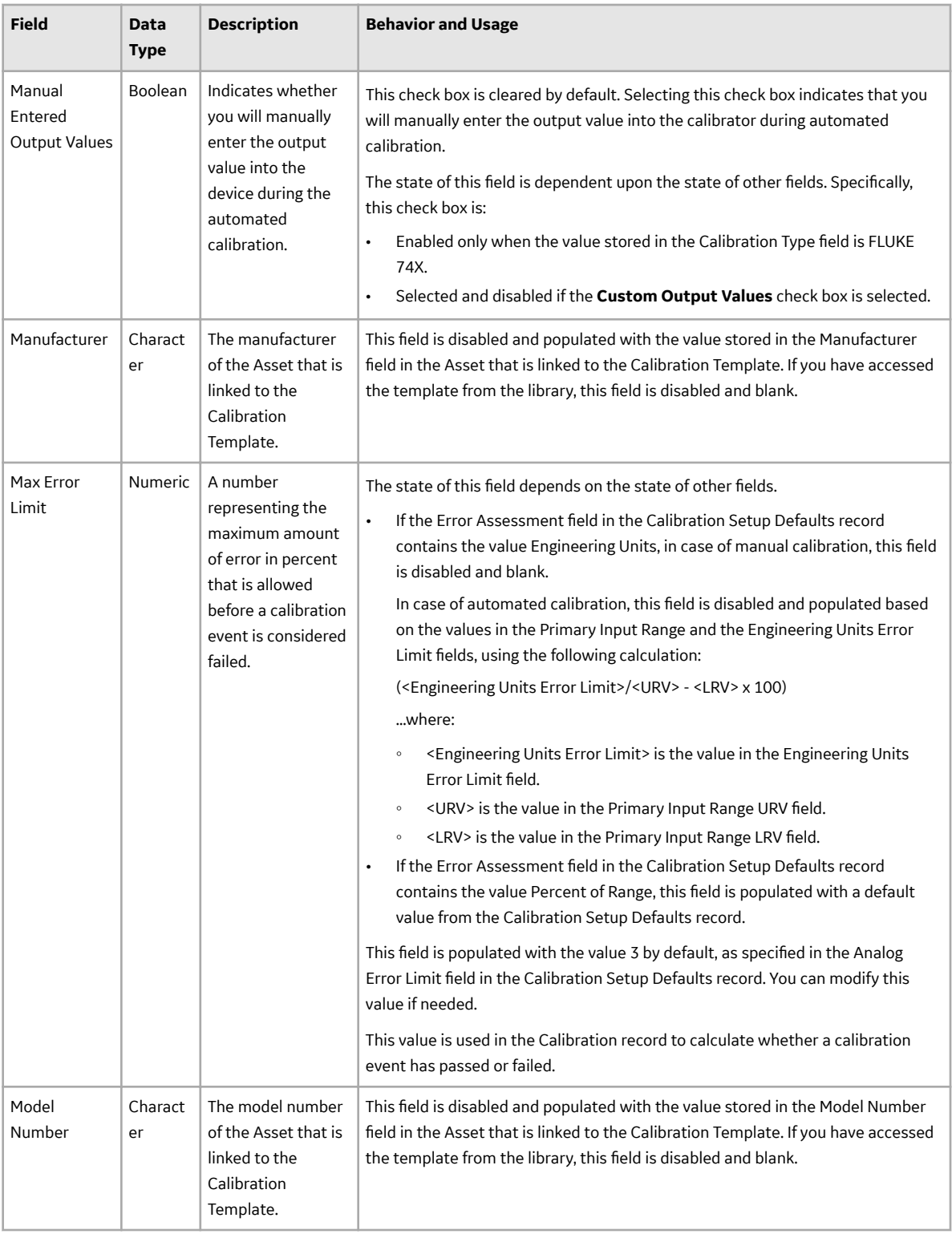

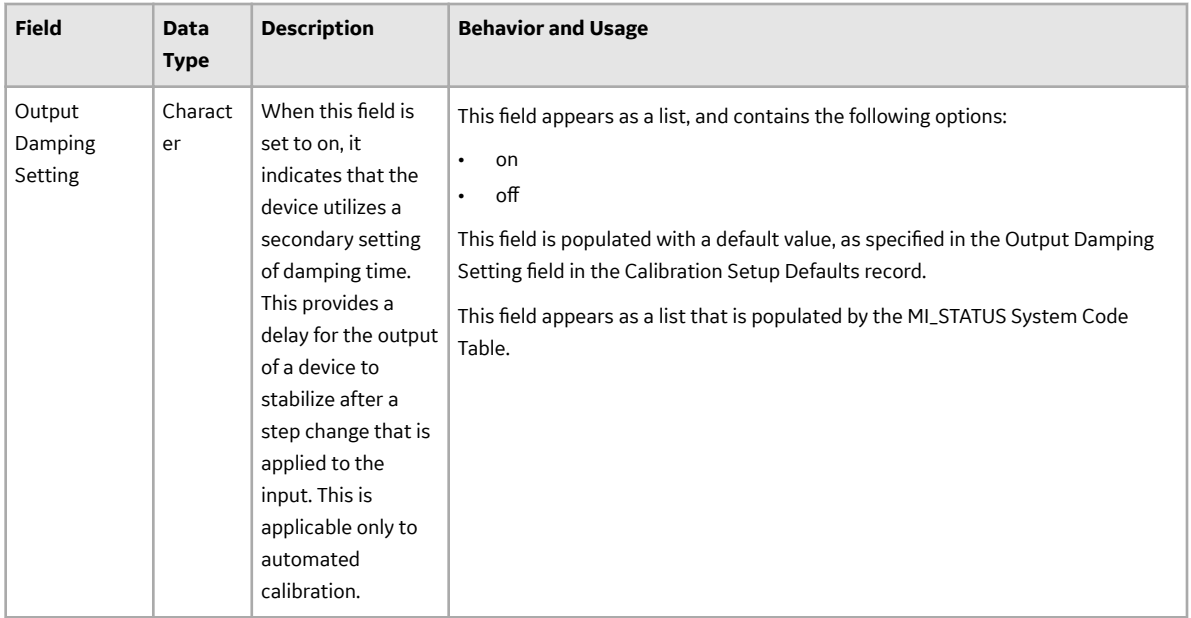

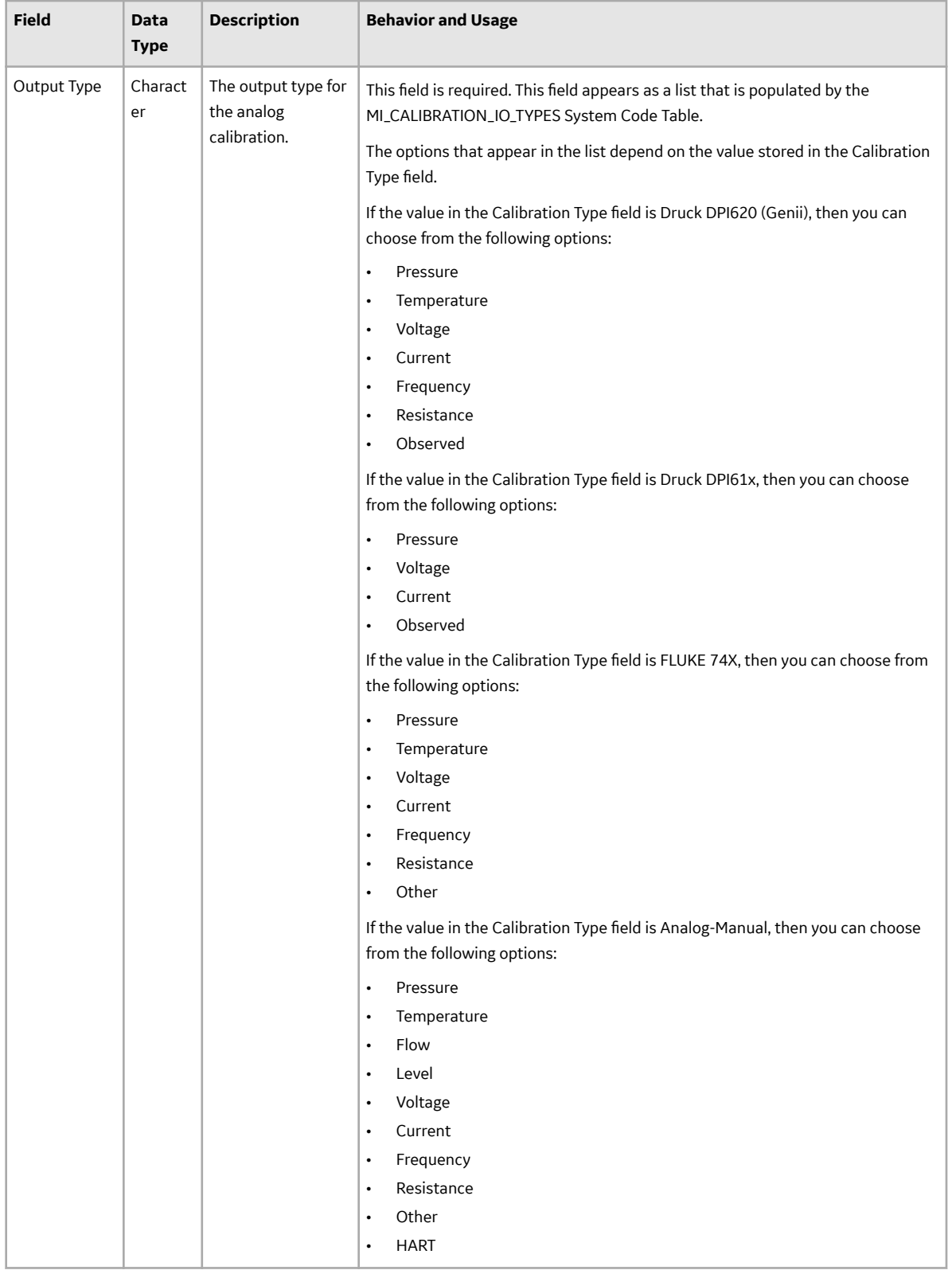

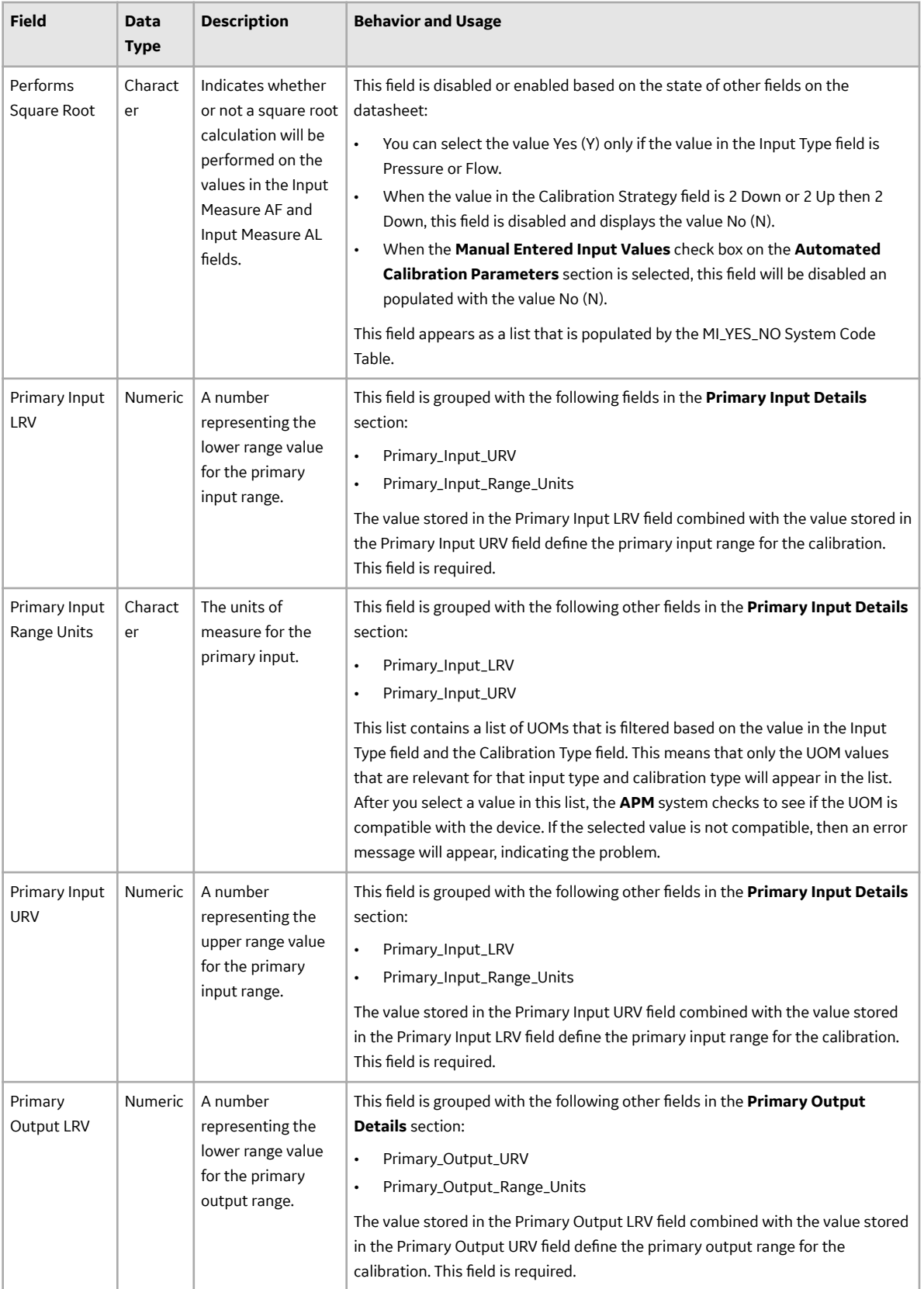

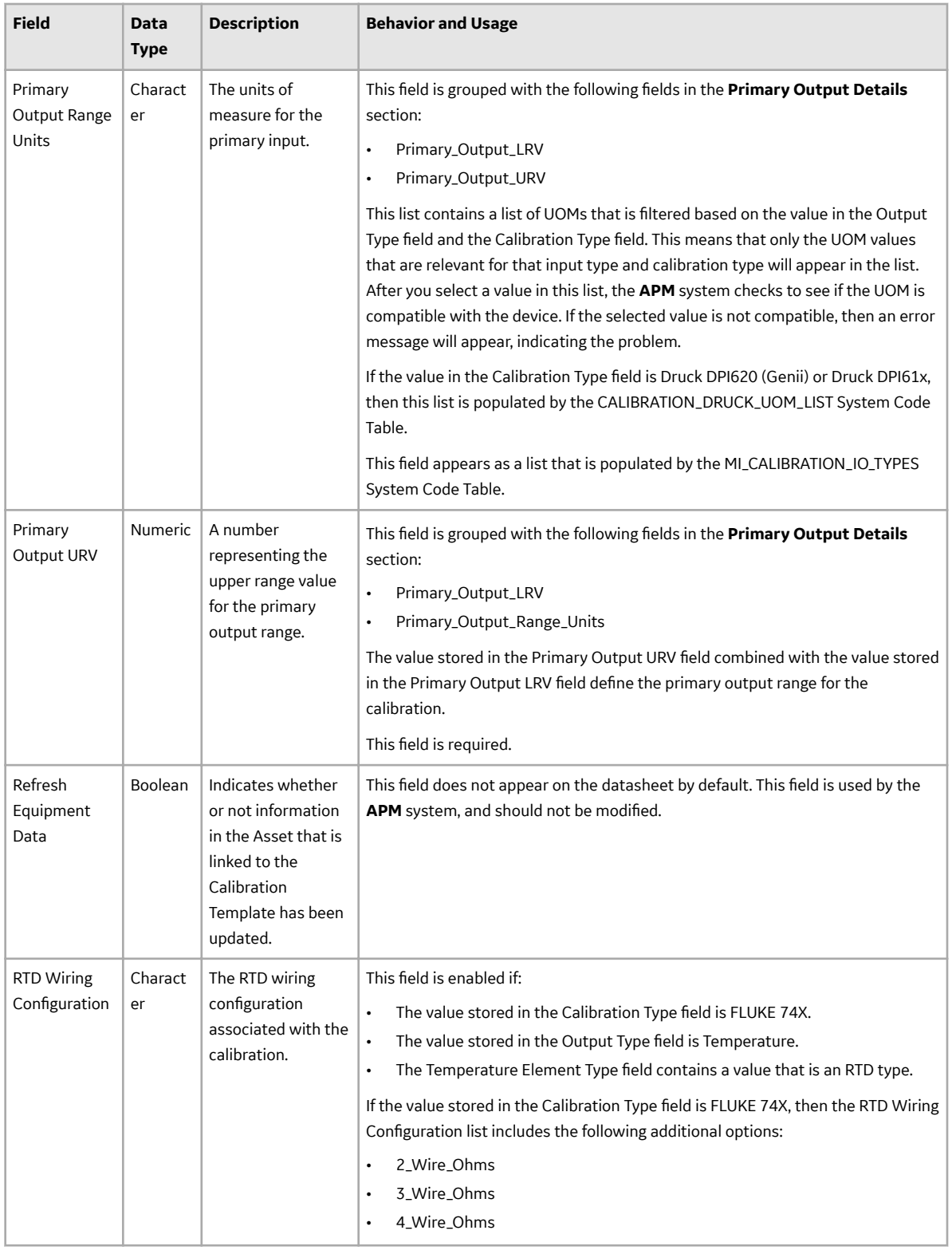

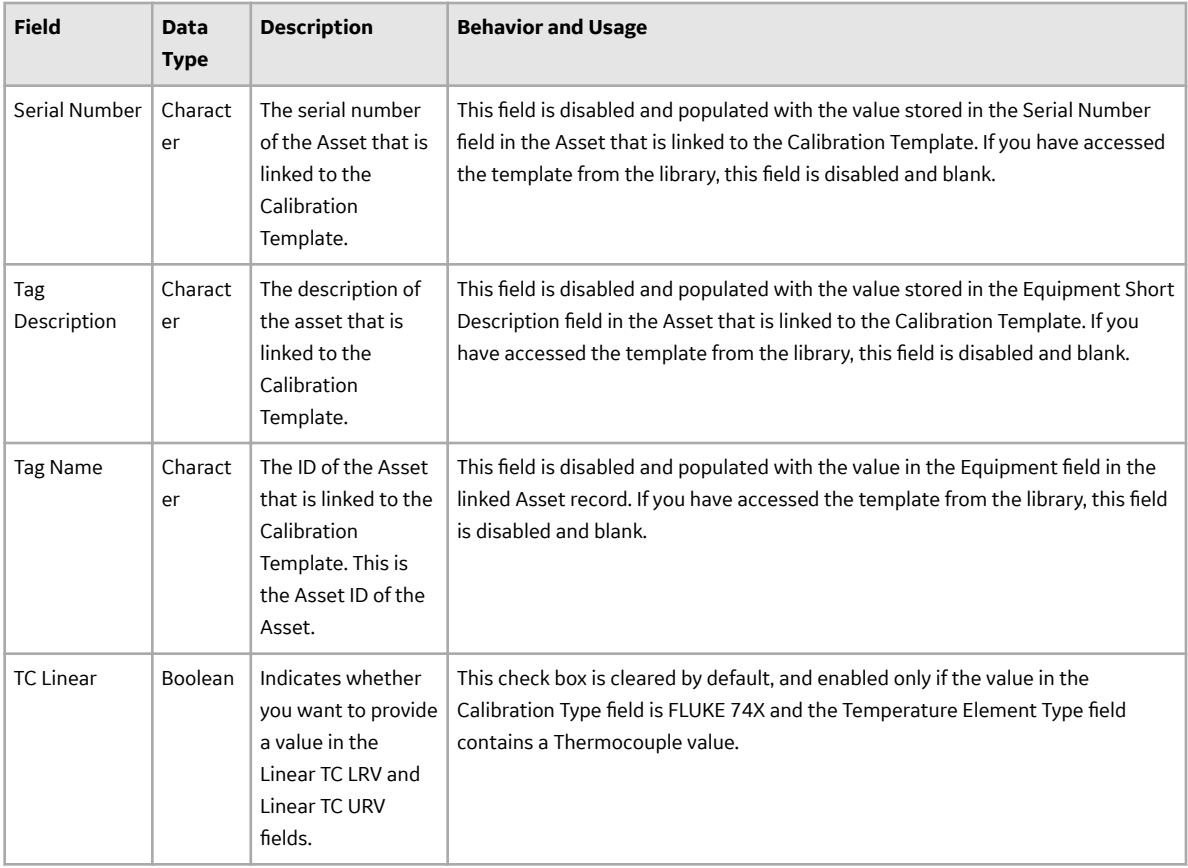

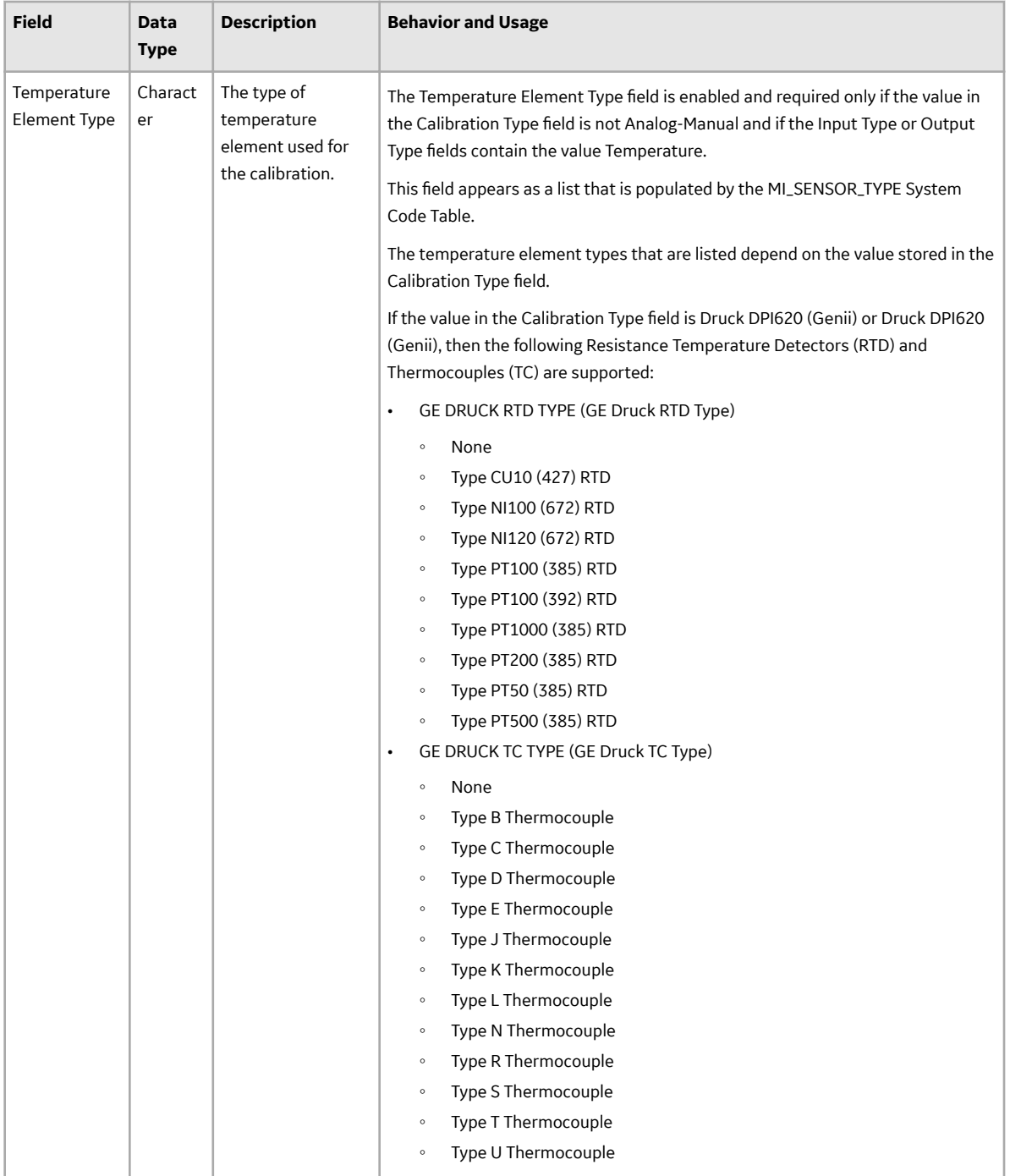

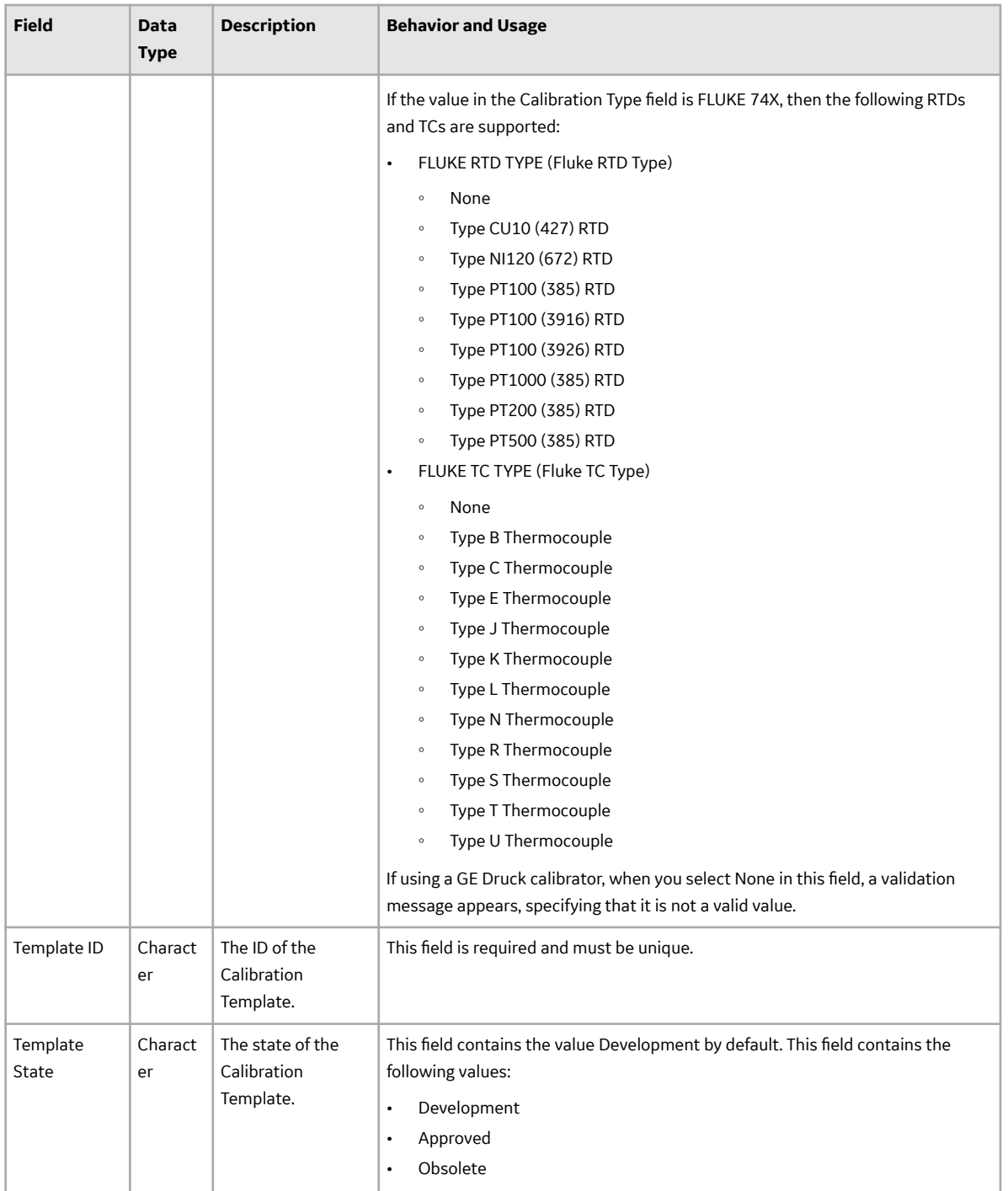

### **Calibration Template, CMX Records**

Calibration Template, CMX records store details about the calibration that must be performed for a specific asset using CMX software. This topic provides an alphabetical list and description of the fields that exist for the Calibration Template, CMX family. The information in the table reflects the baseline state and behavior of these fields. This list is not comprehensive.

This family is enabled for site filtering, which means that records in this family can be assigned to a specific site and will only be accessible to users who are assigned to the same site and have the

appropriate license and family privileges. For more information, refer to the Sites section of the documentation.

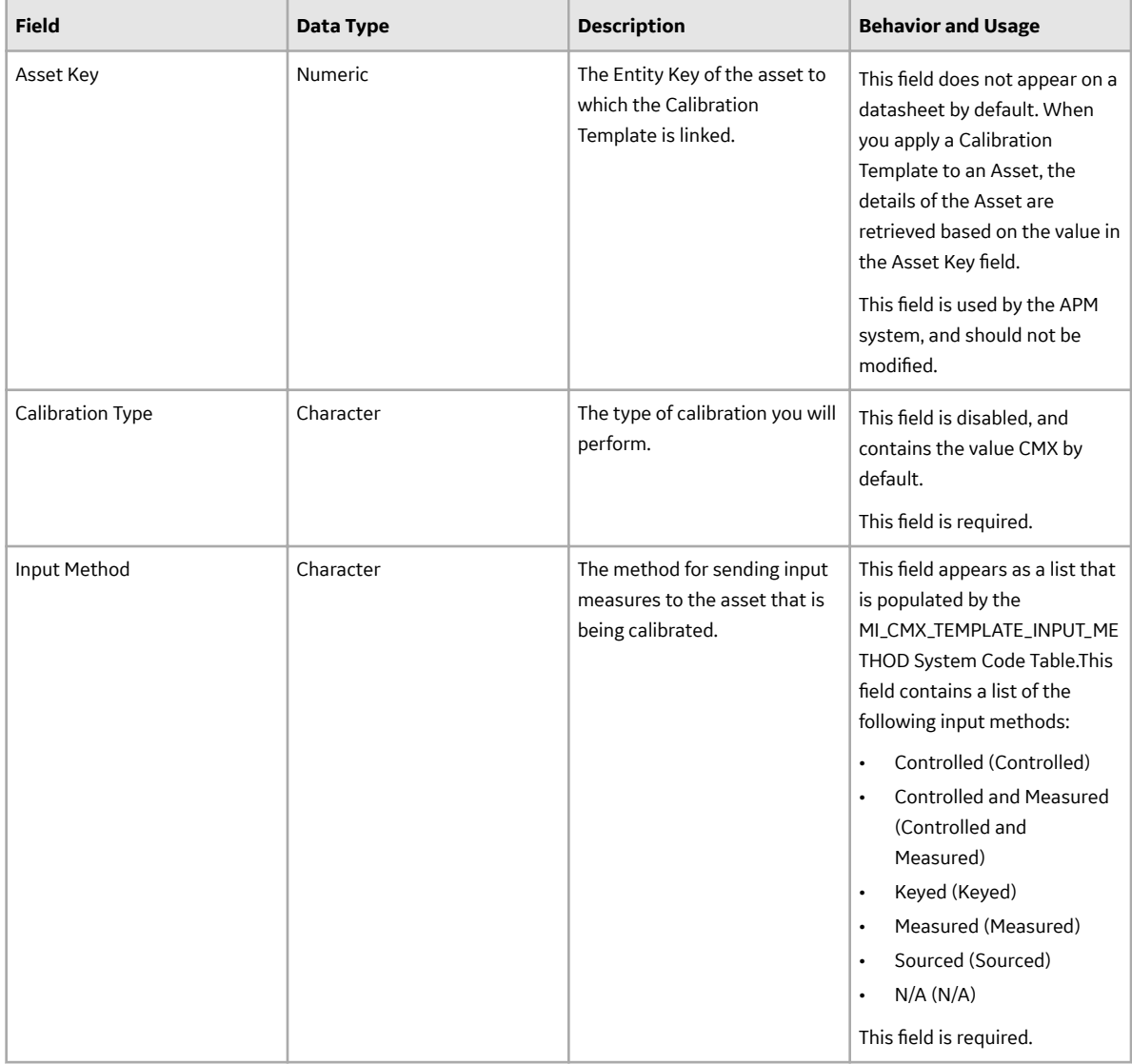

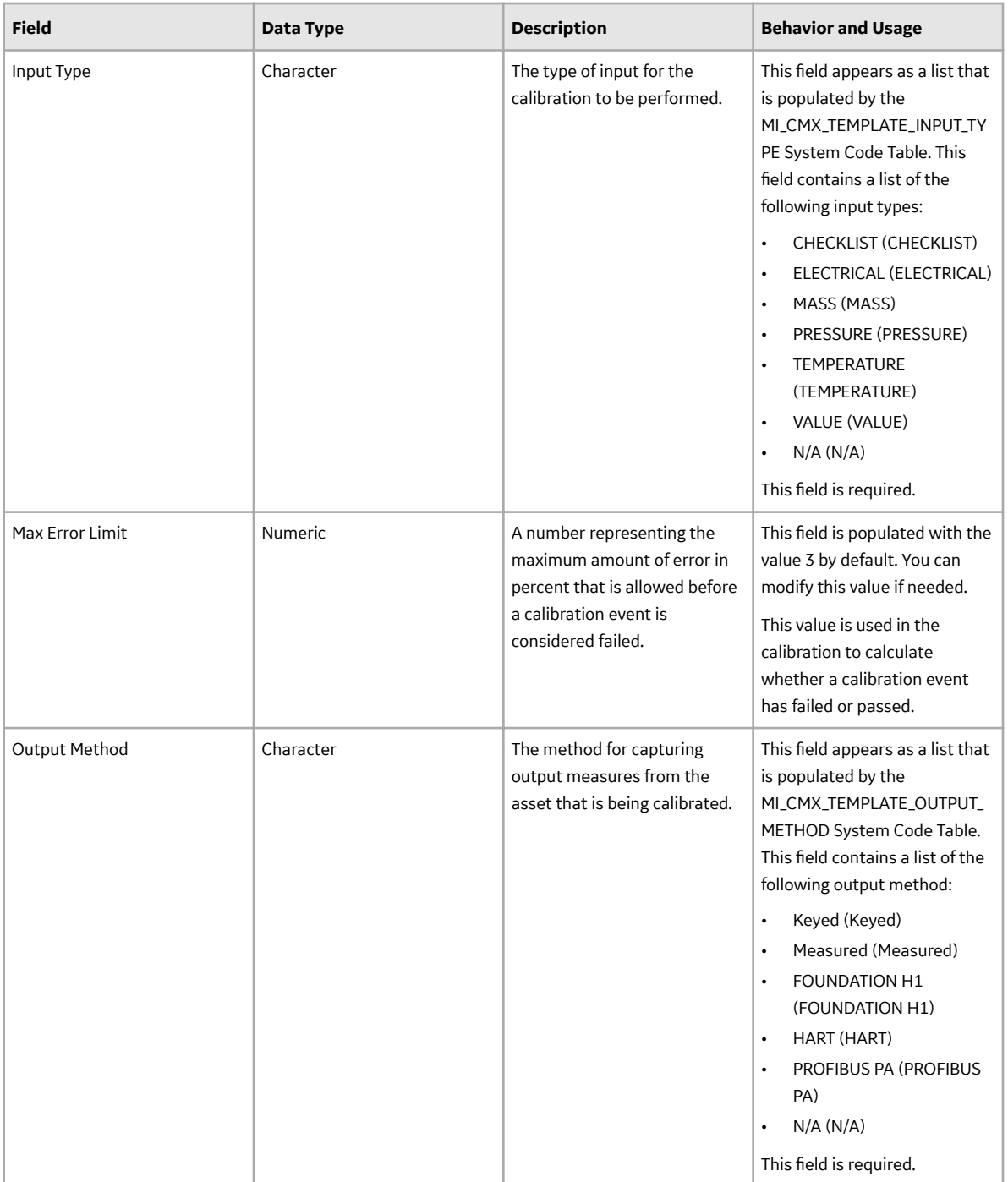

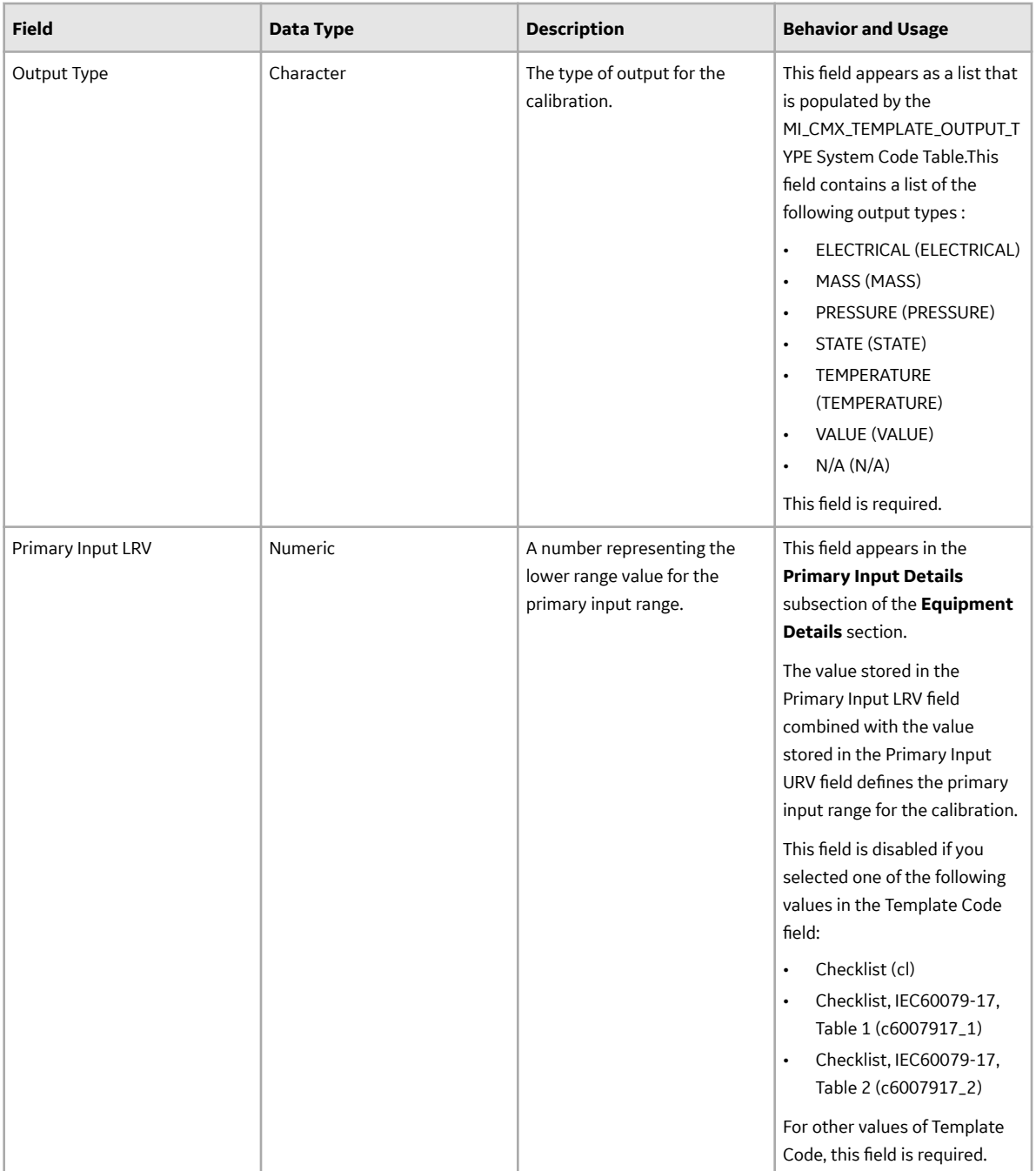

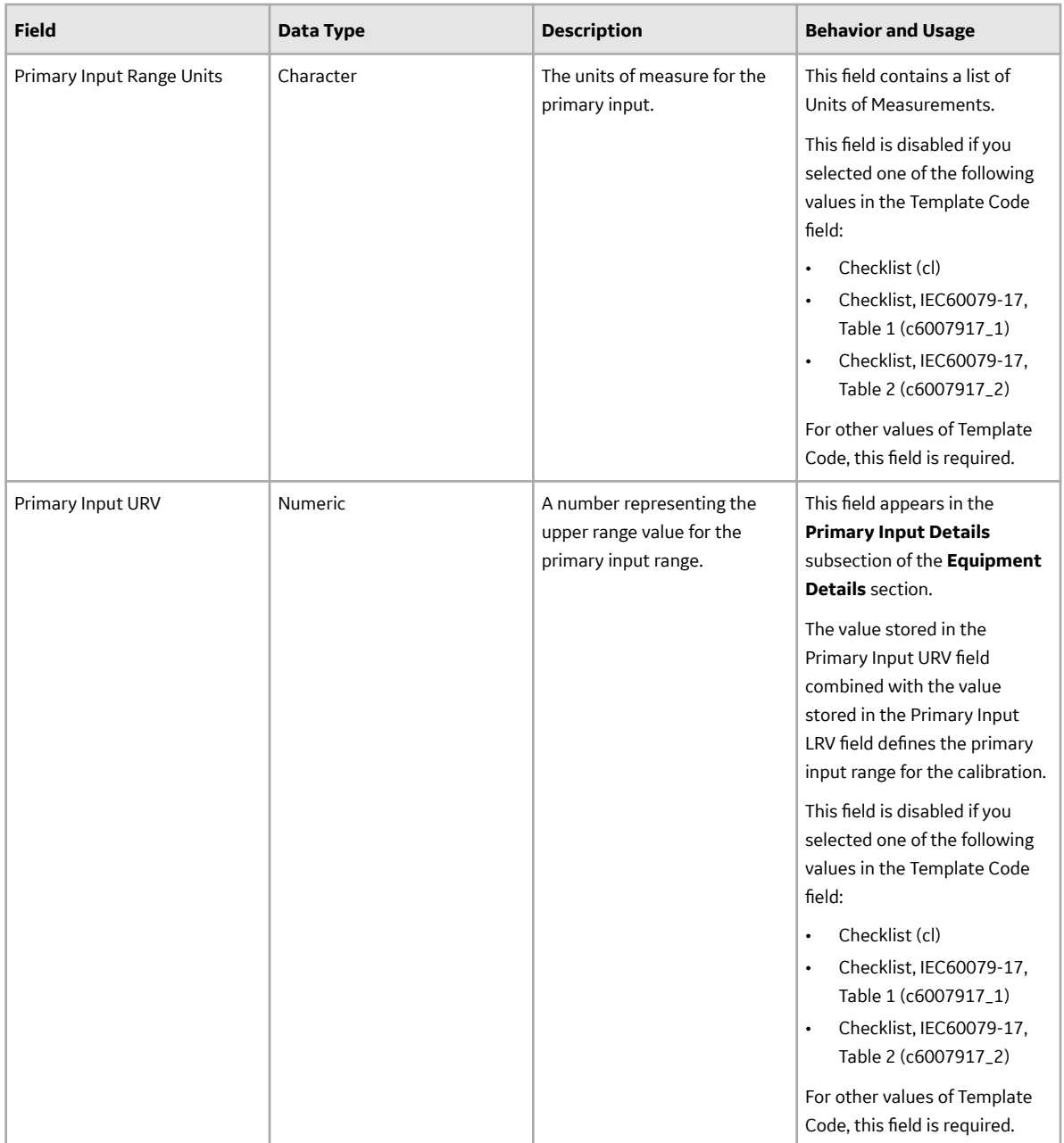

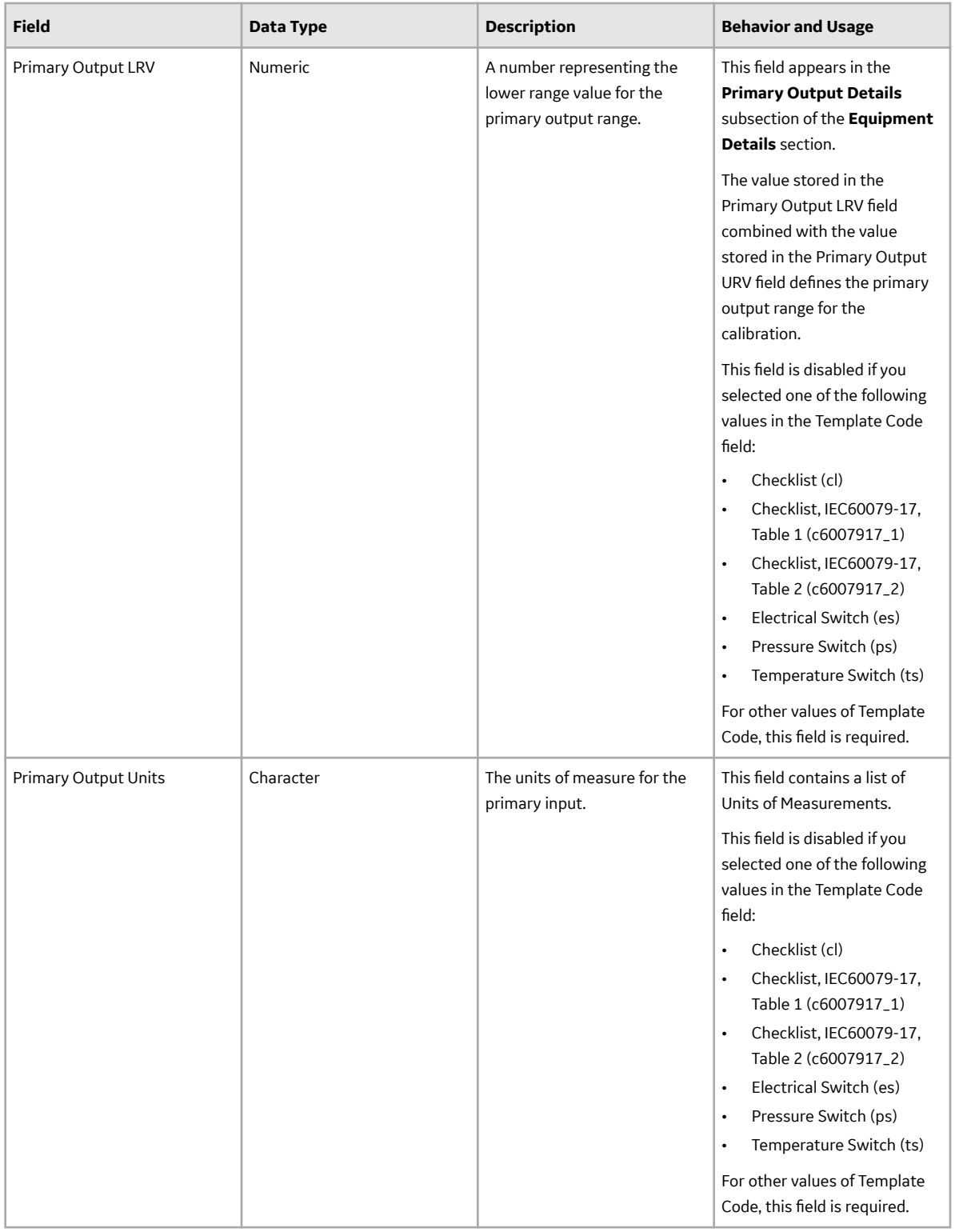

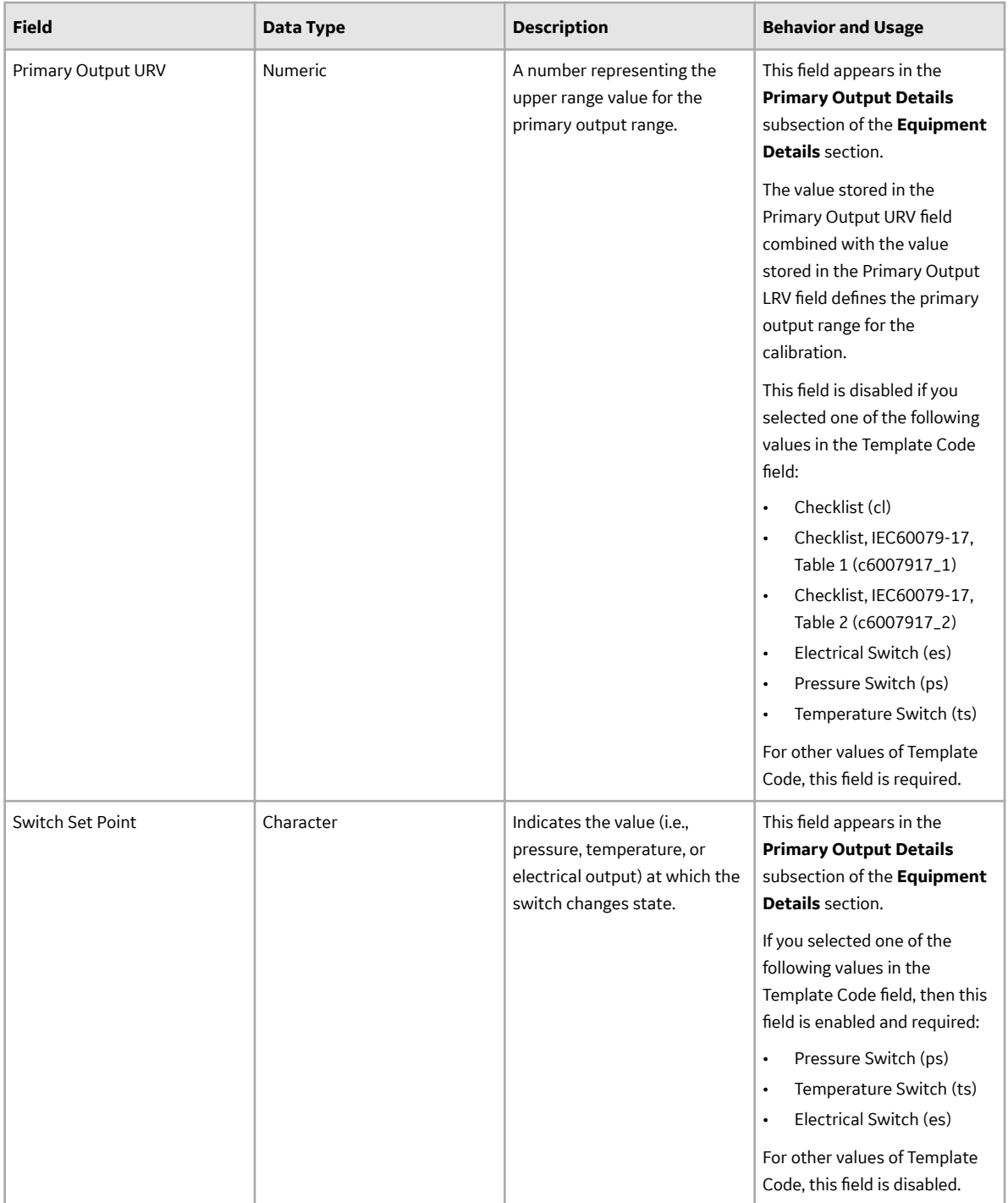

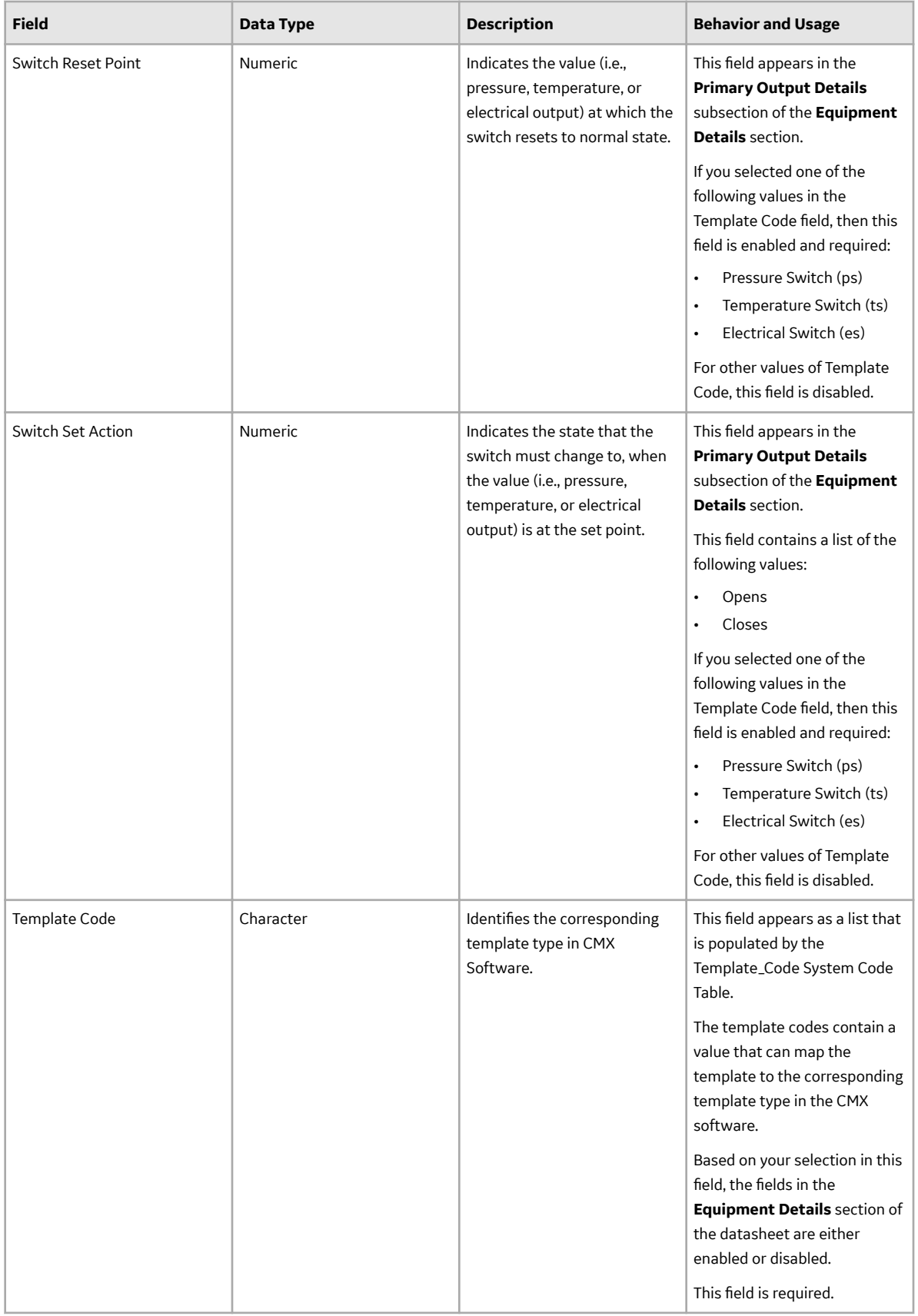

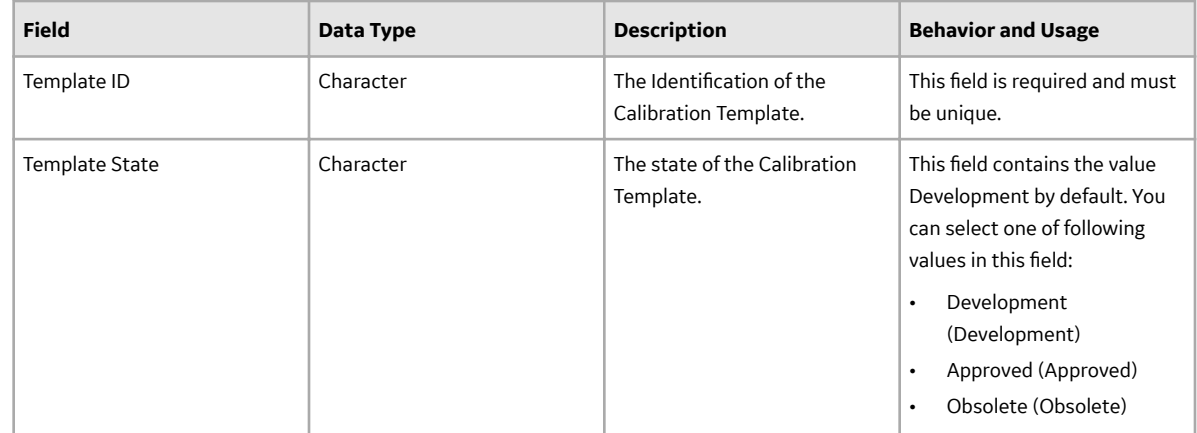

### **Calibration Template Detail, Analyzer**

Calibration Template Detail, Analyzer records store information about the single component analyzer calibration strategy details. This topic provides an alphabetical list and description of the fields that exist for the Calibration Template Detail, Analyzer family and appear on the Calibration Template, Single Component Analyzer datasheet. The information in the table reflects the baseline state and behavior of these fields. This list is not comprehensive.

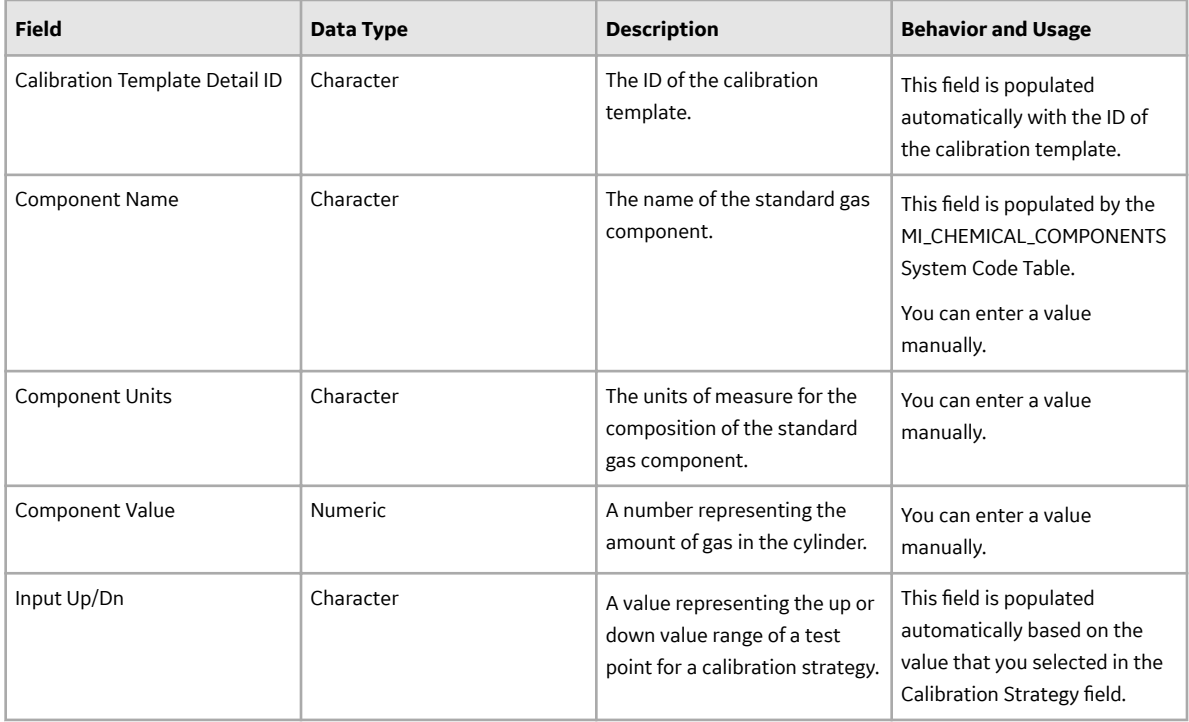

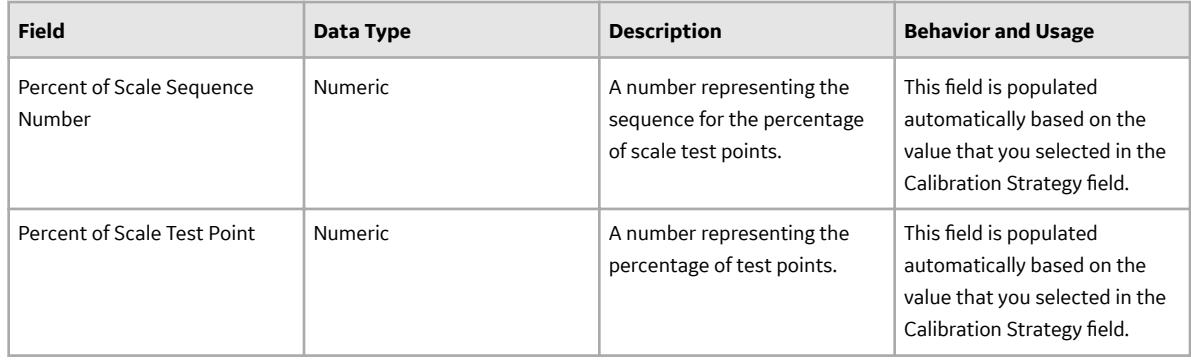

# **Calibration Template Detail, Functional Test Records**

Calibration Template Detail, Functional Test records store information about a functional test that should be performed on the asset. This topic provides an alphabetical list and description of the fields that exist for the Calibration Template Detail, Functional Test family. The information in the table reflects the baseline state and behavior of these fields. This list is not comprehensive.

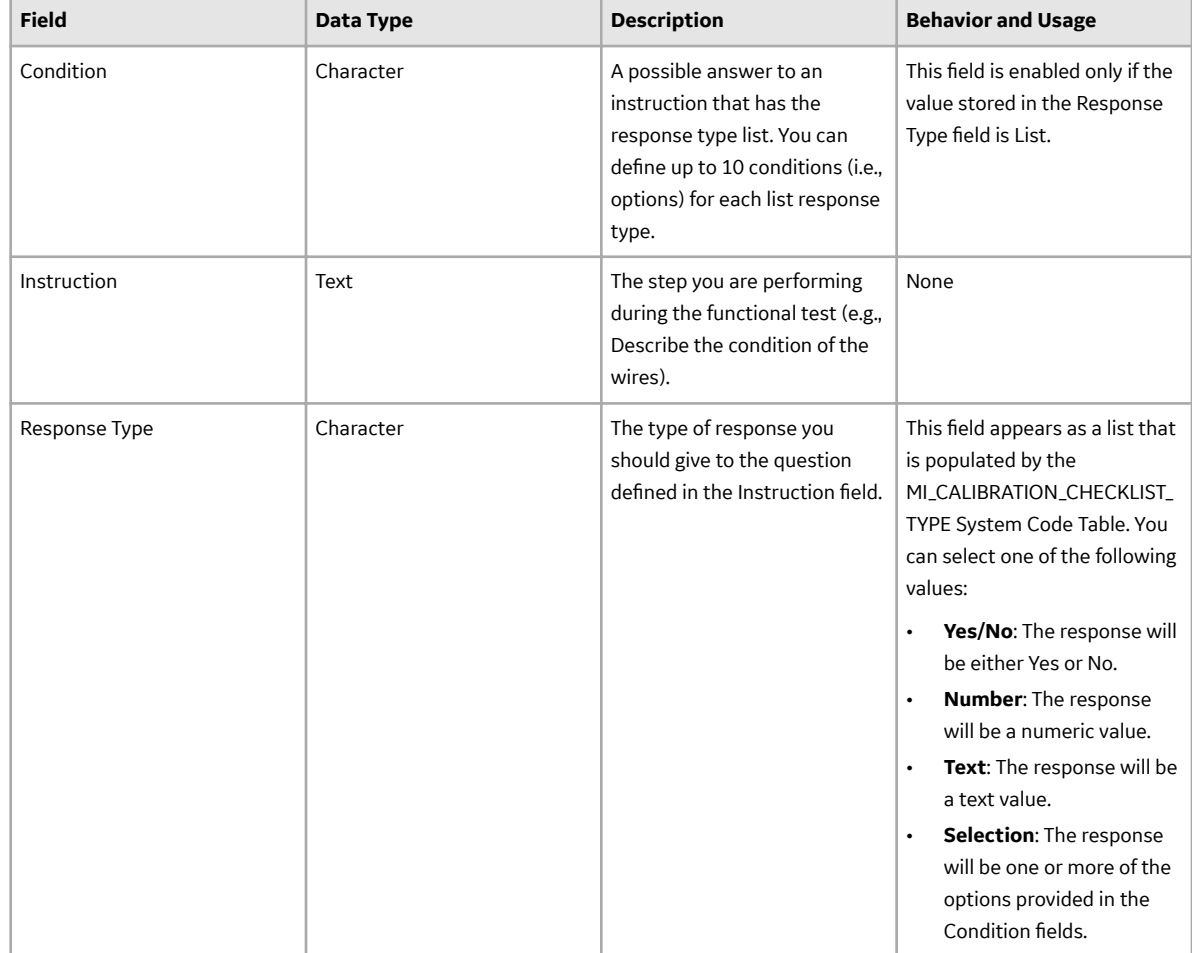

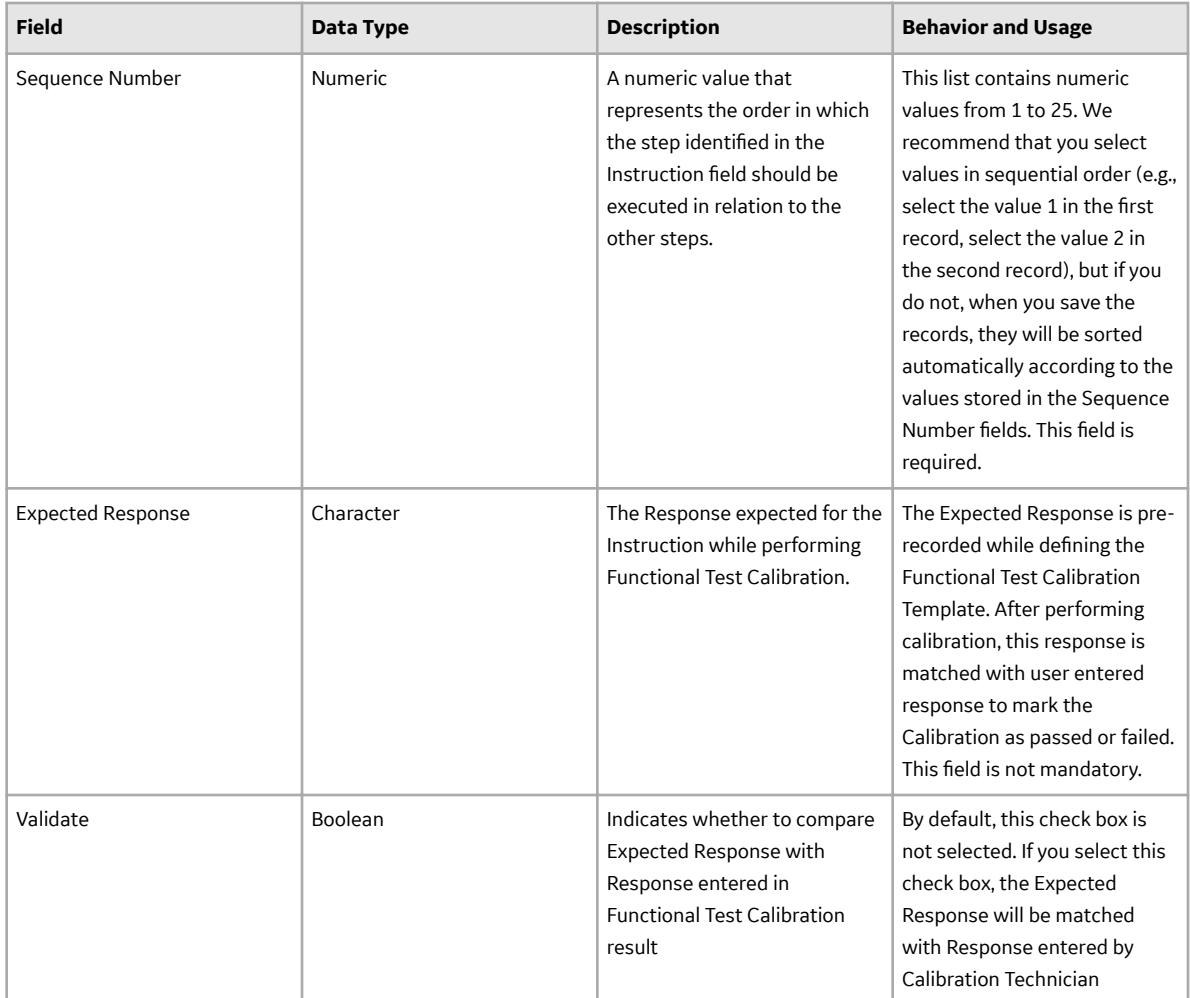

#### **Calibration Template, Discrete Records**

Calibration Template, Discrete records store details on the discrete calibration that should be performed for a specific piece of equipment or a location. The following table provides an alphabetical list and description of the fields that exist for the Calibration Template, Discrete family. The information in the table reflects the baseline state and behavior of these fields. This list is not comprehensive.

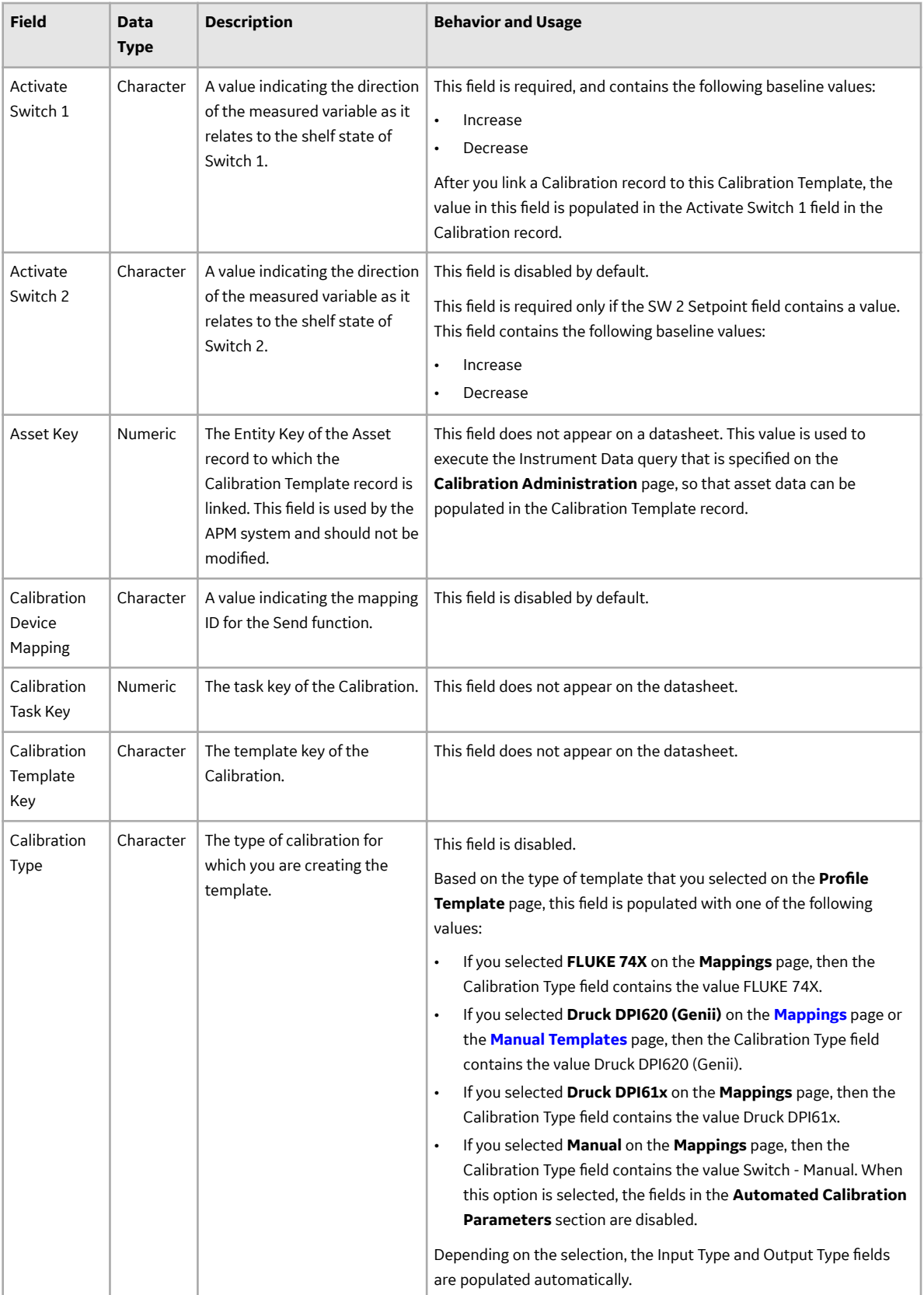

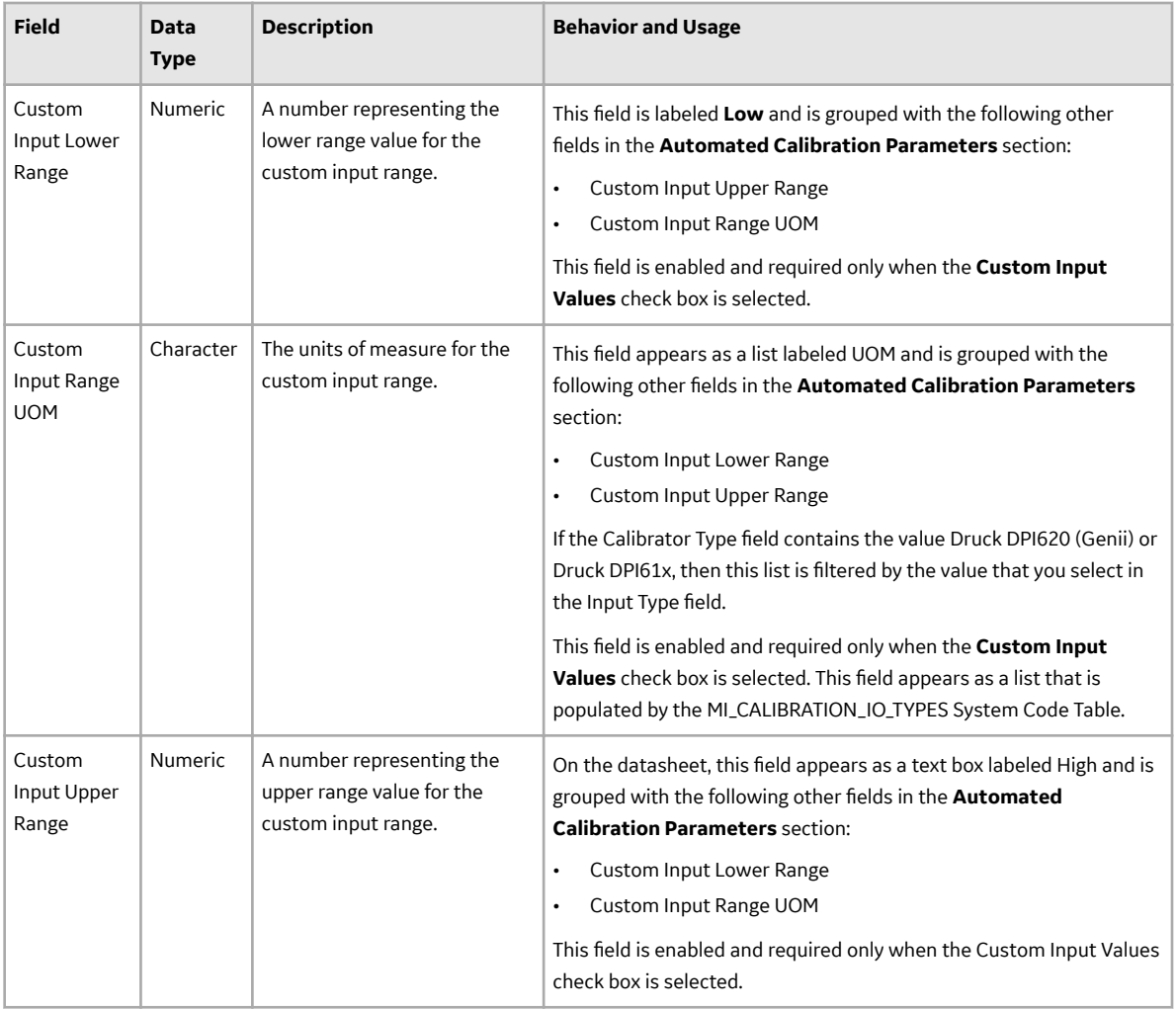

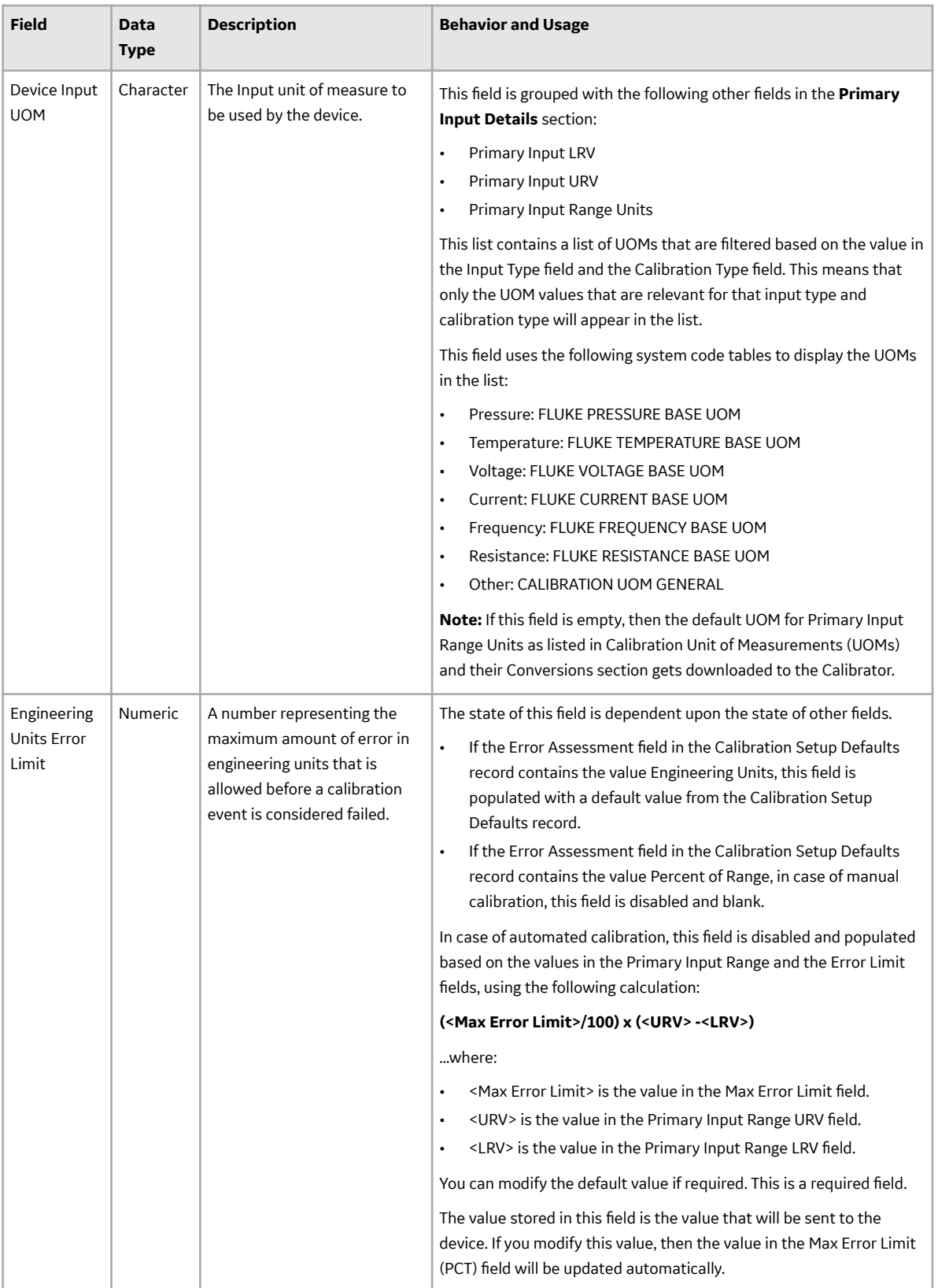

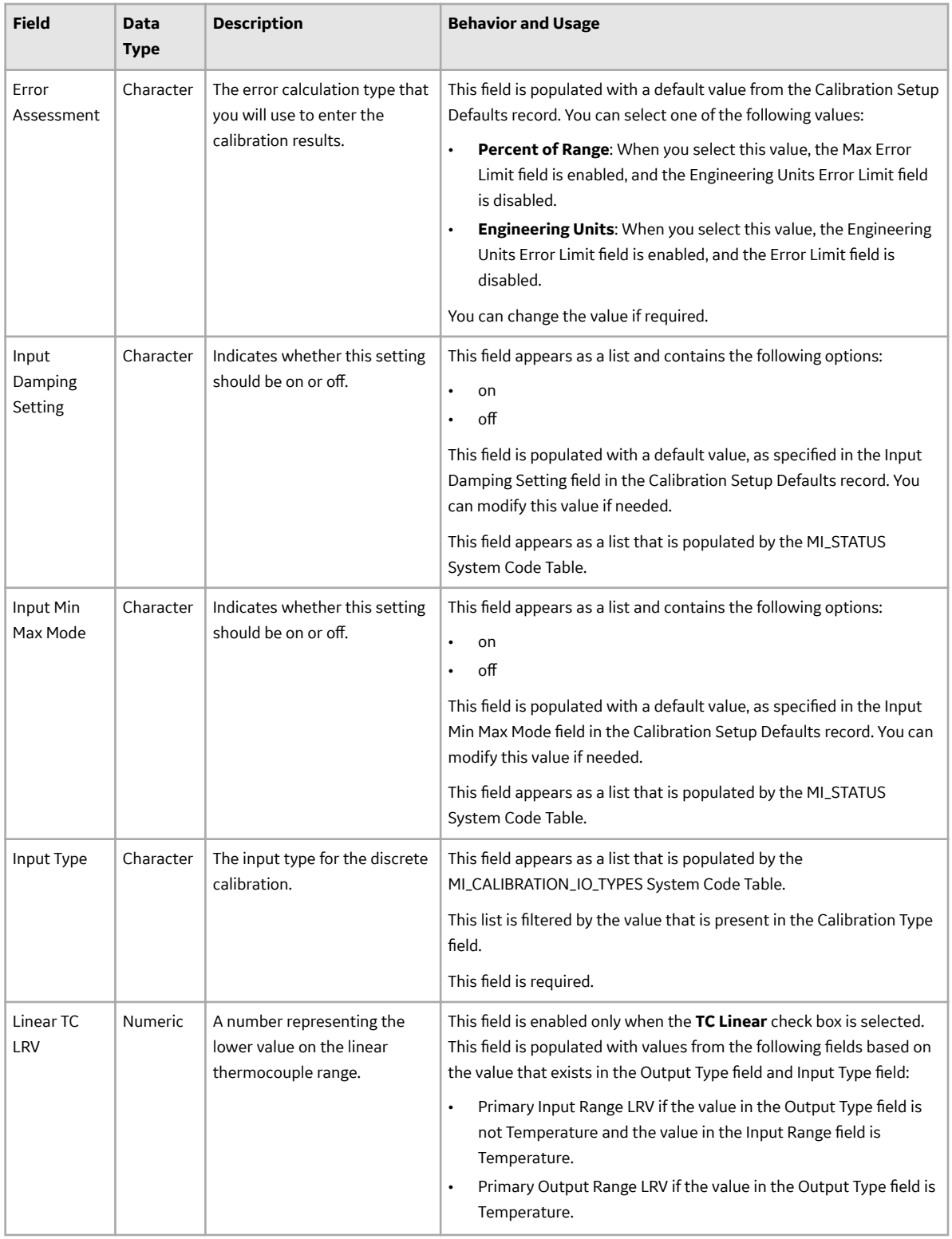

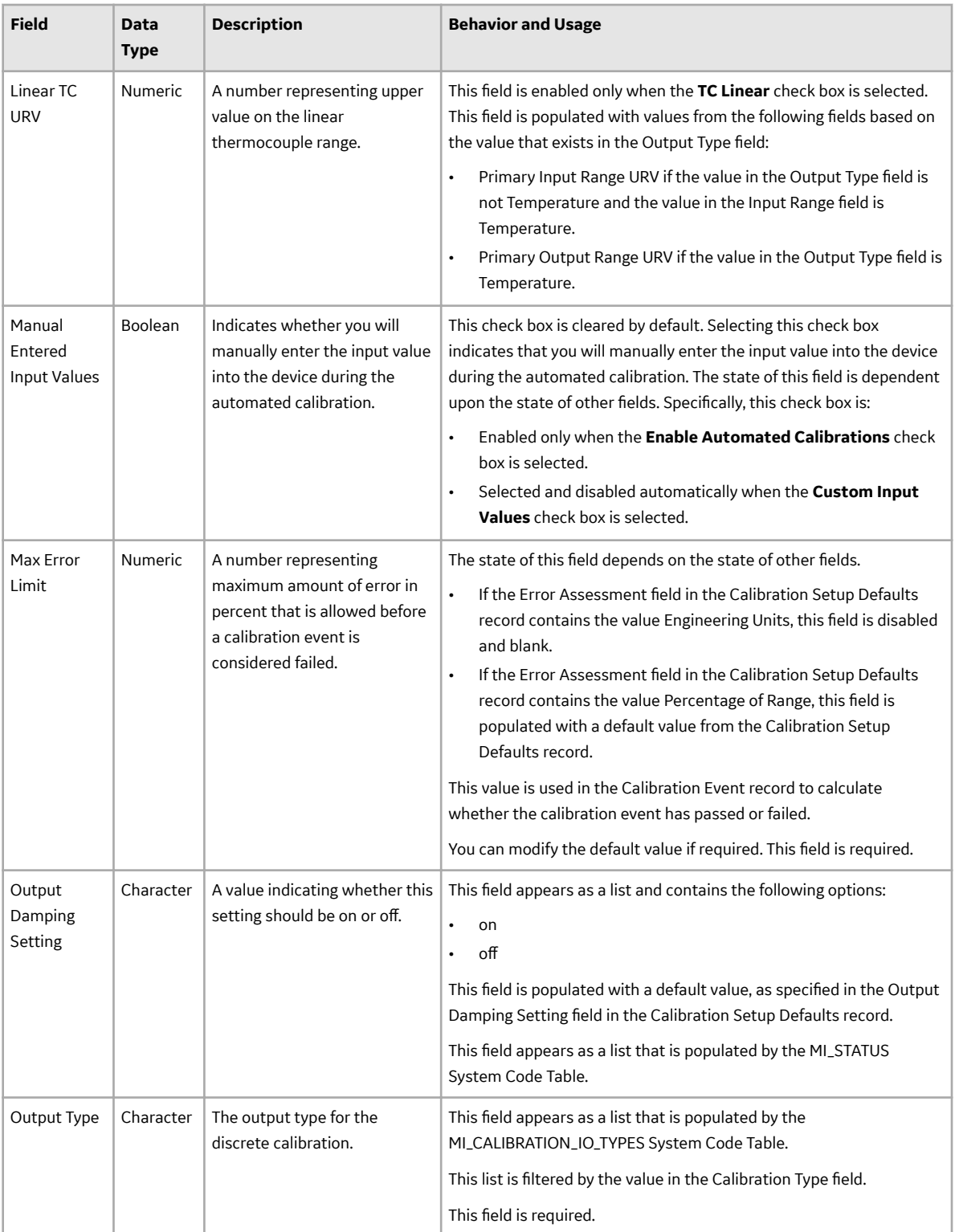

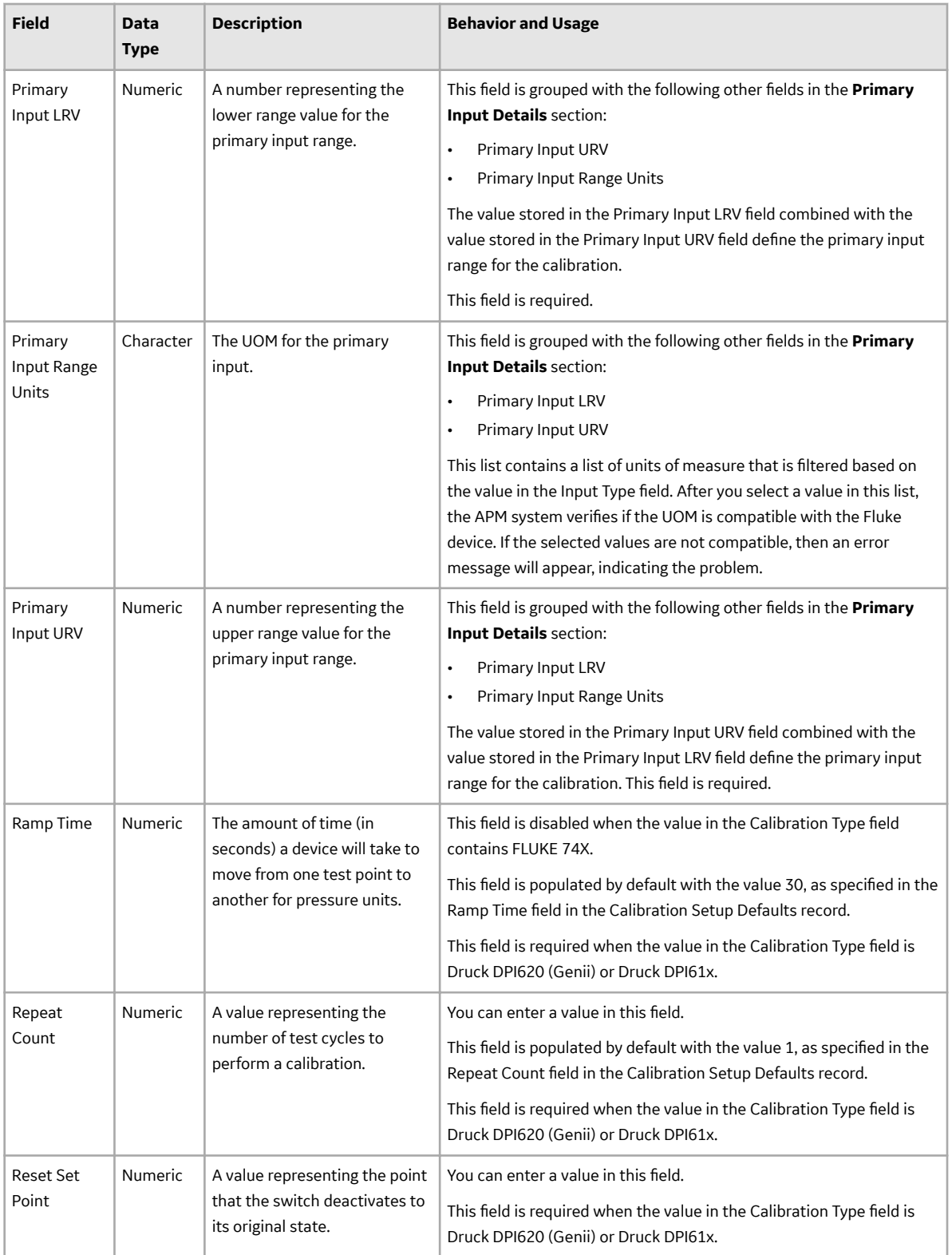

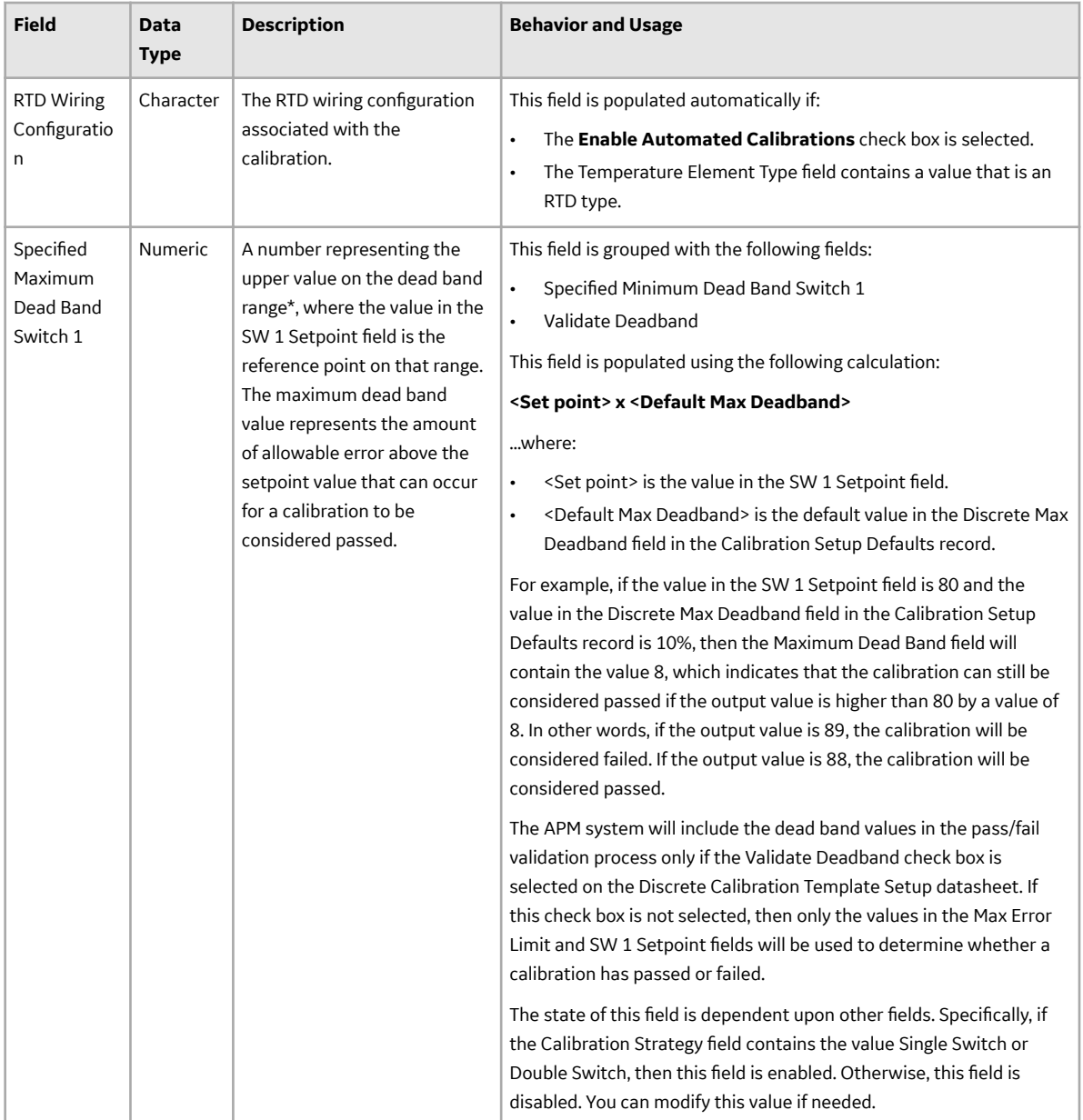
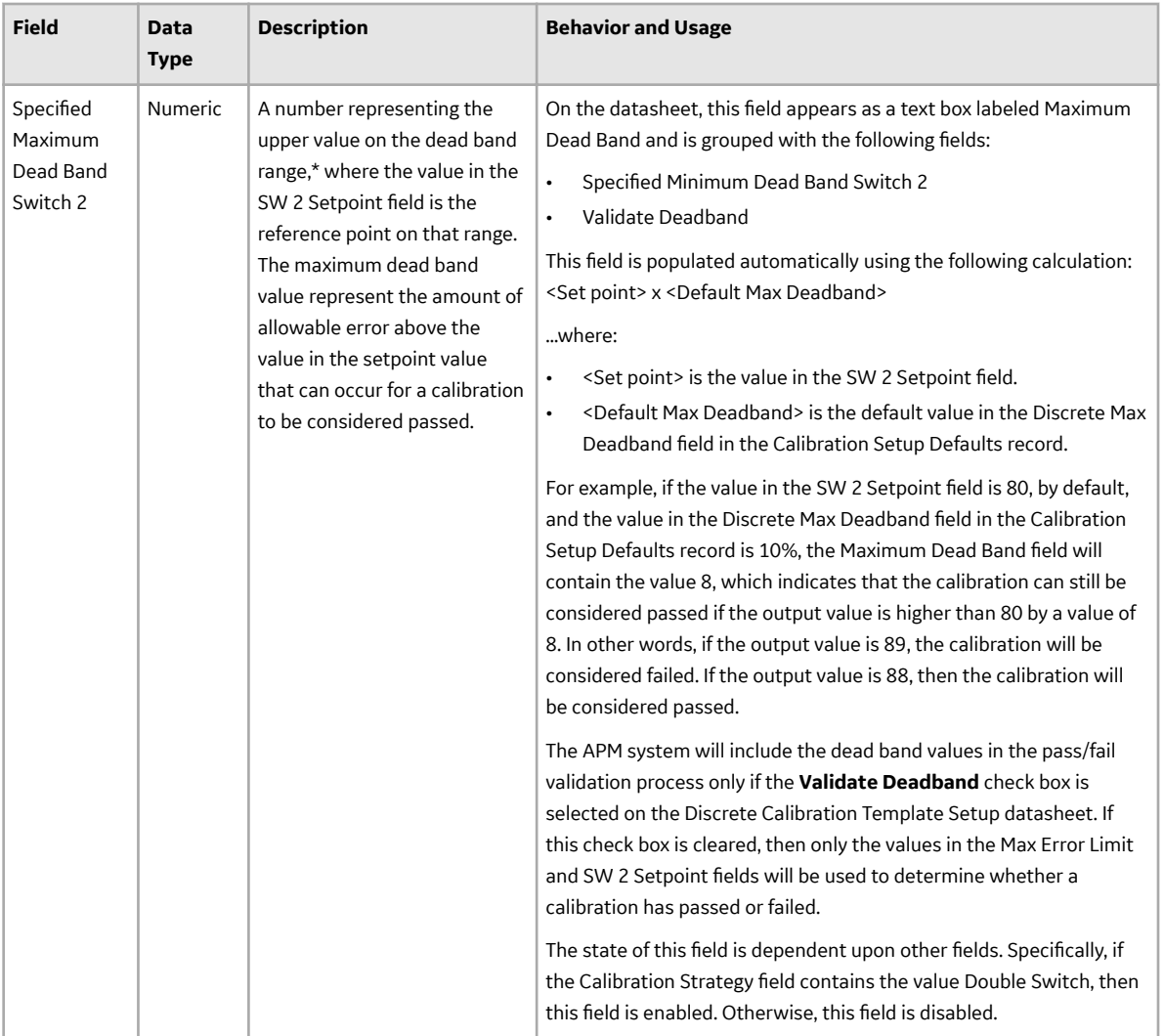

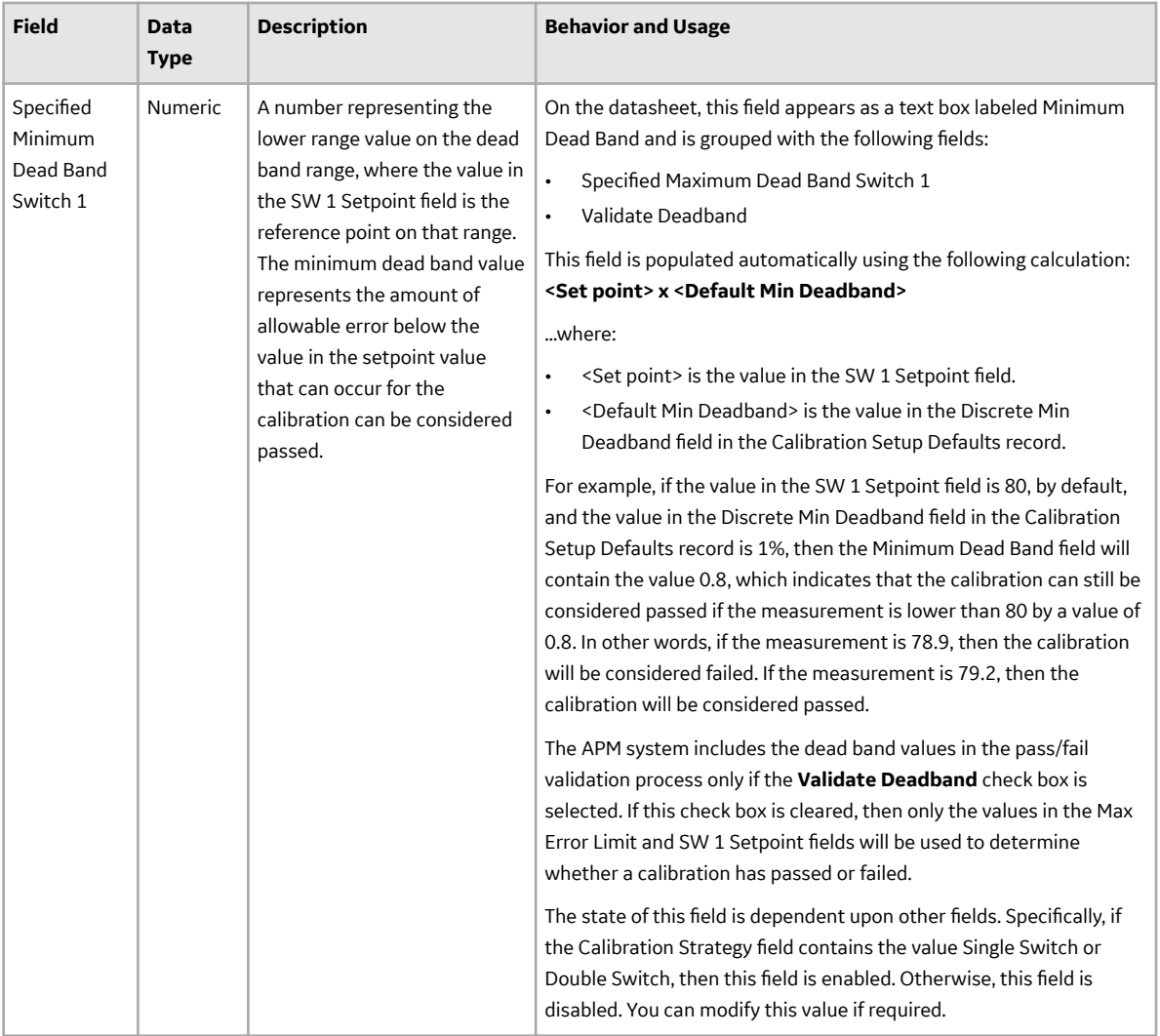

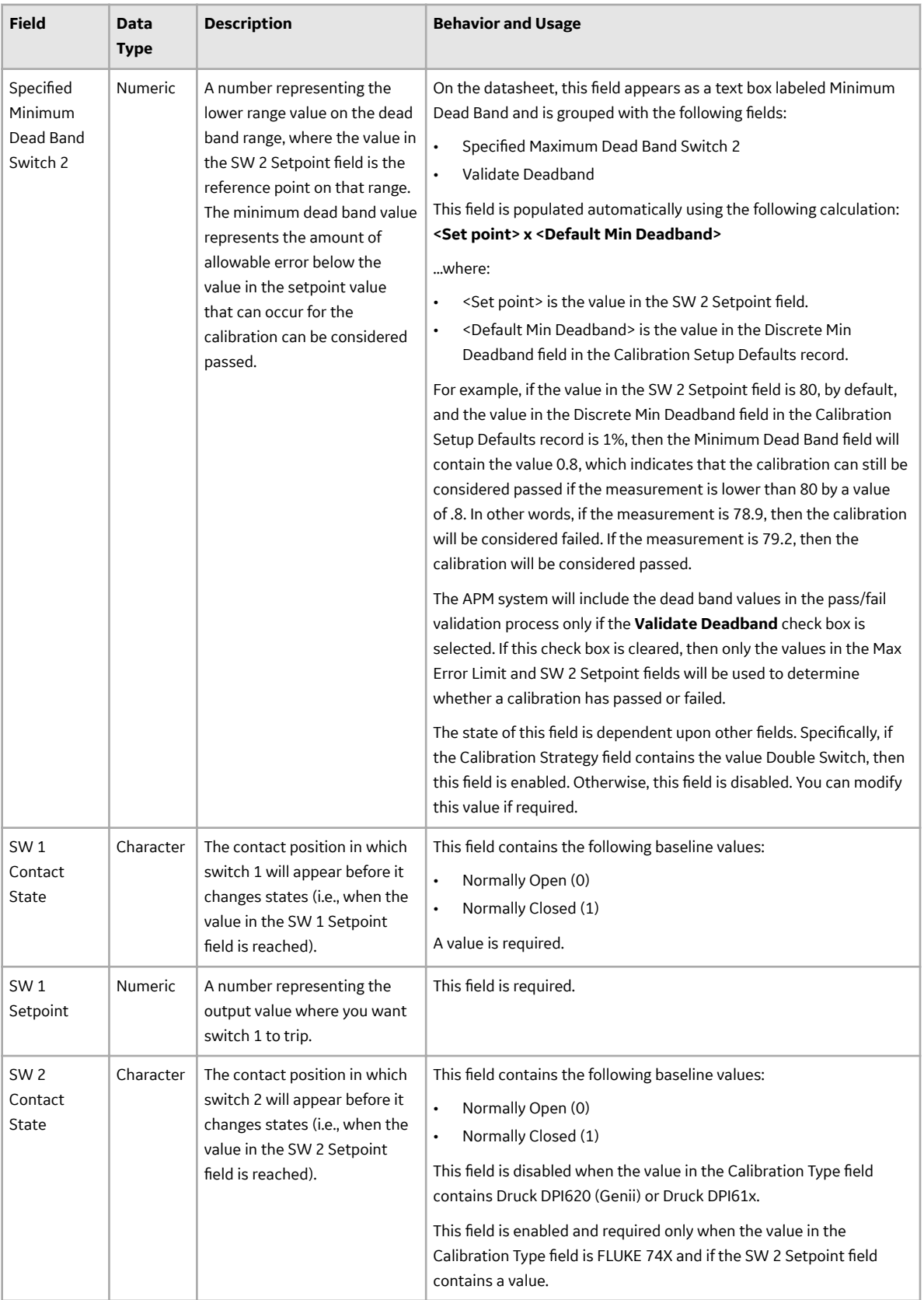

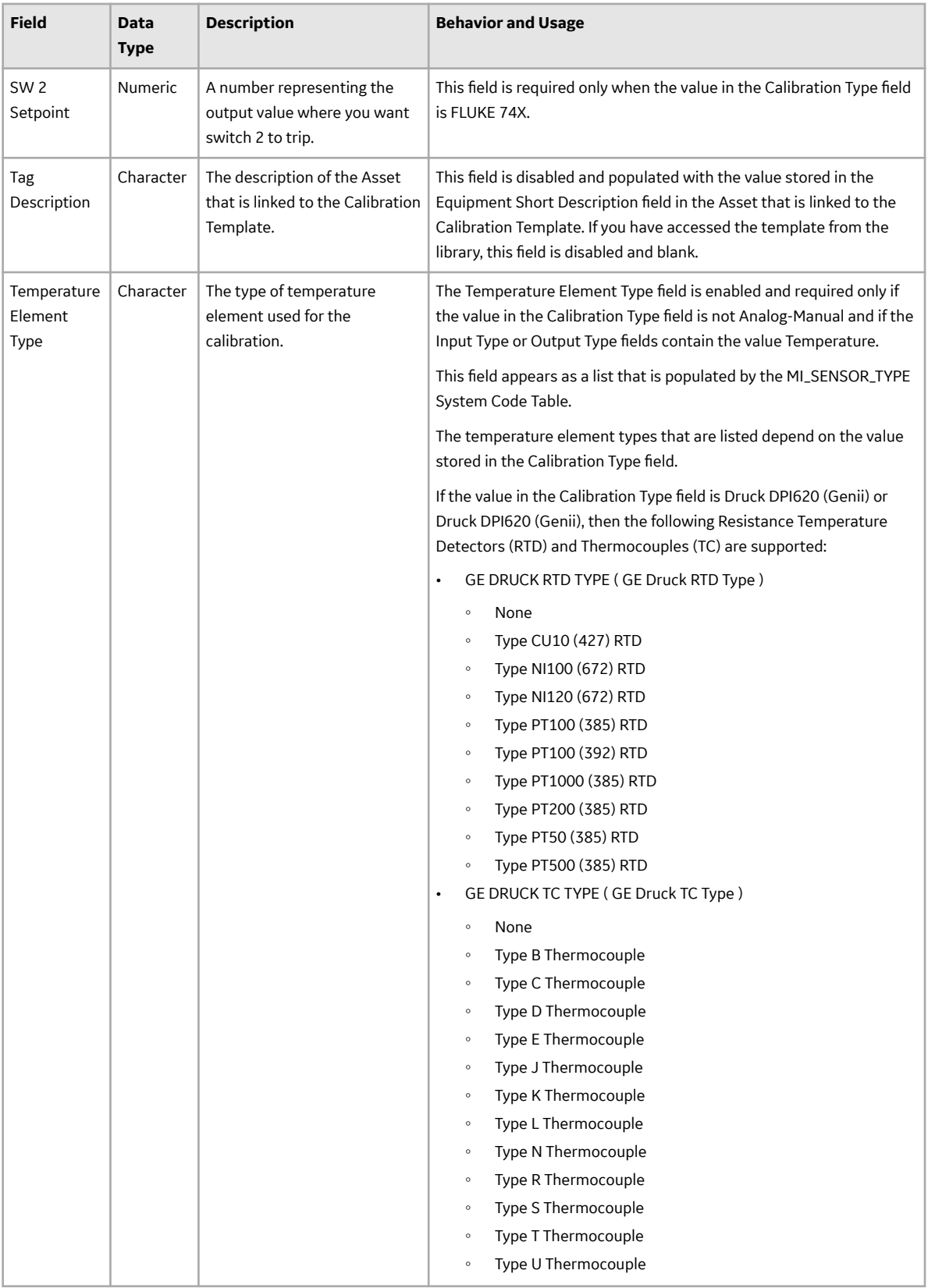

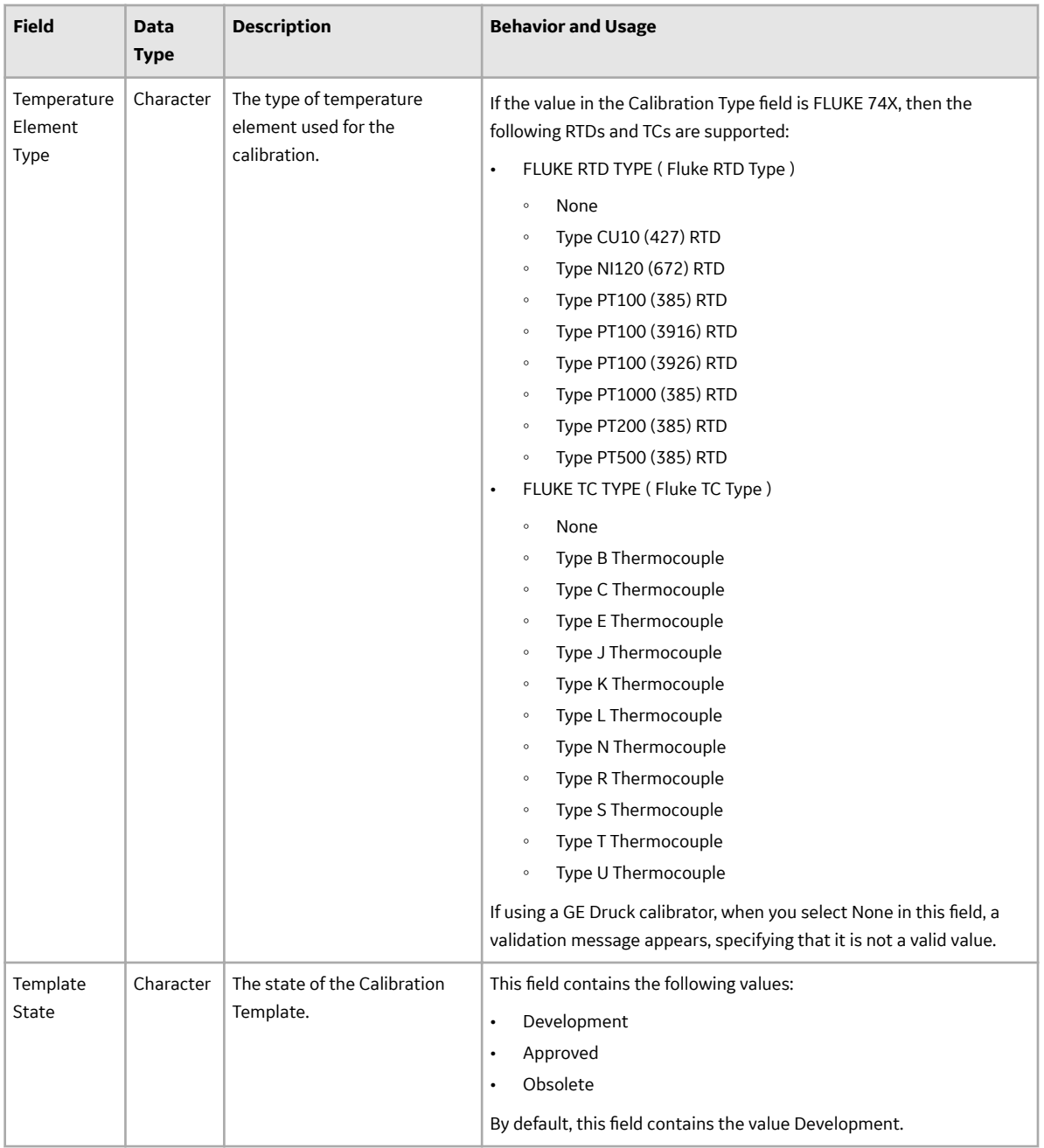

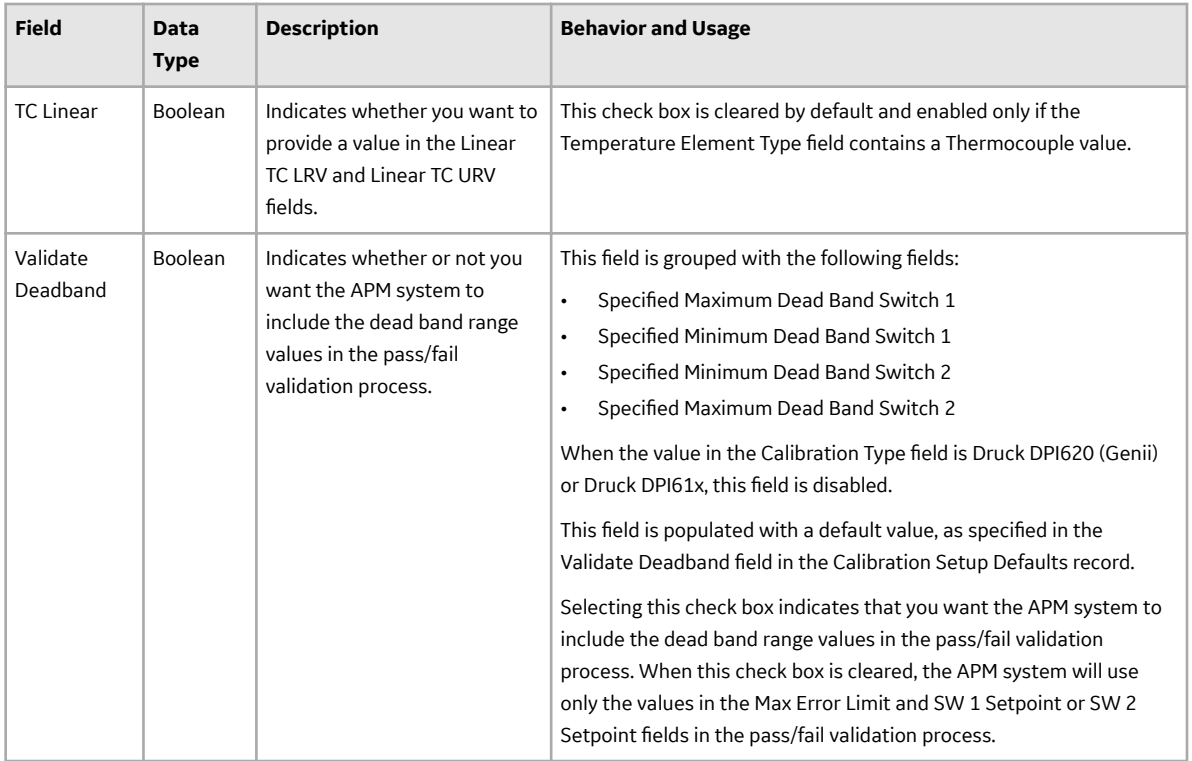

#### **Calibration Template, Functional Test Records**

Calibration Template, Functional Test records store information about a functional test that should be performed on an asset. This topic provides an alphabetical list and description of the fields that exist for the Calibration Template, Functional Test family. The information in the table reflects the baseline state and behavior of these fields. This list is not comprehensive.

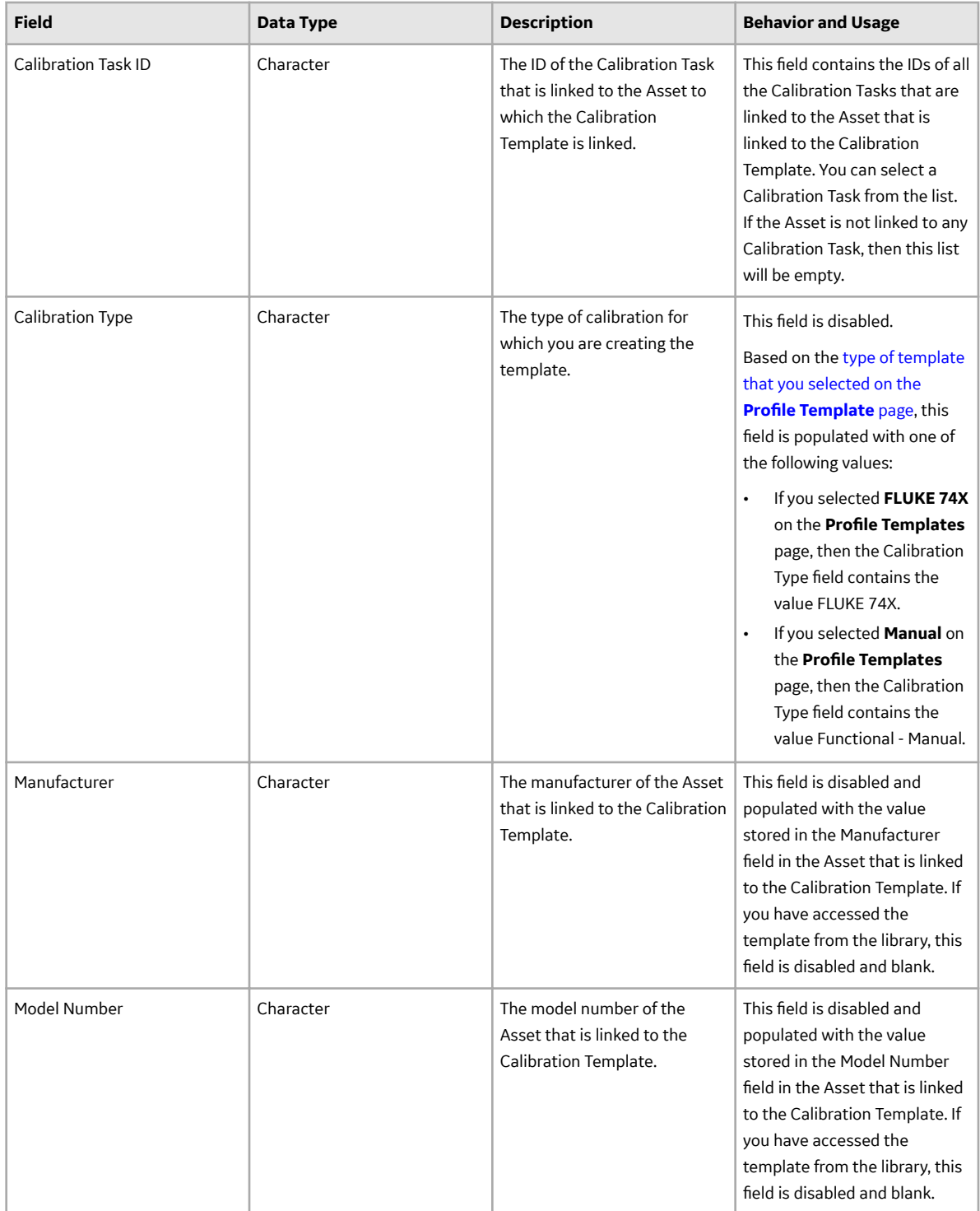

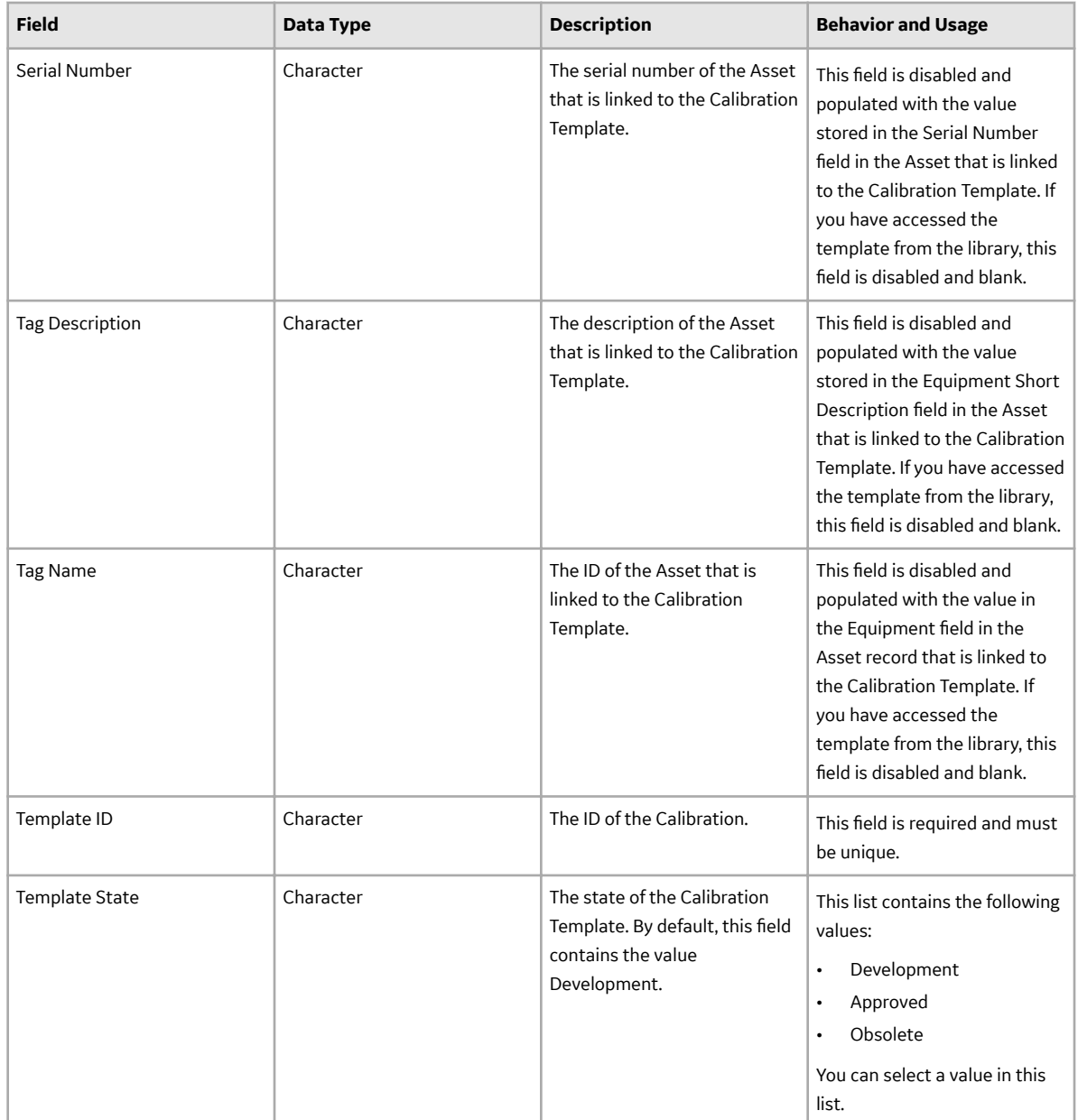

# **Calibration Template, Multi-Component Analyzer Records**

Calibration Template, Analyzer Multi-Component records store details on the multi-component analyzer calibration that should be performed for a specific asset. This topic provides an alphabetical list and description of the fields that exist for the Calibration Template, Multi-Component Analyzer family. The information in the table reflects the baseline state and behavior of these fields. This list is not comprehensive.

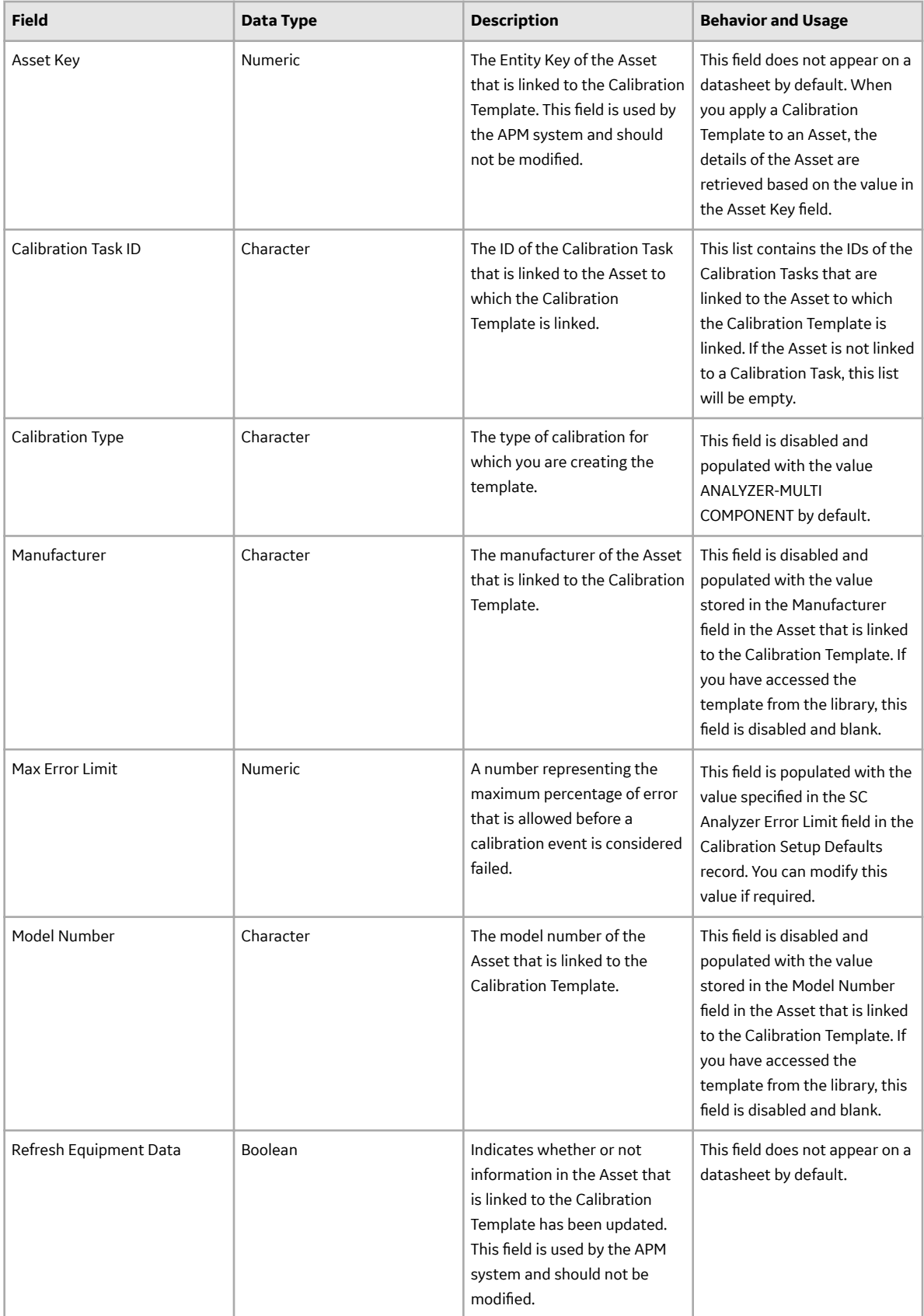

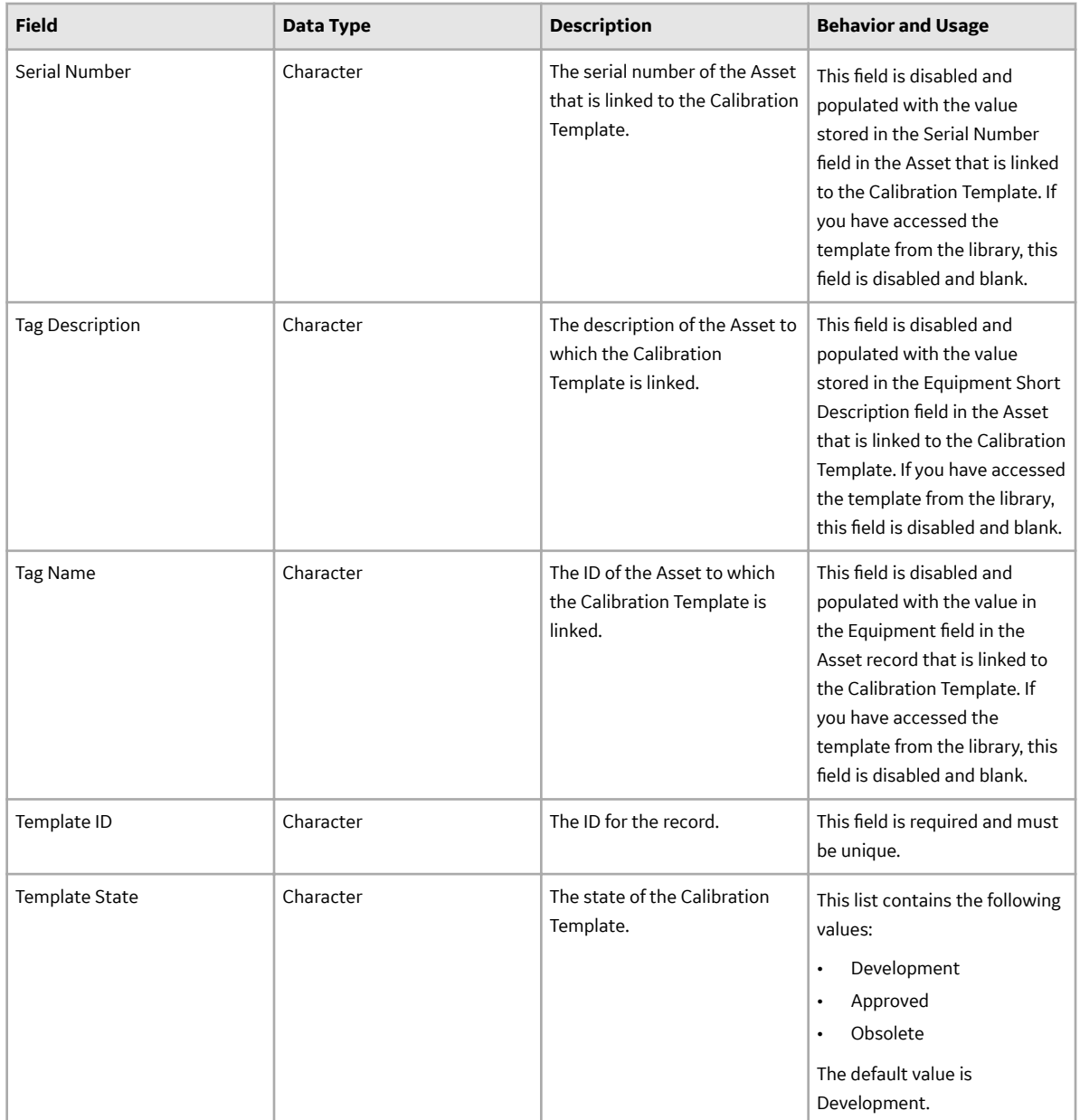

#### **Calibration Template, Single Component Analyzer Records**

Calibration Template, Single Component Analyzer records store details about the single component analyzer calibration that should be performed for a specific asset. This topic provides an alphabetical list and description of the fields that exist for the Calibration Template, Single Component Analyzer family. The information in the table reflects the baseline state and behavior of these fields. This list is not comprehensive.

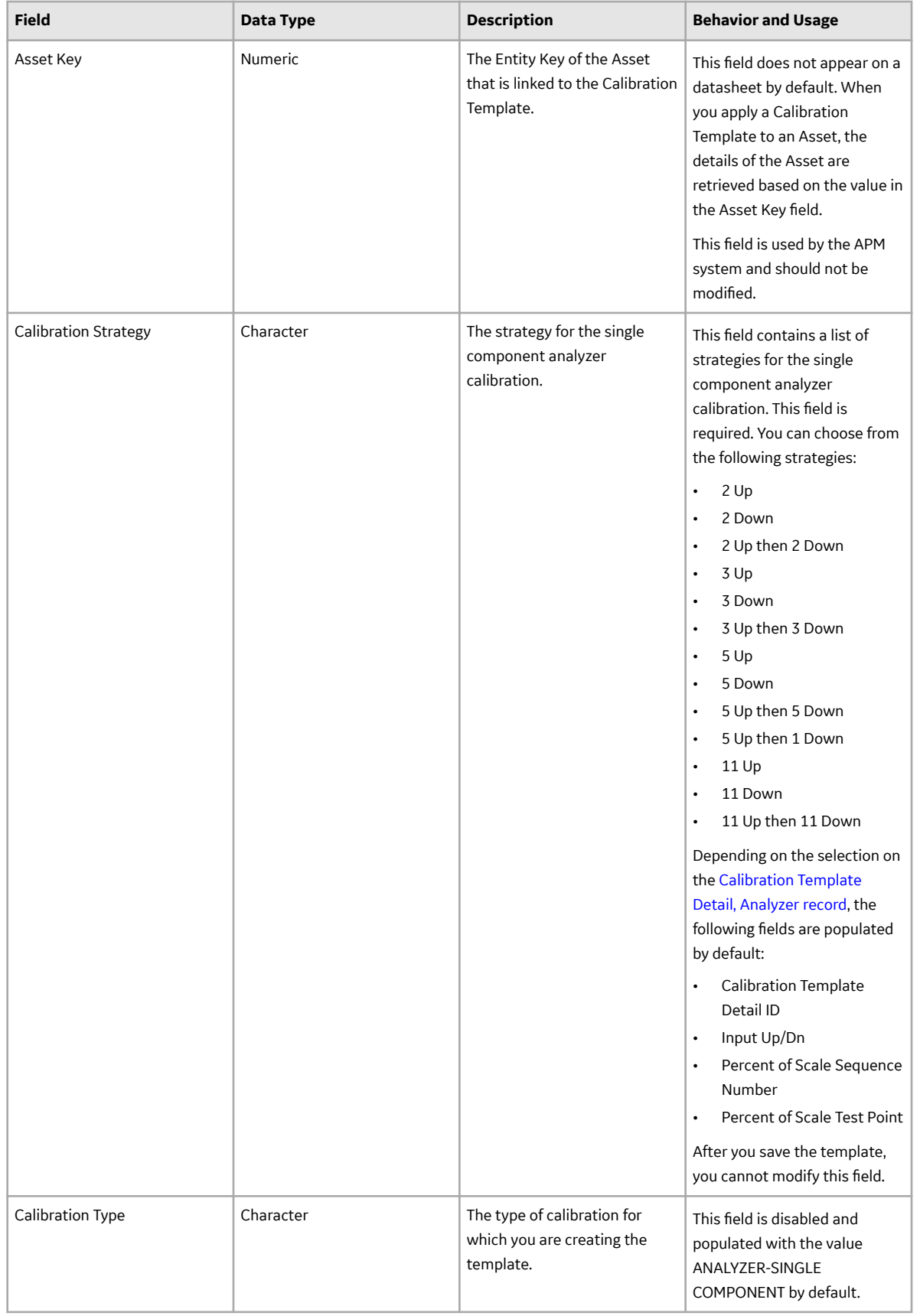

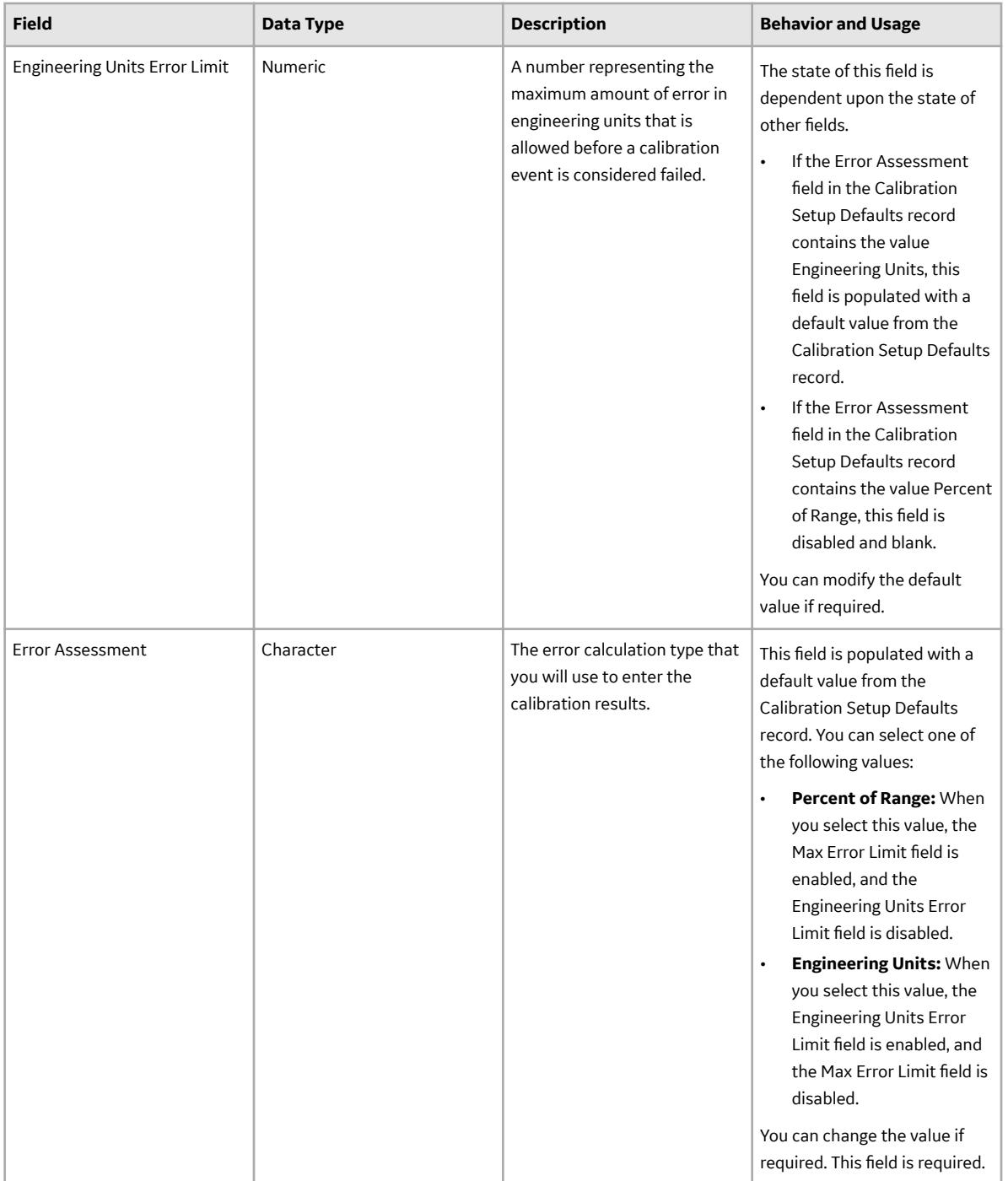

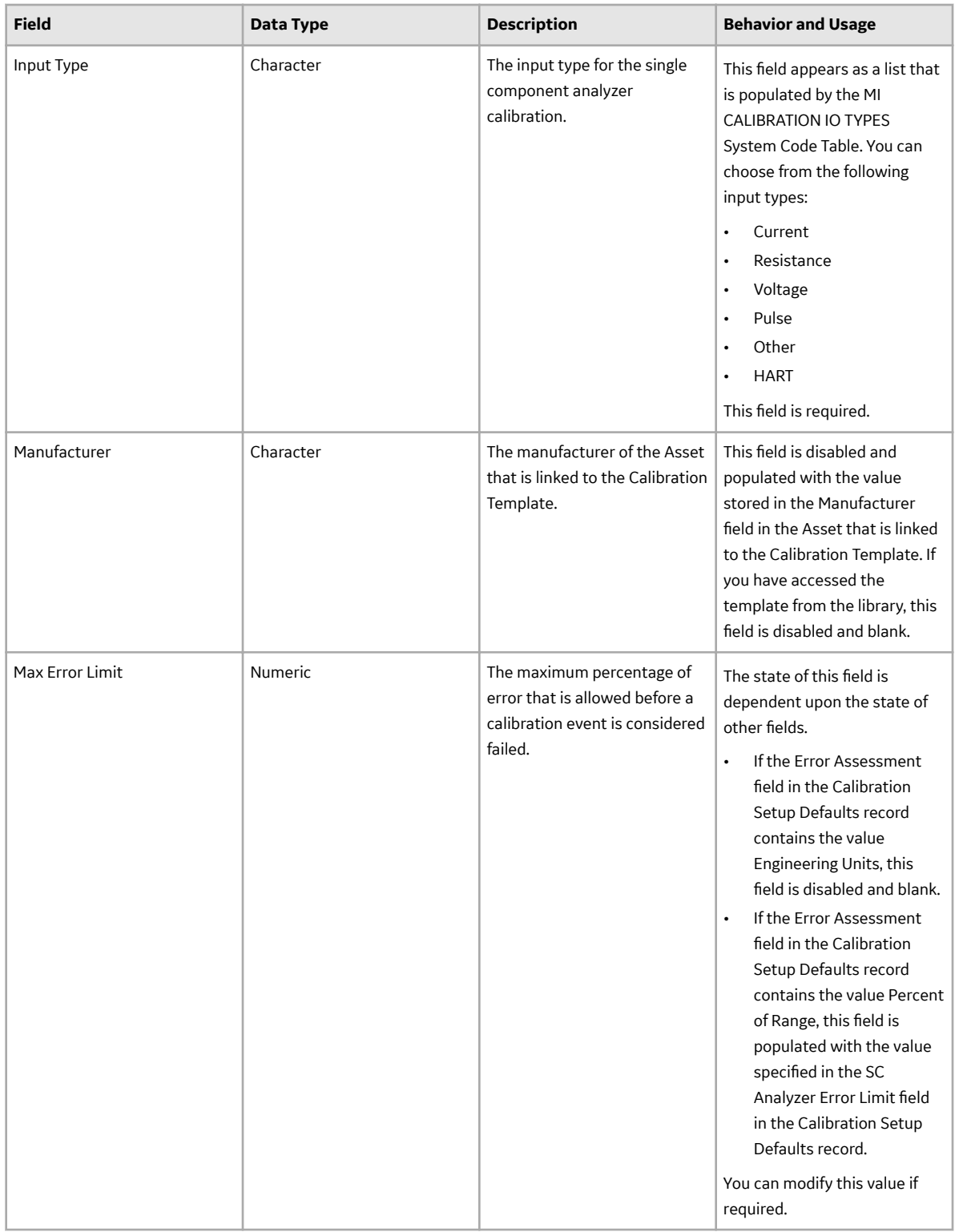

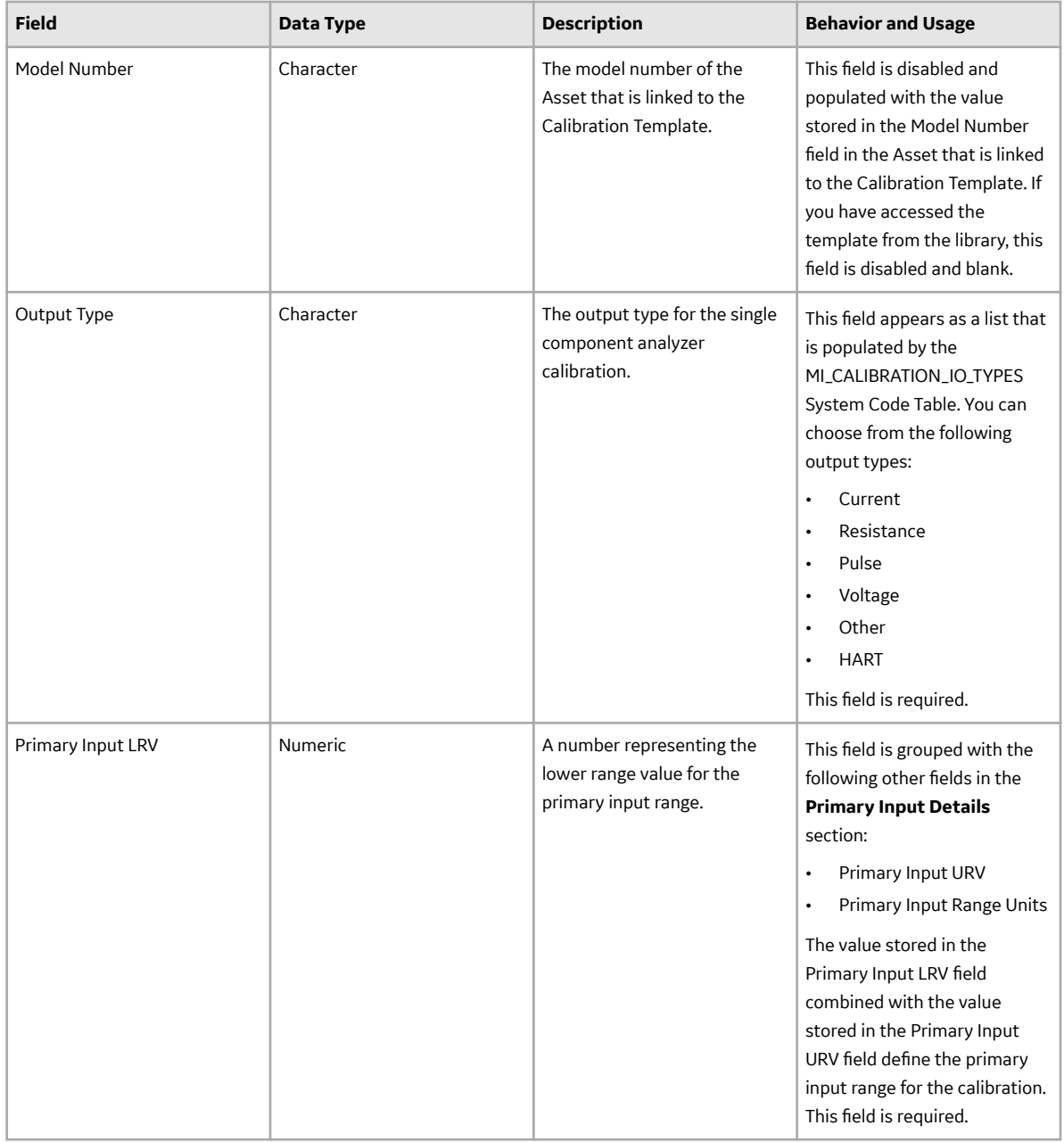

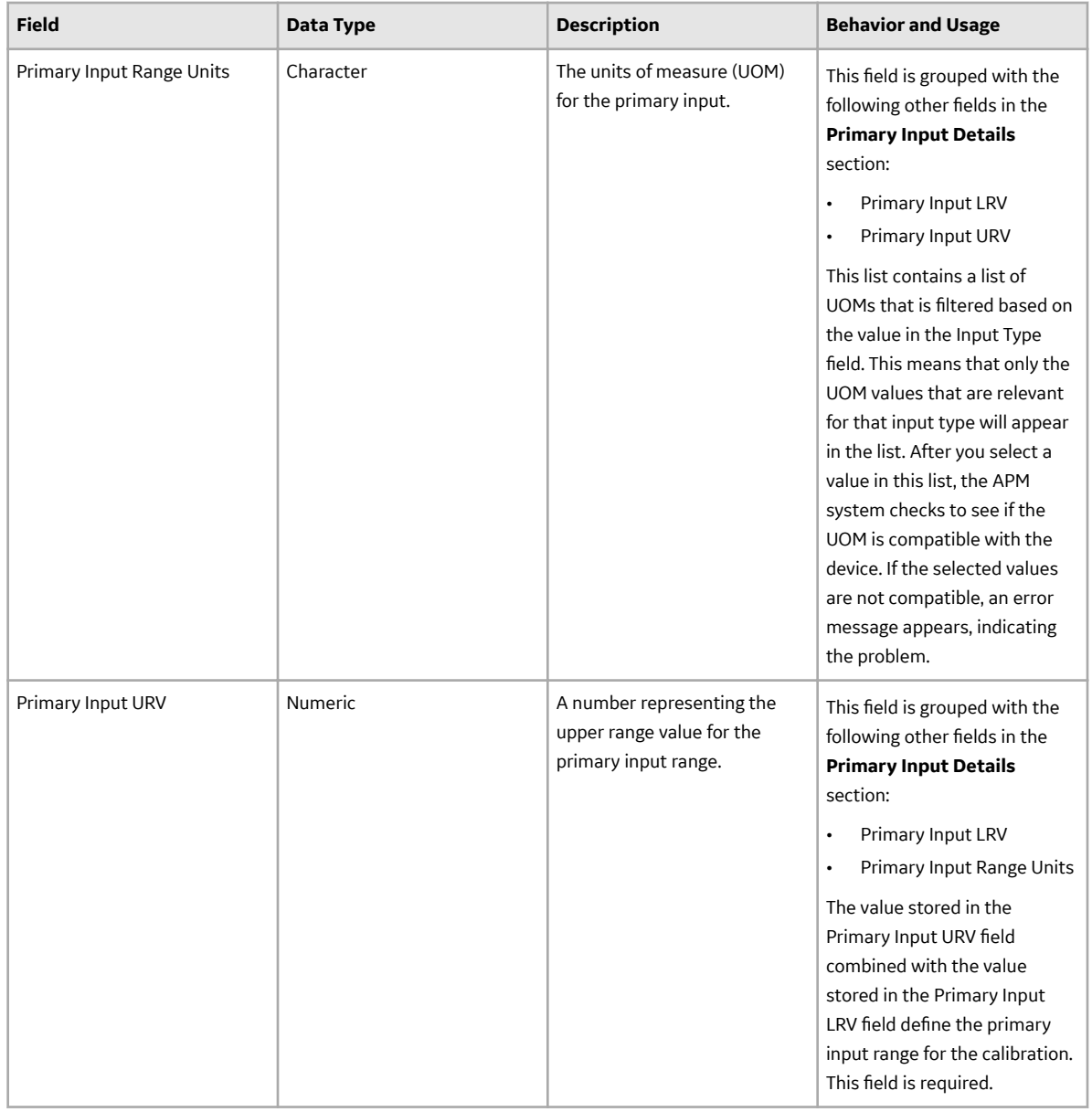

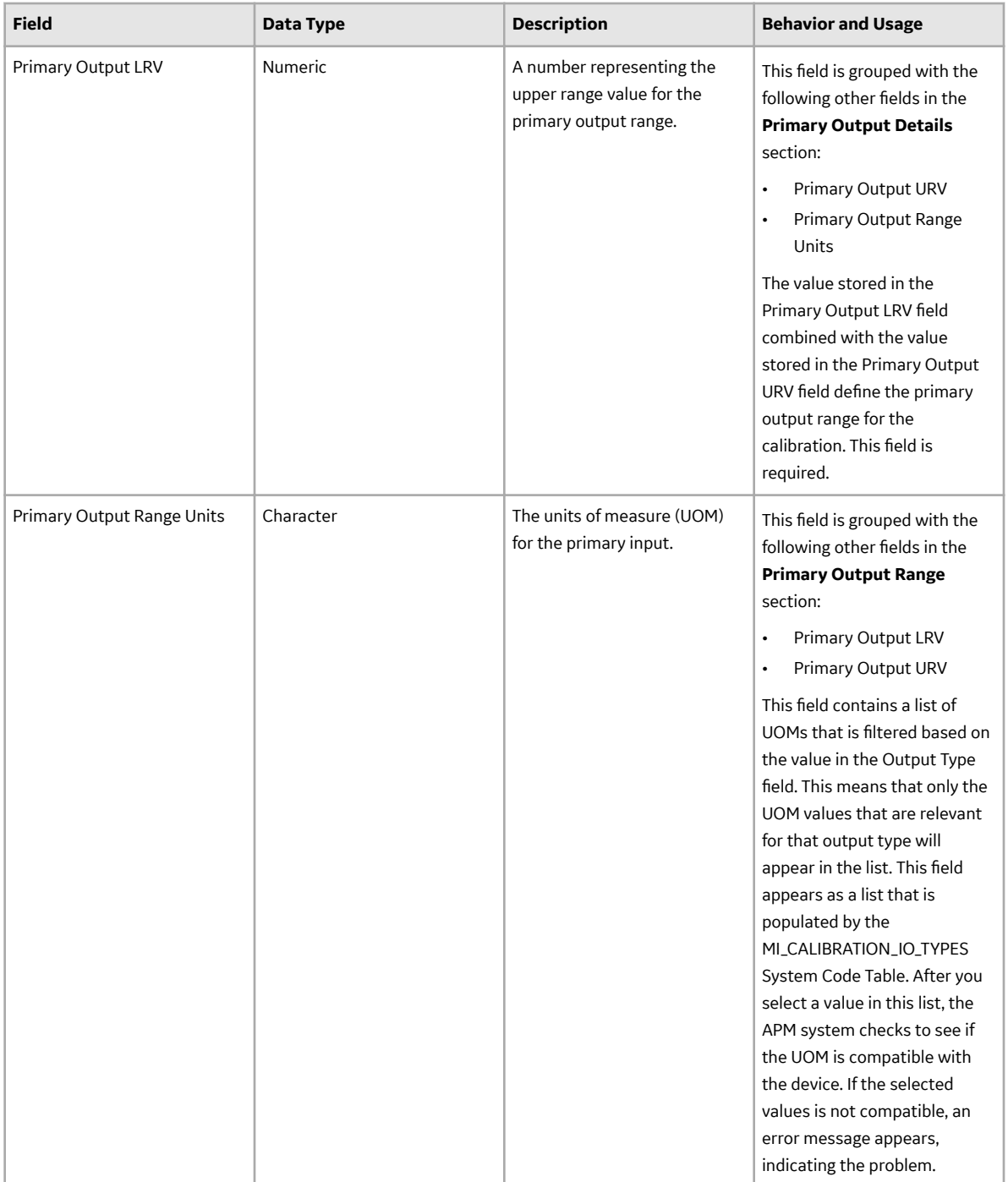

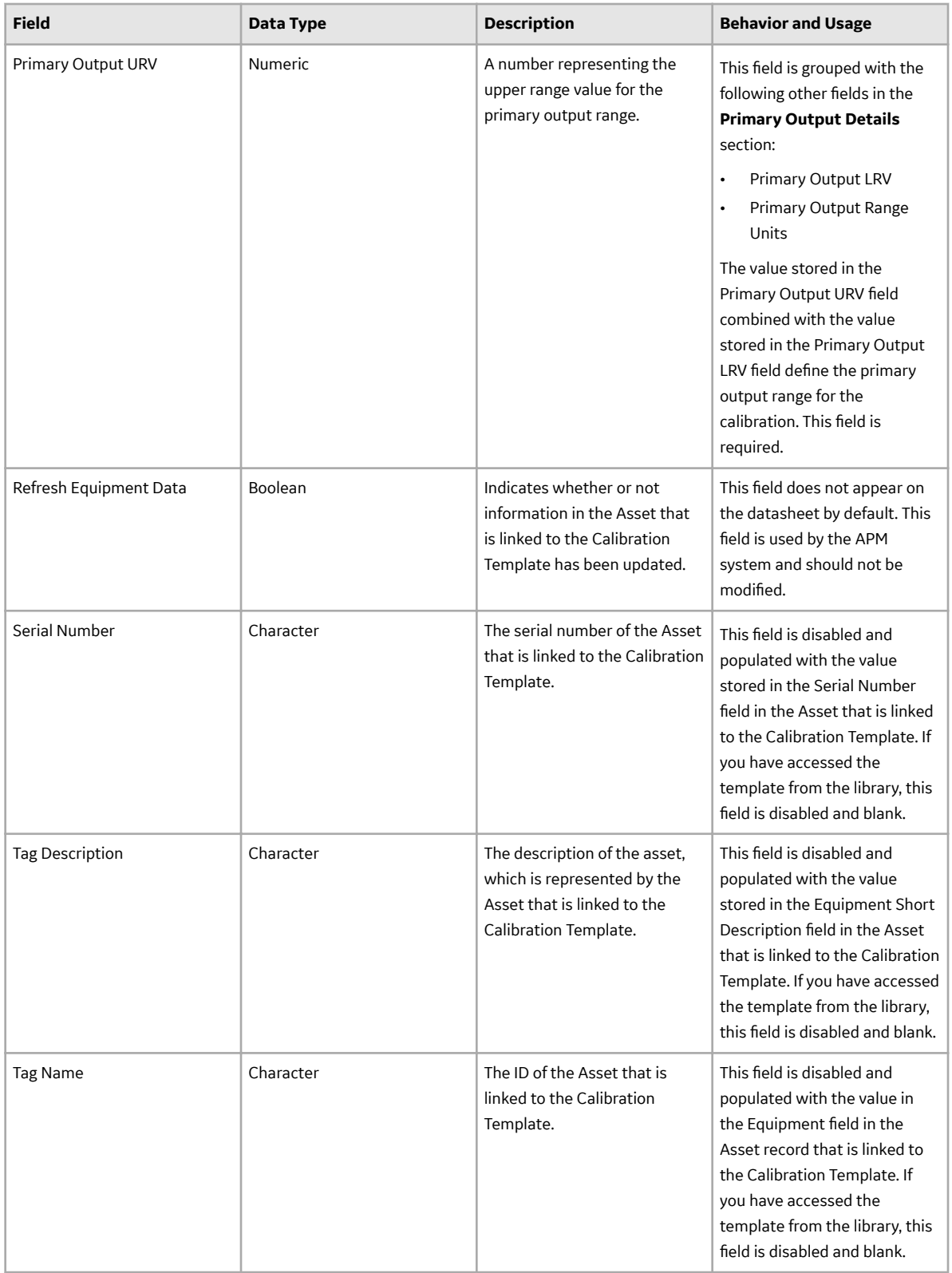

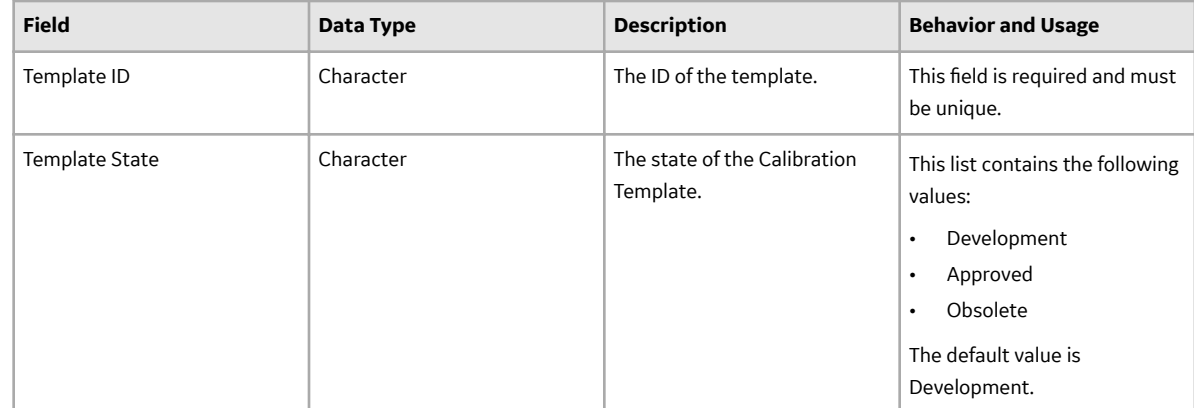

# **Calibration Template, Weight Scale Records**

Calibration Template, Weight Scale records store details on the weight scale calibration that should be performed for a specific asset. This topic provides an alphabetical list and description of the fields that exist for the Calibration Template, Weight Scale family and appear on the Calibration Template, Weight Scale datasheet. The information in the table reflects the baseline state and behavior of these fields. This list is not comprehensive.

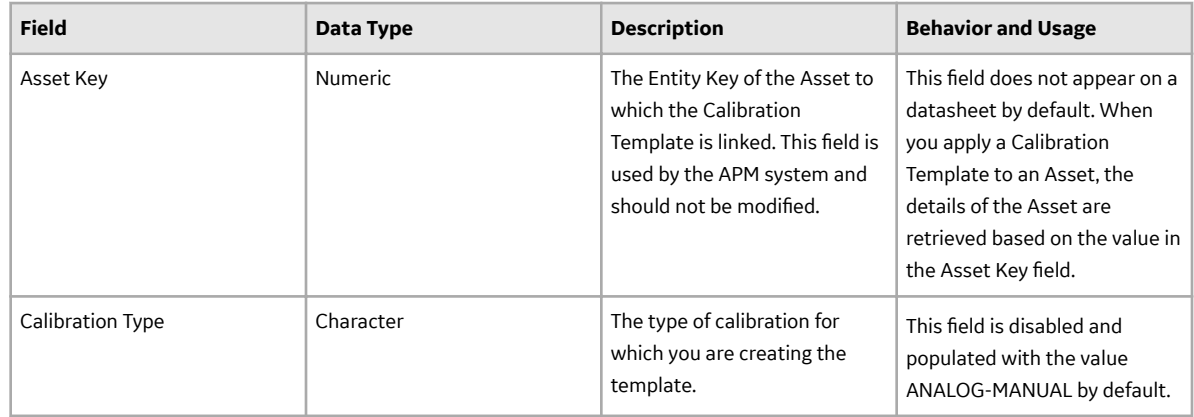

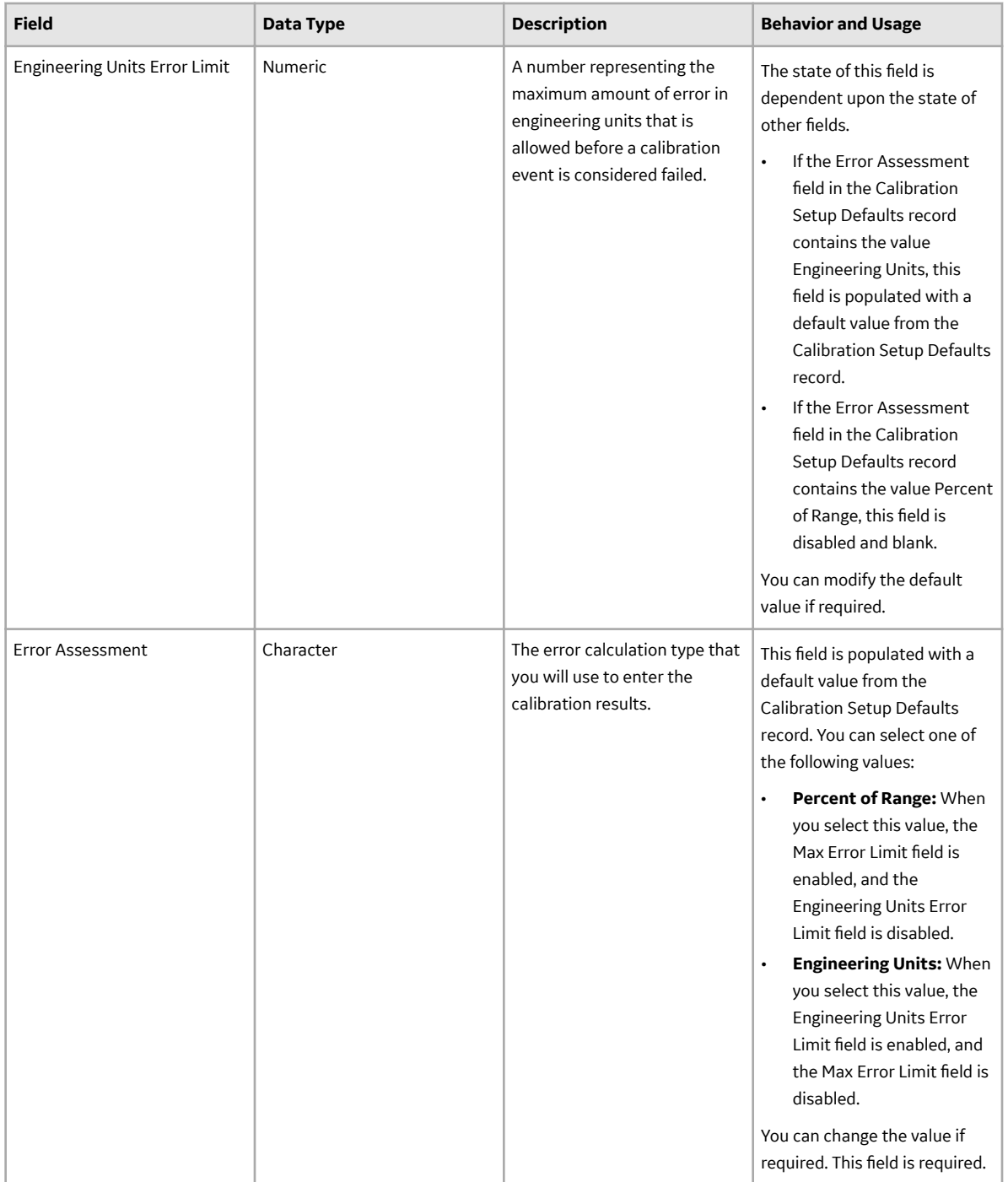

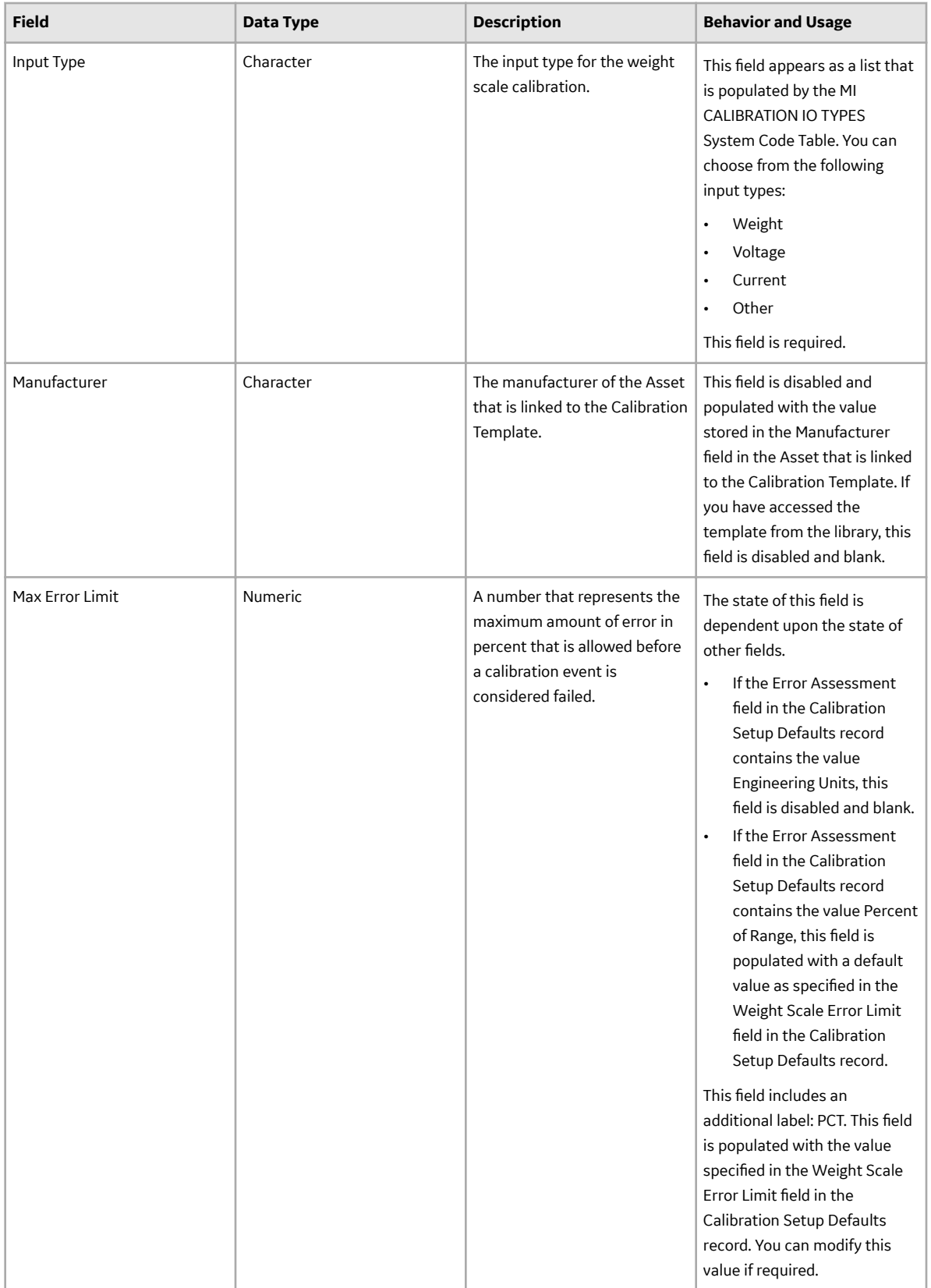

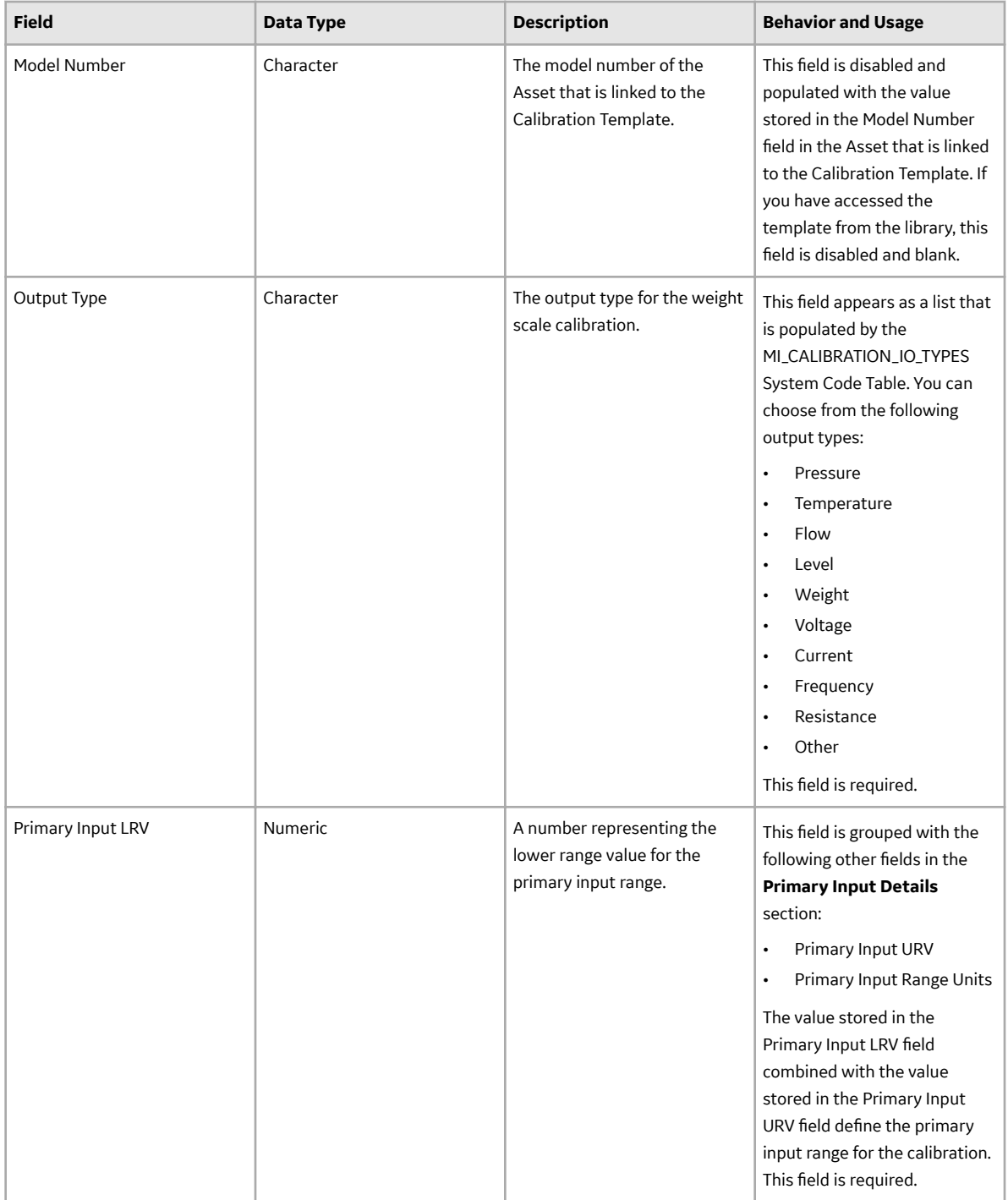

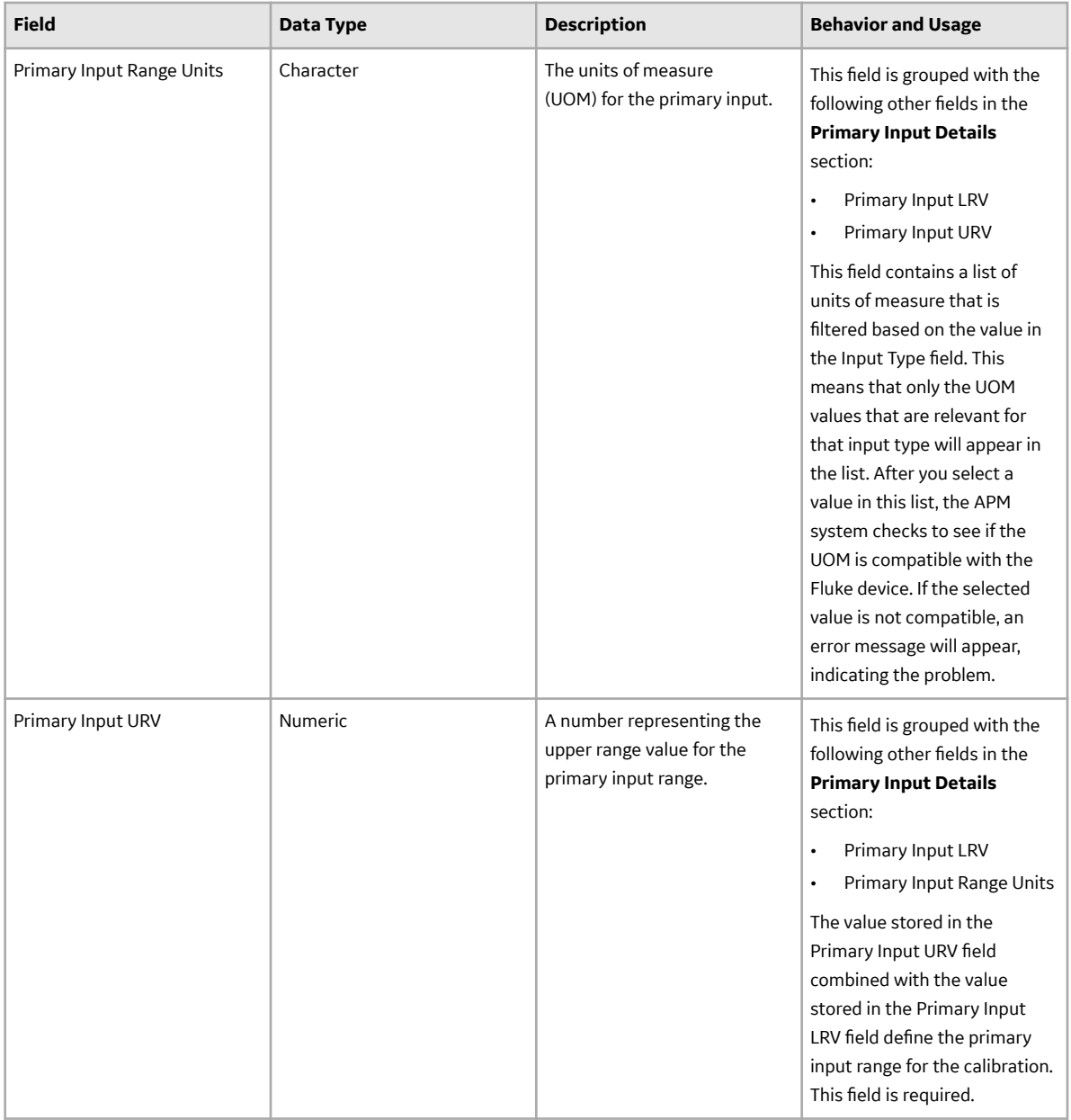

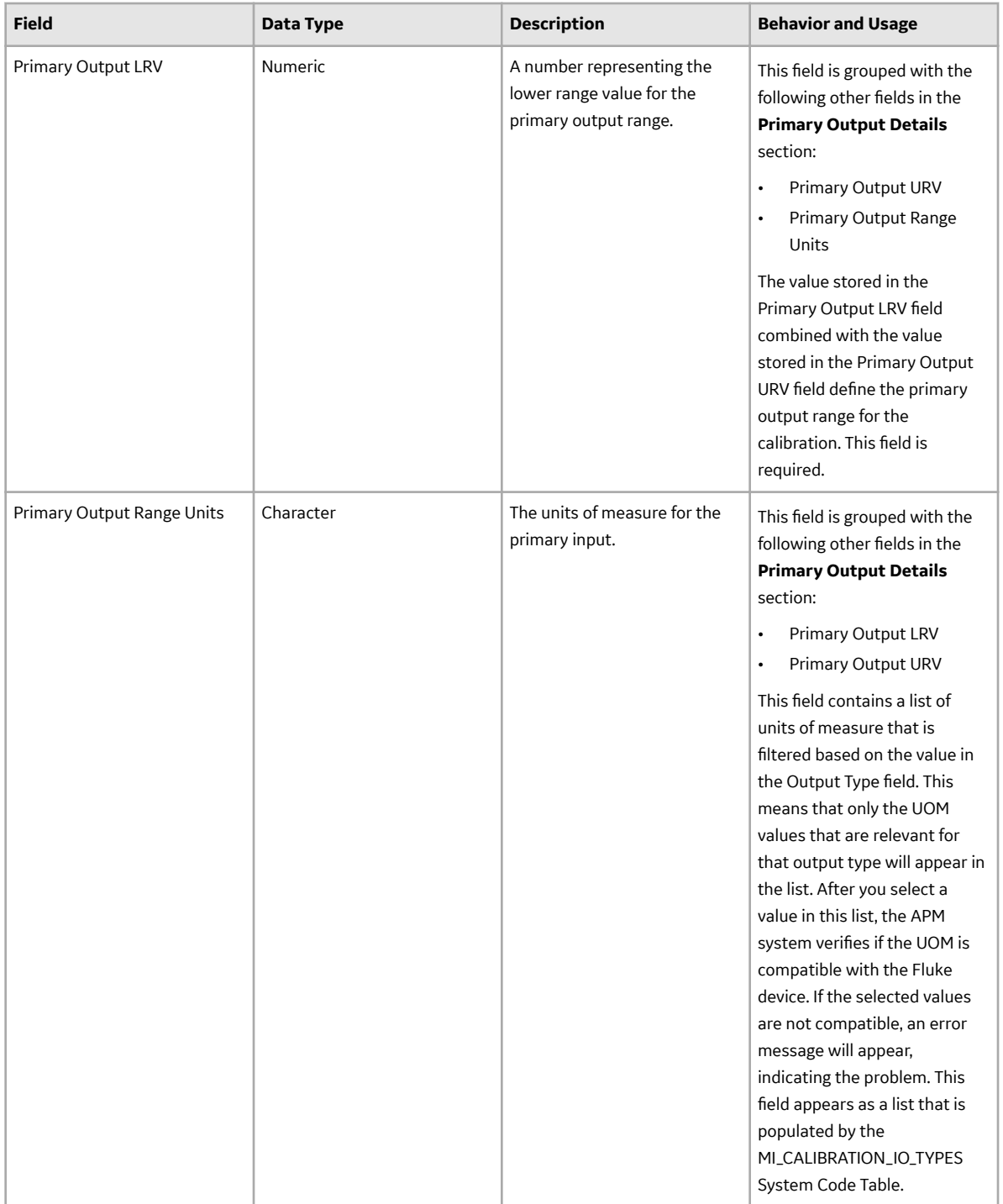

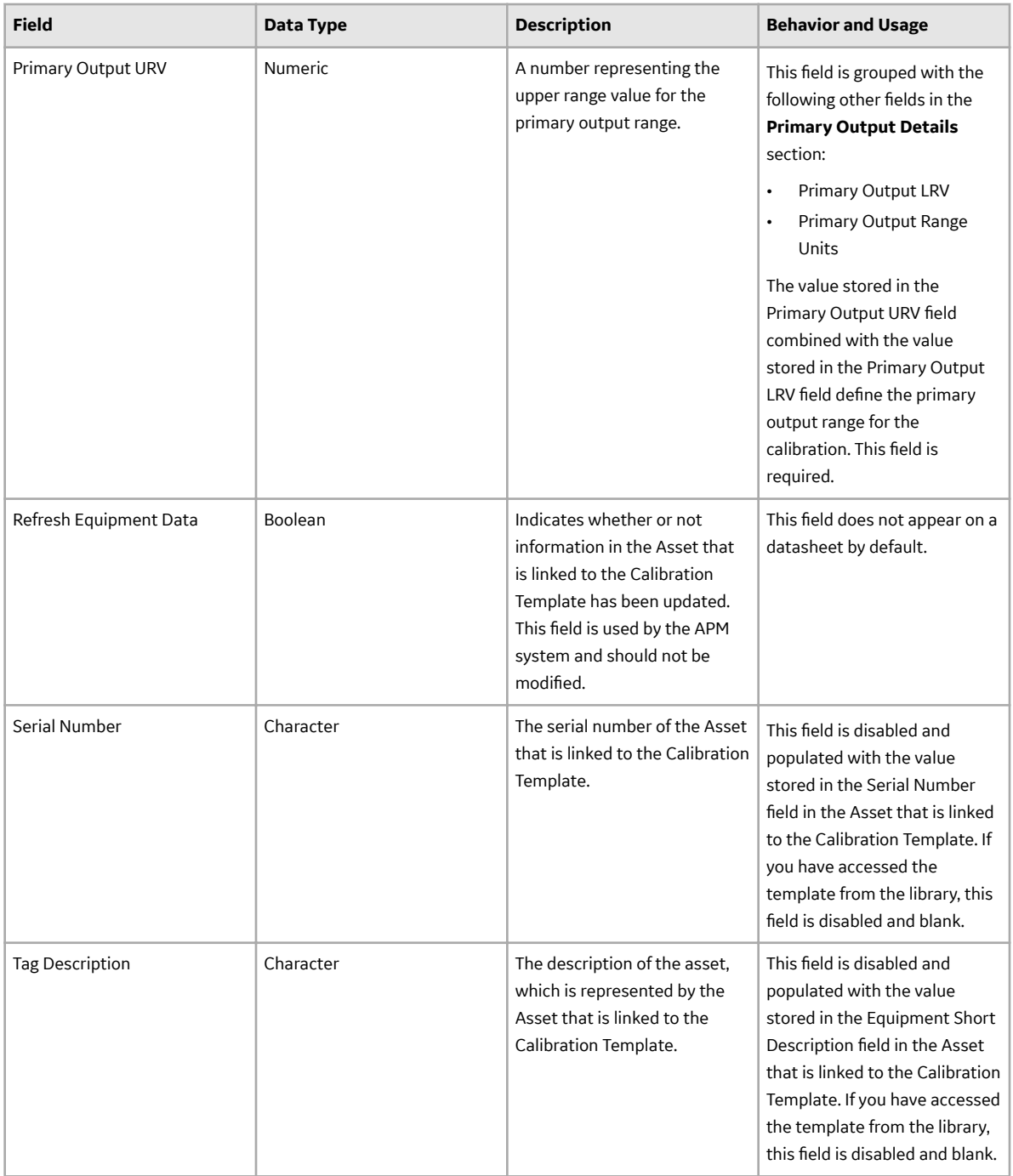

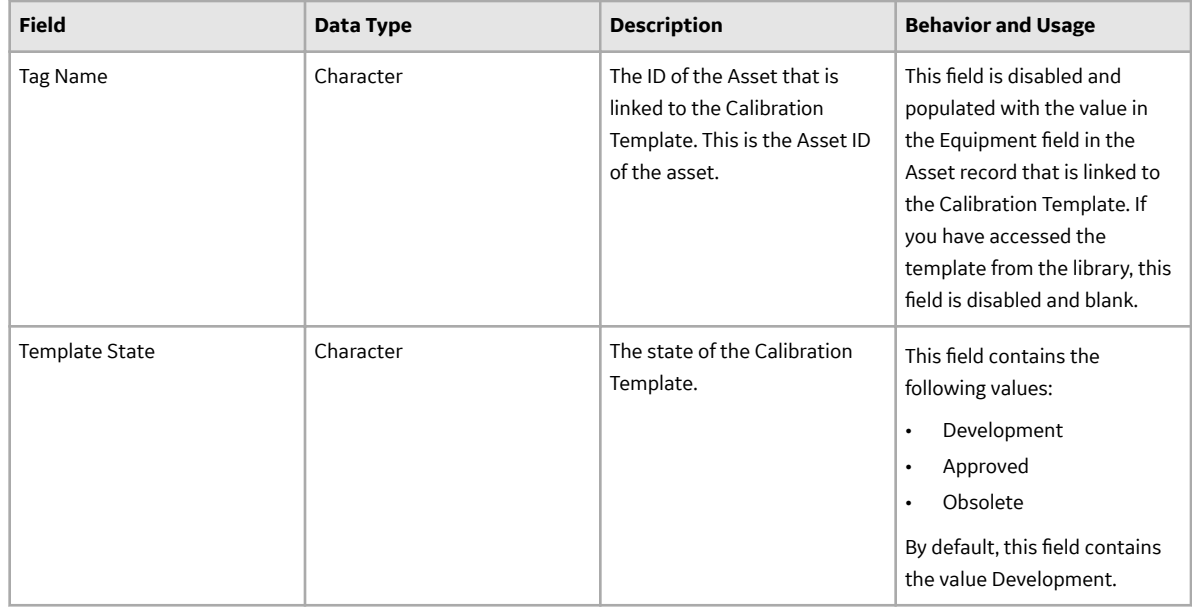

#### **Recommendation Records**

Recommendation records store details about the recommendation that you have proposed to improvise the calibration.

This family is enabled for site filtering, which means that records in this family can be assigned to a specific site and will only be accessible to users who are assigned to the same site and have the appropriate license and family privileges. For more information, refer to the Sites section of the documentation.

This topic provides an alphabetical list and description of the fields that exist for the Recommendation family. These fields appear on the Recommendation datasheet, unless otherwise specified. The information in this table reflects the baseline state and behavior of these fields. This list is not comprehensive.

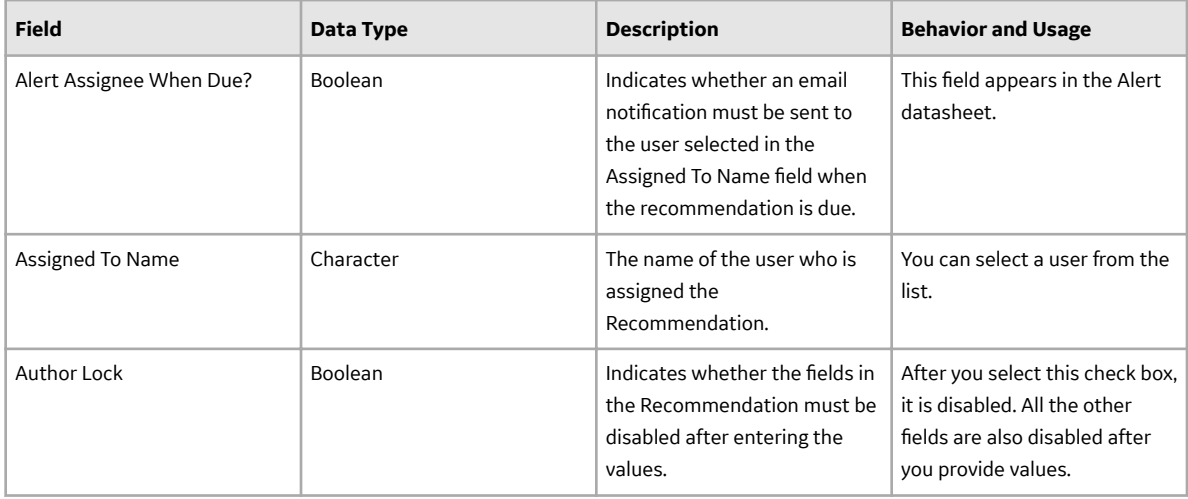

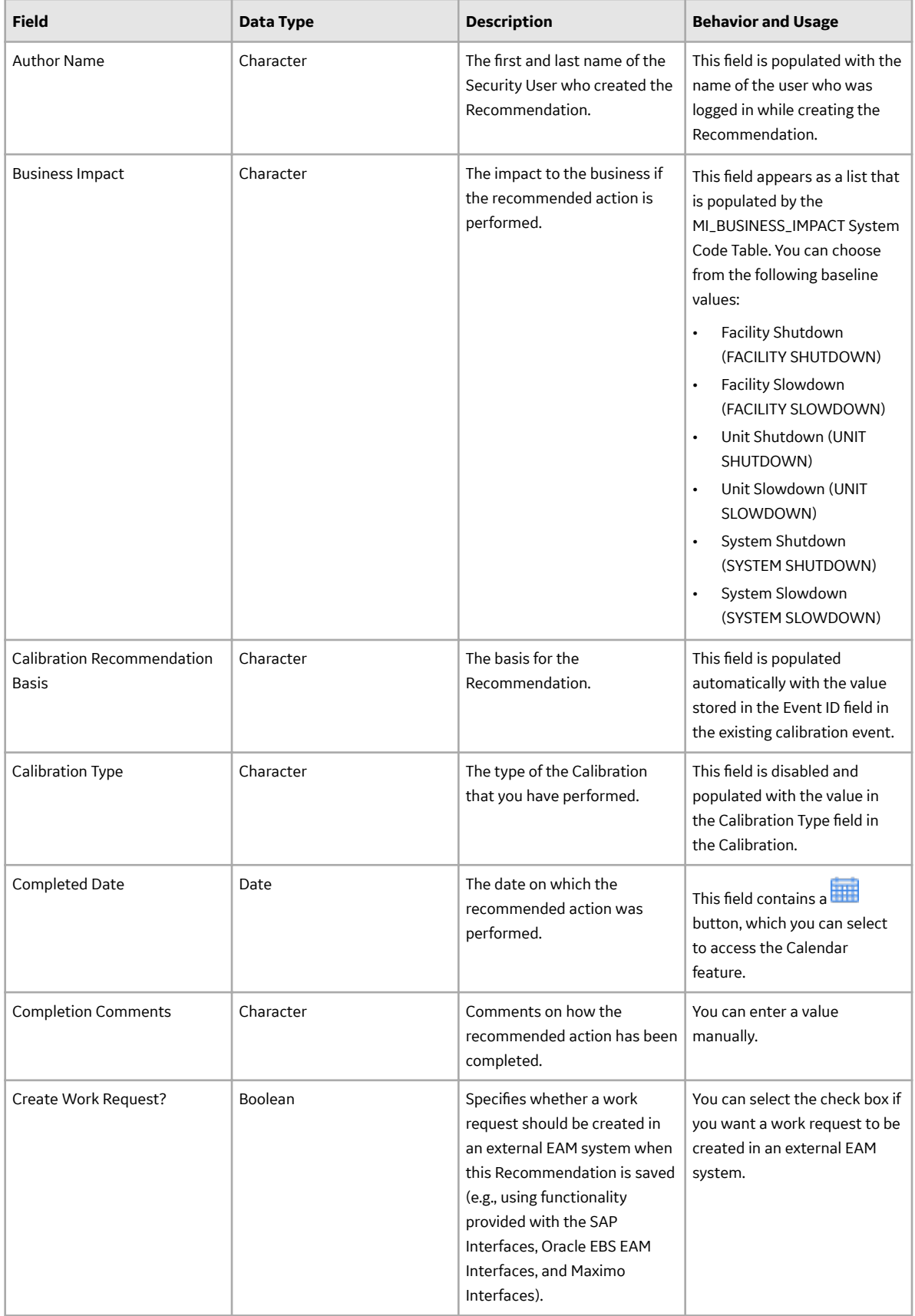

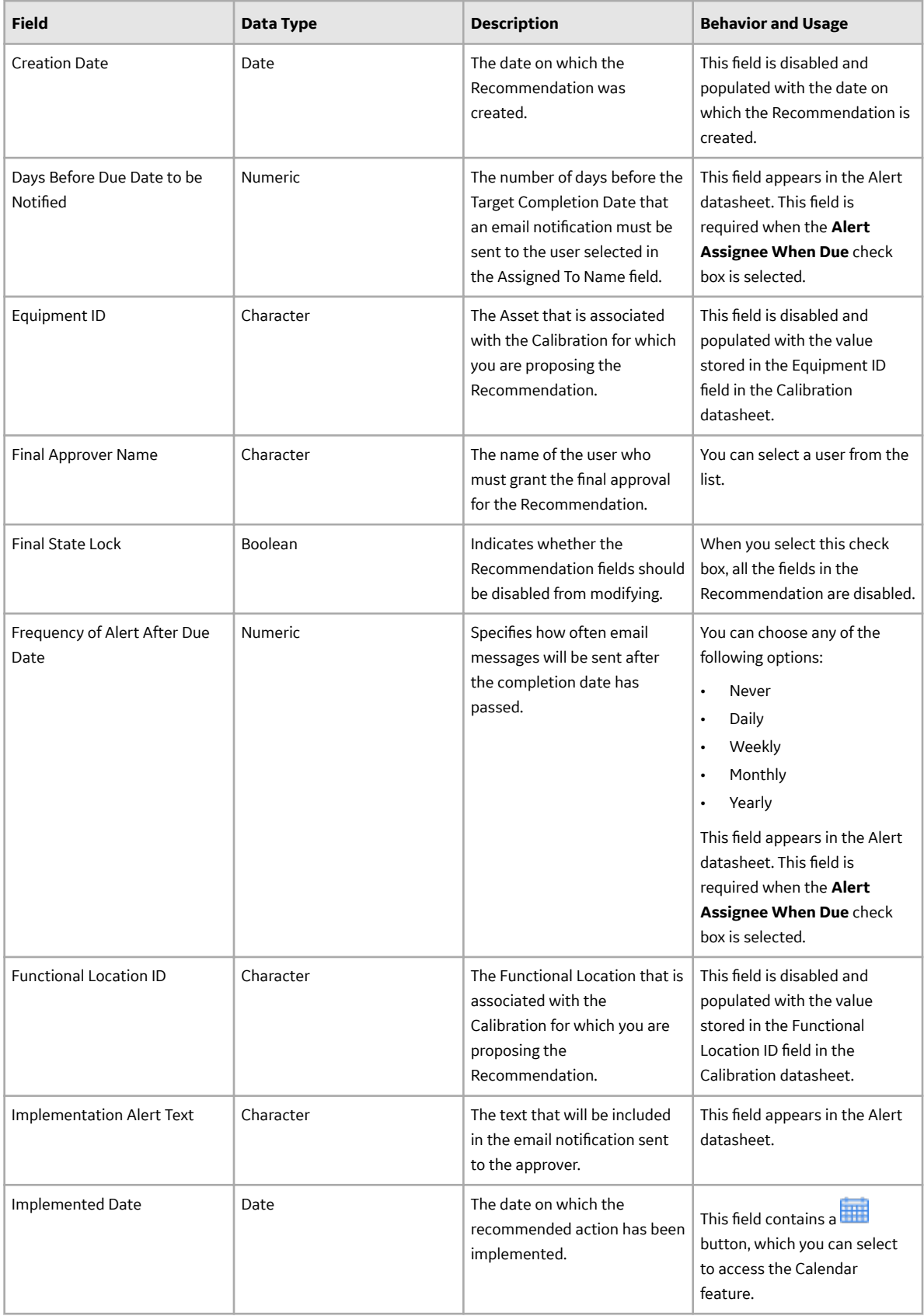

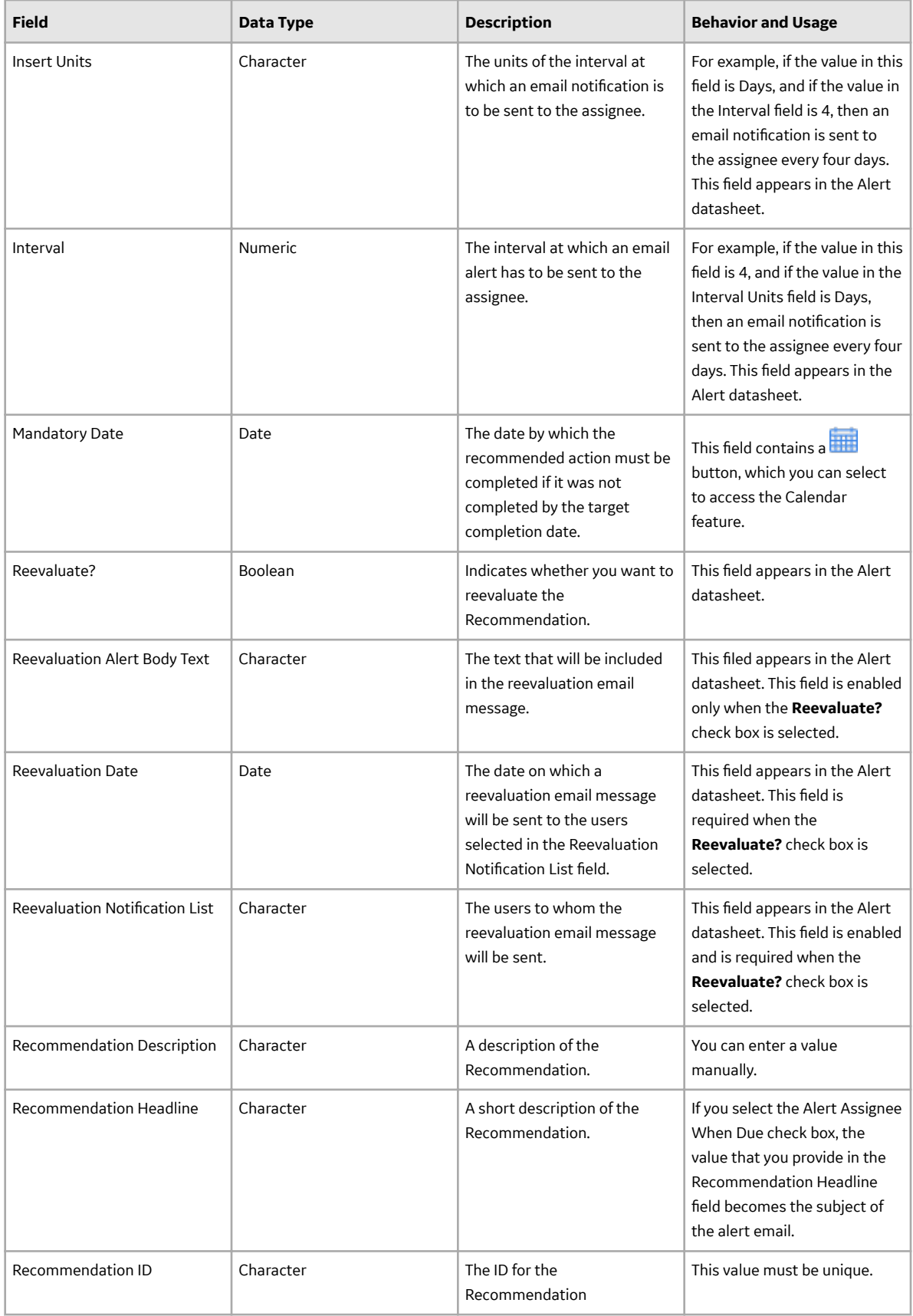

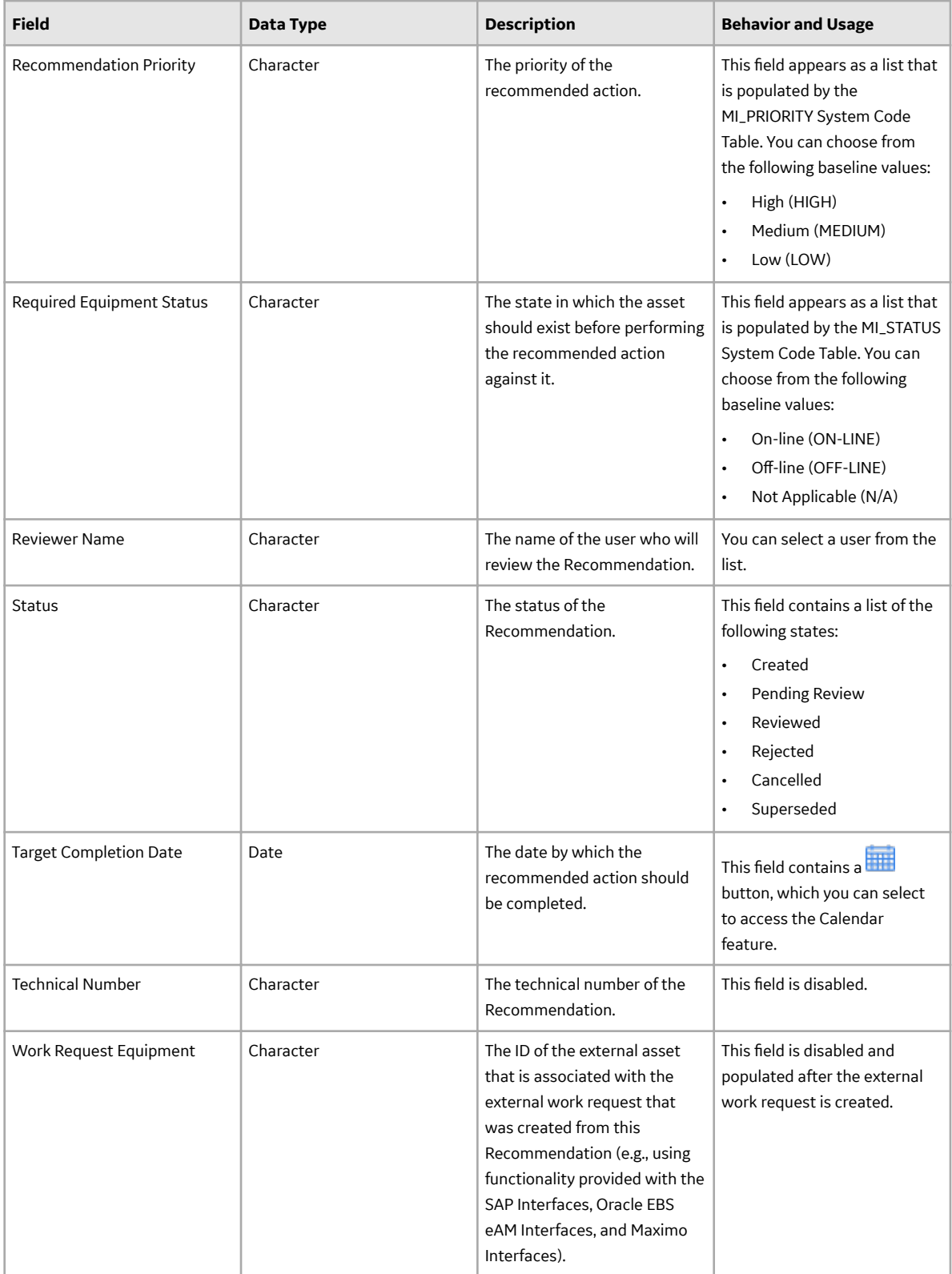

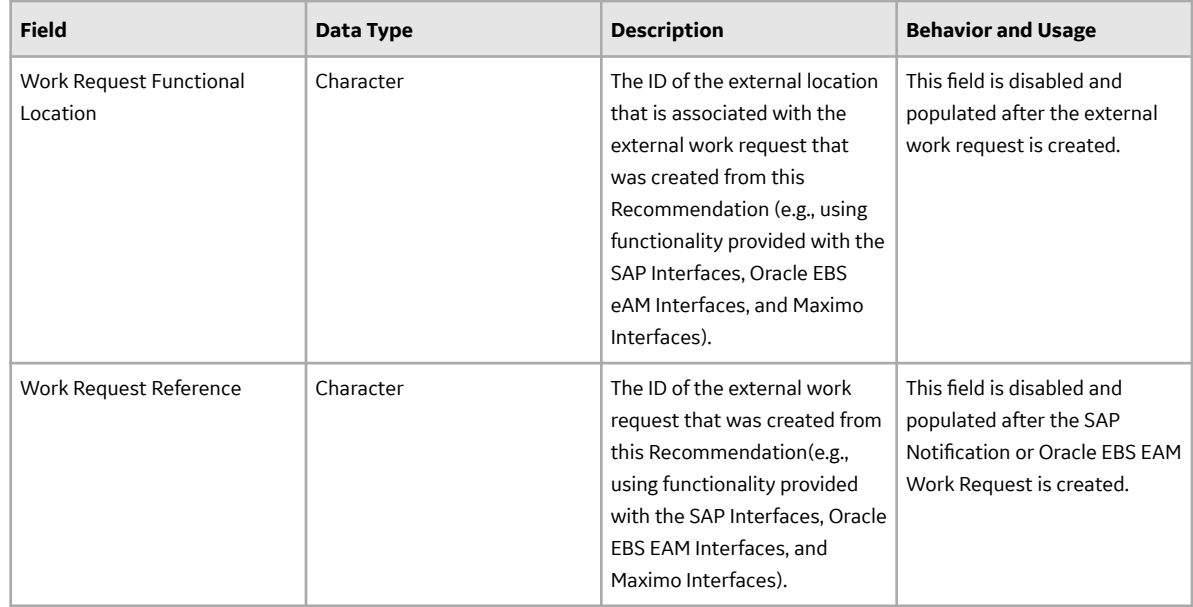

# **Standard Gas Component Records**

Standard Gas Component records store details about a gas component that is part of a standard gas cylinder.

This family is enabled for site filtering, which means that records in this family can be assigned to a specific site and will only be accessible to users who are assigned to the same site and have the appropriate license and family privileges. For more information, refer to the Sites section of the documentation.

This topic provides an alphabetical list and description of the fields that exist for the Standard Gas Component family. The information in the table reflects the baseline state and behavior of these fields.

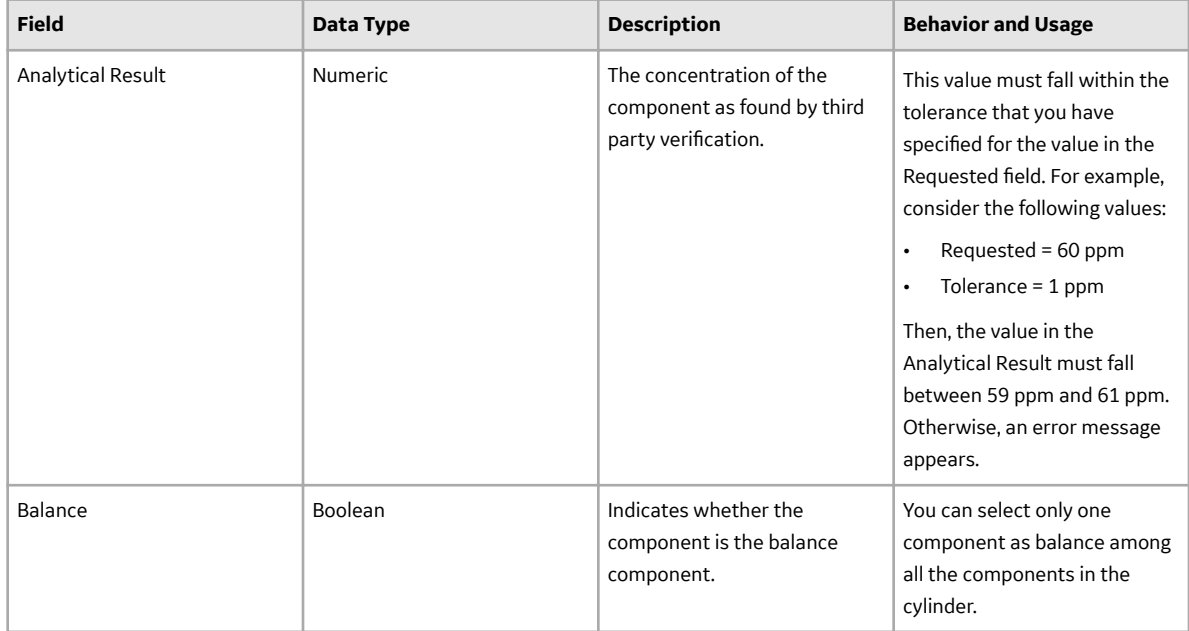

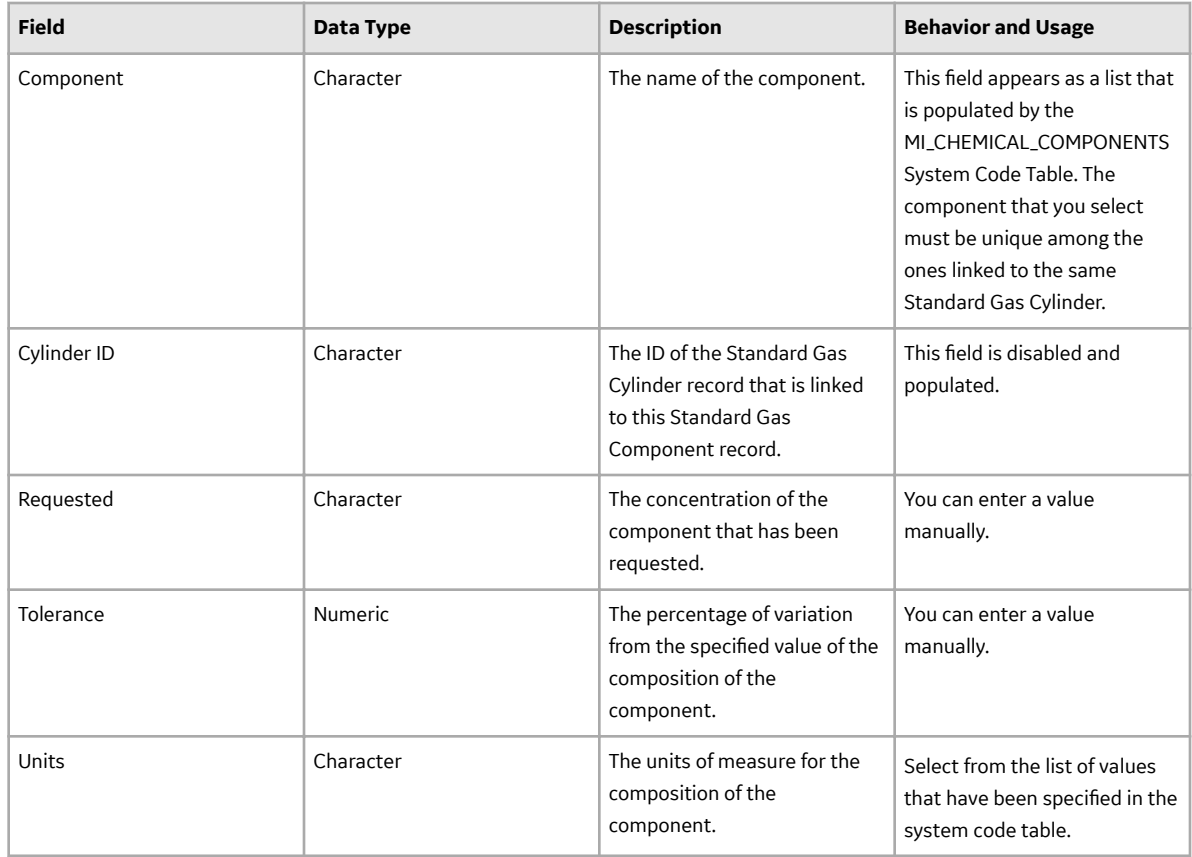

# **Standard Gas Cylinder Records**

Standard Gas Cylinder records store details about a gas cylinder of known components that is used to calibrate a device.

This family is enabled for site filtering, which means that records in this family can be assigned to a specific site and will only be accessible to users who are assigned to the same site and have the appropriate license and family privileges. For more information, refer to the Sites section of the documentation.

The following table provides an alphabetical list and description of the fields that exist for the Standard Gas Cylinder family. The information in the table reflects the baseline state and behavior of these fields.

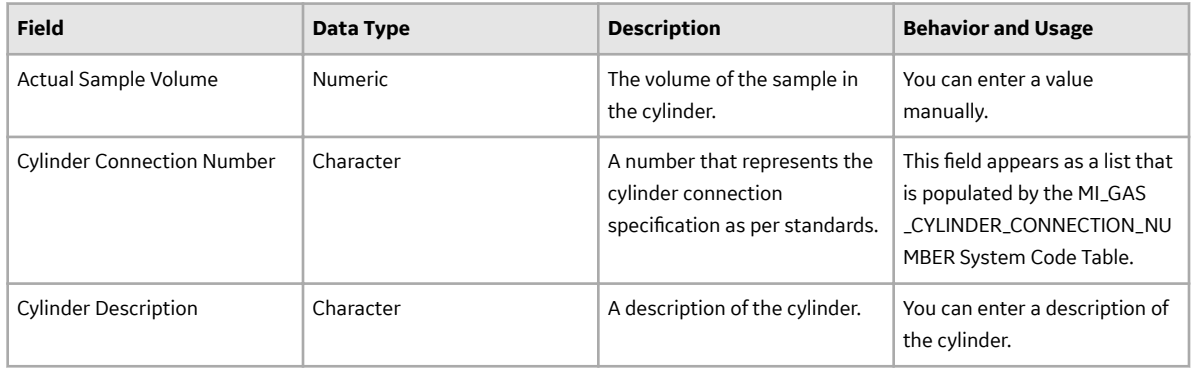

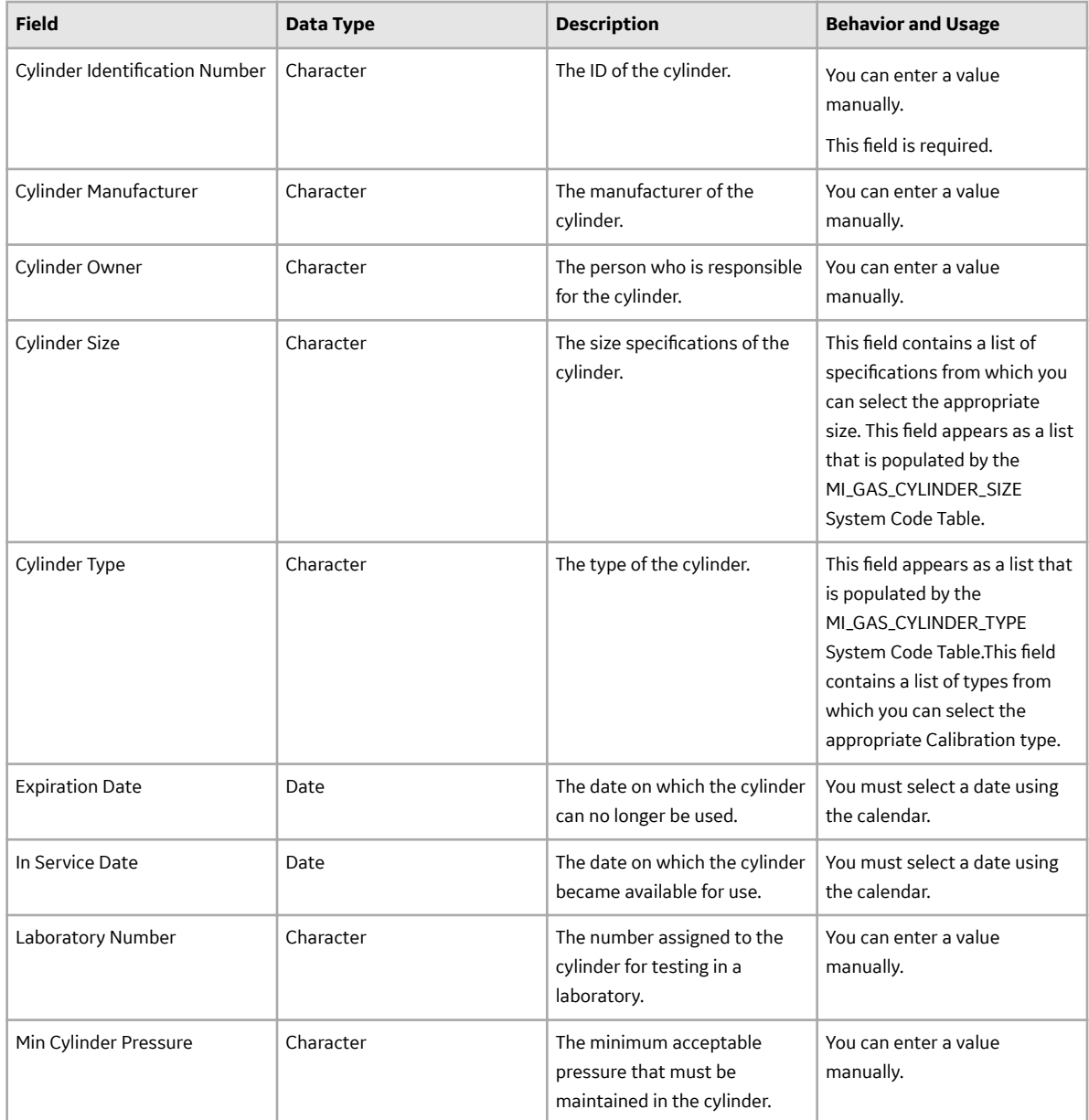

#### **Test Equipment History Records**

Test Equipment History records store details about the certification history of a piece of test equipment.

This family is enabled for site filtering, which means that records in this family can be assigned to a specific site and will only be accessible to users who are assigned to the same site and have the appropriate license and family privileges. For more information, refer to the Sites section of the documentation.

The following table provides an alphabetical list and description of the fields that exist for the Test Equipment History family and appear on the Test Equipment History datasheet by default. The information in the table reflects the baseline state and behavior of these fields.

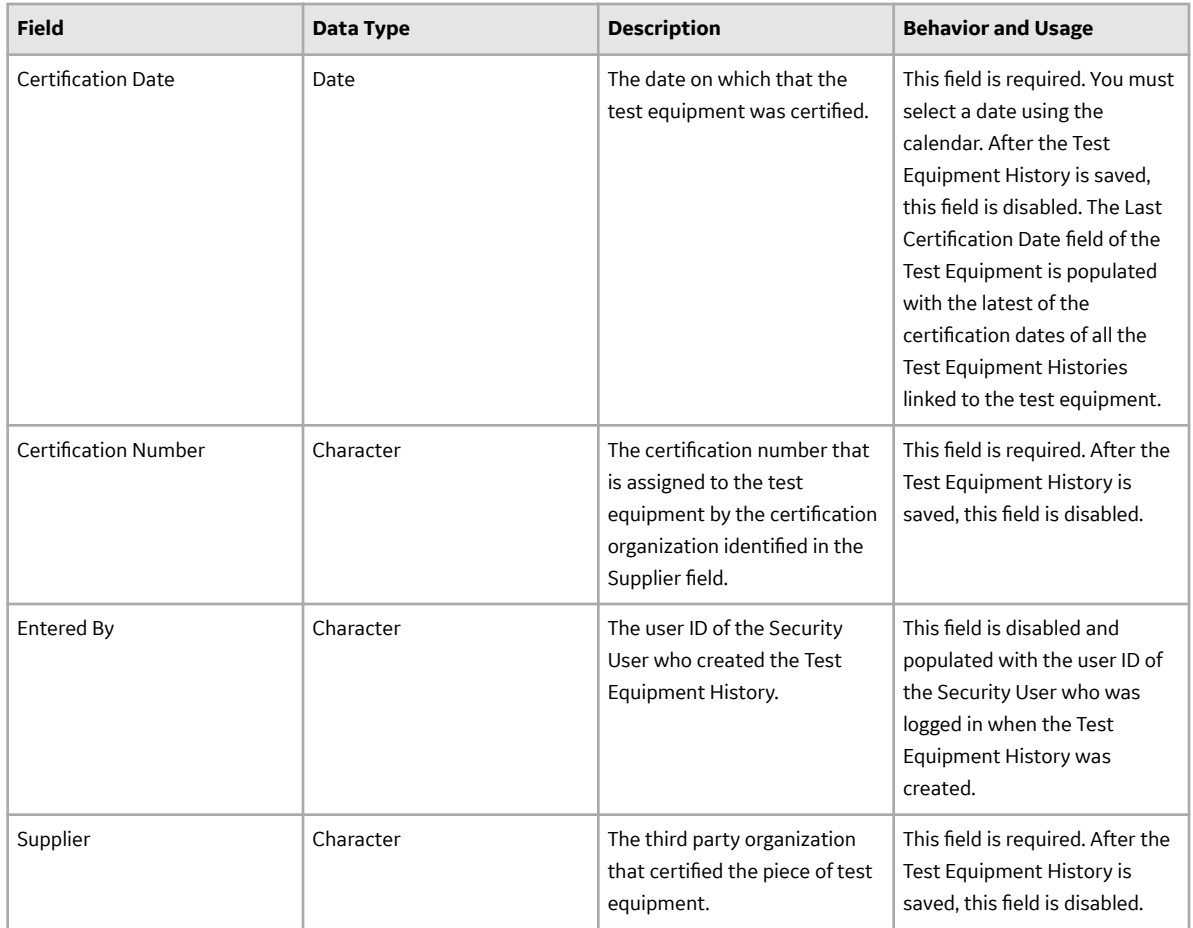

### **Test Equipment Records**

Test Equipment records store details about a piece of test equipment that is used to perform calibrations.

This family is enabled for site filtering, which means that records in this family can be assigned to a specific site and will only be accessible to users who are assigned to the same site and have the appropriate license and family privileges. For more information, refer to the Sites section of the documentation.

This topic provides an alphabetical list and description of the fields that exist for the Test Equipment family and appear on the datasheet by default. The information in the table reflects the baseline state and behavior of these fields.

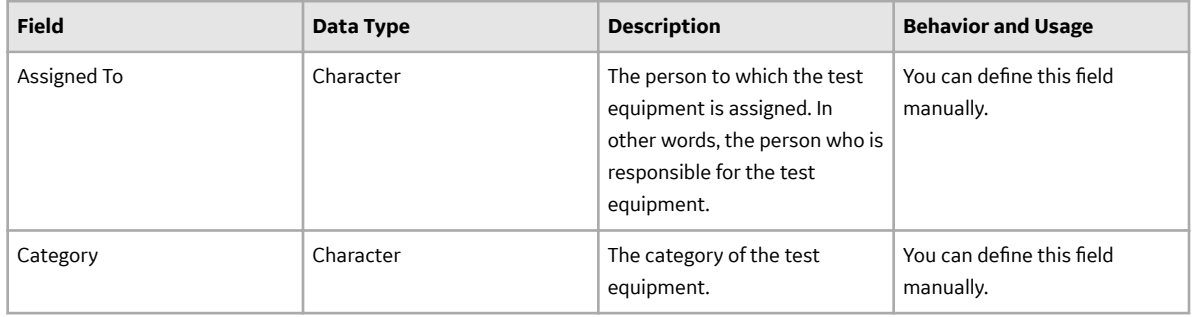

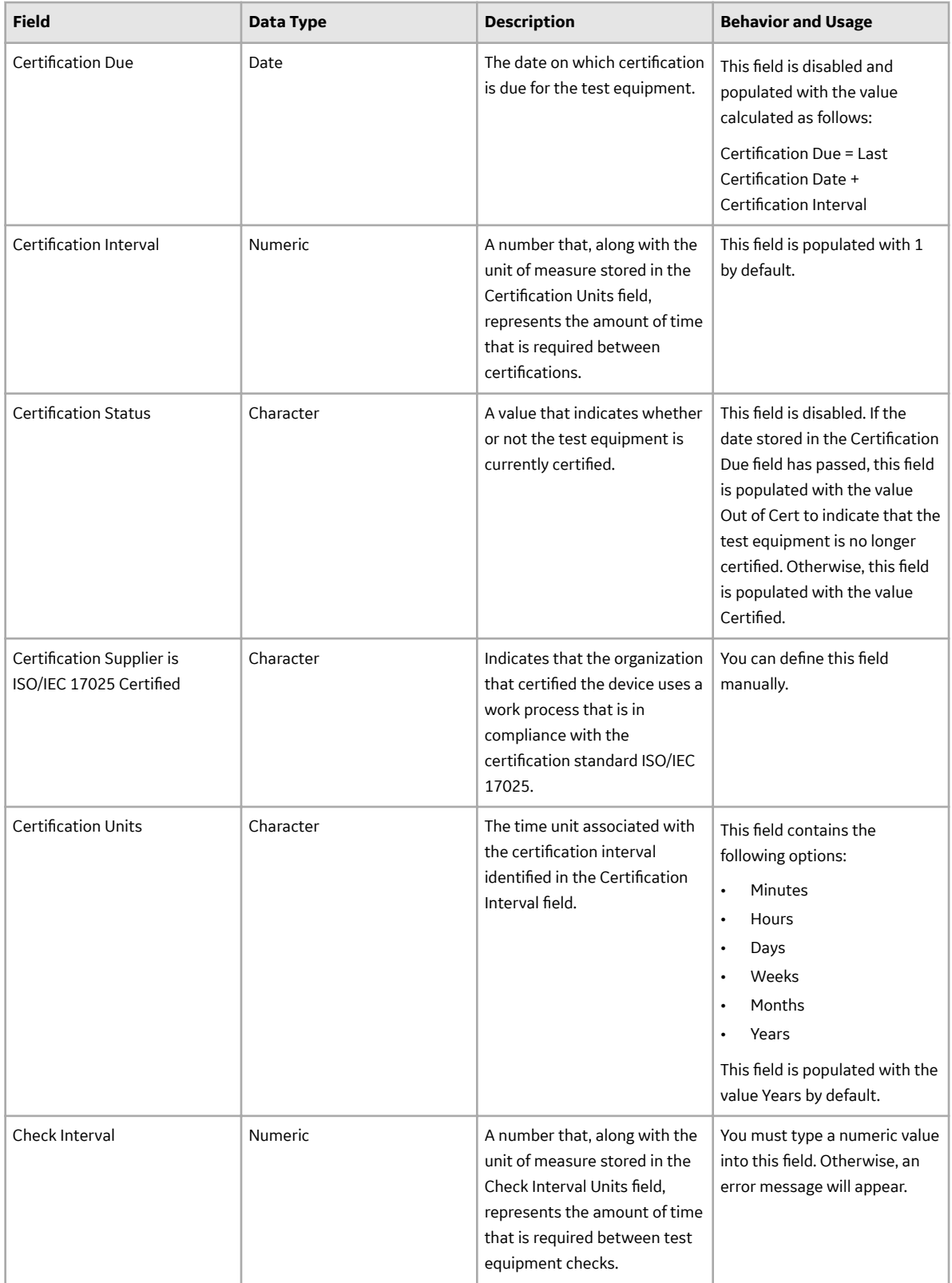

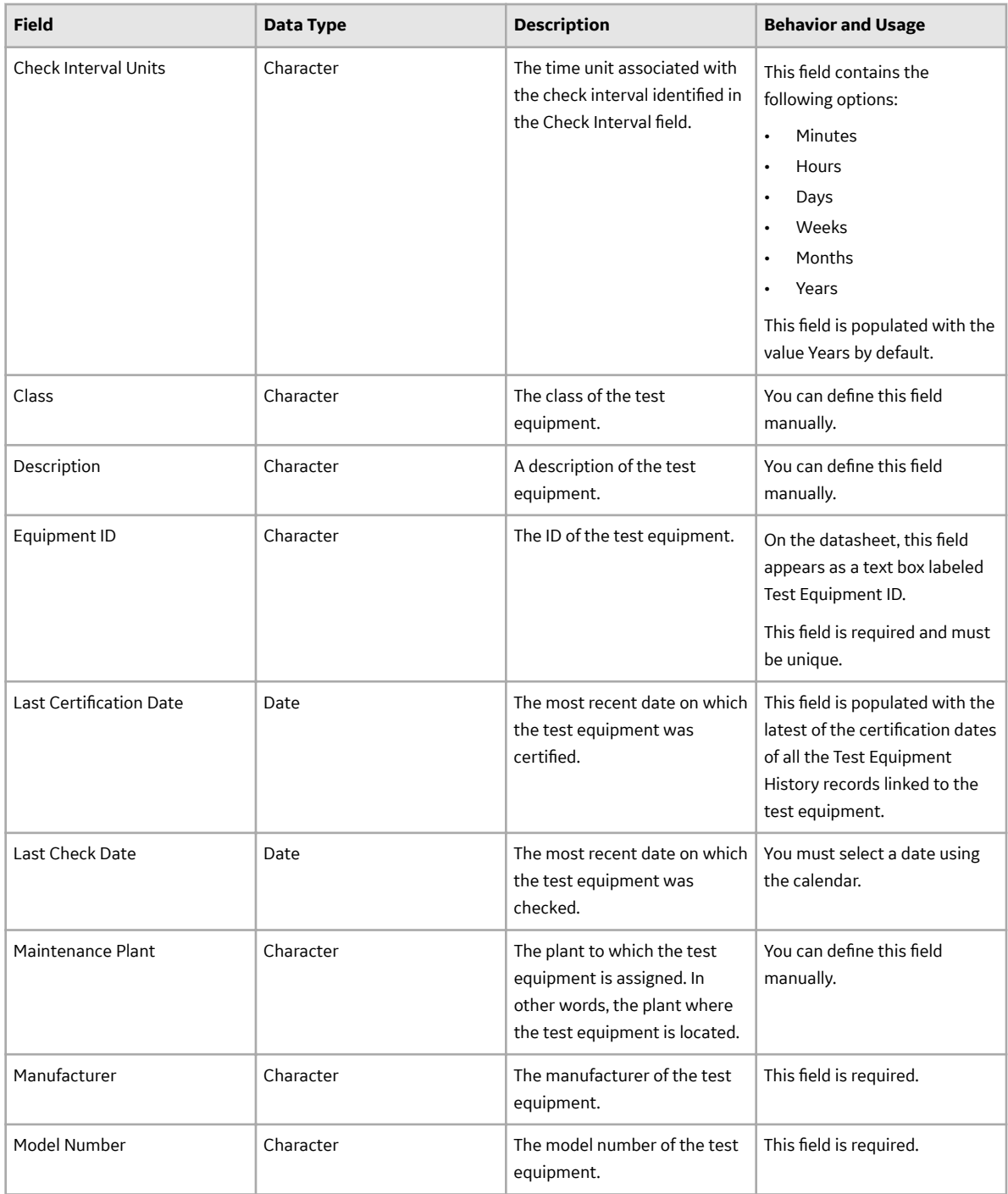

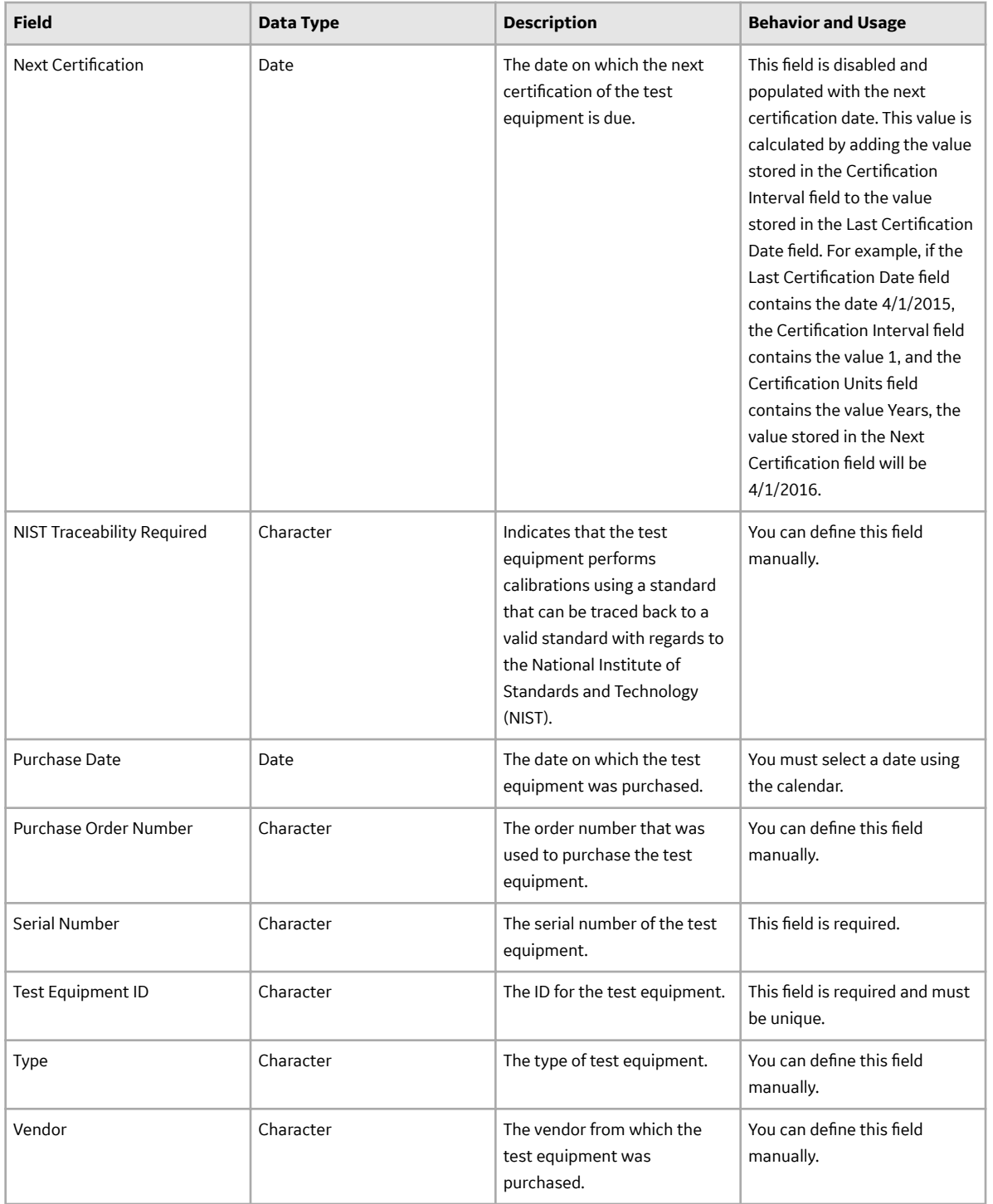

# **Instrumentation System Records**

The Instrumentation System records store information about the fields that are defined in the Instrumentation System family in the baseline APM database. This topic provides an alphabetic list and description of the fields that exist for the Instrumentation System family and appear on the Instrumentation System datasheet. The information in the table reflects the baseline state and behavior of these fields.
This family is enabled for site filtering, which means that records in this family can be assigned to a specific site and will only be accessible to users who are assigned to the same site and have the appropriate license and family privileges. For more information, refer to the Sites section of the documentation.

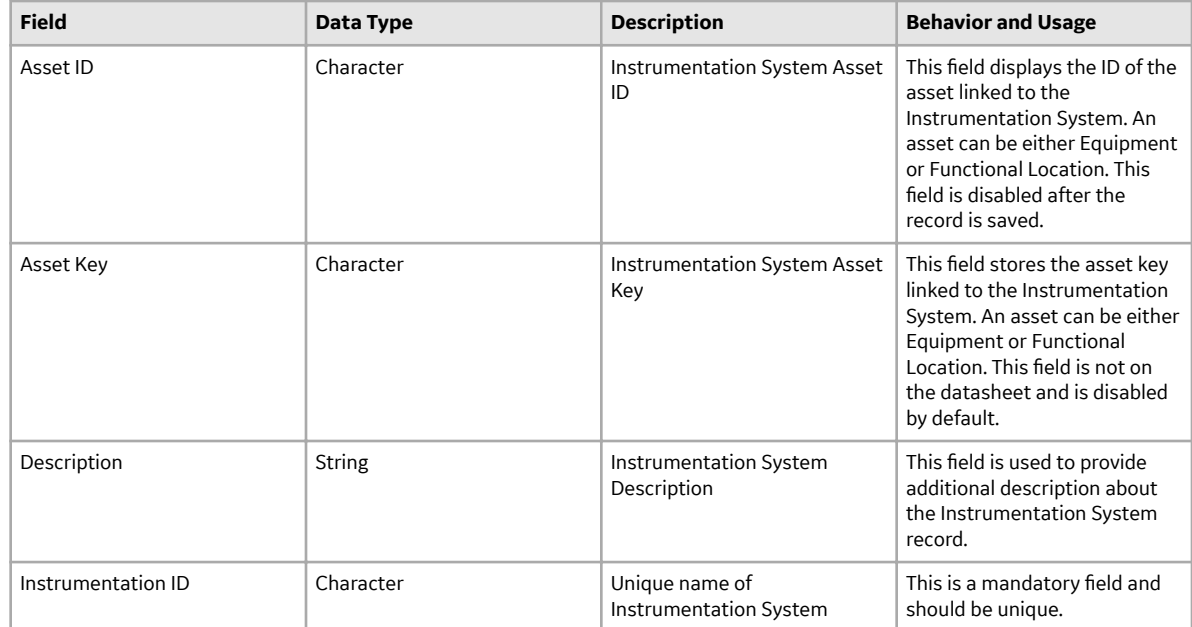

## **Calibration, Summary Event Records**

Calibration, Summary Event records store information about the fields that are defined in the Calibration, Summary Event family in the baseline APM database. This topic describes the fields that appear on the Calibration, Summary Event datasheet. The information in the table reflects the baseline state and behavior of these fields. Refer to the [Calibration Records](#page-192-0) section for other fields that are not listed here.

This family is enabled for site filtering, which means that records in this family can be assigned to a specific site and will only be accessible to users who are assigned to the same site and have the appropriate license and family privileges. For more information, refer to the Sites section of the documentation.

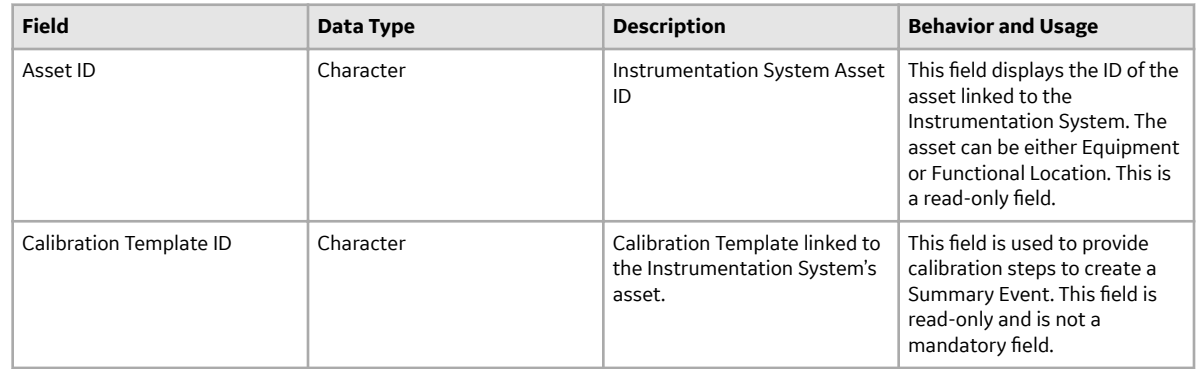

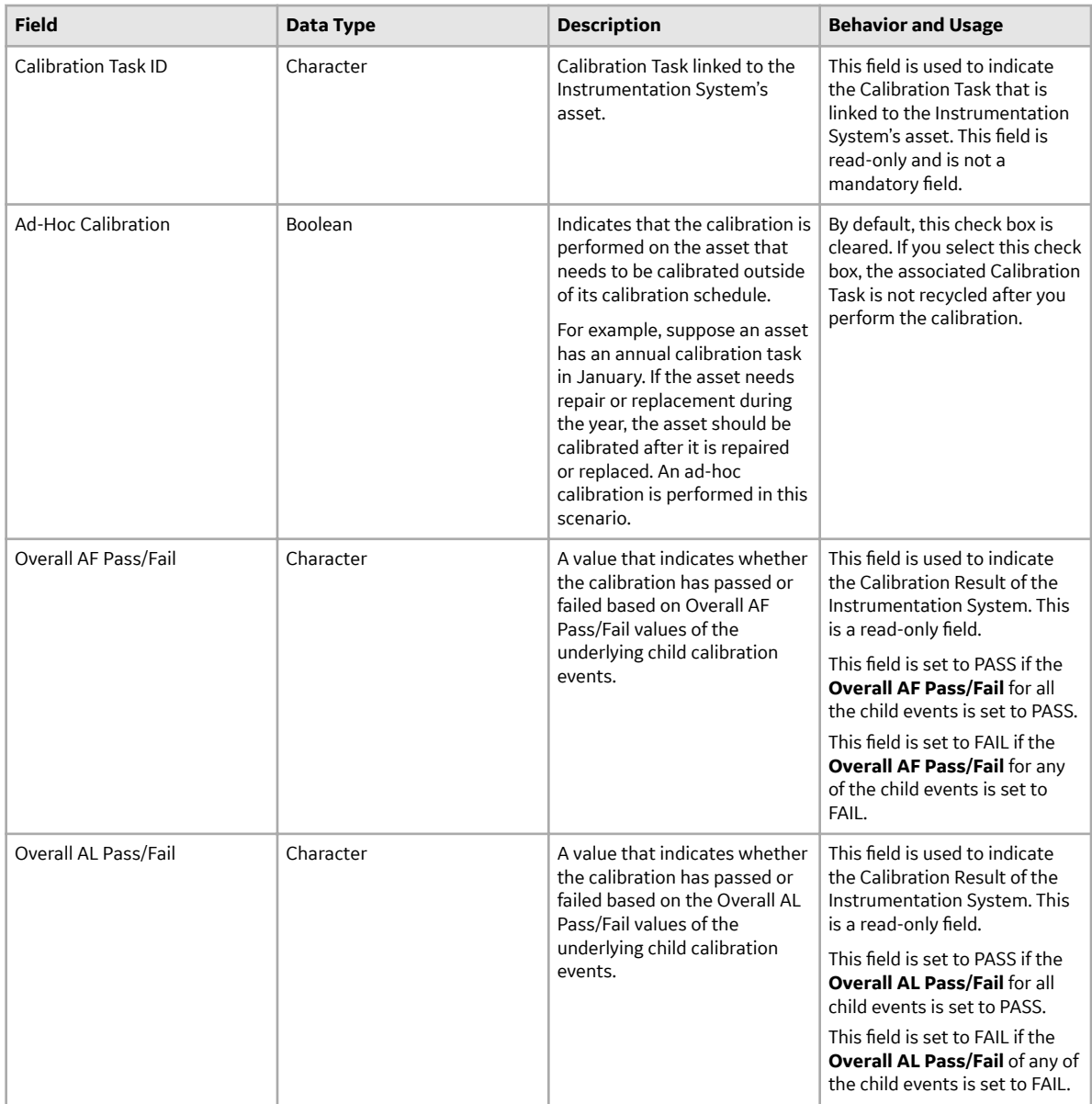

# **Calibration Task Scope Records**

Calibration Task Scope records stores information about the defined task scope of an Instrumentation System's Calibration Task. One Instrumentation System can have one or more Calibration Tasks and each task is linked to a Calibration Task Scope record.

Calibration Task Scope records are not displayed to users. These records are maintained in the backend to track the task scope of the Calibration Task in an Instrumentation System.

This family is not enabled for site filtering, which means that records in this family can be accessed by any user with the appropriate license and family privileges. For more information, refer to the Sites section of the documentation.

The following fields are associated with this record.

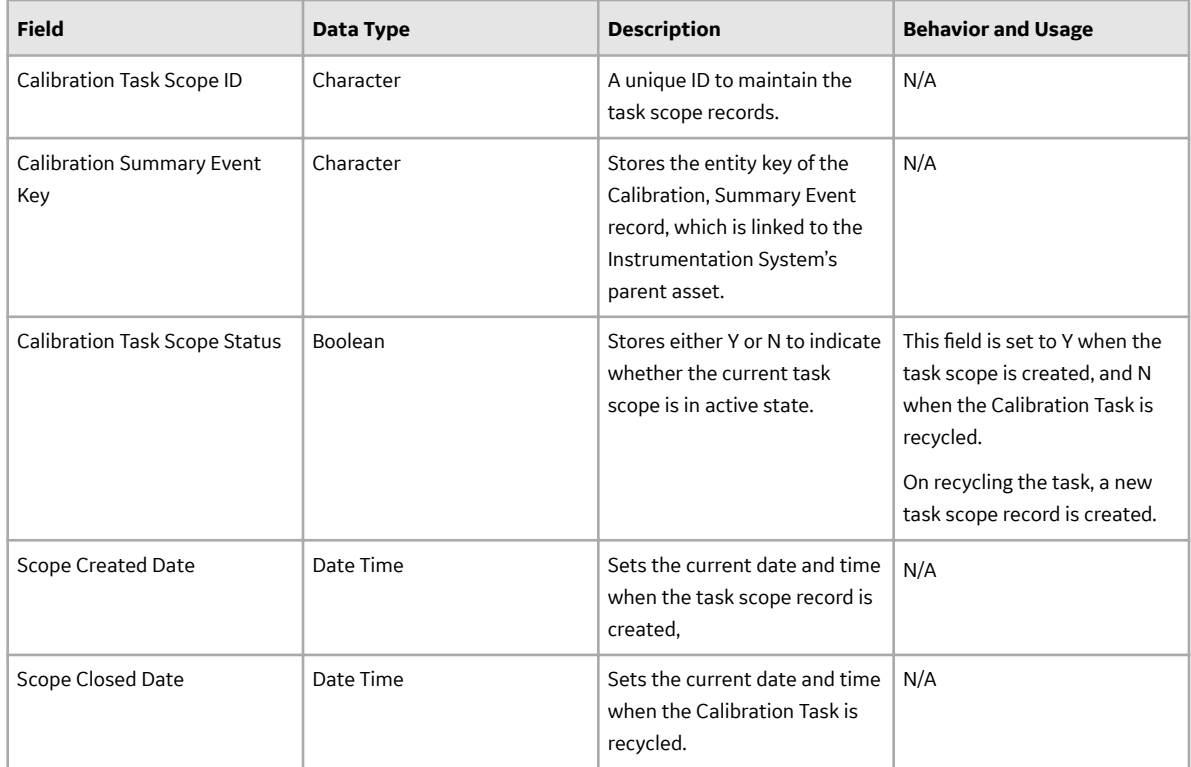

## **Calibration Task Scope Detail Records**

The Calibration Task Scope Detail records store child assets, their applied templates, and calibration event key values to indicate that they are part of the current task scope. A record is created when you select the templates and save the task scope of the selected Calibration Task.

Calibration Task Scope Detail records are not displayed to users. These records are maintained in the backend to track the task scope details of the Calibration Task in an Instrumentation System.

This family is not enabled for site filtering, which means that records in this family can be accessed by any user with the appropriate license and family privileges. For more information, refer to the Sites section of the documentation.

The following fields are associated with this record.

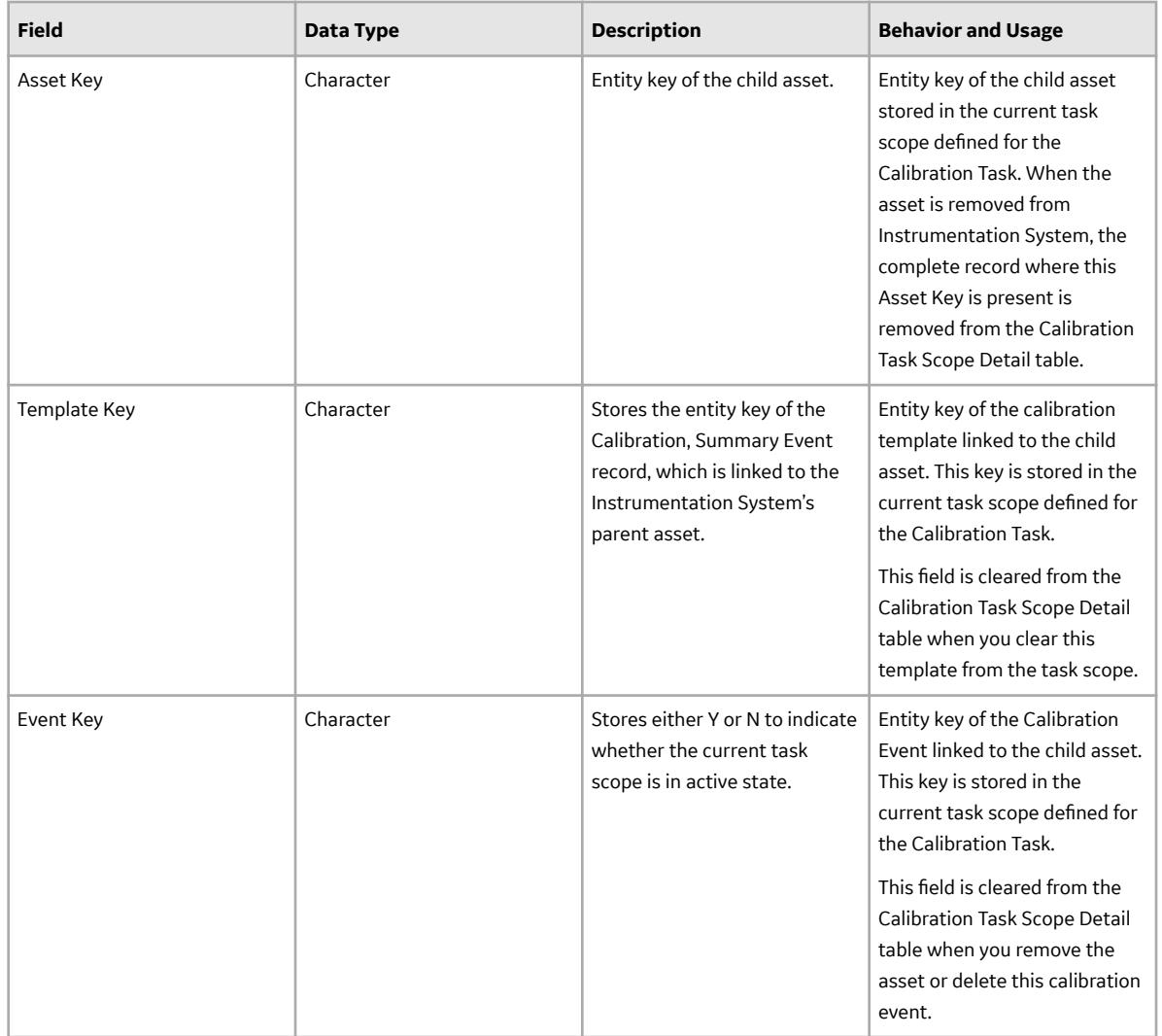

# **Instrumentation System Relationship Families**

### **Instrumentation System is an Asset**

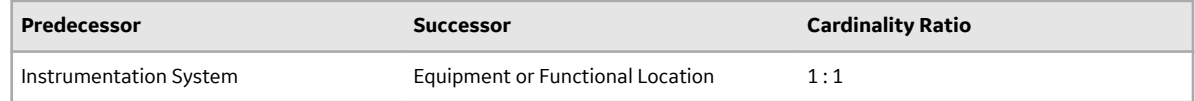

## **Instrumentation System has Assets**

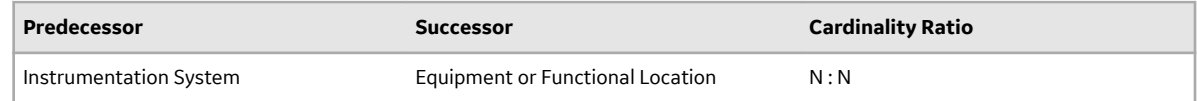

### **Calibration Task has Scope**

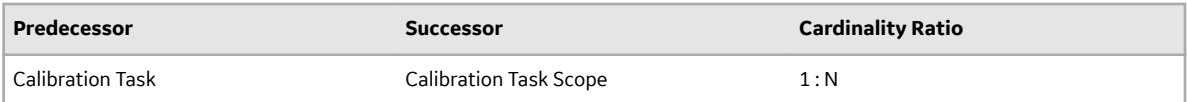

#### **Calibration Task Scope has Details**

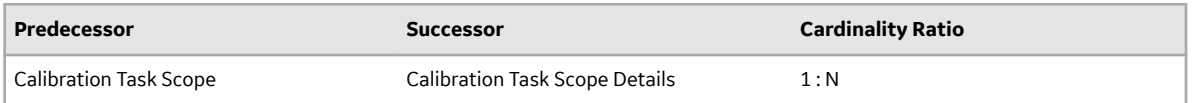

## **Calibration Event has Child Events**

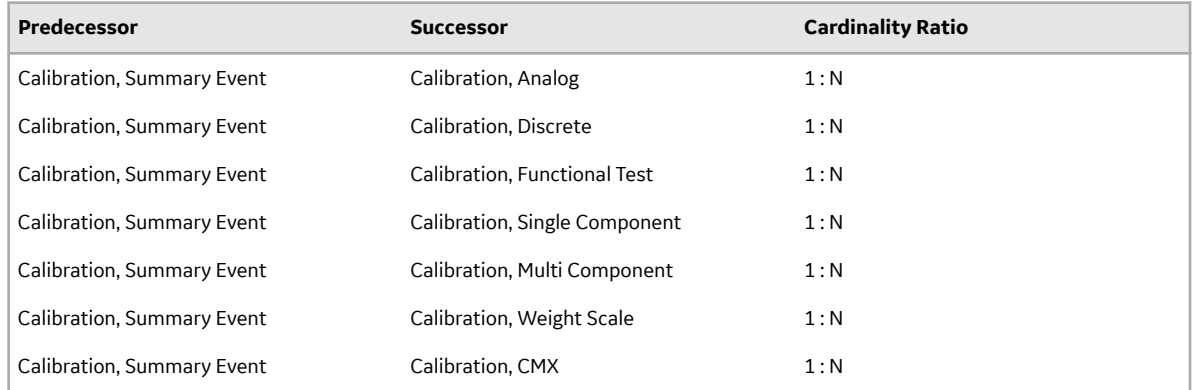

# **Catalog Items**

## **Calibration Management: Catalog Items**

The Catalog folder \\Public\Meridium\Modules\Calibration Management contains the following items.

- GE Druck Folder
- Graphs Folder
- Queries Folder
- Reports Folder

## **GE Druck Folder**

The Catalog folder \\Public\Meridium\Modules\Calibration Management\GE Druck \Queries contains the following items.

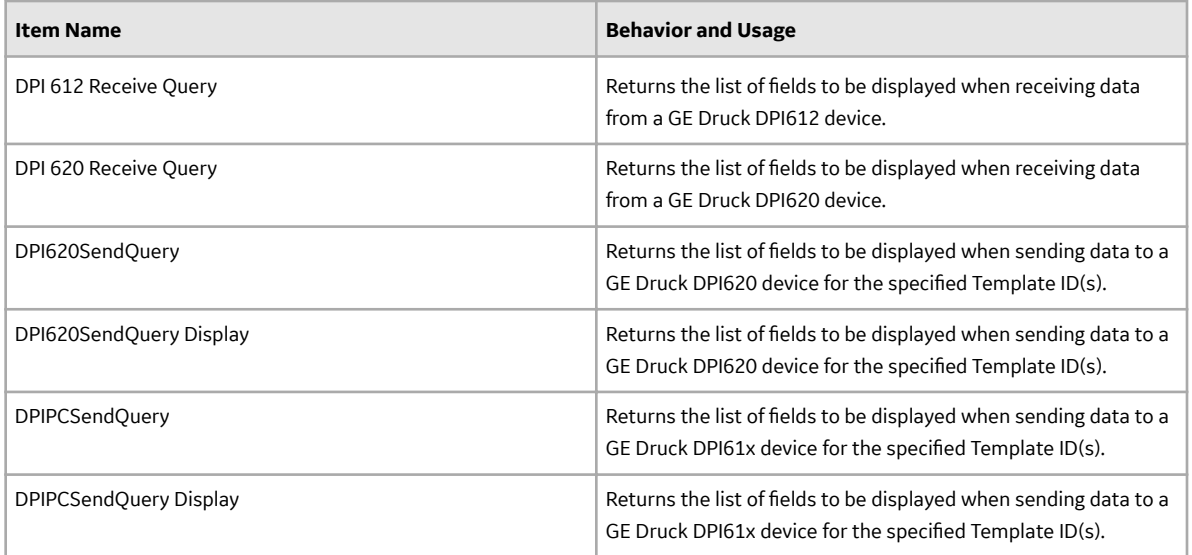

# **Graphs Folder**

The Catalog folder \\Public\Meridium\Modules\Calibration Management\Graphs contains the following items.

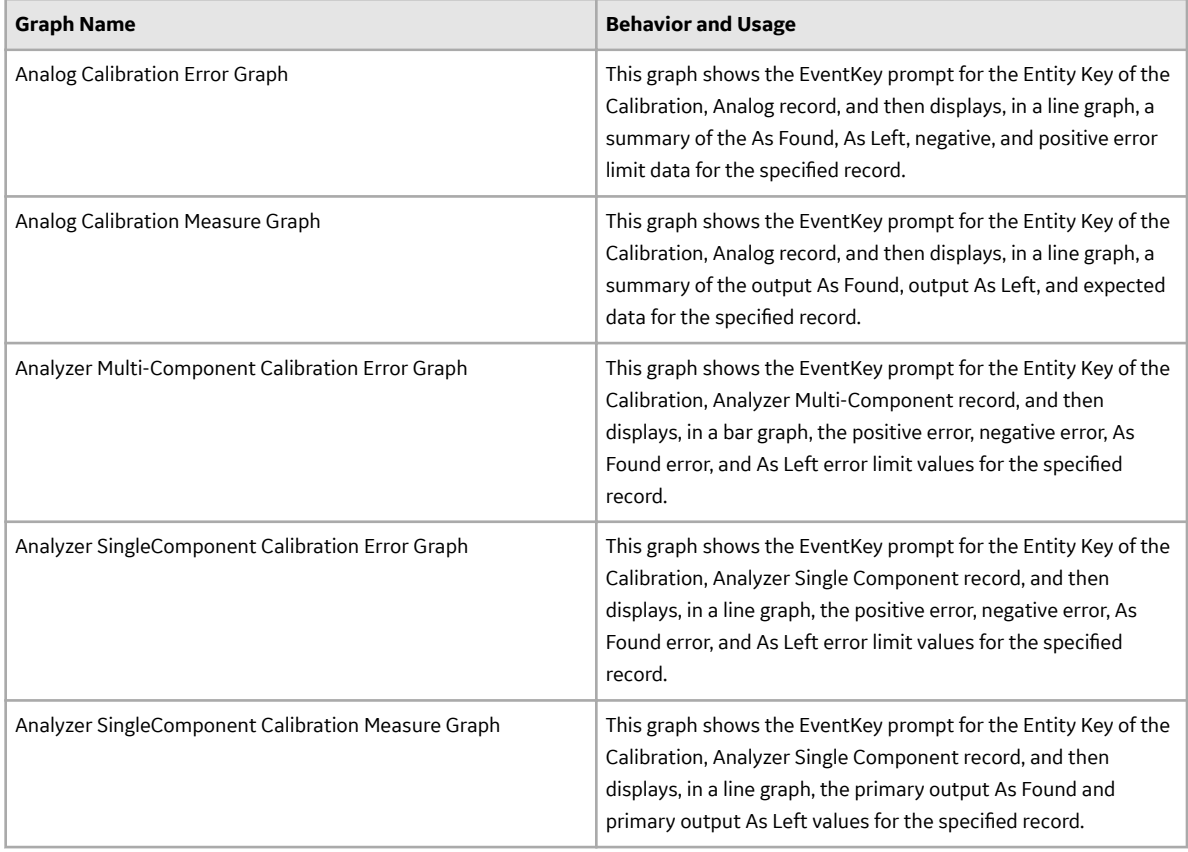

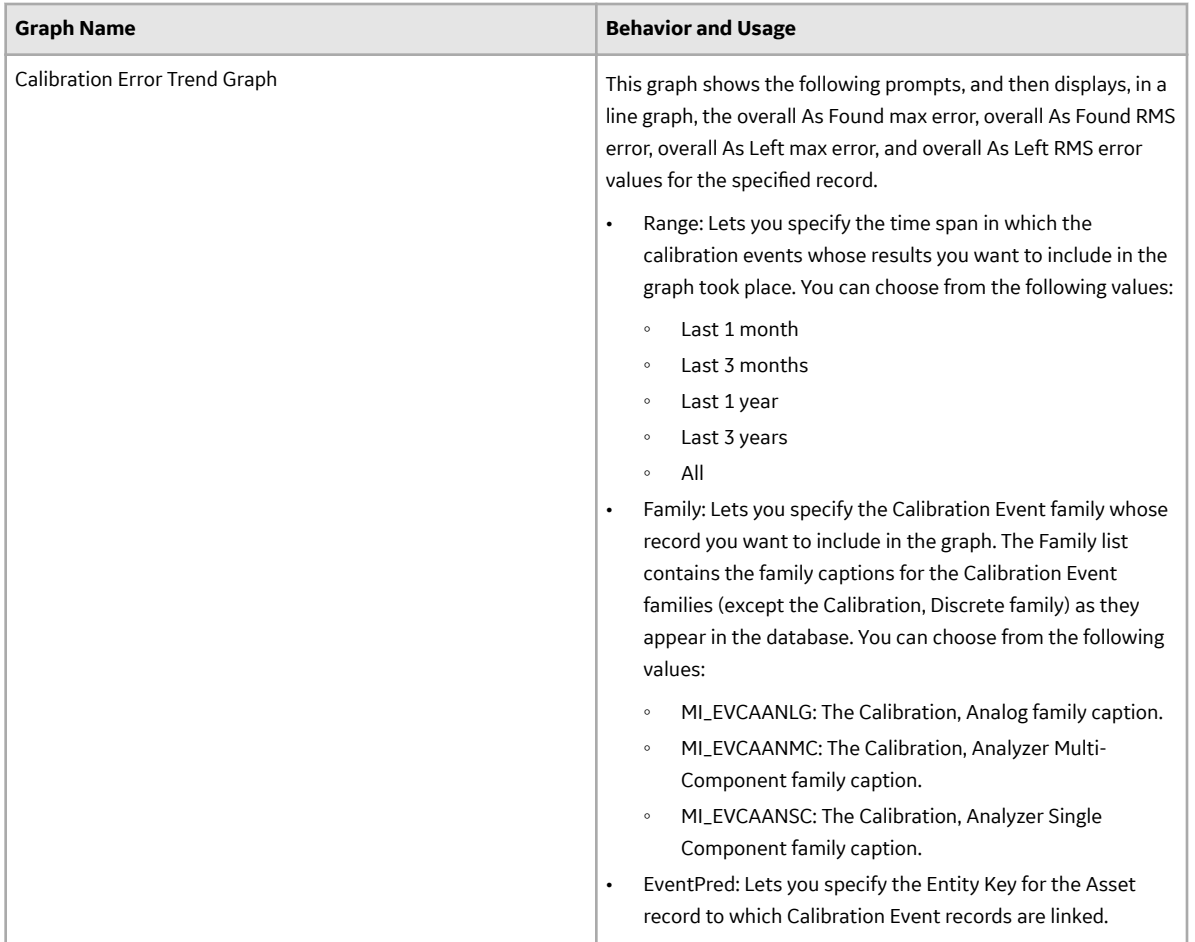

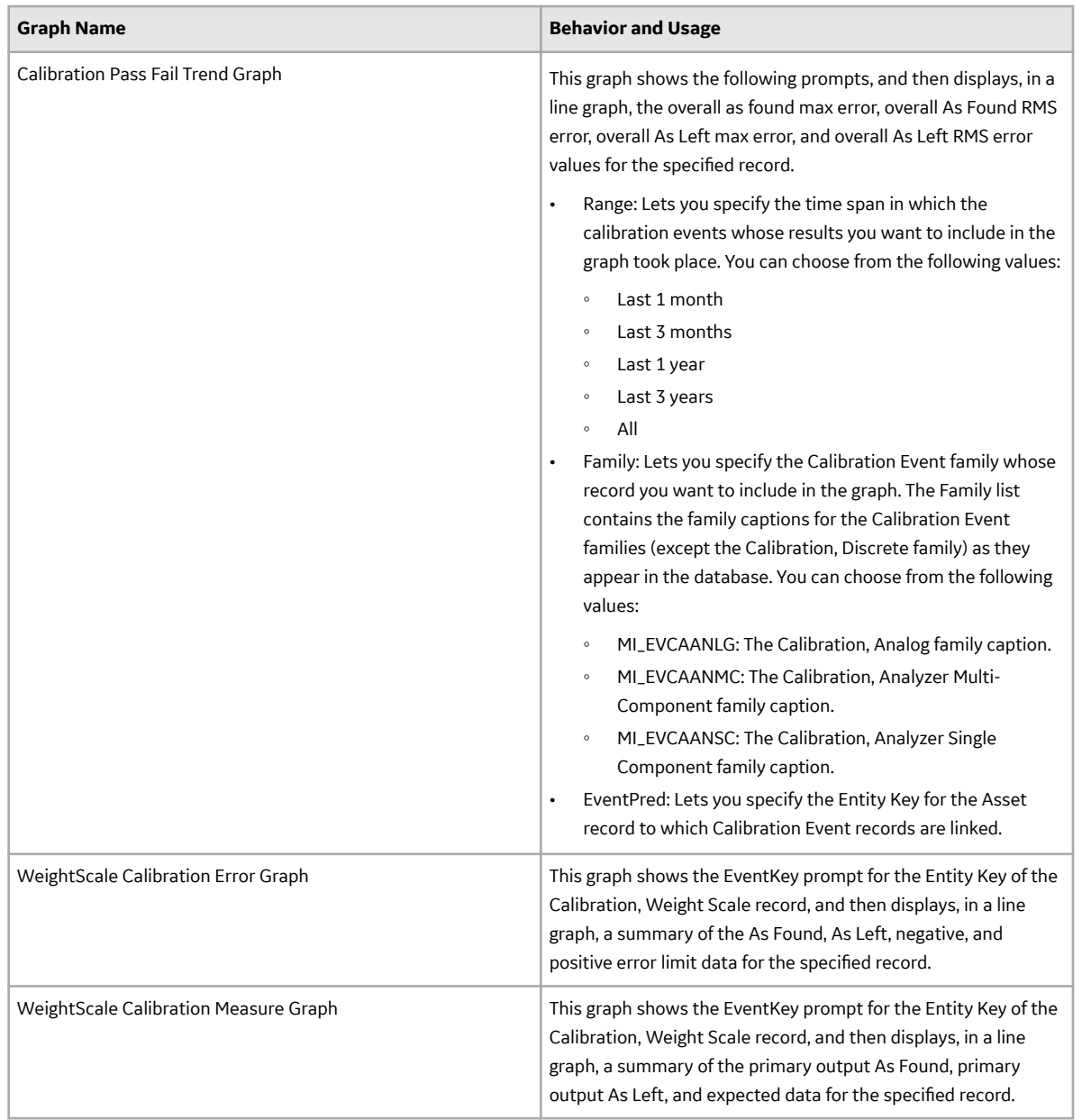

# **Queries Folder**

The Catalog folder \\Public\Meridium\Modules\Calibration Management\Queries contains the following items.

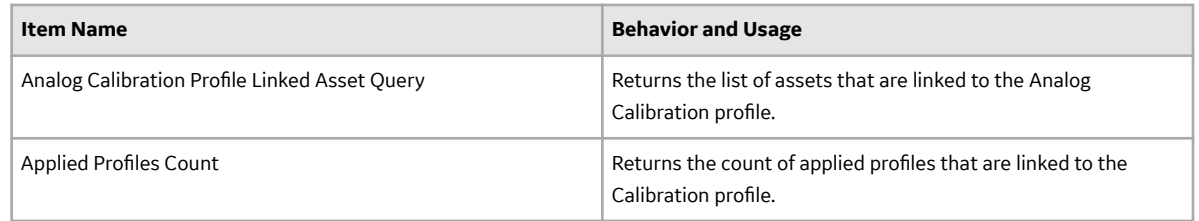

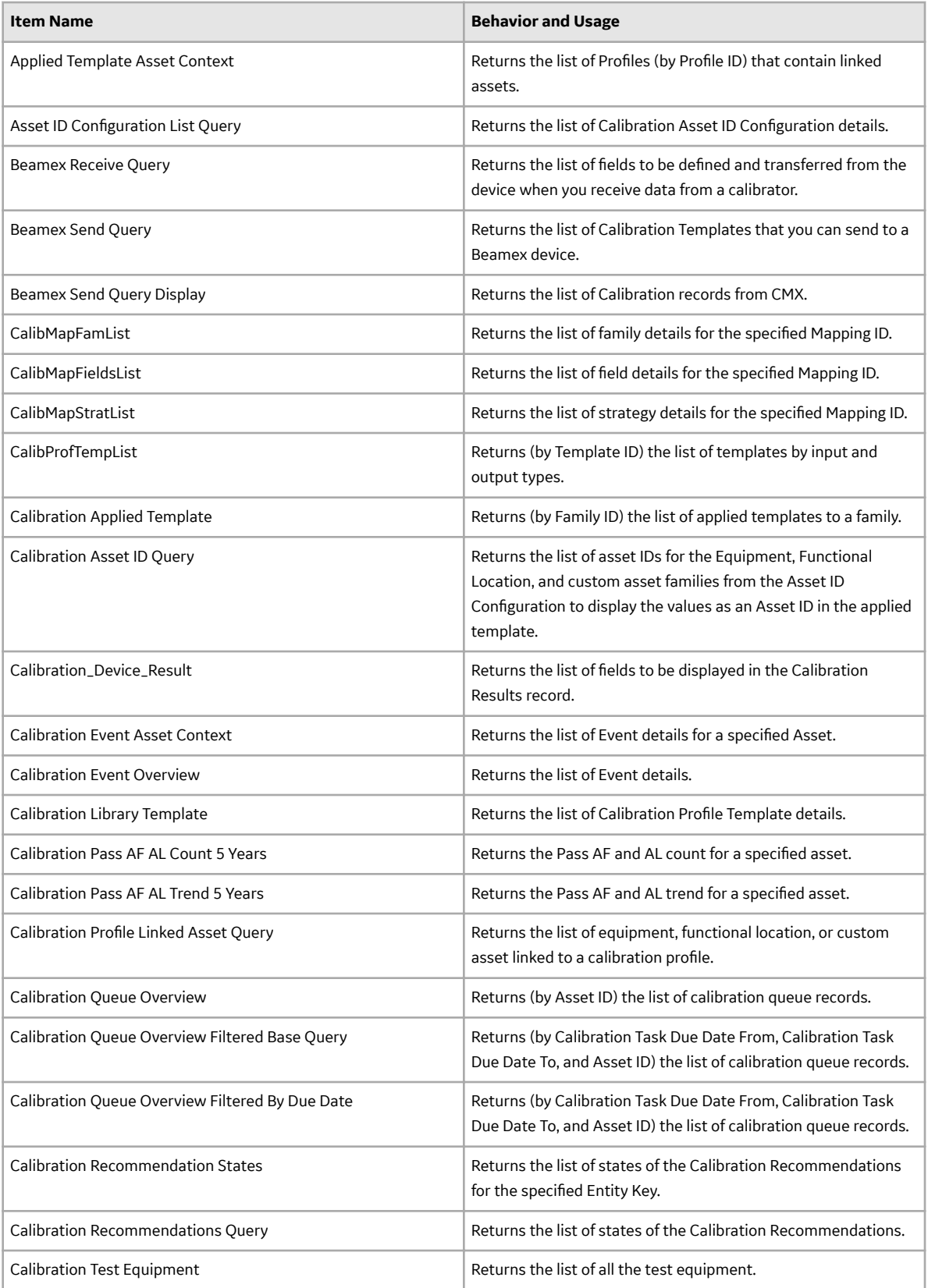

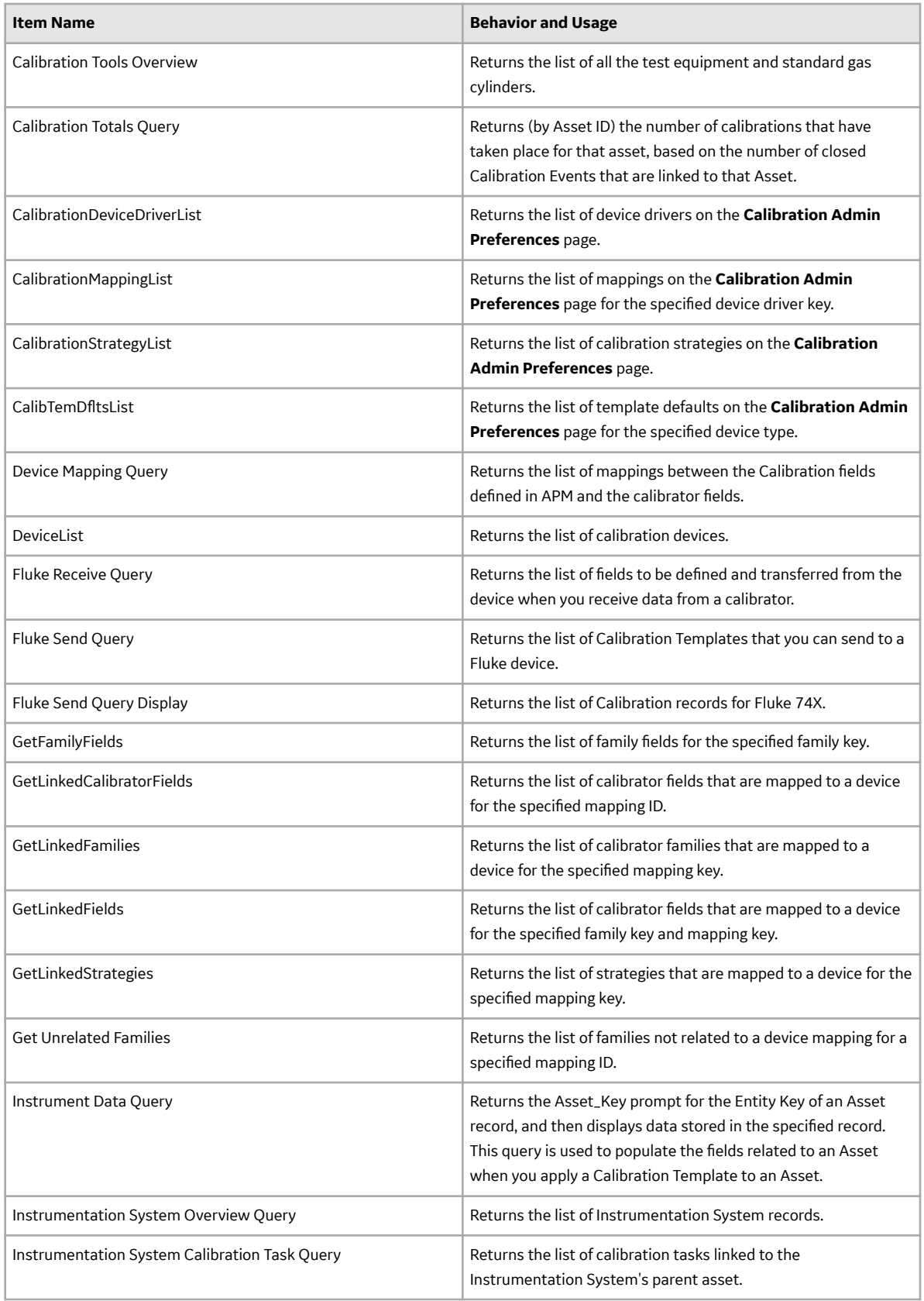

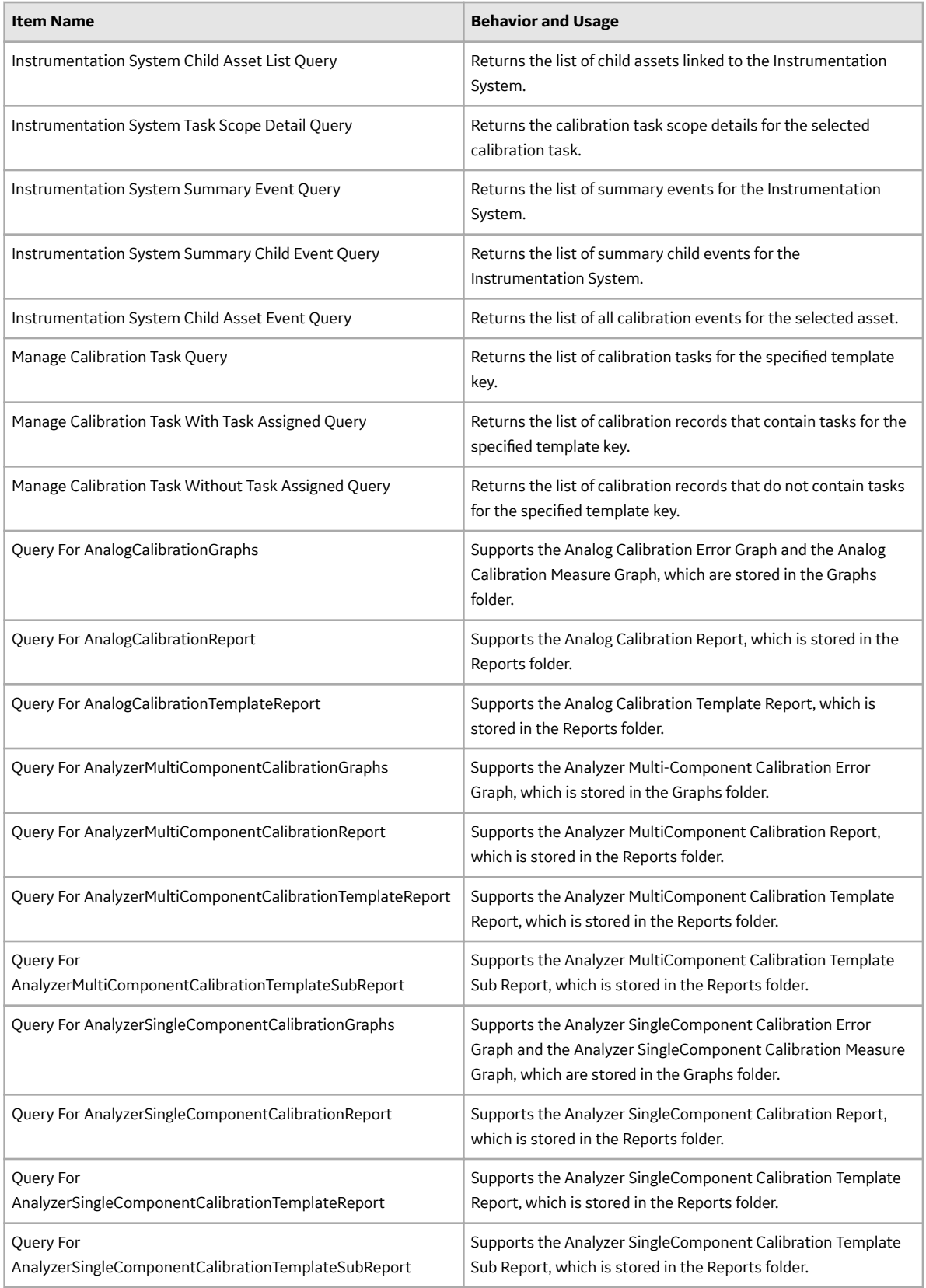

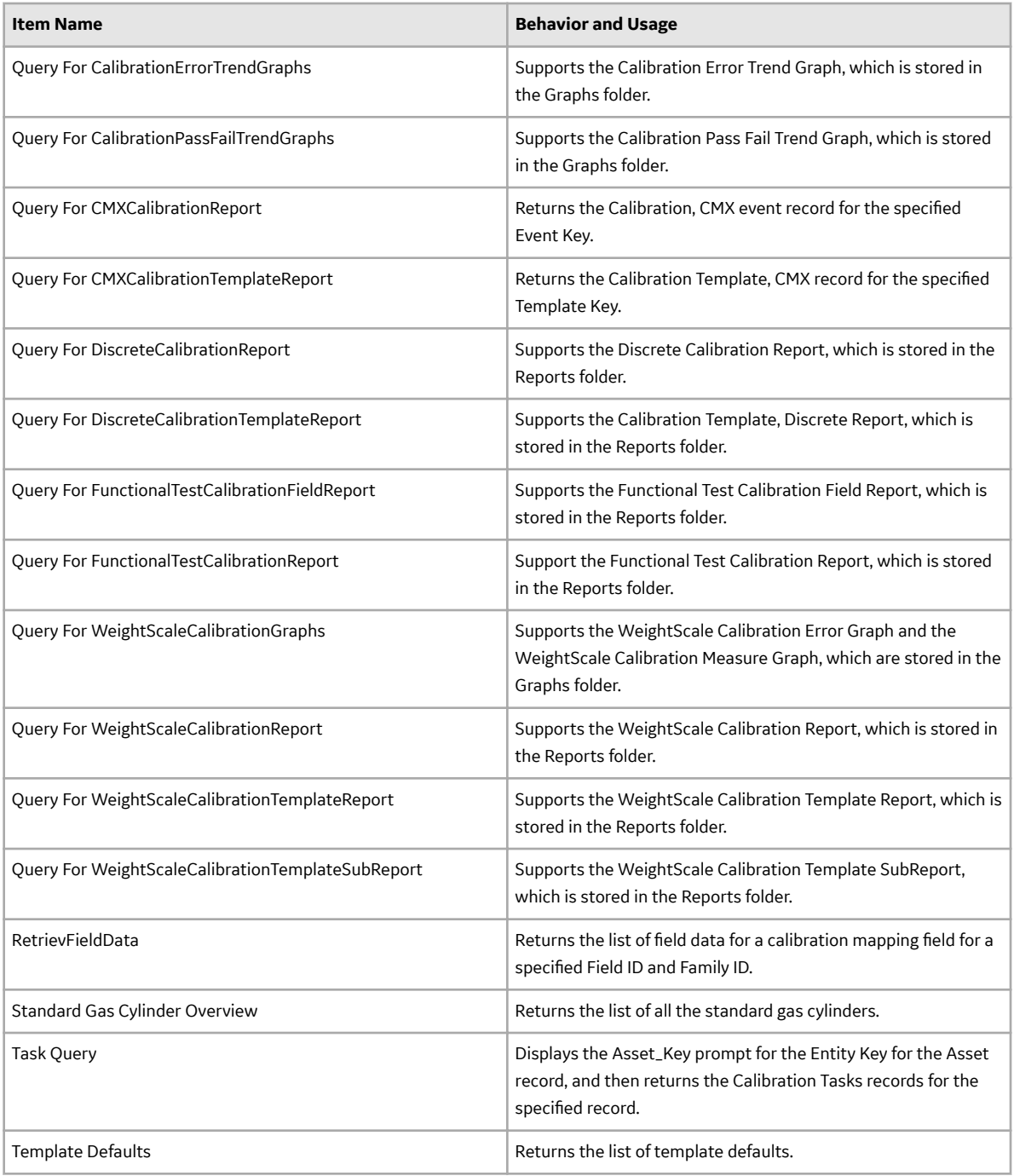

# **Reports Folder**

The Catalog folder \\Public\Meridium\Modules\Calibration Management\SSRS contains the following items.

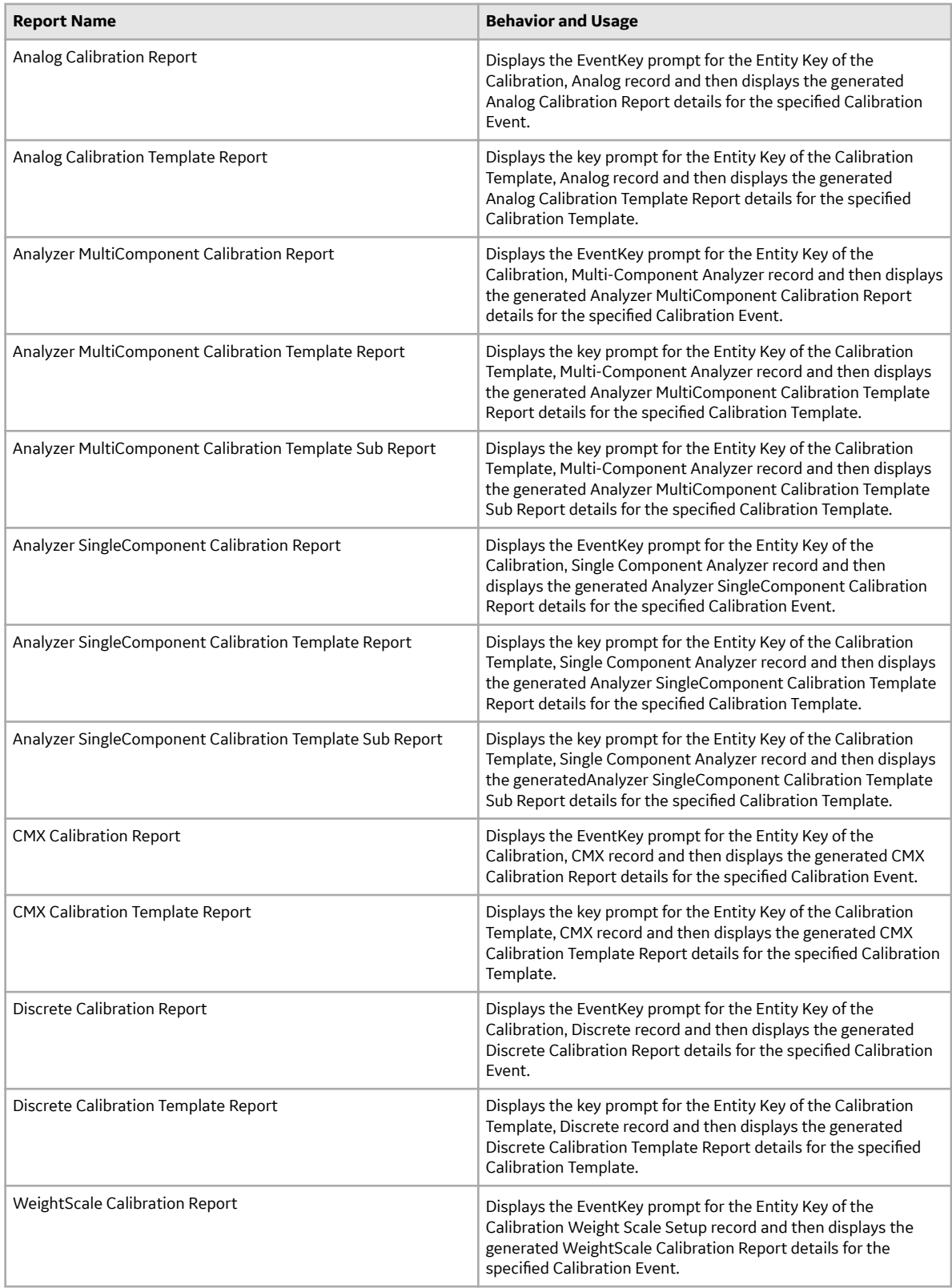

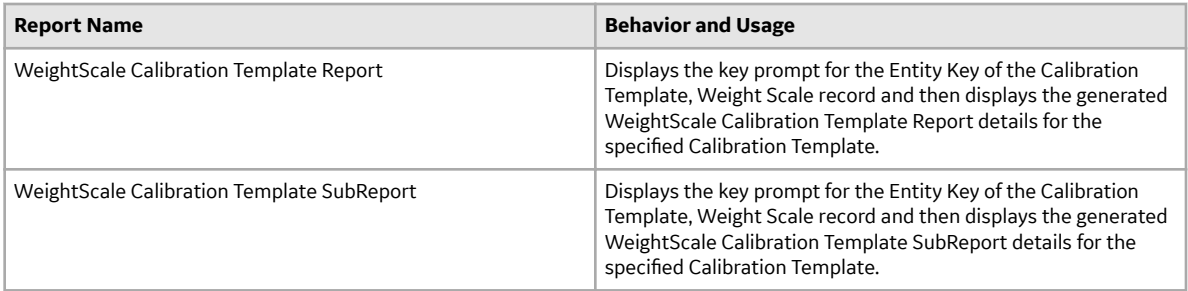

The Catalog folder \\Public\Meridium\Modules\Calibration Management\Reports contains the following items.

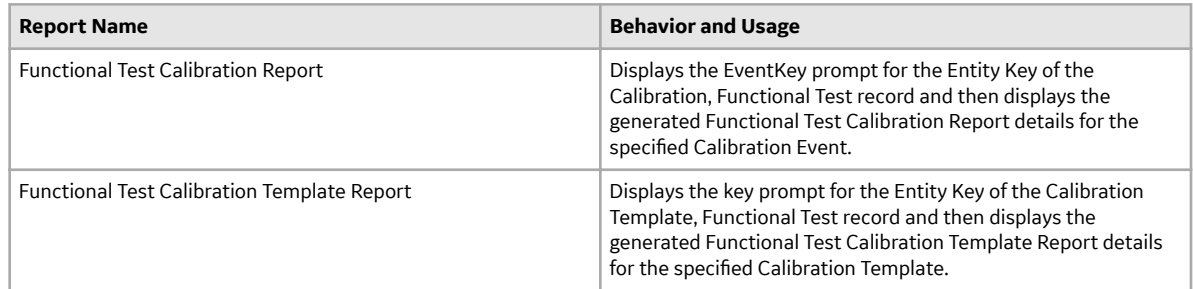

# **Calibration Reports**

## **Bulk Printing of Calibration Reports**

Using the bulk print functionality, you can generate multiple reports at a time. The generated reports are stored in a location configured in SQL Server Reporting Services (SSRS). After you successfully generate the reports, you can download the reports as a .zip file.

The bulk printing process consists of the following steps:

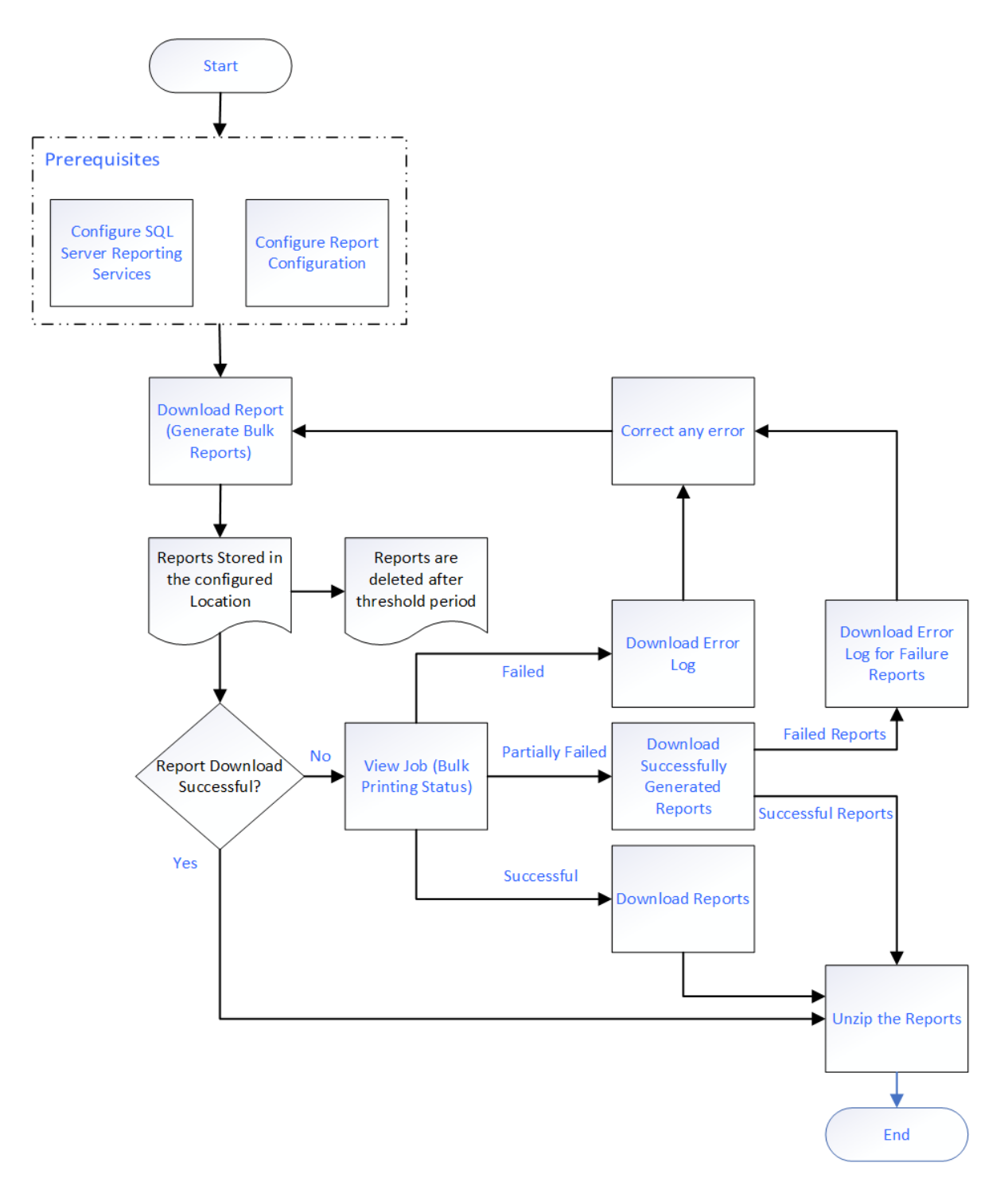

#### **Note:**

- If you have a pop-up blocker enabled on your browser, disable it to download the report.
- The reports can be either Calibration Template reports or Calibration Event reports.

## **Download Bulk Calibration Reports**

### **Before You Begin**

- Access the Report Configuration page and complete the configurations to store the generated reports.
- Make sure that a default report is configured in the Family Reports section of the Calibration Template and Calibration Event families.

### **About This Task**

You can download the reports for the print jobs that are successfully completed or partially failed.

#### **Procedure**

- 1. Access the **Calibration Management Overview** page.
- 2. Select **Calibration Queue** to print Calibration Template reports or select **Calibration Events** to print Calibration event reports.
- 3. Select the records to print reports. A maximum of 100 records is suggested.
- 4. To download the report, select  $\mathbb{L}$ . The **Download** window appears, displaying the following options to download the report:
	- Combined Report: downloads all the Calibration reports as one single PDF file.

**Note:** This option is selected by default.

- **Individual Reports:** downloads each Calibration report as a single PDF file.
- 5. Select the **Combined Report** option.
- 6. Enter the **File Name** for the downloaded file.
- 7. Select **Download**.

The download starts and you can see the progress of the Download Reports job in the **View Log** section. After the Download Reports job is complete, the browser will download the file.

8. Extract the .zip file.

For Individual Reports,

The report of each Calibration record appears as a single PDF file. The file name of the report is set to Template ID for the Calibration Template reports, and a combination of Event ID and Template ID for the Calibration Event reports.

For Combined Report,

The consolidated Report of all the Calibration records appears as a single PDF file. The file name of the report is the name specified when downloading the combined report.

## **Next Steps**

- View Download Status.
- [Download Generated Calibration Reports.](#page-304-0)

## **View Download Status**

#### **Procedure**

1. Access the **Calibration Management Overview** page.

#### <span id="page-304-0"></span>2. Select **View Log**.

The **Downloads** page appears displaying the status of the print jobs that you have generated. The following are the different sections for each state of the report generated.

- **In progress**: Displays all the jobs that are currently in progress.
- **Successful**: Displays all the jobs that are successfully completed. You can download the **Report** and the **Log** for the corresponding job.
- **Failed**: Displays all the jobs that failed. You can download the error log and the Calibration Reports that are successfully generated.

**Note:** The print job fails if any of the selected Calibration Report generation fails.

#### **Next Steps**

Download Generated Calibration Reports.

## **Download Generated Calibration Reports**

#### **About This Task**

You can download the reports from the successfully completed print jobs.

#### **Procedure**

- 1. Access the **Calibration Management Overview** page.
- 2. Select **View Log**.

The **Downloads** page appears displaying the status of the print jobs that you have generated. The following are the different sections for each state of the report generated.

- **In progress**: Displays all the jobs that are currently in progress.
- **Successful**: Displays all the jobs that are successfully completed. You can download the **Report** and the **Log** for the corresponding job.
- **Failed**: Displays all the jobs that failed. You can download the error log and the Calibration Reports that are successfully generated.

**Note:** The print job fails if any of the selected Calibration Report generation fails.

#### 3. Select **Successful**.

The print jobs that are successfully completed are displayed as a table.

- 4. In the Report column of the print job you wanted to download, select  $\mathbf{L}$ . The report associated with the print job is downloaded as a .zip file.
- 5. Extract the .zip file.

For Individual Reports,

The report of each Calibration record appears as a single PDF file. The file name of the report is set to Template ID for the Calibration Template reports, and a combination of Event ID and Template ID for the Calibration Event reports.

For Combined Report,

The consolidated report of all the Calibration records appears as a single PDF file. The file name of the report is the name specified when downloading the combined report.